# **Руководство системного программиста**

## **Медицинская информационная система «ТМ:МИС» Версия 5.509.39**

На 205 листах

2021 г.

# **ОПРЕДЕЛЕНИЯ, ОБОЗНАЧЕНИЯ И СОКРАЩЕНИЯ**

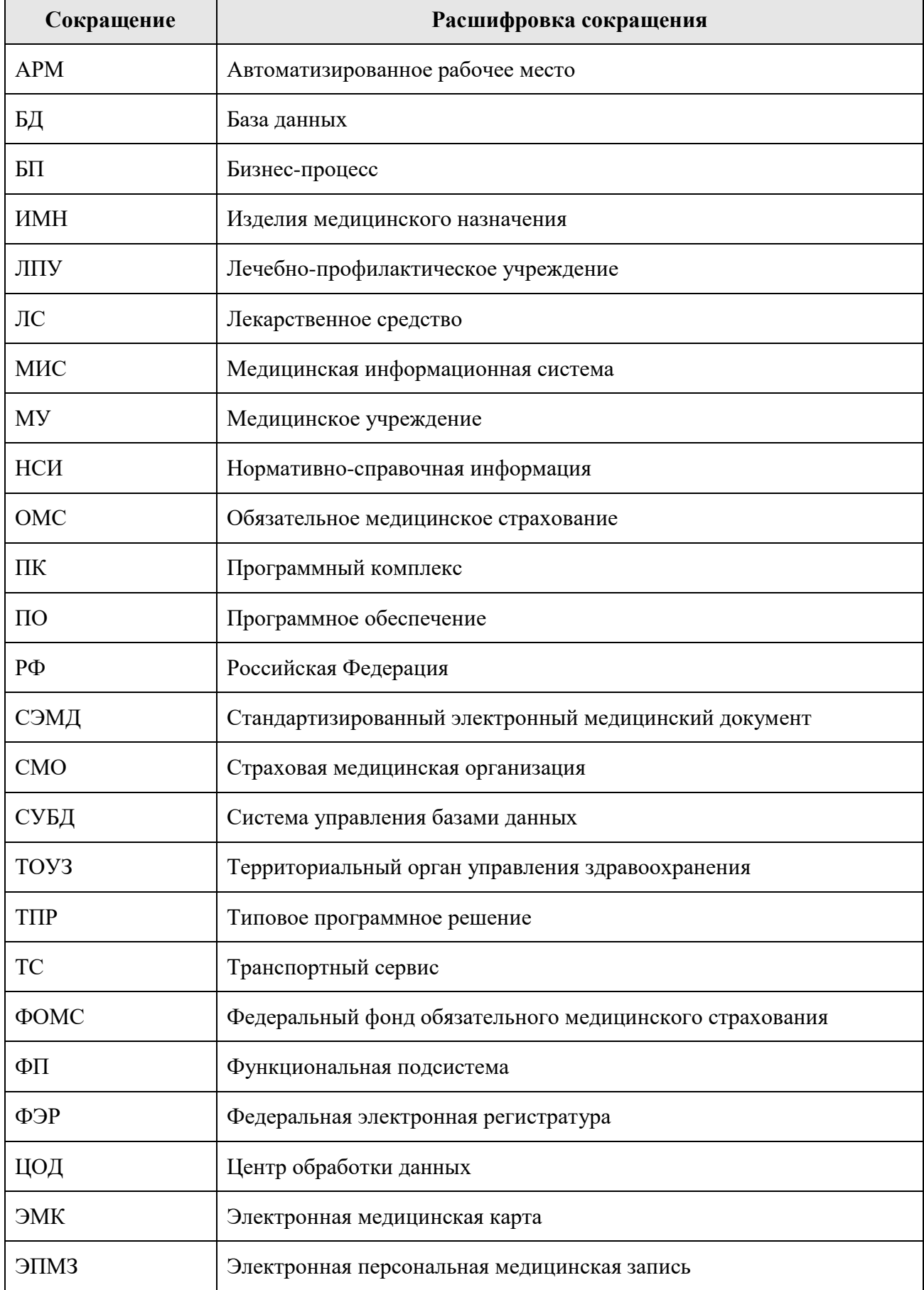

### **Аннотация**

Настоящее руководство системного программиста (администратора) содержит сведения, необходимые для настройки и администрирования программы «ТМ:МИС».

# **СОДЕРЖАНИЕ**

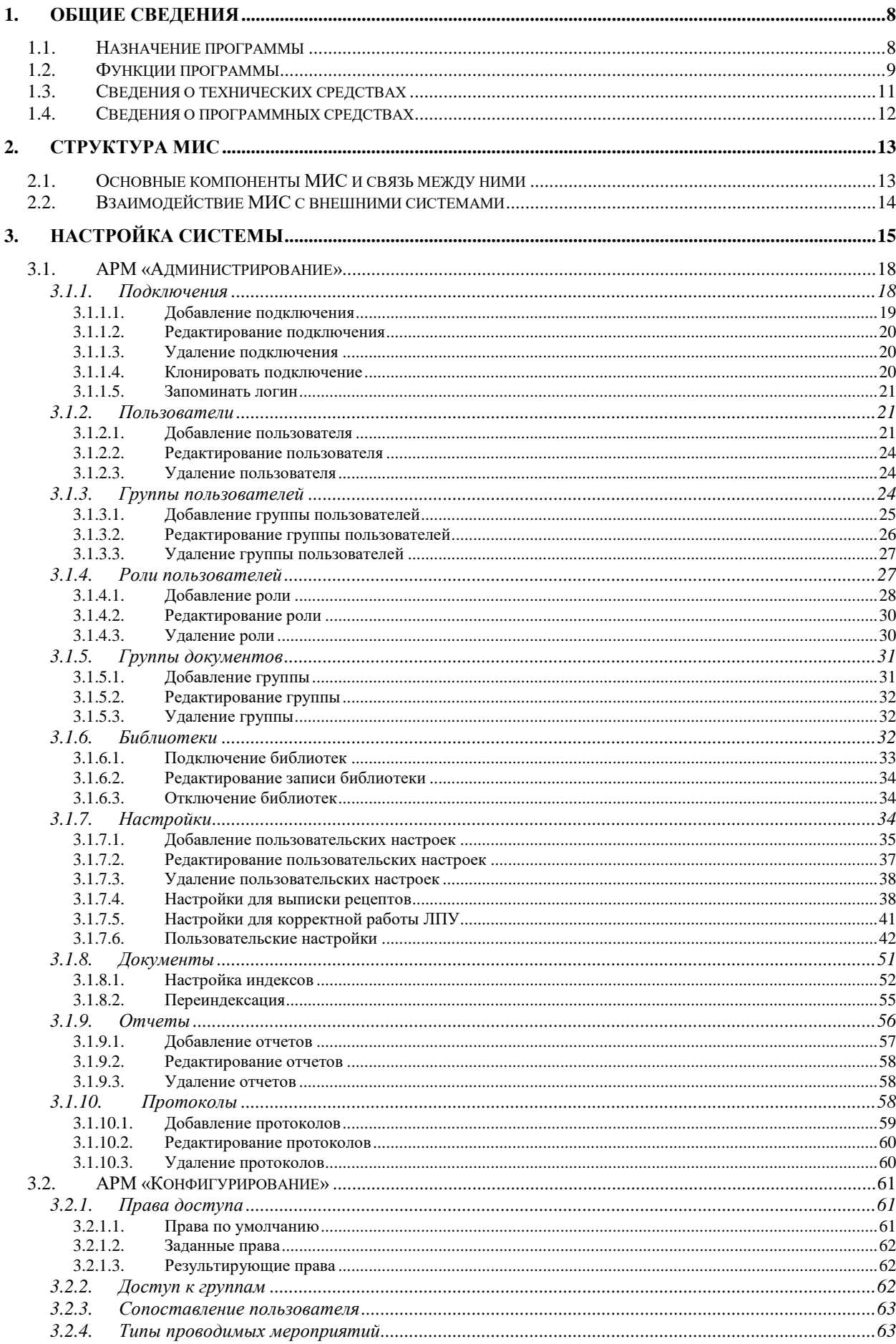

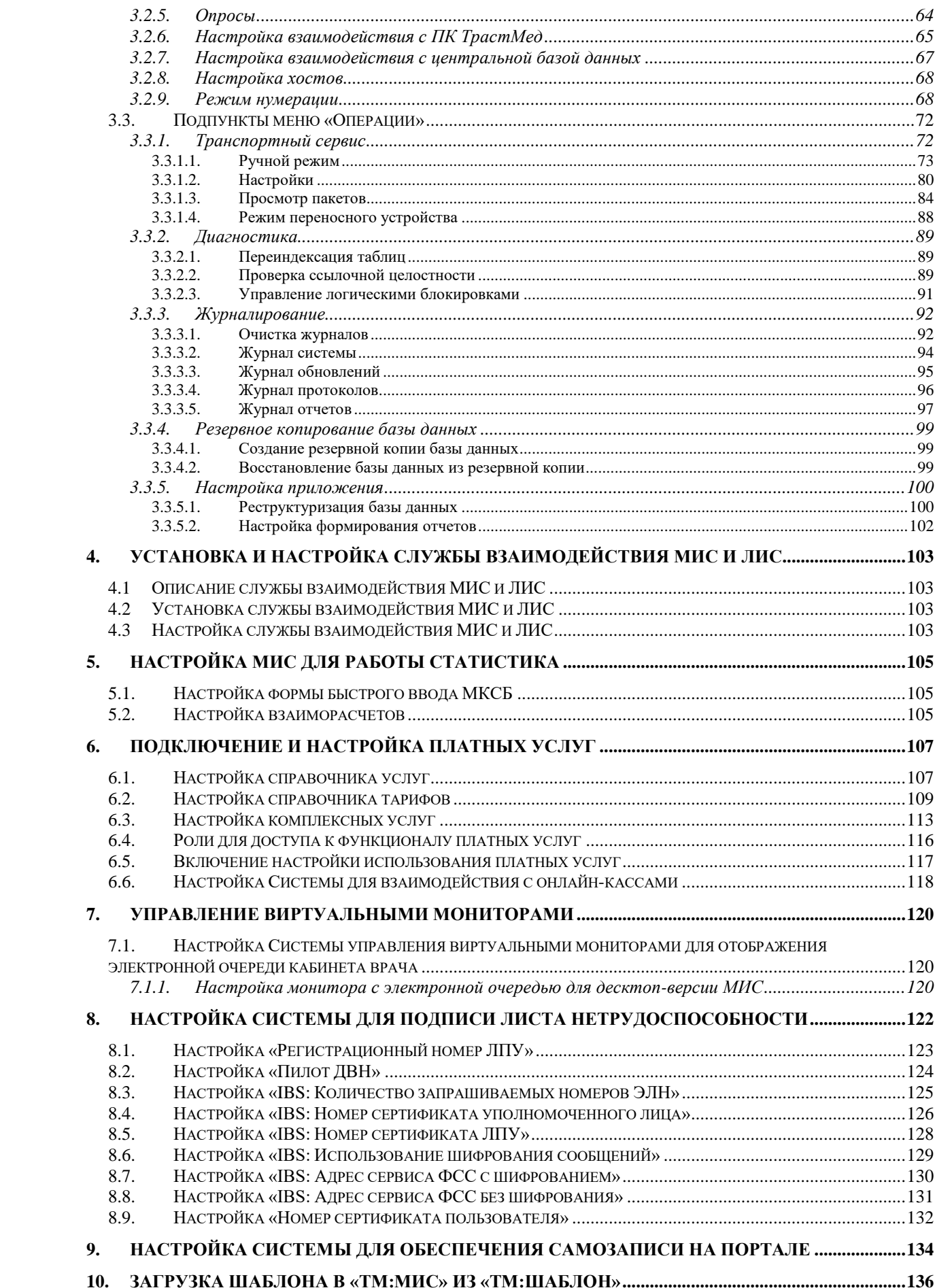

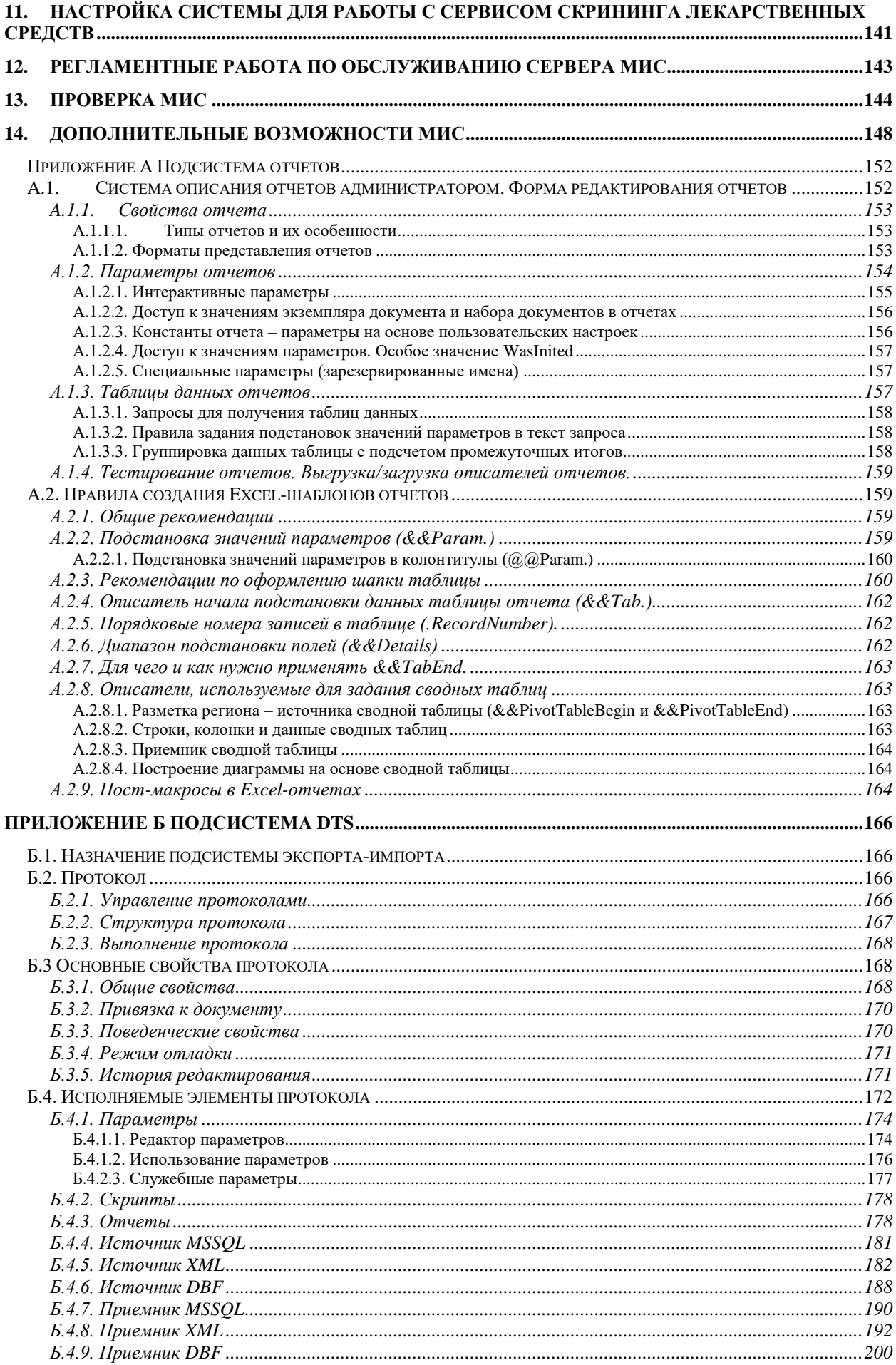

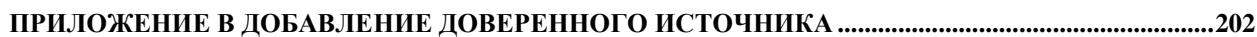

## <span id="page-7-0"></span>**1. ОБЩИЕ СВЕДЕНИЯ**

#### <span id="page-7-1"></span>**1.1. Назначение программы**

**Полное наименование системы:** Типовой программно-технический комплекс персонифицированного учёта оказания медицинской помощи на уровне субъекта Российской Федерации с учётом реализации требований по защите персональных данных, медицинская информационная система «ТМ:МИС».

**Условное обозначение:** МИС «ТМ:МИС», МИС, ПК, Система.

Медицинская информационная система «ТМ:МИС» (МИС) предназначена для:

- автоматизации деятельности лечебно-профилактических учреждений, оказывающих амбулаторную и стационарную медицинскую помощь;
- автоматизации типовых бизнес-процессов деятельности ЛПУ, указанных в [Таблица 1;](#page-7-2)
- создания единого информационного пространства, как в рамках отдельного лечебного учреждения, так и при взаимодействии различных лечебных учреждений между собой и со сторонними организациями (ТОУЗ, ФОМС, Росздравнадзор и т.д.);
- создания информационной инфраструктуры персонифицированного учета оказания медицинской помощи на уровне субъекта Российской Федерации;
- взаимодействия МИС в едином информационном пространстве с Государственной системой персонифицированного учета в здравоохранении РФ.

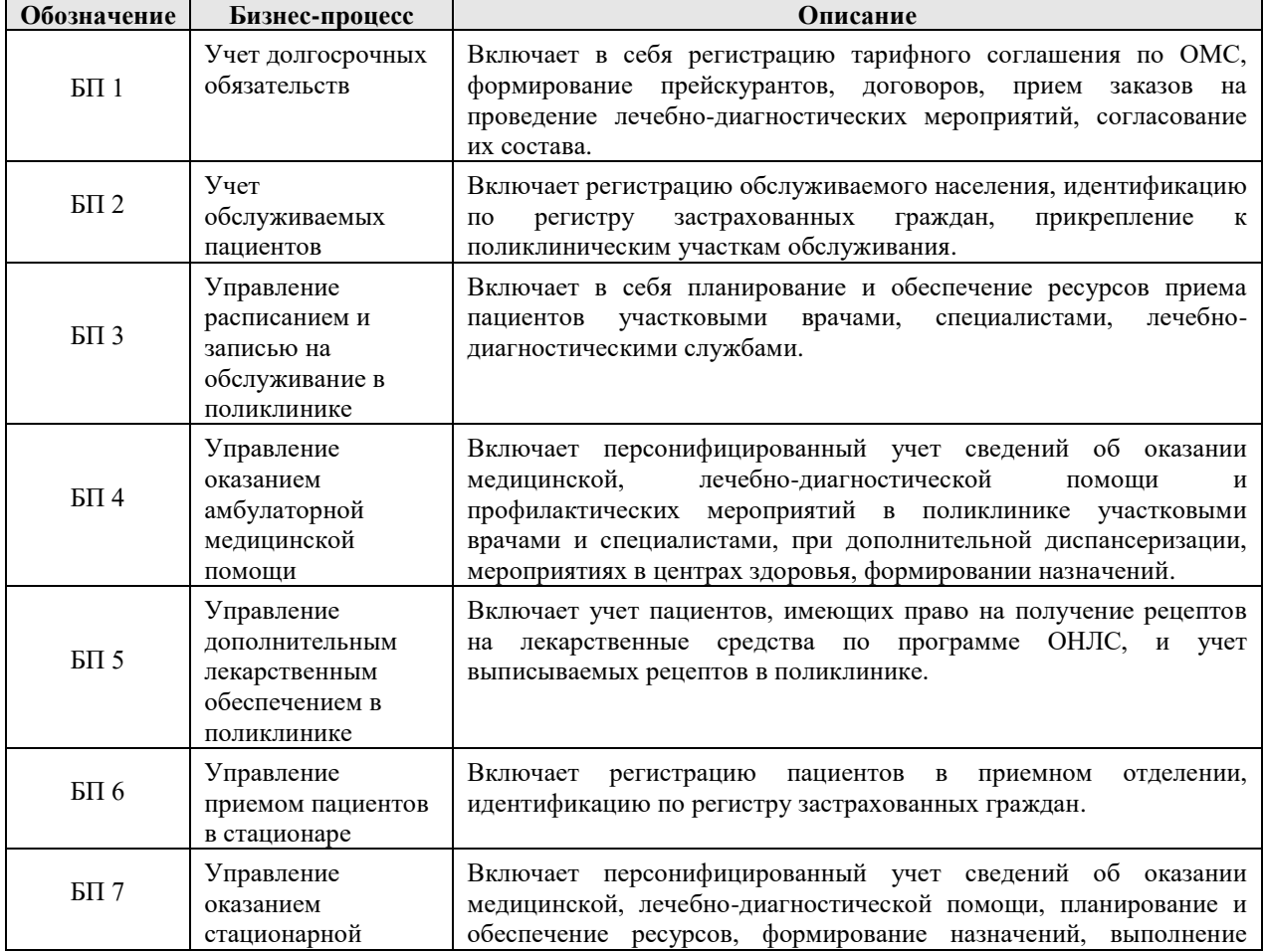

#### <span id="page-7-2"></span>**Таблица 1. Перечень автоматизируемых бизнес-процессов**

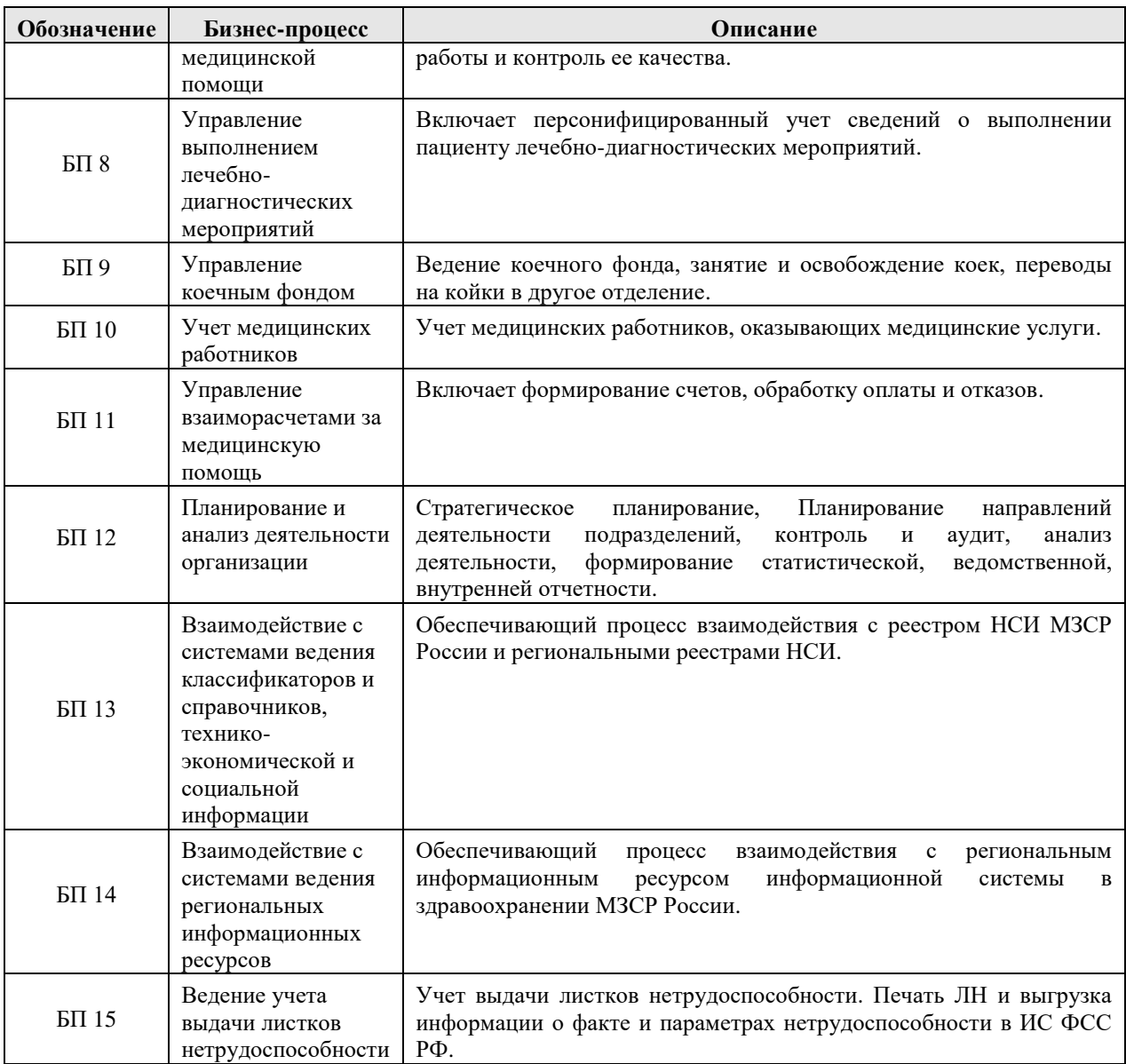

## <span id="page-8-0"></span>**1.2. Функции программы**

В МИС реализован набор базовых функций, перечень их приведен в [Таблица 2.](#page-8-1)

<span id="page-8-1"></span>**Таблица 2. Перечень базовых функций МИС**

| Обозначение<br>функции | Наименование функции                                   | Бизнес-<br>процессы | <b>APM</b>                                 |
|------------------------|--------------------------------------------------------|---------------------|--------------------------------------------|
| $E\Phi$ 1              | Регистрация договоров на оказание<br>медицинских услуг | BT1                 | APM «OMK»,<br>APM «Статистика»             |
| $B\Phi$ 2              | Регистрация прейскурантов<br>медицинских услуг         | BT1                 | APM «OMK»,<br>APM «Статистика»             |
| $B\Phi$ 3              | Регистрация пациентов                                  | BTI2                | АРМ «ПП», АРМ «РП»                         |
| $B\Phi$ 4              | Работа с картотекой пациентов                          | BT <sub>2</sub>     | АРМ «ПП», АРМ «РП»,<br>APM «BC», APM «BII» |
| $B\Phi$ 5              | Прием информации из внешних систем<br>учета граждан    | $E\Pi$ 2            | APM «Администратор»,<br><b>APM «HCH»</b>   |
| БФ 6                   | Учет медицинских работников                            | БП 3, БП 10         | APM «OMK»,<br>APM «Статистика»             |
| $B\Phi$ 7              | Выгрузка данных о медицинских<br>работниках            | $BTI$ 3, $BTI$ 10   | APM «OMK»,<br>APM «Статистика»             |

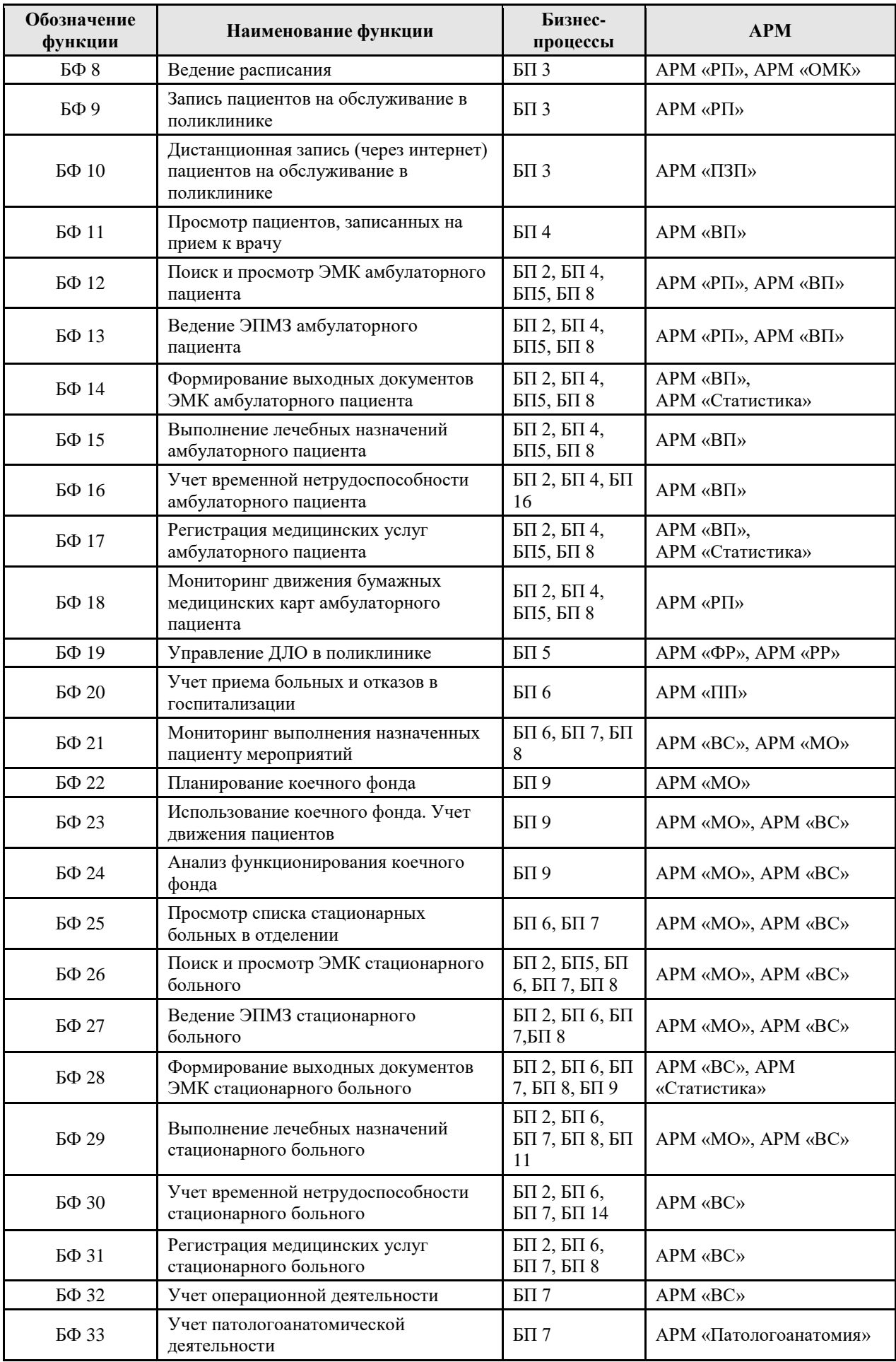

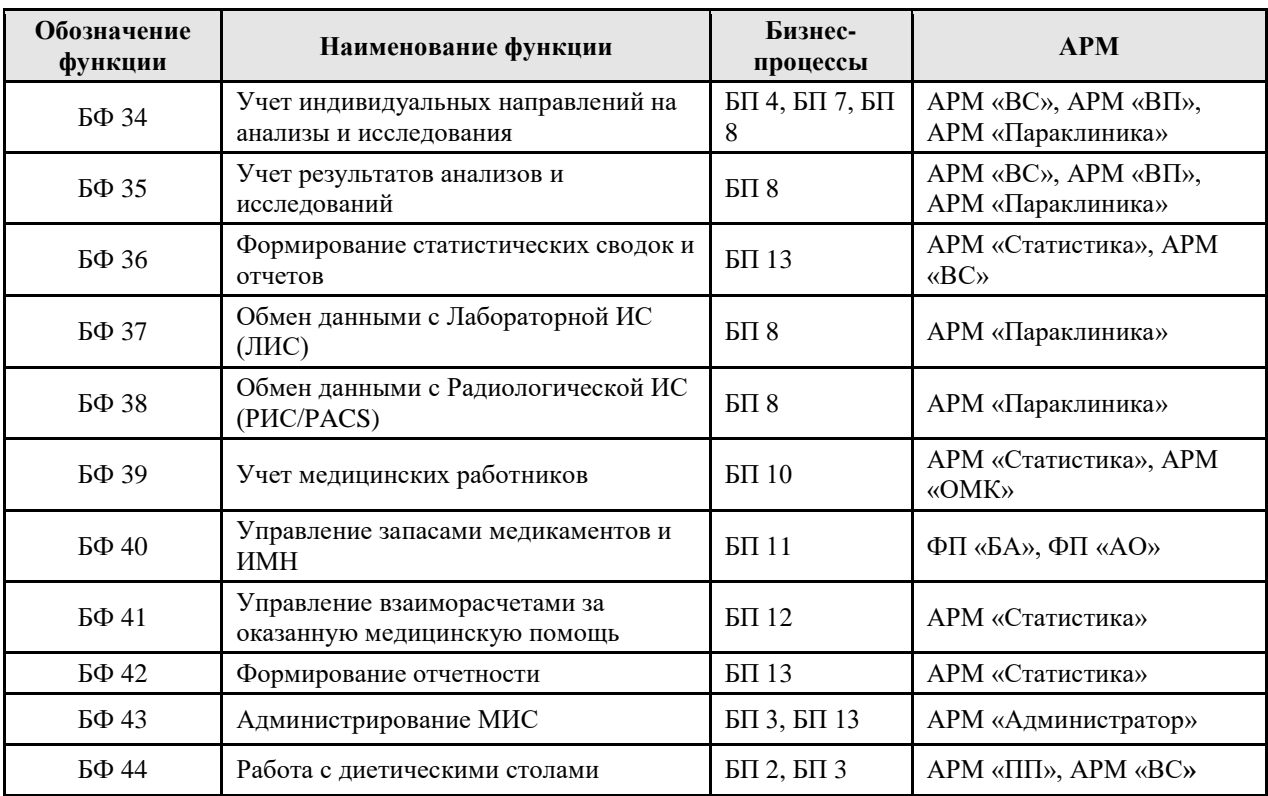

Кроме того, в МИС предусмотрена возможность реализации расширенного функционала и возможность интеграции с внешними системами.

## <span id="page-10-0"></span>**1.3. Сведения о технических средствах**

Для корректного функционирования Системы необходима следующая (минимальная) конфигурация технических средств: Для сервера:

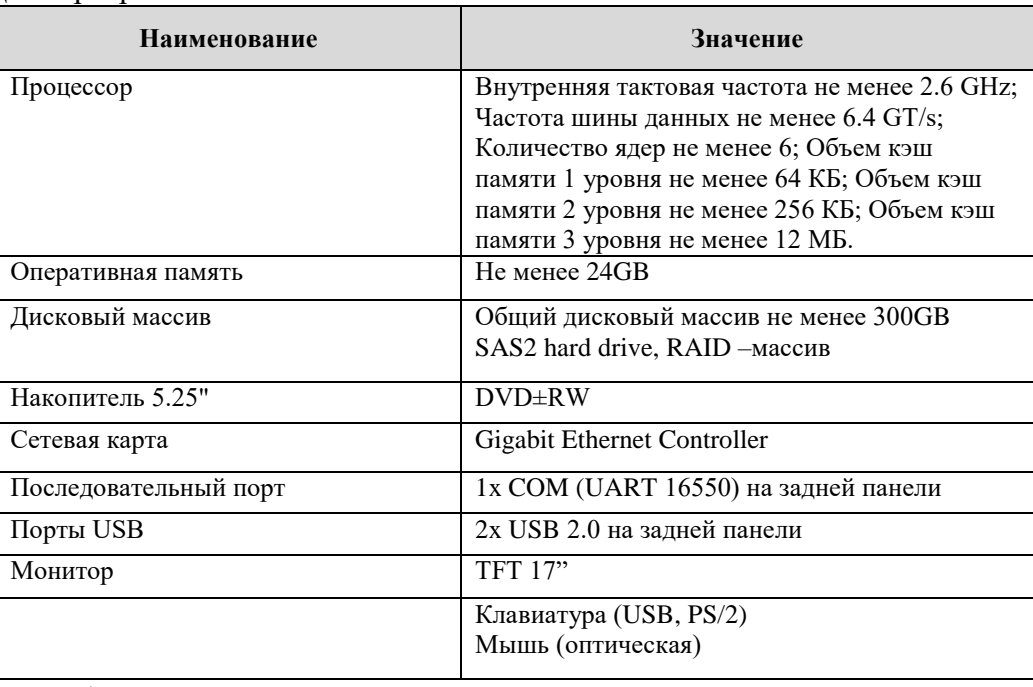

### Для рабочей станции:

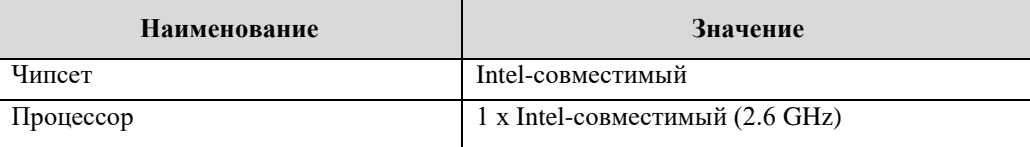

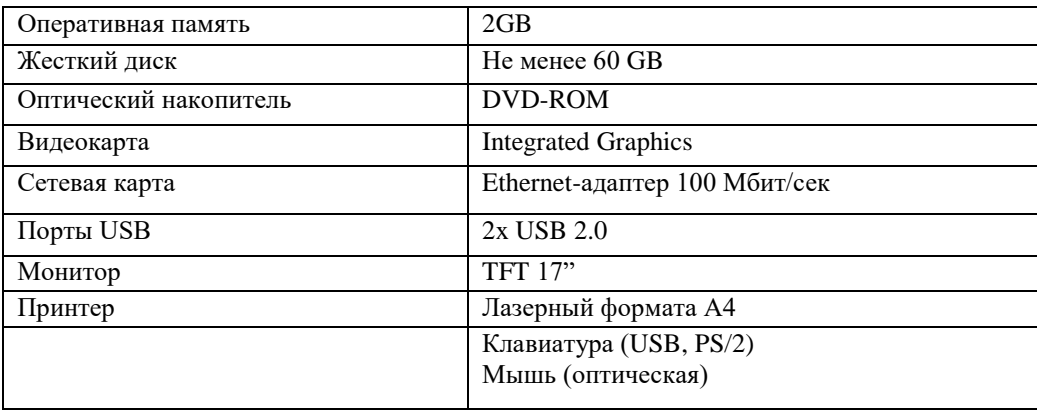

#### <span id="page-11-0"></span>**1.4. Сведения о программных средствах**

Для корректного функционирования МИС необходимо следующее программное обеспечение:

Для сервера:

- Microsoft Windows Server 2008 R2 Standard Edition Rus и выше;
- MS .NET FrameWork 3.5 SP1;
- MS .NET FrameWork 4.0;
- MS SQL Server 2008 R2 Standard Edition или выше;
- MS Office 2003, 2007, 2010 или OpenOffice Calc версии 4.0.1;
- MS Internet Explorer 9.0 или выше.
- MS SOLXML 4.0.

Для рабочей станции (клиента):

Операционная система MS Windows XP SP3, MS Vista, Windows 7,

Windows 8;

- MS .NET FrameWork 3.5 SP1;
- MS .NET FrameWork 4.0;
- MS Office 2003, 2007, 2010 или OpenOffice Calc версии 4.0.1;
- MS Internet Explorer 9.0 или выше.
- MS SQLXML 4.0.

## <span id="page-12-0"></span>**2. СТРУКТУРА МИС**

МИС представляет собой иерархический программный комплекс, предназначенный для автоматизации деятельности персонала поликлиники и больничных стационаров по ведению медицинской документации и формированию необходимой отчетности.

#### <span id="page-12-1"></span>**2.1. Основные компоненты МИС и связь между ними**

МИС логически разбита на функциональные подсистемы и автоматизированные рабочие места, которые выполняют определенный набор функций в соответствии с требованиями технического задания.

Функциональная подсистема представляет собой модуль программного комплекса, обладающий законченной функциональностью и обеспечивающий автоматизацию регламентированных функций медицинского персонала.

МИС включает в себя следующие функциональные подсистемы:

- подсистема импорта/экспорта данных;
- подсистема формирования отчетности;
- подсистема управления НСИ;
- подсистема администрирования;
- подсистема транспортного сервиса.

**Подсистема импорта/экспорта** предназначена для выполнения операций преобразования данных в БД компоненты, а также для создания новых или настройки существующих операций преобразования данных.

**Подсистема формирования отчетности** предназначена для построения отчетов по данным в БД ПК, а также для создания новых или настройки существующих отчетов.

**Подсистема управления НСИ** предназначена для централизованного ведения классификаторов и справочников, используемых в ПК. Подсистема позволяет оператору просматривать, загружать и редактировать справочники и классификаторы.

**Подсистема администрирования** предназначена для настройки МИС. Подсистема администрирования предоставляет интерактивный графический интерфейс для подсистем импорта/экспорта данных и формирования отчетности.

**Подсистема транспортного сервиса** представляет собой средство автоматического обмена данными между субъектами информационного взаимодействия посредством сети Интернет либо при помощи внешнего носителя.

Подробнее о функциональных характеристиках подсистем см. раздел 3.8.2 документа «Пояснительная записка» МИС.

Каждая функциональная подсистема включает в себя один или несколько АРМов и/или дополнительных функций подсистемы.

МИС обеспечивает автоматизацию и включает в себя автоматизированные рабочие места, указанные в [Таблица 3.](#page-12-2)

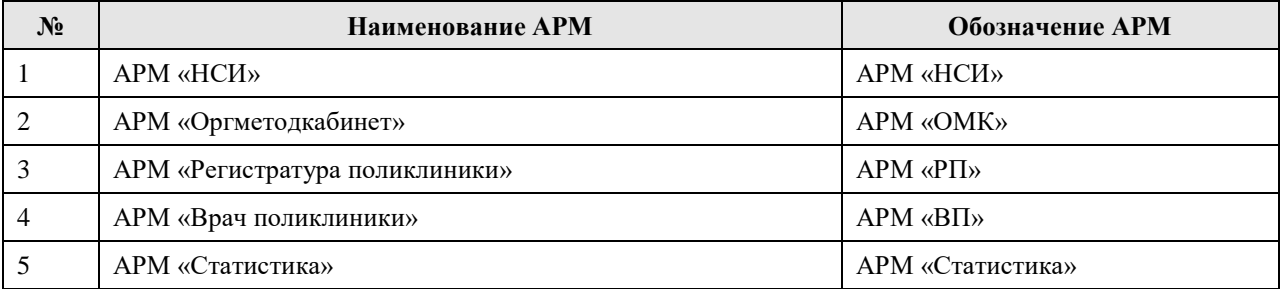

#### <span id="page-12-2"></span>**Таблица 3. Перечень АРМ**

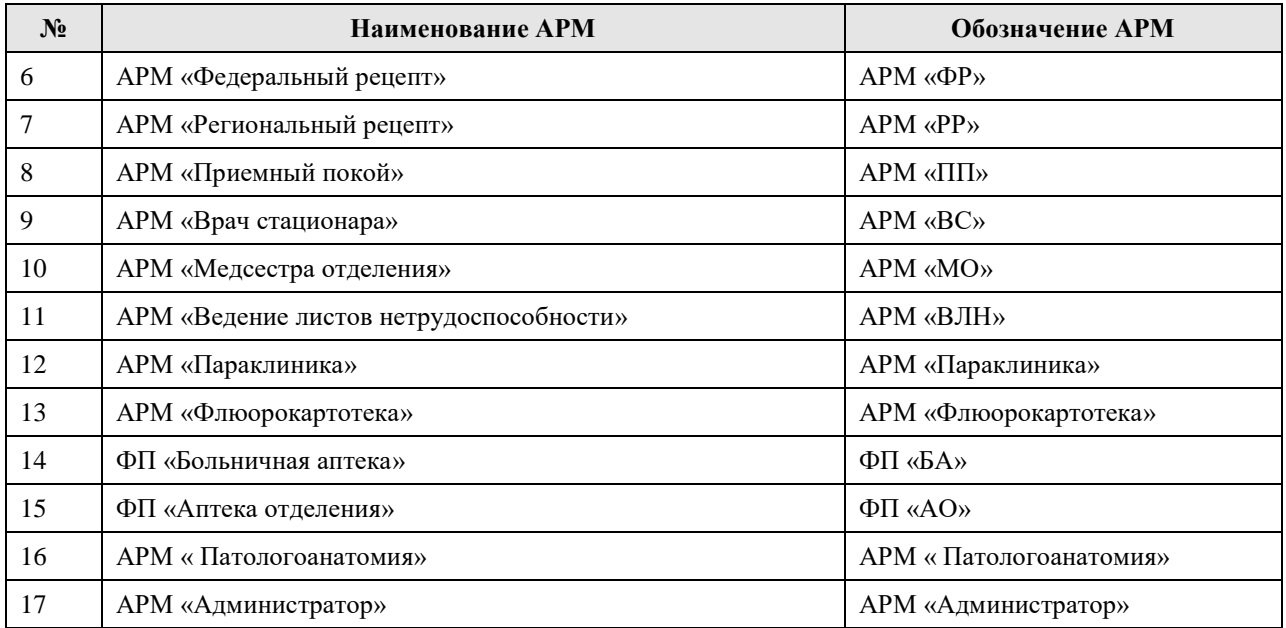

Информационный обмен между компонентами системы обеспечивается за счет использования в МИС единой для всех АРМов базы данных.

Работа всех АРМов системы строится на двухзвенной архитектуре – «клиент» «сервер СУБД».

В процессе функционирования МИС производится обмен информацией с внешними и смежными системами на основе открытых форматов данных, для этого используется входящая в её состав подсистема транспортного сервиса. Обмен данными производится на файловом уровне в пакетном режиме. Для передачи данных могут использоваться как открытые сети передачи данных (Internet), так и внешние устройства хранения информации (например, USB Flash Drive).

#### <span id="page-13-0"></span>**2.2. Взаимодействие МИС с внешними системами**

Взаимодействие с внешними системами возможно при предоставлении проекта спецификаций унифицированных интерфейсов взаимодействия с внешними и смежными системами и реализации соответствующих протоколов обмена данными.

Информационное взаимодействие с другими информационными системами осуществляется на файловом уровне путем формирования и обработок соответствующих информационных пакетов. Формат файлов пакетов – XML.

Спецификации унифицированных интерфейсов взаимодействия с внешними системами представляются владельцем внешней системы.

## <span id="page-14-0"></span>**3. НАСТРОЙКА СИСТЕМЫ**

АРМ «Администратор» обеспечивает выполнение следующих функций:

- настройка подключений функциональных подсистем к БД;

- управление правами доступа к документам, отчетам и операциям документооборота;

- управление учетными записями пользователей МИС;
- добавление, удаление и редактирование специализированных отчетов;

- добавление, удаление и редактирование протоколов импорта/экспорта данных;

- выполнение реструктуризации БД;

- настройка набора подключаемых модулей;

- предоставление интерактивного пользовательского интерфейса для просмотра журнала операций импорта/экспорта данных;

- настройка информационного взаимодействия между функциональными подсистемами;

- добавление шаблонов для проведения осмотров;
- редактирование шаблонов для проведения осмотров;
- удаление шаблонов для проведения осмотров;
- резервное копирование БД;
- восстановление резервной копии БД;
- доступ к массивам данных;
- доступ к пользовательским настройкам;
- настройка шаблона отчетных форм специализированных отчетов;

- реализация открытой модульной архитектуры, позволяющей расширять функциональность МИС путем подключения дополнительных модулей;

- взаимодействие МИС с ЦОД на уровне файлового обмена данными посредствам единого транспортного сервиса;

- настройка функционирования информационного обмена между МИС и ЦОД;

- контроль функционирования информационного обмена между МИС и ЦОД.

Основные элементы и операции Администратора располагаются в окне АРМов: АРМ «Администрирование», АРМ «Конфигурирование», АРМ HLT Admin, а также в подпункте главного меню «Операции» [\(Рисунок 1\)](#page-15-0).

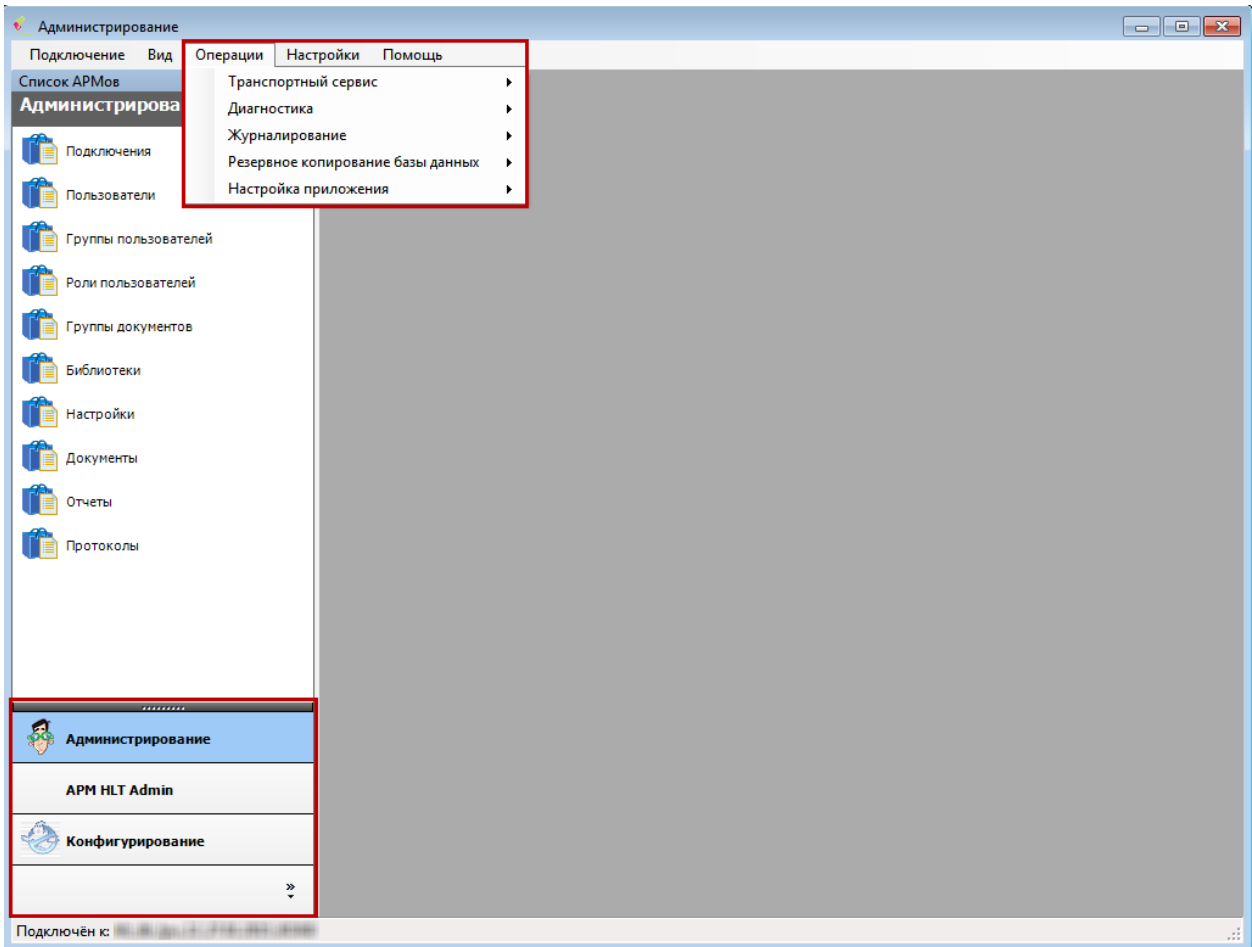

Рисунок 1. Основные элементы интерфейса Администратора

<span id="page-15-0"></span>Краткий перечень операций и элементов администрирования приведен в таблицах (Таблица 4, Таблица 5, Таблица 6). Более подробное описание операций и элементов администрирования приведено в соответствующих разделах документа.

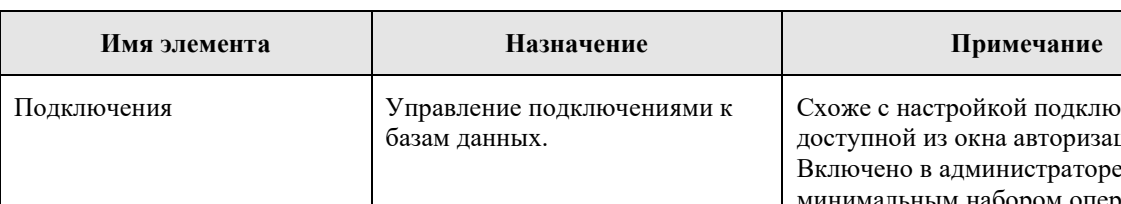

<span id="page-15-1"></span>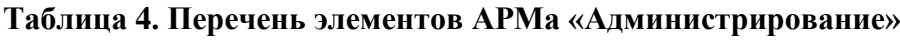

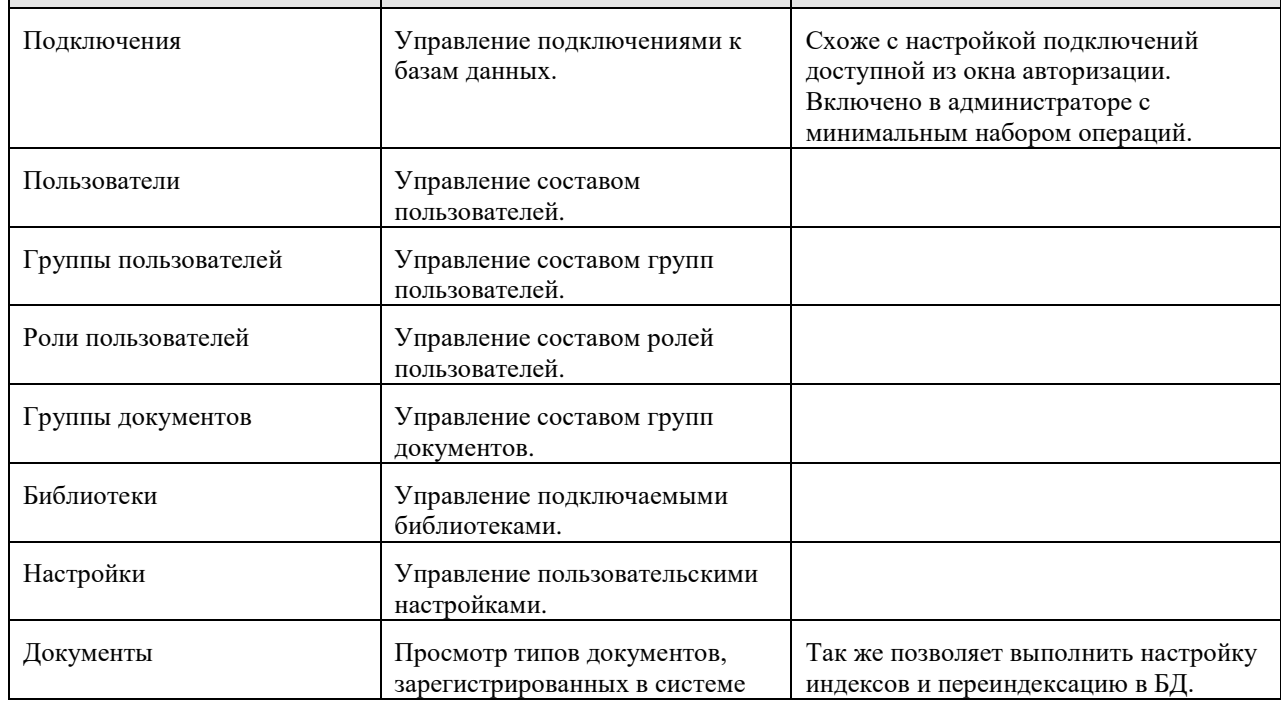

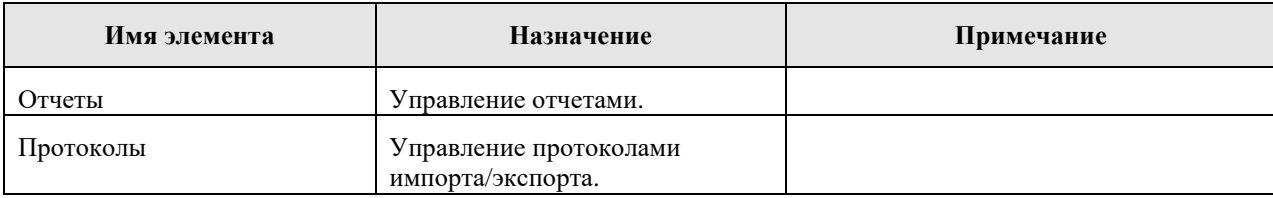

## <span id="page-16-0"></span>**Таблица 5. Перечень элементов АРМа «Конфигурирование»**

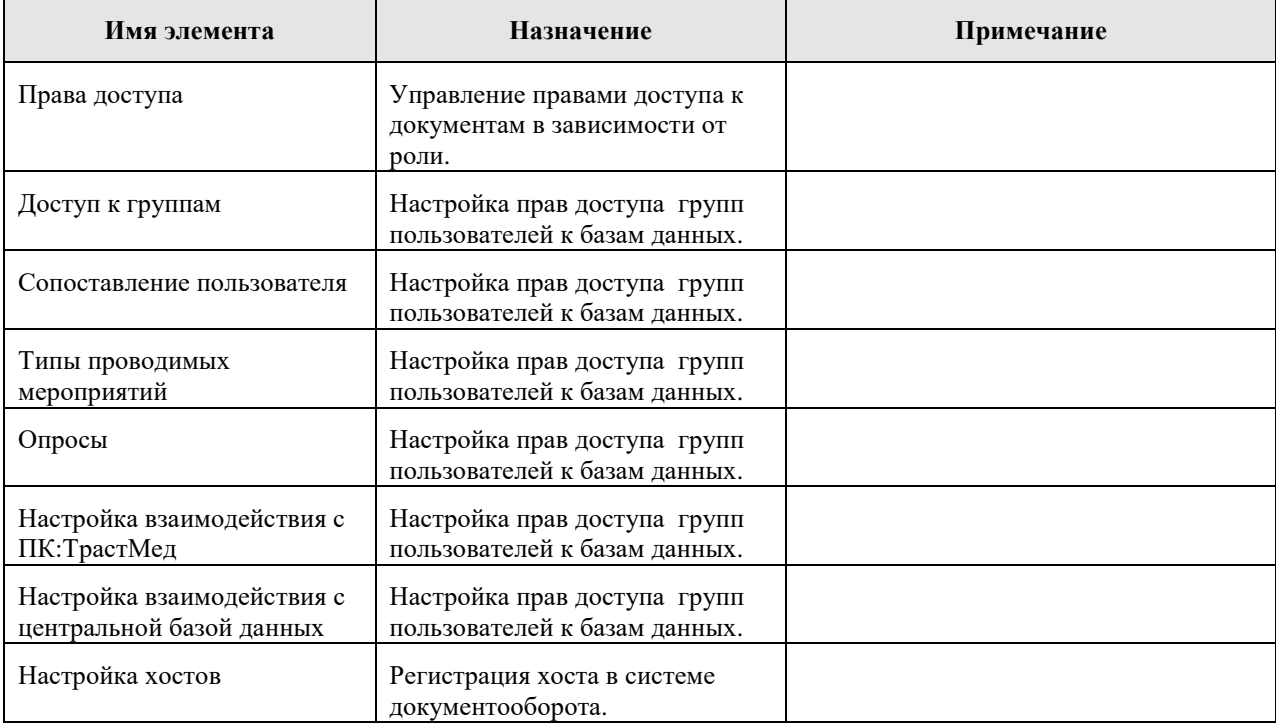

## <span id="page-16-1"></span>**Таблица 6. Перечень операций администрирования**

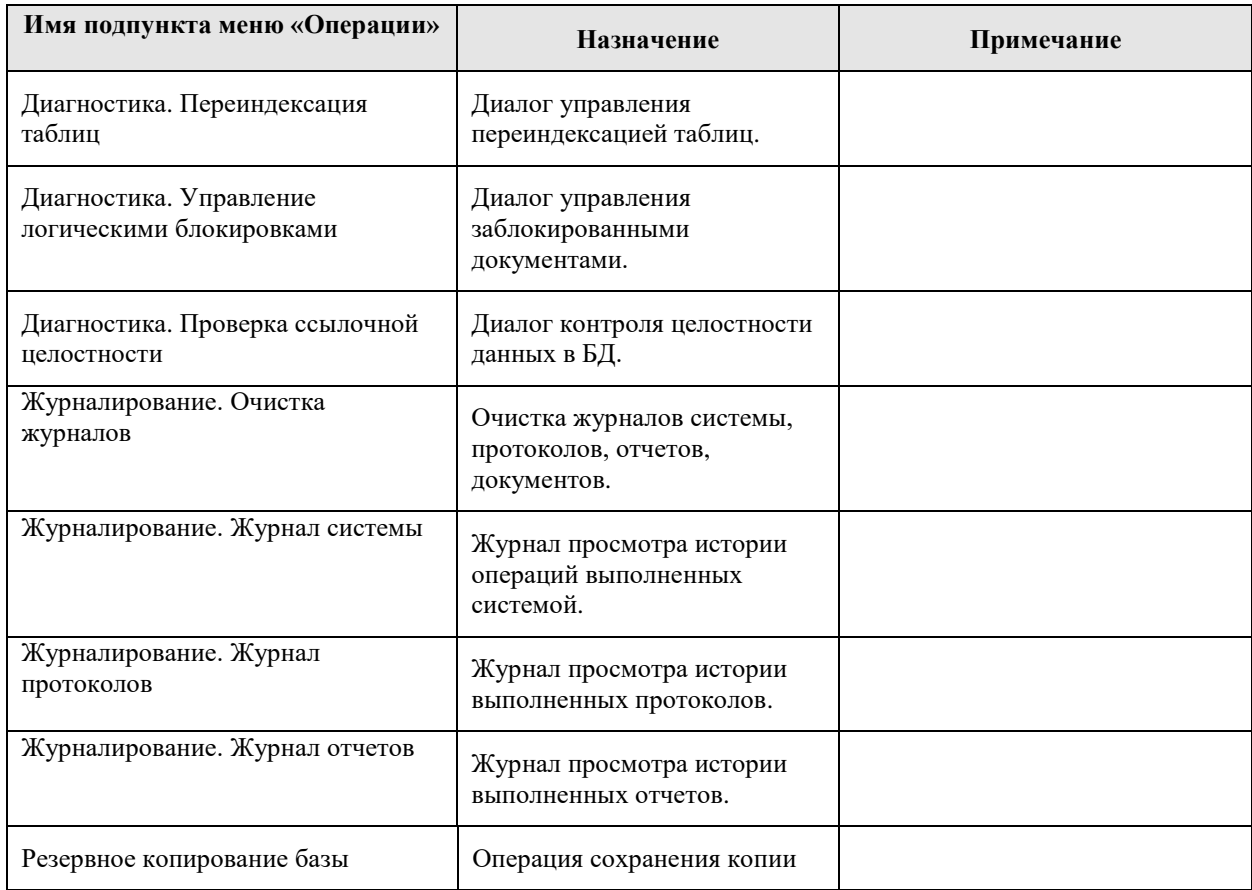

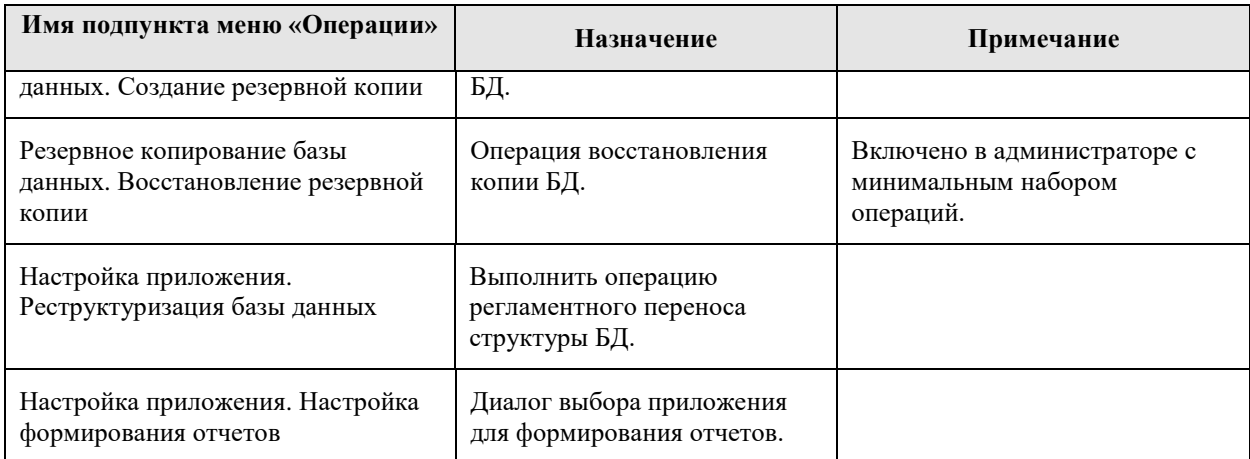

#### <span id="page-17-0"></span> $3.1.$ **АРМ «Администрирование»**

#### <span id="page-17-1"></span>3.1.1. Подключения

Подключение - служебная запись, содержащая информацию для подключения приложения к БД. Все записи с подключениями хранятся зашифрованными в служебном файле connections.config, находящемся в рабочей папке приложения.

Следует обратить внимание на тот факт, что подключение и данные авторизации, указанные в нем, используются для соединения с БД. Что же касается логина и пароля, вводимых в окне авторизации, они используются для авторизации непосредственно в самом приложении. Т.е. логин с паролем, указываемые в подключении, и логин с паролем, вводимые при входе пользователя, различны.

Список лоступных полключений можно увидеть как в APM «Алминистрирование» на вкладке «Подключения», так и непосредственно в окне авторизации. Управление подключениями также может осуществляться в двух местах:

- 1. На вкладке «Подключения» в приложении администрирования.
- 2. Через встроенный редактор в окне авторизации. Редактор вызывается кнопкой

, расположеной в левом нижнем углу окна авторизации.

И в том, и в другом случае пользователю предоставляется список подключений и панель кнопок для управления ими (Рисунок 2).

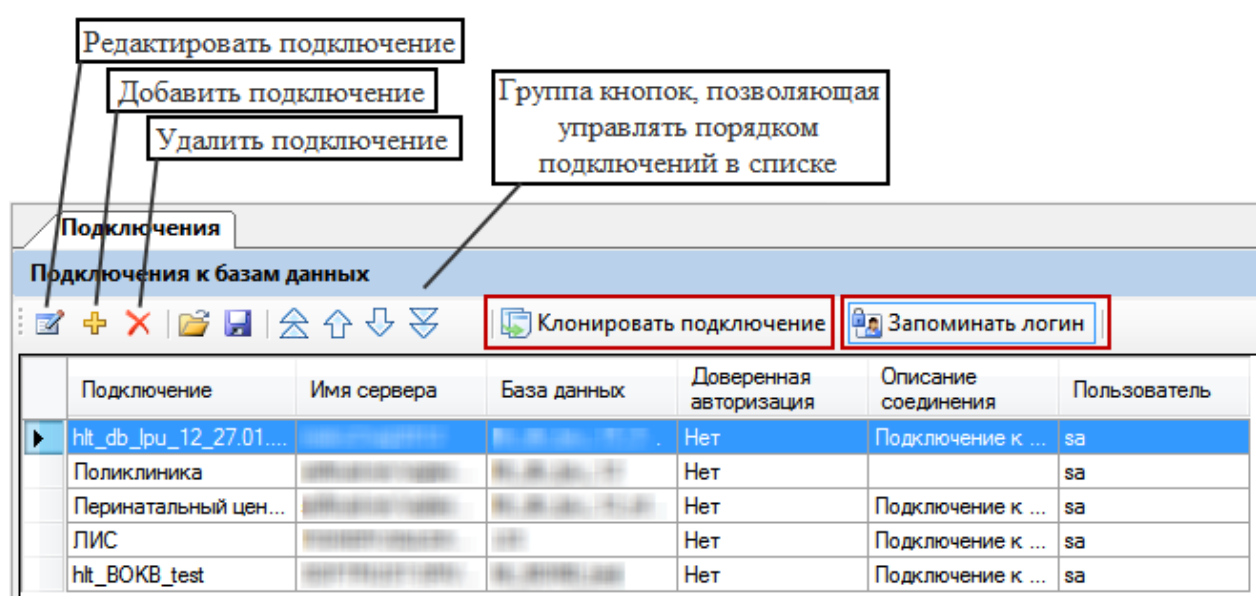

<span id="page-17-2"></span>Рисунок 2. Панель управления подключениями

#### <span id="page-18-0"></span>3.1.1.1. Лобавление подключения

Для добавления подключения необходимо воспользоваться соответствующей кнопкой. Будет открыт диалог для создания нового подключения (Рисунок 3).

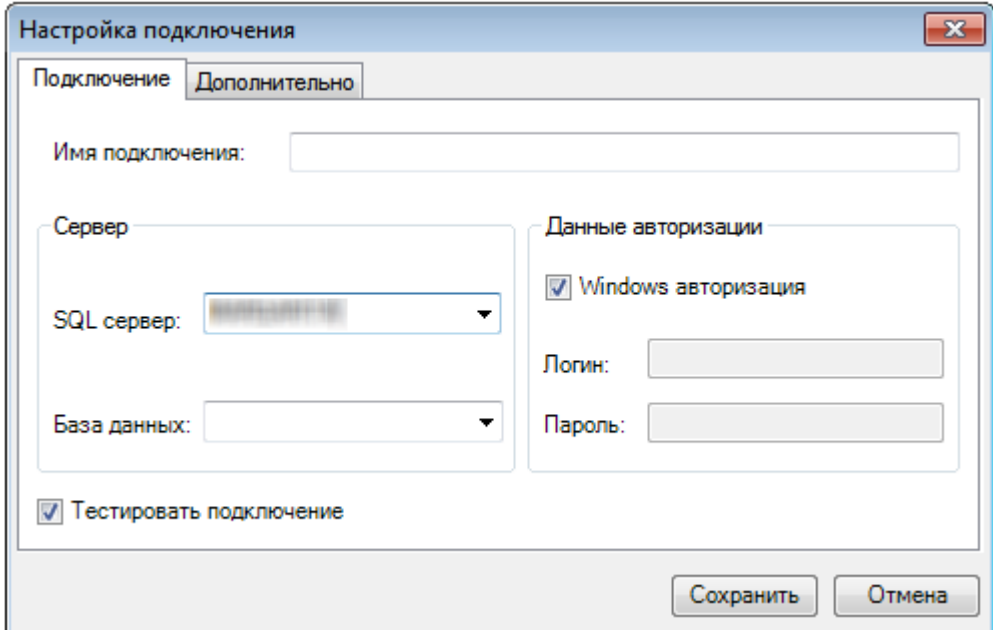

Рисунок 3. Окно создания нового подключения

<span id="page-18-1"></span>Рассмотрим поля ввода, которые необходимо заполнить:

- Имя подключения название создаваемого подключения. Данное наименование будет отображаться в форме авторизации.
- SQL сервер имя компьютера в сети, на котором развернут SQL-сервер, а также, если существует, имя SQL-сервера, к которому будет осуществляться подключение. В качестве разделителя имени компьютера и имени сервера используется символ «\». Если SOL-сервер неименованный, то указывается только имя компьютера.
- База данных имя базы данных, к которой будет производиться подключение. База данных должна существовать на указанном сервере, иначе при попытке полключения возникнет ошибка.
- Флаг «Windows-авторизация» если он установлен, при подключении к SQLсерверу будет использована информация о текущем пользователе Windows. В этом случае заполнение полей «Пользователь» и «Пароль» не требуется.
- Логин имя пользователя для подключения к SQL-серверу.
- Пароль пароль для подключения к SQL-серверу.
- Флаг «Тестировать подключение» если установлен, то при сохранении подключения будет произведена попытка установить соединение. Если соединение будет успешно установлено, оно будет сохранено. Если нет - пользователю будет предложено исправить настройки или сохранить параметры, не прошедшие проверку.

Вкладка «Дополнительно» содержит ряд технических параметров подключения (Рисунок 4). Параметры с этой вкладки необходимо изменять только в том случае, когда существуют проблемы с подключением к SQL-серверу.

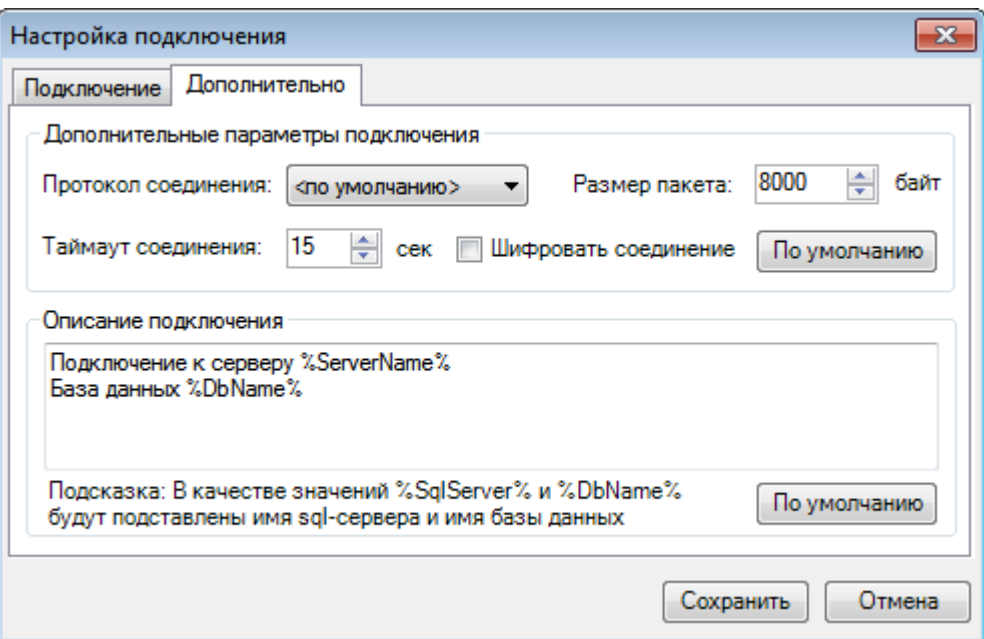

Рисунок 4. Дополнительные параметры подключения

<span id="page-19-3"></span>Доступные для управления параметры:

- Протокол соединения один из возможных вариантов протоколов для соединения с SQL-сервером.
- Размер пакета размер пакета данных в байтах.
- Таймаут соединения время ожидания в секундах, в течение которого соединение должно быть установлено (по умолчанию 15 секунд).
- Флаг «Шифровать соединение» позволяет включить шифрование передаваемых ланных.
- $\bullet$  Описание подключения описание подключения  $\mathbf{c}$ использованием предопределённых имён: %ServerName% - имя SQL-сервера, %DbName% - имя базы ланных.

Восстановить значения умолчания можно с помощью кнопок «По умолчанию».

После ввода необходимых данных для сохранения подключения необходимо нажать кнопку «Сохранить». Если подключение не требуется сохранять - нажать кнопку «Отмена».

#### <span id="page-19-0"></span> $3.1.1.2.$ Редактирование подключения

Для редактирования подключения необходимо воспользоваться соответствующей кнопкой. Открывшийся диалог будет полностью аналогичен диалогу для создания подключения (Рисунок 3). В нем можно изменить наименование подключения, сервер, базу данных и прочие параметры. Для сохранения изменения необходимо нажать кнопку «Сохранить», для отмены - кнопку «Отмена».

#### <span id="page-19-1"></span> $3.1.1.3.$ Удаление подключения

Для удаления подключения необходимо выбрать соответствующее подключение в списке, и нажать кнопку «Удалить».

#### <span id="page-19-2"></span> $3.1.1.4.$ Клонировать подключение

Для копирования подключения необходимо выбрать подключение из списка и нажать кнопку В Клонировать подключение В созданной записи нужно откорректировать наименование подключения (Рисунок 5).

|                                                                               | Подключения                |             |             |                           |                        |              |  |  |
|-------------------------------------------------------------------------------|----------------------------|-------------|-------------|---------------------------|------------------------|--------------|--|--|
|                                                                               | Подключения к базам данных |             |             |                           |                        |              |  |  |
| ░⊠ ♣ ✕  ☞ ▄▏ ☆ ☆ ↔ ☆<br><b>В Клонировать подключение</b>   В Запоминать логин |                            |             |             |                           |                        |              |  |  |
|                                                                               | Подключение                | Имя сервера | База данных | Доверенная<br>авторизация | Описание<br>соединения | Пользователь |  |  |
|                                                                               | hlt_db_lpu_12_27.01        |             |             | Нет                       | Подключение к          | sa           |  |  |
|                                                                               | Поликлиника                |             |             | Нет                       |                        | sa           |  |  |
|                                                                               | Перинатальный цен          |             |             | Нет                       | Подключение к          | sa           |  |  |
|                                                                               | ЛИС                        |             |             | Нет                       | Подключение к          | sa           |  |  |
|                                                                               | hit BOKB test              |             |             | He <sub>T</sub>           | Подключение к  Isa     |              |  |  |
|                                                                               | Копия для hlt_db_lp        |             |             | Нет                       | Подключение к  Isa     |              |  |  |

Рисунок 5. Клонирование подключения

#### <span id="page-20-3"></span><span id="page-20-0"></span>*3.1.1.5. Запоминать логин*

Для удобной работы при переподключении пользователя можно сохранять логин последнего подключения. Для этого нужно нажать кнопку **Разаноминать логин** (Рисунок [2\)](#page-17-2).

#### <span id="page-20-1"></span>**3.1.2. Пользователи**

На вкладке «Пользователи» отображается список всех зарегистрированных в системе пользователей [\(Рисунок 6\)](#page-20-4). На данной вкладке можно добавлять учетные записи новых пользователей, редактировать уже существующие и удалять ненужные.

Учетная запись пользователя «Admin» является служебной. Удаление данной записи запрещено. Настройка ролей в данной учетной записи недоступна. Суперпользователь «Admin» всегда обладает полными правами на все элементы системы. Редактирование (в том числе и переименование) служебной записи «Admin» разрешено.

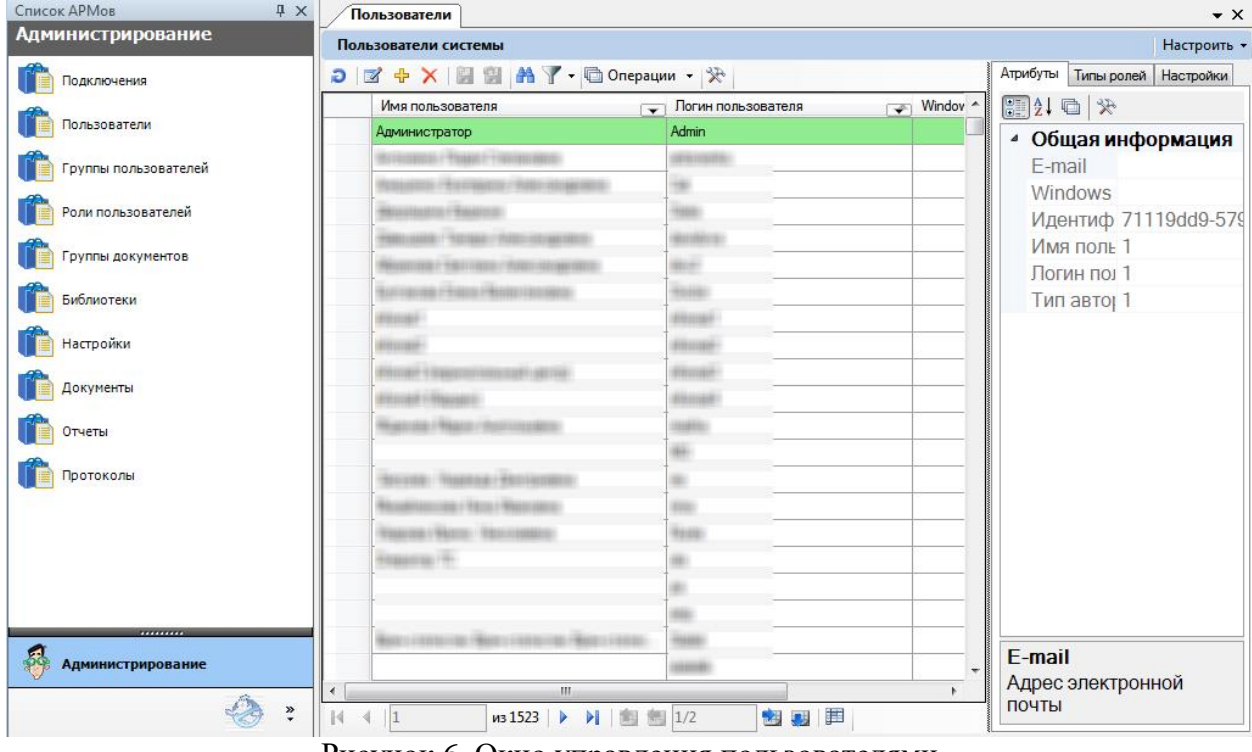

Рисунок 6. Окно управления пользователями

#### <span id="page-20-4"></span><span id="page-20-2"></span>*3.1.2.1. Добавление пользователя*

Для добавления новой учетной записи необходимо нажать соответствующую кнопку на панели инструментов или выбрать пункт «Добавить» в контекстном меню. В

открывшемся диалоге «Добавление учетной записи пользователя» (Рисунок 7) содержатся закладки «Пользователь», «Группы пользователей» и «Роли пользователя».

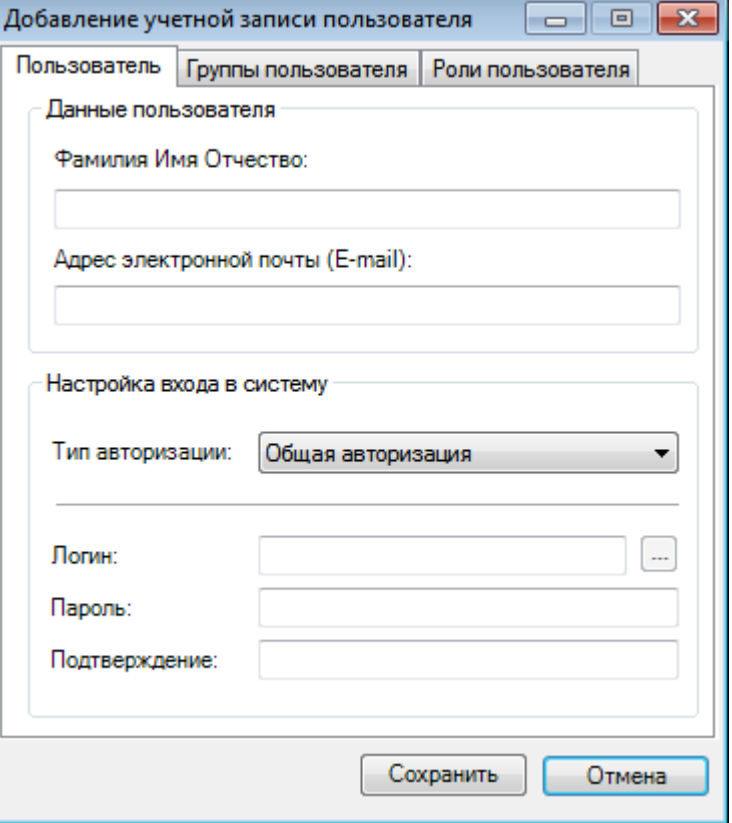

Рисунок 7. Диалог создания новой учетной записи пользователя

<span id="page-21-0"></span>Описание полей на вкладке «Пользователь»:

- Фамилия Имя Отчество фамилия, имя и отчество пользователя.
- Адрес электронной почты (E-mail).
- Тип авторизации выпадающий список, определяющий, какая авторизация разрешена пользователю для входа в систему. В зависимости от типа авторизации может требоваться заполнить все поля или только часть. Тип авторизации может принимать значения:
	- 1. Общая авторизация для входа в систему необходимо указывать логин и пароль.
	- 2. Windows авторизация для входа в систему будет использовано имя пользователя из операционной системы Windows.
	- 3. Смешанная авторизация для входа в систему пользователя может использоваться любой из видов авторизации.
- Windows-логин имя пользователя сеанса операционной системы Windows.
- Логин учетное имя пользователя, под которым пользователь выполняет вход в систему.
- Пароль пароль, с которым пользователь выполняет вход в систему.
- Подтверждение подтверждение пароля, с которым пользователь выполняет вход в систему.

Вкладка «Группы пользователя» (Рисунок 8) позволяет включить пользователя в определенную группу пользователей. Подробнее о системе прав доступа и месте группы пользователей в ней смотрите раздел 3.2.1.

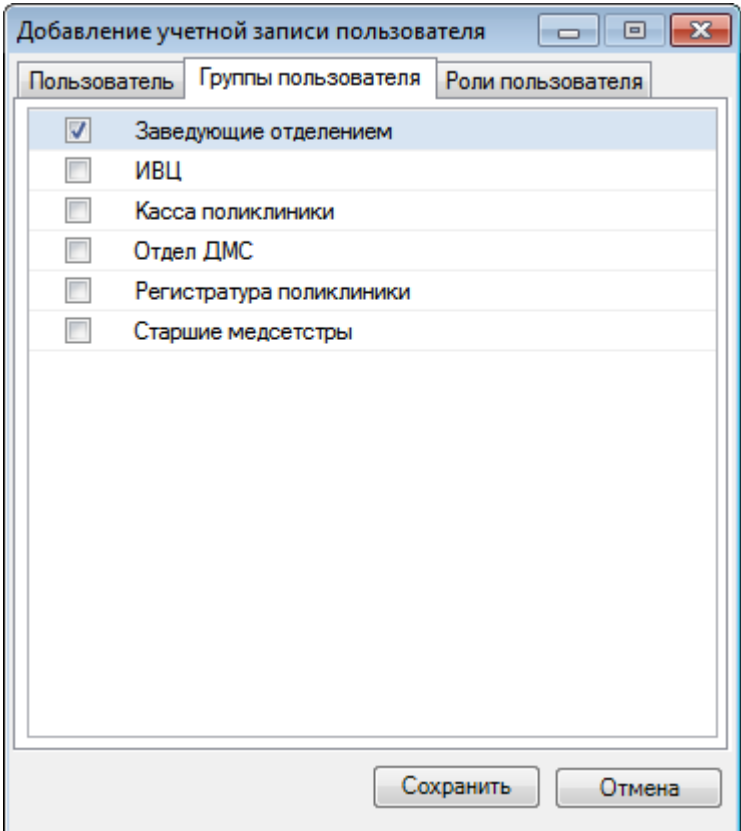

Рисунок 8. Управление группами пользователя

<span id="page-22-0"></span>Вкладка «Роли пользователя» [\(Рисунок 9\)](#page-22-1) позволяет назначить пользователю набор ролей. Подробнее о системе прав доступа и месте ролей в ней смотрите раздел [3.2.1.](#page-60-1)

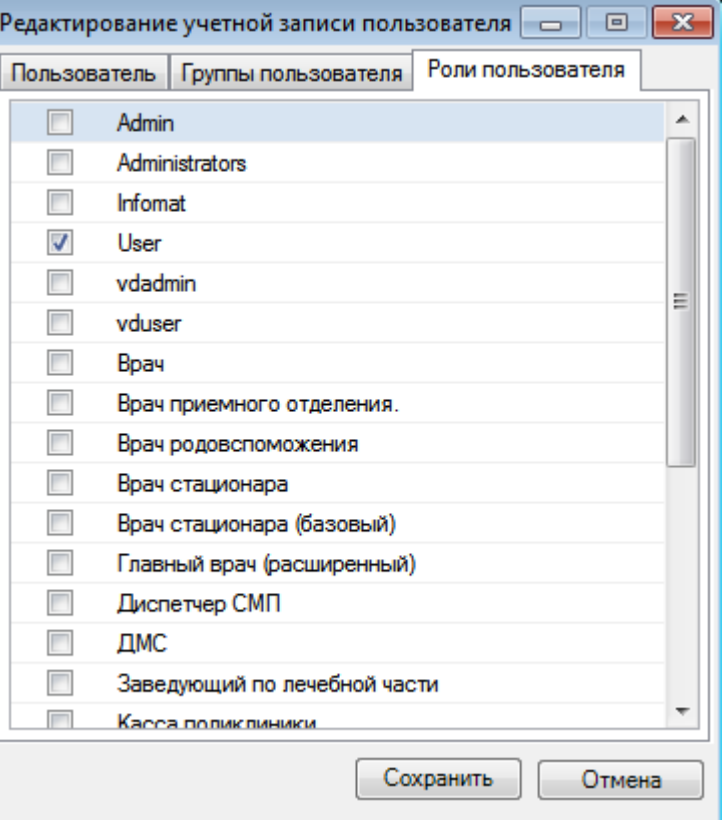

<span id="page-22-1"></span>Рисунок 9. Управление ролями пользователя

#### <span id="page-23-0"></span>*3.1.2.2. Редактирование пользователя*

Для редактирования данных пользователя необходимо выбрать пользователя в списке, и нажать соответствующую кнопку на панели инструментов, либо выбрать пункт «Редактировать» в контекстном меню. Полученный диалог «Редактирование пользователя» полностью аналогичен диалогу «Добавление пользователя» [\(Рисунок 7,](#page-21-0) [Рисунок 8,](#page-22-0) [Рисунок 9\)](#page-22-1). В нем можно изменить учетное имя пользователя, его ФИО, тип авторизации, доменное имя компьютера, а также роли, доступные данному пользователю. Чтобы сохранить внесенные изменения, необходимо нажать кнопку «Сохранить»; для отмены – кнопку «Отмена».

#### <span id="page-23-1"></span>*3.1.2.3. Удаление пользователя*

Для удаления пользователя нужно выбрать его в списке пользователей и нажать соответствующую кнопку, либо воспользоваться контекстным меню. После подтверждения [\(Рисунок 10\)](#page-23-3) запись будет удалена. Также можно удалить несколько учетных записей, выбрав их в списке.

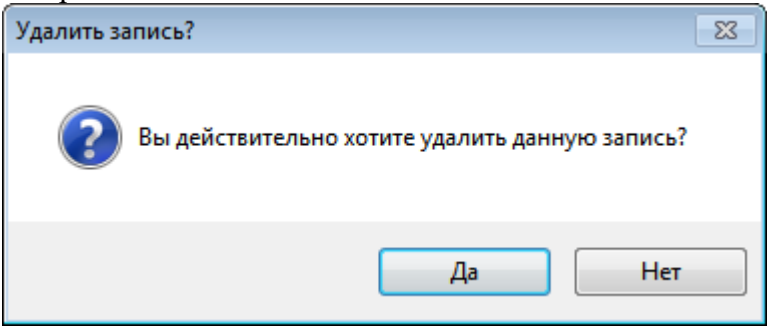

Рисунок 10. Диалог подтверждения удаления

#### <span id="page-23-3"></span><span id="page-23-2"></span>**3.1.3. Группы пользователей**

На вкладке «Группы пользователей» отображается список всех определенных в системе групп пользователей [\(Рисунок 11\)](#page-23-4). Список групп пользователя также можно просмотреть в форме редактирования учетных записей на вкладке «Группы пользователей» при просмотре списка пользователей системы [\(Рисунок 8\)](#page-22-0).

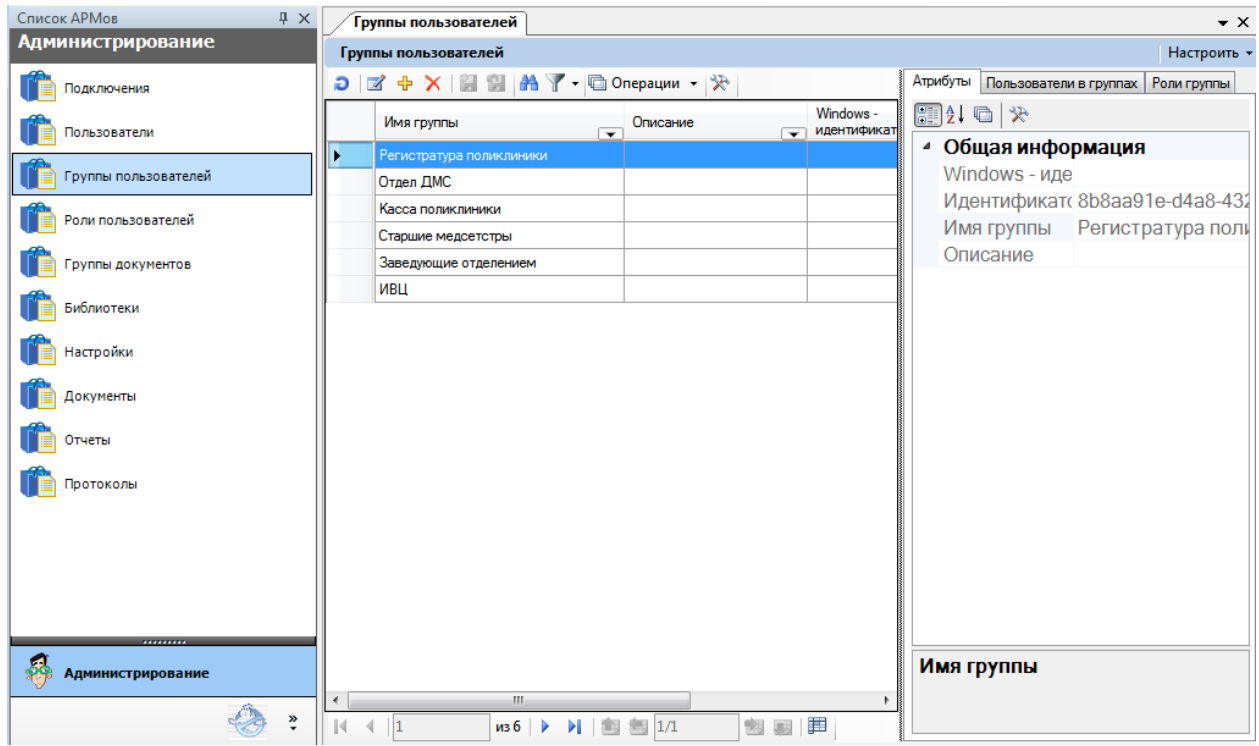

<span id="page-23-4"></span>Рисунок 11. Список зарегистрированных ролей

#### <span id="page-24-0"></span>*3.1.3.1. Добавление группы пользователей*

Добавление группы пользователей выполняется с помощью соответствующего диалога [\(Рисунок 12\)](#page-24-1).

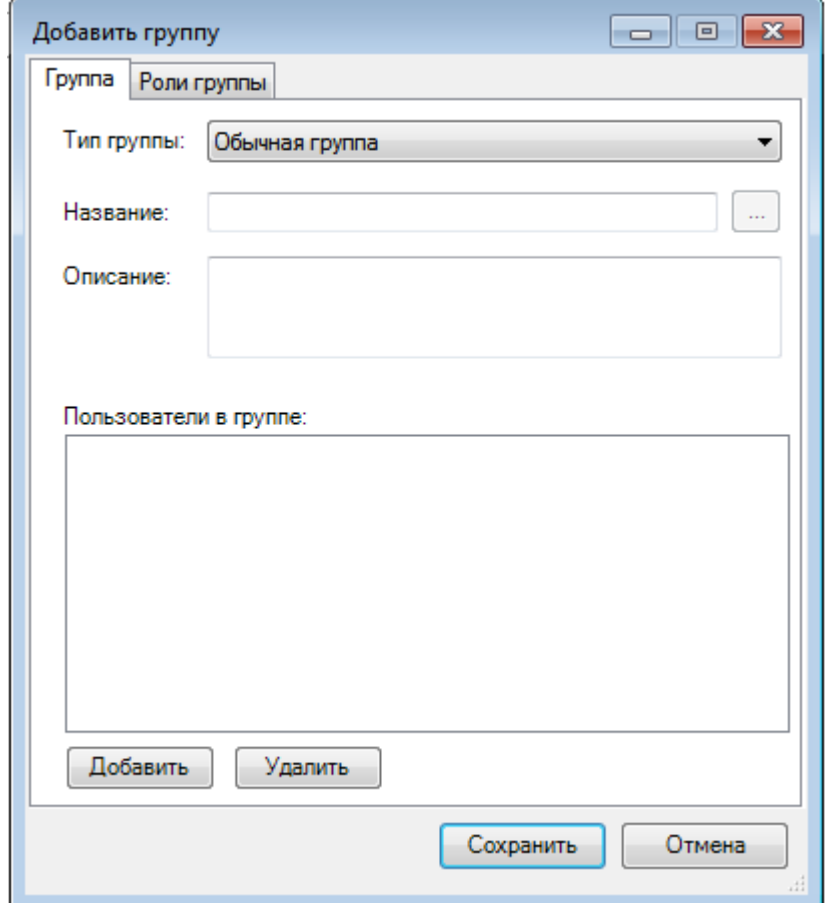

Рисунок 12. Диалог «Добавить группу», вкладка «Группа»

<span id="page-24-1"></span>При добавлении группы пользователей на вкладке «Группа» необходимо заполнить два обязательных поля:

- Название имя, под которым группа пользователей фигурирует в системе.
- Тип группы атрибут, определяющий, на какие элементы системы распространяется данная группа. Может принимать значения «Обычная группа» и «Windows группа».

Для добавления пользователей в группу нужно нажать на кнопку «Добавить». Для удаления пользователя нужно выделить нужную запись и нажать на кнопку «Удалить».

На вкладке «Роли группы» необходимо проставить флажок около требуемых ролей группы пользователей [\(Рисунок](#page-25-1) 13).

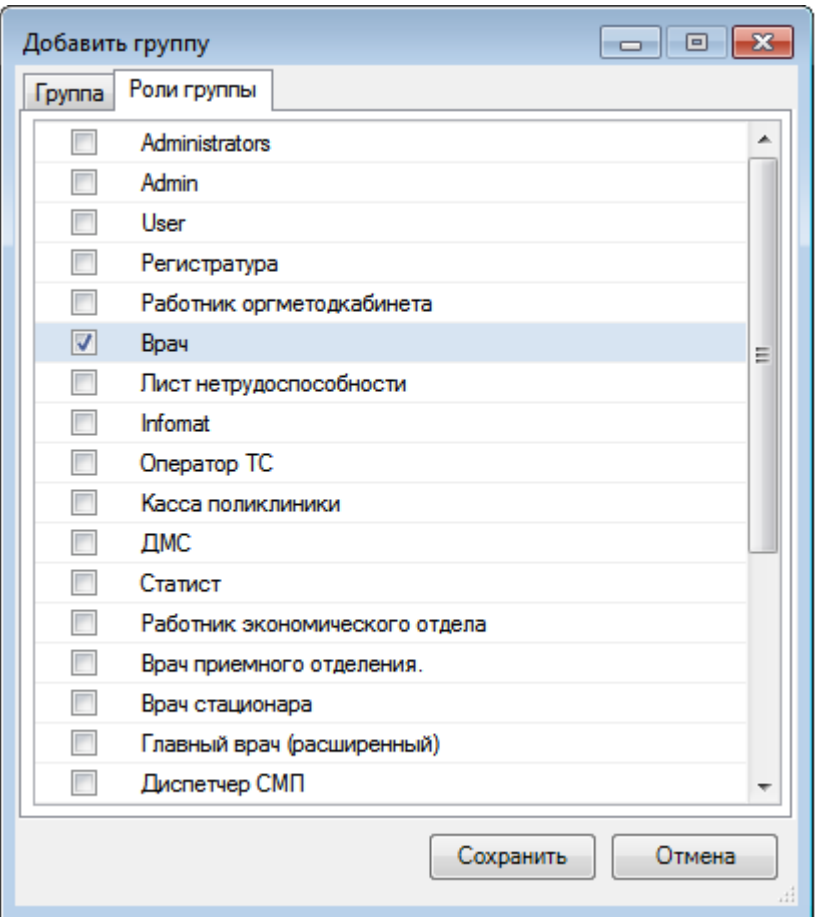

Рисунок 13. Диалог «Добавить группу», вкладка «Роли группы»

### <span id="page-25-1"></span><span id="page-25-0"></span>*3.1.3.2. Редактирование группы пользователей*

Редактирование группы пользователей выполняется в том же диалоговом окне, что и добавление [\(Рисунок 14\)](#page-26-2).

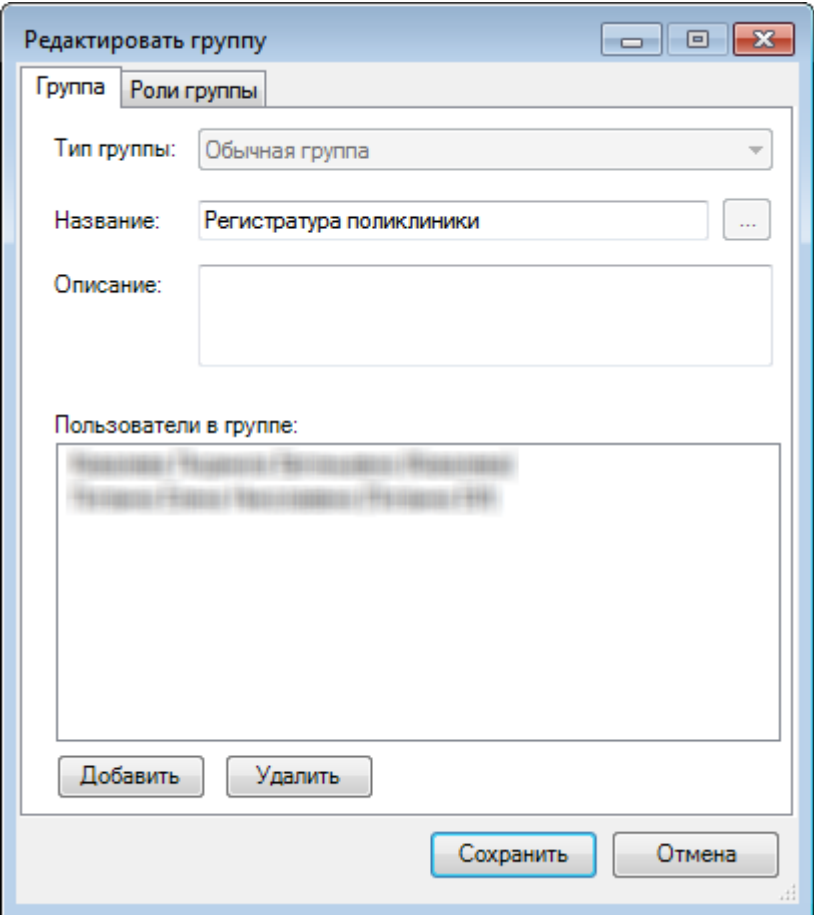

Рисунок 14. Диалог «Редактировать группу», вкладка «Группа»

#### <span id="page-26-2"></span><span id="page-26-0"></span>*3.1.3.3. Удаление группы пользователей*

Для удаления группы пользователей нужно выбрать ее в списке и нажать соответствующую кнопку, либо воспользоваться контекстным меню. После подтверждения [\(Рисунок 15\)](#page-26-3) группа пользователей будет удалена. Выделив несколько записей, можно удалить несколько групп пользователей.

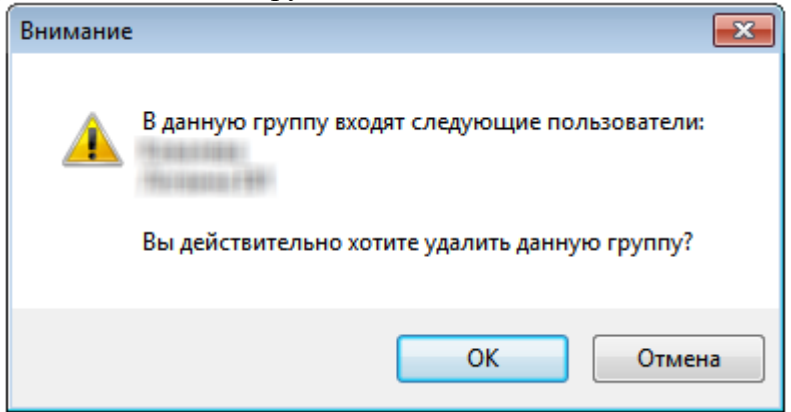

Рисунок 15. Диалог подтверждения удаления группы

#### <span id="page-26-3"></span><span id="page-26-1"></span>**3.1.4. Роли пользователей**

Роль – именованный набор правил, определяющих доступ к элементам системы. При помощи грамотно настроенной роли можно разграничить доступ пользователя (или нескольких пользователей) к документам, отчетам, протоколам, библиотекам и отдельным функциям системы.

На вкладке «Роли пользователей» отображается список всех определенных в системе ролей [\(Рисунок 16\)](#page-27-1). Список ролей пользователя также можно просмотреть в

форме редактирования учетных записей на вкладке «Роли пользователей» при просмотре списка пользователей системы [\(Рисунок 9\)](#page-22-1).

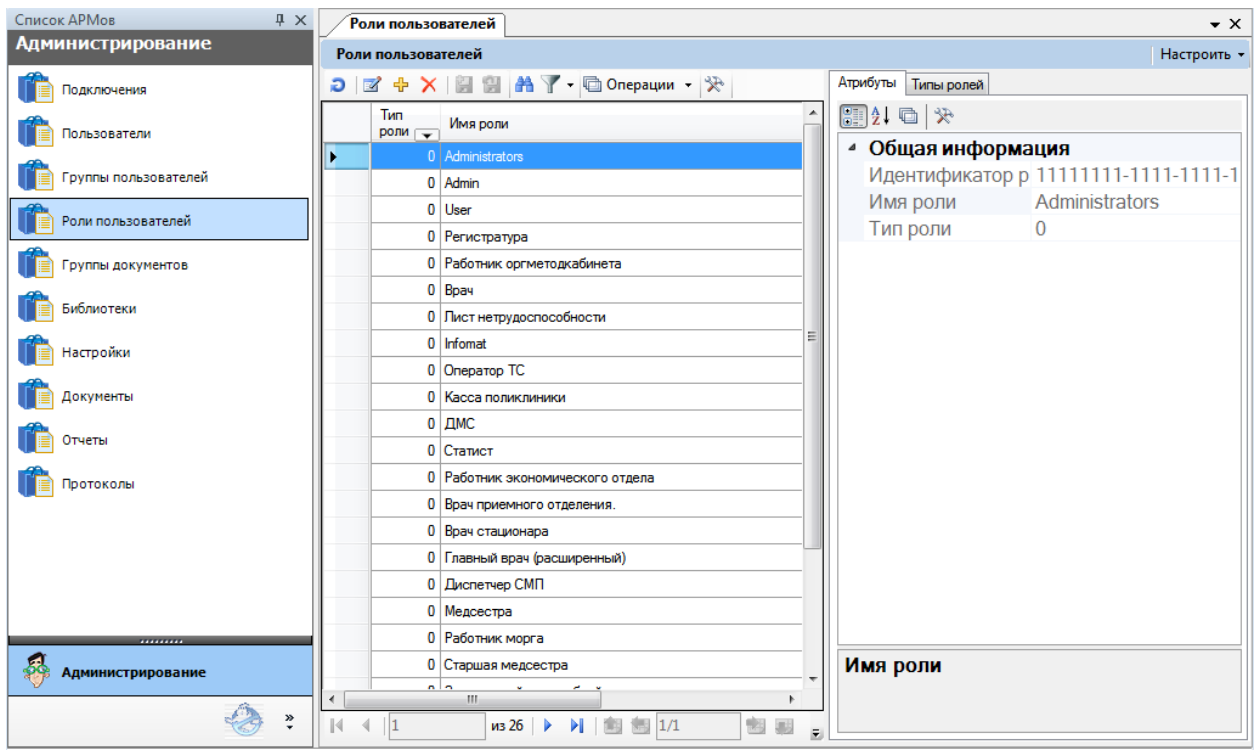

Рисунок 16. Список зарегистрированных ролей

### <span id="page-27-1"></span><span id="page-27-0"></span>*3.1.4.1. Добавление роли*

Добавление роли выполняется с помощью соответствующего диалога [\(Рисунок 17\)](#page-28-0). При добавлении роли необходимо заполнить два обязательных поля:

- Имя роли имя, под которым роль фигурирует в системе.
- Тип роли атрибут, определяющий, на какие элементы системы распространяется данная роль. Может принимать значения «Пользовательская» и «Администраторская».

«Пользовательская» роль разграничивает права доступа в операционном приложении. «Администраторская» роль содержит права доступа для приложения администрирования. Пользователь, которому не назначена ни одна администраторская роль, не может выполнить вход в приложение администрирования. Подробнее смотрите раздел [3.2.1.](#page-60-1)

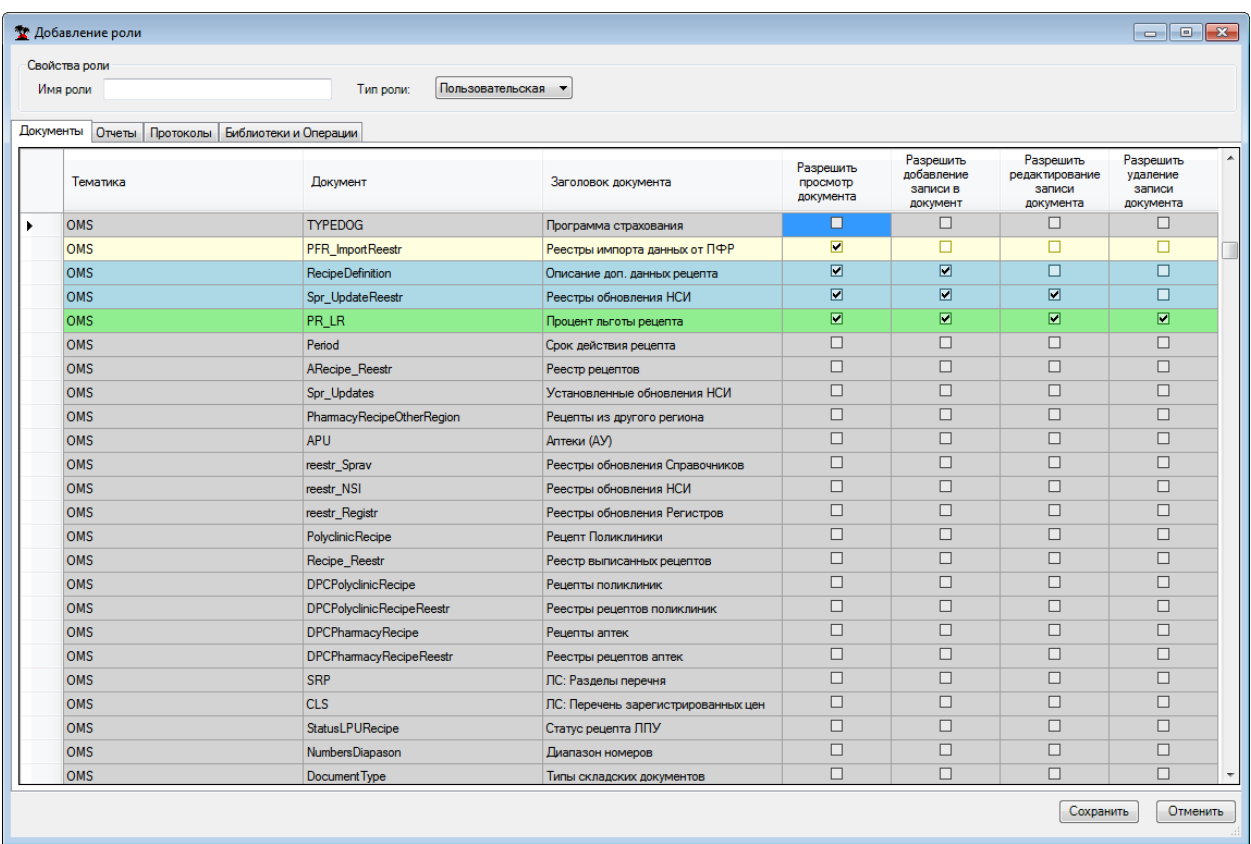

Рисунок 17. Диалог «Добавление роли», вкладка «Документы»

<span id="page-28-0"></span>В зависимости от типа роли диалог содержит разный набор вкладок. Каждая из вкладок используется для настройки прав доступа к объектам определенного типа (документам, отчетам, протоколам и пр.). Для каждого типа объектов существует свой уникальный набор флагов. Доступ к конкретному объекту определяется набором флагов, выставленных в соответствующей строке таблицы.

К примеру, в пользовательской роли для конкретного типа документов можно разрешить просмотр, добавление записей, редактирование записей и удаление. Для отчетов и протоколов можно разрешить только их выполнение.

Настройка прав доступа для библиотек и операций находится на одной вкладке [\(Рисунок 18\)](#page-29-2). В строках таблицы находятся записи подключенных библиотек (смотрите раздел [3.1.6\)](#page-31-2), а в строках ниже библиотеки – операции, содержащиеся в ней. К примеру, на приведенном снимке экрана библиотека «BedFund» содержит три операции – «Копировать палату» для документа «STT.Ward», «2.Удалить койку» для документа «STT.Bed» и «Скорректировать состояние койки» для документа «STT.Bed».

Отключение загрузки библиотеки приводит к отключению всех операций, содержащихся в ней. В частности, на приведенном снимке экрана отключена библиотека «ARMBedFund» и ее операции «Коечный фонд -> Состояние коечного фонда» и «Коечный фонд -> Распределение пациентов». Недоступные для изменения записи операций выделены курсивом. В случае, когда курсивом выделена запись библиотеки, это сигнализирует об ошибке загрузки подключенной библиотеки. Настройка прав доступа для такой библиотеки невозможна.

| Свойства роли<br>Имя роли                | Тип роли:                         | Пользовательская      |                                                    |                 |          |
|------------------------------------------|-----------------------------------|-----------------------|----------------------------------------------------|-----------------|----------|
| Документы Отчеты Протоколы<br>Библиотека | Библиотеки и Операции<br>Операция | <b>Тип</b>            | Загружать<br>библиотеку /<br>Выполнять<br>операции | Связаный доктип | Описание |
| IntegrationPlugin                        |                                   | Библиотека            | п                                                  |                 |          |
| <b>HtmlForms</b>                         |                                   | Библиотека            | п                                                  |                 |          |
| BedFund                                  |                                   | Библиотека            | $\overline{\mathbf{M}}$                            |                 |          |
|                                          | -> Копировать палату              | Операция по документу | $\blacksquare$                                     | STT.Ward        |          |
|                                          | -> 2. Удалить койку               | Операция по документу | $\blacksquare$                                     | STT.Bed         |          |
|                                          | -> 1. Скорректировать сос.        | Операция по документу | $\blacksquare$                                     | STT.Bed         |          |
| ARMBedFund                               |                                   | Библиотека            | $\Box$                                             |                 |          |
|                                          | Коечный фонд -> Состоян           | Операция АРМа         | $\triangledown$                                    |                 |          |
|                                          | Коечный фонд -> Распред           | Операция АРМа         | $\overline{\vee}$                                  |                 |          |
| <b>ARMMedicalSister</b>                  |                                   | Библиотека            | $\Box$                                             |                 |          |
|                                          | Медсестра отделения -> К          | Операция АРМа         | $\overline{\vee}$                                  |                 |          |
|                                          | Медсестра отделения -> Р          | Операция АРМа         | $\triangledown$                                    |                 |          |
|                                          | Медсестра отделения ->            | Операция АРМа         | $\triangledown$                                    |                 |          |
|                                          | Медсестра отделения ->            | Операция АРМа         | $\overline{\vee}$                                  |                 |          |
| Transfusion                              |                                   | Библиотека            | $\Box$                                             |                 |          |
| ARMAnatomopathology                      |                                   | Библиотека            | П                                                  |                 |          |
|                                          | Патологоанатомия -> Жур           | Операция АРМа         | $\overline{\vee}$                                  |                 |          |
|                                          | Патологоанатомия -> <сл           | Операция АРМа         | $\overline{\vee}$                                  |                 |          |
|                                          |                                   | 1000                  | $\overline{\mathcal{A}}$                           |                 |          |

Рисунок 18. Диалог «Добавление роли», вкладка «Библиотеки и Операции»

#### <span id="page-29-2"></span><span id="page-29-0"></span>*3.1.4.2. Редактирование роли*

Редактирование ролей выполняется в том же диалоговом окне, что и добавление [\(Рисунок 17\)](#page-28-0). В случае если в результате редактирования роли будет изменен ее тип, все записи о правах доступа другого режима будут удалены. При сохранении пользователь получит соответствующее предупреждение [\(Рисунок 19\)](#page-29-3).

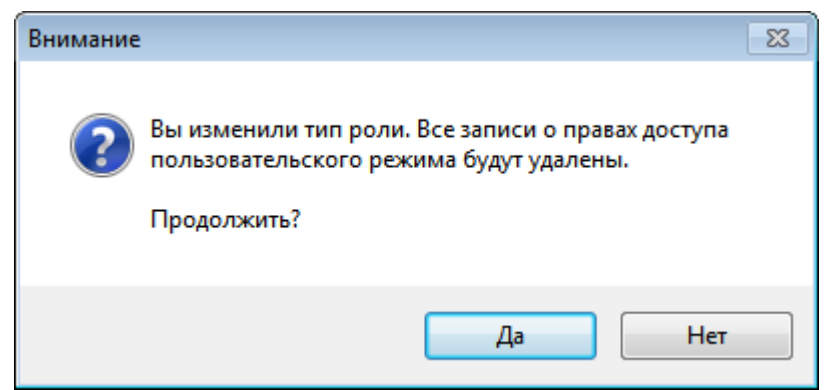

Рисунок 19. Предупреждение при изменении типа роли

#### <span id="page-29-3"></span><span id="page-29-1"></span>*3.1.4.3. Удаление роли*

Для удаления роли нужно выбрать ее в списке и нажать соответствующую кнопку, либо воспользоваться контекстным меню. После подтверждения [\(Рисунок 20\)](#page-30-2) роль будет удалена. Выделив несколько записей, можно удалить несколько ролей.

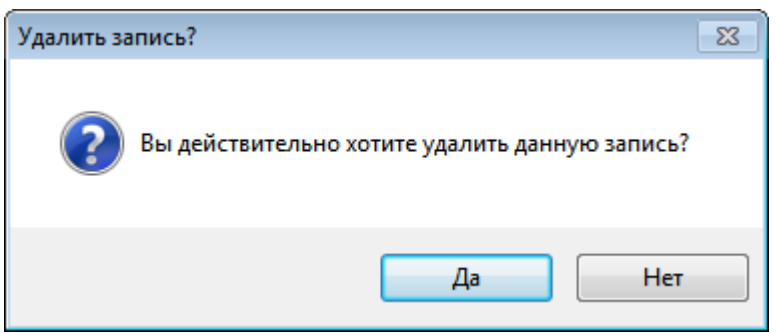

Рисунок 20. Диалог подтверждения удаления роли

#### <span id="page-30-2"></span><span id="page-30-0"></span>**3.1.5. Группы документов**

Группы документов используются для группировки документов в операционном приложении. Во вкладке «Группы» отображается список всех определенных в системе групп [\(Рисунок 21\)](#page-30-3). В данном окне можно создавать новые группы, редактировать уже существующие и удалять ненужные.

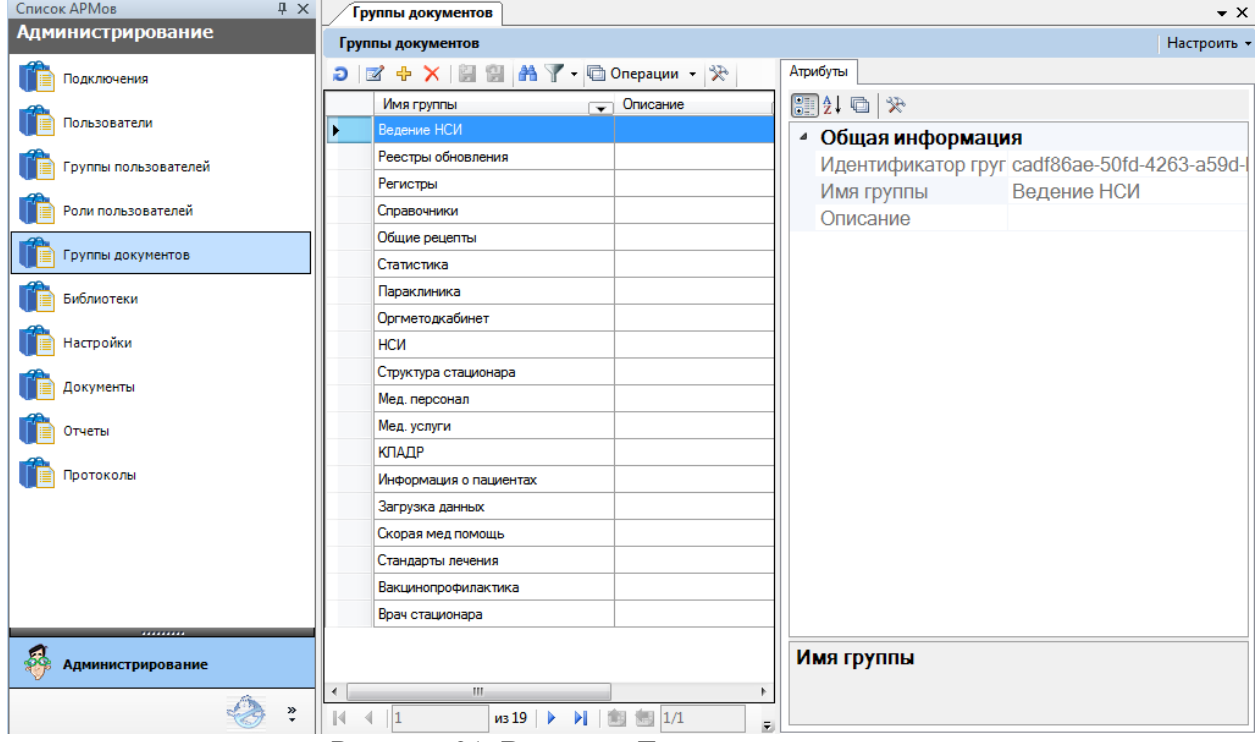

Рисунок 21. Вкладка «Группы документов»

#### <span id="page-30-3"></span><span id="page-30-1"></span>*3.1.5.1. Добавление группы*

Добавление групп выполняется с помощью соответствующего диалога [\(Рисунок](#page-31-3)  [22\)](#page-31-3). Для группы необходимо указать имя, место расположения в операционном приложении и набор документов, входящих в нее.

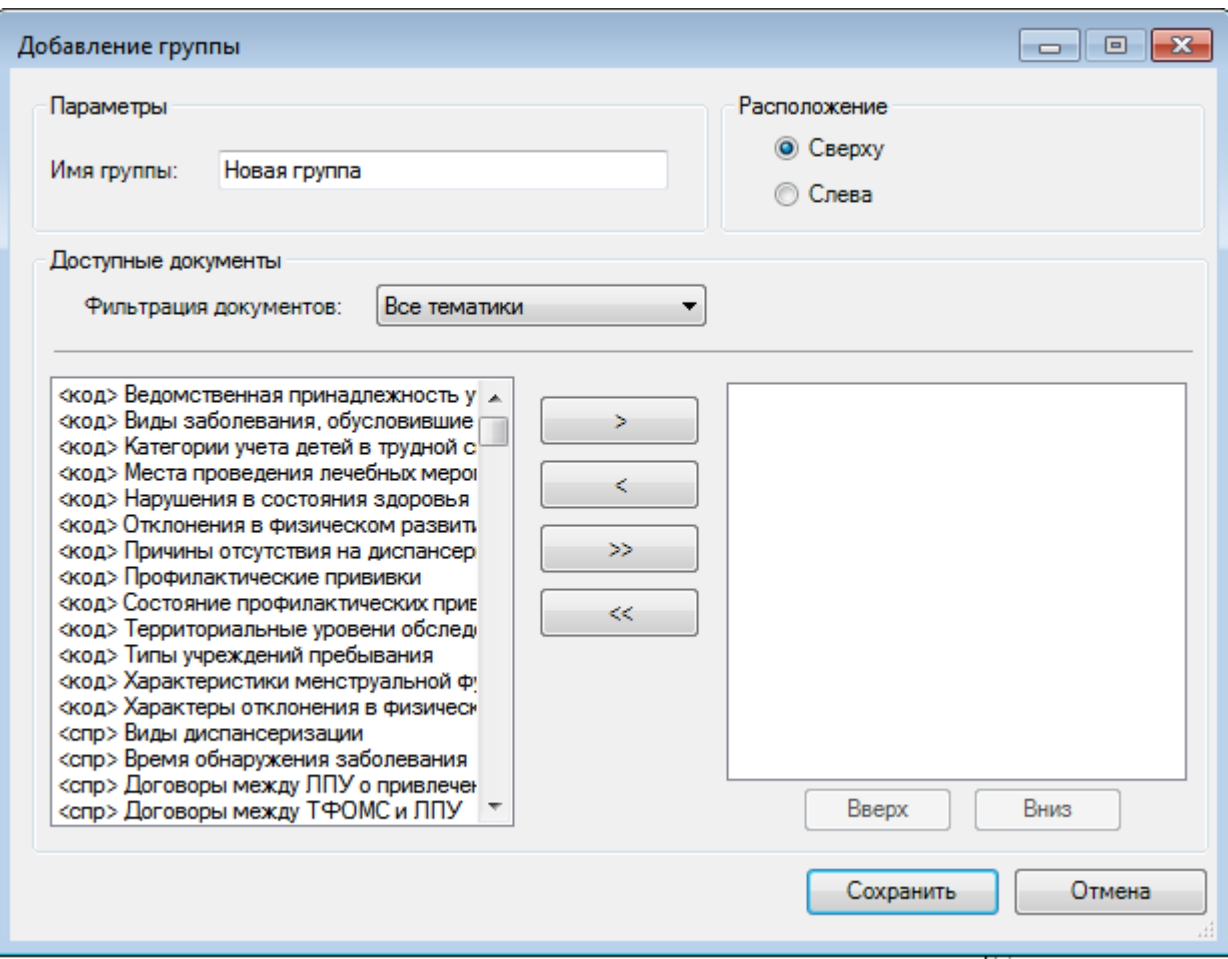

Рисунок 22. Диалог создания группы

<span id="page-31-3"></span>Выбор документов для группы выполняется перемещением их из списка левой части окна в список правой. Список доступных документов можно фильтровать по тематике. В списке документов группы с помощью кнопок «Вверх» и «Вниз» можно определить порядок документов.

#### <span id="page-31-0"></span>*3.1.5.2. Редактирование группы*

Редактирование группы выполняется в том же диалоговом окне, что и добавление [\(Рисунок 22\)](#page-31-3). Все параметры доступны для изменения.

#### <span id="page-31-1"></span>*3.1.5.3. Удаление группы*

Для удаления группы нужно выбрать ее в списке и нажать соответствующую кнопку, либо воспользоваться контекстным меню. После подтверждения [\(Рисунок 23\)](#page-31-4) группа будет удалена. Выделив несколько записей, можно удалить несколько групп.

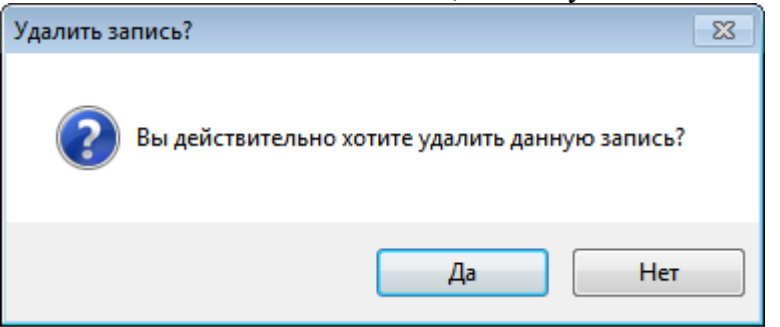

Рисунок 23. Подтверждение удаления группы

#### <span id="page-31-4"></span><span id="page-31-2"></span>**3.1.6. Библиотеки**

На вкладке «Библиотеки» отображается список всех подключенных библиотек [\(Рисунок 24\)](#page-32-1). В ней можно добавлять (подключать) новые библиотеки, редактировать уже существующие и удалять ненужные.

| Список АРМов<br>$4 \times$ | Библиотеки<br>$\bullet$ $\times$                                                                                                    |                                |  |  |  |
|----------------------------|----------------------------------------------------------------------------------------------------|--------------------------------|--|--|--|
| <b>Администрирование</b>   | Библиотеки системы                                                                                                    | Настроить -                    |  |  |  |
| Подключения                | $\Box$ $\Box$ $\Leftrightarrow$ $X \parallel$ $\Box$ $\Box$ $\parallel$ $\Box$ $\parallel$ $\Box$ $\parallel$ $\Box$ $\parallel$ $\Box$ | Атрибуты                       |  |  |  |
| Пользователи               | Идентификатор<br>Имя библиотеки<br>библиотеки<br>÷                                                                                      | 保 国地 調 <br>• Общая информация  |  |  |  |
| Группы пользователей       | b7798d8a-a312-40b1-86f<br>App.<br>ARMAnatomopathology<br>7036d884-7d58-4053-8a9                                                         | Идентифик b7798d8a-a312-4      |  |  |  |
| Роли пользователей         | <b>ARMBedFund</b><br>c334437b-43e5-4e78-a14<br>19223e80-5cd0-4a6c-993<br><b>ARMCash</b>                                                 | Имя библик Арр<br>Тип библис 1 |  |  |  |
| Группы документов          | bf864681472a-470a-862b<br>ARMDispanser<br><b>ARMDispSettings</b><br>095fe86c-6b3a-471d-88dc                                             |                                |  |  |  |
| Библиотеки                 | <b>ARMDoctor</b><br>1993fc59-53b5-426b-bfa9                                                                                             |                                |  |  |  |
| Настройки                  | <b>ARMFluorCardArchive</b><br>7a388929-b02e-4c66-b78<br><b>ARMFRecipe</b><br>9a518ce0-69af-46ca-b21c                                    |                                |  |  |  |
| Документы                  | <b>ARMHospitalWard</b><br>8d8cd561-c284-443a-86b<br>e051ccc2-7959-4fd3-968(<br>ARMLaboratory                                            |                                |  |  |  |
| Отчеты                     | <b>ARMMedicalSister</b><br>af2fd140-4cc9-4964-89d4                                                                                      |                                |  |  |  |
| Протоколы                  | <b>ARMMKP</b><br>b31a3e81-d3c8-4777-be1<br><b>ARMNSI</b><br>adb2f4dd-ddb0-4d1c-873e                                                     |                                |  |  |  |
|                            | c624003b-3906-4820-9f61<br><b>ARMOrgMed</b><br>4b677d92-1320-4f48-a6a5                                                                  |                                |  |  |  |
|                            | <b>ARMRegistry</b><br><b>ARMRRecipe</b><br>ee9f89aa-615e-45fa-ad62                                                                      |                                |  |  |  |
| .                          | <b>ARMSickList</b><br>Oaa86113-ec9a-4de4-abe<br>90598656-b22b-4233-8a2<br><b>ARMStationar</b>                                           |                                |  |  |  |
| <b>Администрирование</b>   | 1c0b0d78-ce53-4a17-b6c<br><b>ARMStationarDoctor</b><br>SOFANDOO TET IS LOTE<br><b>ATTEACH IN</b><br><b>Change</b>                       | Идентификатор библиотеки       |  |  |  |
| $\gg$                      | HU.<br>$\left($<br>a i<br>▶ 图 图 1/1<br>$\n  1354\n $                                                                                    |                                |  |  |  |

Рисунок 24. Вкладка «Библиотеки»

#### <span id="page-32-1"></span><span id="page-32-0"></span>*3.1.6.1. Подключение библиотек*

Для подключения библиотеки нужно на панели инструментов нажать кнопку добавления записи. Откроется окно «Подключение библиотеки» [\(Рисунок 25\)](#page-32-2).

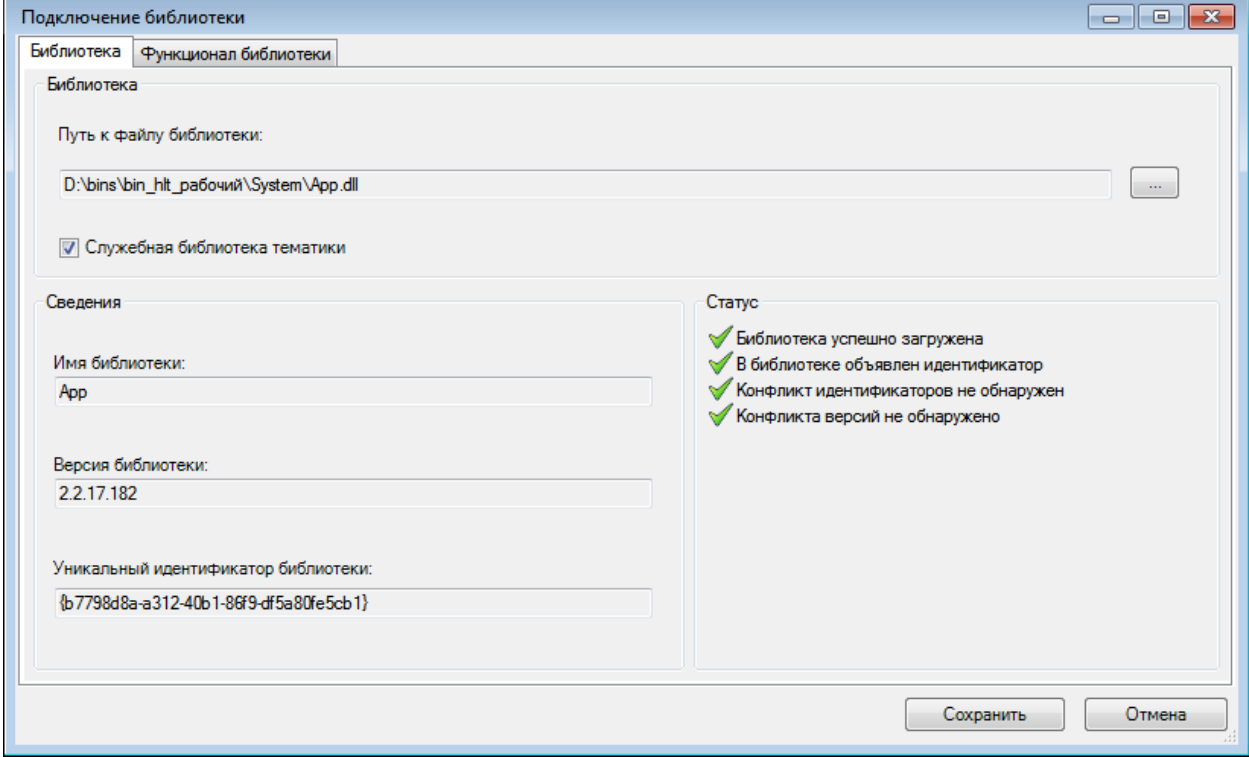

Рисунок 25. Диалог подключения бибилиотеки

<span id="page-32-2"></span>Для подключения библиотеки необходимо выбрать подключаемый файл (как правило, из каталога System) и сохранить в базе данных сведения о нем. Флаг «Служебная библиотека тематики» необходимо установить для служебных тематических библиотек.

Прочие элементы диалога показывают состояние библиотеки, ее свойства, например, наличие обязательного идентификатора, удалось ли загрузить файл библиотеку в память, и пр.

#### <span id="page-33-0"></span>*3.1.6.2. Редактирование записи библиотеки*

Редактирования записи библиотеки ничем не отличается от подключения и выполняется в том же диалоговом окне [\(Рисунок 25\)](#page-32-2).

#### <span id="page-33-1"></span>*3.1.6.3. Отключение библиотек*

Отключение библиотеки приводит к тому, что операционное приложение не использует функции, объявленные в этой библиотеке. Непосредственно сам файл библиотеки не удаляется. Для отключения библиотеки нужно выбрать ее в списке и нажать удаления записи, либо воспользоваться контекстным меню. После подтверждения [\(Рисунок 26\)](#page-33-3) библиотека будет отключена. Таким же образом можно выбрать и отключить несколько библиотек за один раз.

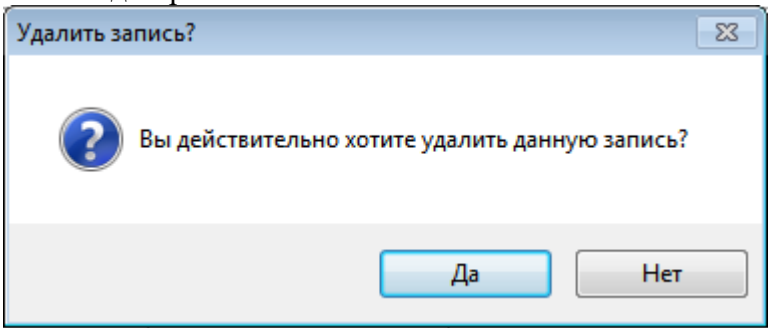

Рисунок 26. Подтверждение отключения библиотеки

#### <span id="page-33-3"></span><span id="page-33-2"></span>**3.1.7. Настройки**

Для хранения разнородных данных используются пользовательские настройки, хранящиеся в базе данных. Каждая настройка идентифицируется именем, типом, уникальным идентификатором и принадлежностью к документу. Настройки могут хранить строковые, текстовые, двоичные, целочисленные значения, а также дату.

В разделе «Настройки» [\(Рисунок 27\)](#page-34-1) отображается список всех определенных в системе пользовательских настроек. Настройки можно добавлять, редактировать и удалять, однако, управление настройками требуется не часто, и требует от администратора четкого понимания выполняемых им действий.

**Важно!** Все выполненные настройки будут автоматически транслированы в настройки пользователей при условии, что аналогичные настройки не были изменены самими пользователями.

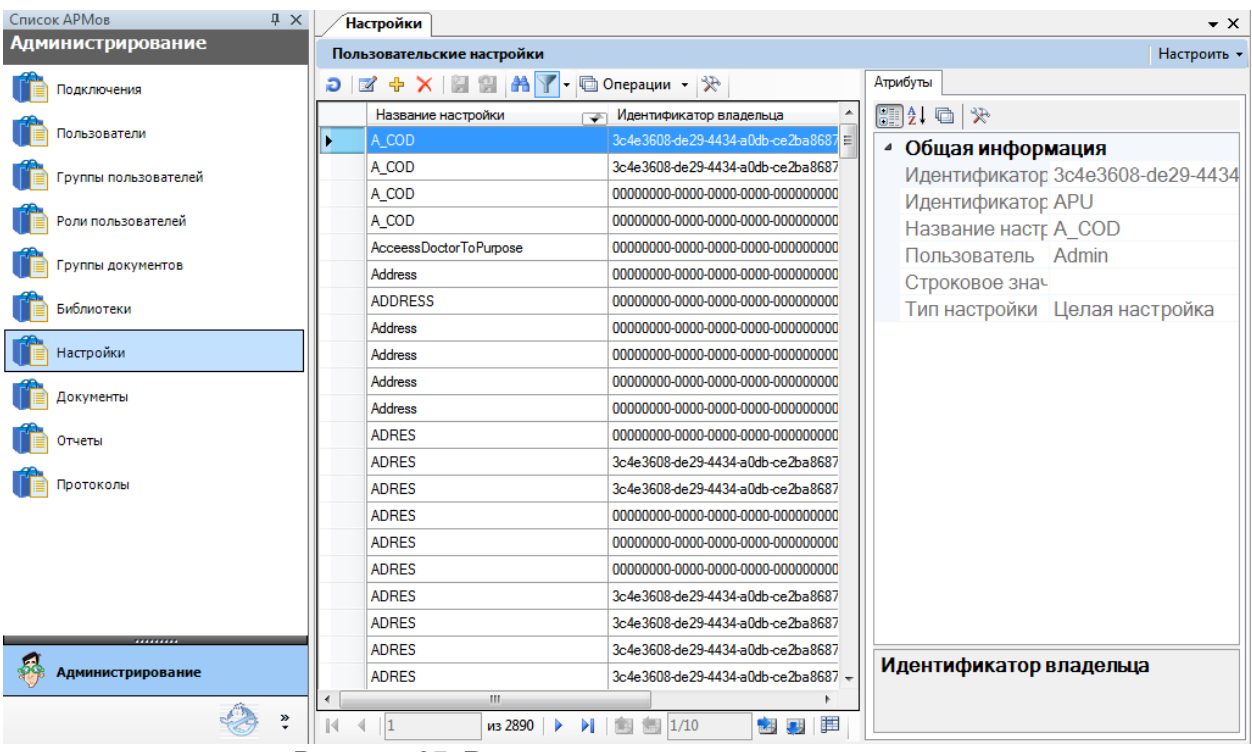

Рисунок 27. Вкладка пользовательских настроек

#### <span id="page-34-1"></span><span id="page-34-0"></span>*3.1.7.1. Добавление пользовательских настроек*

Добавление настройки выполняется в диалоговом окне [\(Рисунок 28\)](#page-34-2).

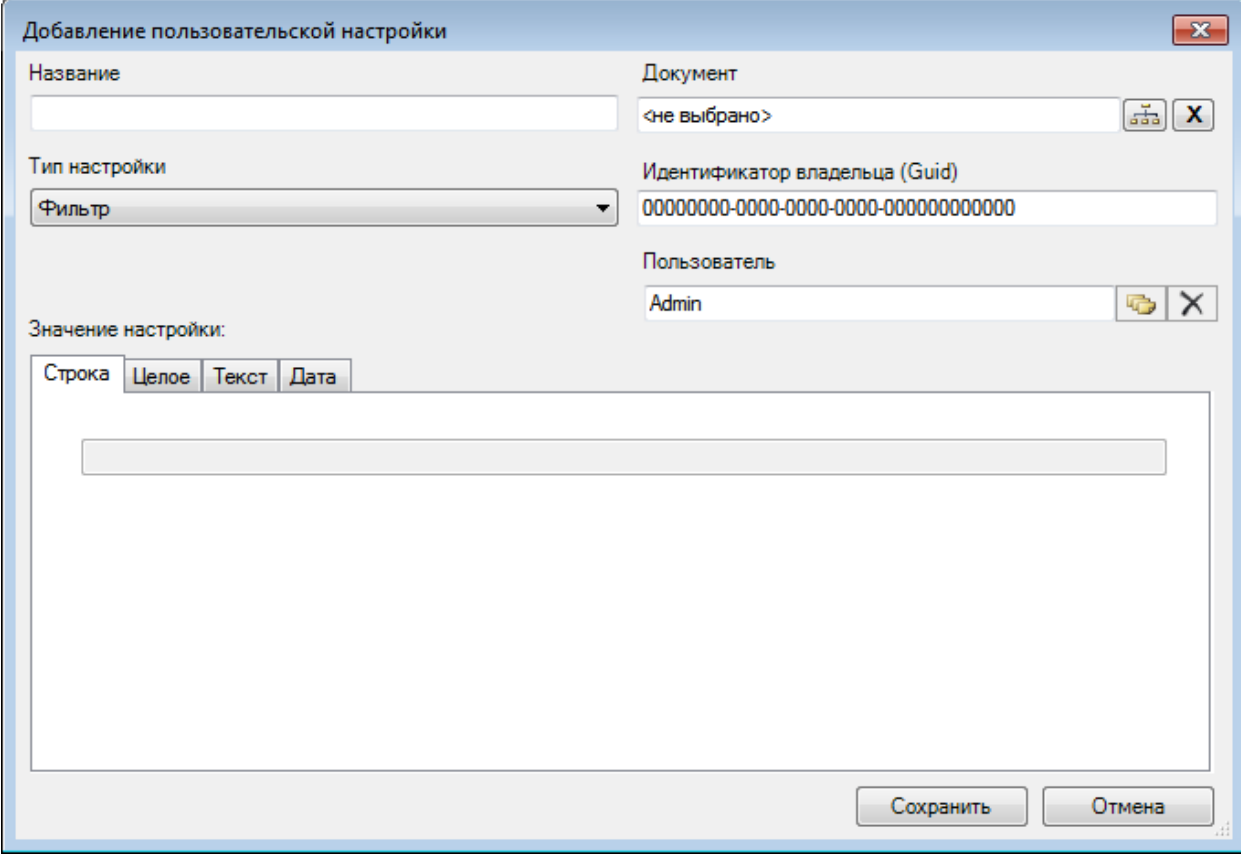

<span id="page-34-2"></span>Рисунок 28. Диалог «Добавление пользовательской настройки» Поля ввода, значения которых необходимо задать:

- Название имя создаваемой настройки.
- Тип настройки значение поля определяет, какого типа данные могут быть в этой настройке сохранены [\(Рисунок 29\)](#page-35-0).

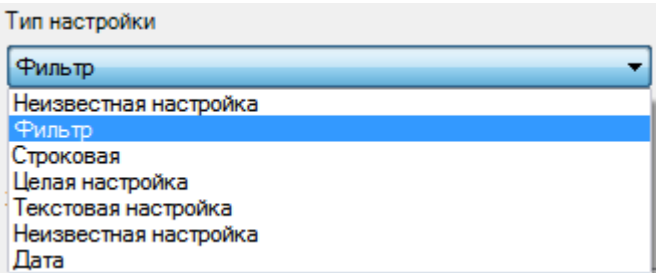

Рисунок 29. Список типов настройки

- <span id="page-35-0"></span> Документ – тип документа, к которому будет относиться данная настройка. Выбирается из списка, где перечислены все зарегистрированные типы документов в системе.
- Идентификатор владельца уникальный идентификатор владельца настройки. Поле необязательно для заполнения.
- Пользователь пользователь, от имени которого создается настройка. Пользователя можно выбрать только из списка уже определенных в системе пользователей. Если настройку создает встроенный в систему пользователь «Admin», такая настройка автоматически будет действовать и на всех остальных пользователей системы. Если же настройку создал любой другой пользователь, то данная настройка будет действовать только для данного пользователя.

В зависимости от типа настройки необходимо задать ее значение на одной из вкладок.

Строка – строковый тип. В поле вводится строка – непосредственно значение настройки [\(Рисунок 30\)](#page-35-1).

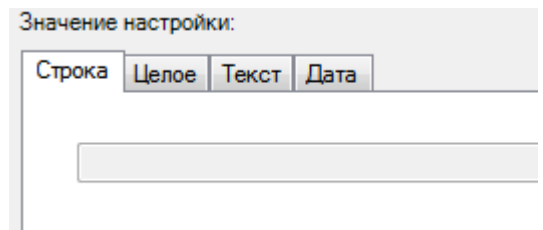

Рисунок 30. Пользовательская настройка – Вкладка «Строка»

<span id="page-35-1"></span>Целое – представляет собой целое положительное значение, либо отрицательное число, или ноль. Значение можно либо непосредственно ввести в поле с клавиатуры, либо ввести, используя стрелки, расположенные справа от поля, «прокручиванием» значения до необходимой величины [\(Рисунок 31\)](#page-35-2). Для того чтобы поле ввода на вкладке «Целое» было доступно для редактирования, нужно указать тип настройки «Целая настройка».

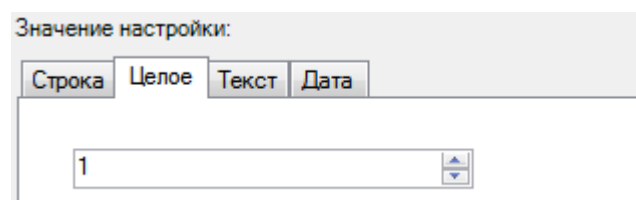

Рисунок 31. Пользовательская настройка – Вкладка «Целое»

<span id="page-35-2"></span>Текст – значение представляет собой текстовые данные. Для того чтобы поле ввода на вкладке «Целое» было доступно для редактирования, нужно указать тип настройки «Целая настройка».
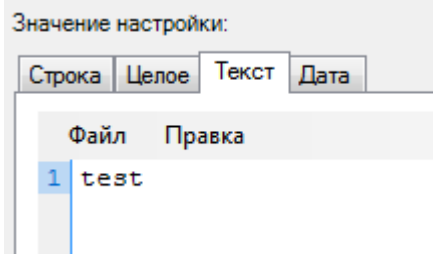

Рисунок 32. Пользовательская настройка – Вкладка «Текст»

Его можно ввести непосредственно в поле ввода, либо загрузить из файла [\(Рисунок](#page-36-0) 

[33\)](#page-36-0).

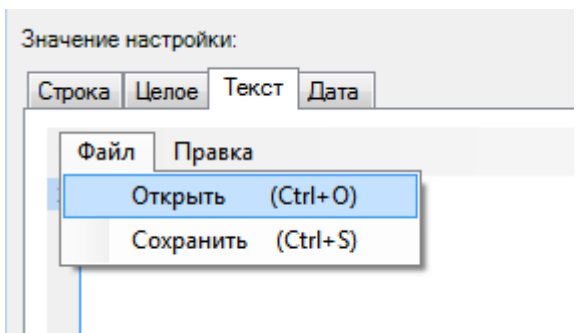

Рисунок 33. Открытие файла для загрузки текста

<span id="page-36-0"></span>Значение также можно сохранить в файл. Загрузка и сохранение текста осуществляются с помощью стандартных диалогов открытия и сохранения файлов [\(Рисунок 34\)](#page-36-1).

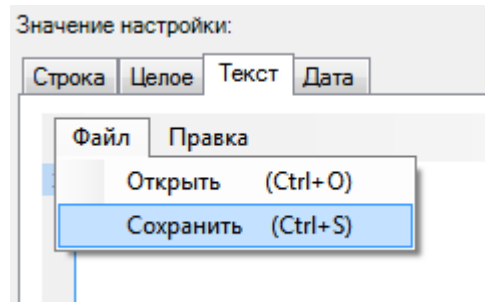

Рисунок 34. Сохранение текста в файл

<span id="page-36-1"></span>Дата – значение представляет собой дату. По умолчанию отображается текущая дата. Чтобы изменить дату, используется стандартный диалог выбора даты [\(Рисунок 35\)](#page-36-2). Для того чтобы поле на вкладке «Дата» было доступно для редактирования, нужно указать тип настройки «Дата».

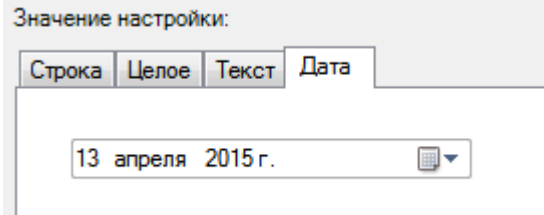

Рисунок 35. Пользовательская настройка – Вкладка «Дата»

## <span id="page-36-2"></span>*3.1.7.2. Редактирование пользовательских настроек*

Редактирование пользовательских настроек выполняется в том же диалоговом окне, что и добавление [\(Рисунок 28\)](#page-34-0). При редактировании настройки невозможно изменить ее тип. Все прочие параметры доступны для изменения.

## *3.1.7.3. Удаление пользовательских настроек*

Для удаления настройки необходимо выбрать ее в списке и нажать соответствующую кнопку, либо воспользоваться контекстным меню. После подтверждения [\(Рисунок 36\)](#page-37-0) настройка будет удалена. Выделив несколько записей, можно удалить несколько настроек.

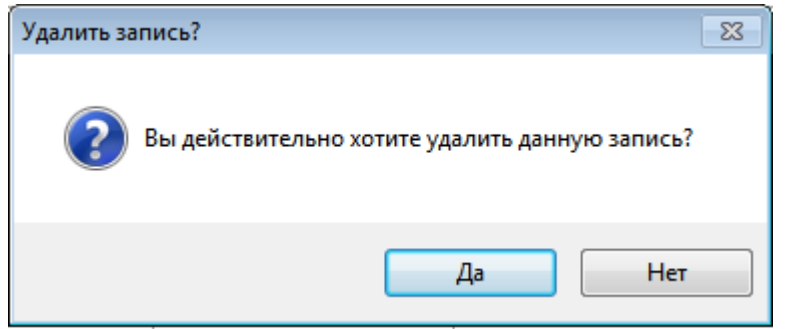

Рисунок 36. Подтверждение удаления настройки

#### <span id="page-37-0"></span>*3.1.7.4. Настройки для выписки рецептов*

Перечень настроек для выписки рецептов приведен в [Таблица 7.](#page-37-1)

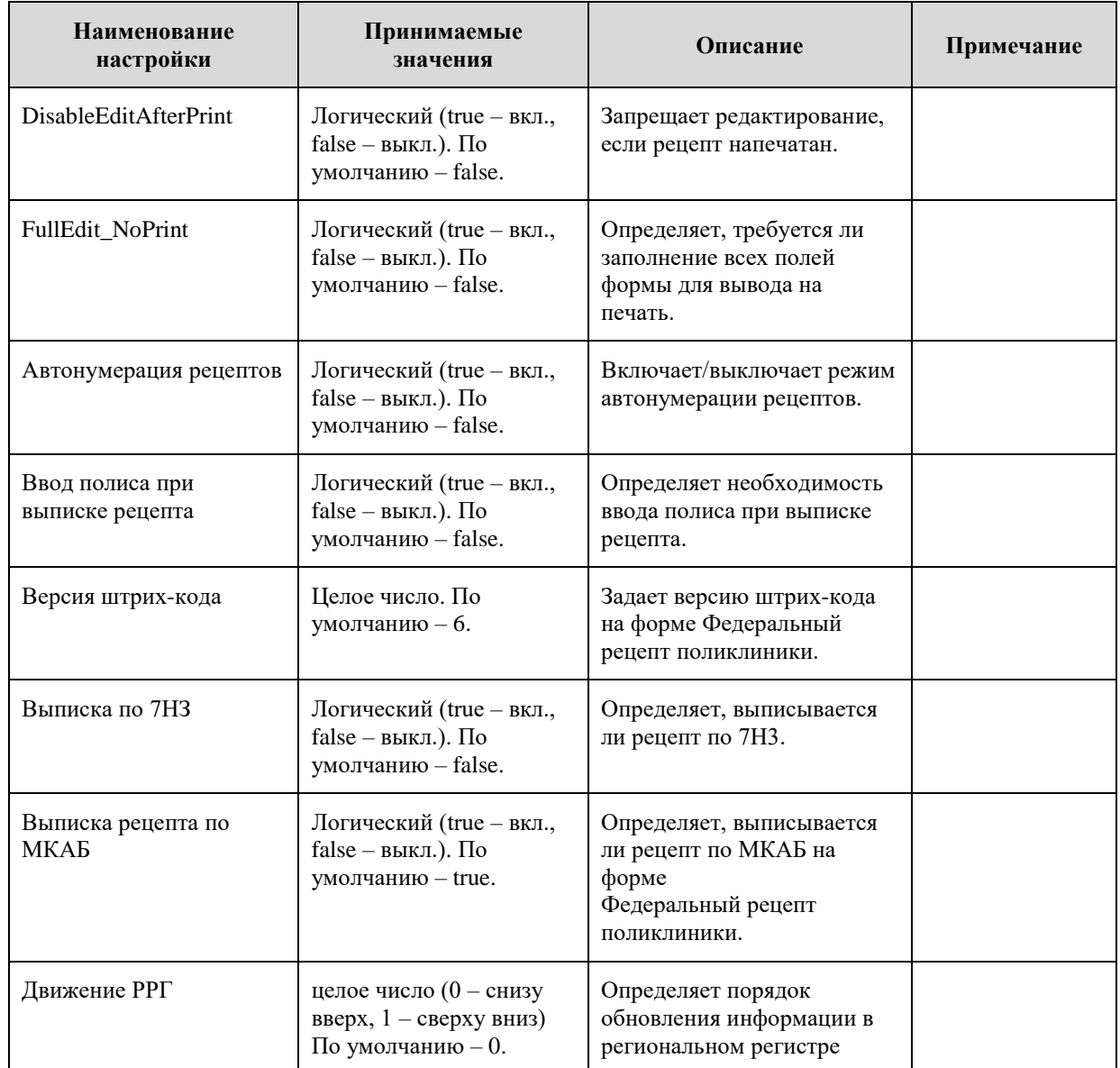

#### <span id="page-37-1"></span>**Таблица 7. Перечень настроек для выписки рецептов**

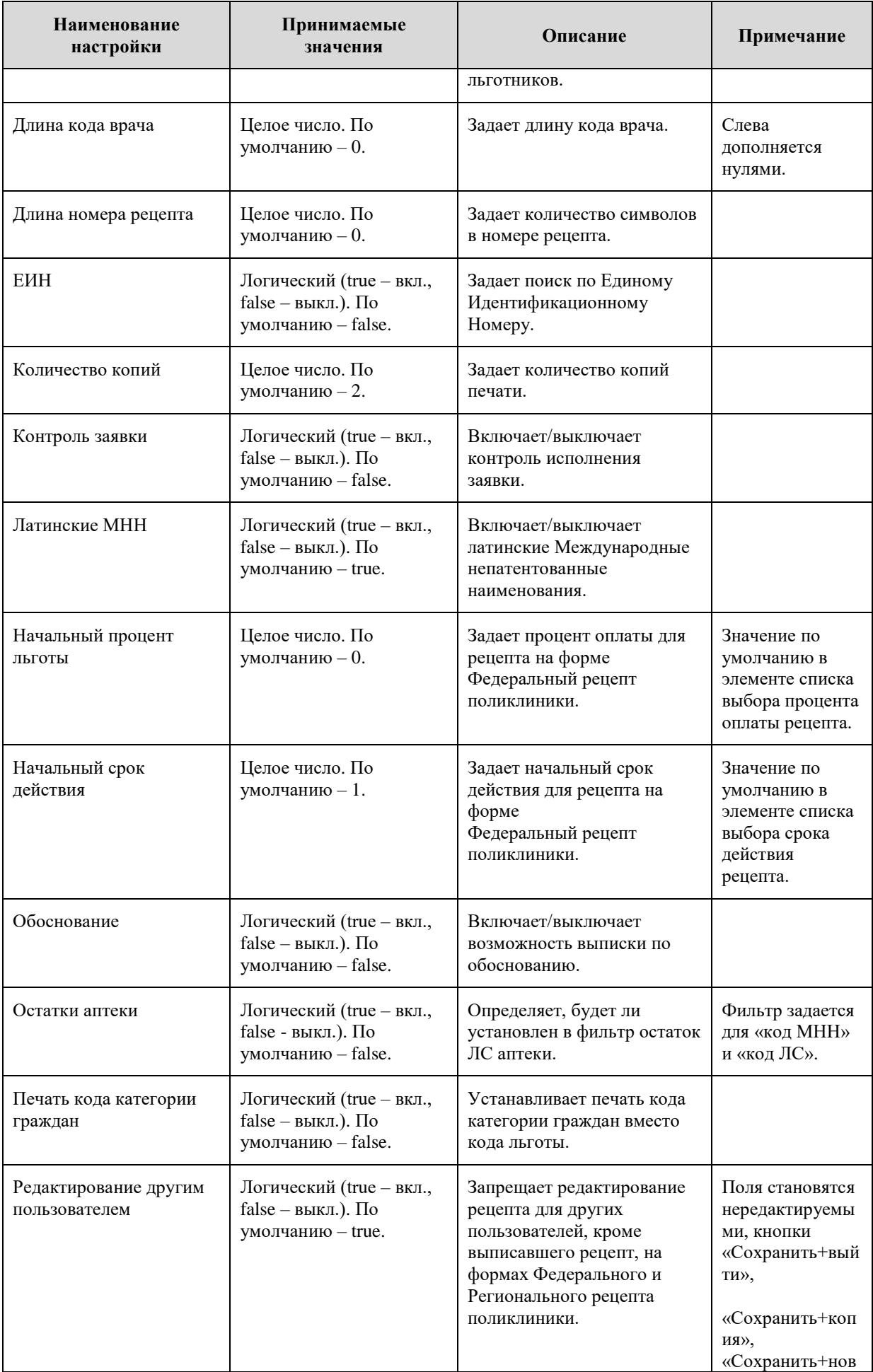

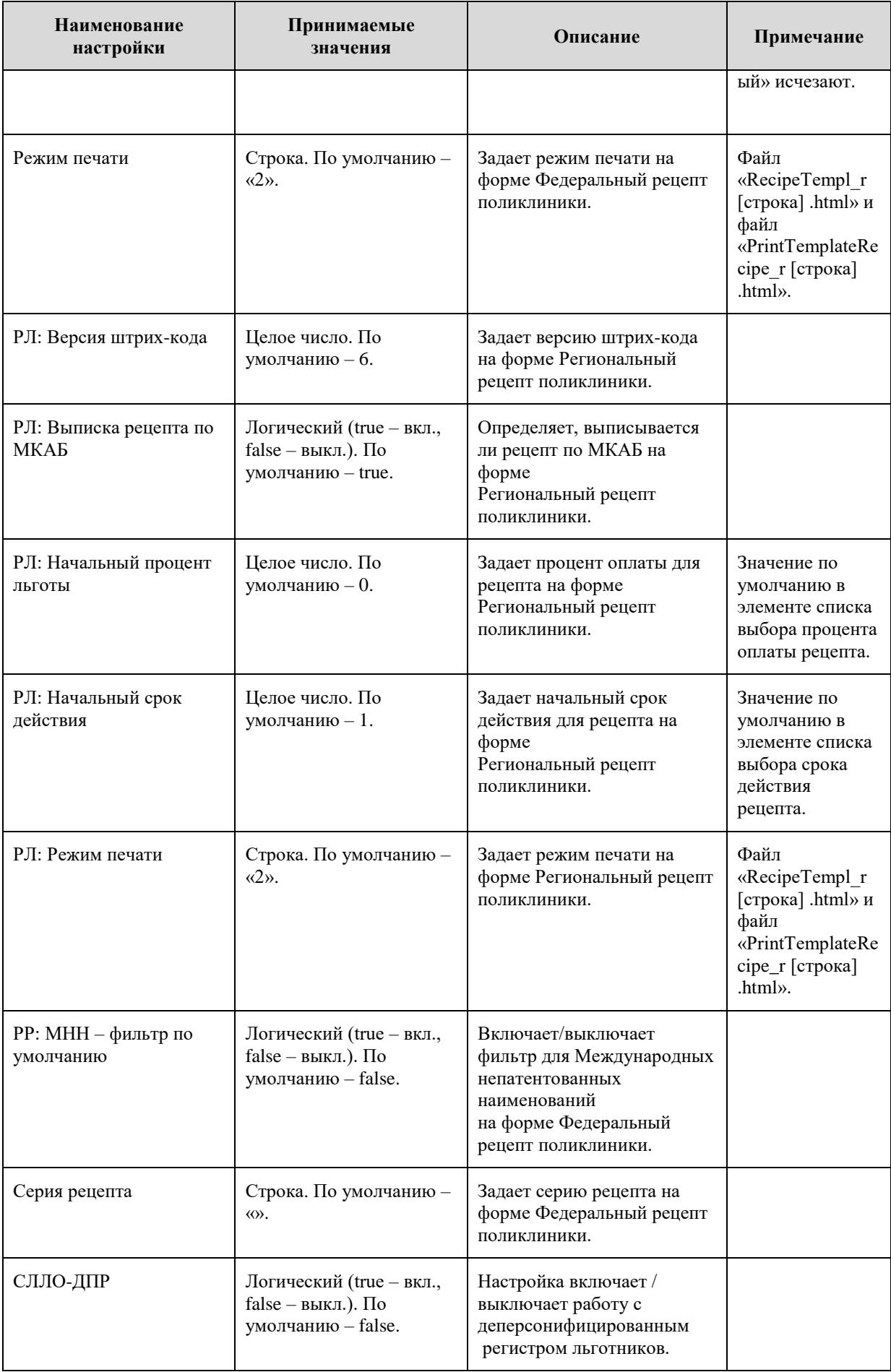

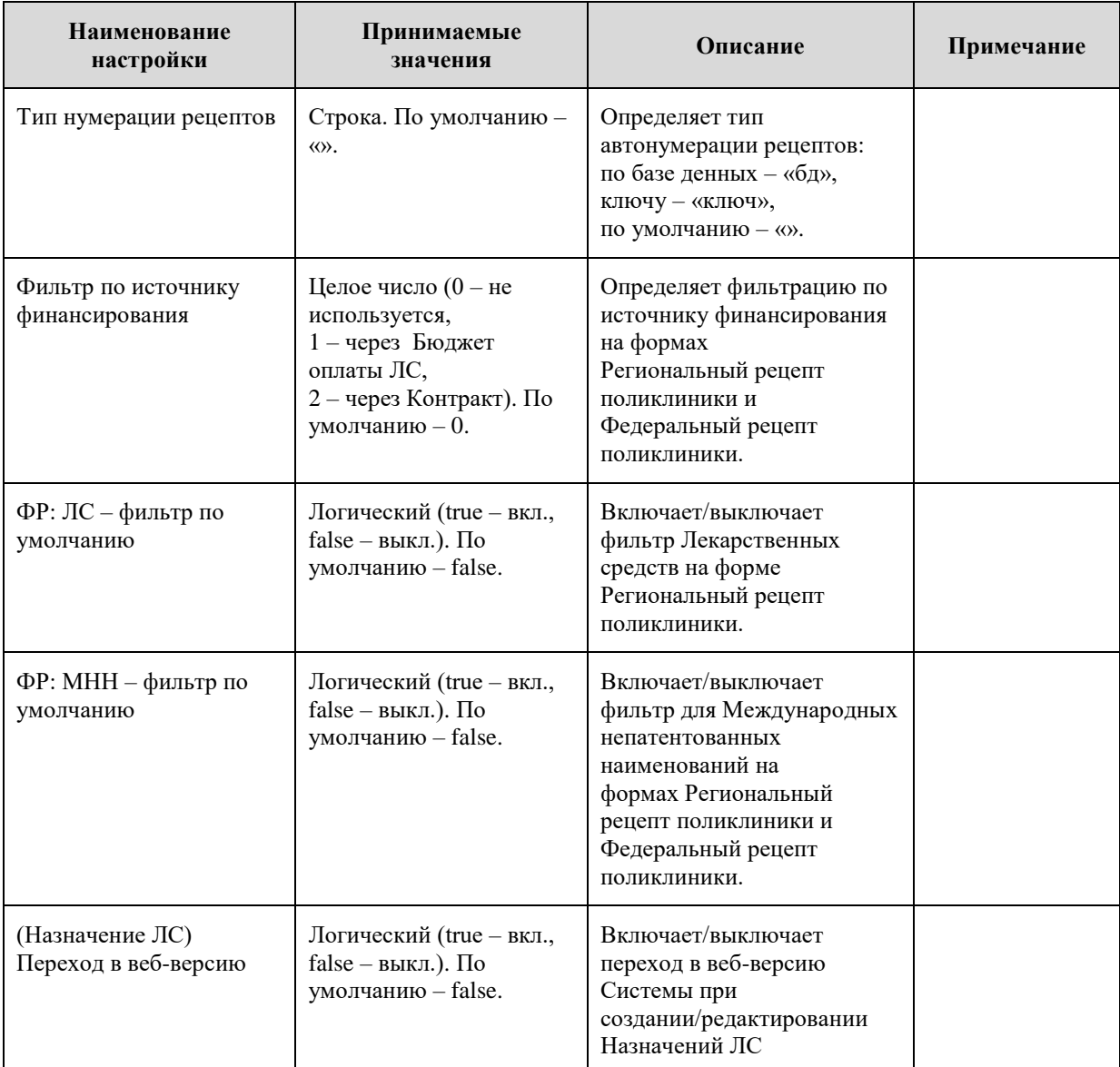

# *3.1.7.5. Настройки для корректной работы ЛПУ*

Обязательный перечень настроек ЛПУ, которые необходимо указать в БД МИС приведен в [Таблица 8.](#page-40-0)

# <span id="page-40-0"></span>**Таблица 8. Перечень настроек для ЛПУ**

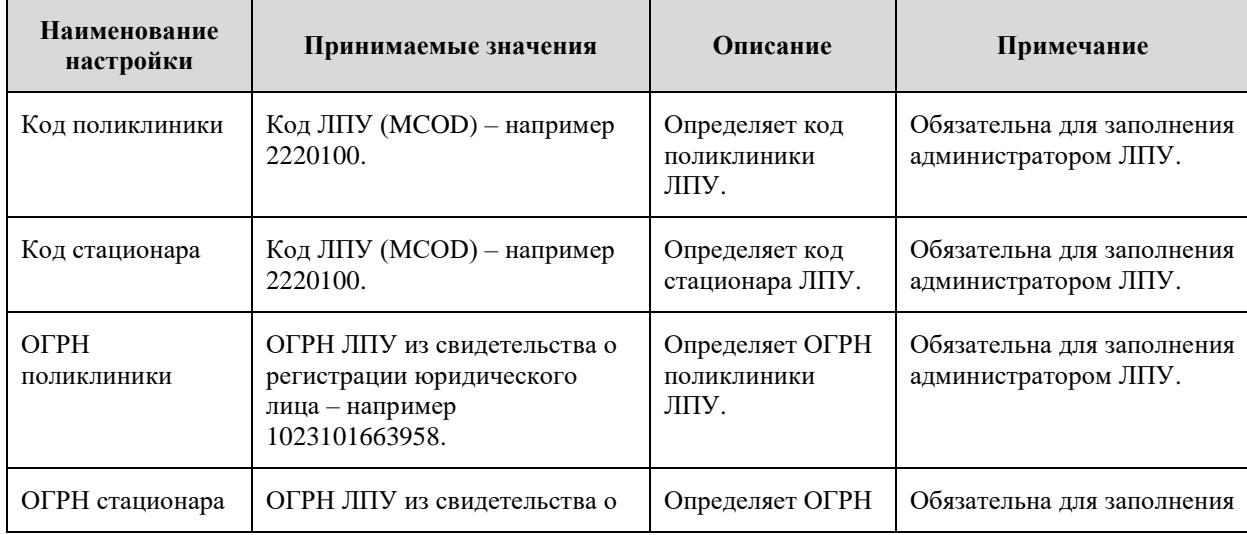

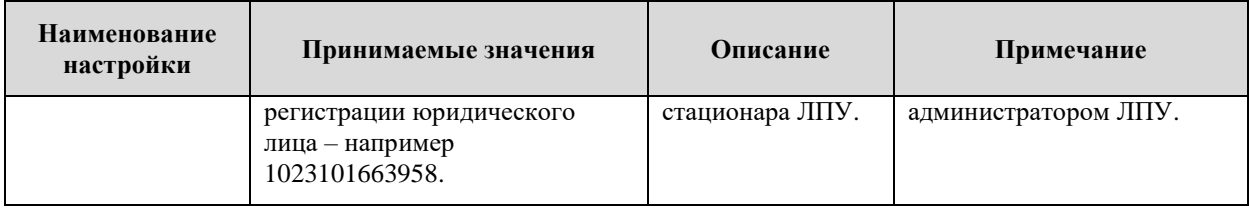

# *3.1.7.6. Пользовательские настройки*

Перечень пользовательских настроек, которые используются в БД МИС приведен в [Таблица 9.](#page-41-0)

## <span id="page-41-0"></span>**Таблица 9. Перечень пользовательских настроек**

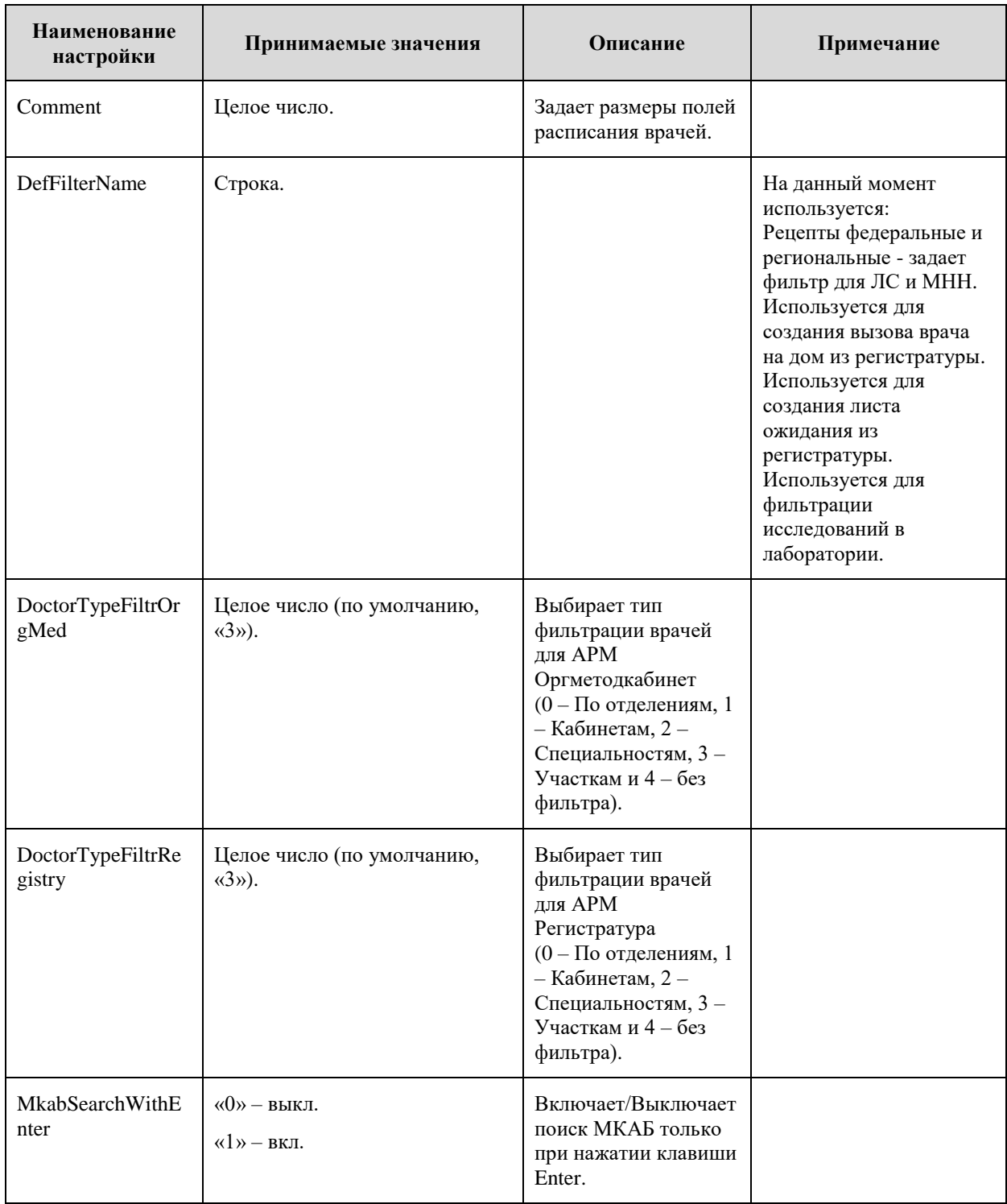

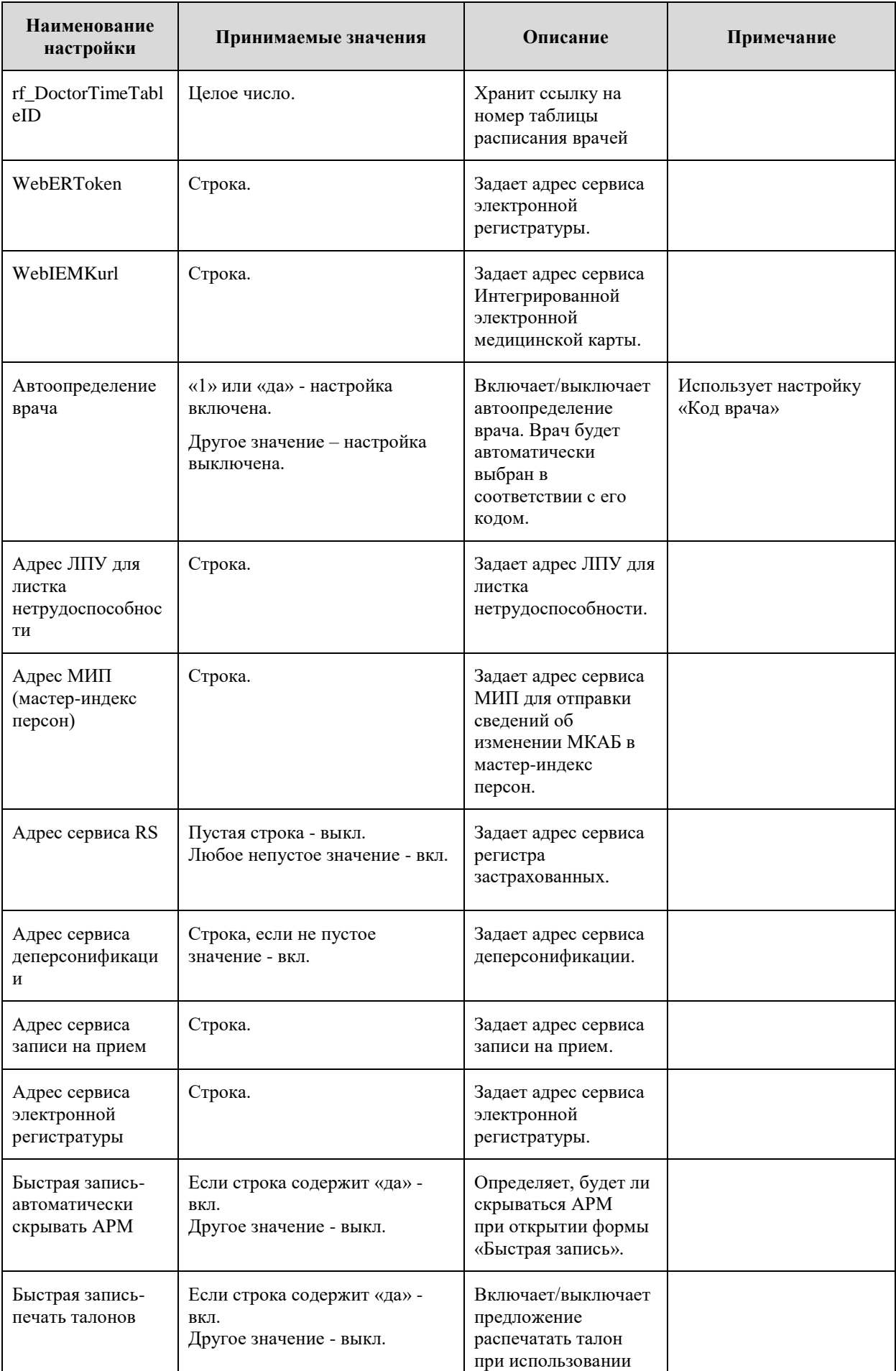

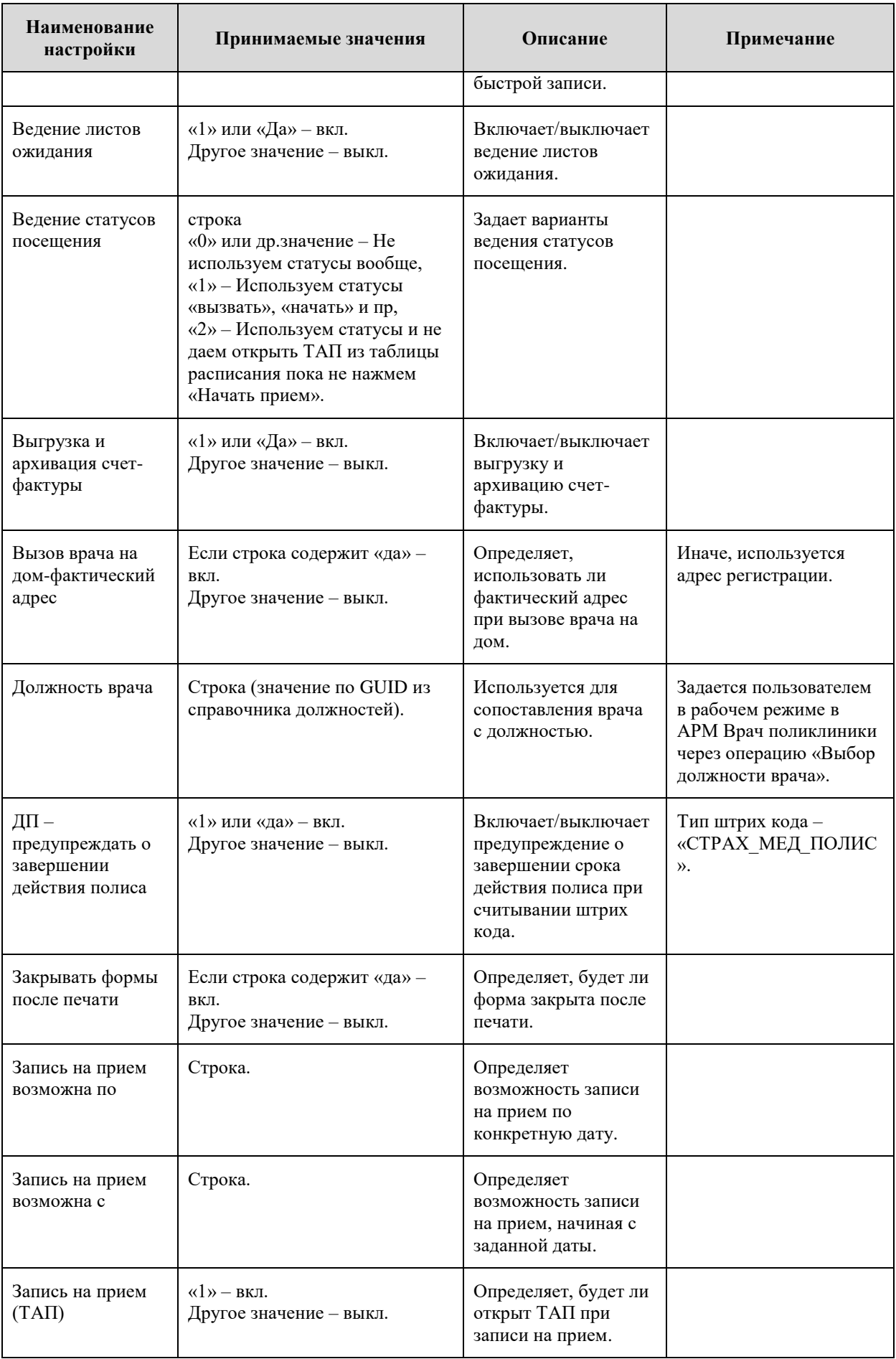

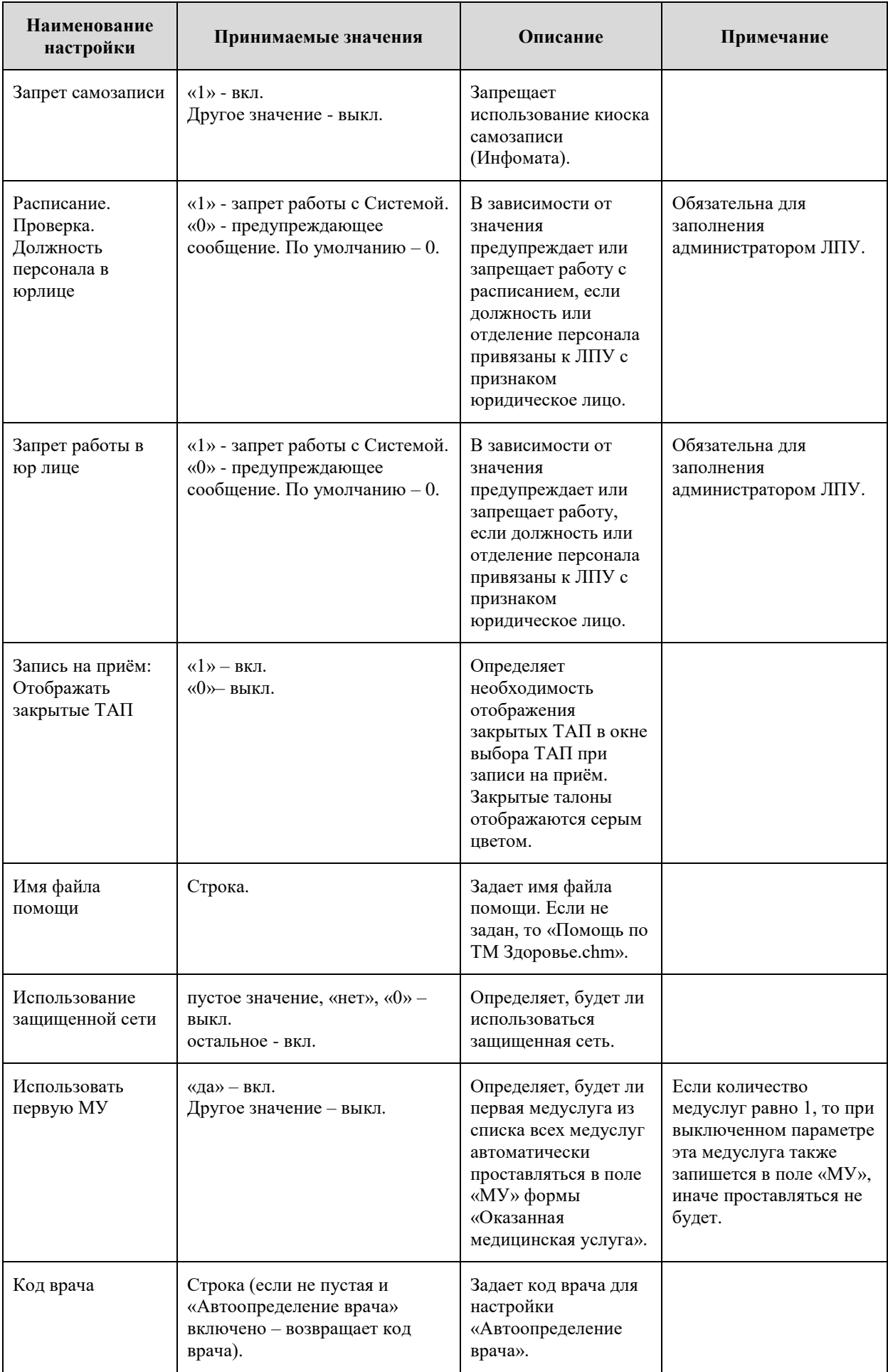

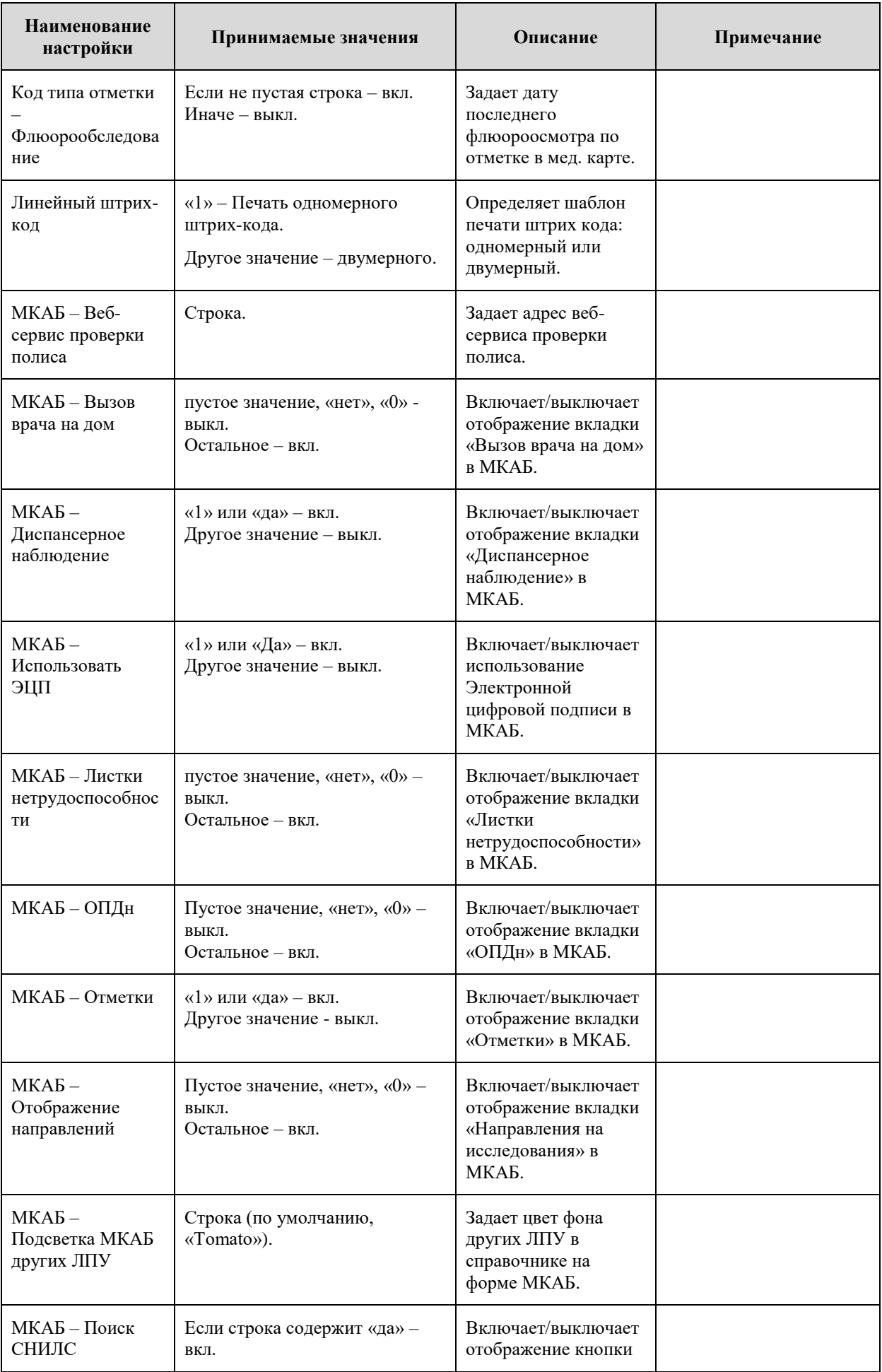

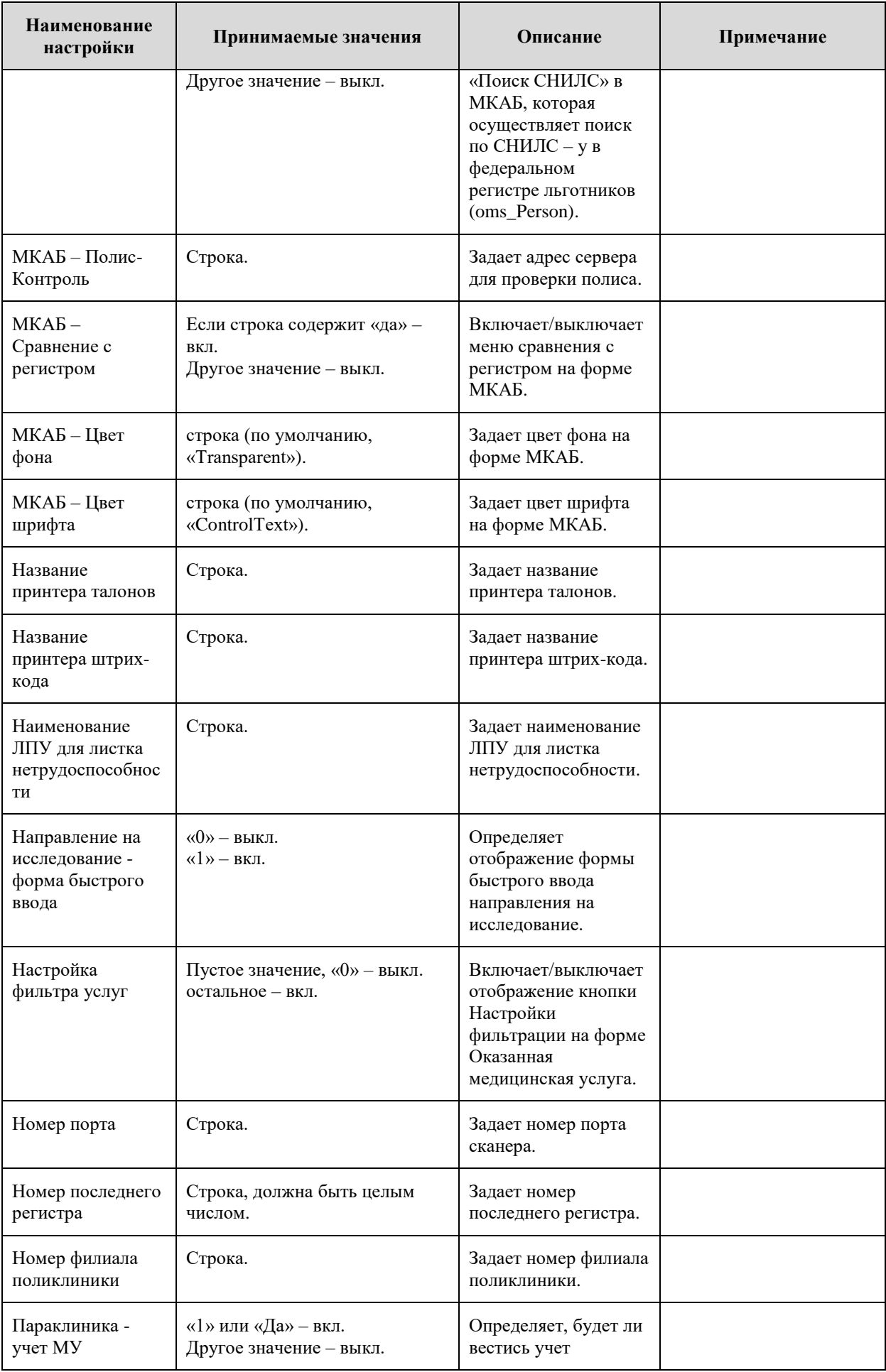

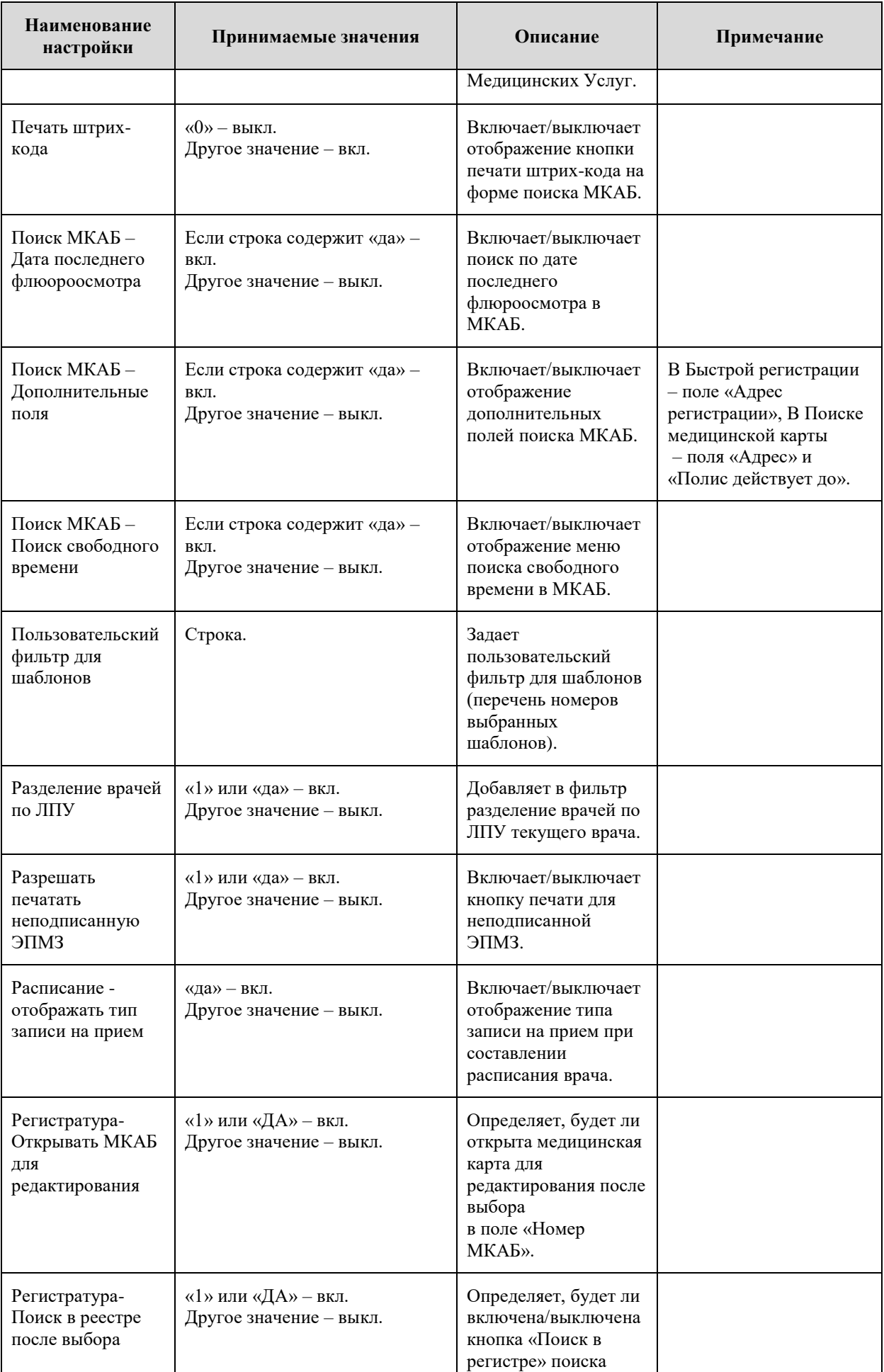

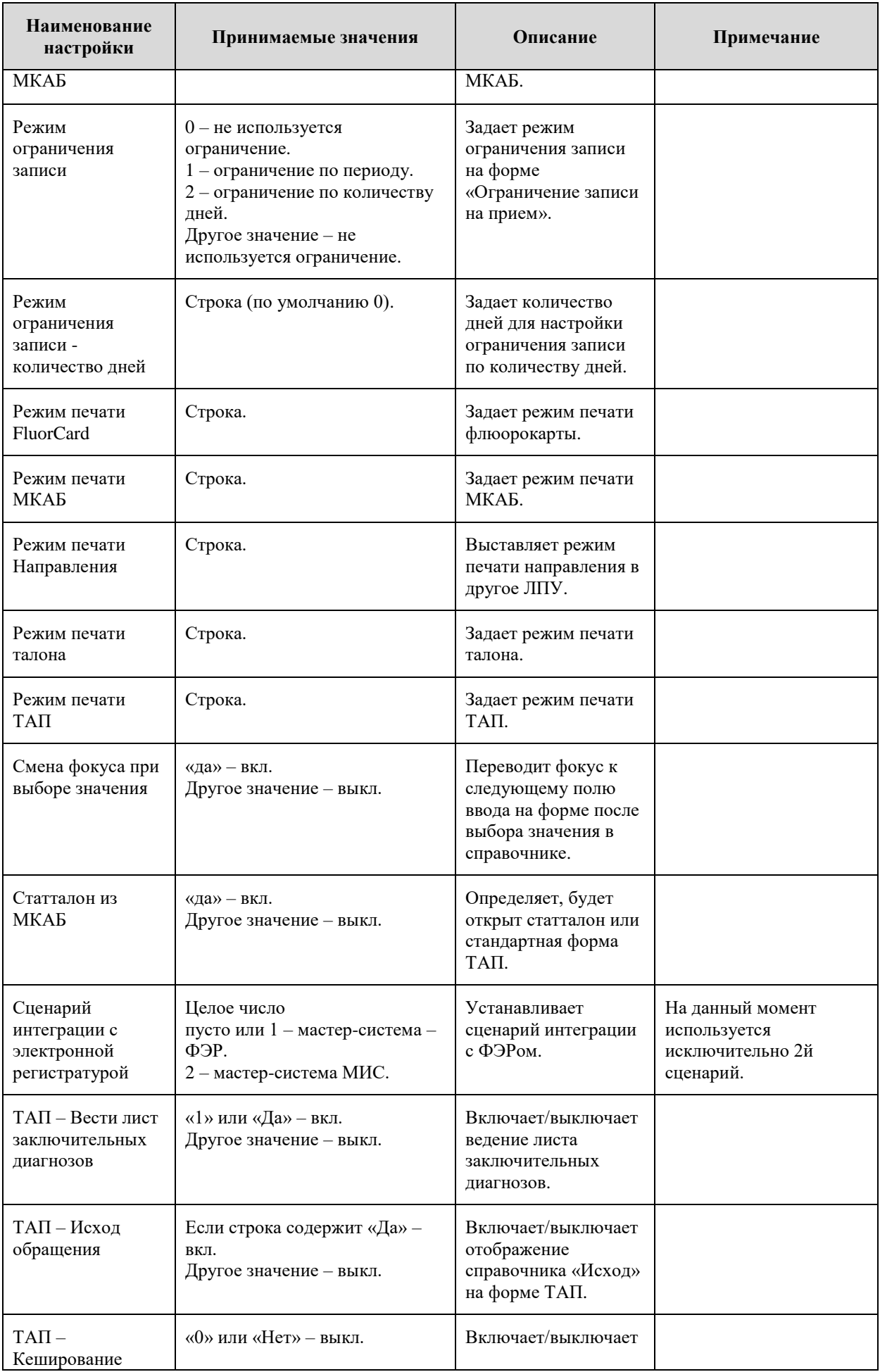

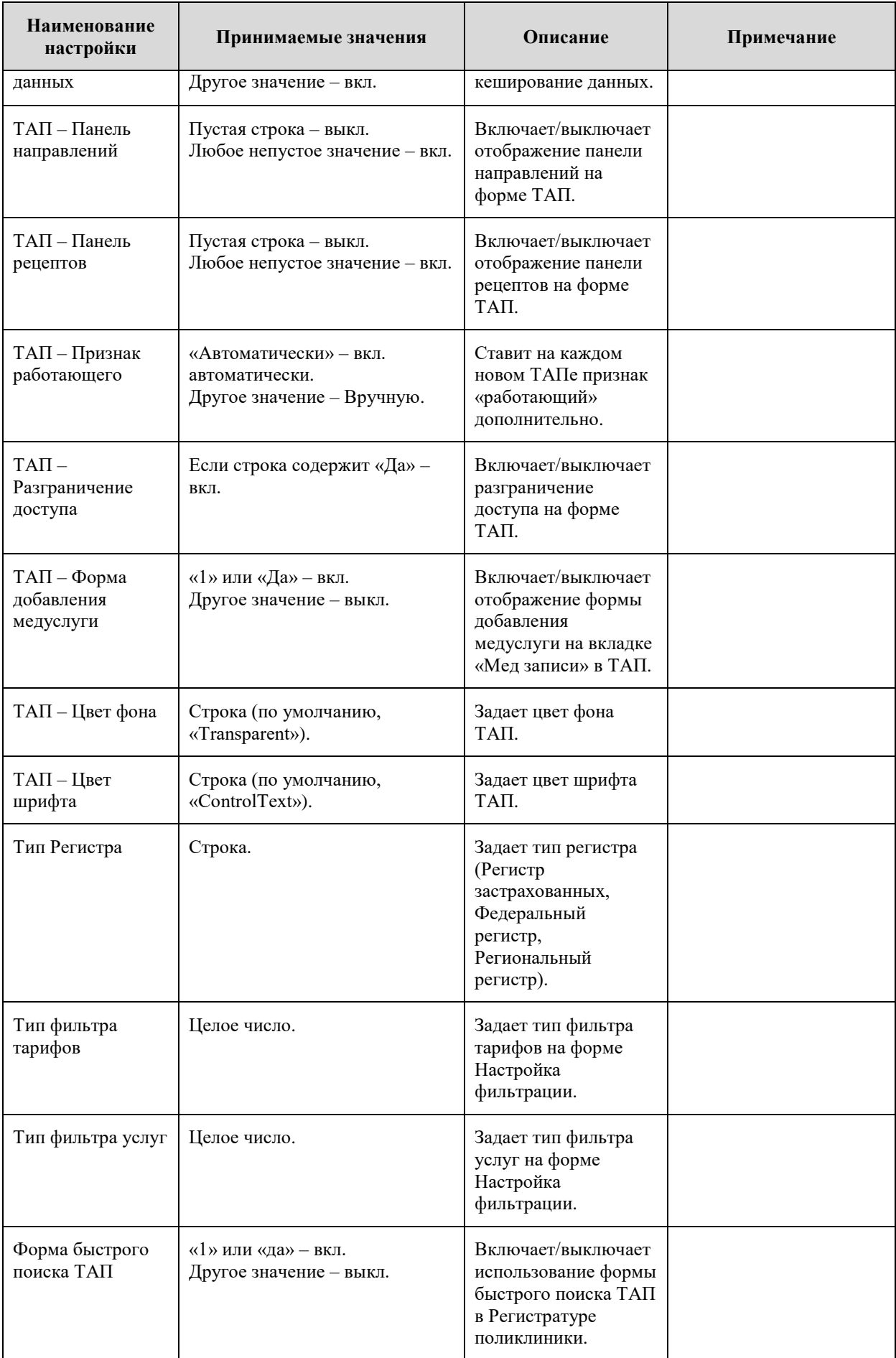

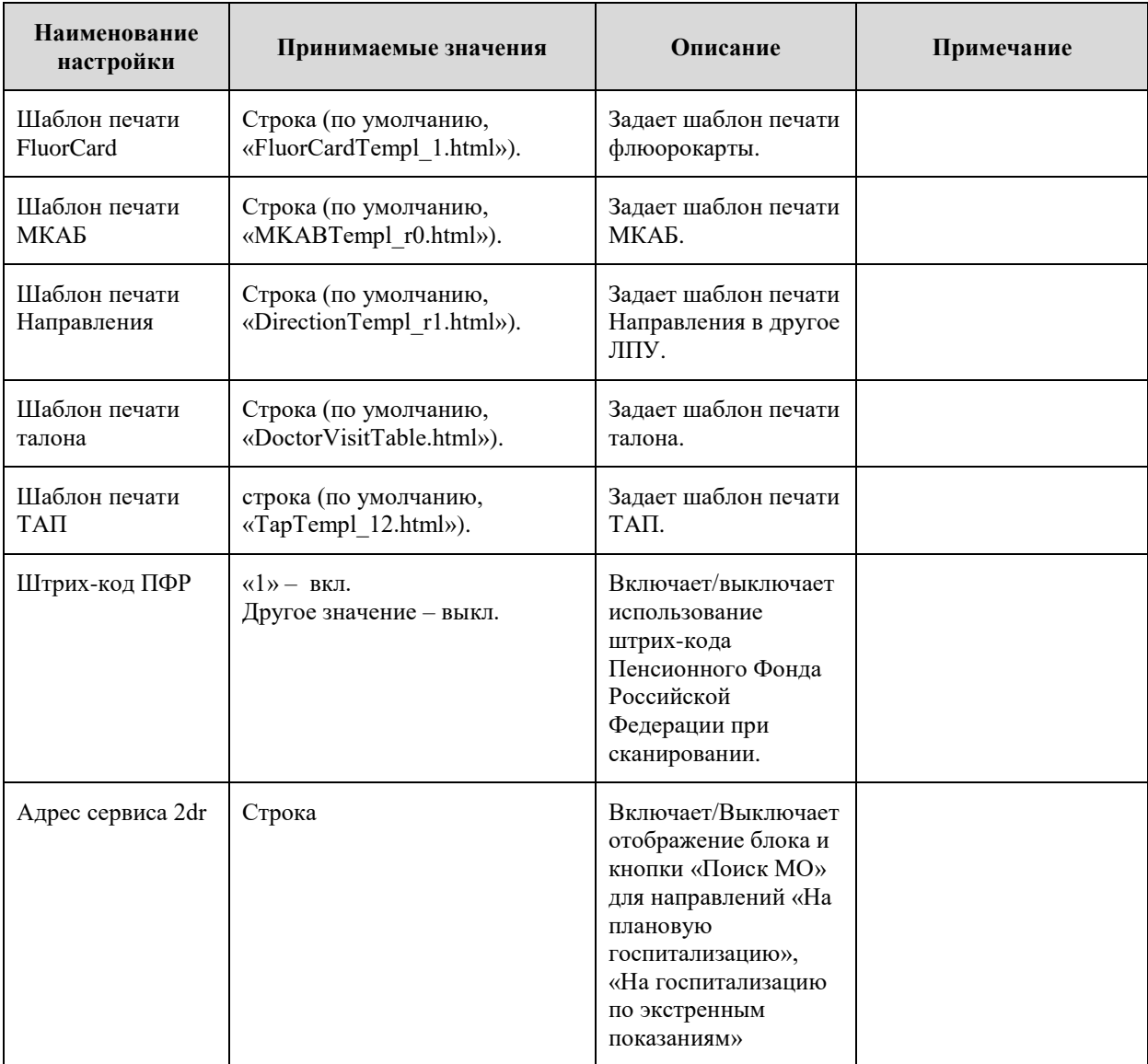

## **3.1.8. Документы**

Вкладка «Документы» содержит набор зарегистрированных в системе типов документов. Приложение администрирования не позволяет управлять составом и структурой документов. Однако на вкладке «Документы» в контекстном меню находится управление индексами [\(Рисунок 37\)](#page-51-0). Индекс − сущность базы данных, позволяющая ускорить операции поиска. Приложение администрирования позволяет управлять индексами, а также выполнять переиндексацию базы данных.

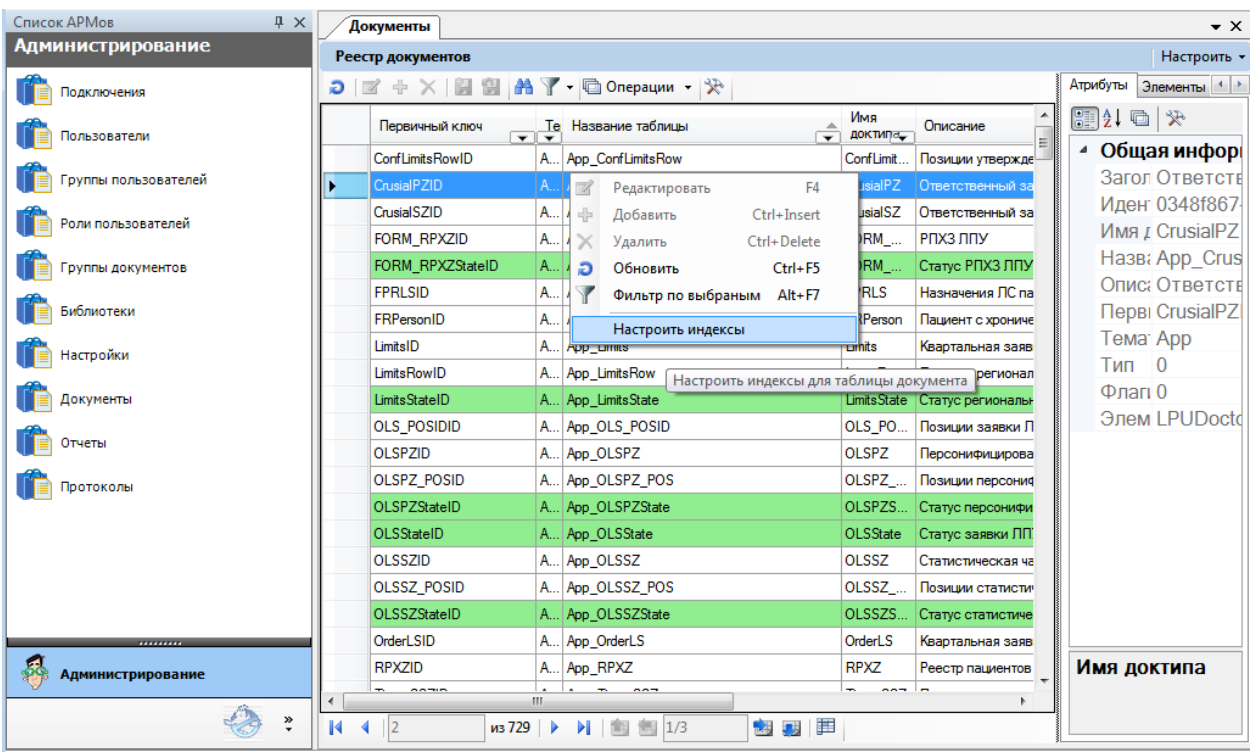

Рисунок 37. Вкладка «Документы»

## <span id="page-51-0"></span>*3.1.8.1. Настройка индексов*

Настройка индексов производится для конкретного документа с помощью Менеджера индексов [\(Рисунок 38\)](#page-52-0). Вызвать «Менеджер индексов» можно из контекстного меню, пункт – «Настроить индексы» [\(Рисунок 37\)](#page-51-0).

| Ц <mark>4</mark> Менеджер индексов |            |                          | $\begin{array}{c c c c c c} \hline \multicolumn{3}{c }{\mathbf{C}} & \multicolumn{3}{c }{\mathbf{C}} & \multicolumn{3}{c }{\mathbf{X}} \\\hline \multicolumn{3}{c }{\mathbf{C}} & \multicolumn{3}{c }{\mathbf{C}} & \multicolumn{3}{c }{\mathbf{S}} & \multicolumn{3}{c }{\mathbf{X}} \\\hline \multicolumn{3}{c }{\mathbf{C}} & \multicolumn{3}{c }{\mathbf{C}} & \multicolumn{3}{c }{\mathbf{S}} & \multicolumn{3}{c }{\mathbf{S}} \\\hline \multicolumn$ |
|------------------------------------|------------|--------------------------|----------------------------------------------------------------------------------------------------|
| Таблица:<br>oms_DOGOVOR            |            |                          | Переиндексация                                                                                                    |
| Имя индекса                        | Кластерный | Столбцы                  | Создать                                                                                                    |
| PK_oms_DOGOVOR_61 Да               |            | <b>DOGOVORID</b>         |                                                                                                    |
| IX_rf_LPUID_index                  | Нет        | rf_LPUID, rf_SMOID, DATE | Изменить                                                                                                    |
| VJOINIX_rf_LPUID                   | Нет        | if LPUID                 | Удалить                                                                                                    |
| VJOINIX_rf_SMOID                   | Нет        | rf_SMOID                 |                                                                                                    |
| VJOINIX_rf_TYPEDOGID               | Нет        | rf_TYPEDOGID             |                                                                                                    |
| VJOINIX_rf_kl_ProfitTypeID         | <b>Her</b> | rf_kl_ProfitTypeID       |                                                                                                    |
| VJOINIX_rf_TenderKindID            | Нет        | rf_TenderKindID          |                                                                                                    |
|                                    |            |                          |                                                                                                    |
|                                    |            |                          | Закрыть<br>註                                                                                                    |

Рисунок 38. Менеджер индексов

<span id="page-52-0"></span>Менеджер индексов позволяет создавать, удалять и редактировать индексы. Создание и редактирование индексов выполняется в одном и том же диалоговом окне [\(Рисунок 39\)](#page-53-0). Для создания индекса нужно нажать кнопку **...............................** В открывшемся окне «Создать индекс» на вкладке «Колонки» [\(Рисунок 39\)](#page-53-0) необходимо:

- ввести имя индекса;
- выбрать индексируемые столбцы;
- установить порядок индексируемых столбцов (с помощью кнопок «Вверх», «Вниз»);
- выбрать направление сортировки для каждого выбранного столбца.

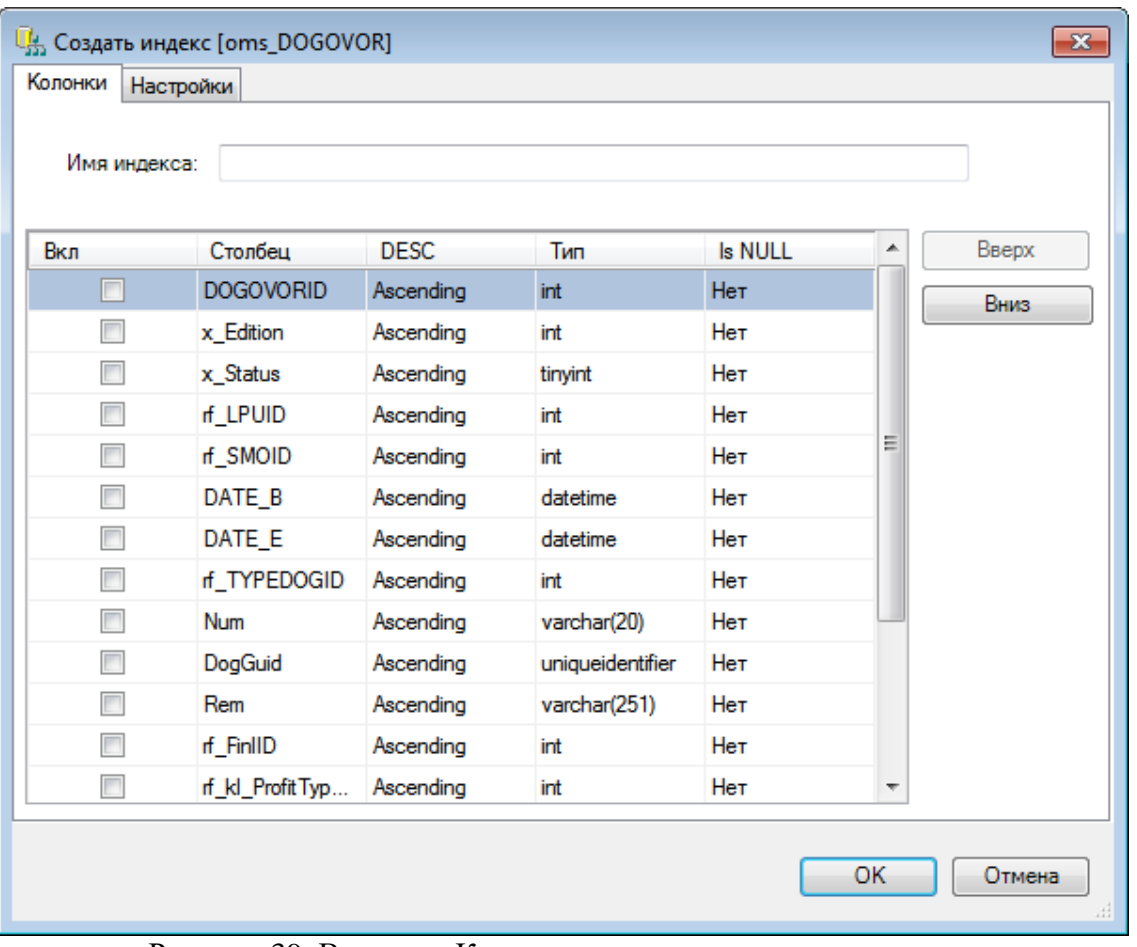

Рисунок 39. Вкладка «Колонки в диалоге создания индексов

<span id="page-53-0"></span>На вкладке «Настройки» [\(Рисунок 40\)](#page-54-0) необходимо установить свойства индекса:

- Кластерный индекс (может быть только 1 для каждой таблицы).
- Уникальные значения значения индексируемых столбцов должны быть уникальны.
- Игнорировать повторяющиеся значения данный пункт следует оставить в том состоянии, в котором он находится по умолчанию.
- Не пересчитывать статистику пересчитывать или не пересчитывать статистику автоматически.
- Разрешить блокировать строки для максимальной производительности следует установить флажок напротив этого пункта.
- Разрешить блокировать страницы для максимальной производительности следует установить флажок напротив этого пункта.
- Уровень заполнения установить уровень заполнения индекса.
- Удалять существующий автоматически удалять существующий с таким же именем индекс при создании нового.

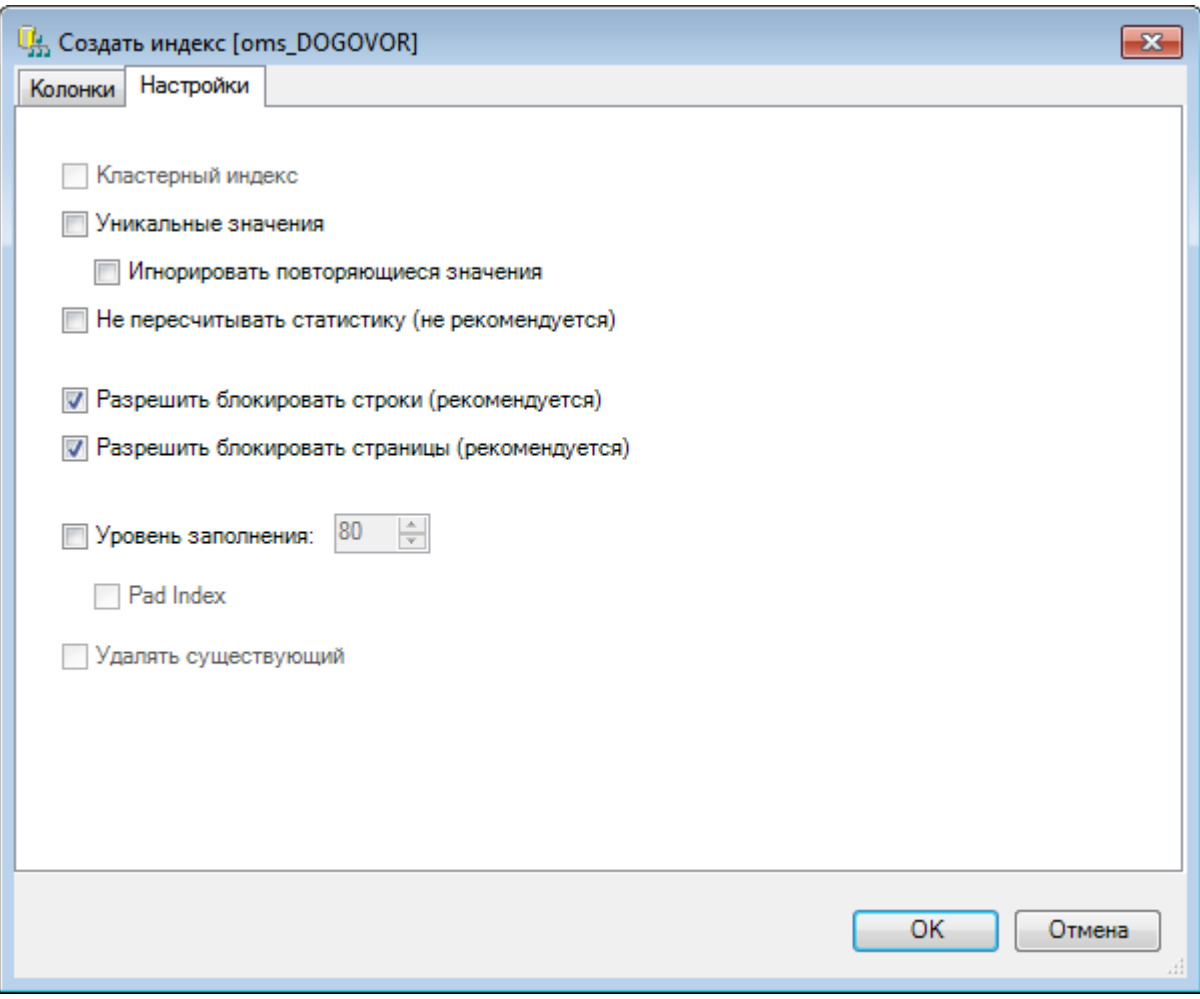

Рисунок 40. Вкладка «Настройки» в диалоге создания индексов

<span id="page-54-0"></span>Удаление индексов также выполняется в менеджере. Подробнее о свойствах индексов и управлении ими можно прочитать в документации по СУБД MSSQL.

#### *3.1.8.2. Переиндексация*

Переиндексация – процесс перестроения индексов таблиц БД. Переиндексация нужна для уменьшения фрагментации индекса, поэтому ее необходимо регулярно проводить в целях повышения быстродействия БД.

Переиндексировать таблицу можно, нажав на записи документа правой кнопкой мыши, выбрав в контекстном меню пункт «Настроить индексы», в открывшемся окне «Менеджер индексов» нажав кнопку Переиндексация [\(Рисунок 41\)](#page-55-0).

| └ <mark>́ ́ ́ менеджер индексов</mark> |                      |            |                          | $\begin{array}{c c c c c} \hline \multicolumn{3}{c }{\mathbf{C}} & \multicolumn{3}{c }{\mathbf{X}} \end{array}$ |
|----------------------------------------|----------------------|------------|--------------------------|----------------------------------------------------------------------------------------------------|
| Таблица:                               | oms_DOGOVOR          |            |                          | Переиндексация                                                                                                  |
| Имя индекса                            |                      | Кластерный | Столбцы                  | Создать                                                                                                    |
|                                        | PK_oms_DOGOVOR_61 Да |            | <b>DOGOVORID</b>         |                                                                                                    |
| IX_rf_LPUID_index                      |                      | Нет        | rf_LPUID, rf_SMOID, DATE | Изменить                                                                                                    |
| VJOINIX_rf_LPUID                       |                      | Нет        | if_LPUID                 | Удалить                                                                                                    |
| VJOINIX_rf_SMOID                       |                      | Нет        | rf_SMOID                 |                                                                                                    |
| VJOINIX_rf_TYPEDOGID                   |                      | Нет        | rf_TYPEDOGID             |                                                                                                    |
| VJOINIX_rf_kl_ProfitTypeID             |                      | <b>Her</b> | rf_kl_ProfitTypeID       |                                                                                                    |
| VJOINIX_rf_TenderKindID                |                      | Нет        | rf_TenderKindID          |                                                                                                    |
|                                        |                      |            |                          |                                                                                                    |
|                                        |                      |            |                          | Закрыть<br>лÍ                                                                                                   |

Рисунок 41. Диалог переиндексации

<span id="page-55-0"></span>Осуществить переиндексацию нескольких таблиц сразу можно, выбрав в меню пункт «Операции» -> «Диагностика» -> «Переиндексация таблиц». Откроется окно, в котором нужно выбрать в списке таблицы, нуждающиеся в переиндексации. Переиндексация через указанный пункт меню описана в п. [3.3.2.1](#page-88-0) настоящего Руководства.

#### **3.1.9. Отчеты**

Одной из важнейших составляющих платформы является модуль работы с отчётами. Он позволяет создавать отчётные документы практически любой сложности. Платформа позволяет работать с двумя разными типами отчётов: стандартными и определёнными.

«Стандартный отчет» применим к текущему экземпляру документа произвольного типа, и не требует предварительного описания. Форма стандартного отчета получается автоматически на основе единого для всех типов документов шаблона и описания типа документа.

Более сложные «определенные отчеты» предусматривают процедуру подготовки схемы формирования отчета. Схемы определенных отчетов представляют собой экземпляры особой сущности, которые хранятся в качестве документов типа «Отчет» в БД. Управление определенными отчетами выполняется в приложении администрирования на вкладке «Отчеты» [\(Рисунок 42\)](#page-56-0).

| Список АРМов<br>$\sqrt{4}$ X               | Отчеты                                                                                                    | $\star \times$                                                      |
|--------------------------------------------|----------------------------------------------------------------------------------------------------|---------------------------------------------------------------------|
| <b>Администрирован</b>                     | Реестр отчетов                                                                                                    | Настроить -                                                         |
| Подключения                                | <b>M + X   日 出 A Y - h Onepauw - ※</b><br>Ð                                                                                                    | Атрибуты                                                            |
| Пользователи                               | Заголовок<br>Идентификатор отч<br>$\overline{\phantom{0}}$<br><b>ErWin</b><br>c475a1c2-87aa-424el                                                                     | • Общая информация                                                  |
| руппы пользовате<br>Роли пользователе    ▶ | abd197cf-01de-4f76-9<br>Регистр гемодиализа<br>c859fa4b-1cc4-41bc-<br>Регистр астмы<br>dcbaa7da-d690-4dcl<br>Пекарственные средства для больных из регистра гемодиал. | Документ not defined<br>Заголовок Лекарственные                     |
| руппы документов                           | 21cec05e-b87f-43c1-<br>Исключенные из регистра гемодиализа<br>c3e5b701-118b-492f-<br>Исключенные из регистра астмы                                                    | Идентифи dcbaa7da-d690-<br>Описание Отчет позволя<br>Связаный <нет> |
| Библиотеки                                 | 179867b4-7e2e-45b4<br>Мониторинг. Регистр гемодиализа                                                                                                    | Тип отчета 2<br>Формат от 7                                         |
| Настройки<br>Документы                     |                                                                                                    |                                                                     |
| Отчеты                                     |                                                                                                    |                                                                     |
| Протоколы<br>,,,,,,,,,,                    |                                                                                                    |                                                                     |
| 5d<br><b>Администрирова</b>                | m.<br>٠                                                                                                    |                                                                     |
| ₹                                          | p<br>и<br>$\left  \right $ $\left  4 \right $<br>из 7<br>ИI<br>情<br>1/1<br><b>TES</b>                                                                                 |                                                                     |

Рисунок 42. Вкладка «Отчеты»

<span id="page-56-0"></span>При нажатии на кнопку «Операции» в меню управления записями откроется окно для выбора операции над отчетами [\(Рисунок 43\)](#page-56-1). Отчеты могут быть выгружены (загружены) в файлы специального формата.

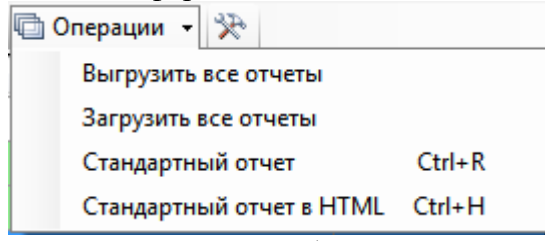

Рисунок 43. Окно выбора «Операции»

## <span id="page-56-1"></span>*3.1.9.1. Добавление отчетов*

Добавление отчетов можно выполнить с помощью диалога, либо загрузить отчет из файла [\(Рисунок 44\)](#page-57-0). Операция загрузки расположена в контекстном меню списка отчетов. Диалог позволяет создать отчет на основе собственного шаблона. Отчет может быть привязан к конкретному документу, либо нет; иметь различный формат, и пр. Создание отчетов требует владения приложением Microsoft Excel, знания языка T-SQL, а также базовых навыков работы с Visual Basic for Applications. Подробно о создании отчетов смотрите [Приложение А](#page-151-0) настоящего документа.

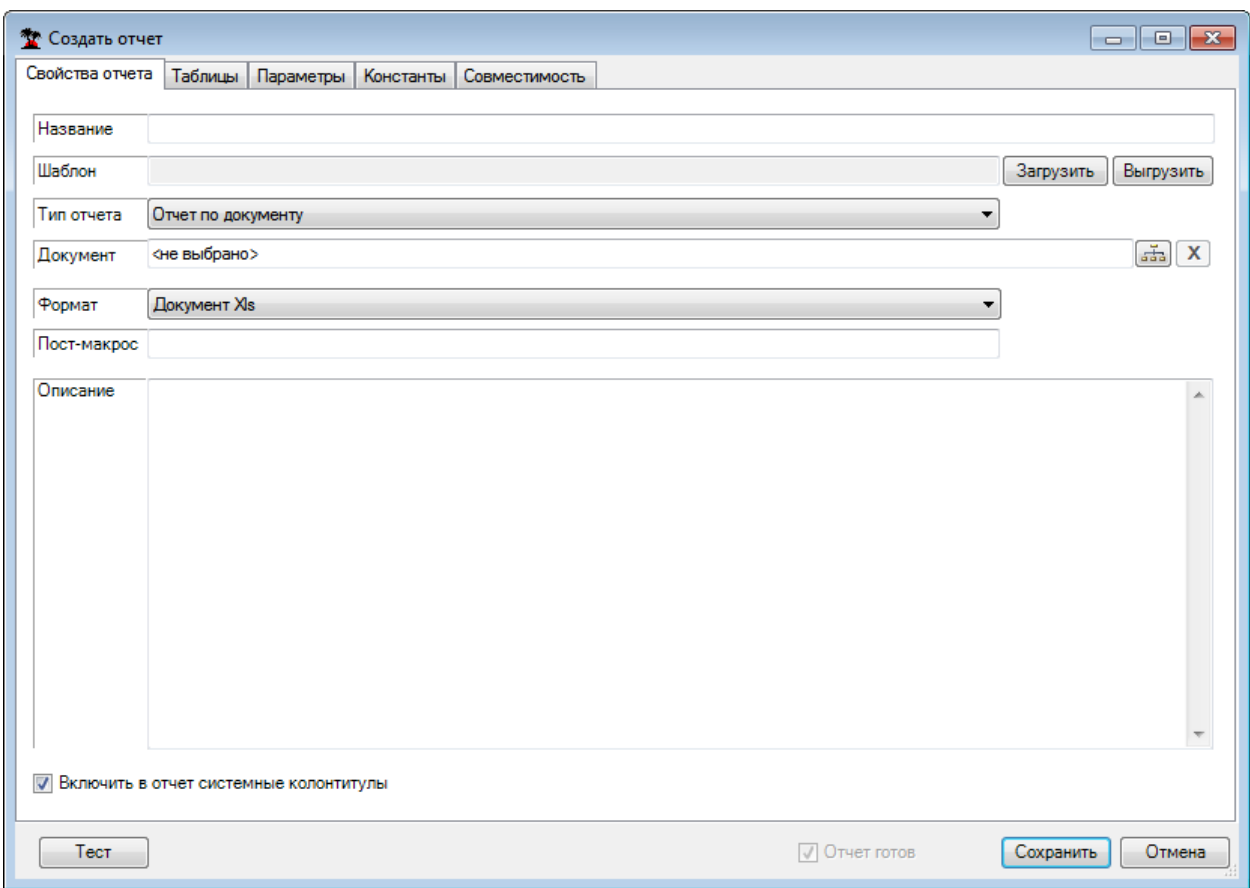

Рисунок 44. Добавление (редактирование) отчетов

#### <span id="page-57-0"></span>*3.1.9.2. Редактирование отчетов*

Редактирование отчетов выполняется в том же диалоговом окне, что и добавление [\(Рисунок 44\)](#page-57-0). Все параметры доступны для изменения. Подробно о редактировании отчетов смотрите [Приложение А](#page-151-0) настоящего документа.

#### *3.1.9.3. Удаление отчетов*

Для удаления отчета нужно выбрать его в списке и нажать на панели инструментов кнопку удаления записи, либо воспользоваться контекстным меню и выбрать в нем пункт «Удалить». После подтверждения [\(Рисунок 45\)](#page-57-1) отчет будет удален. Выделив несколько записей, можно удалить несколько отчетов.

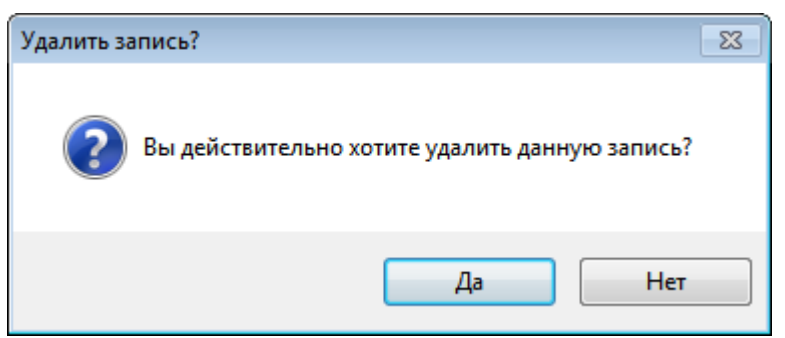

Рисунок 45. Подтверждение удаления отчета

#### <span id="page-57-1"></span>**3.1.10. Протоколы**

Протокол – сценарий загрузки или выгрузки данных, хранящийся в базе данных. Операции над протоколами производятся через приложение администрирования. Чтобы начать работу с протоколами, зайдите на вкладку «Протоколы» [\(Рисунок 46\)](#page-58-0).

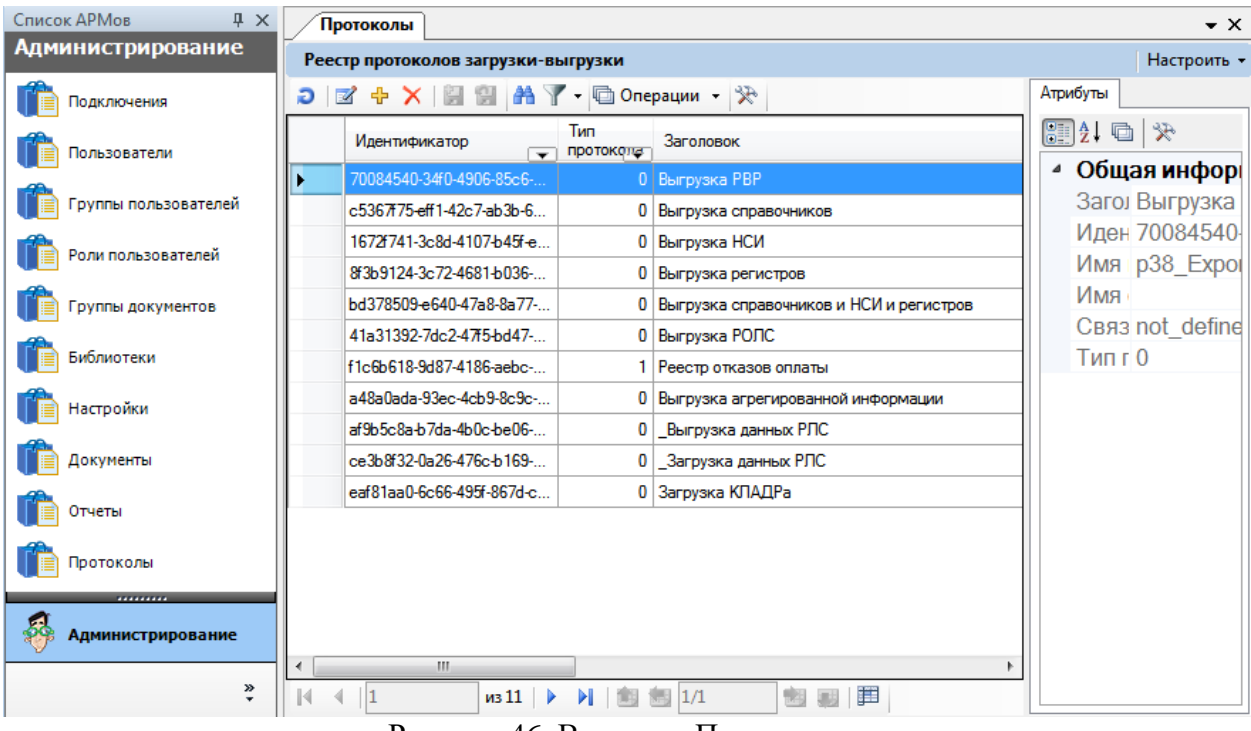

Рисунок 46. Вкладка «Протоколы»

#### <span id="page-58-0"></span>*3.1.10.1. Добавление протоколов*

Для создания нового или загрузки существующего протокола нужно выбрать пункт «Добавить» в контекстном меню, либо воспользоваться кнопкой добавления записи на панели инструментов. Будет открыт диалог редактирования протокола, в котором можно создать протокол или загрузить его из файла [\(Рисунок 47\)](#page-59-0). Подробно о создании протоколов смотрите [Приложение Б](#page-165-0) настоящего документа.

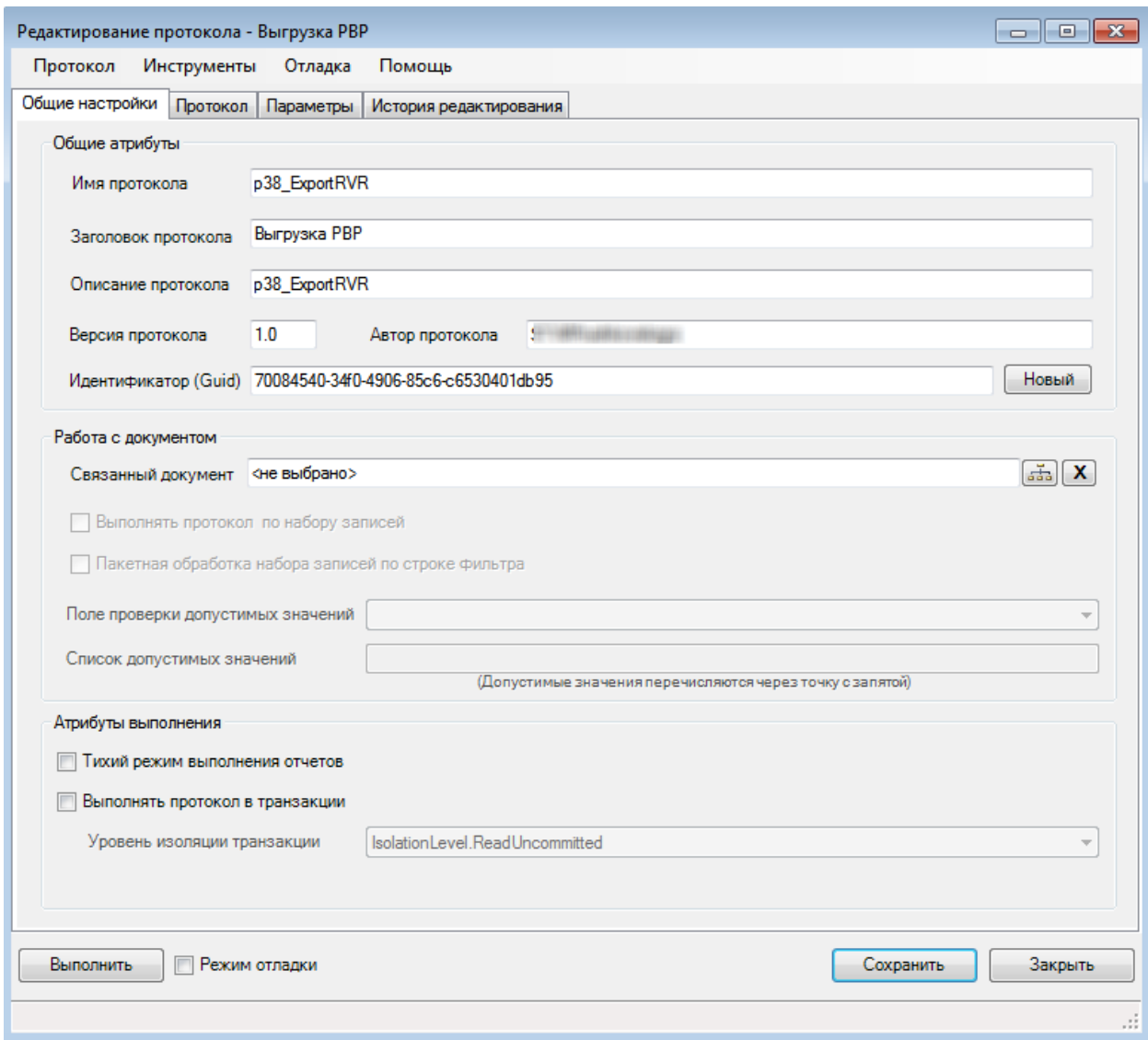

Рисунок 47. Добавление (редактирование) протокола

## <span id="page-59-0"></span>*3.1.10.2. Редактирование протоколов*

Редактирование протокола выполняется в том же диалоговом окне, что и добавление [\(Рисунок 47\)](#page-59-0). Подробно о создании протоколов смотрите [Приложение Б](#page-165-0) настоящего документа.

#### *3.1.10.3. Удаление протоколов*

Для удаления протокола нужно выбрать его в списке и нажать на панели инструментов кнопку удаления записи, либо воспользоваться контекстным меню и выбрать в нем пункт «Удалить». После подтверждения [\(Рисунок 48\)](#page-59-1) протокол будет удален. Таким же образом можно выбрать и удалить несколько протоколов за один раз.

<span id="page-59-1"></span>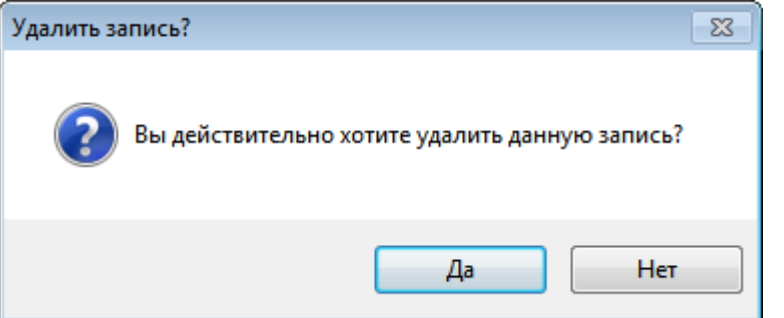

Рисунок 48. Подтверждение удаления протокола

## **3.2. АРМ «Конфигурирование»**

## **3.2.1. Права доступа**

Настройка прав доступа к документам в зависимости от роли производится при выборе операции «Права доступа» [\(Рисунок 49\)](#page-60-0).

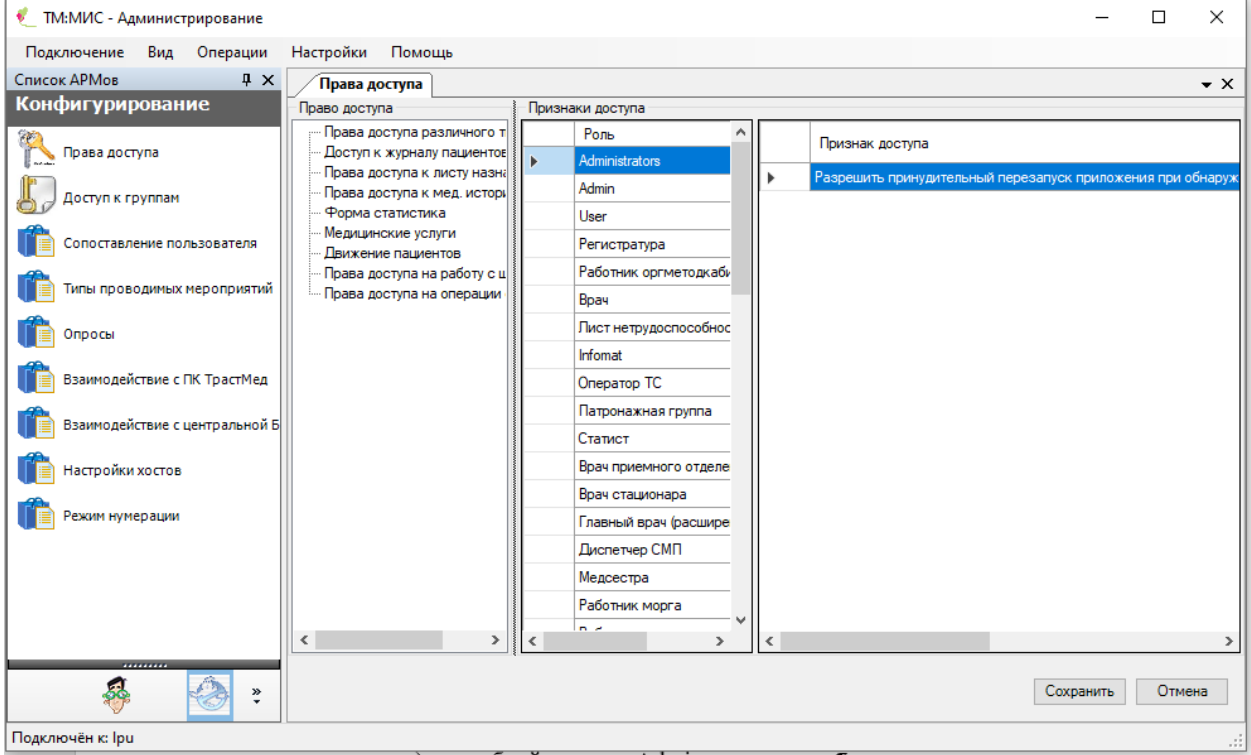

Рисунок 49. Окно настройки прав доступа

<span id="page-60-0"></span>Система разграничения прав доступа − это группа правил, используемых системой для определения набора операций, доступных конкретному пользователю. Для системы прав доступа введены понятия «суперпользователь», «роль» и «тип роли».

Для входа в систему с правами суперпользователя необходимо воспользоваться служебной учетной записью «Admin». Удаление данной записи запрещено. Настройка ролей в данной учетной записи недоступна. Пользователь «Admin» всегда обладает полными правами на все элементы системы. Редактирование (в том числе и переименование) служебной записи «Admin» разрешено.

Роль – именованный набор правил, определяющих доступ к элементам системы. Каждому пользователю может быть назначено произвольное число ролей (и даже не назначено ни одной).

Тип роли – атрибут, указывающий, на какие элементы системы распространяется данная роль. Может принимать значения: «Пользовательская» и «Администраторская». «Пользовательская» роль разграничивает права доступа в операционном приложении. «Администраторская» роль содержит права доступа для приложения администрирования. Пользователь, которому не назначена ни одна администраторская роль, не может выполнить вход в приложение администрирования.

На основе системы ролей в контексте конкретного пользователя элемент системы может иметь одно правило доступа, набор из нескольких правил доступа, или не иметь ни одного правила вовсе. В соответствии от вида ситуации применяются:

- 1. Права по умолчанию.
- 2. Заданные права.
- 3. Результирующие права.

#### *3.2.1.1. Права по умолчанию*

Отсутствие информации о правах доступа на объект возможно в двух ситуациях:

- 1. У пользователя отсутствуют роли.
- 2. Во всех ролях пользователя отсутствуют активные правила для данного объекта.

В подобных случаях к объекту системы применяются права по умолчанию, а именно правило – "Что не разрешено – запрещено".

#### *3.2.1.2. Заданные права*

Объект системы может иметь одно правило доступа в случае:

- 1. Пользователю назначена одна роль с активным правилом для данного объекта.
- 2. Пользователю назначено несколько ролей, но для данного объекта существует активное правило только в одной из ролей.

В ситуации с существованием одного правила, объект системы получает права доступа, указанные в данном правиле.

## *3.2.1.3. Результирующие права*

В общем случае, когда пользователю назначено несколько ролей, объекту системы соответствует несколько назначенных прав. В этом случае объект получает права, подчиняющиеся следующей логике: Если во всех правилах некая операция над объектом разрешена – она будет разрешена. В противном случае эта операция запрещена.

#### **3.2.2. Доступ к группам**

Настройка доступа к группам производится при выборе операции «Доступ к группам» [\(Рисунок 50\)](#page-61-0).

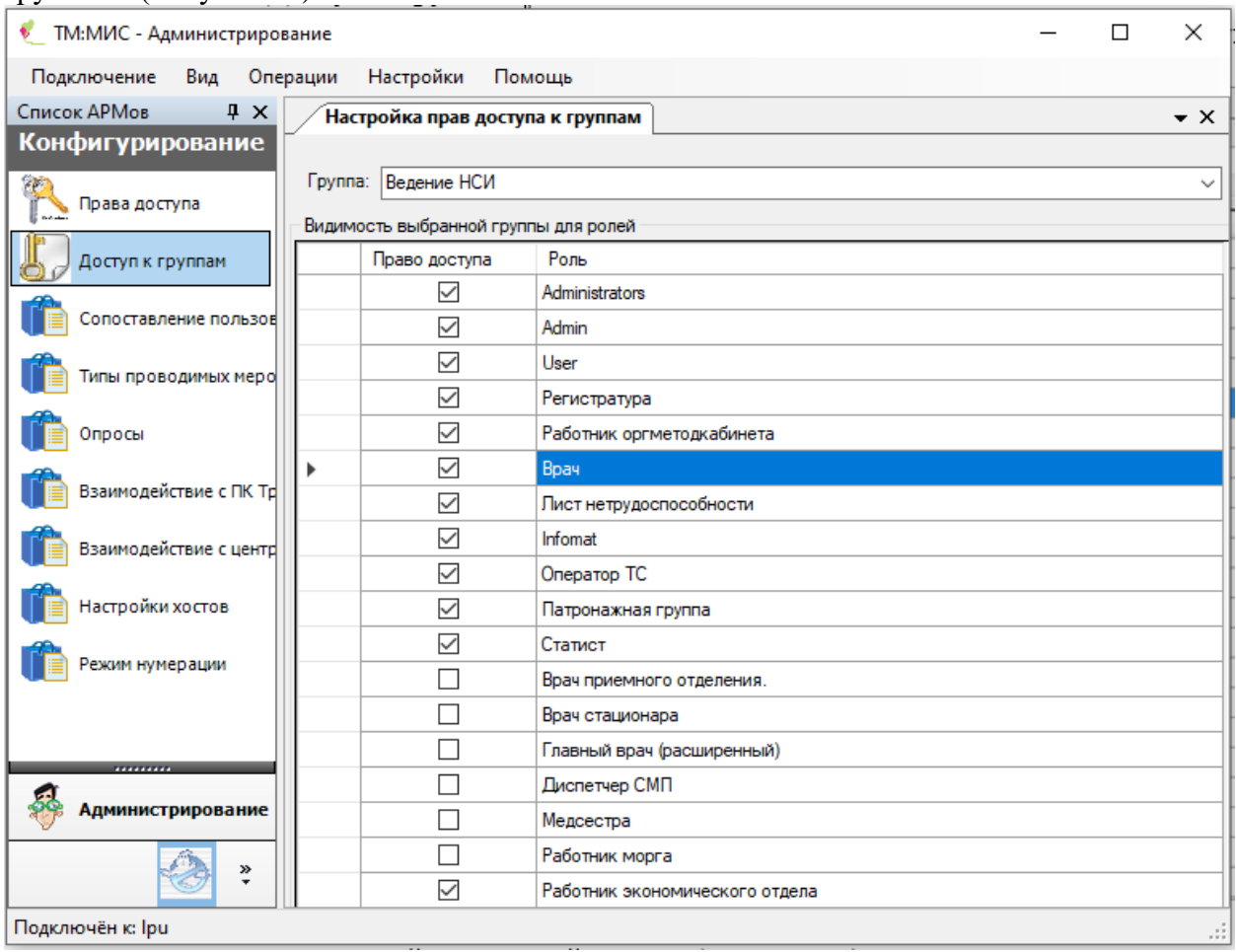

Рисунок 50. Окно настройки прав доступа к группам

<span id="page-61-0"></span>Для каждой конкретной группы [\(Рисунок 51\)](#page-62-0) устанавливаются права доступа.

| Группа: Ведение НСИ    |
|------------------------|
| Ведение НСИ            |
| Реестры обновления     |
| Регистры               |
| Справочники            |
| Общие рецепты          |
| Статистика             |
| Параклиника            |
| Оргметодкабинет        |
| <b>HCM</b>             |
| Структура стационара   |
| Мед. персонал          |
| Мед. услуги            |
| КЛАДР                  |
| Информация о пациентах |
| Загрузка данных        |
| Скорая мед помощь      |
| Стандарты лечения      |
| Вакцинопрофилактика    |
| Врач стационара        |

Рисунок 51. Выбор группы для настройки прав доступа

#### <span id="page-62-0"></span>**3.2.3. Сопоставление пользователя**

Сопоставление пользователя отделению и врачу производится при выборе операции «Сопоставление пользователя» [\(Рисунок 52\)](#page-62-1).

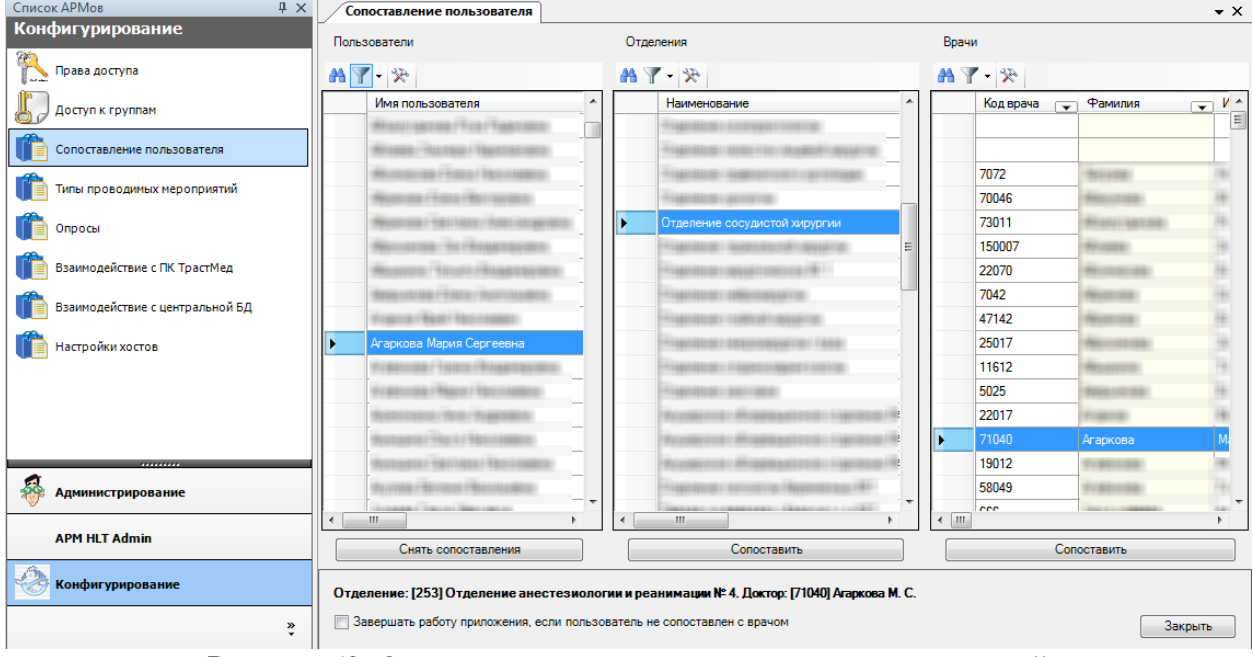

Рисунок 52. Окно сопоставления прав доступа пользователей

## <span id="page-62-1"></span>**3.2.4. Типы проводимых мероприятий**

Настройка и добавление типов мероприятий производится при выборе операции «Тип мероприятий» [\(Рисунок 53\)](#page-63-0).

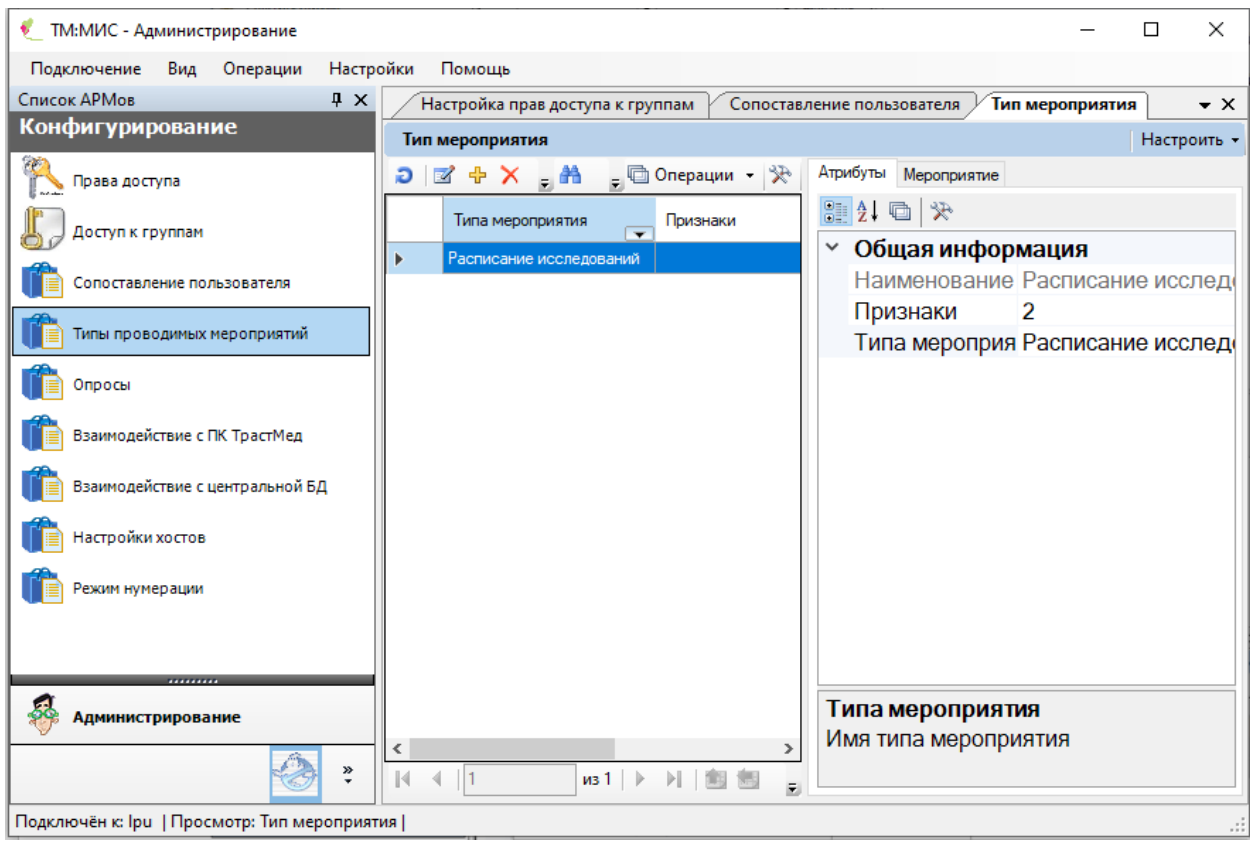

Рисунок 53. Окно «Тип мероприятия»

## <span id="page-63-0"></span>**3.2.5. Опросы**

Настройка и добавление шаблонов ЭМЗ производится при выборе операции «Опросы» [\(Рисунок 54\)](#page-63-1).

| • ТМ:МИС - Администрирование                |                                                                               |                                 | ×                  |
|---------------------------------------------|-------------------------------------------------------------------------------|---------------------------------|--------------------|
| Операции<br>Настройки<br>Подключение<br>Вид | Помощь                                                                        |                                 |                    |
| Список АРМов<br>$\sqrt{4}$ X                | Шаблон ЭМЗ                                                                    |                                 | $\bullet$ $\times$ |
| Конфигурирование                            | Шаблон ЭМЗ                                                                    |                                 | Настроить -        |
|                                             | <b>M + X   日 出 A Y - h Onepauw - ※</b><br>Ð                                   |                                 |                    |
| Права доступа                               | Название                                                                      |                                 | Составно ^         |
| Доступ к группам                            | ☞<br>Осмотр заведующим отделением                                             | Код<br>$\overline{\phantom{0}}$ | <b>Нет</b>         |
|                                             | Осмотр заведующим отделения. (патология)                                      |                                 | <b>Her</b>         |
| Сопоставление пользователя                  | Осмотр кардиолога с заведующим отделение                                      |                                 | <b>Her</b>         |
|                                             |                                                                               |                                 | Нет                |
|                                             | Типы проводимых мероприятий<br>Осмотр рожаницы                                |                                 | <b>Her</b>         |
| Опросы                                      | Осмотр уролога. 1<br>Первичный осмотр беременной 1.1                          |                                 | <b>Her</b>         |
|                                             | Первичный осмотр беременной с зав. отд.                                       |                                 | <b>Her</b>         |
| Взаимодействие с ПК ТрастМед                | Первичный осмотр лечащего врача(Э)                                            | 011                             | <b>Her</b>         |
| Взаимодействие с центральной БД             |                                                                               |                                 | <b>Her</b>         |
|                                             | Перевод на роды<br>Переводной эпикриз                                         | 102                             | Да                 |
| Настройки хостов                            |                                                                               |                                 | Нет                |
|                                             | Послеоперационный дневник женщины                                             |                                 |                    |
| Режим нумерации                             | Предоперационный осмотр врача-анестезиолога                                   |                                 | Нет                |
|                                             | Предоперационный эпикриз                                                      | 103                             | Дa                 |
| .                                           | Предоперационный эпикриз Фирсов АА<br>Because and an annual contract with the |                                 | Нет<br>$11 - 1$    |
| <b>Администрирование</b>                    | ∢<br>$\rightarrow$                                                            |                                 |                    |
|                                             | 1/1<br>40<br>$\n  W3 74\n  W4\n$<br>Ы<br>ĸ                                    | 第                               |                    |
| X,                                          | Атрибуты<br>ЭПМЗ Шаблон формы ЭМЗ Опросы по специализациям                    | Оформляется для документа       |                    |
| Подключён к: Іри   Просмотр: Шаблон ЭМЗ     |                                                                               |                                 |                    |

<span id="page-63-1"></span>Рисунок 54. Настройка шаблонов ЭМЗ

При выборе операции создания или редактирования шаблона ЭМЗ откроется окно [\(Рисунок 55\)](#page-64-0).

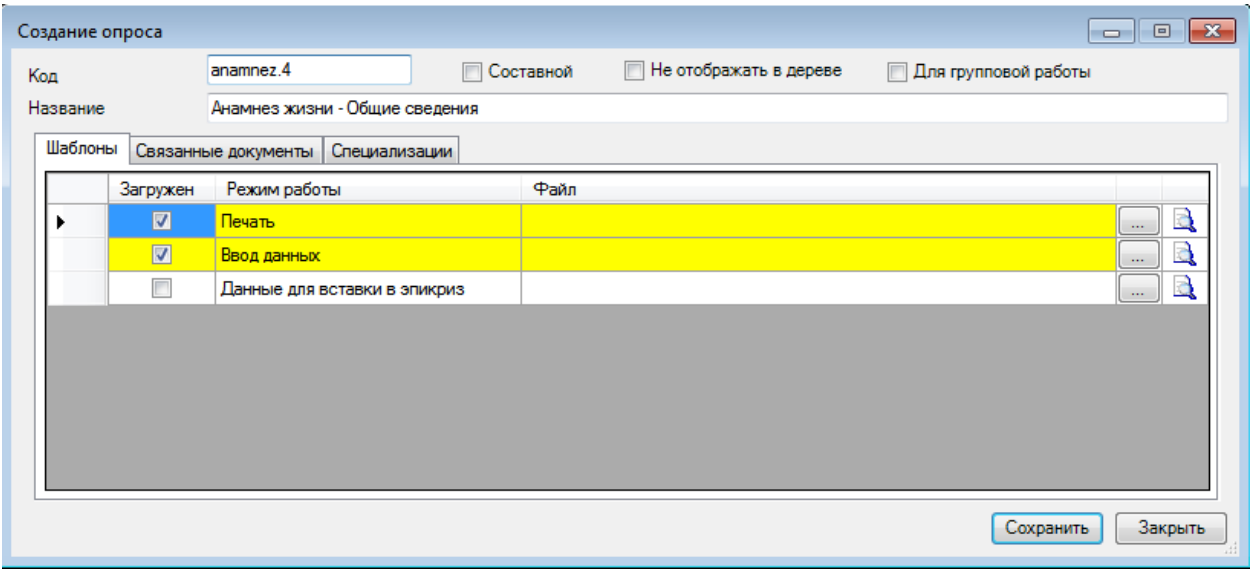

Рисунок 55. Создание и редактирование шаблона ЭМЗ

<span id="page-64-0"></span>Для загрузки шаблона нажмите кнопку , для просмотра выполнения шаблона нажмите кнопку .

## **3.2.6. Настройка взаимодействия с ПК ТрастМед**

Для настройки взаимодействия необходимо воспользоваться соответствующим пунктом АРМа «Конфигурирование» – «Взаимодействие с ПК ТрастМед». Будет открыт диалог для настройки взаимодействия [\(Рисунок 56\)](#page-64-1).

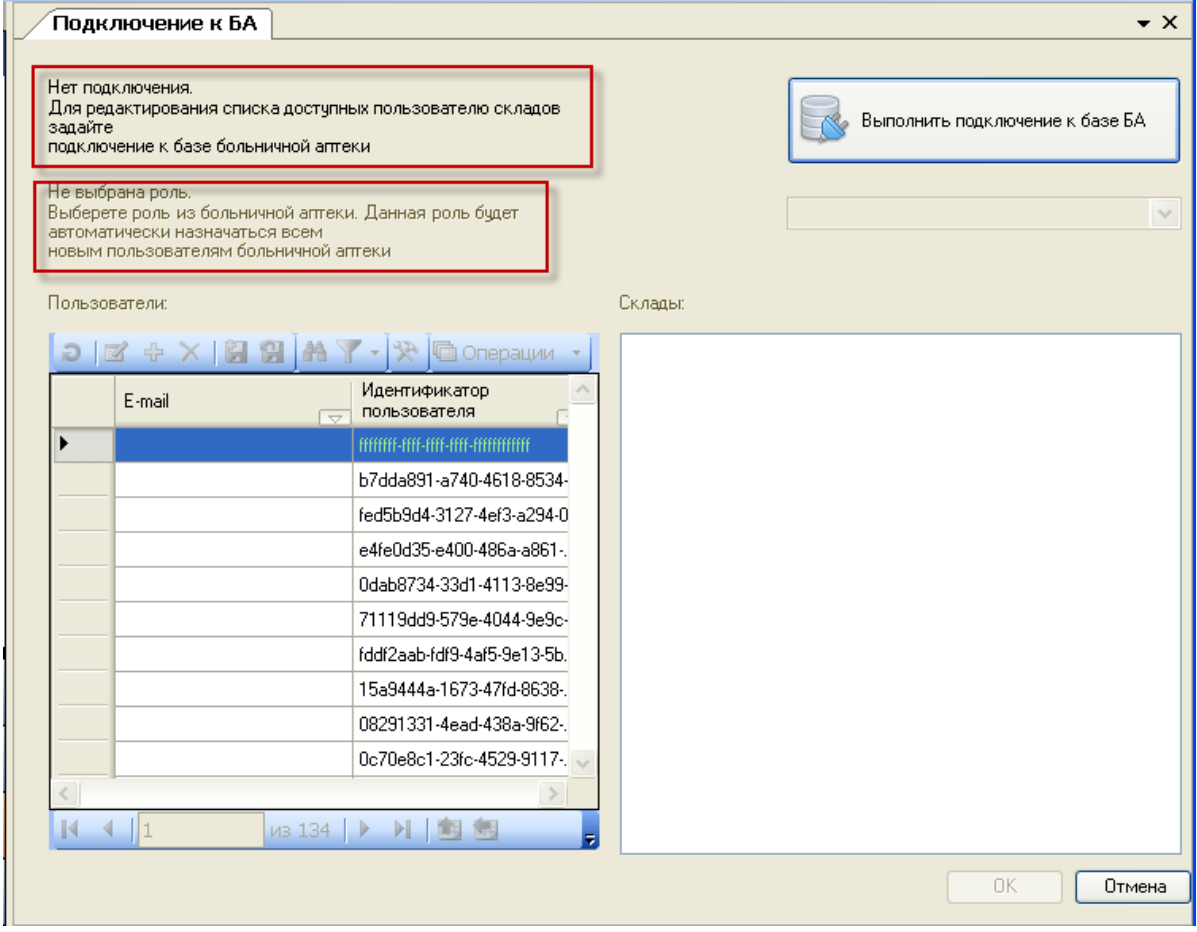

<span id="page-64-1"></span>Рисунок 56. Настройка подключения к БА

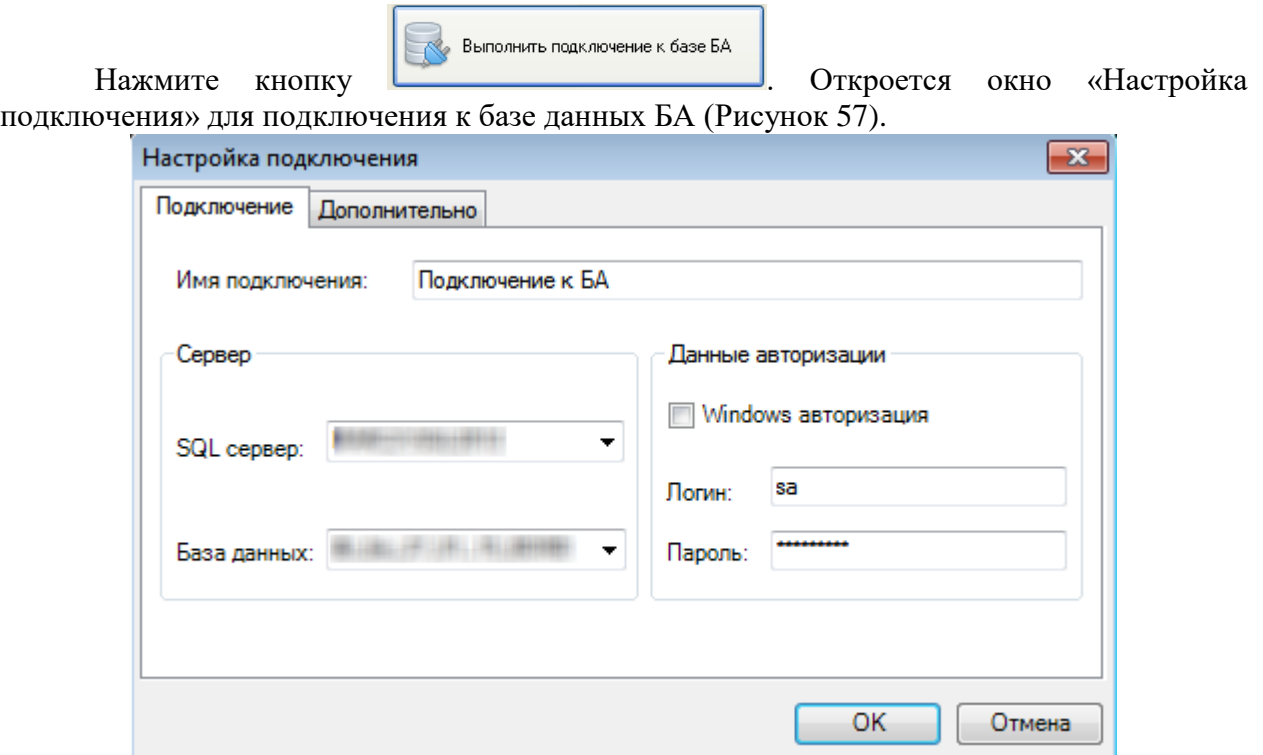

Рисунок 57. Настройка подключения «ТМ:МИС» к БД больничной аптеки

<span id="page-65-0"></span>Рассмотрим порядок ввода полей, которые необходимо заполнить для подключения к БД больничной аптеки:

- Имя подключения вводится наименование.
- Windows авторизация снимается флажок.
- Логин логин для подключения к БД.
- Пароль пароль для подключения к БД.

 SQL сервер – выбирается из списка, который откроется для поиска при правильном вводе логина и пароля.

 База данных – выбирается БД больничной аптеки на выбранном сервере. После ввода полей нажмите кнопку «ОК».

В окне «Подключение к БА» выберите из списка роль «Отделение» [\(Рисунок 58\)](#page-65-1).

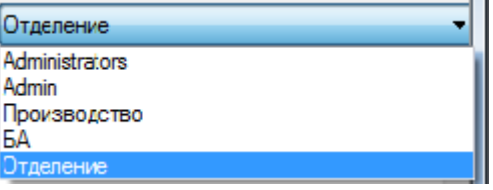

Рисунок 58. Выбор роли пользователя

<span id="page-65-1"></span>После выполненных операций в окне «Подключение к БА» будет отображаться путь и наименование БД больничной аптеки и выбранная роль для пользователя [\(Рисунок](#page-66-0)  [59\)](#page-66-0).

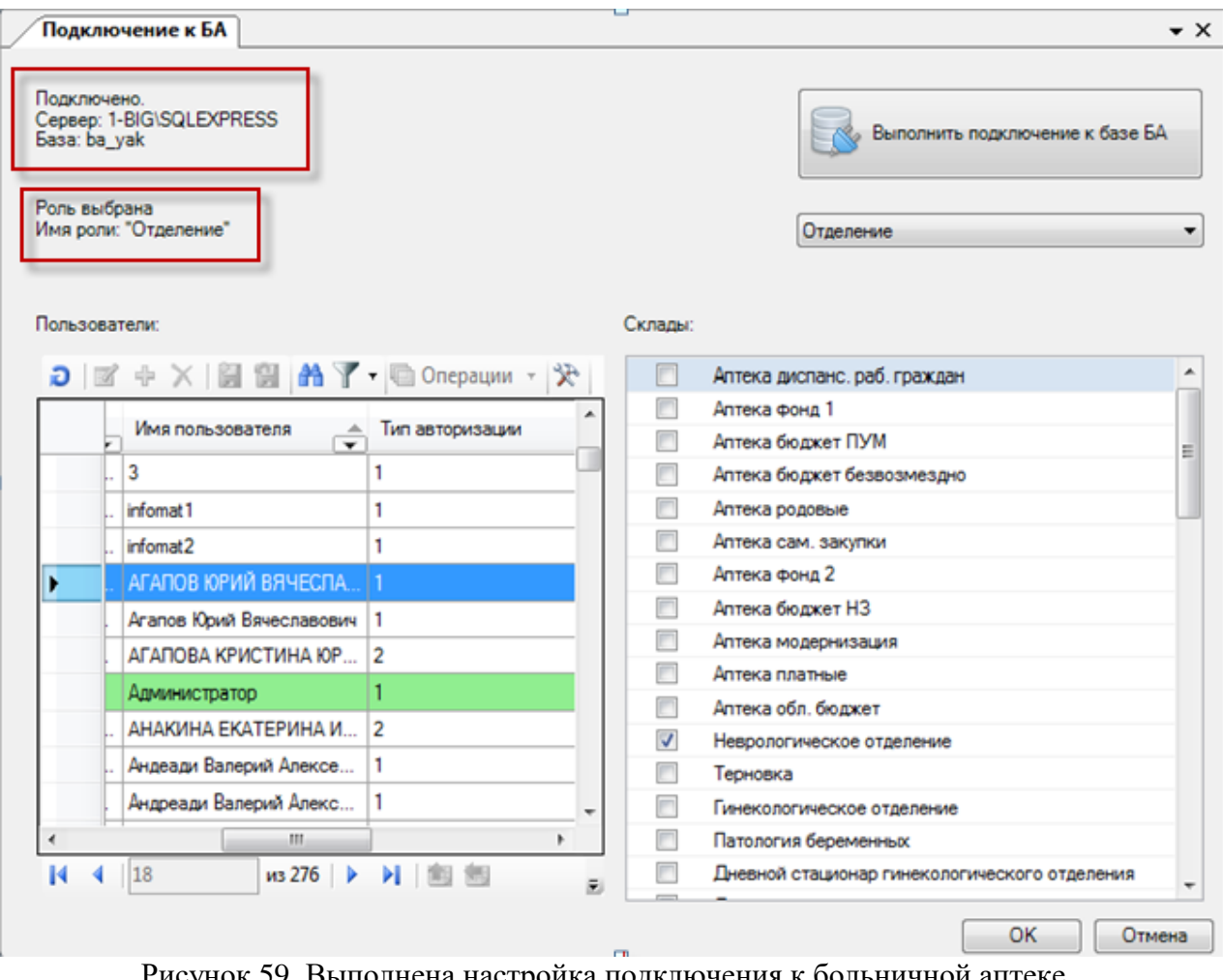

Рисунок 59. Выполнена настройка подключения к больничной аптеке

<span id="page-66-0"></span>После настройки подключения необходимо сопоставить пользователей. Для этого нужно выбрать пользователя из списка пользователей и для него поставить флажок для склада отделения, в котором он будет работать [\(Рисунок 59\)](#page-66-0). После окончания работы нажмите кнопку «ОК».

## **3.2.7. Настройка взаимодействия с центральной базой данных**

Для настройки взаимодействия необходимо воспользоваться соответствующим пунктом АРМа «Конфигурирование» – «Взаимодействие с центральной БД». Будет открыт диалог для настройки взаимодействия с центральной БД [\(Рисунок 60\)](#page-66-1).

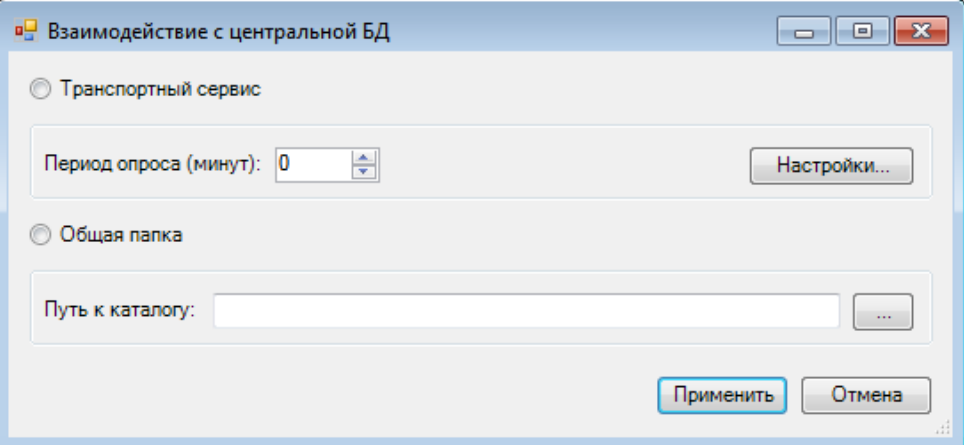

Рисунок 60. Настройка взаимодействия с центральной БД

<span id="page-66-1"></span>В окне нужно установить переключатель напротив подходящего варианта и осуществить либо настройки транспортного сервиса, либо указать путь к каталогу.

#### **3.2.8. Настройка хостов**

Для участия системы в механизме документооборота необходимо провести процедуру настройки хостов. Настройка осуществляется из пункта АРМ «Конфигурирование» -> «Настройка хостов». Все данные регистрации хостов с подробной инструкцией о выполнении данной процедуры предоставляются организацией, осуществляющей сопровождение [\(Рисунок 61\)](#page-67-0).

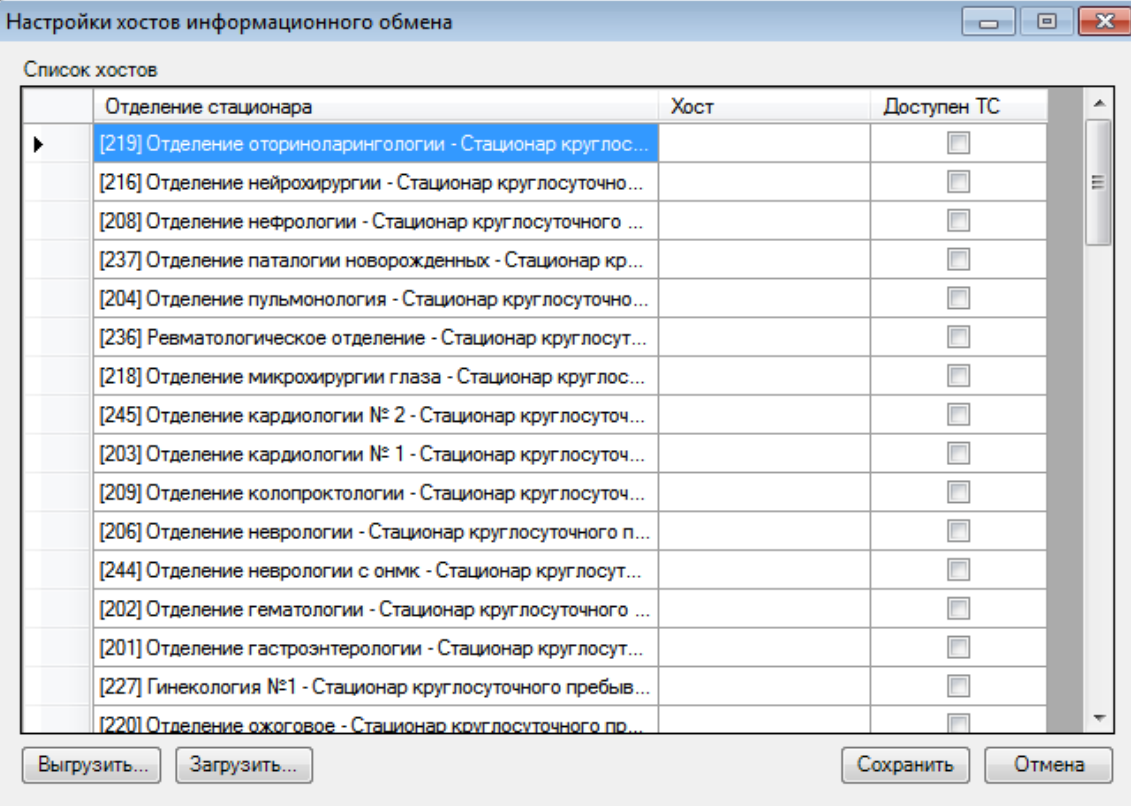

Рисунок 61. Настройка хостов информационного обмена

#### <span id="page-67-0"></span>**3.2.9. Режим нумерации**

Настройка режима нумерации медицинских карт производится при выборе пункта «Режим нумерации» [\(Рисунок 62\)](#page-68-0).

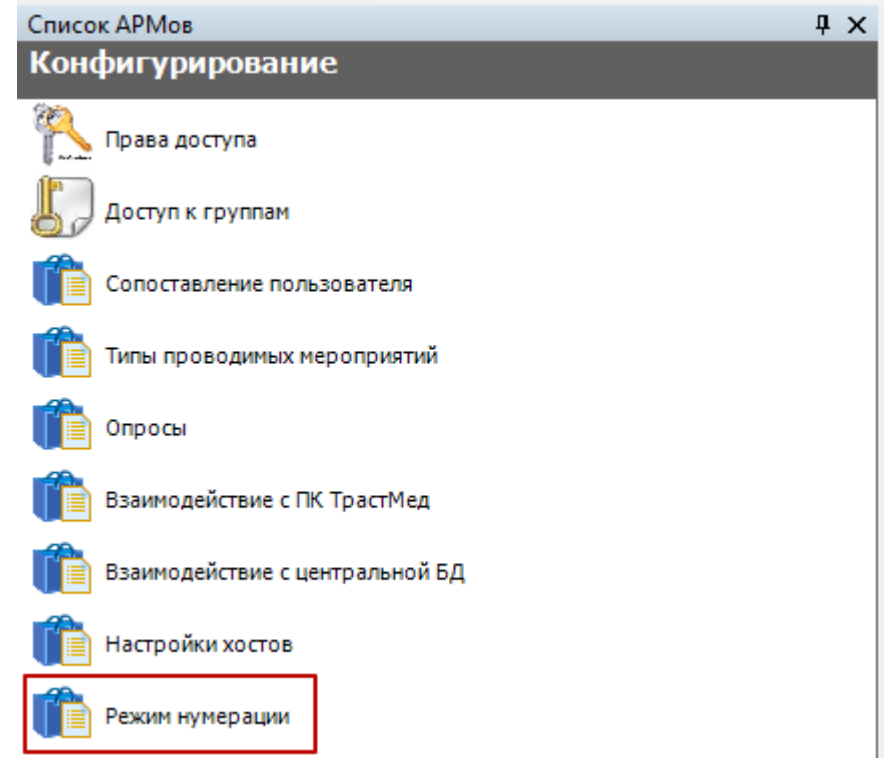

Рисунок 62. Выбор пункта «Режим нумерации»

<span id="page-68-0"></span>При выборе операции откроется окно «Режим нумерации медицинских карт» [\(Рисунок 63\)](#page-68-1). Окно условно разделено на три части: область полей «Общий режим нумерации по всем отделам», область для выбора отделения и область полей «Индивидуальный режим нумерации для приемного отделения.

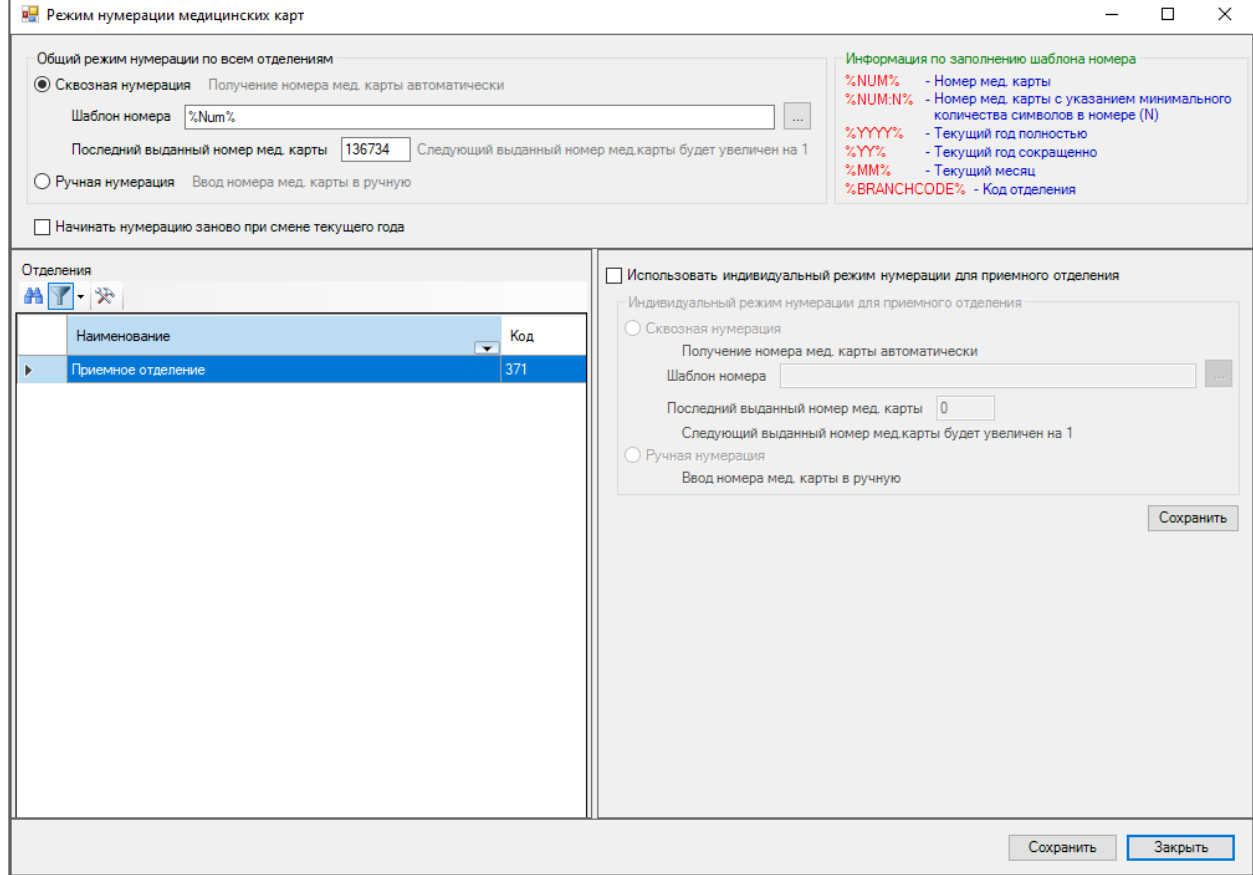

<span id="page-68-1"></span>Рисунок 63. Окно «Режим нумерации медицинских карт» В Системе доступно два режима нумерации:

- Сквозная нумерация получение номера медицинской карты автоматически.
- Ручная нумерация ввод номера медицинской карты вручную.

Переключение между режимами осуществляется при помощи радиокнопки  $\bullet$ .

Для автоматической нумерации необходимо установить переключатель «Сквозная нумерация». Будут доступны для заполнения поля «Шаблон номера» и «Последний выданный номер мед.карты».

Для заполнения поля «Шаблон» необходимо нажать кнопку ......... Окроется новое окно «Редактор шаблона карты» [\(Рисунок 64\)](#page-69-0).

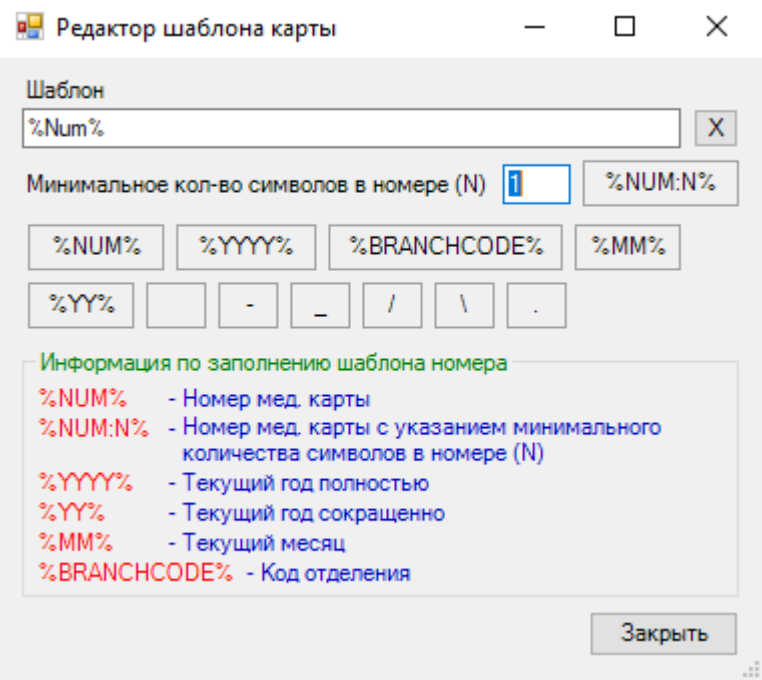

Рисунок 64. Окно «Редактор шаблона карты»

<span id="page-69-0"></span>В открывшемся окне необходимо указать формат номера, который будет отображаться в результате формирования номера.

Номер может состоять из следующих элементов:

- %NUM% номер медицинской карты;
- %NUM:N% номер медицинской карты с указанием минимального количества символов в номере (N);
- %YYYY% текущий год полностью;
- $\bullet$  %  $YY\%$  текущий год сокращенно;
- %ММ % текущий месяц;
- %BRANCHCODE% код отделения.

Выбор элемента осуществляется нажатием левой кнопки мыши по нему. Для разделения элементов допускается использование символов [\(Рисунок 65\)](#page-70-0).

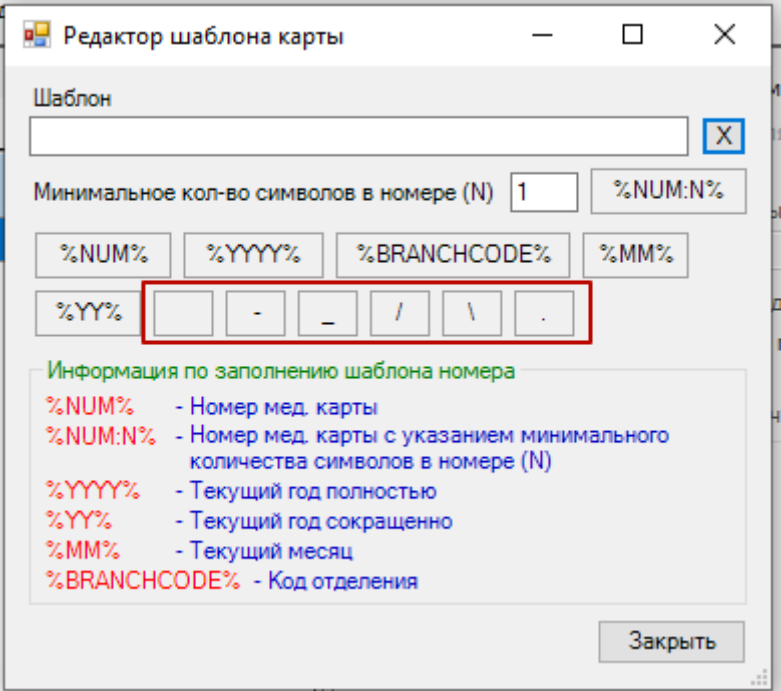

Рисунок 65. Символы для разделения элементов

<span id="page-70-0"></span>Для удаления добавленных элементов следует нажать кнопку  $\boxed{\mathsf{x}}$ , расположенную рядом с полем «Шаблон».

В поле «Минимальное кол-во символов в номере (N)» указывается минимальное количество символов, которое может быть в номере.

После того как формат номера задан, необходимо нажать кнопку «Закрыть». Осуществится возврат на форму «Режим нумерации медицинских карт», поле «Шаблон номера» будет заполнено [\(Рисунок 66\)](#page-70-1). В правой части формы расположена информация по заполнению шаблона номера.

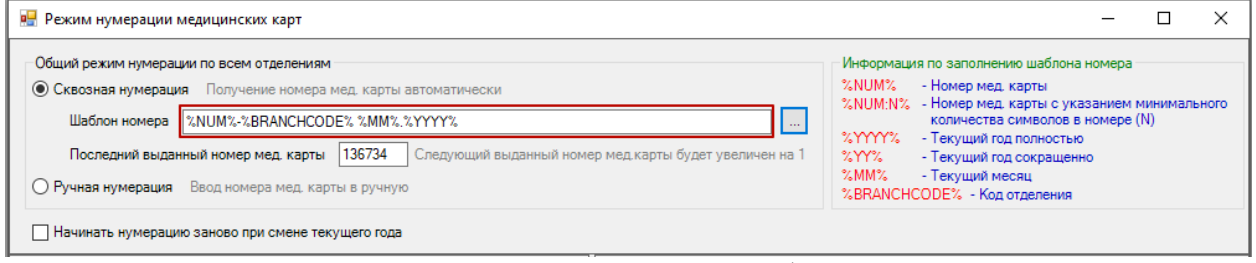

Рисунок 66. Заполненное поле «Шаблон номера»

<span id="page-70-1"></span>В поле «Последний выданный номер мед.карты» автоматически указывается последний выданный номер карты. Следующий выданный номер мед.карты будет увеличен на 1.

Для ручной нумерации необходимо установить переключатель «Ручная нумерация». Область полей «Сквозная нумерация» будет заблокирована.

Для того чтобы нумерация начиналась заново при смене текущего года, необходимо установить флажок в поле «Начинать нумерацию заново при смене текущего года» [\(Рисунок 67\)](#page-71-0).

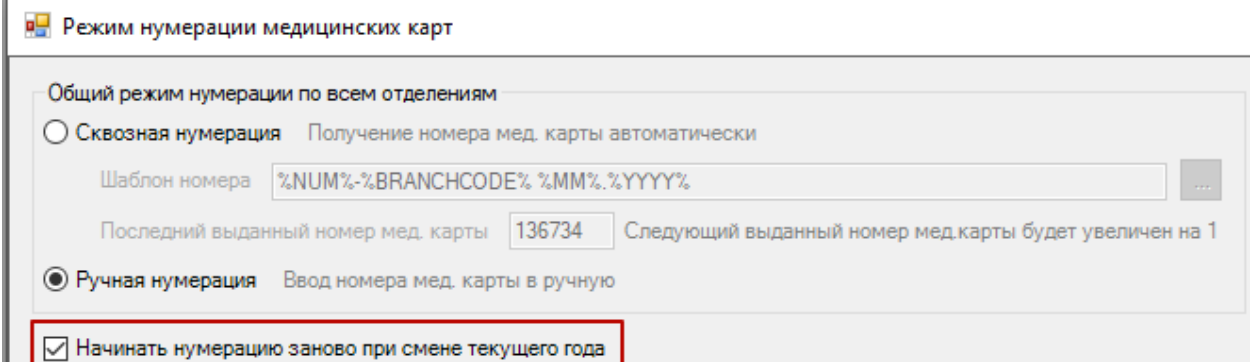

Рисунок 67. Флажок «Начинать нумерацию заново при смене текущего года»

<span id="page-71-0"></span>В Системе можно устанавливать индивидуальный режим нумерации для приемного отделения. Для этого необходимо выбрать отделение, которому будет задан индивидуальный режим нумерации, и установить признак «Использовать индивидуальный режим нумерации для приемного отделения» [\(Рисунок 68\)](#page-71-1). Для поиска

отделения следует снять фильтр, нажав кнопку  $\blacksquare$ , и в появившемся списке найти подходящее.

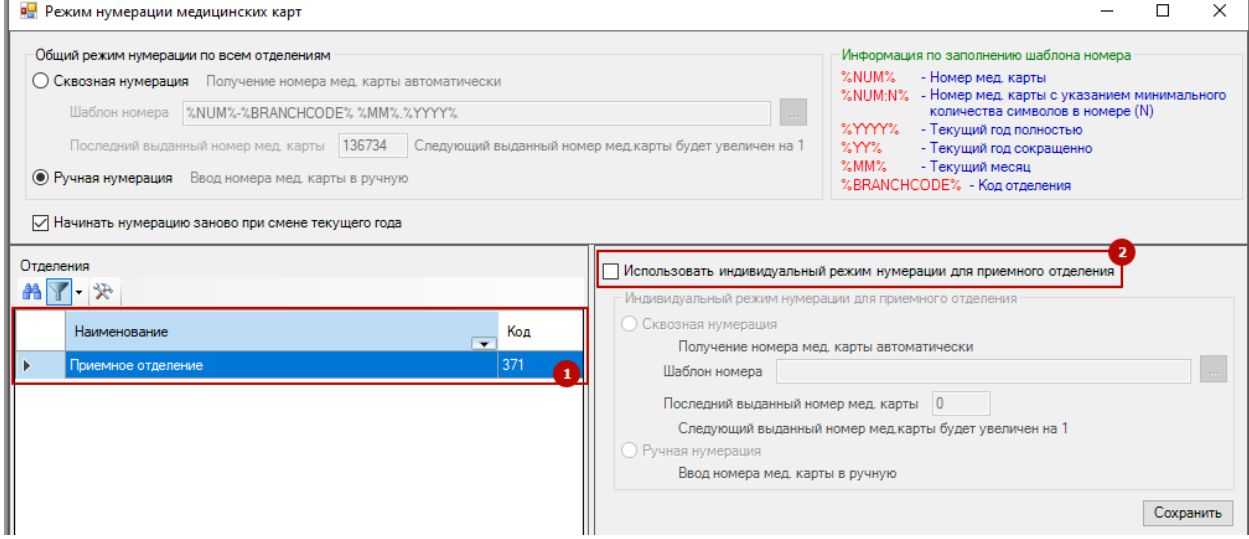

Рисунок 68. Индивидуальный режим нумерации для приемного отделения

<span id="page-71-1"></span>В результате чего будет доступна область полей «Индивидуальный режим нумерации для приемного отделения». Необходимо заполнить область данных и нажать кнопку «Сохранить». Область полей «Индивидуальный режим нумерации для приемного отделения» заполняется аналогично области полей «Общий режим нумерации по всем отделениям».

После заполнения всех полей в окне «Режим нумерации медицинских карт» необходимо нажать кнопку «Сохранить», расположенную в нижней части окна. Для закрытия окна без сохранения данных необходимо нажать кнопку «Закрыть».

## **3.3. Подпункты меню «Операции»**

В подпункте меню «Операции» находятся различные служебные функции, необходимые для настройки и диагностики приложения. Частью инструментов, представленных в данном меню, может воспользоваться только специалист, четко представляющий архитектуру системы.

#### **3.3.1. Транспортный сервис**

Пункты данного меню позволяют выполнять операции по настройке, просмотру и передаче пакетов с помощью транспортного сервиса.
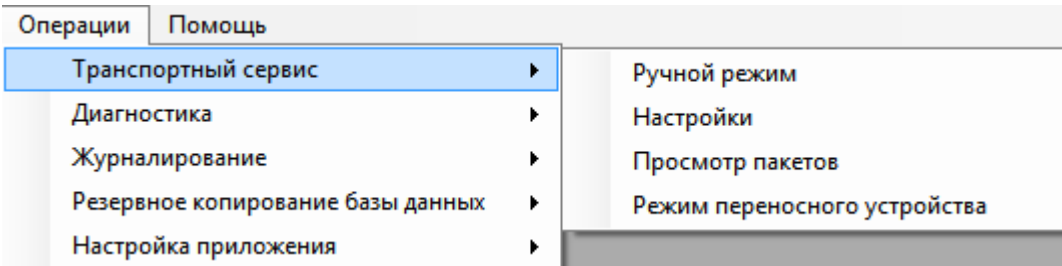

Рисунок 69. Окно выбора операции «Транспортный сервис»

Просмотр пакетов — позволяет просматривать полученные и отправленные пакеты.

Режим переносного устройства — предоставляет средства синхронизации транспортного сервиса с внешним носителем, когда невозможно осуществить передачу по сети Интернет или локальной сети.

#### *3.3.1.1. Ручной режим*

Ручной режим позволяет вручную отправлять и получать пакеты данных по каналам транспортного сервиса. Для открытия диалогового окна отправки и получения пакетов данных в ручном режиме необходимо выбрать в меню пункты «Операции» -> «Транспортный сервис» -> «Ручной режим» [\(Рисунок 70\)](#page-72-0).

В ручном режиме работы транспортного сервиса нужно вручную указывать канал и хост, а также отправляемый файл.

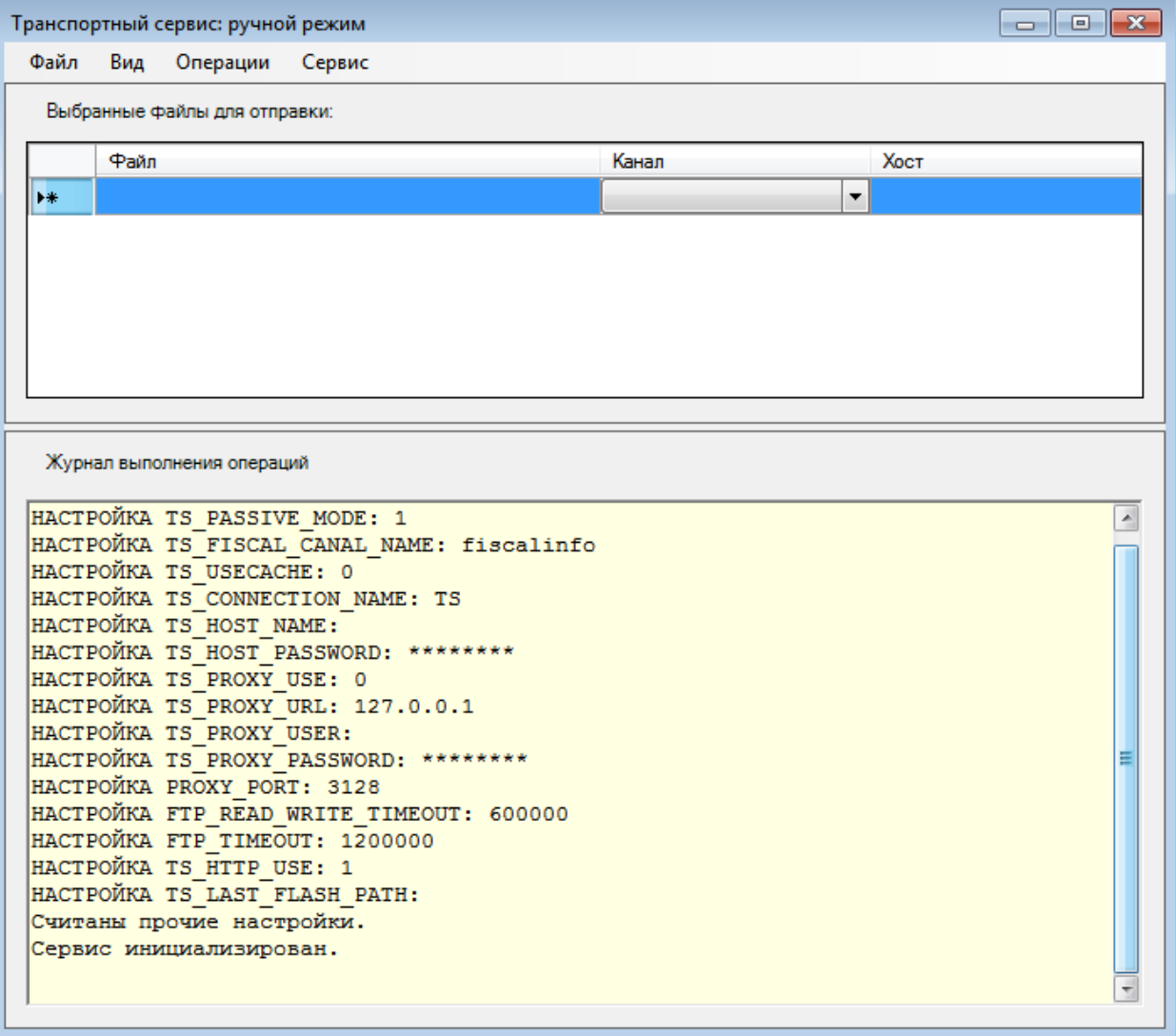

<span id="page-72-0"></span>Рисунок 70. Окно «Транспортный сервис: ручной режим»

Окно состоит из строки меню и двух областей: «Выбранные файлы для отправки» и «Журнал выполнения операций». Отображение любой области можно выключить. Для этого нужно выбрать пункт меню «Вид», в котором нужно убрать флажок напротив нужного значения [\(Рисунок 71\)](#page-73-0).

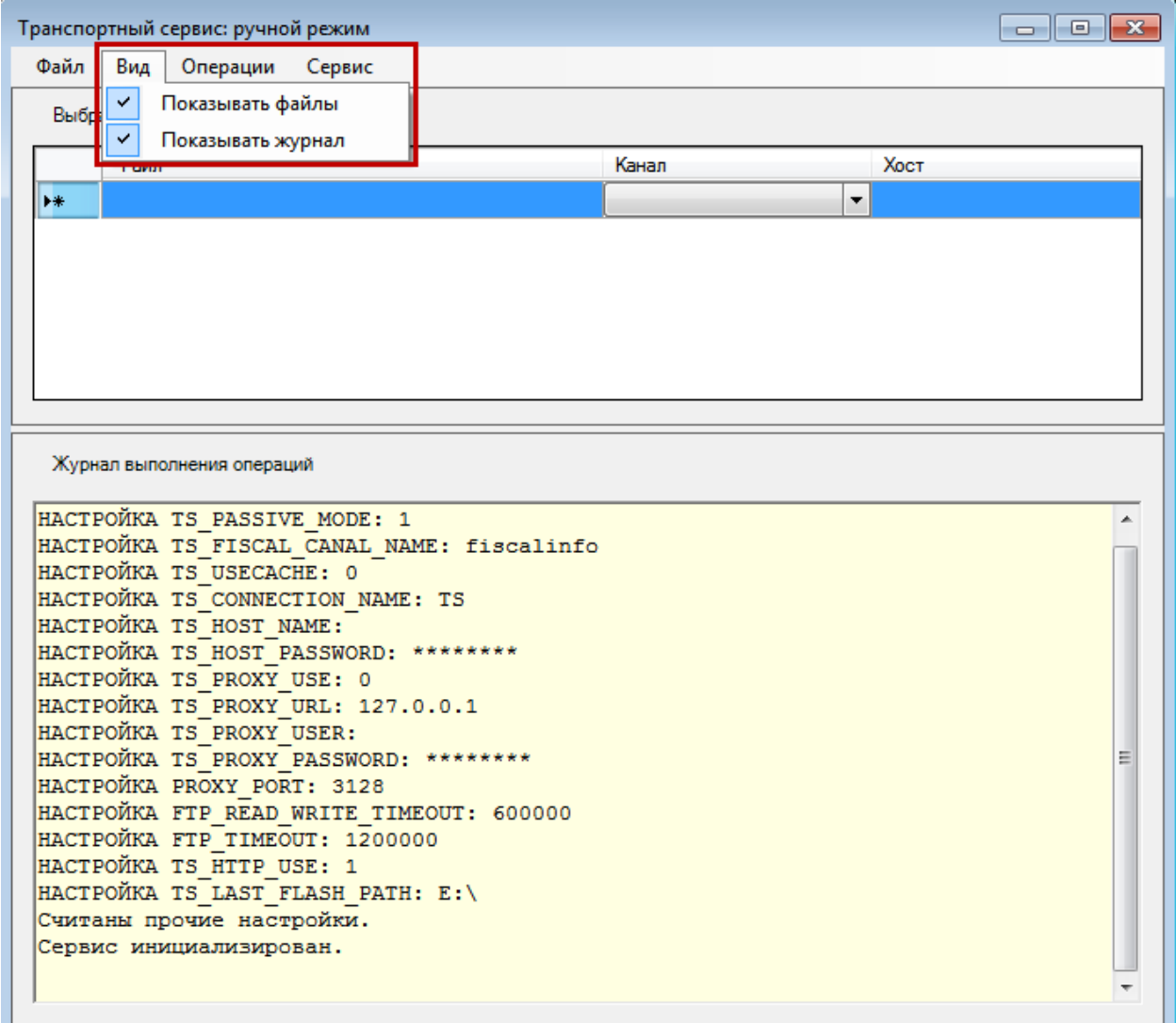

Рисунок 71. Выбор пункта меню «Вид» в окне настройки ручного режима

<span id="page-73-0"></span>Если убрать флажок напротив «Показывать файлы», то окно настройки ручного режима изменит свой вид [\(Рисунок 72\)](#page-74-0).

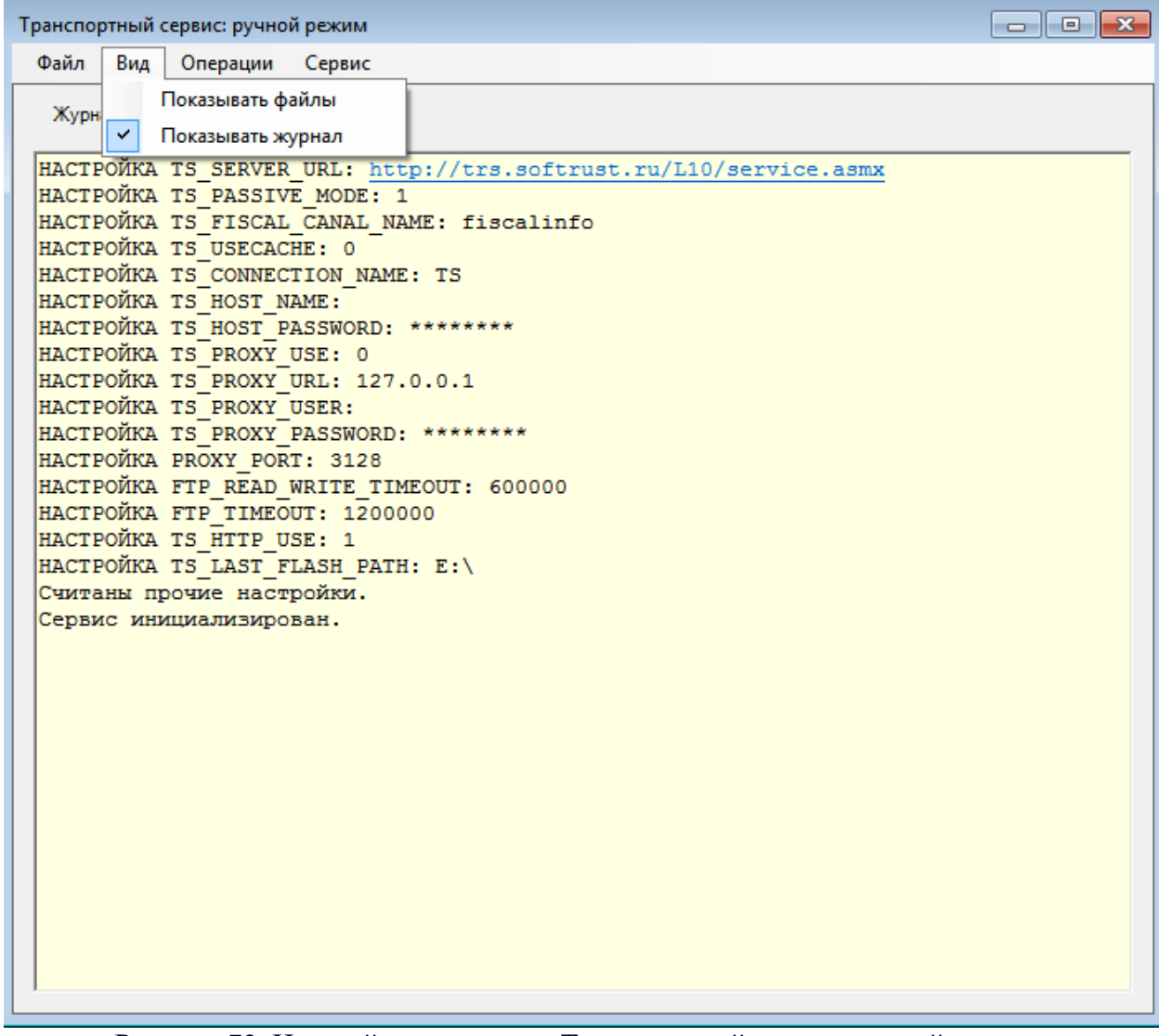

<span id="page-74-0"></span>Рисунок 72. Настройка вида окна «Транспортный сервис: ручной режим» Если убрать флажок напротив «Показывать журнал», то окно настройки ручного режима также изменит свой вид [\(Рисунок 73\)](#page-75-0).

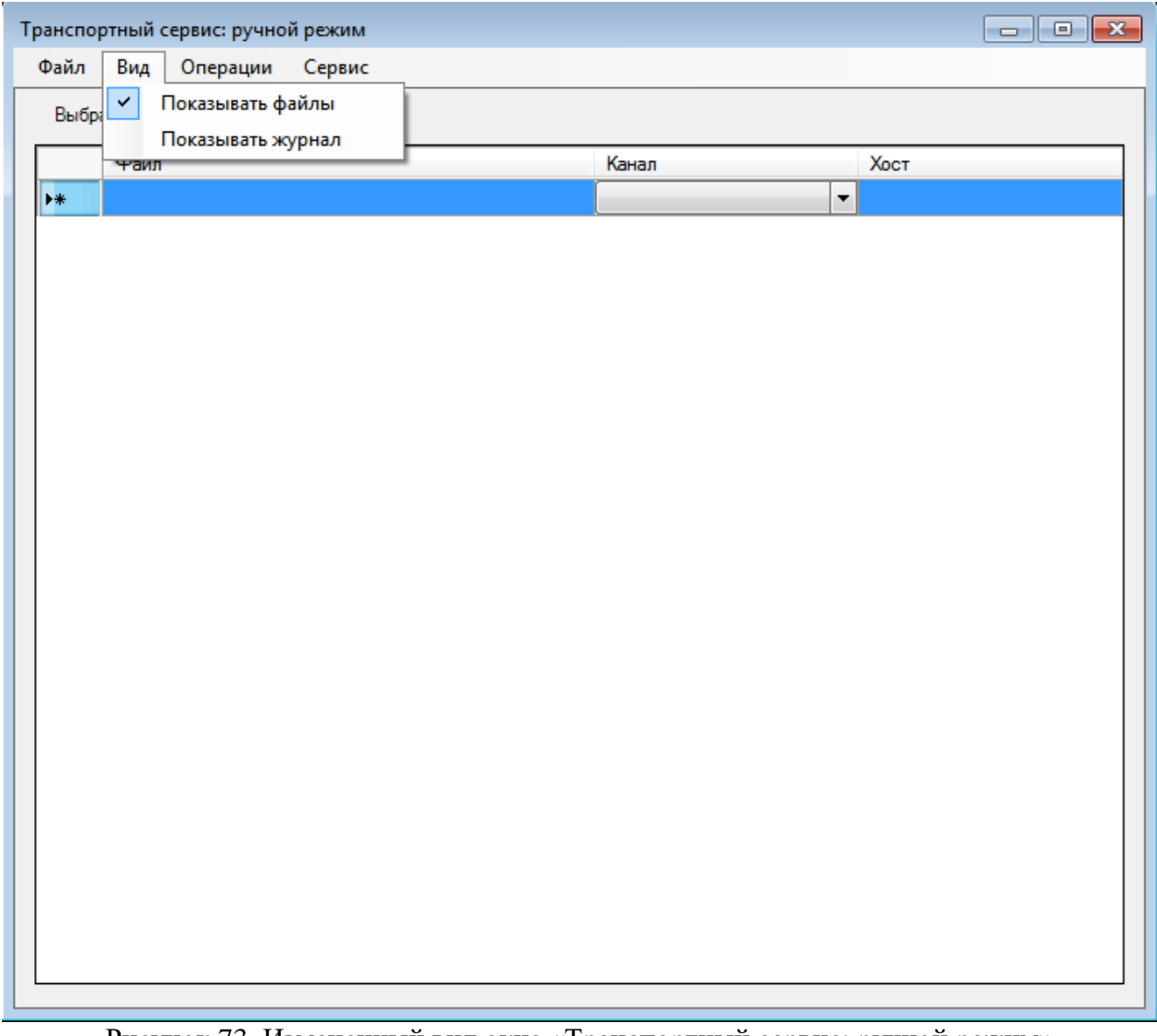

Рисунок 73. Измененный вид окна «Транспортный сервис: ручной режим»

<span id="page-75-0"></span>Для того чтобы добавить файлы для отправки, нужно выбрать пункт меню «Файл» -> «Добавить файлы». Откроется окно, в котором нужно выбрать нужные файлы [\(Рисунок](#page-76-0)   $74)$ .

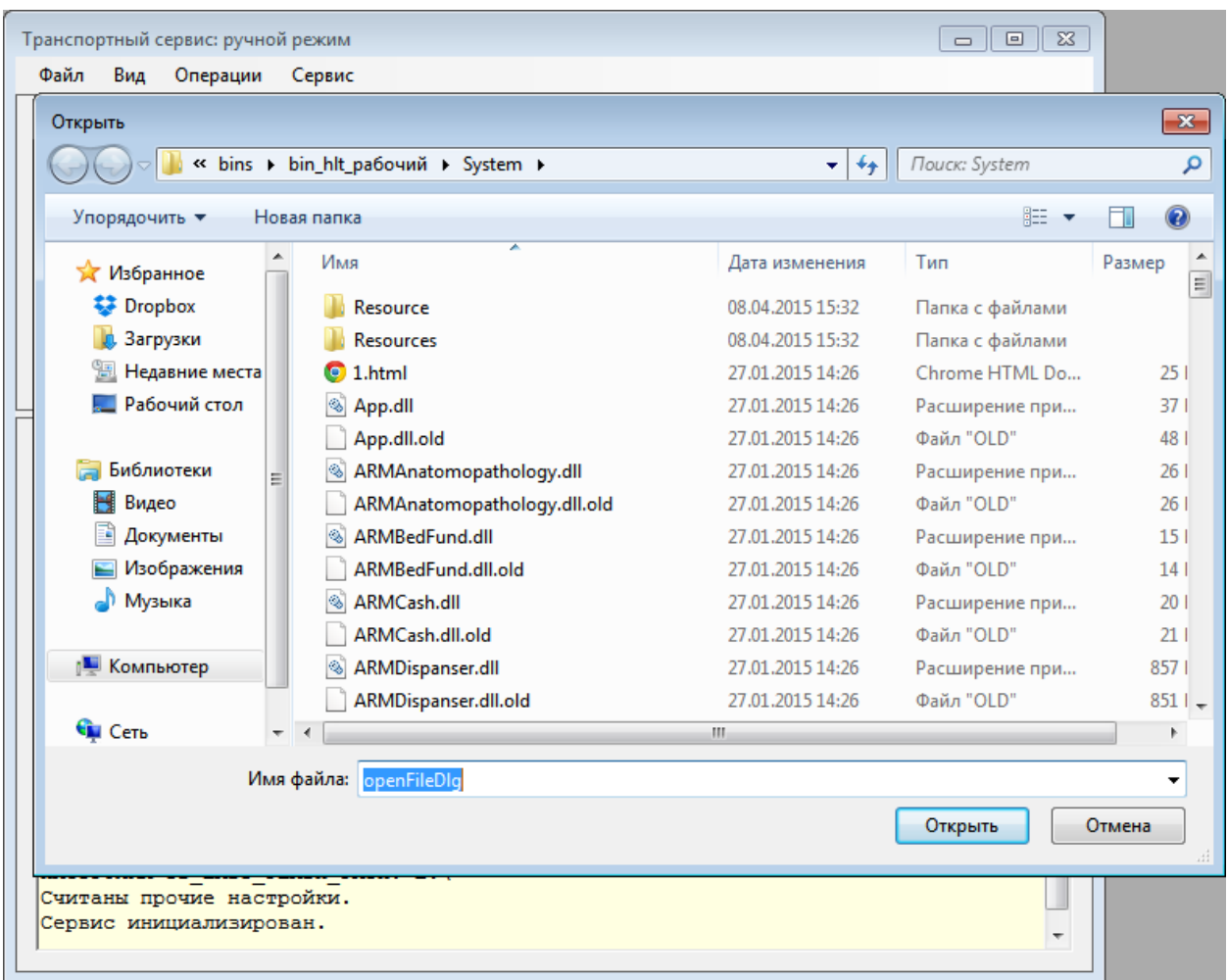

Рисунок 74. Окно добавления файла для отправки

<span id="page-76-0"></span>Выбранные для отправки файлы появятся в соответствующей области [\(Рисунок](#page-77-0)  [75\)](#page-77-0).

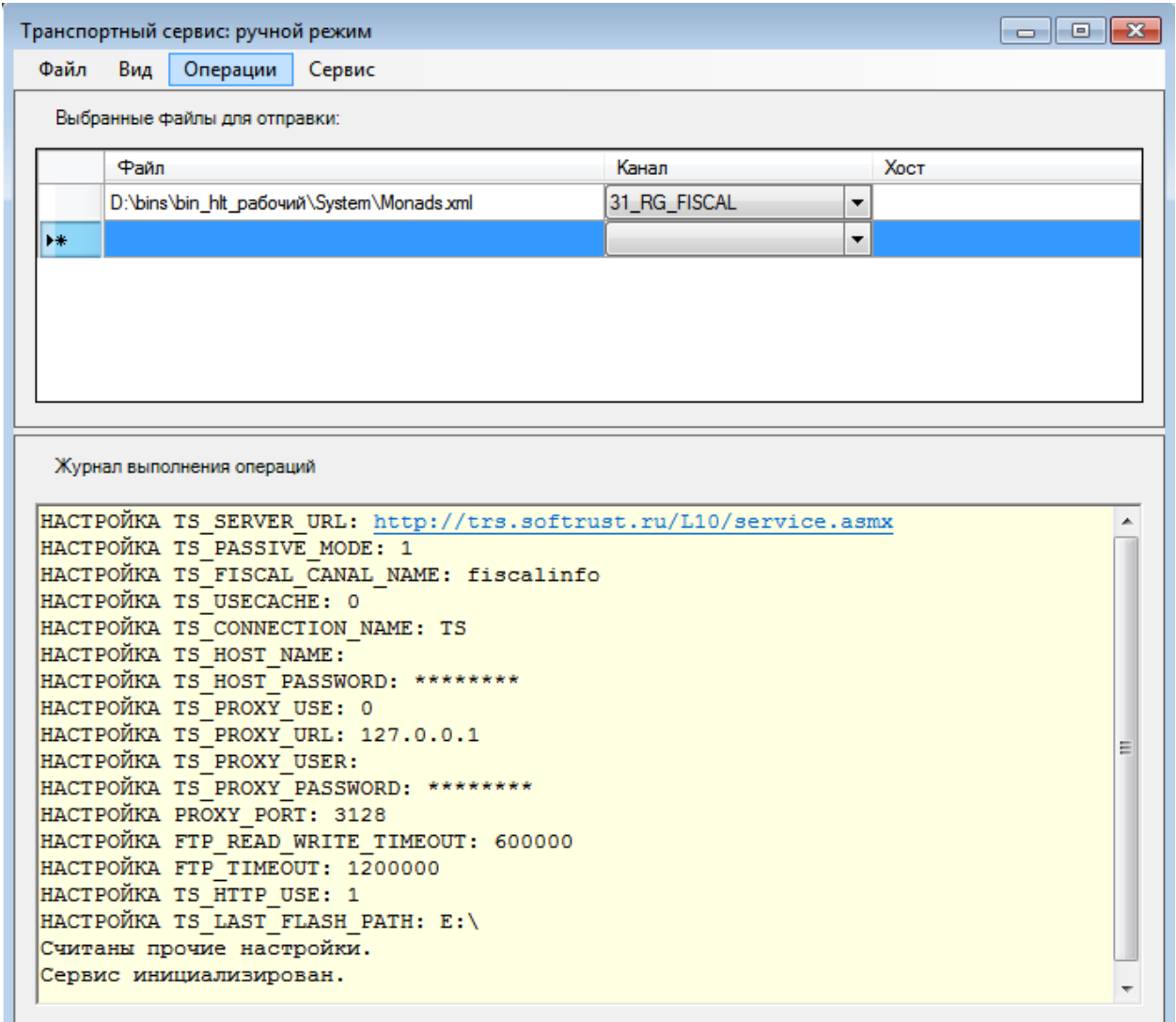

Рисунок 75. Окно настройки ручного режима с выбранными файлами

<span id="page-77-0"></span>Для того чтобы отправить выбранные файлы, нужно выбрать пункт меню «Операции» -> «Отправить выбранные» [\(Рисунок 76\)](#page-78-0). Выбранные файлы отправятся. Результат отправки отразится в области «Журнал выбранных операций».

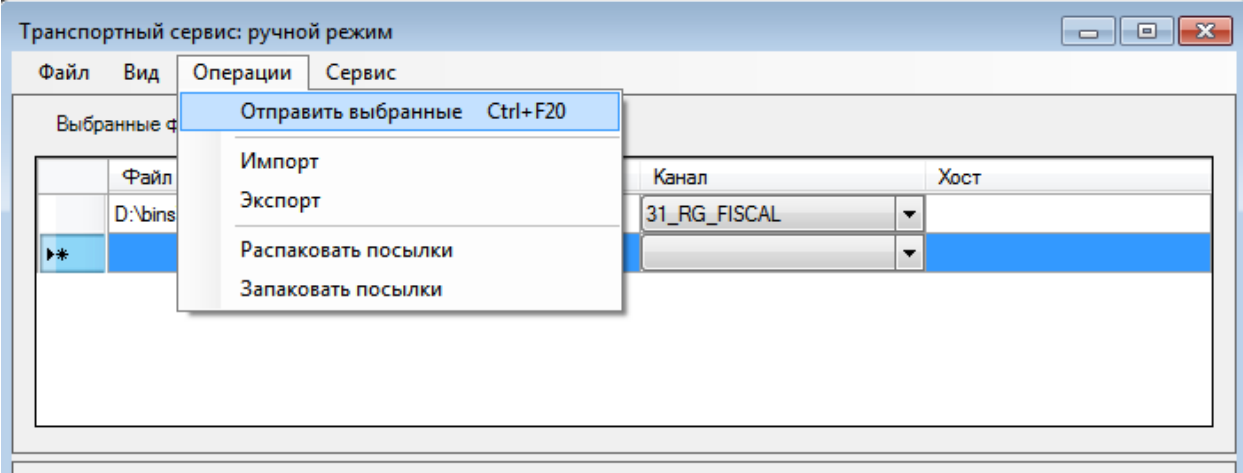

À

E

Журнал выполнения операций

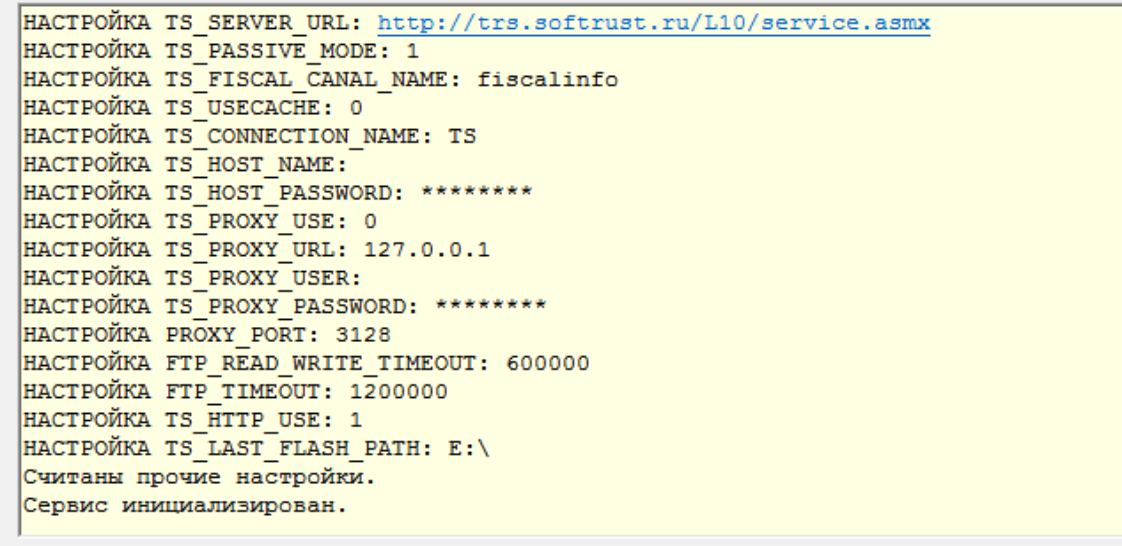

#### Рисунок 76. Отправка выбранных файлов

<span id="page-78-0"></span>В меню «Операции» окна «Транспортный сервис: ручной режим» есть также другие пункты меню:

– «Импорт» – для получения пакетов данных в ручном режиме. При выборе этой операции все пакеты, подготовленные для получения с транспортного сервера, будут приняты Системой.

– «Экспорт» – для отправки подготовленных файлов по всем экспортным каналам. Перед выполнением операции появляется сообщение для подтверждения отправки.

– «Распаковать посылки» – осуществляется объединение файлов из отдельных пакетов данных.

– «Запаковать посылки» – осуществляется разбиение файлов на пакеты данных.

Настроить транспортный сервис можно по пункту меню «Сервис» -> «Настройки» [\(Рисунок 77\)](#page-79-0).

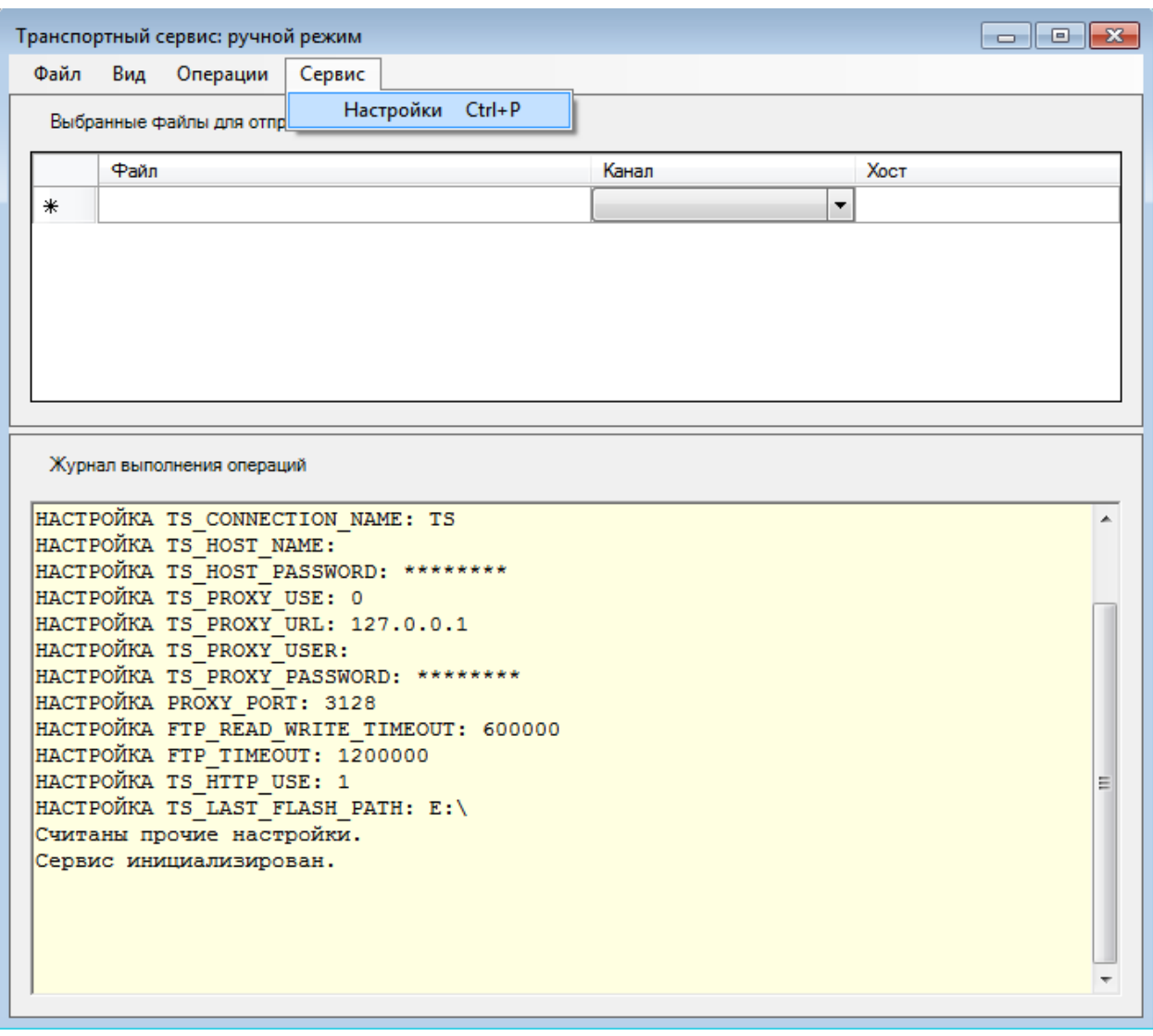

<span id="page-79-0"></span>Рисунок 77. Пункт меню «Сервис->»Настройки» окна «Транспортный сервис: ручной режим»

Откроется окно настроек транспортного сервиса [\(Рисунок 78\)](#page-80-0), работа с которым описана в п. [3.3.1.2](#page-79-1) настоящего Руководства.

Для закрытия окна «Транспортный сервис: ручной режим» нужно нажать кнопку закрытия окна.

#### <span id="page-79-1"></span>*3.3.1.2. Настройки*

Настройки транспортного сервиса можно изменить, для этого нужно открыть форму настроек через пункт меню «Операции» -> «Транспортный сервис» -> «Настройки».

Форма настроек транспортного сервиса содержит 4 вкладки [\(Рисунок 78\)](#page-80-0):

1. Сеть – включает параметры подключения и авторизации.

2. Директории – позволяет указать путь к каталогам с кэшем полученных пакетов данных и сертификатов, при использовании шифрования данных с помощью средств ViPNet.

- 3. Каналы позволяет добавлять каналы транспортного сервиса.
- 4. Управление позволяет предоставить доступ к различным настройкам.

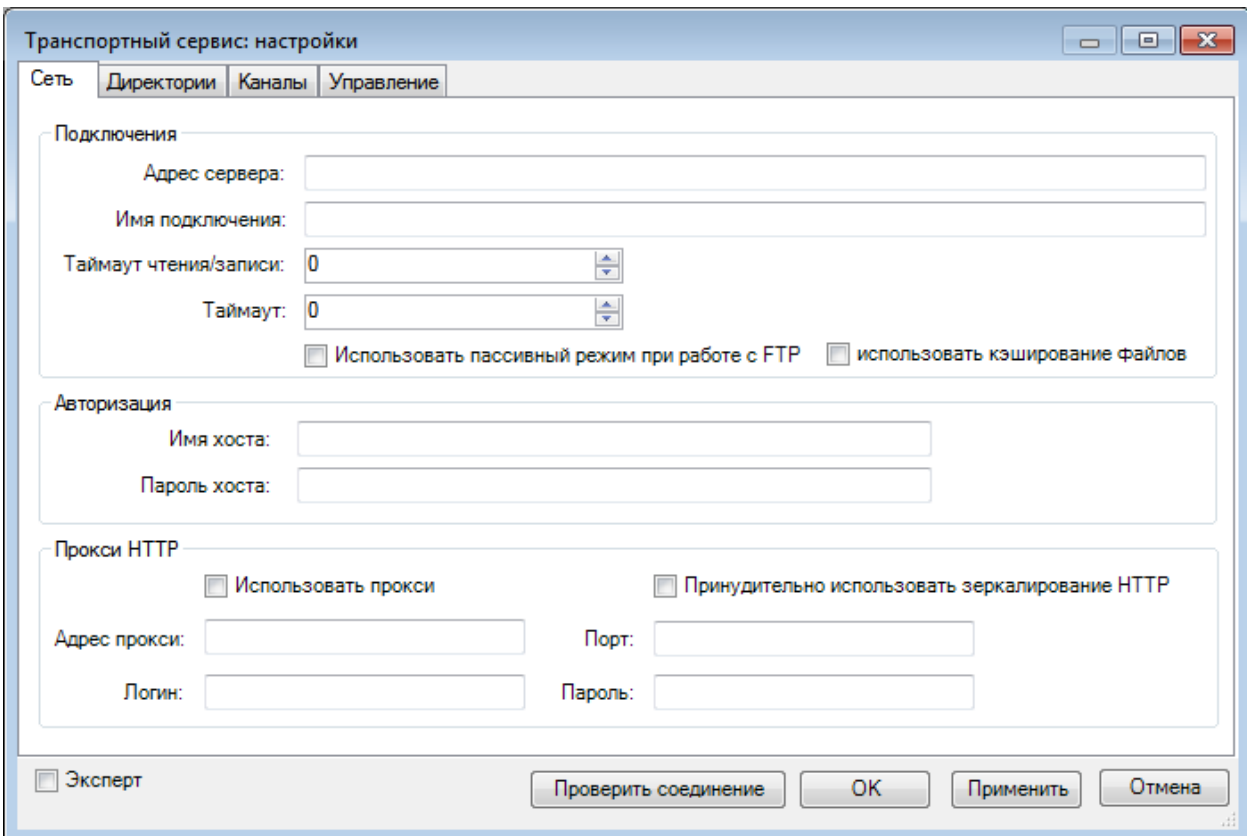

Рисунок 78. Окно «Транспортный сервис: настройки», вкладка «Сеть»

<span id="page-80-0"></span>Внизу формы располагаются кнопки сохранения настроек, их применения без закрытия окна, закрытия окна, а также проверки соединения. Для проверки соединения нужно нажать кнопку **проверить соединение** . В случае ошибки появится сообщение [\(Рисунок 79\)](#page-80-1).

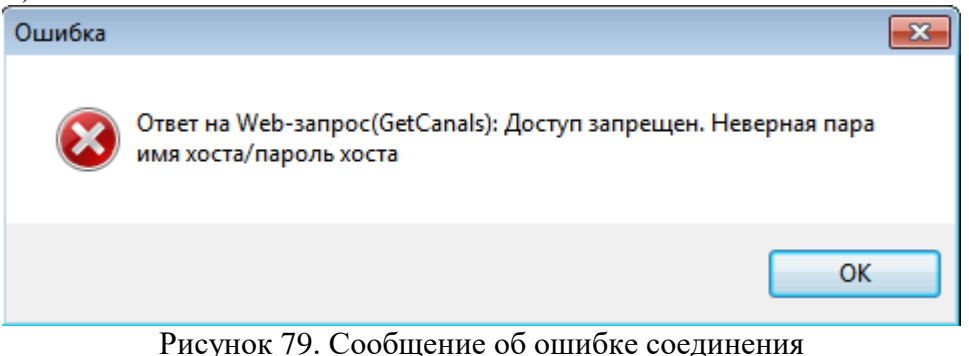

<span id="page-80-1"></span>Для сохранения настроек нужно нажать кнопку <u>и ок</u>

Вкладка «Сеть» включает параметры, сгруппированные в трёх блоках:

– Подключения – информация о соединении (адрес сервера, имя подключения, таймауты, признаки использования кэширования файлов и пассивного режима работы с FTP-сервером).

– Авторизация – содержит имя и пароль хоста.

– Прокси HTTP – содержит адрес прокси, порт, логин и пароль, признаки использования прокси и принудительного использования зеркалирования http. Для того чтобы параметры прокси-соединения стали доступны для редактирования, нужно установить флаг «Использовать прокси» [\(Рисунок 80\)](#page-81-0).

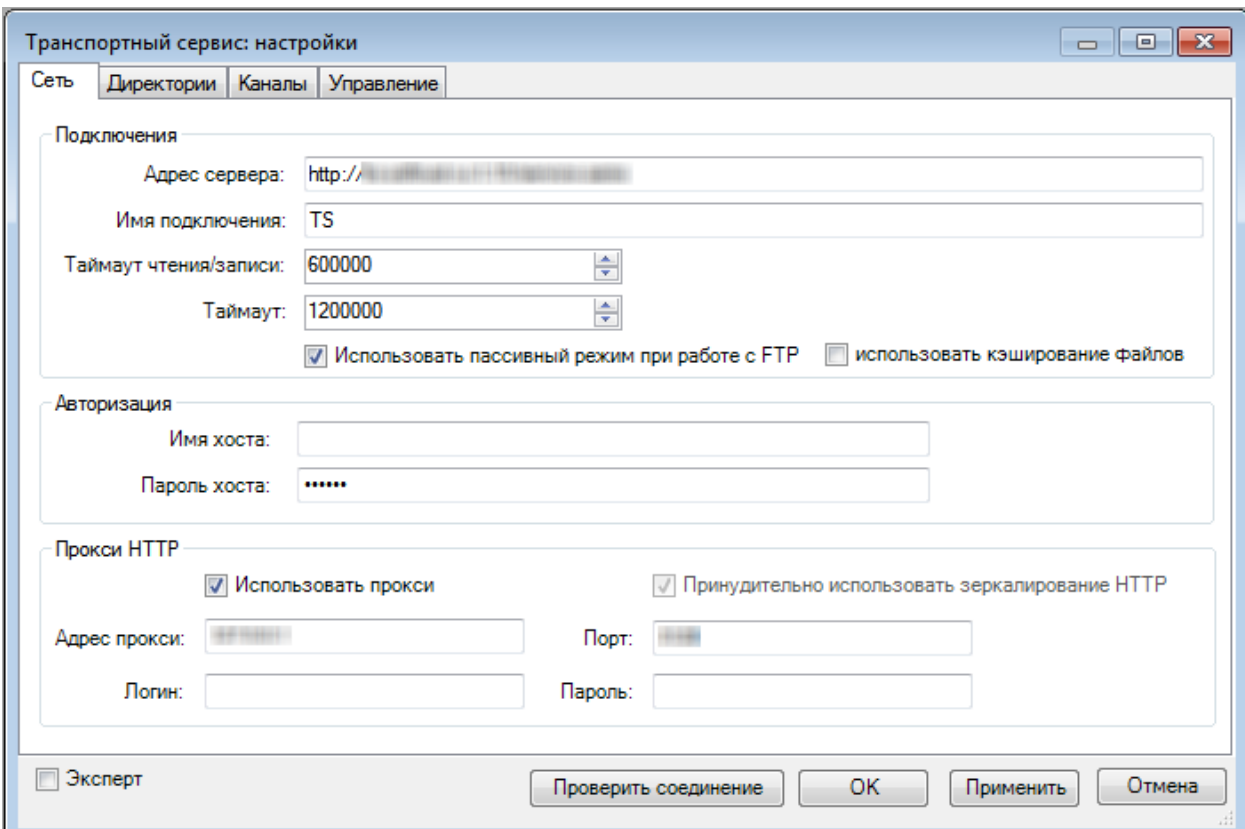

Рисунок 80. Настройки транспортного сервиса, использование прокси

<span id="page-81-0"></span>Вкладка «Директории» [\(Рисунок 81\)](#page-81-1) позволяет указать путь к каталогам с кэшем полученных пакетов данных и сертификатов.

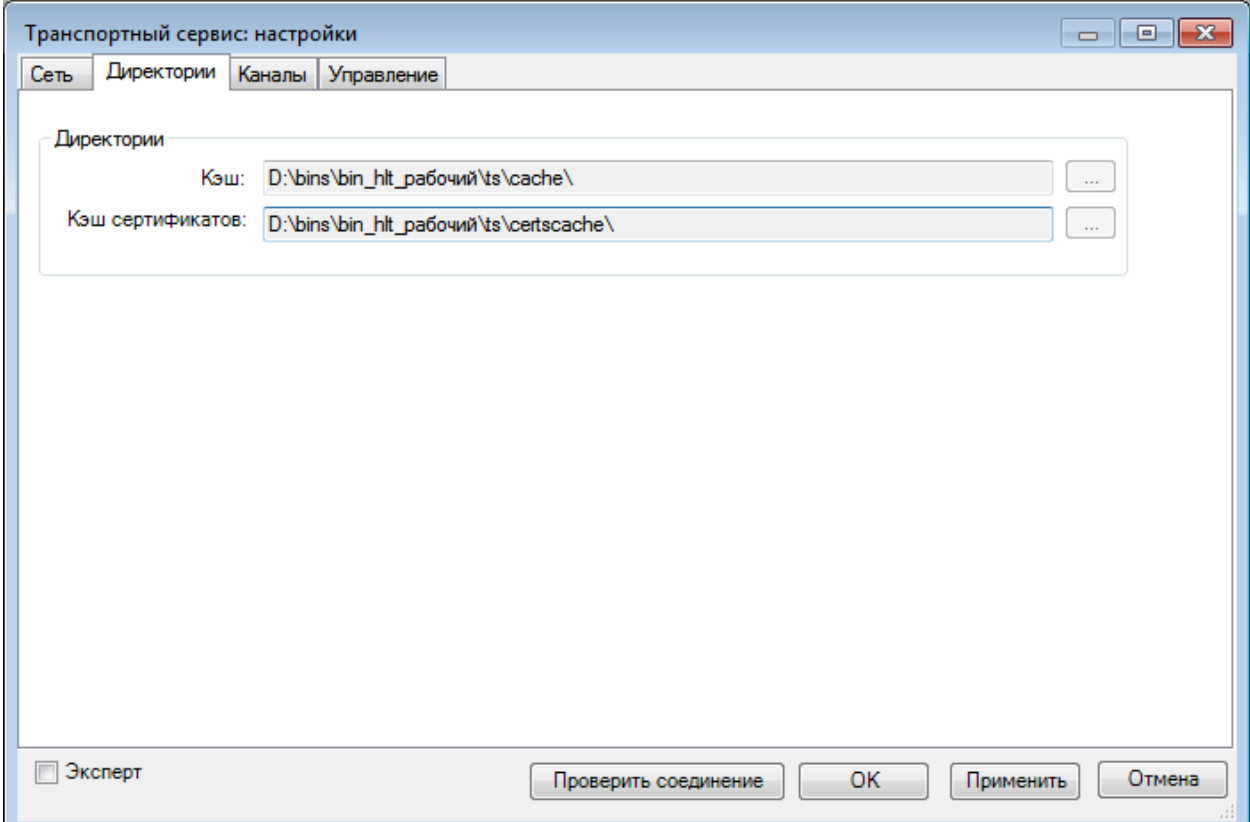

Рисунок 81. Окно «Транспортный сервис: настройки», вкладка «Директории»

<span id="page-81-1"></span>Вкладка «Каналы» [\(Рисунок 82\)](#page-82-0) позволяет добавлять каналы ТС. Для добавления канала нужно указать его название, описание, псевдоним, тип канала (импорт или экспорт), а также директорию для считывания или выгрузки информации по каналу.

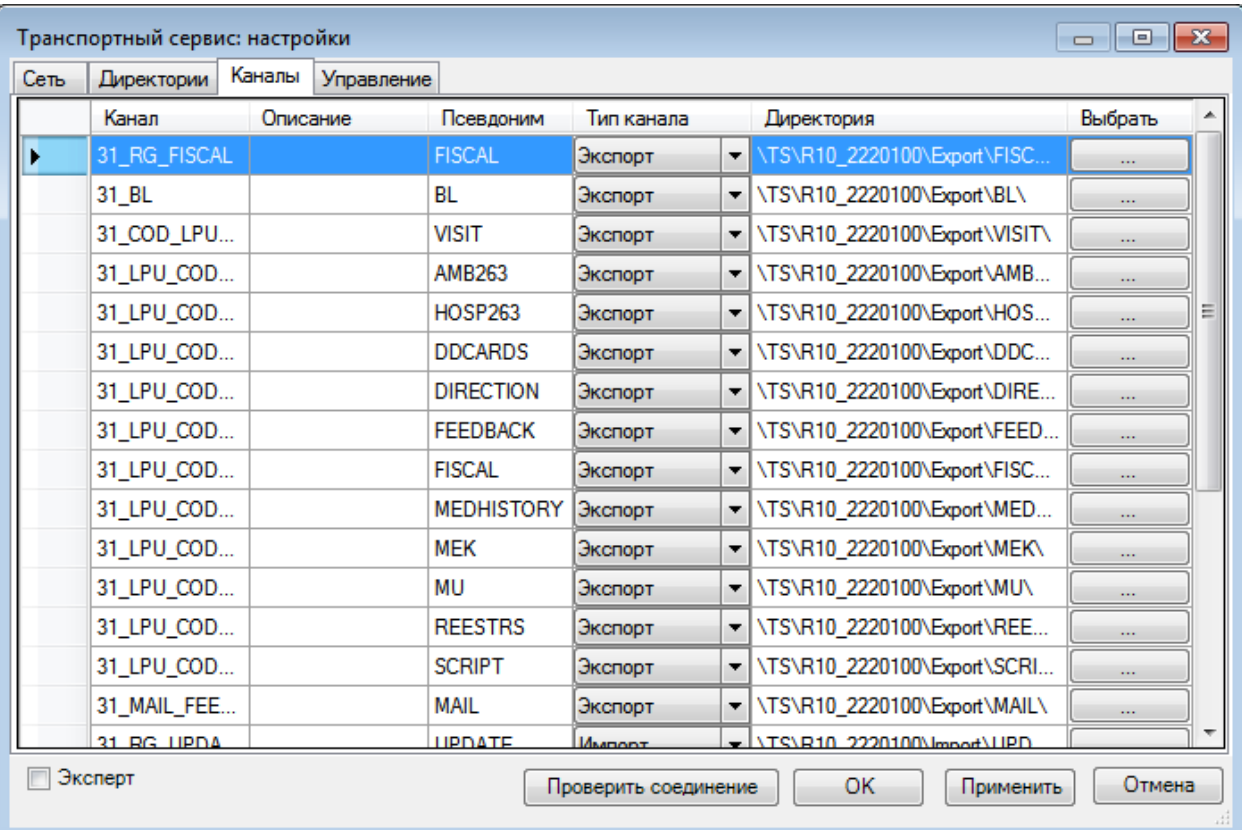

Рисунок 82. Окно «Транспортный сервис: настройки», вкладка «Каналы»

<span id="page-82-0"></span>Вкладка «Управление» [\(Рисунок 83\)](#page-82-1) предоставляет доступ к различным настройкам.

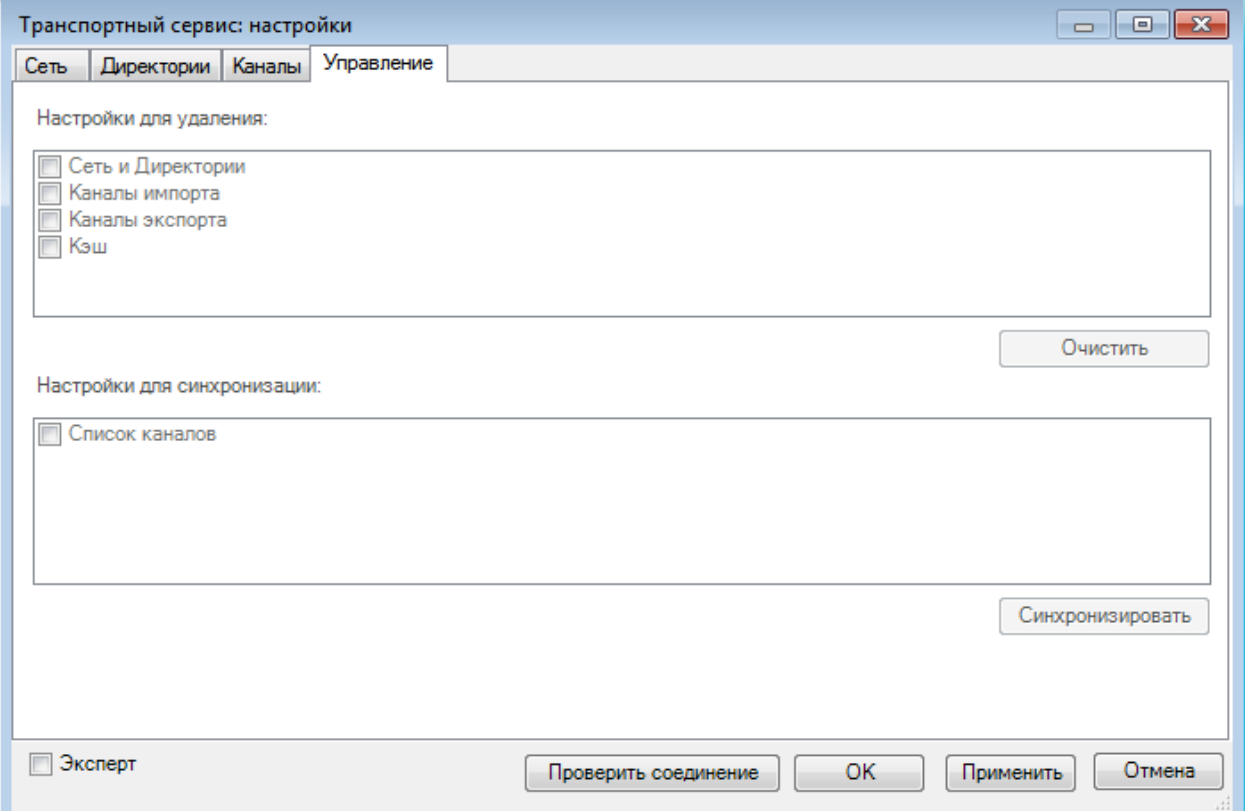

Рисунок 83. Окно «Транспортный сервис: настройки», вкладка «Каналы»

<span id="page-82-1"></span>Для того чтобы настройки стали доступны для редактирования, нужно установить флаг «Эксперт» [\(Рисунок 84\)](#page-83-0).

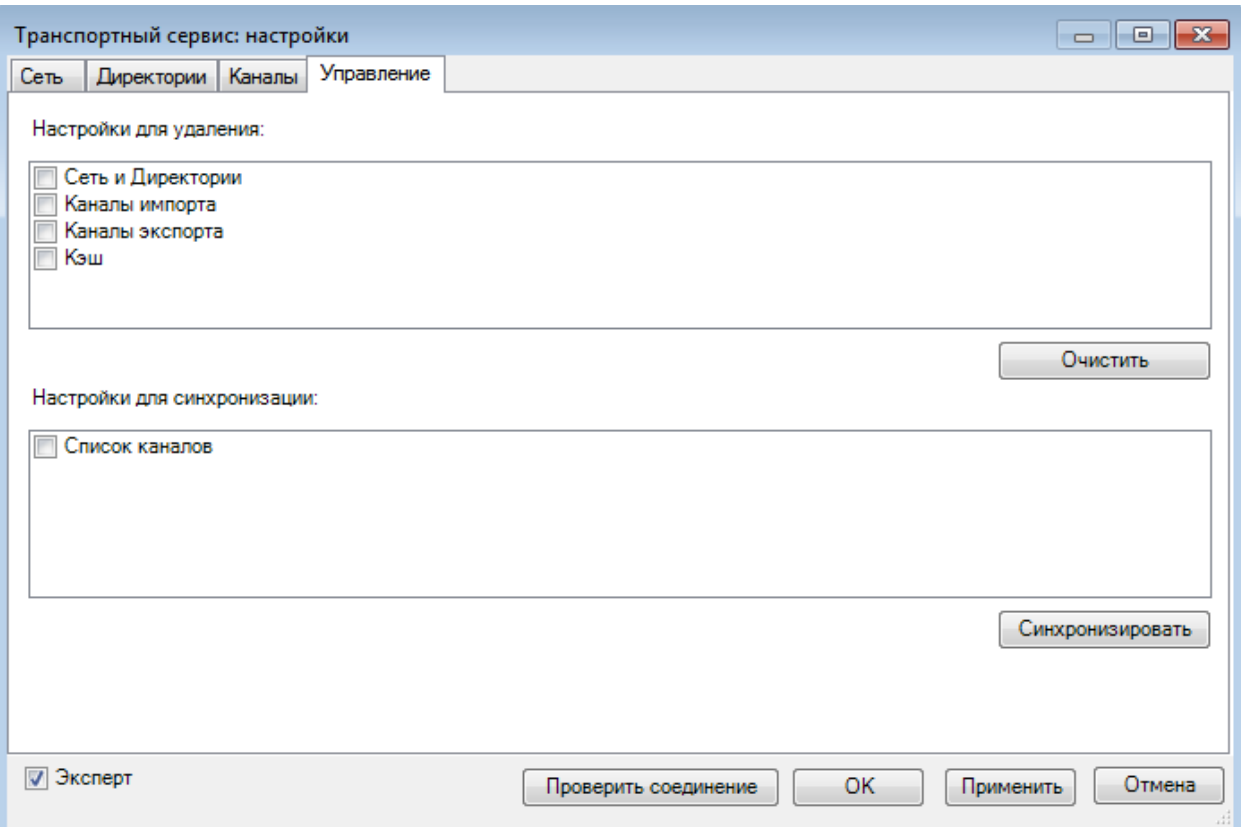

Рисунок 84. Доступные для редактирования настройки на вкладке «Управление»

## <span id="page-83-0"></span>*3.3.1.3. Просмотр пакетов*

Для просмотра списка отправленных и полученных пакетов данных нужно выбрать пункт меню «Операции» -> «Транспортный сервис» -> «Просмотр пакетов». Откроется окно «Транспортный сервис: просмотр пакетов» на вкладке «Отправленные (данные с сервера)» [\(Рисунок 85\)](#page-84-0). Окно состоит из четырех вкладок:

- 1. Отправленные (данные с сервера);
- 2. На получение (данные с сервера);
- 3. История отправки (локальная история);
- 4. История получения (локальная история).

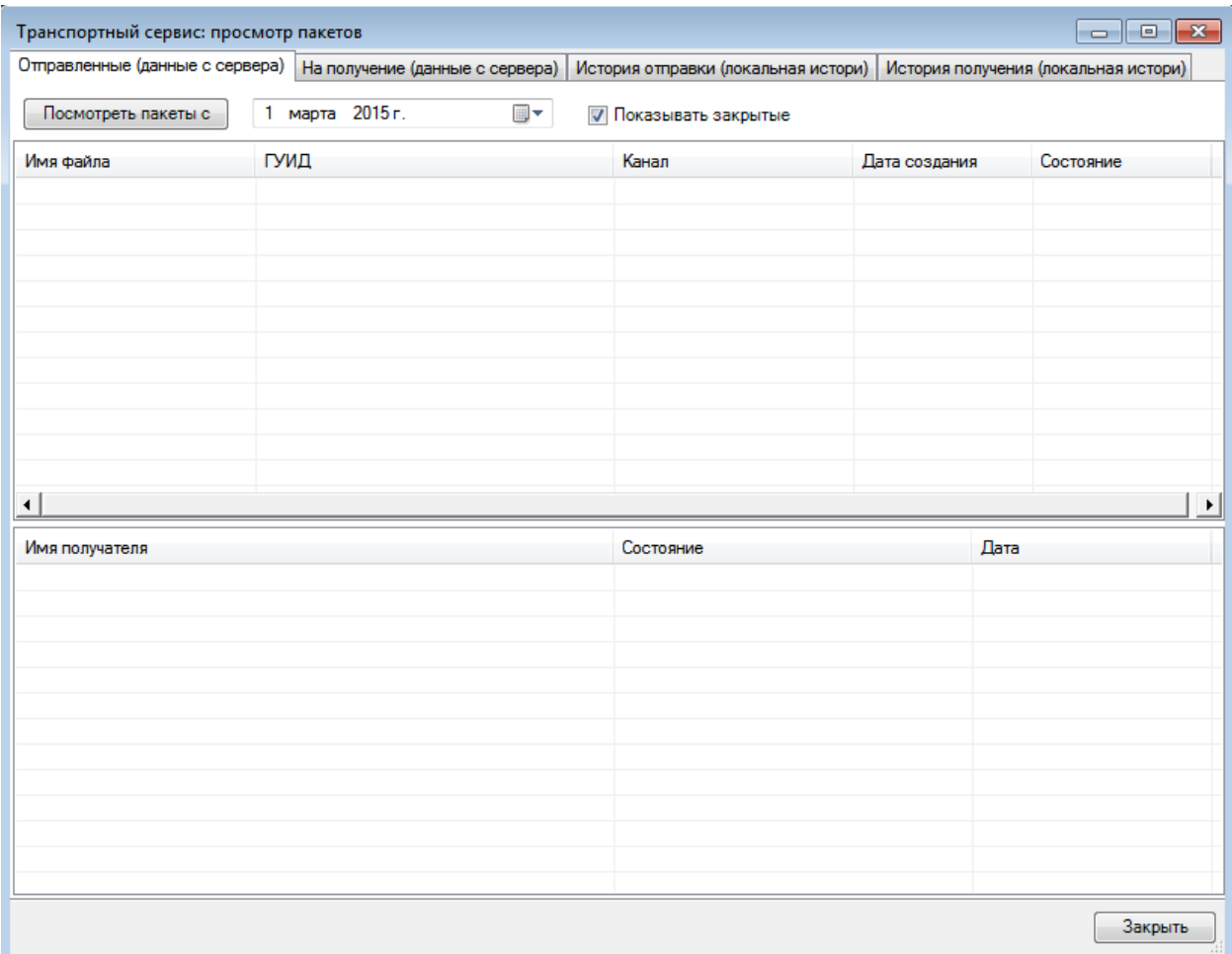

<span id="page-84-0"></span>Рисунок 85. Окно «Транспортный сервис: просмотр пакетов», вкладка «Отправленные (данные с сервера)»

На вкладке «Отправленные (данные с сервера)» можно настроить период, за который требуется просмотреть данные, при помощи кнопки **посмотреть пакеты** с

| $\overline{\mathbf{x}}$<br>$\Box$ e<br>Транспортный сервис: просмотр пакетов |  |                                                                                                    |       |               |  |
|------------------------------------------------------------------------------|--|----------------------------------------------------------------------------------------------------|-------|---------------|--|
| Отправленные (данные с сервера)                                              |  | На получение (данные с сервера) История отправки (локальная истори) История получения (локальная истори) |       |               |  |
| Посмотреть пакеты                                                            |  |                                                                                                    |       |               |  |
| ГУИД<br>Имя файла                                                            |  | Отправитель                                                                                              | Канал | Дата создания |  |
|                                                                              |  |                                                                                                    |       |               |  |
|                                                                              |  |                                                                                                    |       |               |  |
|                                                                              |  |                                                                                                    |       |               |  |
|                                                                              |  |                                                                                                    |       |               |  |
|                                                                              |  |                                                                                                    |       |               |  |
|                                                                              |  |                                                                                                    |       |               |  |
|                                                                              |  |                                                                                                    |       |               |  |
|                                                                              |  |                                                                                                    |       |               |  |
|                                                                              |  |                                                                                                    |       |               |  |
|                                                                              |  |                                                                                                    |       |               |  |
|                                                                              |  |                                                                                                    |       |               |  |
|                                                                              |  |                                                                                                    |       |               |  |
|                                                                              |  |                                                                                                    |       |               |  |
|                                                                              |  |                                                                                                    |       |               |  |
|                                                                              |  |                                                                                                    |       |               |  |
|                                                                              |  |                                                                                                    |       |               |  |
|                                                                              |  |                                                                                                    |       |               |  |
|                                                                              |  |                                                                                                    |       |               |  |
|                                                                              |  |                                                                                                    |       |               |  |
|                                                                              |  |                                                                                                    |       |               |  |
|                                                                              |  |                                                                                                    |       |               |  |
|                                                                              |  |                                                                                                    |       |               |  |
|                                                                              |  |                                                                                                    |       |               |  |
|                                                                              |  |                                                                                                    |       | Закрыть       |  |

Рисунок 86. Окно «Транспортный сервис: просмотр пакетов», вкладка «на получение (данные с сервера)»

На вкладке «История отправки (локальная история)» [\(Рисунок 87\)](#page-86-0) можно увидеть все отправленные пакеты.

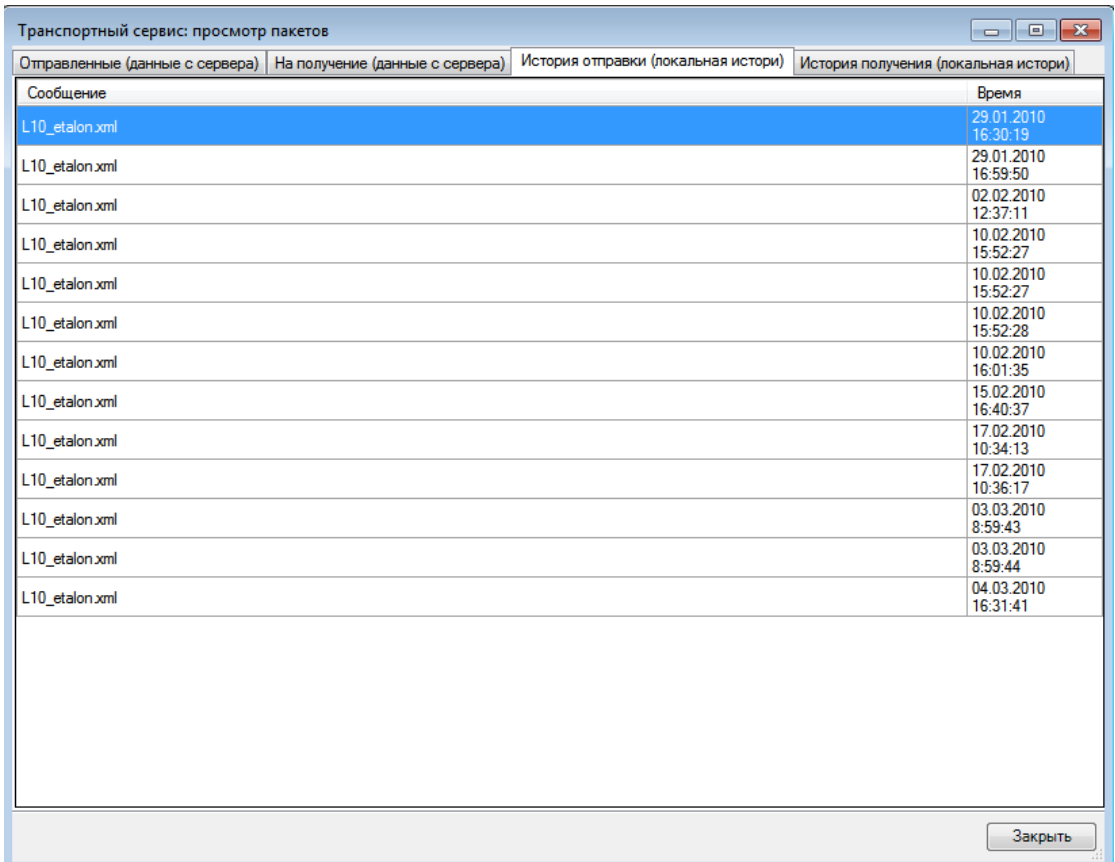

<span id="page-86-0"></span>Рисунок 87. Окно «Транспортный сервис: просмотр пакетов», вкладка «История отправки (локальная история)»

На вкладке «История получения (локальная история)» [\(Рисунок 88\)](#page-86-1) можно увидеть все полученные пакеты.

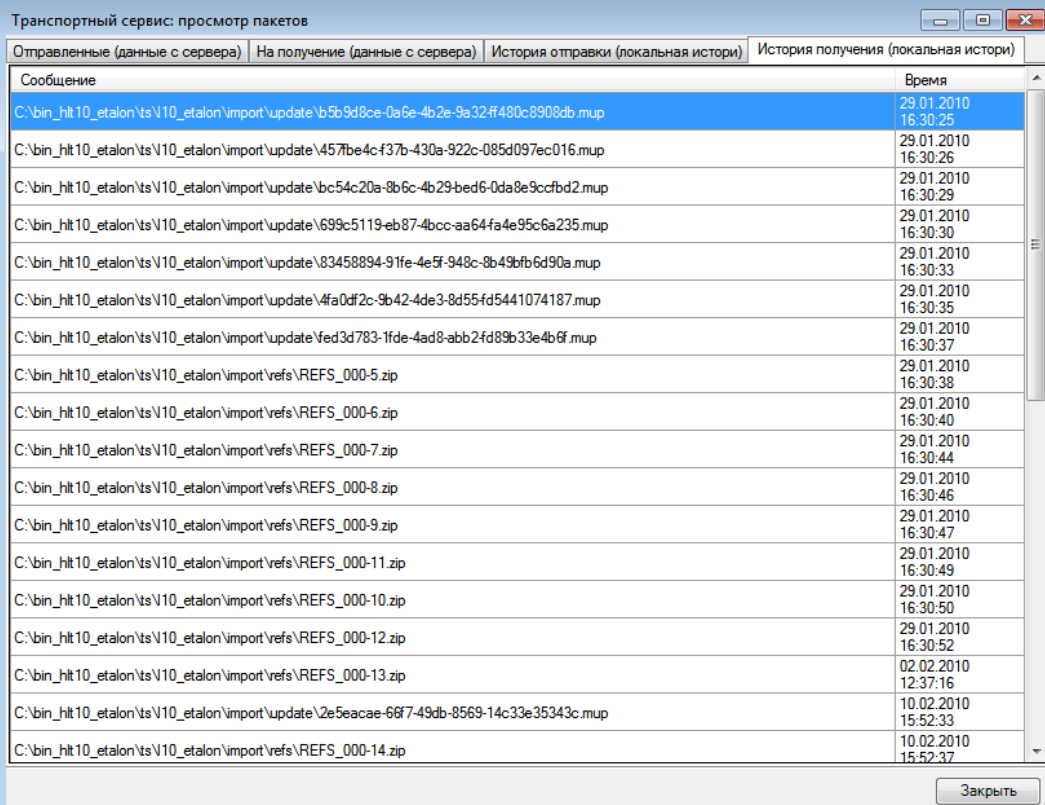

<span id="page-86-1"></span>Рисунок 88. Окно «Транспортный сервис: просмотр пакетов», вкладка «История получения (локальная история)»

### *3.3.1.4. Режим переносного устройства*

Режим переносного устройства [\(Рисунок 89\)](#page-87-0) предоставляет средства синхронизации транспортного сервиса с внешним носителем, когда невозможно осуществить передачу по сети Интернет или локальной сети.

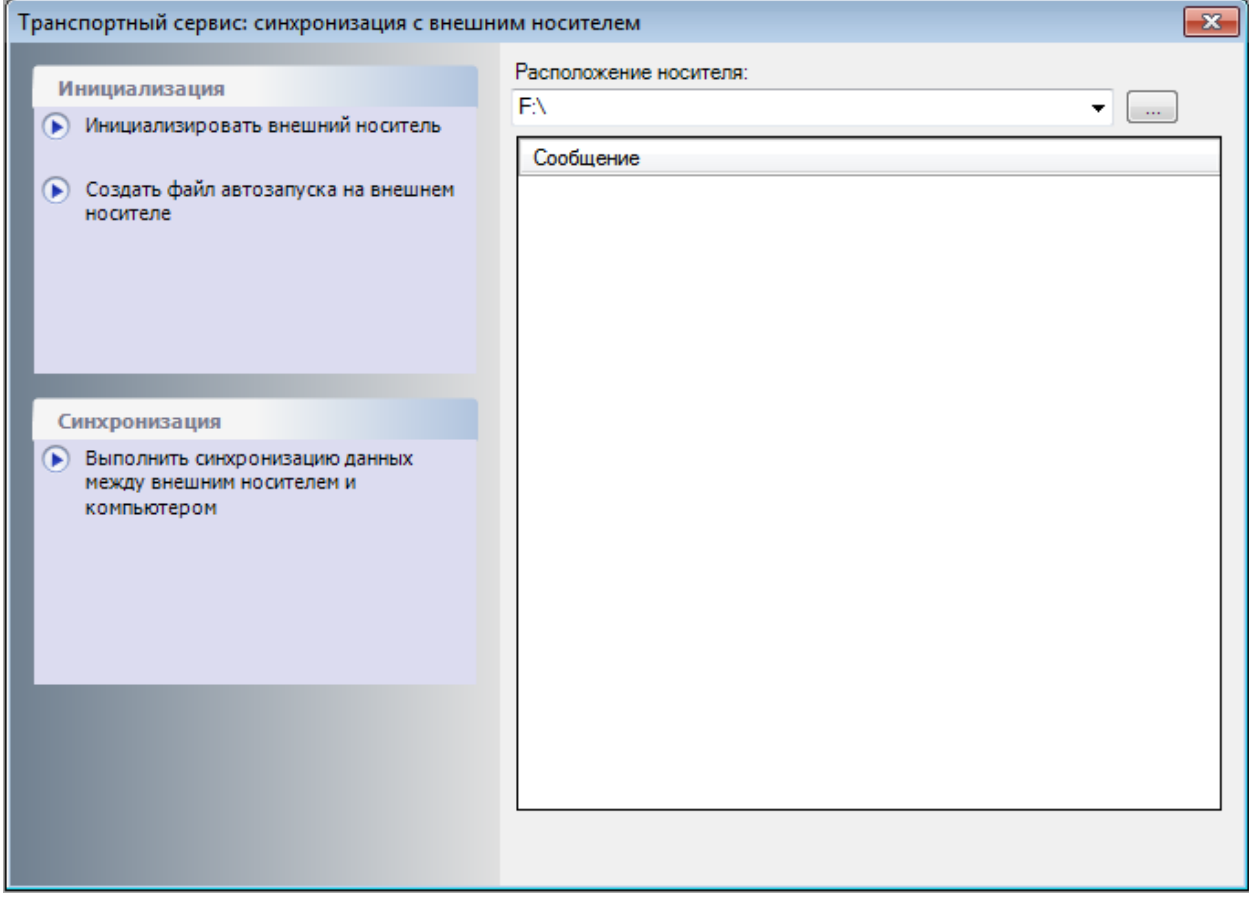

<span id="page-87-0"></span>Рисунок 89. Синхронизация транспортного сервиса с внешним носителем

Для этого необходимо выполнить следующие действия:

- указать расположение внешнего носителя;
- инициализировать внешний носитель;
- создать файл автозапуска на внешнем носителе;

– выполнить синхронизацию данных между внешним носителем и компьютером.

Если при инициализации внешнего носителя его расположение было указано неверно, появится соответствующее сообщение, если инициализация была осуществлена успешно, то также появится соответствующее сообщение [\(Рисунок 90\)](#page-87-1).

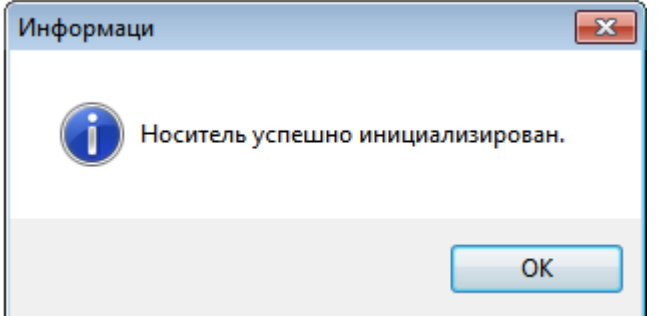

<span id="page-87-1"></span>Рисунок 90. Ошибка инициализации внешнего носителя

## **3.3.2. Диагностика**

Для проведения диагностических работ системы необходимо выбрать один из пунктов меню «Операции» -> «Диагностика» [\(Рисунок 91\)](#page-88-0).

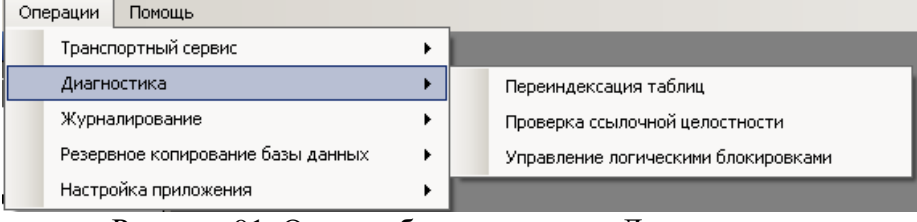

Рисунок 91. Окно выбора операции «Диагностика»

## <span id="page-88-0"></span>*3.3.2.1. Переиндексация таблиц*

Для проведения переиндексации таблиц существует специальный диалог [\(Рисунок](#page-88-1)  [92\)](#page-88-1). Вызвать его можно из «Операции» ->«Диагностика» ->«Переиндексация таблиц».

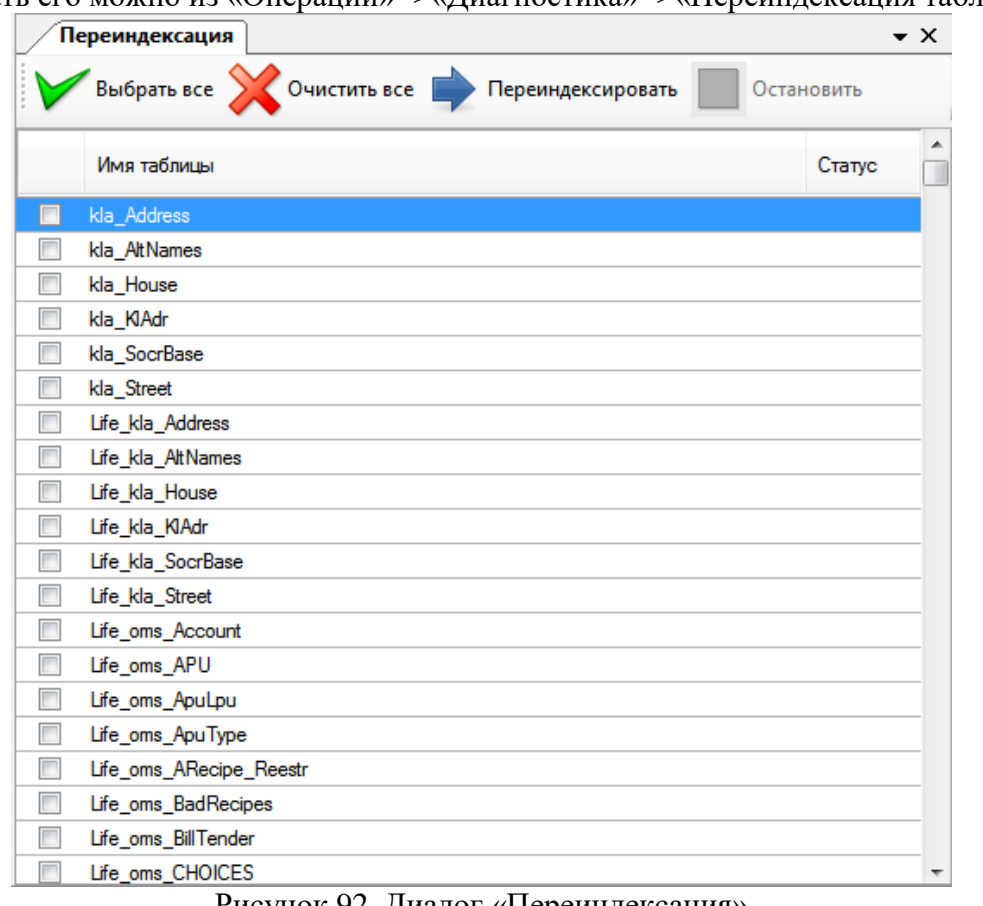

Рисунок 92. Диалог «Переиндексация»

Переиндексировать

<span id="page-88-1"></span>Далее нужно выбрать таблицы и нажать кнопку . Если нужно переиндексировать все таблицы, нужно выделить все таблицы в списке кнопкой

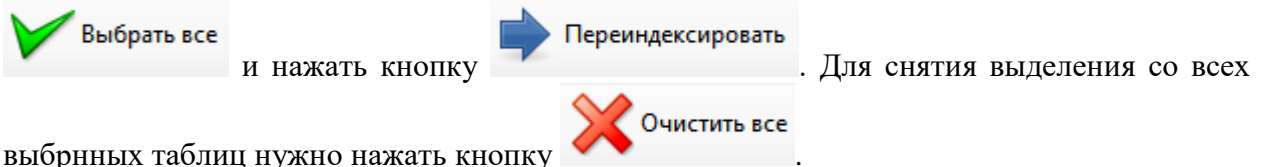

## *3.3.2.2. Проверка ссылочной целостности*

Одним из элементов контроля целостности данных является диалог «Проверка ссылочной целостности». Вызвать его можно из «Операции» -> «Диагностика» -> «Проверка ссылочной целостности» [\(Рисунок 93\)](#page-89-0).

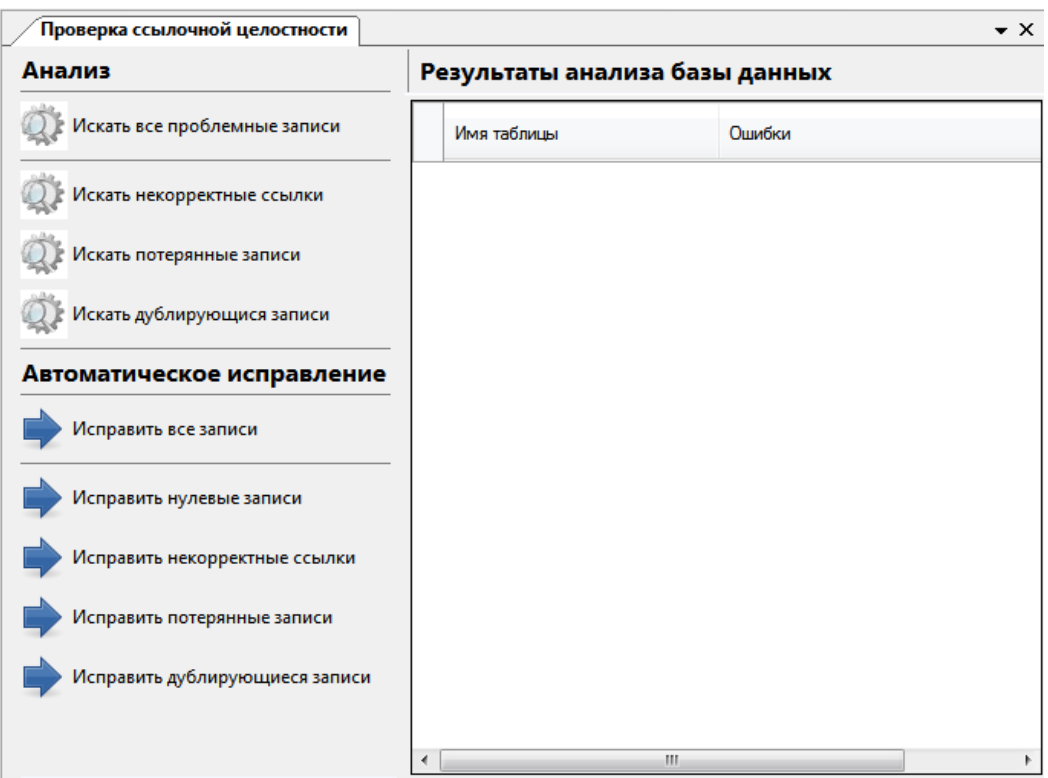

Рисунок 93. Проверка ссылочной целостности

<span id="page-89-0"></span>Чтобы выполнить один из поисков проблемных записей, нужно нажать на одну из кнопок «Искать» Администратор проводит анализ БД, сообщает об окончании поиска [\(Рисунок 94\)](#page-90-0).

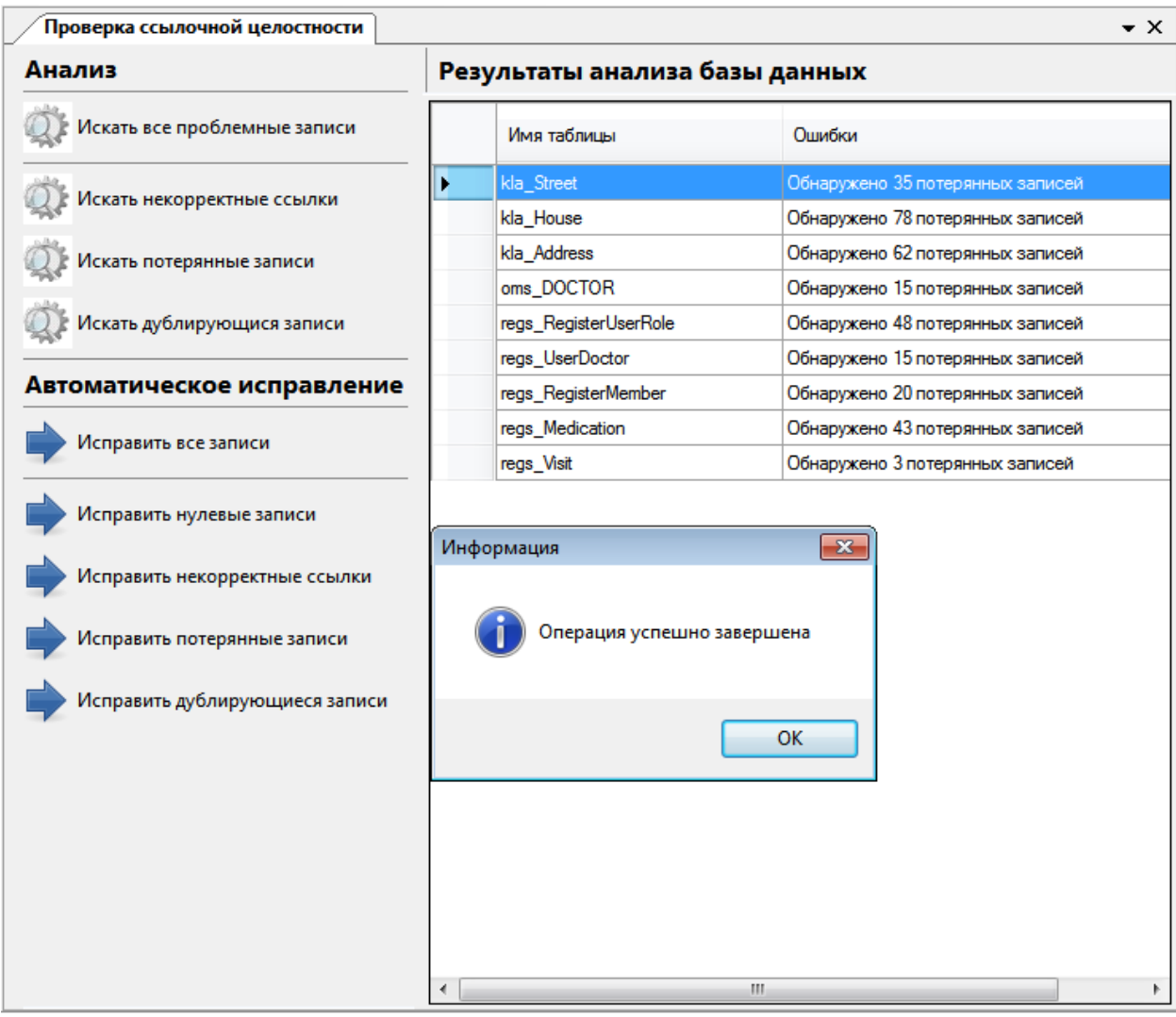

Рисунок 94. Окончание операции проверки ссылочной целостности

<span id="page-90-0"></span>Чтобы выполнить автоматическое исправление ошибочных записей, нужно нажать на одну из кнопок «Исправить» Администратор производит исправление ошибочных записей и сообщает об окончании операции. Если повторно выполнить поиск проблемных записей, то в окне «Результаты анализа базы данных» не должно быть записей с ошибками. Если же какие-то ошибочные записи остались, то нужно запустить повторно режим автоматического исправления.

#### *3.3.2.3. Управление логическими блокировками*

Блокировка – внутренний механизм системы. Функционирует без вмешательства пользователя. Однако, в случае сбоев аппаратуры, обрыва связи и прочих ситуаций, возможно возникновение сбоев. В таком случае возможны ситуации, когда какой-либо документ останется заблокированным, что будет мешать нормальному функционированию системы.

Для просмотра и удаления подобных блокировок существует специальный диалог [\(Рисунок 95\)](#page-91-0). Вызвать его можно из «Операции» ->«Диагностика» ->«Управление логическими блокировками».

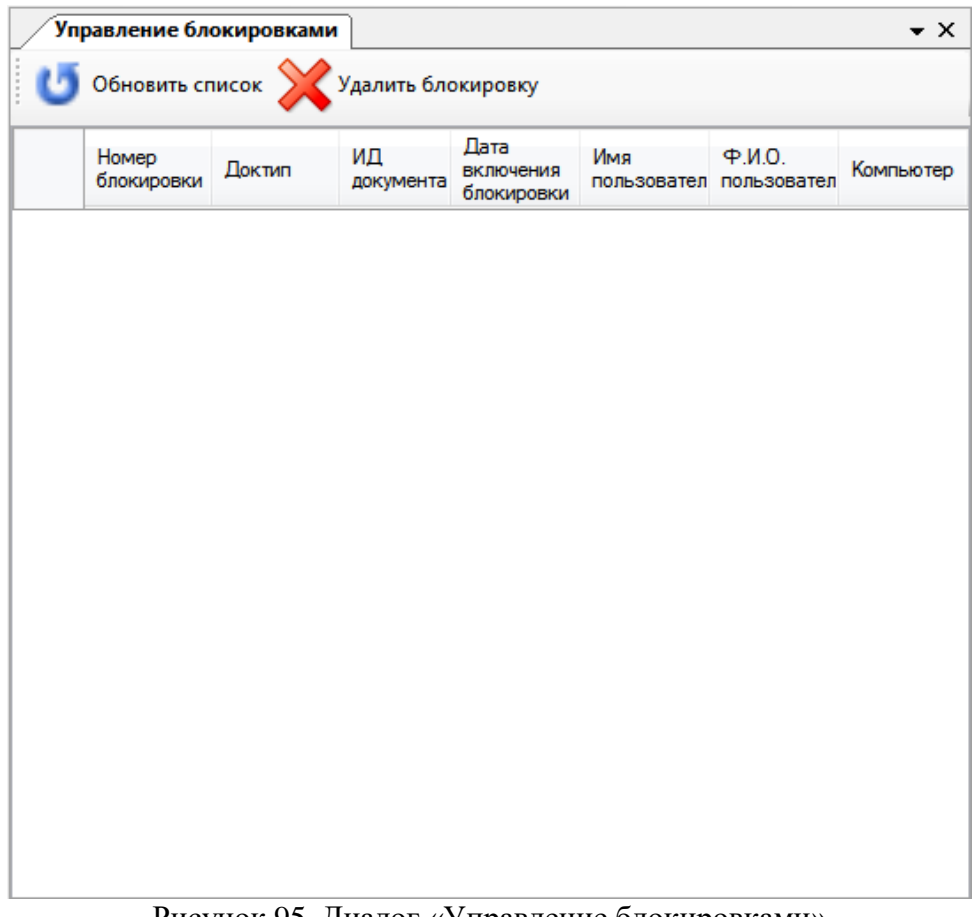

Рисунок 95. Диалог «Управление блокировками» Диалог позволяет просмотреть оставшиеся блокировки и с помощью кнопки

<span id="page-91-0"></span>.<br>Удалить блокировку

удалить ненужные.

## **3.3.3. Журналирование**

Доступ для просмотра и очистка журналов работы системы осуществляется в подпункте меню «Операции» -> «Журналирование» [\(Рисунок 96\)](#page-91-1).

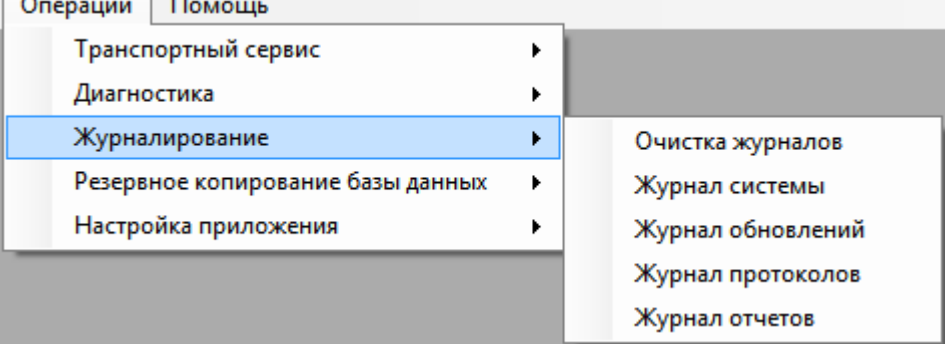

Рисунок 96. Окно выбора операции «Журналирование»

## <span id="page-91-1"></span>*3.3.3.1. Очистка журналов*

Очистка журналов системы осуществляется в подпункте меню «Операции» -> «Журналирование» -> «Очистка журналов» [\(Рисунок](#page-92-0) 97).

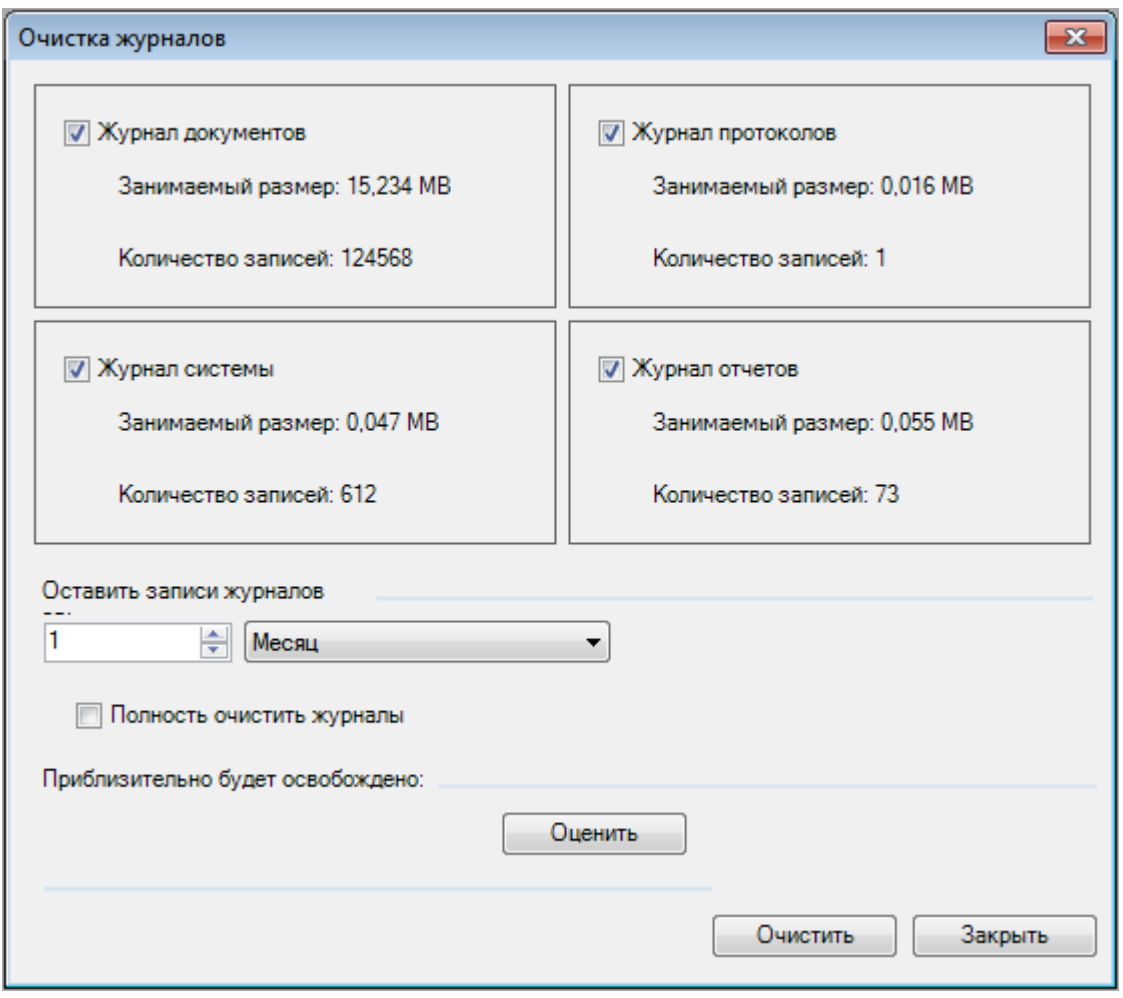

Рисунок 97. Окно очистки журналов

<span id="page-92-0"></span>Для того чтобы предварительно оценить объем освобожденного пространства, можно перед очисткой журналов нажать кнопку «Оценить» [\(Рисунок 98\)](#page-93-0).

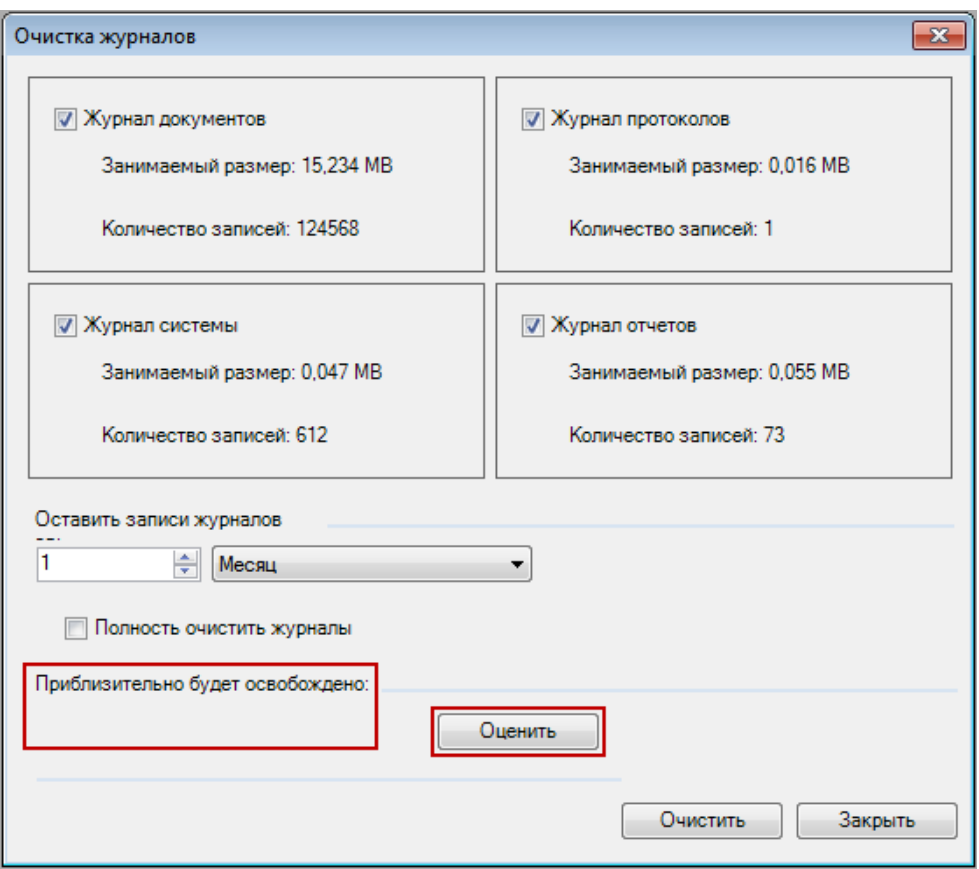

Рисунок 98. Окно очистки журналов

## <span id="page-93-0"></span>*3.3.3.2. Журнал системы*

Журнал системы – средство контроля над операциями, выполняемыми системой. Журнал доступен в подпункте меню «Операции» -> «Журналирование» -> «Журнал системы». Диалог позволяет просмотреть полную историю системных событий [\(Рисунок](#page-93-1)  [99\)](#page-93-1) и перечень выполненных операций конкретным пользователем [\(Рисунок 100\)](#page-94-0). Для того чтобы просмотреть перечень операций, выполненных конкретным пользователем, нужно вызвать контекстное меню требуемой записи и выбрать пункт «Открыть пользователя».

| Журнал системы                                                                                                    |                                          |                                                | $\star$ $\times$                           |  |  |  |
|----------------------------------------------------------------------------------------------------|------------------------------------------|------------------------------------------------|--------------------------------------------|--|--|--|
| Журнал системных событий<br>Настроить -                                                                                           |                                          |                                                |                                            |  |  |  |
| $\mathbb{E} \mathbb{I} + \mathbb{X} \mathbb{I} \otimes \mathbb{I} \rightarrow \mathbb{A} \mathbb{I} \rightarrow \mathbb{I}$<br>D. | ≫                                        |                                                | Атрибуты                                   |  |  |  |
| Сеанс<br>$\overline{\phantom{0}}$                                                                                                 | Дата и время<br>$\overline{\phantom{0}}$ | Логин пользователя<br>$\overline{\phantom{a}}$ | 保                                          |  |  |  |
| 16 <sup>1</sup>                                                                                                    | 16.12.2014 12:14:19                      | c<br>admin                                     | www.www.www.www.ww<br>Общая информаци<br>◢ |  |  |  |
| 11                                                                                                    | 16.12.2014 12:14:23                      | C<br>Admin                                     | Дата и в 15.12.2014                        |  |  |  |
| 18                                                                                                    | 16.12.2014 12:14:23                      | c<br>Admin                                     | Действі login                              |  |  |  |
| 18 <sup>1</sup>                                                                                                    | 16.12.2014 12:14:30                      | O<br>Admin                                     | Дополн WorkMode                            |  |  |  |
| 18 <sup>1</sup>                                                                                                    | 16.12.2014 12:29:46                      | C<br>Admin                                     | Иденти Admin                               |  |  |  |
| 21                                                                                                    | 16.12.2014 12:29:46                      | С<br>Admin                                     | Имя кли SHUMER                             |  |  |  |
| 21                                                                                                    | 16.12.2014 12:57:48                      | C<br>Admin                                     | Логин п BIGS\Nchipt                        |  |  |  |
| 23                                                                                                    | 16.12.2014 12:57:48                      | С<br>Admin                                     | Сеанс 1                                    |  |  |  |
| 24                                                                                                    | 17.12.2014 17:01:35                      | c<br>admin                                     |                                            |  |  |  |
| 25.                                                                                                    | 17.12.2014 17:03:58                      | C<br>admin                                     |                                            |  |  |  |
|                                                                                                    | 26 17.12.2014 17:11:37                   | С<br>admin                                     |                                            |  |  |  |
| m<br>∢                                                                                                    |                                          |                                                |                                            |  |  |  |
| И<br>из 602                                                                                                    | 1/3                                      | Œ                                              |                                            |  |  |  |

<span id="page-93-1"></span>Рисунок 99. Журнал системных событий

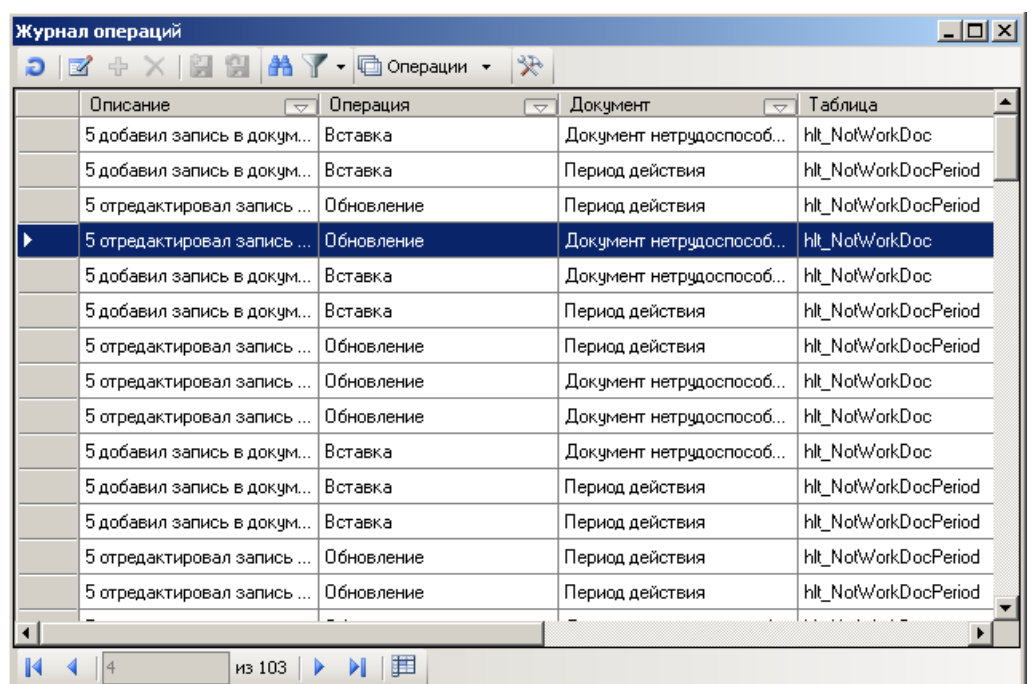

Рисунок 100. Журнал операций

<span id="page-94-0"></span>Так же можно просмотреть информацию по конкретной проведенной операции данным пользователем [\(Рисунок 101\)](#page-94-1), выделив ее и нажав на панели инструментов кнопку .

| Отчёт - Сведения об измененной записи               | 그미지                            |  |  |  |  |  |  |
|-----------------------------------------------------|--------------------------------|--|--|--|--|--|--|
| Принтер:  \\PDC2\hp LaserJet 1320 PCL 6_1<br>Печать | Просмотр и печать<br>Сохранить |  |  |  |  |  |  |
| <u>Документ нетрудоспособности</u>                  |                                |  |  |  |  |  |  |
| Атрибут                                             | Значение                       |  |  |  |  |  |  |
| Дата выдачи                                         | 03.11.2011 0:00:00             |  |  |  |  |  |  |
| Закрыт                                              | 04.11.2011 0:00:00             |  |  |  |  |  |  |
| Ф.И.О. врача, закрывшего листок                     |                                |  |  |  |  |  |  |
| По уходу                                            | False                          |  |  |  |  |  |  |
| Возвраст нуждающегося в уходе (год, мес.)           | 0.00                           |  |  |  |  |  |  |
| Пол нуждающегося в уходе                            | False                          |  |  |  |  |  |  |
| Флаг                                                | 0                              |  |  |  |  |  |  |
| Место работы                                        | ООО Чол Косатка                |  |  |  |  |  |  |
| Ф.И.О. нетрудоспособного                            | Сапрыкин Геннадий Иванович     |  |  |  |  |  |  |
| Возраст нетрудоспособного                           | 0                              |  |  |  |  |  |  |
| Пол нетрудоспособного                               | True                           |  |  |  |  |  |  |
| Адрес нетрудоспособного                             |                                |  |  |  |  |  |  |
| Приступить к работе                                 | 01.01.2222 0:00:00             |  |  |  |  |  |  |
| Комментарий                                         |                                |  |  |  |  |  |  |
| Направлен на МСЭ                                    | 01.01.1900 0:00:00             |  |  |  |  |  |  |
| Код врача, закрывшего листок                        |                                |  |  |  |  |  |  |
| <u> AUA </u>                                        |                                |  |  |  |  |  |  |

Рисунок 101. Просмотр сведений об измененной записи в журнале операций

#### <span id="page-94-1"></span>*3.3.3.3. Журнал обновлений*

Журнал обновлений – средство просмотра обновлений, выполняемых системой. Журнал доступен в подпункте меню «Операции» -> «Журналирование» -> «Журнал обновлений». Диалог позволяет просмотреть историю обновлений [\(Рисунок 102\)](#page-95-0).

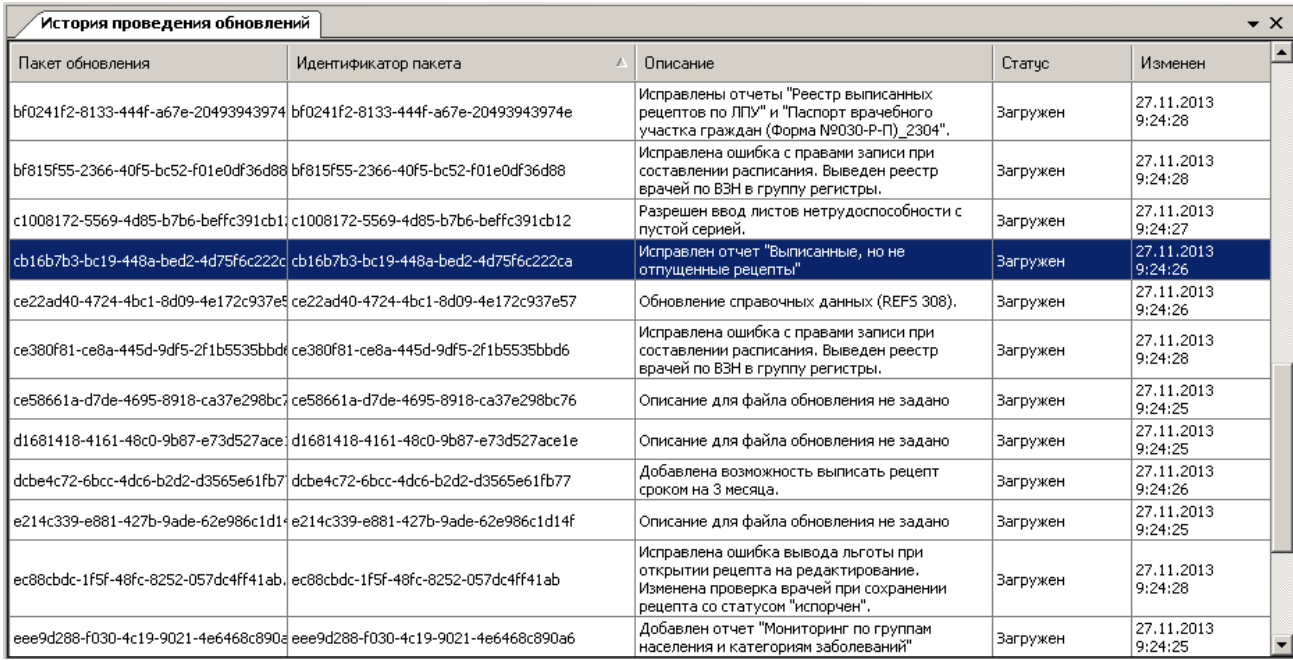

Рисунок 102. Журнал «История проведения обновлений»

## <span id="page-95-0"></span>*3.3.3.4. Журнал протоколов*

Журнал протоколов – средство контроля над операциями экспорта/импорта. Журнал доступен в подпункте меню «Операции» -> «Журналирование» -> «Журнал протоколов». Диалог позволяет просмотреть полную историю выполненных протоколов [\(Рисунок 103\)](#page-95-1) и перечень возникших в ходе операций ошибок [\(Рисунок 104\)](#page-96-0).

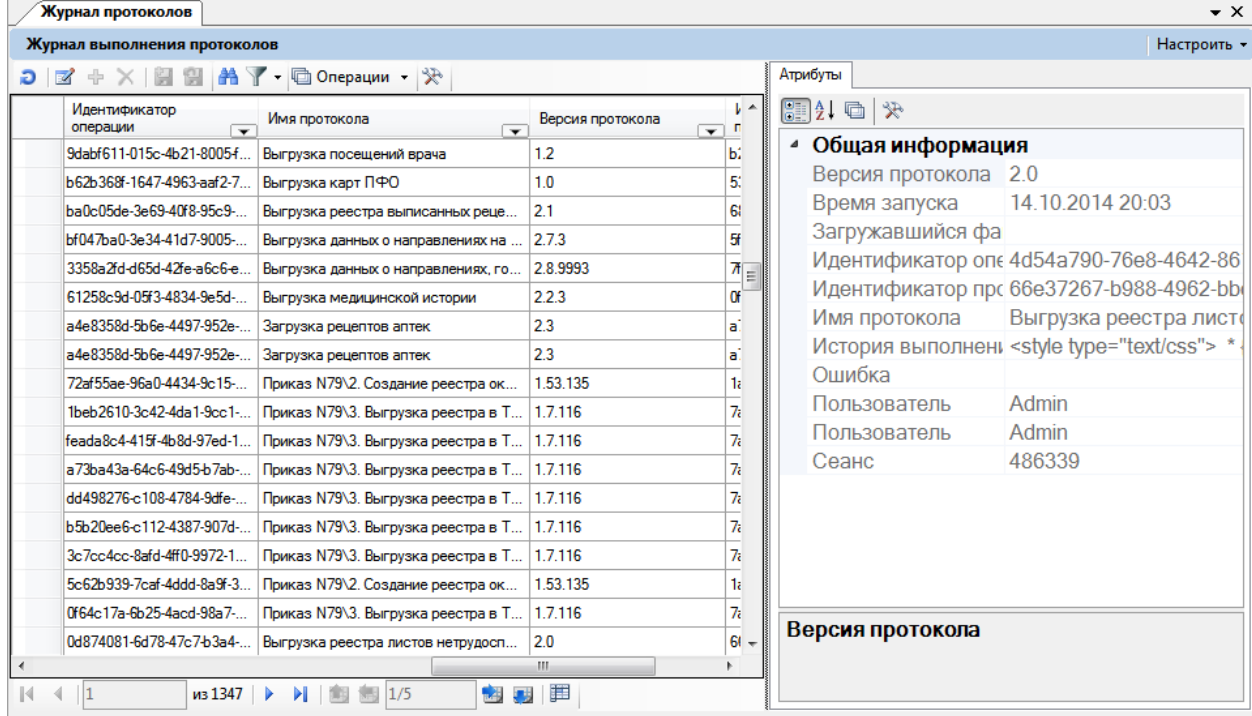

Рисунок 103. Журнал протоколов

<span id="page-95-1"></span>Для просмотра перечня ошибок, возникших в ходе операций, нужно выделить требуемую запись и нажать на панели инструментов кнопку .

|                                   | G.                                                                                                    |  |
|-----------------------------------|----------------------------------------------------------------------------------------------------|--|
|                                   | Принтер: \\VM\Kyocera ECOSYS P2035d KX $\rightarrow$ Mevath Q Просмотр и печать<br>Сохранить                                                                            |  |
|                                   | <u>Журнал протоколов</u>                                                                                                    |  |
| Атрибут                           | Значение                                                                                                    |  |
| Версия протокола                  | 1.0                                                                                                    |  |
| <b>Идентификатор</b><br>протокола | 53918342-6213-4d93-a6a8-7b46eebabe72                                                                                                    |  |
| Время запуска                     | 21.10.2014 20:03:49                                                                                                    |  |
| <b>Идентификатор</b><br>операции  | b62b368f-1647-4963-aaf2-7c8786371695                                                                                                    |  |
|                                   | Процесс запущен в 20:03:49<br>Идет предварительная обработка данных                                                                                                    |  |
| История выполнения                | Процесс завершен за 00:00:02<br>Выполнение операции было прервано!<br>Источник: Операция прервана по отчету<br>Причина: Операция прервана по результатам анализа данных |  |
| Загружавшийся файл                |                                                                                                    |  |
| Ошибка                            | Сообщение об ошибке: Операция прервана по результатам анализа данных<br>Источник ошибки: Операция прервана по отчету                                                    |  |
| Сеанс                             | 499621                                                                                                    |  |
| Пользователь                      | Admin                                                                                                    |  |
| Имя протокола                     | Выгрузка карт ПФО                                                                                                    |  |

Рисунок 104. Просмотр сведений о протоколе

## <span id="page-96-0"></span>*3.3.3.5. Журнал отчетов*

Журнал отчетов – средство контроля над операциями выполнения отчетов. Журнал доступен в подпункте меню «Операции» -> «Журналирование» -> «Журнал отчетов». Диалог позволяет просмотреть полную историю выполненных отчетов [\(Рисунок 105\)](#page-97-0) и полную информацию о выполненном отчете конкретным пользователем [\(Рисунок 106\)](#page-97-1).

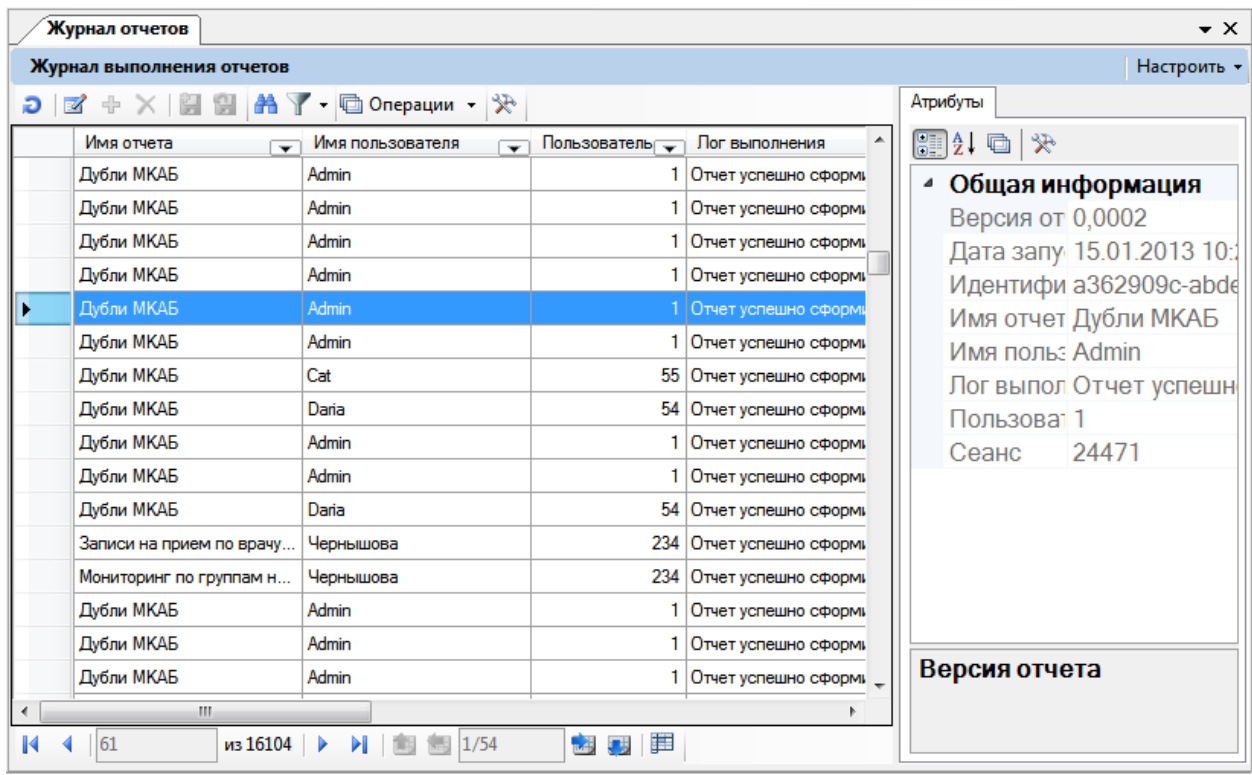

Рисунок 105. Журнал отчетов

<span id="page-97-0"></span>Для просмотра полной информации о выполненном отчете конкретным пользователем нужно требуемую запись выделить и нажать на панели инструментов кнопку  $\overline{\mathbb{R}}$ . Откроется отчет [\(Рисунок 106\)](#page-97-1).

|                                                                                      |                          | ▣                                                                                                    |  |  |  |  |  |
|--------------------------------------------------------------------------------------|--------------------------|----------------------------------------------------------------------------------------------------|--|--|--|--|--|
| Принтер: \\VM\Kyocera ECOSYS P2035d KX +<br>Просмотр и печать<br>Печать<br>Сохранить |                          |                                                                                                    |  |  |  |  |  |
|                                                                                      | <u>Журнал отчетов</u>    |                                                                                                    |  |  |  |  |  |
|                                                                                      | Атрибут<br>Значение      |                                                                                                    |  |  |  |  |  |
|                                                                                      | Пользователь             |                                                                                                    |  |  |  |  |  |
|                                                                                      | Дата запуска             | 22.12.2014 14:45:15                                                                                                    |  |  |  |  |  |
|                                                                                      | <b>Nor</b><br>выполнения | Type: Information Message: Формирование отчета "Исключенные из<br>регистра гемодиализа" Type: Error Message:<br>System.IO.FileNotFoundException: Could not load file or assembly<br>'DocumentFormat.OpenXml, Version=2.0.5022.0, Culture=neutral,<br>PublicKeyToken=31bf3856ad364e35' or one of its dependencies. The system<br>cannot find the file specified. File name: 'DocumentFormat.OpenXml,<br>Version=2.0.5022.0, Culture=neutral, PublicKeyToken=31bf3856ad364e35' at<br>ReportsPlugin.ReportWriters.ReportWriterOpenXml.InitWriter(String fileName)<br>at ReportsPlugin.ReportGeneratorBase'1.StartReportImpl(ReportConfig cfg,<br>IReportWriter writer, IReportProgress progress) WRN: Assembly binding logging<br>is turned OFF. To enable assembly bind failure logging, set the registry value<br>[HKLM\Software\Microsoft\Fusion!EnableLog] (DWORD) to 1. Note: There is<br>some performance penalty associated with assembly bind failure logging. To<br>turn this feature off, remove the registry value [HKLM\Software\Microsoft\Fusion!<br>EnableLog]. Type: Information Message: Формирование отчета<br>"Исключенные из регистра гемодиализа" завершено. Ошибка при<br>формировании отчета |  |  |  |  |  |
|                                                                                      | Идентификатор            | 21cec05e-b87f-43c1-8310-82f57382d918                                                                                                    |  |  |  |  |  |

<span id="page-97-1"></span>Рисунок 106. Просмотр сведений о конкретном отчете

#### **3.3.4. Резервное копирование базы данных**

В режиме администрирования МИС администратору доступна для просмотра и редактирования информация, содержащаяся в БД в виде таблиц. Полный доступ к управлению БД достигается средствами Microsoft SQL Server Management Studio.

Резервное копирование базы данных рекомендуется делать ежедневно.

Доступ для копирования базы данных осуществляется в подпункте меню «Операции» -> «Резервное копирование базы данных» [\(Рисунок 107\)](#page-98-0).

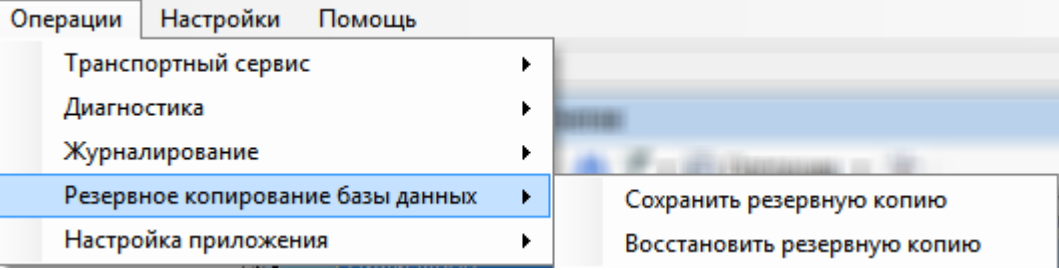

Рисунок 107. Окно выбора операции «Резервное копирование базы данных»

#### <span id="page-98-0"></span>*3.3.4.1. Создание резервной копии базы данных*

Для создания резервной копии базы данных необходимо выбрать подпункт меню «Операции» -> «Резервное копирование базы данных» -> «Сохранить резервную копию». Далее необходимо выбрать файл, в который будет сохраняться резервная копия базы данных [\(Рисунок 108\)](#page-98-1).

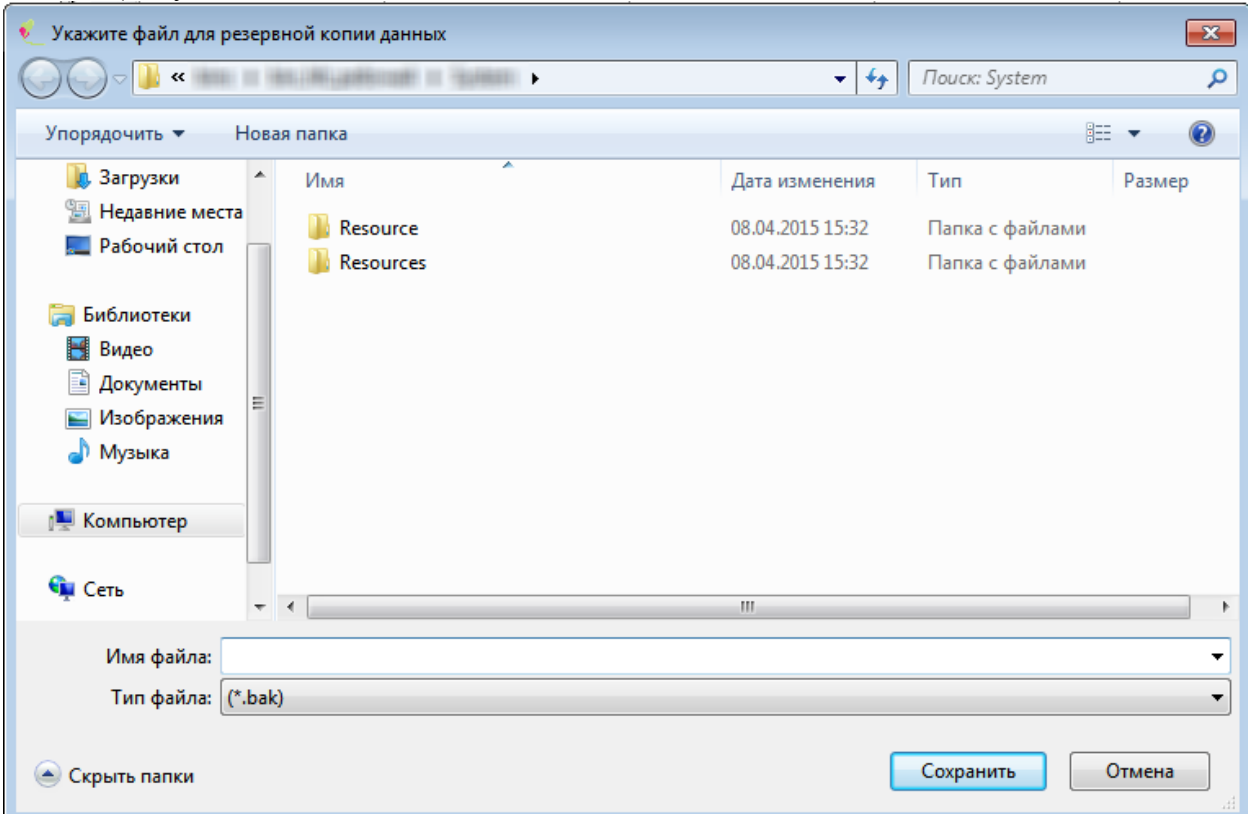

Рисунок 108. Диалог выбора папки и файла для резервной копии БД

<span id="page-98-1"></span>Для этого в появившемся окне нужно выбрать путь и ввести название файла. По кнопке «Сохранить» произведется сохранение резервной копии данных в файл, указанный в диалоге.

#### *3.3.4.2. Восстановление базы данных из резервной копии*

Для восстановления резервной копии базы данных необходимо выбрать подпункт меню «Операции» -> «Резервное копирование базы данных» -> «Восстановить резервную копию». Восстановление производится в полученном диалоге, представленном ниже [\(Рисунок 109\)](#page-99-0).

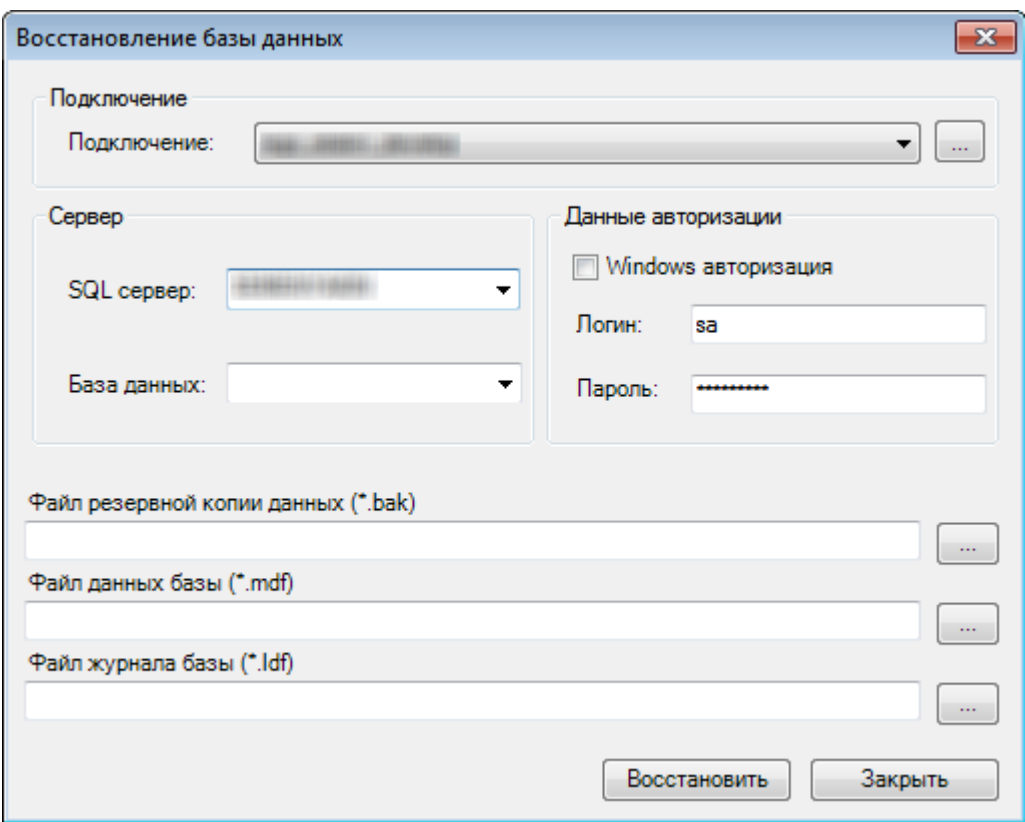

Рисунок 109. Диалог восстановления БД

<span id="page-99-0"></span>В диалоге необходимо выбрать существующее подключение либо настроить его вручную: ввести название сервера баз данных, на котором будет производиться восстановление копии базы, название новой базы данных, ввести имя пользователя и пароль на сервере базы данных или выбрать пункт «Windows авторизация», если сервер баз данных поддерживает данный тип авторизации.

Следующим шагом необходимо выбрать файл, который содержит в себе резервную копию базы данных, а также указать расположение файлов, которые будут использоваться в качестве рабочей базы данных. По кнопке «Восстановить» начнется процесс восстановления данных.

#### **3.3.5. Настройка приложения**

Доступ для настройки приложения осуществляется в подпункте меню «Операции» -> «Настройка приложения» [\(Рисунок 110\)](#page-99-1).

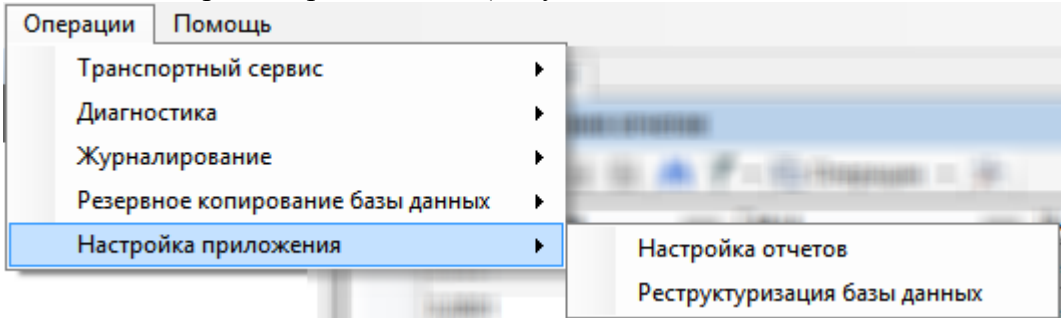

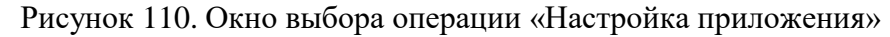

#### <span id="page-99-1"></span>*3.3.5.1. Реструктуризация базы данных*

Реструктуризация – регламентное, автоматическое изменение структуры базы данных, проводимое под управлением платформы, в соответствии с файлом реструктуризации. Файл реструктуризации поставляется организацией, занимающейся сопровождением ПК.

Пункт «Операции» -> «Настройка приложения» -> «Реструктуризация базы данных» позволяет выполнить реструктуризацию базы, к которой в данный момент подключен Администратор.

При вызове данного пункта открывается диалог, представленный на рисунке [\(Рисунок 111\)](#page-100-0).

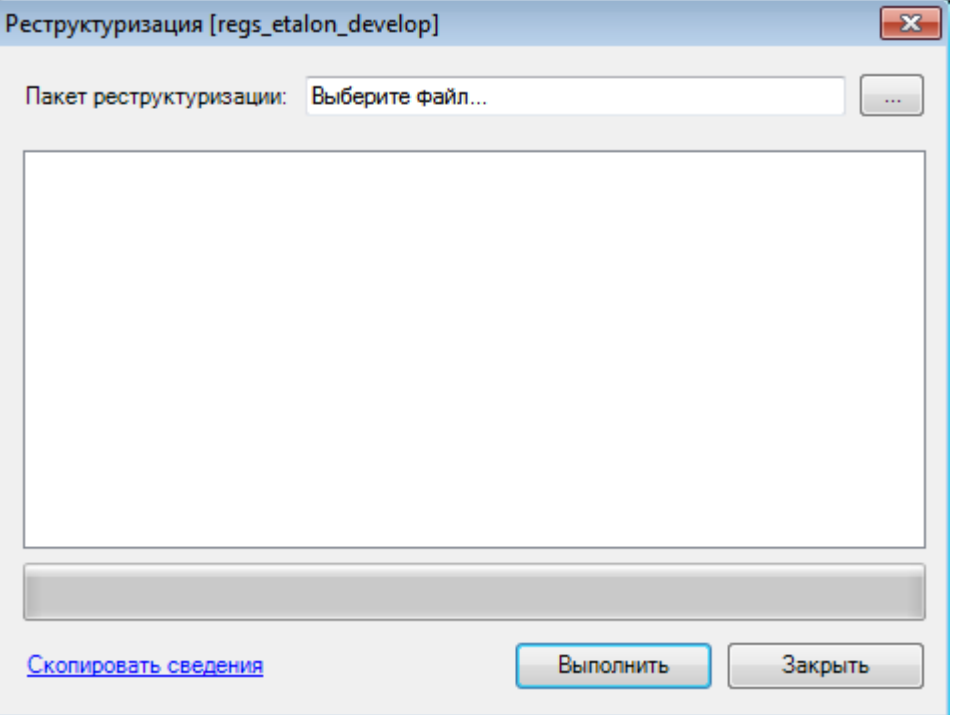

Рисунок 111. Диалог выполнения реструктуризации

<span id="page-100-0"></span>Для того чтобы выполнить реструктуризацию, необходимо выбрать нужный пакет с помощью кнопки <sub>и нажать кнопку</sub> Выполнить . Кнопка Закрыть

позволяет выйти без проведения реструктуризации.

Если не выбран пакет реструктуризации, «Администратор» выдаст предупреждение [\(Рисунок 112\)](#page-100-1).

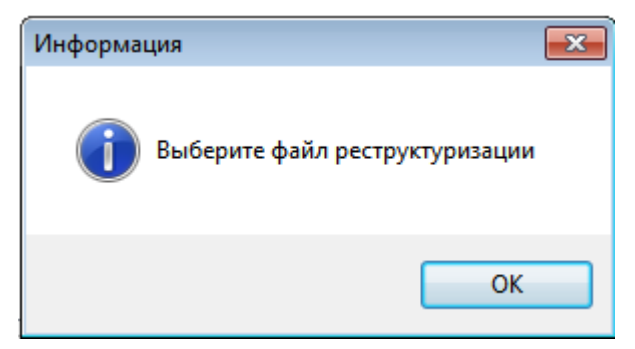

Рисунок 112. Уведомление о невыбранном пакете реструктуризации

<span id="page-100-1"></span>По окончании реструктуризации пользователю будет предоставлен отчет о завершении реструктуризации [\(Рисунок 113\)](#page-101-0).

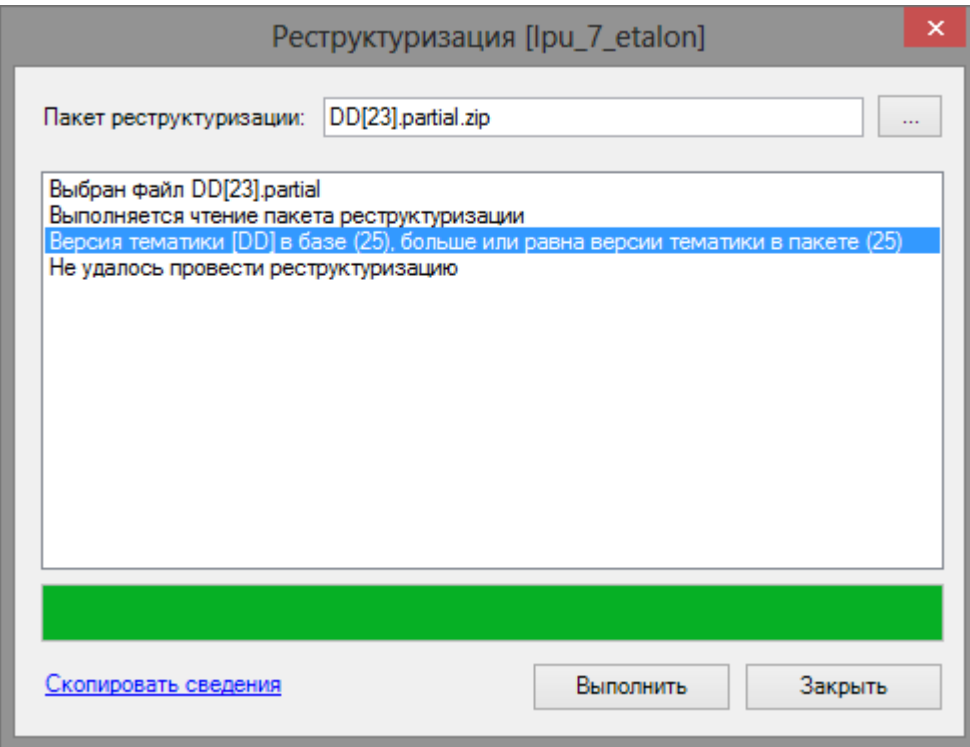

Рисунок 113. Отчет о проведении реструктуризации

## <span id="page-101-0"></span>*3.3.5.2. Настройка формирования отчетов*

Система формирования отчетов может использовать Microsoft Excel, OpenOffice Calc или LibreOffice Calc. Выбор приложения, используемого для формирования отчета, выполняется в диалоге «Операции» -> «Настройка приложения» -> «Настройка отчетов». [\(Рисунок 114\)](#page-101-1). Настройка «Для всех» устанавливает используемое приложение для всех клиентов данной БД. Настройка «Для этого компьютера» устанавливает приложение для текущего компьютера.

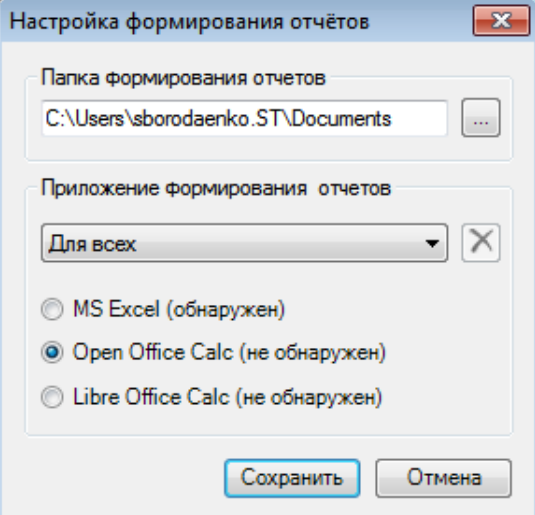

<span id="page-101-1"></span>Рисунок 114. Настройка формирования отчетов

## **4. УСТАНОВКА И НАСТРОЙКА СЛУЖБЫ ВЗАИМОДЕЙСТВИЯ МИС И ЛИС**

## **4.1Описание службы взаимодействия МИС и ЛИС**

Служба взаимодействия МИС и ЛИС реализована в виде Windows службы. Обмен сообщениями осуществляется через транспортный протокол TCP/IP. Сообщения передаются в формате HL7 версии 2.3.

## **4.2Установка службы взаимодействия МИС и ЛИС**

Установка службы осуществляется средствами пакета установщика Windows. Для установки службы взаимодействия МИС и ЛИС нужно запустить файл «LabWindowsServiceSetup.msi». При необходимости нужно изменить директорию установки сервиса или продолжить установку в директорию по умолчанию.

## **4.3Настройка службы взаимодействия МИС и ЛИС**

В директории сервиса (по умолчанию: C:\Program Files (x86)\TrustMed Laboratory Integration Service) нужно открыть файл конфигурации «LabWinService.exe.config». Нужно указать все необходимые настройки для работы сервиса и сохранить изменения в файле конфигурации.

В разделе <appSettings> файла конфигурации необходимо указать следующие настройки:

1. <add key="LisServiceUrl" value="127.0.0.1" /> − IP-адрес принимающей стороны (ЛИС);

2. <add key="LisServicePort" value="3600" /> − порт принимающей стороны (ЛИС);

4. <add key="LabServiceListenPort" value="3700" /> − порт отправляющей стороны (МИС);

5. <add key="PatientIDSegment" value="3" /> – сегмент, в который будет отправлен персональный код пациента; данное значение определяется по договоренности отправляющей и принимающей сторонами; значение не меняется;

6.  $\leq$  <add key="SendingFacilityNamespace" value="ВОКВ" /> – наименование учреждения-отправителя; тип данных «ST»1 согласно стандарту HL7;

7. <add key="SendingApplicationNamespace" value="TM:MIS" наименование приложения-отправителя (МИС); тип данных «ST» согласно стандарту HL7;

8. <add key="ReceivingFacilityNamespace" value="ВОКВ" /> − наименование учреждения-получателя (ЛИС); тип данных «ST» согласно стандарту HL7;

9. <add key="ReceivingApplicationNamespace" value="QLIS" /> − наименование приложения-получателя (ЛИС); тип данных «ST» согласно стандарту HL7.

В разделе <connectionStrings> необходимо указать строку подключения для базы данных МИС. Например:

1

 $\leq$ add name="DB"

connectionString="Server=ISIDOROV\SQL08R2;Database=bbtest;User Id=user; Password=321; MultipleActiveResultSets=true;" />

После внесения изменений в конфигурационный файл, службу необходимо перезапустить. Для этого нужно запустить «Службы» (путь: Пуск – Панель управления –

<sup>1</sup> ST **–** строка символов выравнивается влево за счет удаления ведущих пробелов, но концевые пробелы могут в ней присутствовать. Может содержать любые изображаемые (печатаемые) символы таблицы ACSII (с шестнадцатеричными кодами от 20 до 7E).

Администрирование – Службы). В списке следует найти службу «TrustMed Laboratory Integration Service», в контекстном меню нужно выбрать пункт «Перезапустить».

## **5. НАСТРОЙКА МИС ДЛЯ РАБОТЫ СТАТИСТИКА**

Настройка «WorkingRegion» (строковая) необходима для корректной работы формы №066/у «Статистическая карта выбывшего из стационара». Для Московской области значение настройки необходимо установить «Moscow», для Белгородской области «Belgorod».

### **5.1. Настройка формы быстрого ввода МКСБ**

Настройка StatistHospitalWardCode (текстовая) необходима для указания кода отделения стационара, считающийся в данном ЛПУ основным приёмным отделением. Настройка выставляется для каждого пользователя, работающего с формой быстрого ввода МКСБ.

Настройка StatistLogIn (текстовая) необходима для указания имени пользователя, который будет работать с формой быстрого ввода МКСБ. Настройка заполняется на каждого пользователя, который будет работать с формой быстрого ввода МКСБ.

Добавление, редактирование и удаление пользовательских настроек описано в п. [3.1.7.](#page-33-0)

#### **5.2. Настройка взаиморасчетов**

Настройка «Коды платных услуг» (текстовая) содержит список (через пробел) кодов типов оплаты из справочника oms\_kl\_profittype, которые будут восприниматься как платные услуги для осуществления взаиморасчетов. Настройка прописывается для администратора в единичном экземпляре.

Для корректной работы нового окна взаиморасчетов необходимо правильно прописать настроечные параметры в конфигурационном файле Equip.config. Файл должен лежать в корне установленной МИС и иметь следующую структуру:

```
<Корневой тег>
          <Тег кнопки>
                      <Заголовок кнопки>
                      \leqGUID запускаемого протокола по отчетному периоду>
                      <GUID запускаемого протокола по реестру на оплату>
                      <Нужно ли использовать параметры протокола> 
          </Тег кнопки>
       </Корневой тег>
       Порядок кнопок в файле – слева направо, сверху вниз.
       Пример файла Equip.config:
       \leq?xml version="1.0"?>
       <ReestrViewSettings xmlns:xsi="http://www.w3.org/2001/XMLSchema-instance" 
xmlns:xsd="http://www.w3.org/2001/XMLSchema">
              <btnFormReestr>
                      <Name>Переформировать</Name>
                      <Period_GUID>1ac74e6c-6fe9-4656-af2f-28552b0a4022</Period_GUID>
                      <Reestr_GUID></Reestr_GUID>
                      <UseParams>1</UseParams>
              </btnFormReestr>
              <htnToFOMS>
                      <Name>Выгрузить на идентификацию</Name>
                      <Period_GUID>2d625993-1eea-4655-9df8-93405e7f5cca</Period_GUID>
                      <Reestr_GUID></Reestr_GUID>
                      <UseParams>0</UseParams>
              </btnToFOMS>
              <btnFromFOMS>
                      <Name>Загрузить ответ от ТФОМС</Name>
                      <Period_GUID>3990f438-48a2-454b-9bf8-270a97254aeb</Period_GUID>
                      <Reestr_GUID></Reestr_GUID>
```

```
<UseParams>0</UseParams>
       </btnFromFOMS>
       \ltbtnLoadFLK><Name>Загрузить ФЛК</Name>
              <Period_GUID>7ce2fdd3-4e7f-4fa7-a4bc-ebdba52e4c91</Period_GUID>
              <Reestr_GUID>51300553-b854-4ba7-a396-dd4d31fa96bc</Reestr_GUID>
              <UseParams>0</UseParams>
       </btnLoadFLK>
       <btnCreateReestrs>
              <Name>Создать реестры на оплату</Name>
              <Period_GUID>50de1b17-e2be-4bcc-b90b-bdf3d3153e1b</Period_GUID>
              <Reestr_GUID></Reestr_GUID>
              <UseParams>0</UseParams>
       </btnCreateReestrs>
       <btnToSMO>
              <Name>Выгрузить реестр в ТАСУ/СМО</Name>
              <Period_GUID>12bc3937-0c74-4178-80ac-2fc24a00d9de</Period_GUID>
              <Reestr_GUID>073be7f7-33b3-4520-8ee9-f7716c8937ce</Reestr_GUID>
              <UseParams>0</UseParams>
       </btnToSMO>
       <btnFromSMO>
              <Name>Загрузить МЭК</Name>
              <Period_GUID></Period_GUID>
              <Reestr_GUID></Reestr_GUID>
              <UseParams>0</UseParams>
       </btnFromSMO>
</ReestrViewSettings>
```
# **6. ПОДКЛЮЧЕНИЕ И НАСТРОЙКА ПЛАТНЫХ УСЛУГ**

Настройка платных услуг включает в себя настройку справочника услуг, справочника тарифов, комплексных услуг, назначение ролей.

## **6.1. Настройка справочника услуг**

Настройка справочника услуг подразумевает под собой его заполнение. Для того чтобы добавить медицинскую услугу в справочник, неободимо выбрать в АРМ «Мед. услуги» пункт «Регистр медицинских услуг» [\(Рисунок 115\)](#page-106-0).

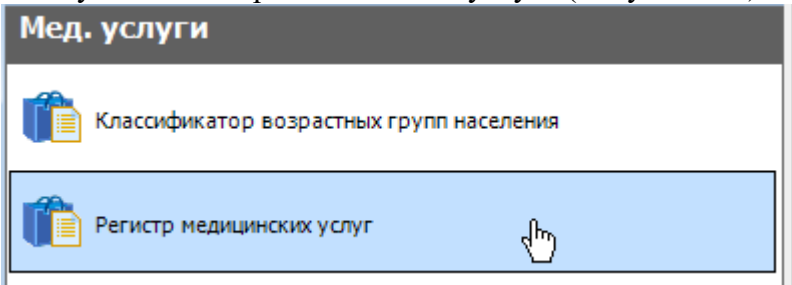

<span id="page-106-0"></span>Рисунок 115. Выбор пункта «Регистр медицинских услуг» в АРМ «Мед. услуги» Откроется таблица «Регистр медицинских услуг», в которой для добавления новой

записи необходимо нажать кнопку  $\overline{\mathbf{P}}$  [\(Рисунок 116\)](#page-106-1).

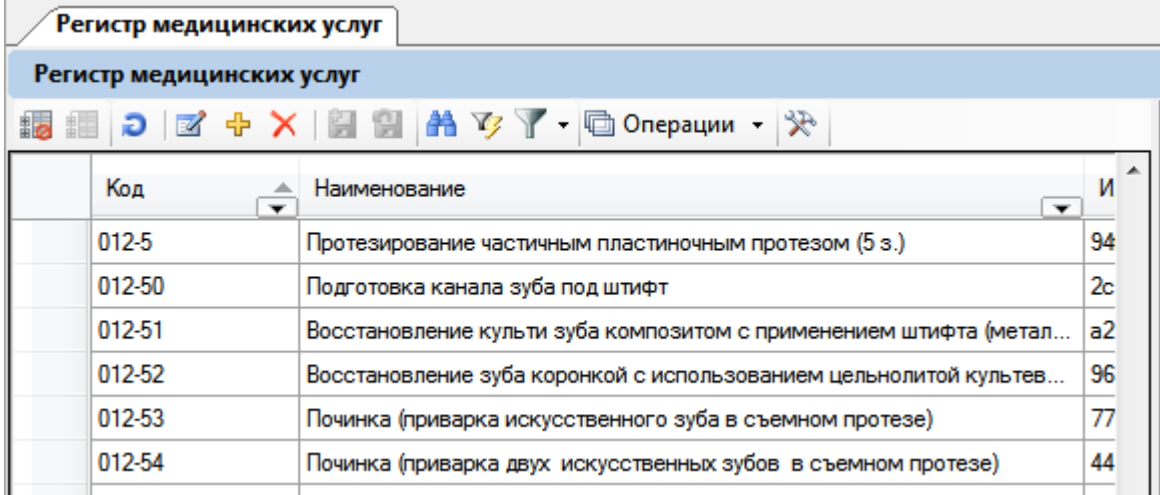

Рисунок 116. Таблица «Регистр медицинских услуг»

<span id="page-106-1"></span>Откроется форма «Оказываемая медицинская помощь» [\(Рисунок 117\)](#page-107-0).

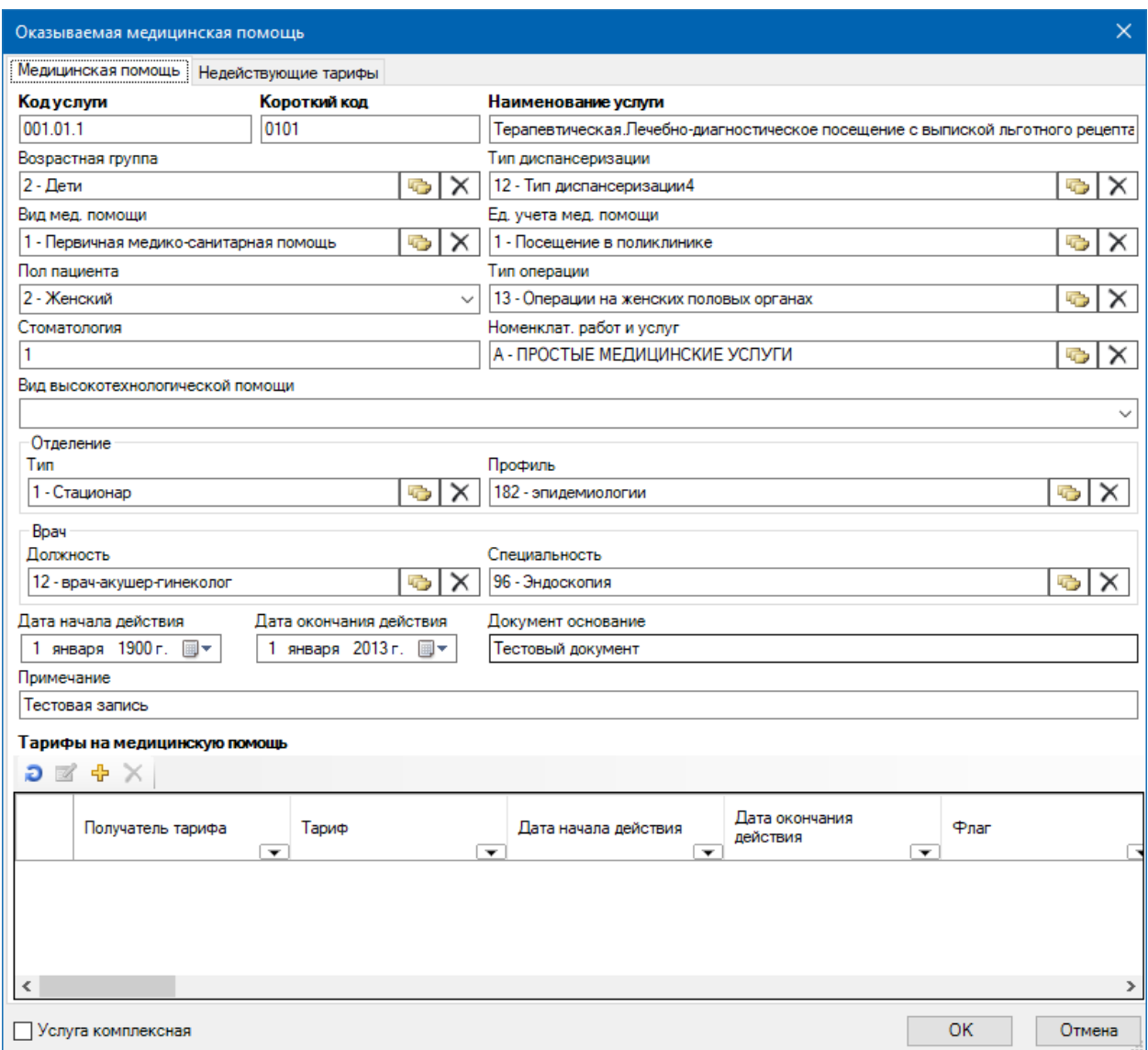

Рисунок 117. Окно «Оказываемая медицинская помощь»

<span id="page-107-0"></span>В открывшемся окне на вкладке «Медицинская помощь» поля «Код» и «Наименование», указав, соответственно, код и наименование добавляемой услуги. Также обязательными полями являются поля «Пол пациента», «Номенклат. работ и услуг», «Вид высокотехнологической помощи», «Дата начала действия», «Дата окончания действия».

Остальные поля на вкладке заполняются аналогично из соответствующих справочников. Если в услугу входят несколько других, то она считается комплексной, а её составляющие услуги – дочерними. При добавлении комплексной услуги необходимо установить флажок **D** Услуга комплексная . Подробнее о создании и работе с комплексными услугами написано в п. [6.3](#page-112-0) настоящего Руководства. В области «Тарифы на медицинскую помощь» никакие действия не выполняются, тариф для услуги добавляется для включенной в договор услуги, данная процедура описана в п. [6.2](#page-108-0) настоящего Руководства. При указании тарифа устанавливается дата окончания его действия, и если она меньше текущей даты, то тариф попадает в список на вкладке «Недействующие тарифы» [\(Рисунок](#page-108-1)  [118\)](#page-108-1). Для того чтобы вернуть тариф на вкладку «Медицинская помощь», необходимо отредактировать дату окончания его действия, открыв его двойным кликом, и сохранив внесенные изменения.
Оказываемая медицинская помощь

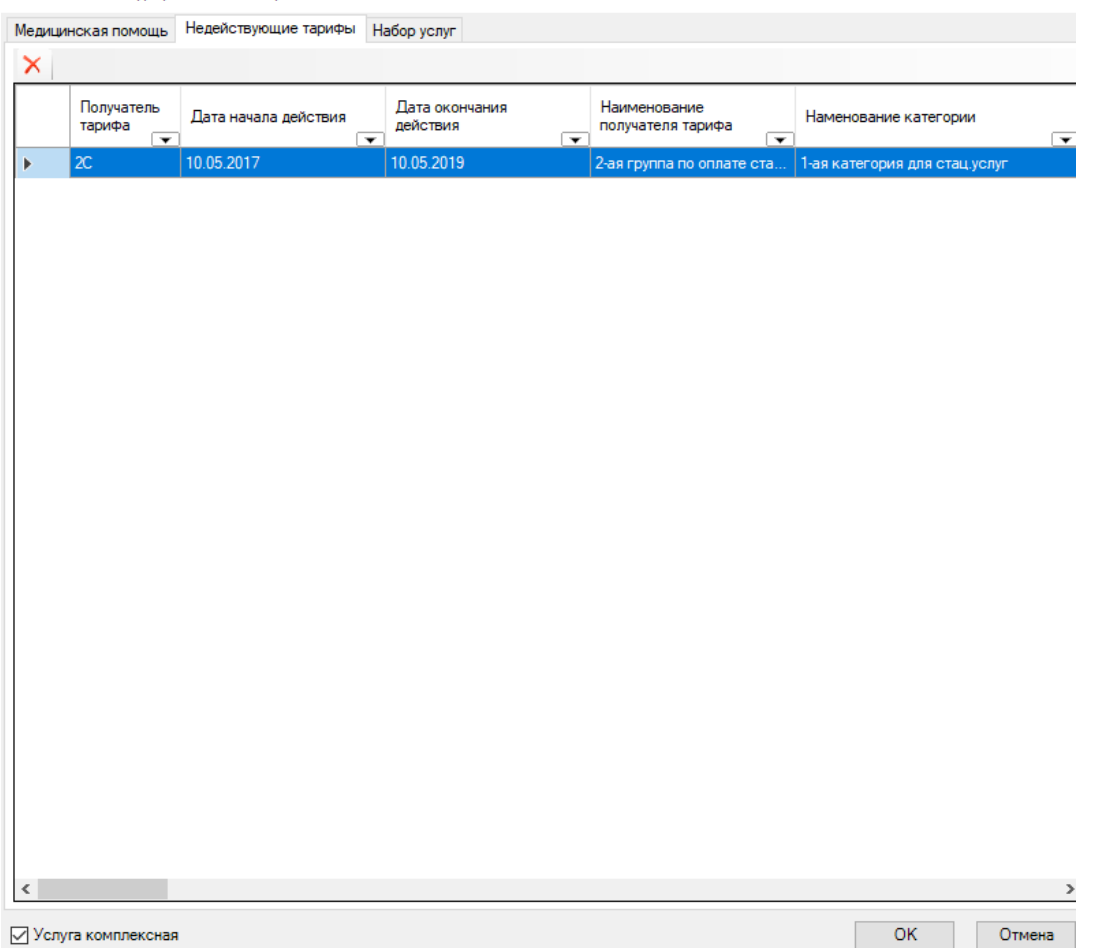

Рисунок 118. Вкладка «Недействующие тарифы» в окне «Оказываемая медицинская помощь»

Для сохранения внесенных данных по услуге нужно нажать кнопку  $\Box$  ОК Услуга будет добавлена в справочник.

Далее необходимо указать тариф для услуги. Работа с тарифами описана в п. [6.2](#page-108-0) настоящего Руководства.

### <span id="page-108-0"></span>**6.2. Настройка справочника тарифов**

Настройка справочника тарифов подразумевает внесение тарифов для услуг. Указываются тарифы в окне «Договор на предоставление медицинской помощи между организацией и ЛПУ» [\(Рисунок 121\)](#page-109-0). Для этого следует в АРМ «Регистры» выбрать пункт «СМО: Договор на предоставление мед. помощи» [\(Рисунок 119\)](#page-108-1).

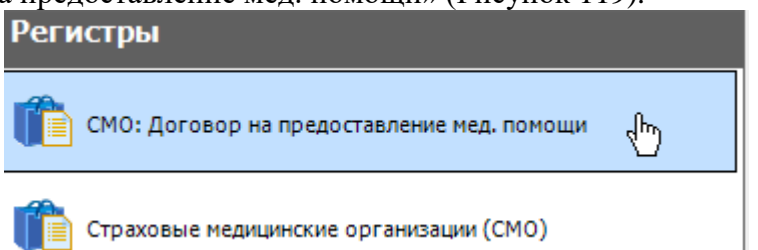

Рисунок 119. Выбор пункта «СМО: Договор на предоставление мед. помощи»

<span id="page-108-1"></span>Откроется таблица договоров [\(Рисунок 120\)](#page-109-1) на предоставление медицинской помощи (программ обслуживания), в которой следует открыть на редактирование тот договор, в котором нужно указать тариф для входящей в него услуги. Договор открывается нажатием кнопки **4. Добавление нового договора описано в разделе** «Учет

платных услуг» / «Создание программы обслуживания» Руководства пользователя ТМ МИС Том 1.

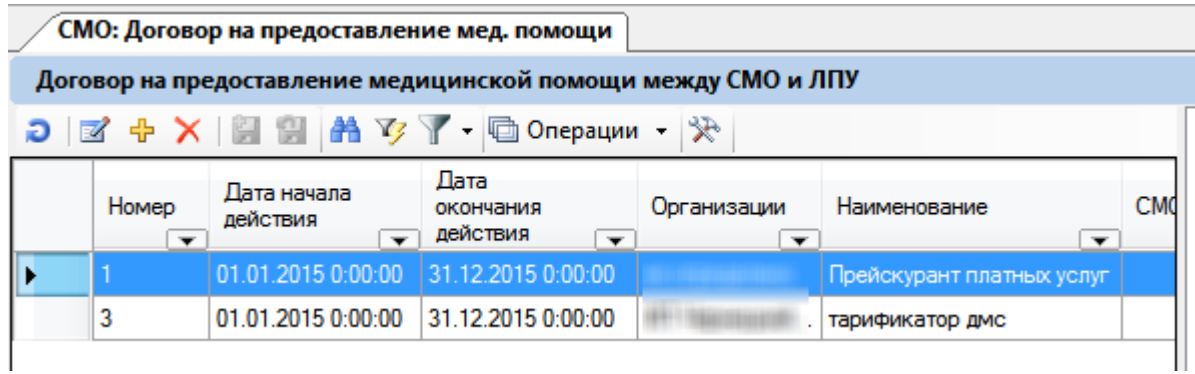

Рисунок 120. Таблица «СМО: Договор на предоставление мед. помощи»

<span id="page-109-1"></span>В открывшемся окне договора в левой части представлен список добавленных в договор услуг, в том числе, комплексных [\(Рисунок 121\)](#page-109-0). Для комплексной услуги тариф не указыватся – только для дочерних.

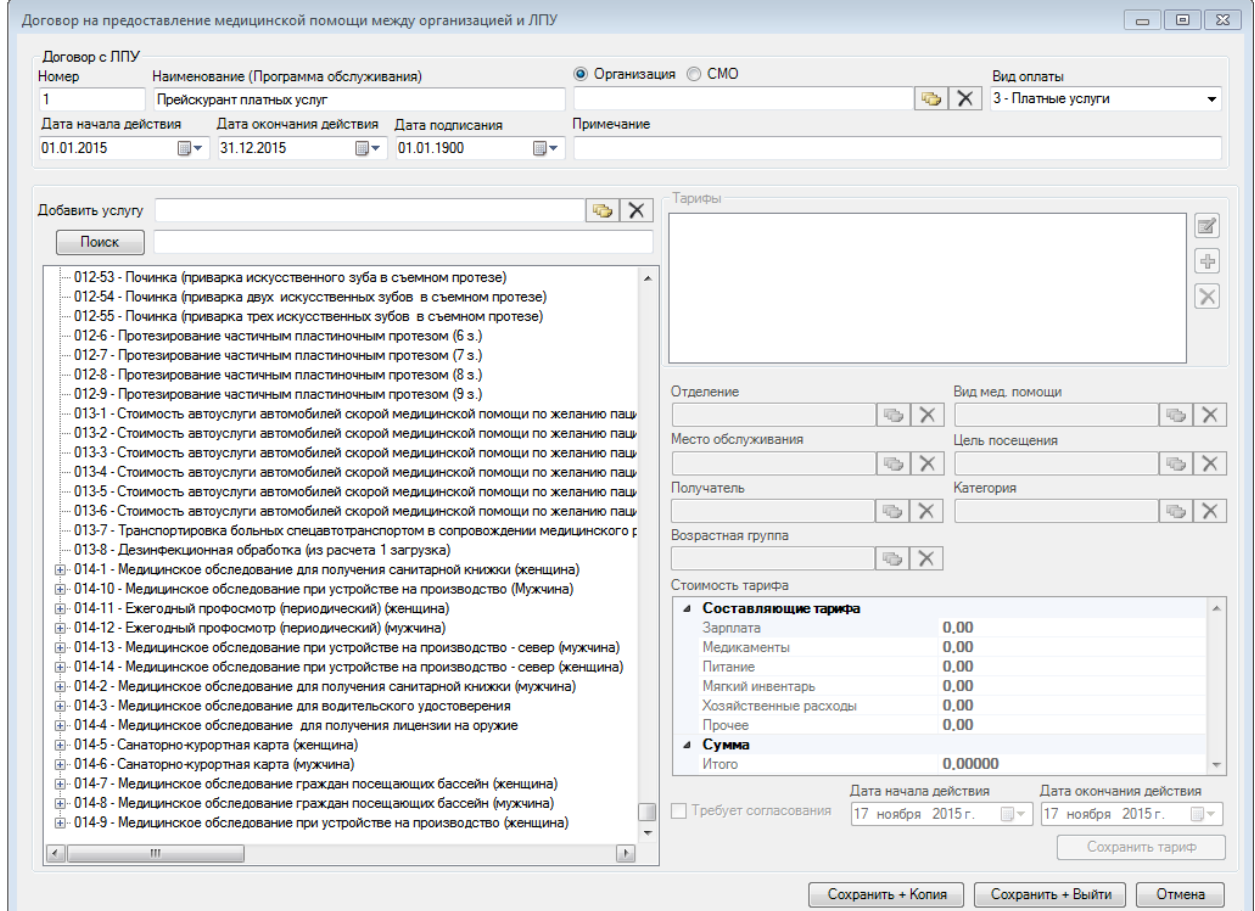

Рисунок 121. Окно «Договор на предоставление медицинской помощи между организацией и ЛПУ»

<span id="page-109-0"></span>Для осуществления поиска услуги необходимо ввести ее наименование или его часть в поле поиска, расположенное над списком услуг, и нажать кнопку  $\Box$  Поиск ...) того чтобы отобразить полный список включенных в договор услуг, нужно очистить поле поиска и нажать кнопку .

Если слева от услуги находится  $\mathbb{E}$ , то она комплексная, и для того чтобы увидеть дочерние услуги, нужно нажать на  $\overline{H}$ , развернется список дочерних услуг, входящих в комплексную услугу [\(Рисунок 122\)](#page-110-0).

<u> Е</u>н 12345 - Посещение массажиста .... 009-189 - Массаж лица .... 009-190 - Массаж шеи

#### Рисунок 122. Список входящих в комплексную дочерних услуг

<span id="page-110-0"></span>Для того чтобы указать тариф для услуги из списка, нужно выделить ее мышью, справа от области «Тарифы» станут активны кнопки управления записями о тарифах [\(Рисунок 123\)](#page-110-1).

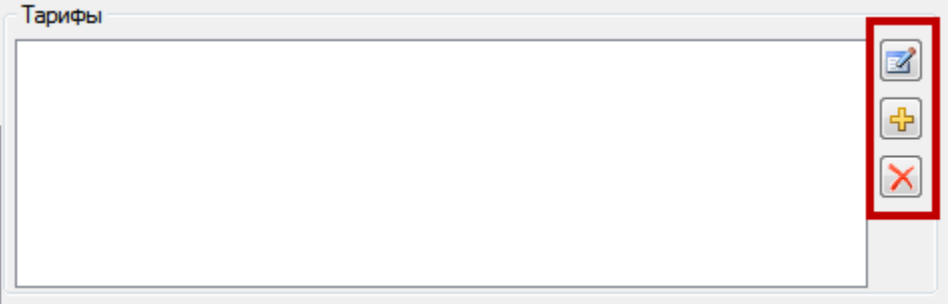

Рисунок 123. Кнопки управления записями о тарифах

<span id="page-110-1"></span>Для добавления записи о тарифе нужно нажать кнопку  $\left|\frac{d}{d} \right|$ . Станут доступными для редактирования поля в области «Тарифы» [\(Рисунок 124\)](#page-110-2).

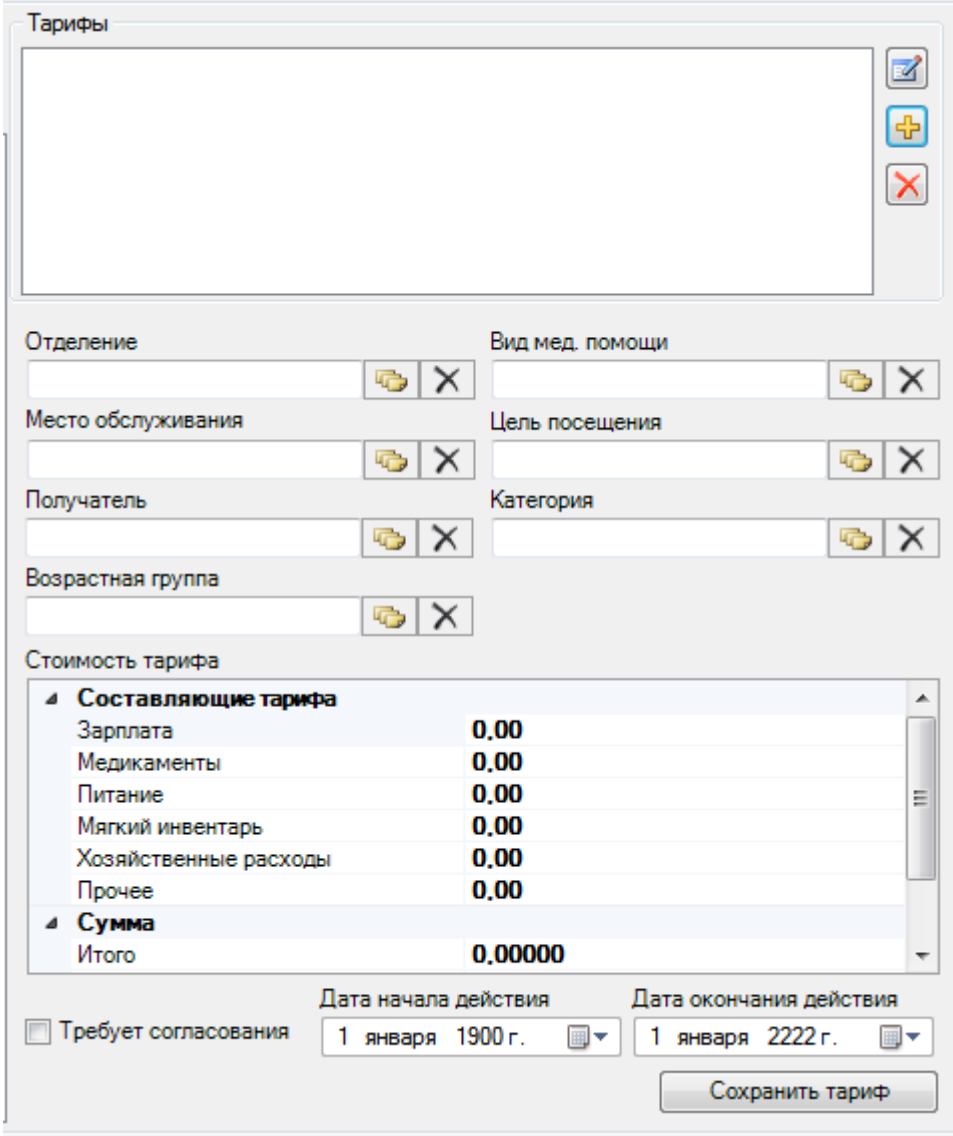

<span id="page-110-2"></span>Рисунок 124. Доступные для заполнения поля в области «Тарифы» Поля «Отделение», «Вид мед. помощи», «Место обслуживания», «Цель посещения», «Получатель», «Категория», «Возрастная группа» заполняются выбором подходящей записи из справочника, открываемого нажатием кнопки . Обязательными для заполнения являются поля «Получатель» и «Категория». Также необходимо указать стоимость тарифа в соответствующей области в пункте «Сумма»/ «Итого» − ввод осуществляется вручную с клавиатуры. Период действия тарифа указывается в полях «Дата начала действия» и «Дата окончания действия» вводом соответствующих дат. Если тариф по каким-то причинам требует согласования, то следует установить соответствующий флажок Пребует согласования, тогда при формировании заказа и добавлении данной услуги в него появится предупреждающее сообщение, напоминающее о необходимости согласования тарифа. После ввода всех данных для их сохранения следует нажать кнопку **Сохранить тариф** . Тариф будет добавлен для выбранной услуги, в поле «Тарифы» появится строка с его записью [\(Рисунок 125\)](#page-111-0).

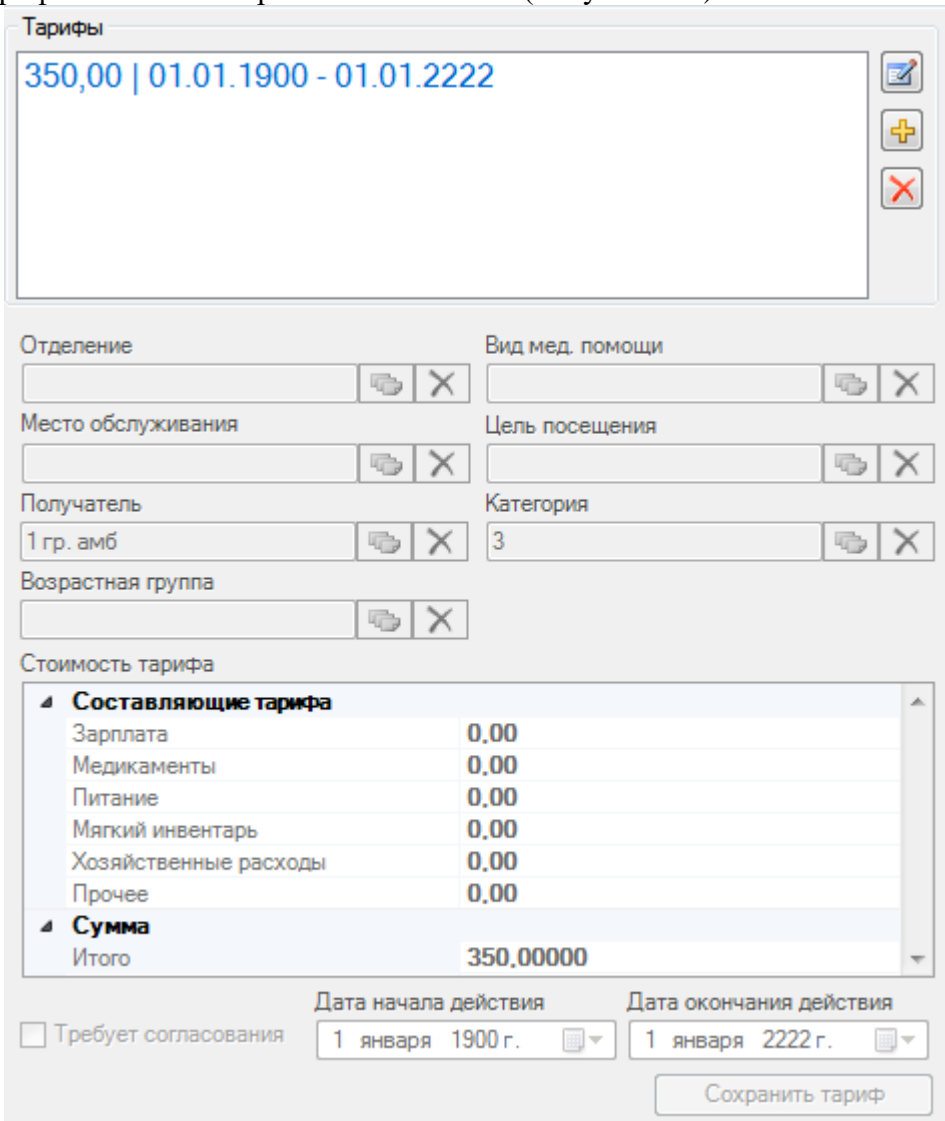

Рисунок 125. Добавленный тариф для услуги

<span id="page-111-0"></span>Для того чтобы отредатировать тариф, следует выделить его запись в области «Тарифы», нажать кнопку и изменить данные в необходимых полях. После изменения данных нужно нажать кнопку .

Для того чтобы удалить тариф, нужно выделить его запись в области «Тариф» и нажать кнопку $\mathbf{X}$ 

Если в списке услуг не была найден требуемая услуга, ее необходимо добавить в список из справочника. Для этого следует заполнить поле «Добавить услугу» [\(Рисунок](#page-109-0)  [121\)](#page-109-0), выбрав услугу из справочника. Заполнение справочника услуг описано в п. [6.2.](#page-108-0)

Для удаления услуги из списка услуг следует ее выделить в списке и нажать на клавиатуре сочетние клавиш Ctrl+Del. Дочернюю услугу удалить таким способом нельзя, сделать это можно только в окне редактирования списка дочерних услуг комплексной услуги. Работа с комплексными услугами описана в п. [6.3.](#page-112-0)

После ввода всех данных для их сохранения следует нажать кнопку Сохранить + Выйти [\(Рисунок 121\)](#page-109-0).

### <span id="page-112-0"></span>**6.3. Настройка комплексных услуг**

Для настройки комплексных услуг необходимо добавить медицинскую услугу, отметив, что она комплексная.

Чтобы добавить комплексную медицинскую услугу, необходимо выбрать в АРМ «Мед. услуги» пункт «Регистр медицинских услуг» [\(Рисунок 126\)](#page-112-1).

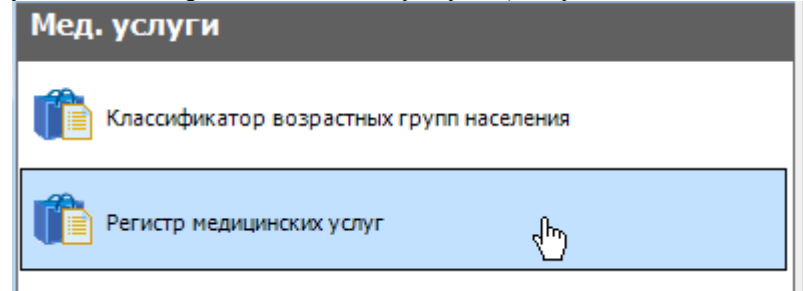

<span id="page-112-1"></span>Рисунок 126. Выбор пункта «Регистр медицинских услуг» в АРМ «Мед. услуги» Откроется таблица «Регистр медицинских услуг», в которой для добавления новой

записи необходимо нажать кнопку  $\overline{\mathbf{r}}$  [\(Рисунок 127\)](#page-112-2).

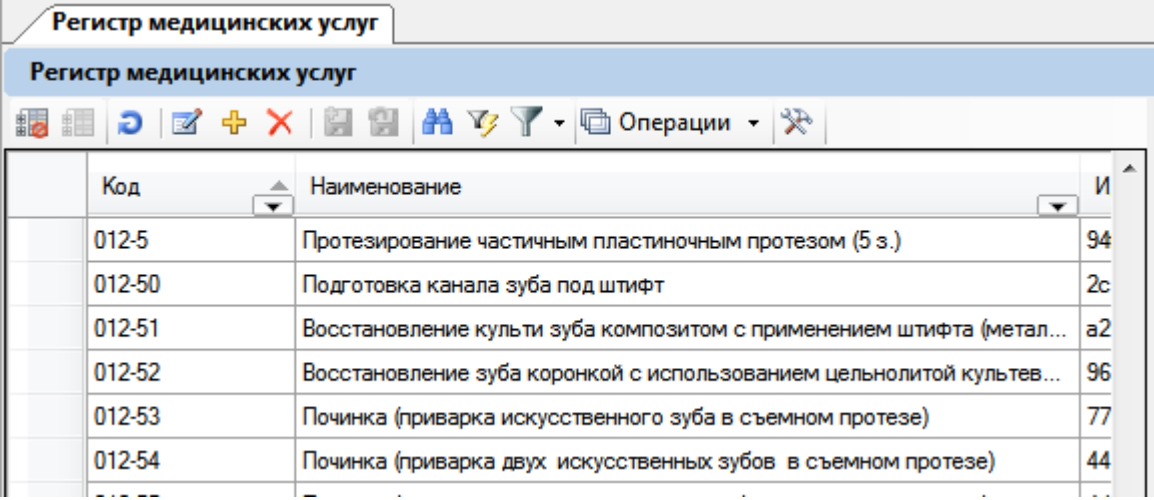

Рисунок 127. Таблица «Регистр медицинских услуг»

<span id="page-112-2"></span>Появится окно «Оказываемая медицинская помощь» [\(Рисунок 117\)](#page-107-0), работа с которым описана в п. [6.1](#page-106-0) настоящего Руководства. Добавление комплексной услуги от обычной отличается установкой флажка **V** Услуга комплексная . После его установки в окне появится вкладка «Набор услуг», на которую и необходимо перейти [\(Рисунок 128\)](#page-113-0).

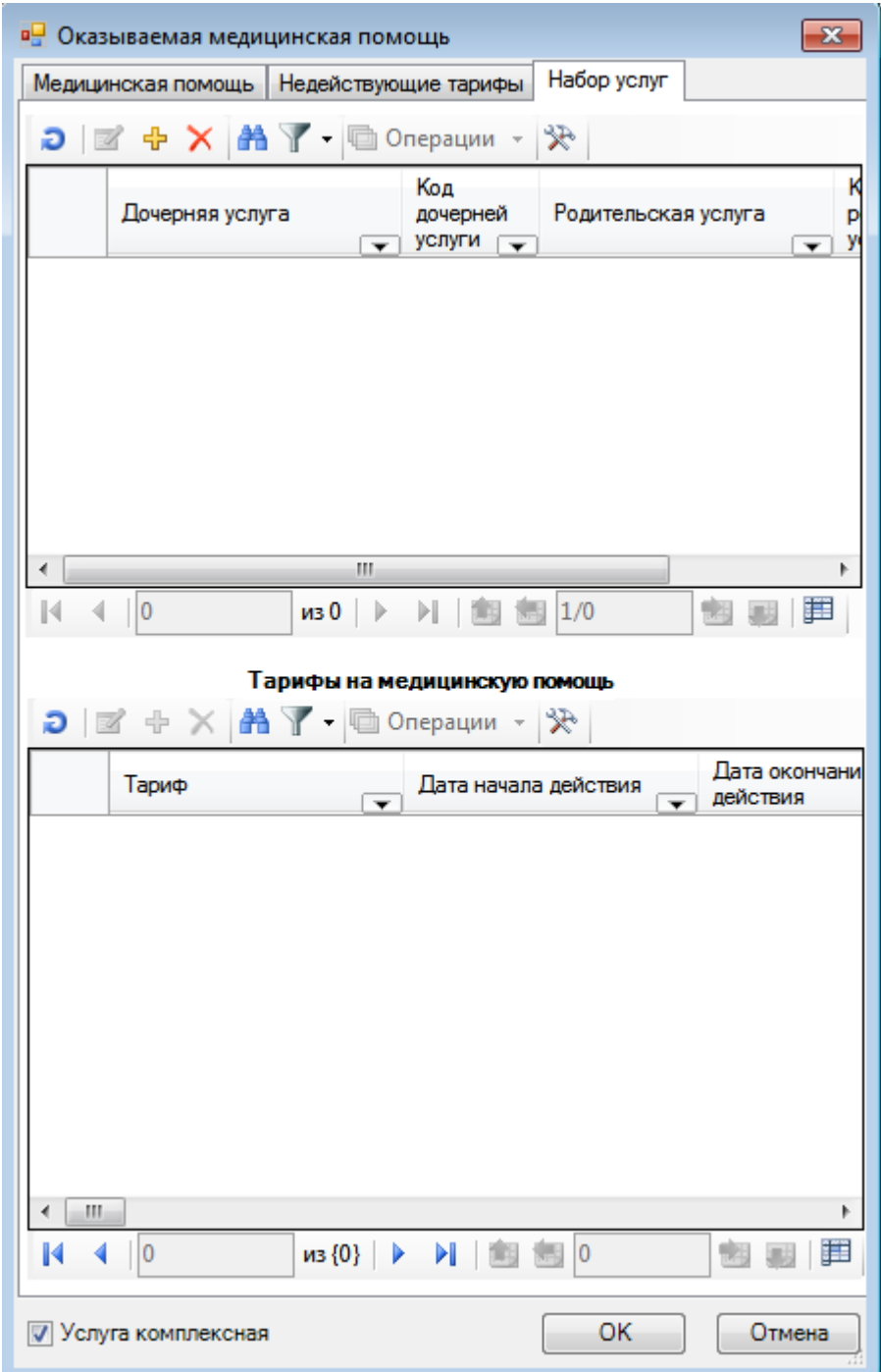

Рисунок 128. Вкладка «Набор услуг» окна «Оказываемая медицинская помощь»

<span id="page-113-0"></span>На вкладке «Набор услуг» добавляются дочерние услуги, составляющие комплексную. Для добавления дочерней услуги следует в верхней области полей нажать кнопку добавления записи  $\Phi$ , откроется справочник «Регистр медицинских услуг», в котором необходимо выбрать подходящую услугу [\(Рисунок 129\)](#page-114-0).

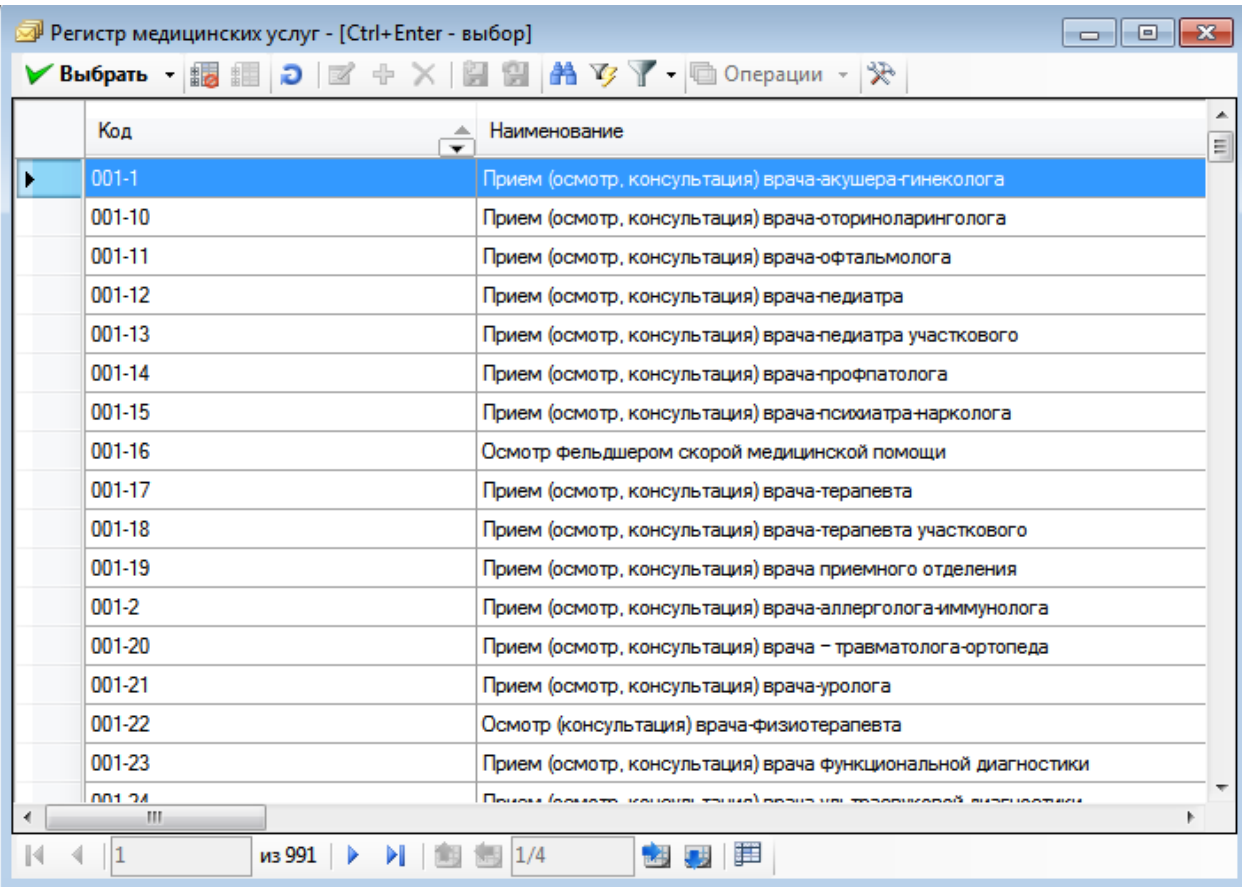

Рисунок 129. Справочник «Регистр медицинских услуг»

<span id="page-114-0"></span>Следует добавить требуемое количество услуг. Добавленные услуги будут отображены в списке дочерних услуг, в котором также можно увидеть код дочерней услуги и наименование родительской услуги [\(Рисунок 130\)](#page-115-0).

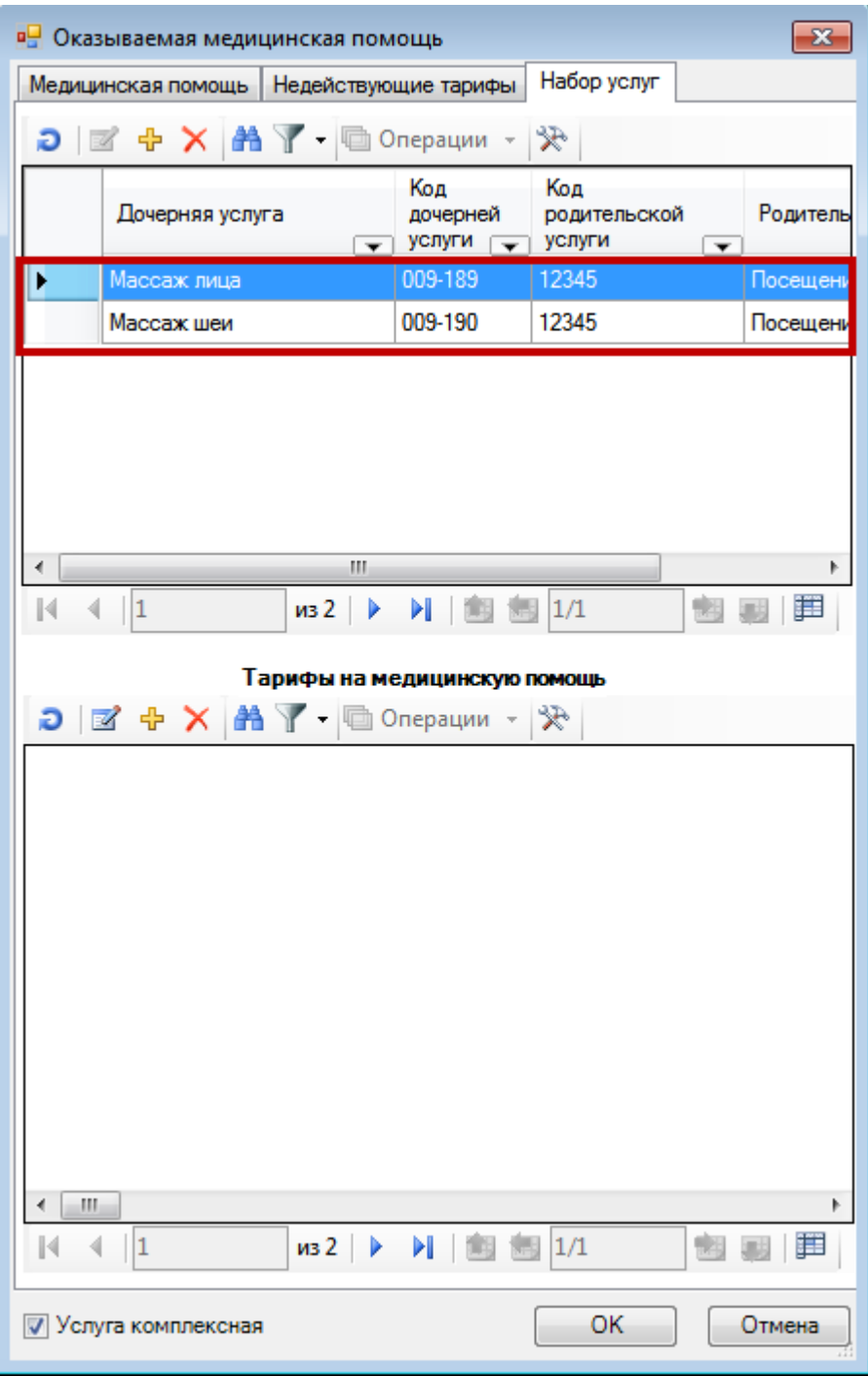

Рисунок 130. Список добавленных дочерних услуг

<span id="page-115-0"></span>После добавления всех дочерних услуг нужно сохранить внесенные изменения, нажав кнопку **В ОК в окне «Оказываемая медицинская помощь» [\(Рисунок 130\)](#page-115-0).** Услуга будет добавлена в регистр медицинских услуг. Тарифы для дочерних услуг указываются в договоре на предоставление медицинской помощи между организацией и ЛПУ. Добавление тарифов описано в п. [6.2.](#page-108-0)

#### **6.4. Роли для доступа к функционалу платных услуг**

Для доступа к функционалу платных услуг пользователю могут быть назначены следующие роли:

1. «Работник договорного отдела» – пользователь с данной ролью имеет доступ к функционалу работы с договорами.

2. «Касса» – пользователь с данной ролью имеет доступ к функционалу работы со счетами.

3. «Платные услуги» – пользователь с данной ролью имеет доступ к функционалу работы с договорами и счетами.

Функционал назначения ролей описан в п. [3.1.2.1](#page-20-0) настоящего Руководства.

### **6.5. Включение настройки использования платных услуг**

Для того чтобы функционал учета платных услуг стал доступен пользователю, необходимо включить настройку «Использование платных услуг». Для этого нужно авторизоваться в Системе в режиме администрирования, в АРМ «Администрирование» выбрать пункт «Настройки» [\(Рисунок 131\)](#page-116-0).

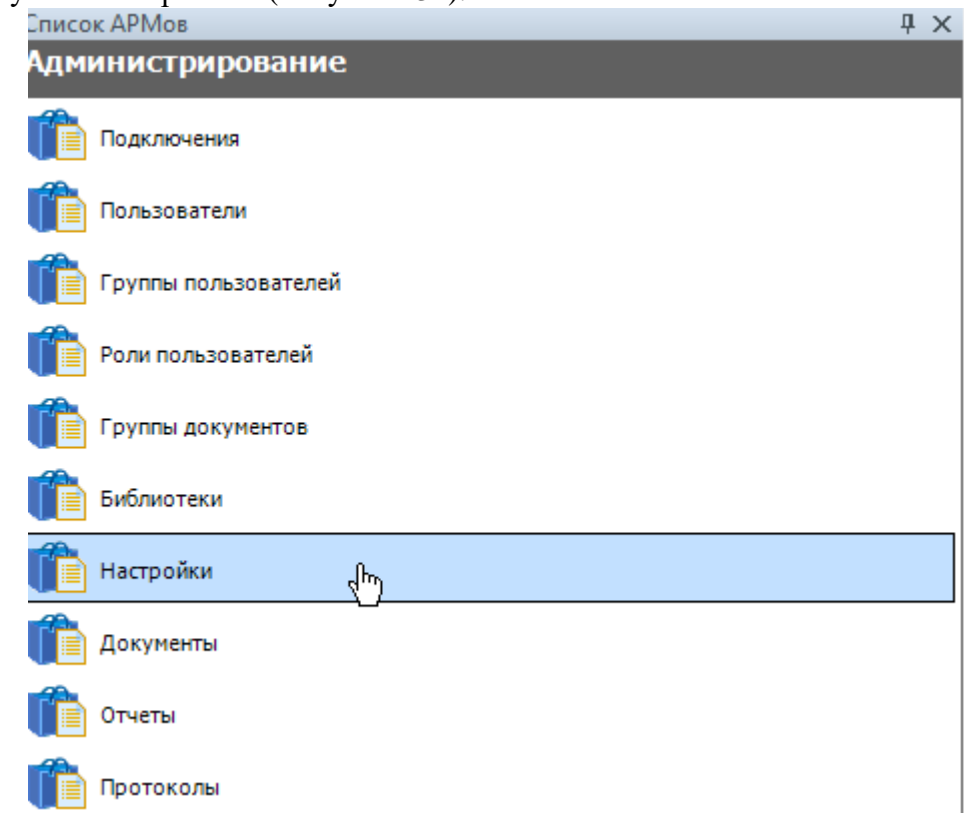

Рисунок 131. Выбор пункта «Настройки» в АРМ «Администрирование»

<span id="page-116-0"></span>Откроется таблица «Настройки» со списком пользовательских настроек [\(Рисунок](#page-116-1)  [132\)](#page-116-1).

| Настройки                          |
|------------------------------------|
| Пользовательские настройки         |
|                                    |
| Название настройки                 |
| Код аптеки                         |
| Использовать первую МУ             |
| Использование платных услуг        |
| Использование АРМ Льготные рецепты |
| Имя файла помощи                   |
| Имя рилера смарт-карт              |

Рисунок 132. Таблица «Настройки»

<span id="page-116-1"></span>В списке нужно найти настройку «Использование платных услуг» и открыть ее на редактирование нажатием кнопки или двойным кликом мыши. Появится окно «Редактирование настройки» [\(Рисунок 133\)](#page-117-0).

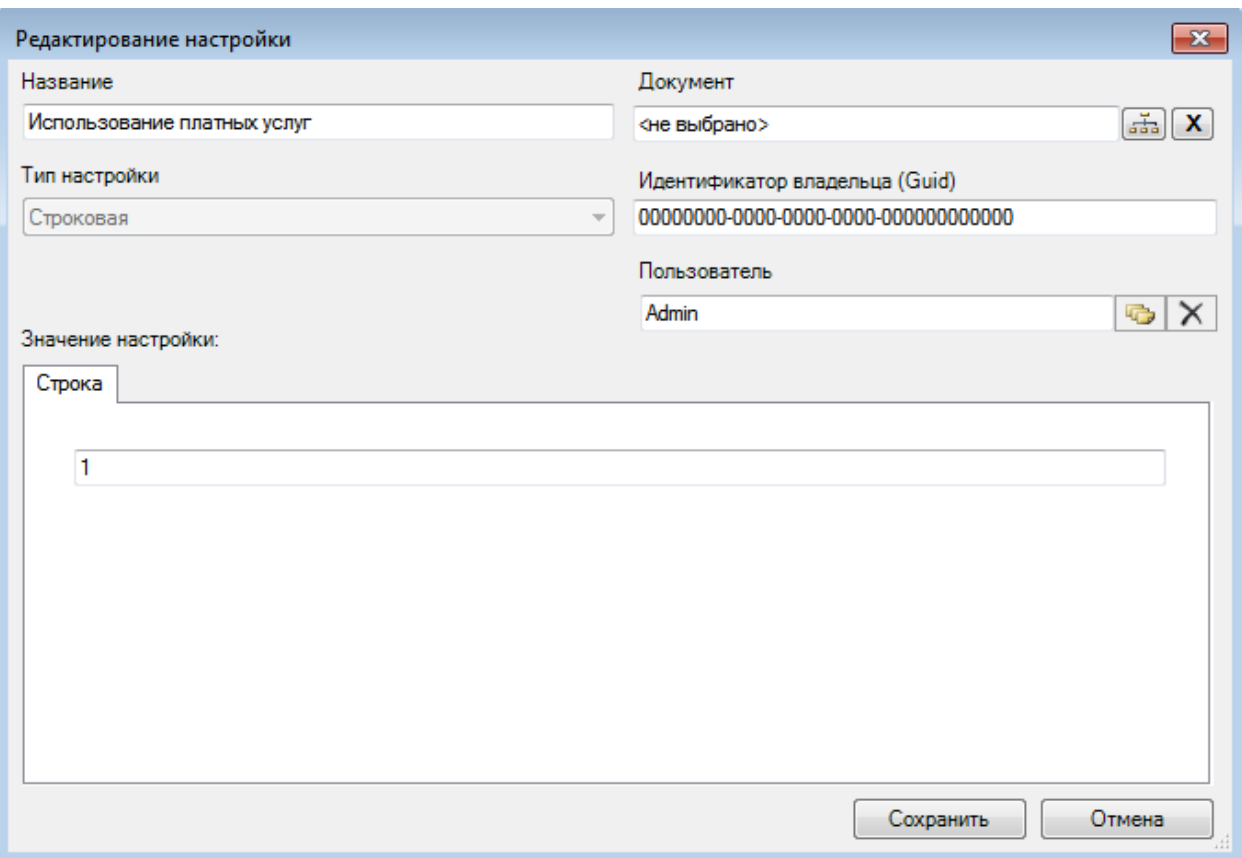

Рисунок 133. Редактирование настройки «Использование платных услуг»

<span id="page-117-0"></span>Настройка считается включенной, если в поле «Строка» введено значение «1». Для выключения настройки следует ввести «0» вручную с клавиатуры. Для сохранения данных и закрытия окна следует нажать кнопку .

### **6.6. Настройка Системы для взаимодействия с онлайн-кассами**

Фиксировать оплату выставленного пациенту счета при оказании ему платных услуг можно двумя способами:

- 1. в «ТМ:МИС» в АРМ «Касса».
- 2. в программе «1С:Розница Проф».

Второй способ необходим для обеспечения взаимодействия Системы с онлайнкассами посредством программы «1С:Розница Проф»: «ТМ:МИС» отправляет счет в программу «1С:Розница Проф», которая, в свою очередь, взаимодействует с сервисом онлайн-касс и возвращает информацию об оплате счета в «ТМ:МИС».

Для настройки взаимодействия Системы и программы «1С:Розница Проф» нужно выполнить (включить) настройку «Адрес сервиса касс».

Для осуществления настройки нужно в АРМ «Администрирование» выбрать пункт «Настройки» и добавить новую настройку «Адрес сервиса касс» [\(Рисунок 134\)](#page-118-0).

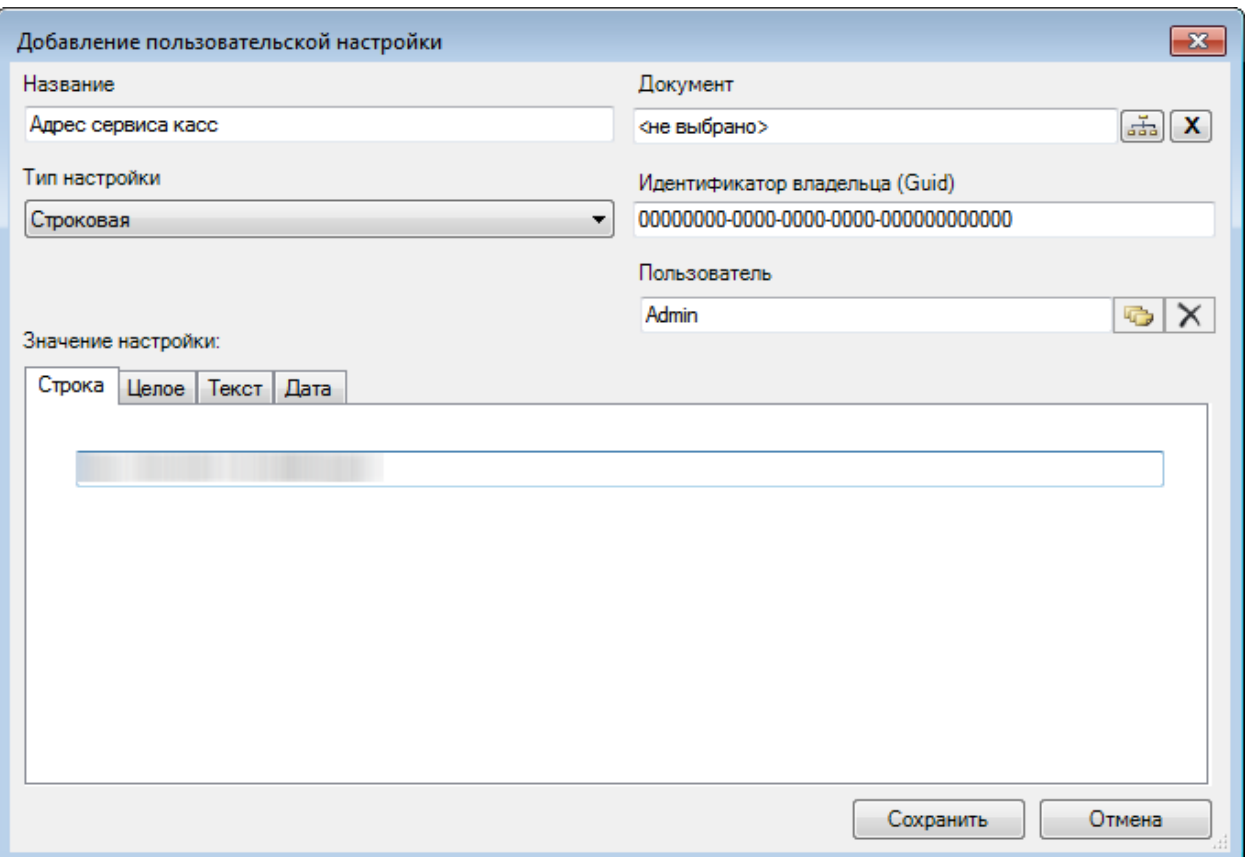

Рисунок 134. Настройка «Адрес сервиса касс»

<span id="page-118-0"></span>В настройке нужно в поле «Название» ввести «Адрес сервиса касс», в поле «Тип настройки» указать вариант «Строковая», в значении настройки на вкладке «Строка» указать адрес сервиса онлайн-касс. После заполнения окна настройки нужно нажать кнопку **Сохранить** . Настройка считается включенной, если в ней указан адрес сервиса касс, то есть заполнено поле «Значение настройки» на вкладке «Строка».

После включения настройки способом фиксации оплаты счета по умолчанию является фиксация оплаты в программе «1С:Розница Проф».

## **7. УПРАВЛЕНИЕ ВИРТУАЛЬНЫМИ МОНИТОРАМИ**

Система управления виртуальными мониторами − сервис, предназначенный для отображения расписания, электронной очереди в регистратуре и у кабинета врача, видеороликов и картинок на информационных мониторах.

## **7.1. Настройка Системы управления виртуальными мониторами для отображения электронной очереди кабинета врача**

Система управления виртуальными мониторами позволяет настроить мониторы, располагающиеся у кабинетов врачей, на отображение экранов вызовов пациентов в кабинет. Врач в МИС нажимает кнопку вызова пациента в кабинет, после чего на экране отображается приглашение для пациента. Для отображения монитора с электронной очередью пациента требуются специальные настройки Системы в декстоп- и веб-версии МИС.

#### **7.1.1. Настройка монитора с электронной очередью для десктоп-версии МИС**

Монитор с электронной очередью отображается пациента [\(Рисунок 136\)](#page-119-0) появляется на мониторе, находящемся у кабинета врача, в момент нажатия им кнопки «Вызвать пациента» и пропадает после нажатия кнопки «Начать прием» [\(Рисунок 135\)](#page-119-1).

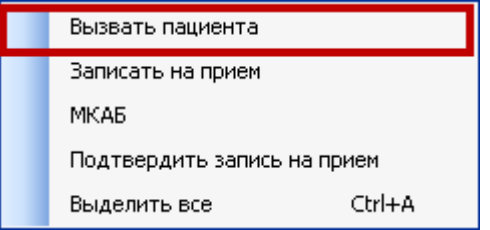

<span id="page-119-1"></span><span id="page-119-0"></span>Рисунок 135. Кнопка вызова пациента в кабинет в «ТМ:МИС»

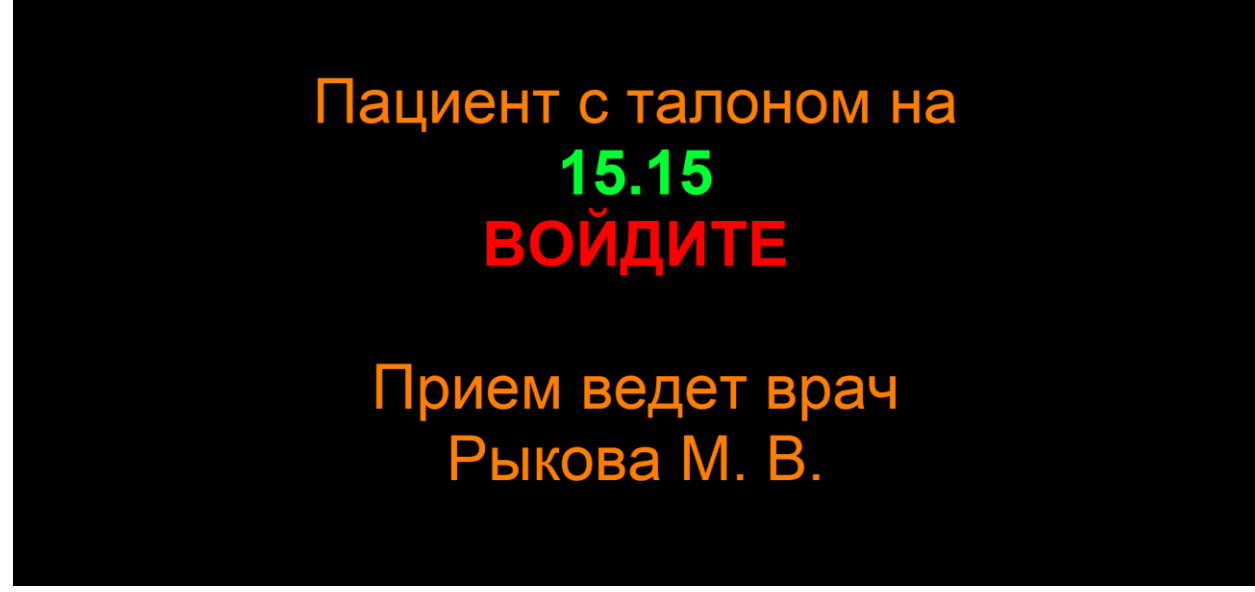

Рисунок 136. Экран вызова пациента в кабинет Этот монитор автоматически настроен на схему работы по умолчанию.

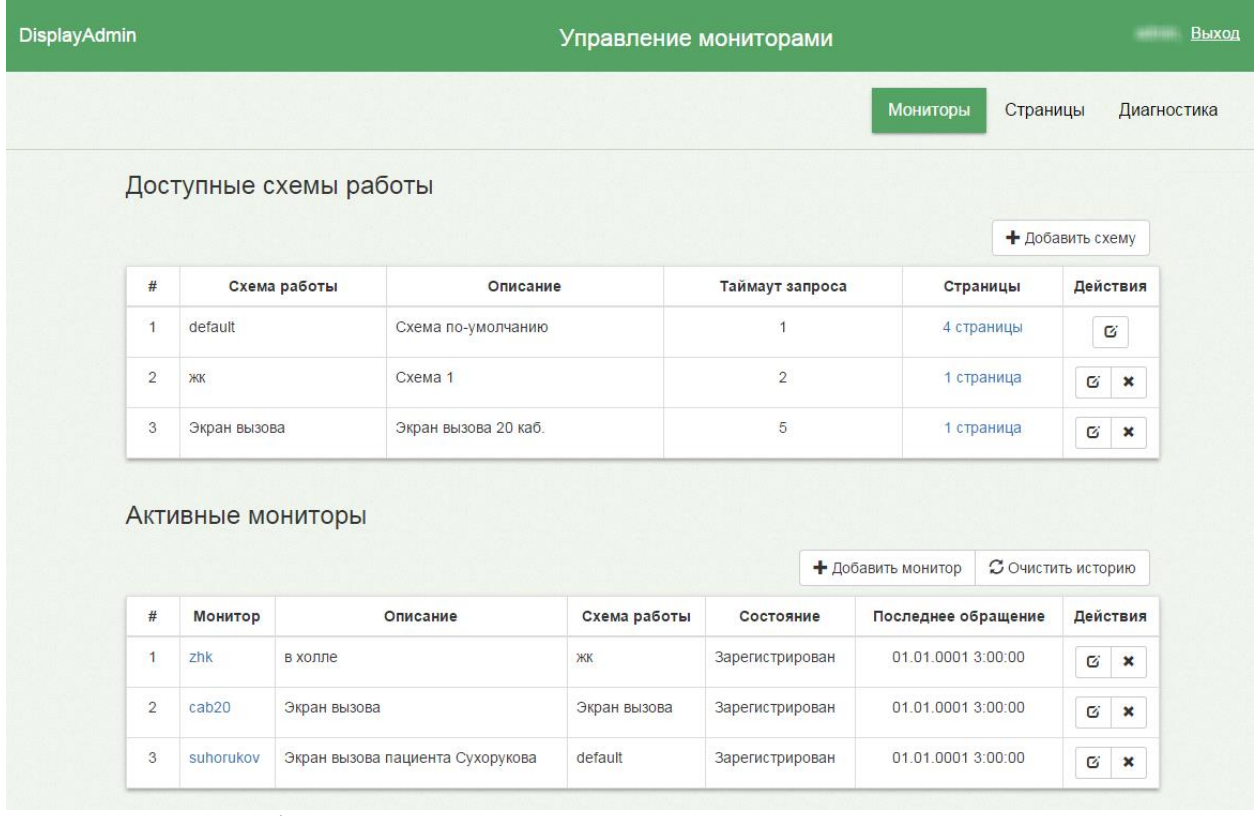

Рисунок 137. Отображение монитора и схемы для монитора с электронной очередью на странице управления мониторами

Для того чтобы настроить монитор с электронной очередью на другую схему

работы, нужно нажать кнопку редактирования напротив монитора  $\Box$ , выбрать новую схему и сохранить изменения [\(Рисунок 138\)](#page-120-0).

| <b>DisplayAdmin</b> | Редактирование монитора          |                 |          | Выход       |  |
|---------------------|----------------------------------|-----------------|----------|-------------|--|
|                     |                                  | <b>Мониторы</b> | Страницы | Диагностика |  |
| Имя                 | suhorukov                        |                 |          |             |  |
| Описание            | Экран вызова пациента Сухорукова |                 |          |             |  |
| Схема работы        | default                          | m               |          |             |  |
|                     | default<br>ЖК<br>Экран вызова    |                 |          |             |  |

<span id="page-120-0"></span>Рисунок 138. Редактирование монитора для смены схемы работы

# **8. НАСТРОЙКА СИСТЕМЫ ДЛЯ ПОДПИСИ ЛИСТА НЕТРУДОСПОСОБНОСТИ**

Для возможности подписи листов нетрудоспособности необходимо осуществить предварительную настройку Системы.

Нужно выполнить несколько настроек: «Регистрационный номер ЛПУ», «Пилот ДВН», «IBS: Номер сертификата уполномоченного лица», «IBS: Номер сертификата ЛПУ», «IBS: Использование шифрования сообщений», «IBS: Адрес сервиса ФСС с шифрованием», «IBS: Адрес сервиса ФСС без шифрования», «Номер сертификата пользователя».

В АРМ «Администрирование» следует выбрать пункт «Настройки».

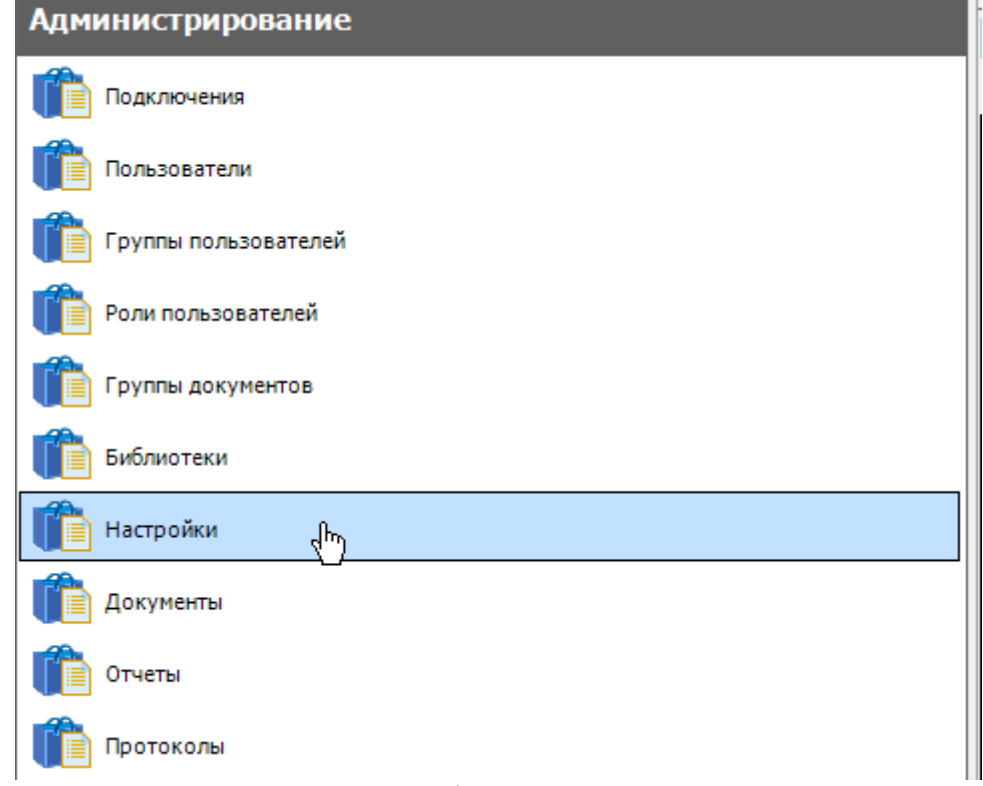

#### Рисунок 139. Выбор пункта «Настройки»

Откроется вкладка «Настройки» со списком настроек [\(Рисунок](#page-122-0) 141), в котором необходимо найти поочередно каждую выполняемую настройку. Поиск настройки можно осуществить при помощи окна поиска, вызываемого нажатием клавиш Ctrl+F. Откроется окно поиска, в котором в поле «В колонке:» нужно установить значение «Название настройки», а в поле «Найти:» − ввести наименование настройки; нажать кнопку «Найти» [\(Рисунок 140\)](#page-121-0). Если настройка не найдена, то её нужно добавить при помощи кнопки  $\mathbf{u}$ 

| ٢P<br>.,. |                                       |                 |                                       |                           |
|-----------|---------------------------------------|-----------------|---------------------------------------|---------------------------|
|           |                                       | u               |                                       |                           |
|           | 00000000-0000-0000-0000-000000000000  | Поиск в таблице | $\mathbf{x}$                          |                           |
|           | 00000000-0000-0000-0000-00000000000   | Найти:          | Найти<br>Регистрационный номер ЛПУ    |                           |
|           | 00000000-0000-0000-0000-00000000000   |                 |                                       |                           |
|           | 00000000-0000-0000-0000-00000000000   | В колонке:      | Предыдущий<br>Название настройки<br>▼ |                           |
|           | 00000000-0000-0000-0000-00000000000   | Гип поиска:     | содержит                              |                           |
|           | 00000000-0000-0000-0000-000000000000  |                 | Закрыть<br>Результаты поиска          |                           |
|           | 00000000-0000-0000-0000-000000000000  |                 |                                       |                           |
|           | 00000000-0000-0000-0000-0000000000000 | $\Omega$        |                                       |                           |
|           | 00000000-0000-0000-0000-0000000000000 | n               |                                       |                           |
|           | 00000000-0000-0000-0000-000000000000  |                 |                                       | Регистрационный номер ЛПУ |

<span id="page-121-0"></span>Рисунок 140. Поиск настройки в списке

**Внимание!** Если при взаимодействии с ФСС возникает ошибка типа «Некорректная подпись головной организации: **При проверке сертификата ЭП произошла ошибка. Не удалось найти/получить доступ к списки отозванных сертификатов УЦ.** Обратитесь в службу поддержки ФСС/u01/ETRUST/REVOKED/www.nalogtelecom.ru\_dvuc.crl» необходимо выгрузить открытую часть сертификата, которым осуществлялась подпись ЭЛН и отправить на почтовый ящик технической поддержки с текстом ошибки.

## **8.1. Настройка «Регистрационный номер ЛПУ»**

В настройке «Регистрационный номер ЛПУ» указывается регистрационный номер ЛПУ в Фонде социального страхования (ФСС), который можно узнать на сайте ФСС по ИНН медицинской организации. Это необходимо для корректного формирования наименования выгружаемого xml-файла реестра листов нетрудоспособности (выгрузка реестра ЛН описана в п. 7.9.2 Руководства пользователя ТМ МИС Том 1).

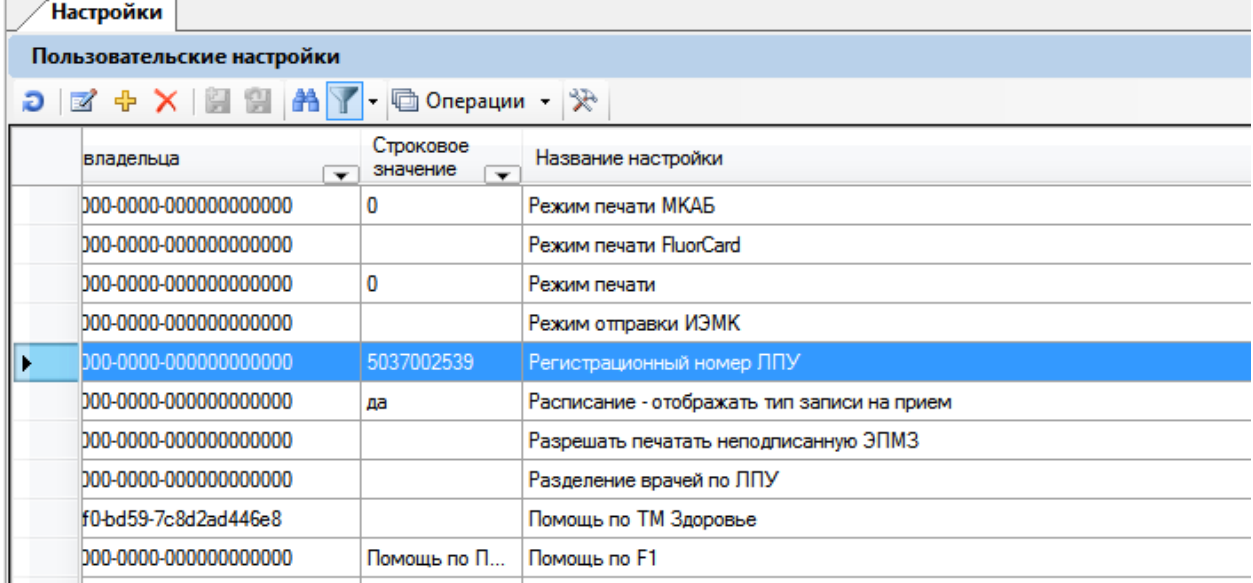

Рисунок 141. Выбор настройки «Регистрационный номер ЛПУ»

<span id="page-122-0"></span>Нужно открыть настройку на редактирование двойным нажатием мыши или нажатием кнопки  $\blacksquare$ . Откроется окно «Редактирование настройки», в котором в поле ввода на вкладке «Строка» нужно ввести регистрационный номер ЛПУ в ФСС [\(Рисунок](#page-123-0)  [142\)](#page-123-0). Если данная настройка отсутствует в списке, то ее нужно добавить кнопкой  $\frac{dP}{dP} - B$ результате появится то же окно, только с незаполненными полями, необходимо указать тип настройки «Строковая» и ввести регистрационный номер.

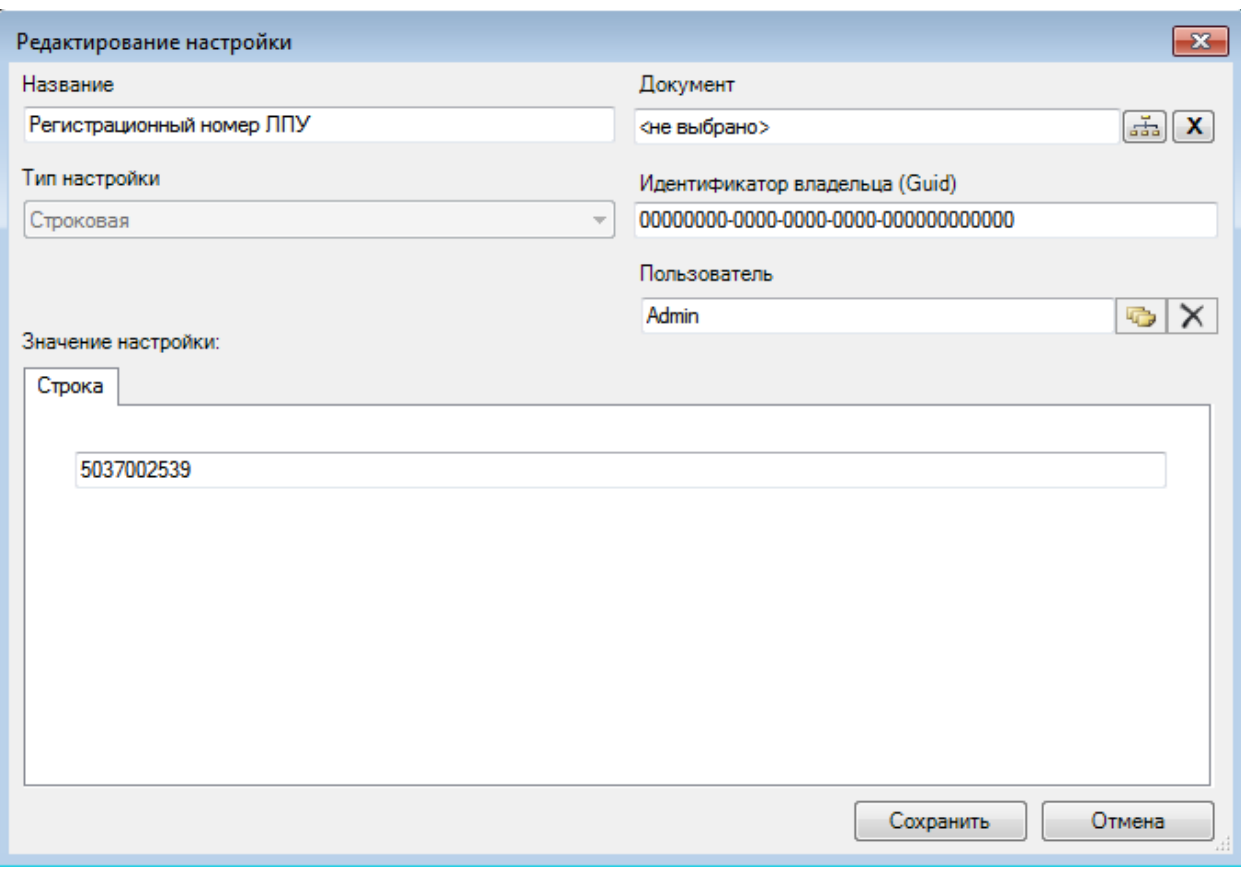

Рисунок 142. Редактирование настройки «Регистрационный номер ЛПУ»

Для сохранения настройки нужно нажать кнопку **. Сохранить** 

## <span id="page-123-0"></span>**8.2. Настройка «Пилот ДВН»**

Затем нужно в списке настроек найти настройку «Пилот ДВН» − данная настройка включает предупреждение о необходимости подписи закрытого ЛН при работе врача с ЛН [\(Рисунок 143\)](#page-123-1).

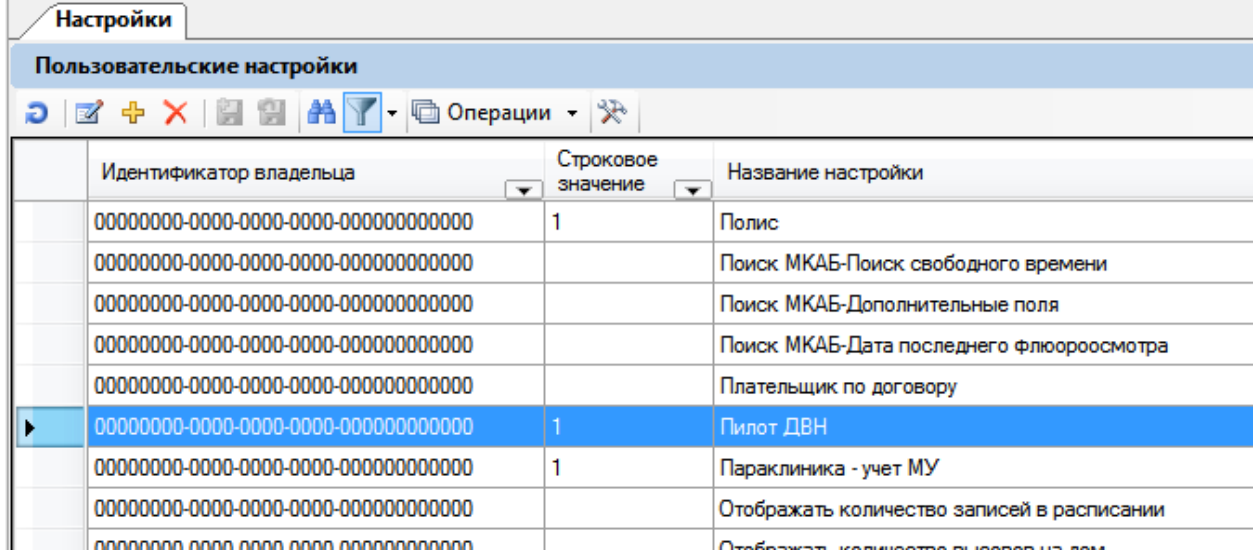

Рисунок 143. Выбор настройки «Пилот ДВН»

<span id="page-123-1"></span>Нужно открыть настройку на редактирование двойным нажатием мыши или нажатием кнопки **1**. Откроется окно «Редактирование настройки», в котором в поле ввода на вкладке «Строка» нужно ввести «1» − тогда настройка включена, если ввести «0», настройка будет выключена [\(Рисунок 144\)](#page-124-0). Если данная настройка отсутствует в

списке, то ее нужно добавить кнопкой  $\frac{1}{T}$  – в результате появится то же окно, только с незаполненными полями; необходимо указать тип настройки «Строковая» и ввести «1».

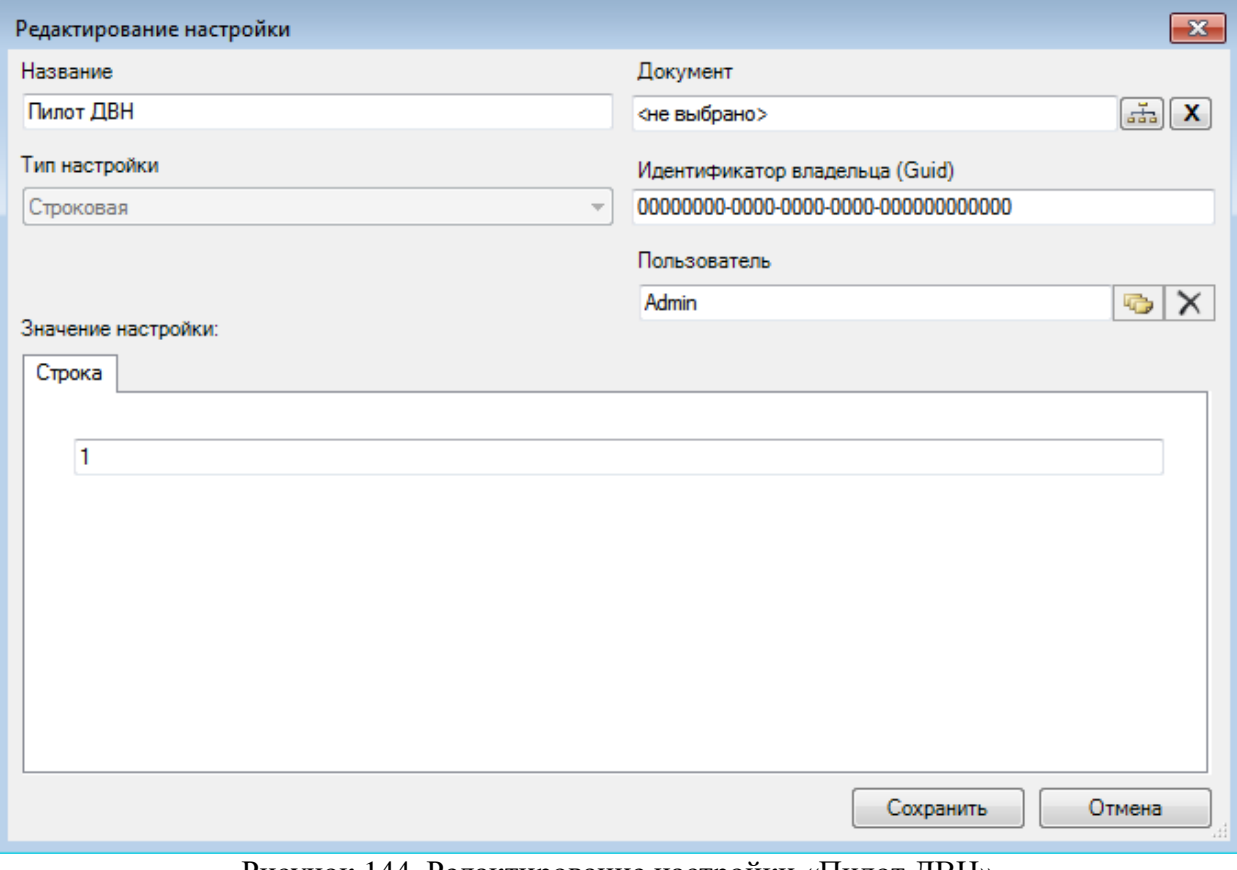

Рисунок 144. Редактирование настройки «Пилот ДВН»

Для сохранения настройки нужно нажать кнопку **....** Сохранить

## <span id="page-124-0"></span>**8.3. Настройка «IBS: Количество запрашиваемых номеров ЭЛН»**

Затем нужно в списке настроек найти настройку «IBS: Количество запрашиваемых номеров ЭЛН» − данная настройка осуществляетс запрос номера ЭЛН в ФСС. Запрос означает бронь некоторого количества ЭЛН с их номерами.[\(Рисунок 145\)](#page-124-1).

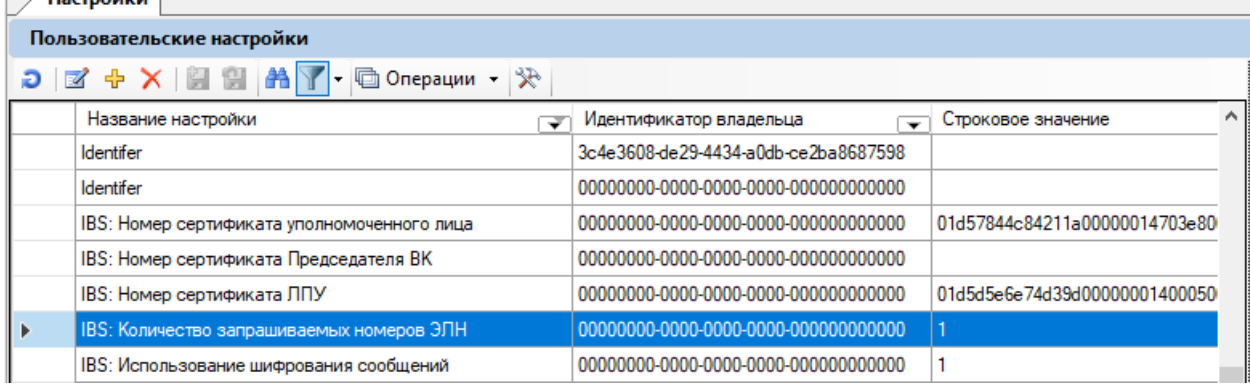

Рисунок 145. Выбор настройки «IBS: Количество запрашиваемых номеров ЭЛН»

<span id="page-124-1"></span>Нужно открыть настройку на редактирование двойным нажатием мыши или нажатием кнопки **1**. Откроется окно «Редактирование настройки», в котором в поле ввода на вкладке «Строка» нужно ввести «1» − тогда настройка включена, если ввести «0», настройка будет выключена [\(Рисунок 146\)](#page-125-0). Если данная настройка отсутствует в списке, то ее нужно добавить кнопкой  $\frac{1}{T}$  – в результате появится то же окно, только с незаполненными полями; необходимо указать тип настройки «Строковая» и ввести «1».

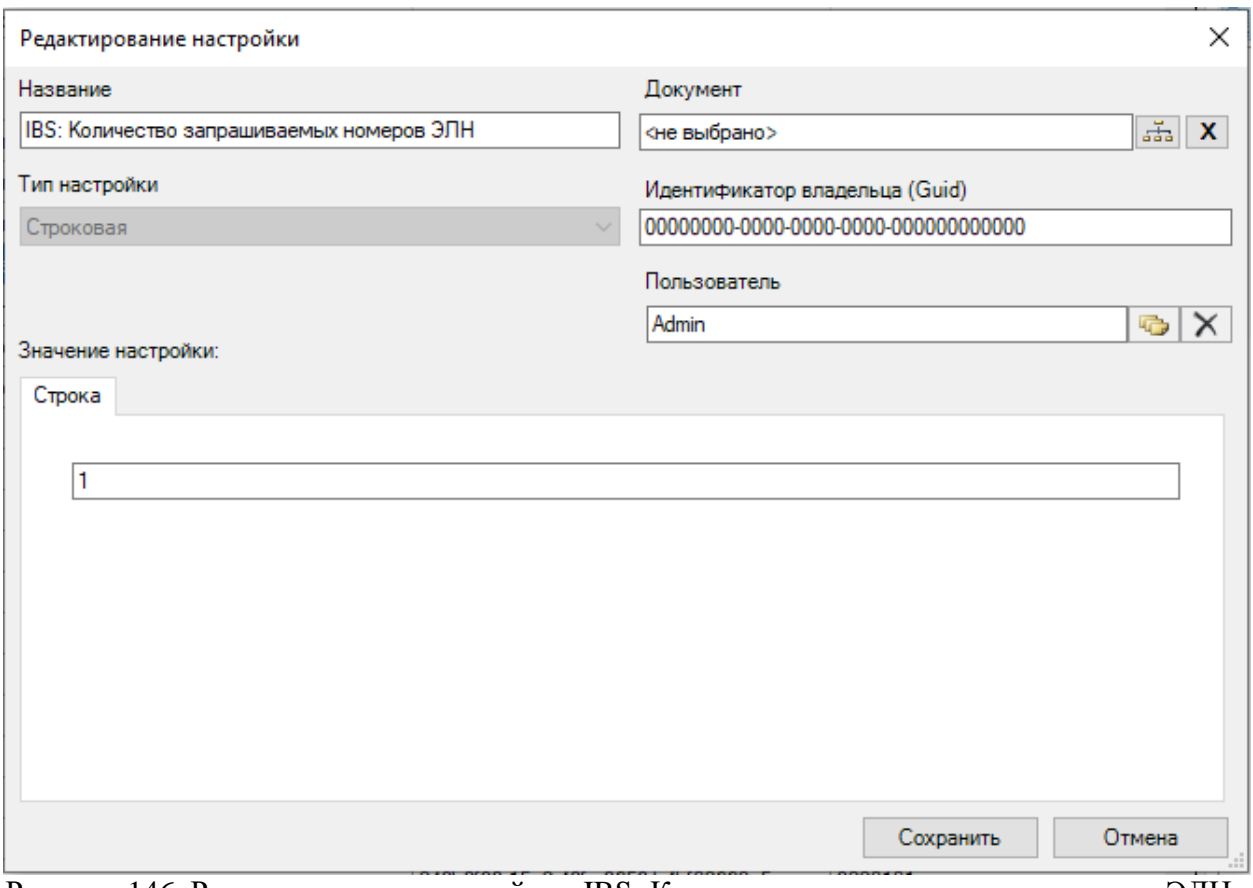

<span id="page-125-0"></span>Рисунок 146. Редактирование настройки «IBS: Количество запрашиваемых номеров ЭЛН» Для сохранения настройки нужно нажать кнопку **... Сохранить** 

## **8.4. Настройка «IBS: Номер сертификата уполномоченного лица»**

Далее в списке настроек необходимо найти настройку «IBS: Номер сертификата уполномоченного лица» - данная настройка обязательна, в ней задается номер сертификата «Сертификат уполномоченного лица», загруженного и установленного с сайта ФСС [http://cabinets.fss.ru/.](http://cabinets.fss.ru/) При этом сертификат необходимо устанавливать в хранилище локального компьютера.

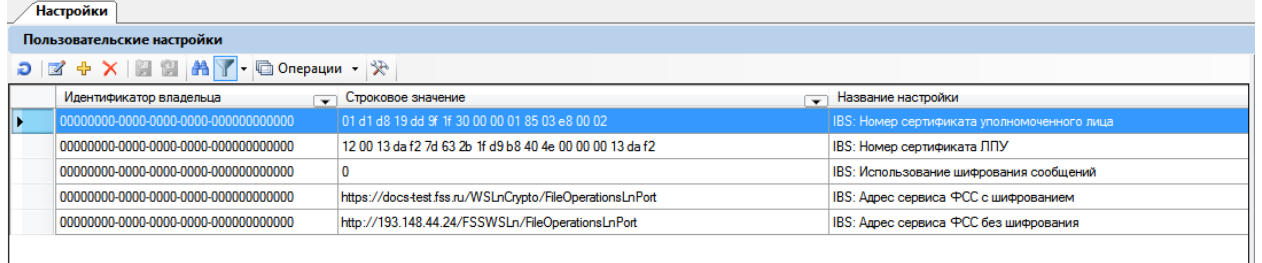

Рисунок 147. Настройка «IBS: Номер сертификата уполномоченного лица» в списке

Нужно открыть настройку на редактирование двойным нажатием мыши или нажатием кнопки <sup>14</sup>. Откроется окно «Редактирование настройки» [\(Рисунок 148\)](#page-126-0), в котором в поле ввода на вкладке «Строка» нужно ввести номер сертификата, который можно взять в окне сертификата на вкладке «Состав» [\(Рисунок 149\)](#page-126-1).

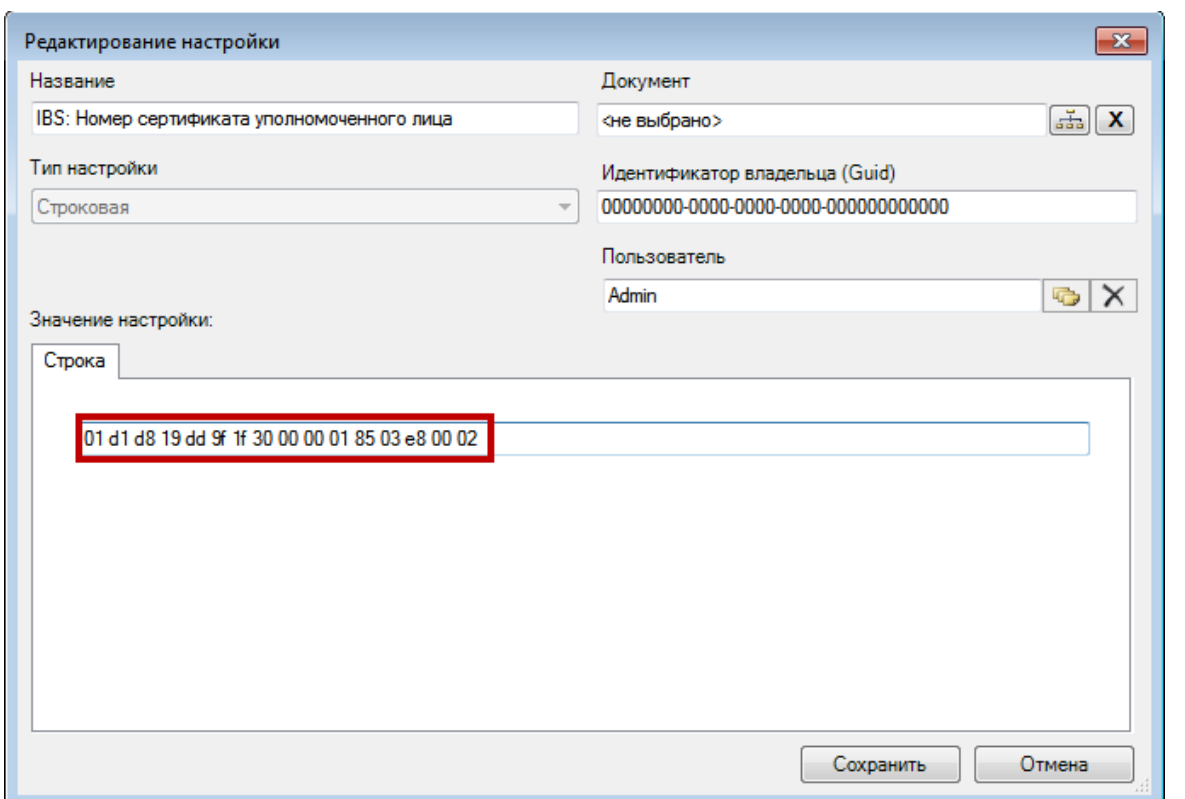

<span id="page-126-0"></span>Рисунок 148. Окно редактирования настройки «IBS: Номер сертификата уполномоченного лица»

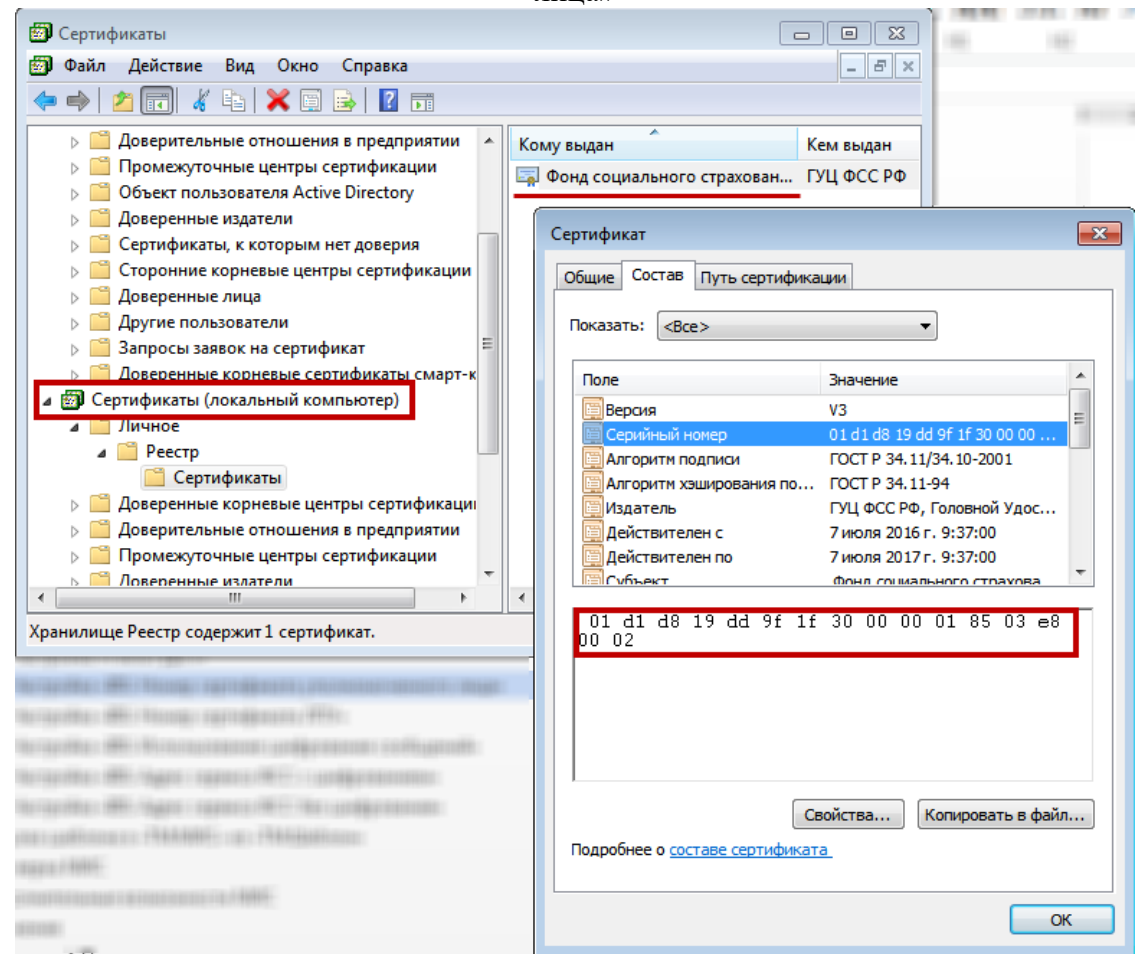

<span id="page-126-1"></span>Рисунок 149. Сохраненный в хранилище локального компьютера сертификат уполномоченного лица

127

Для сохранения настройки нужно нажать кнопку **Сохранить** 

## **8.5. Настройка «IBS: Номер сертификата ЛПУ»**

В списке настроек необходимо найти настройку «IBS: Номер сертификата ЛПУ» − данная настройка позволяет указать номер сертификата ЛПУ. Если он указан, то Система не будет требовать выбирать сертификат при каждом обращении к сервису ФСС. При этом сертификат должен быть установлен в хранилище текущего пользователя.

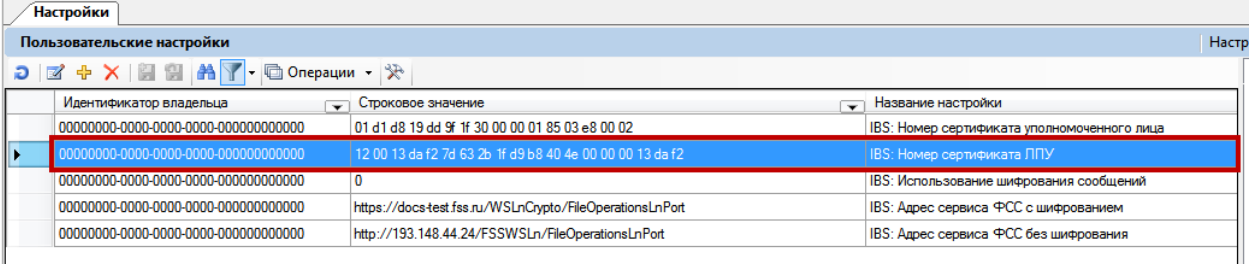

Рисунок 150. Настройка «IBS: Номер сертификата уполномоченного лица» в списке Нужно открыть настройку на редактирование двойным нажатием мыши или

нажатием кнопки <sup>3</sup>. Откроется окно «Редактирование настройки» [\(Рисунок 151\)](#page-127-0), в котором в поле ввода на вкладке «Строка» нужно ввести номер сертификата, который можно взять в окне сертификата на вкладке «Состав» [\(Рисунок 152\)](#page-128-0).

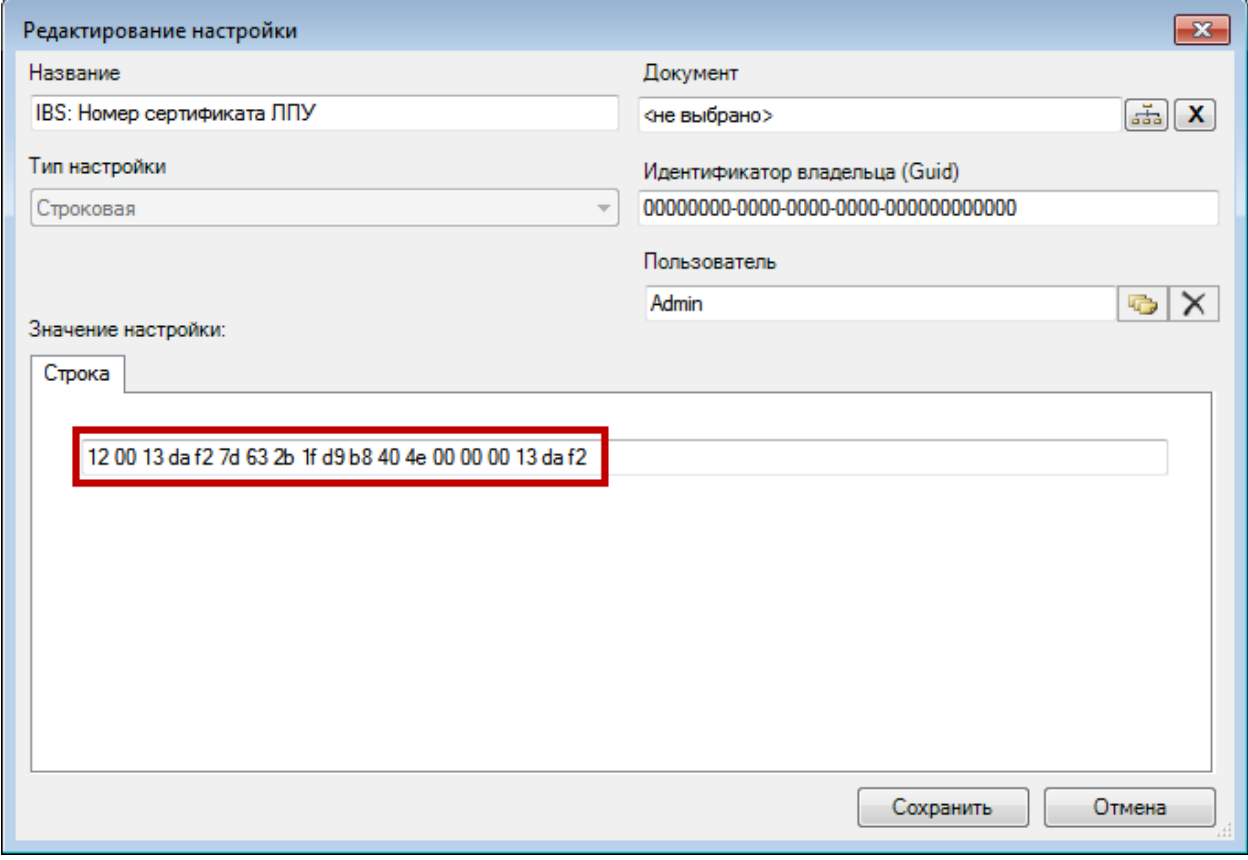

<span id="page-127-0"></span>Рисунок 151. Окно редактирования настройки «IBS: Номер сертификата уполномоченного лица»

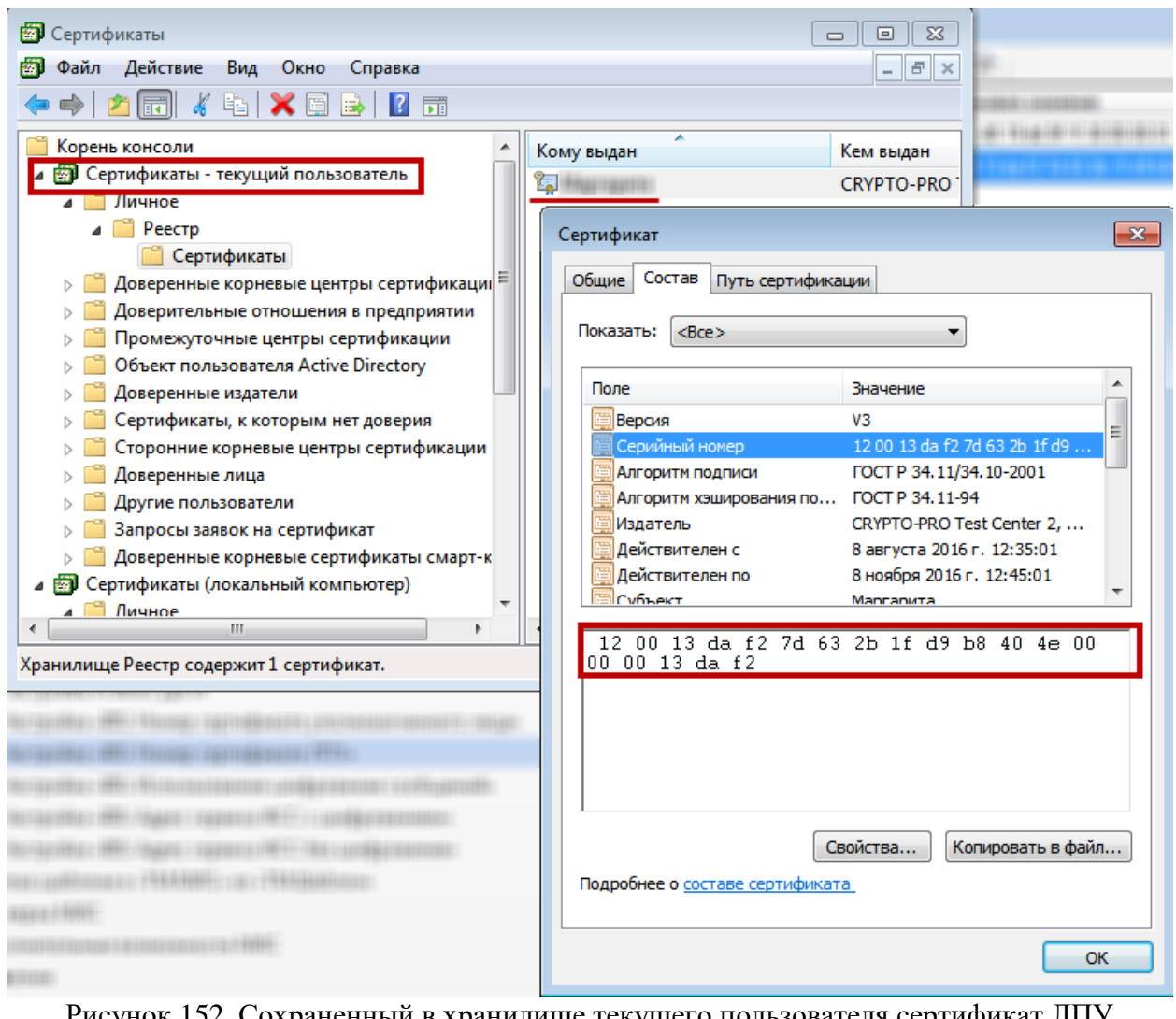

<span id="page-128-0"></span>Рисунок 152. Сохраненный в хранилище текущего пользователя сертификат ЛПУ

Для сохранения настройки нужно нажать кнопку .

## **8.6. Настройка «IBS: Использование шифрования сообщений»**

Настройка «IBS: Использование шифрования сообщений» переключает отправку запросов с сервиса ФСС без шифрования на сервис ФСС с шифрованием. Адреса сервиса ФСС с шифрованием и без шифрования указываются в отдельных соответствующих настройках «IBS: Адрес сервиса ФСС с шифрованием» и «IBS: Адрес сервиса ФСС без шифрования», то есть, настройка «IBS: Использование шифрования сообщений» работает в паре с одной из вышеуказанных настроек.

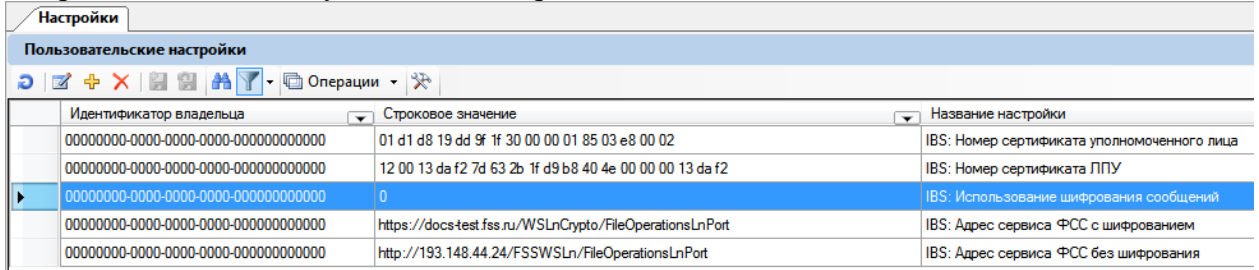

Рисунок 153. Настройка «IBS: Использование шифрования сообщений» в списке настроек Необходимо в списке настроек найти настройку «IBS: Использование шифрования сообщений» и открыть ее на редактирование двойным нажатием мыши или нажатием кнопки  $\blacksquare$  [\(Рисунок 154\)](#page-129-0).

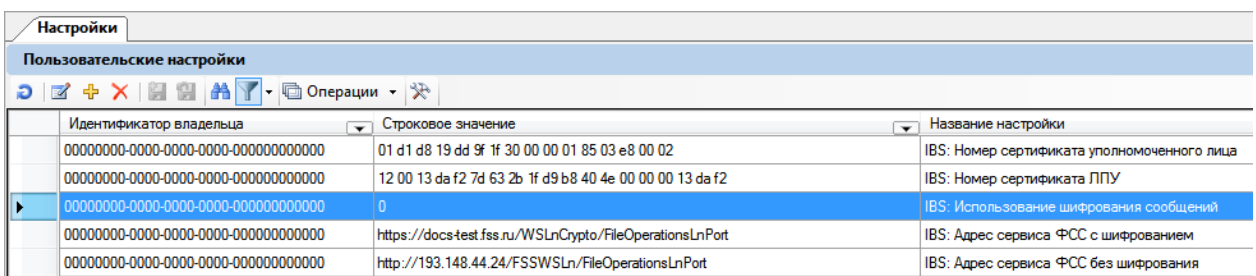

<span id="page-129-0"></span>Рисунок 154. Настройка «IBS: Использование шифрования сообщений» в списке настроек Откроется окно «Редактирование настройки», в котором в поле ввода на вкладке «Строка» нужно ввести «1» или «0» [\(Рисунок 155\)](#page-129-1).

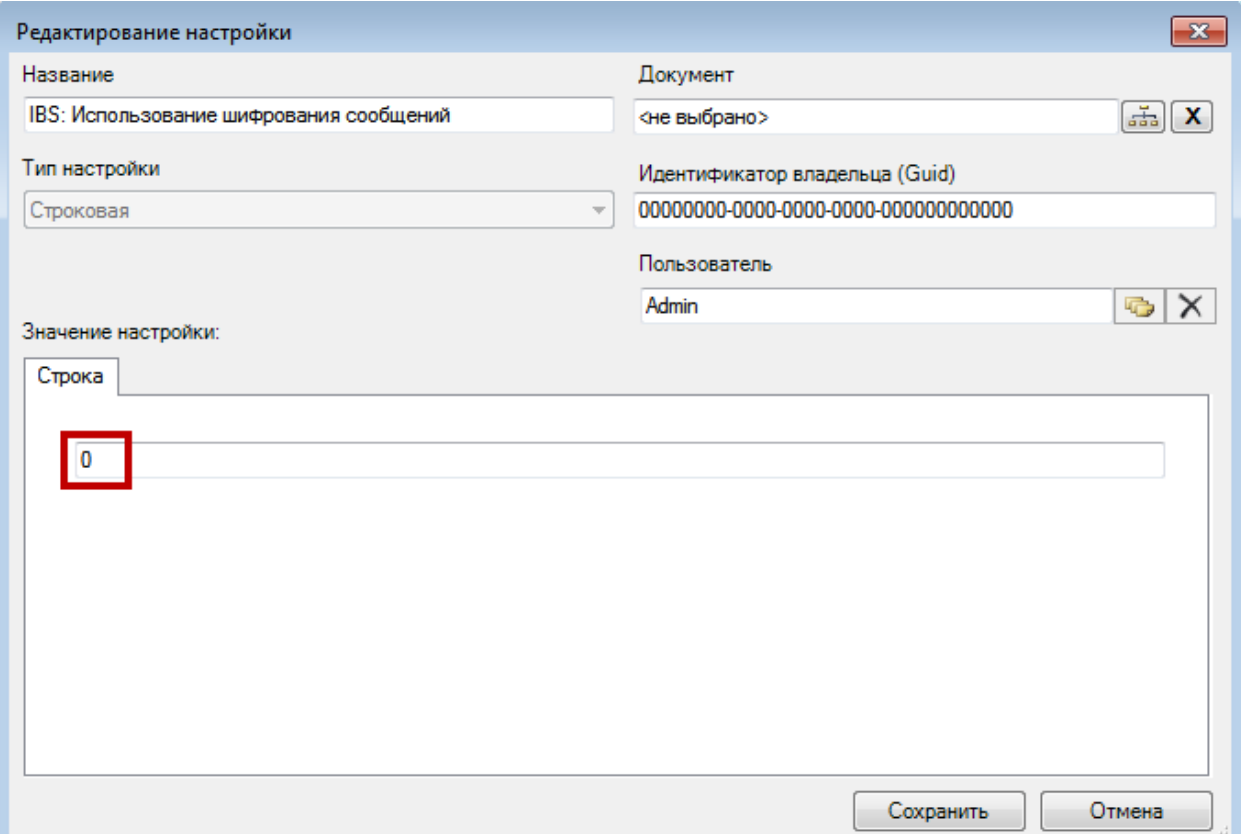

Рисунок 155. Окно настройки «IBS: Использование шифрования сообщений»

<span id="page-129-1"></span>Если необходимо включить шифрование запросов, то нужно ввести «1», а в настройке «IBS: Адрес сервиса ФСС с шифрованием» указать адрес сервиса с шифрованием (описано в п. [8.7](#page-129-2) настоящего Руководства).

Если необходимо отключить шифрование запросов, то нужно ввести «0», а в настройке «IBS: Адрес сервиса ФСС без шифрования» указать адрес сервиса без шифрования (описано в п. [8.8](#page-130-0) настоящего Руководства).

Для сохранения настройки нужно нажать кнопку .

## <span id="page-129-2"></span>**8.7. Настройка «IBS: Адрес сервиса ФСС с шифрованием»**

В настройке «IBS: Адрес сервиса ФСС с шифрованием» указывается адрес сервиса ФСС для отправки запросов с шифрованием.

Необходимо в списке настроек найти настройку «IBS: Адрес сервиса ФСС с шифрованием» и открыть ее на редактирование двойным нажатием мыши или нажатием кнопки  $\blacksquare$  [\(Рисунок 156\)](#page-130-1).

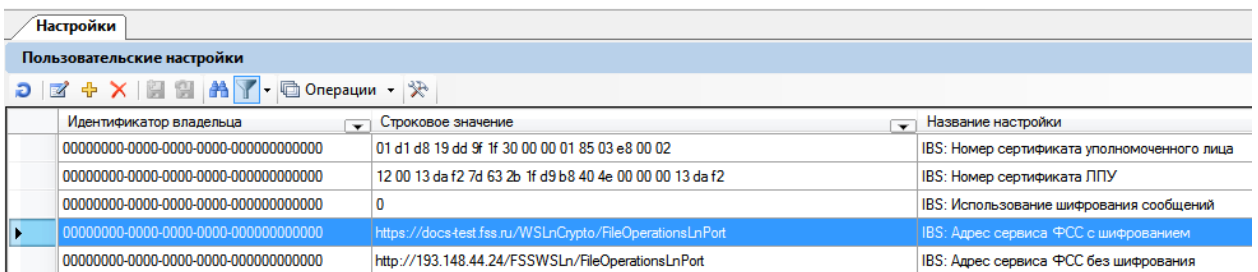

<span id="page-130-1"></span>Рисунок 156. Настройка «IBS: Адрес сервиса ФСС с шифрованием» в списке настроек Откроется окно «Редактирование настройки», в котором в поле ввода на вкладке

«Строка» нужно ввести адрес сервиса ФСС для отправки запросов с шифрованием [\(Рисунок 157\)](#page-130-2).

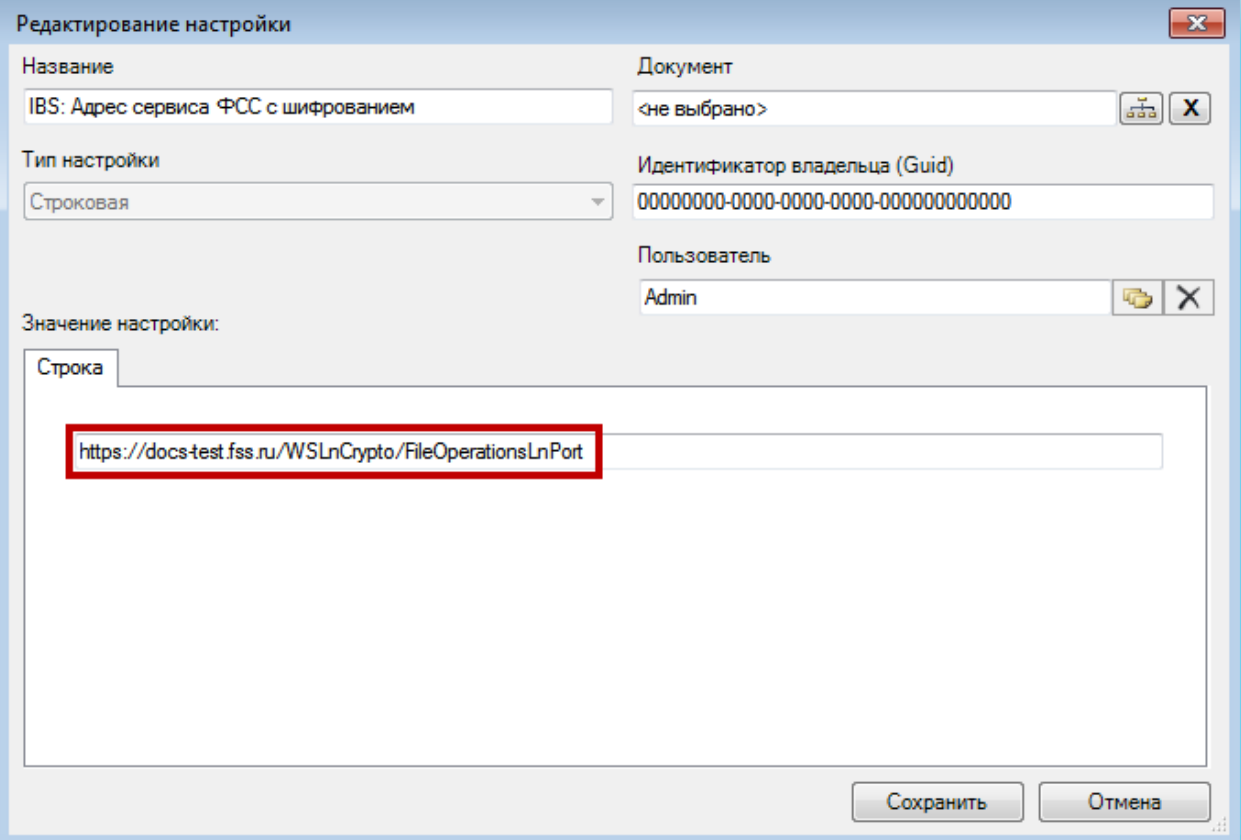

Рисунок 157. Окно настройки «IBS: Адрес сервиса ФСС с шифрованием»

<span id="page-130-2"></span>Адрес предоставляется ФСС. На момент написания Руководства адрес также можно узнать на сайте [http://cabinets.fss.ru/.](http://cabinets.fss.ru/)

Для сохранения настройки нужно нажать кнопку .

### <span id="page-130-0"></span>**8.8. Настройка «IBS: Адрес сервиса ФСС без шифрования»**

В настройке «IBS: Адрес сервиса ФСС без шифрования» указывается адрес сервиса ФСС для отправки запросов без шифрования.

Необходимо в списке настроек найти настройку «IBS: Адрес сервиса ФСС без шифрования» и открыть ее на редактирование двойным нажатием мыши или нажатием кнопки  $\blacksquare$  [\(Рисунок 158\)](#page-131-0).

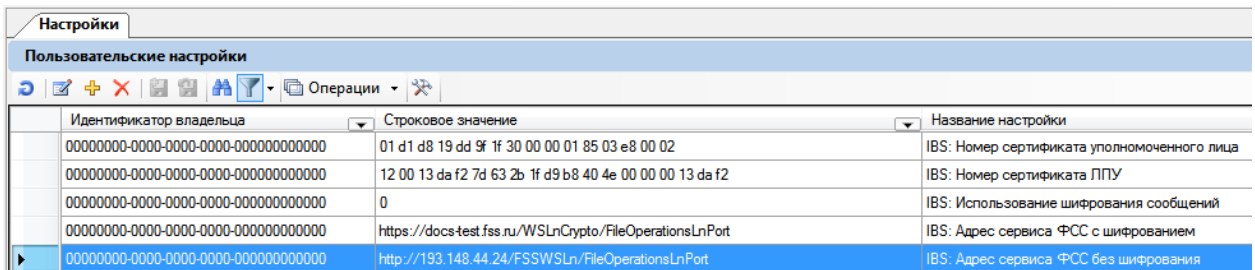

Рисунок 158. Настройка «IBS: Адрес сервиса ФСС без шифрования»

<span id="page-131-0"></span>Откроется окно «Редактирование настройки», в котором в поле ввода на вкладке «Строка» нужно ввести адрес сервиса ФСС для отправки запросов без шифрования [\(Рисунок 159\)](#page-131-1).

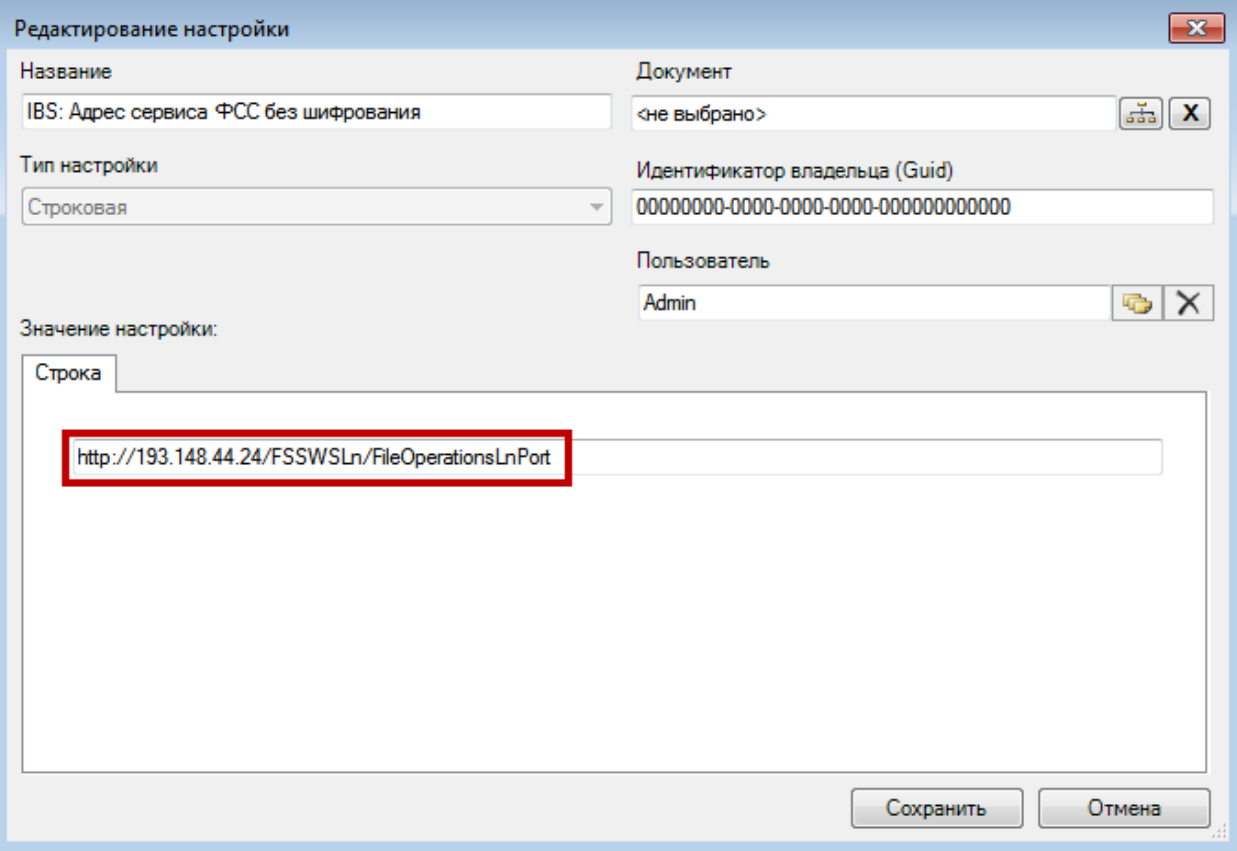

Рисунок 159. Окно настройки «IBS: Адрес сервиса ФСС без шифрования»

<span id="page-131-1"></span>Адрес предоставляется ФСС. На момент написания Руководства адрес также можно узнать на сайте [http://cabinets.fss.ru/.](http://cabinets.fss.ru/)

Для сохранения настройки нужно нажать кнопку **. Сохранить** 

### **8.9. Настройка «Номер сертификата пользователя»**

Настройка «Номер сертификата пользователя» необходима для сопоставления сертификата врача с пользователем «ТМ:МИС».

Для создания настройки нужно на панели инструментов нажать кнопку добавления настройки <sup>+</sup> . В появившемся окне «Добавление пользовательской настройки» нужно в вручную с клавиатуры заполнить поле «Название» – ввести «Номер сертификата пользователя», в поле «Тип настройки» указать значение «Строковая», в поле «Пользователь» выбрать из справочник требуемого пользователя. В поле «Значения настройки» на вкладке «Строка» нужно указать номер сертификата пользователя [\(Рисунок](#page-132-0)  [160\)](#page-132-0).

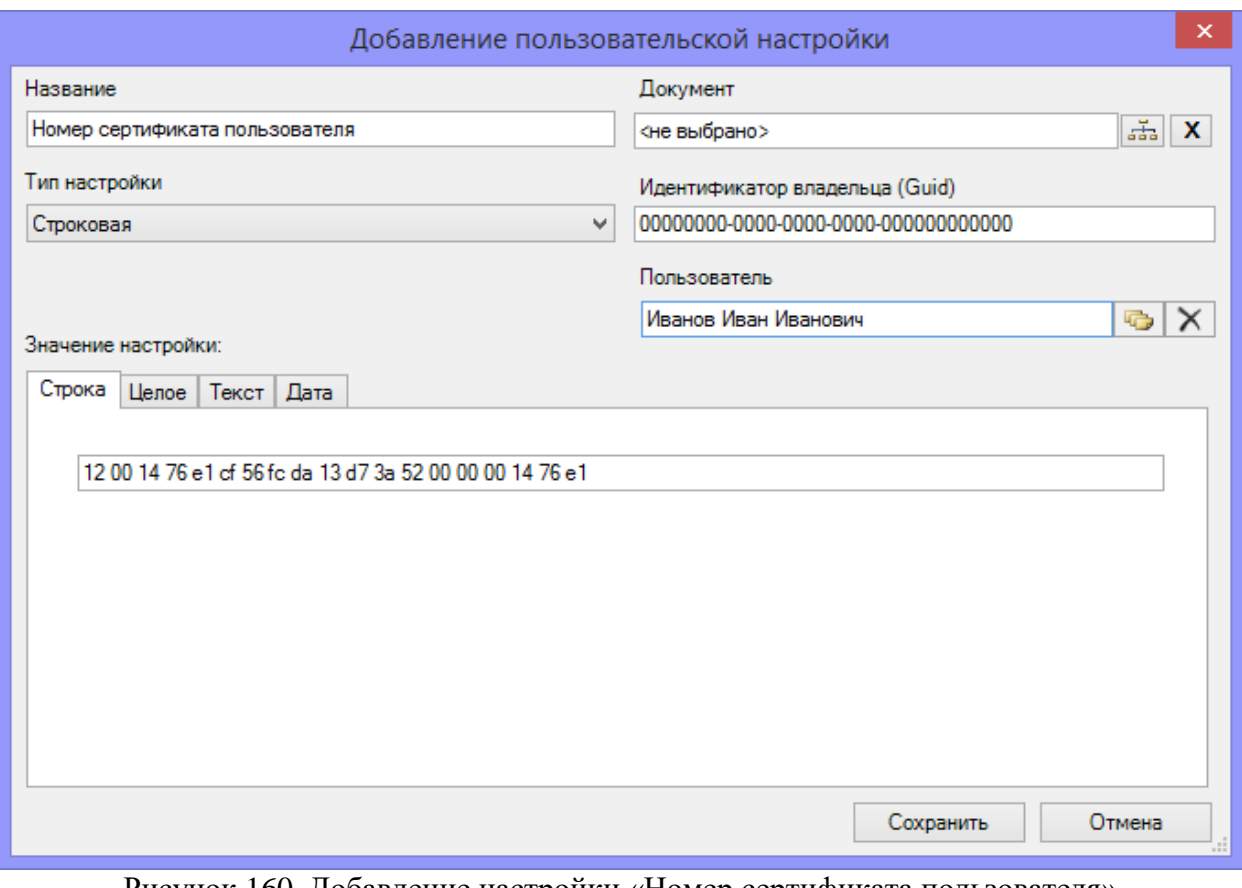

<span id="page-132-0"></span>Рисунок 160. Добавление настройки «Номер сертификата пользователя» После ввода всех данных нужно нажать кнопку .

# **9. НАСТРОЙКА СИСТЕМЫ ДЛЯ ОБЕСПЕЧЕНИЯ САМОЗАПИСИ НА ПОРТАЛЕ**

Для настройки самозаписи на портале записи на прием необходимо в «ТМ:МИС» указать количество дней, на которые предоставляется возможность самозаписи. Количество дней указывается в настройке «WebHlt: количество дней в расписании» [\(Рисунок 161\)](#page-133-0).

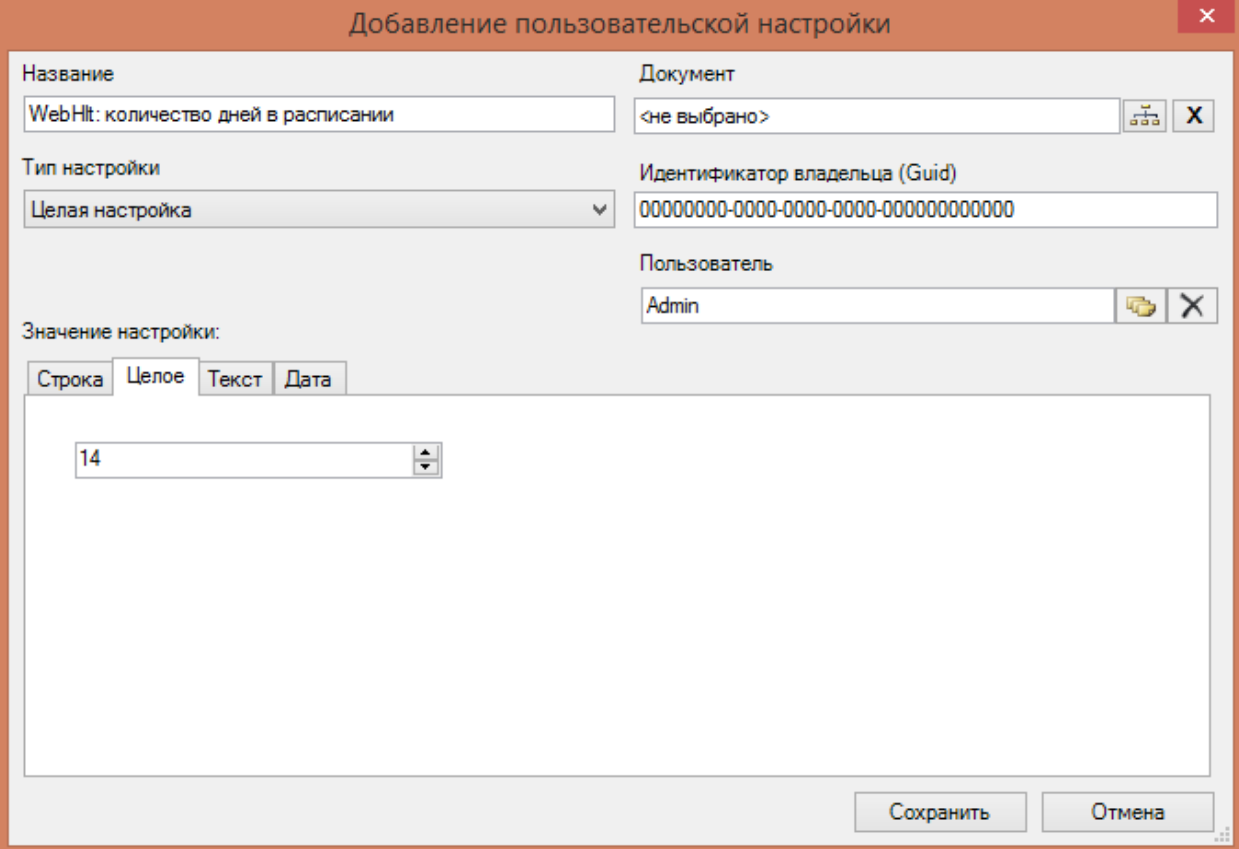

<span id="page-133-0"></span>Рисунок 161. Добавление настройки «WebHlt: количество дней в расписании»

В поле «Название» указать WebHlt: количество дней в расписании.

В поле «Тип настройки» выбрать «Целая настройка».

В области «Значение настройки» на вкладке «Целое» указать число дней, на которые будет отображаться расписание на портале самозаписи. Например, 14 дней.

После внесения всех необходимых данных сохранить настройку, нажав кнопку «Сохранить».

Далее следует указать время, в которое будет открываться последний день, который указан в настройке «WebHlt: количество дней в расписании». В указанное время будут открываться также те ячейки расписания врача, которые были закрыты для самозаписи, но при условии, что у врача есть хотя бы одна ячейка с разрешенной записью через интернет. Время открытия ячеек расписания для самозаписи устанавливается с помощью настройки «WebHlt: время открытия талонов» [\(Рисунок 162\)](#page-134-0).

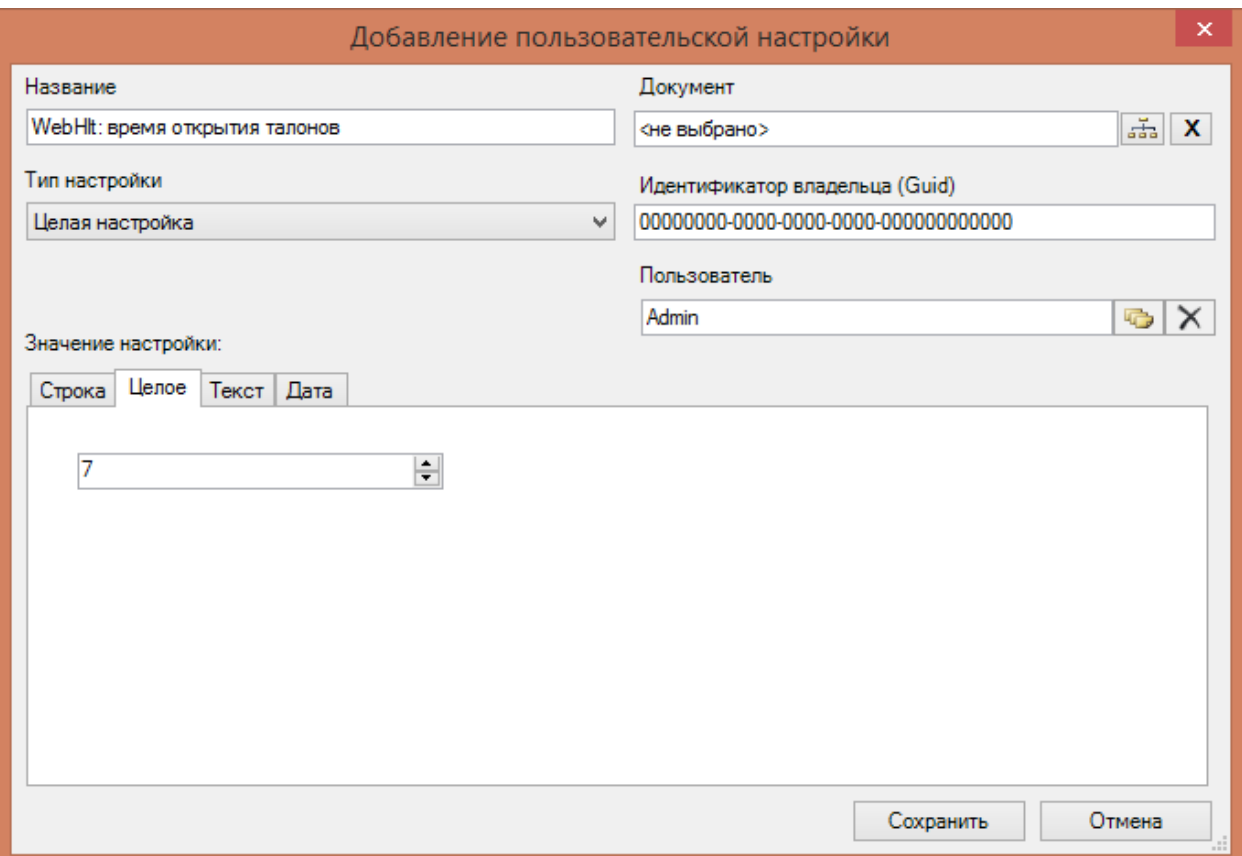

Рисунок 162. Добавление настройки «WebHlt: время открытия талонов»

<span id="page-134-0"></span>В поле «Название» указать WebHlt: время открытия талонов.

В поле «Тип настройки» выбрать «Целая настройка».

В области «Значение настройки» на вкладке «Целое» указать время в часах, в которое будет открываться день в расписание на портале самозаписи. Например, 7 часов утра.

После внесения всех необходимых данных сохранить настройку, нажав кнопку «Сохранить».

# **10. ЗАГРУЗКА ШАБЛОНА В «ТМ:МИС» ИЗ «ТМ:ШАБЛОН»**

Для загрузки шаблонов в программу «ТМ:МИС» следует войти в программу (авторизоваться) под ролью администратора лечебно-профилактического учреждения. Для загрузки шаблона в «ТМ:МИС» необходимо в верхнем меню программы выбрать пункт «Документооборот» -> «Загрузка шаблона из ТрастМед:Шаблон» [\(Рисунок 163\)](#page-135-0).

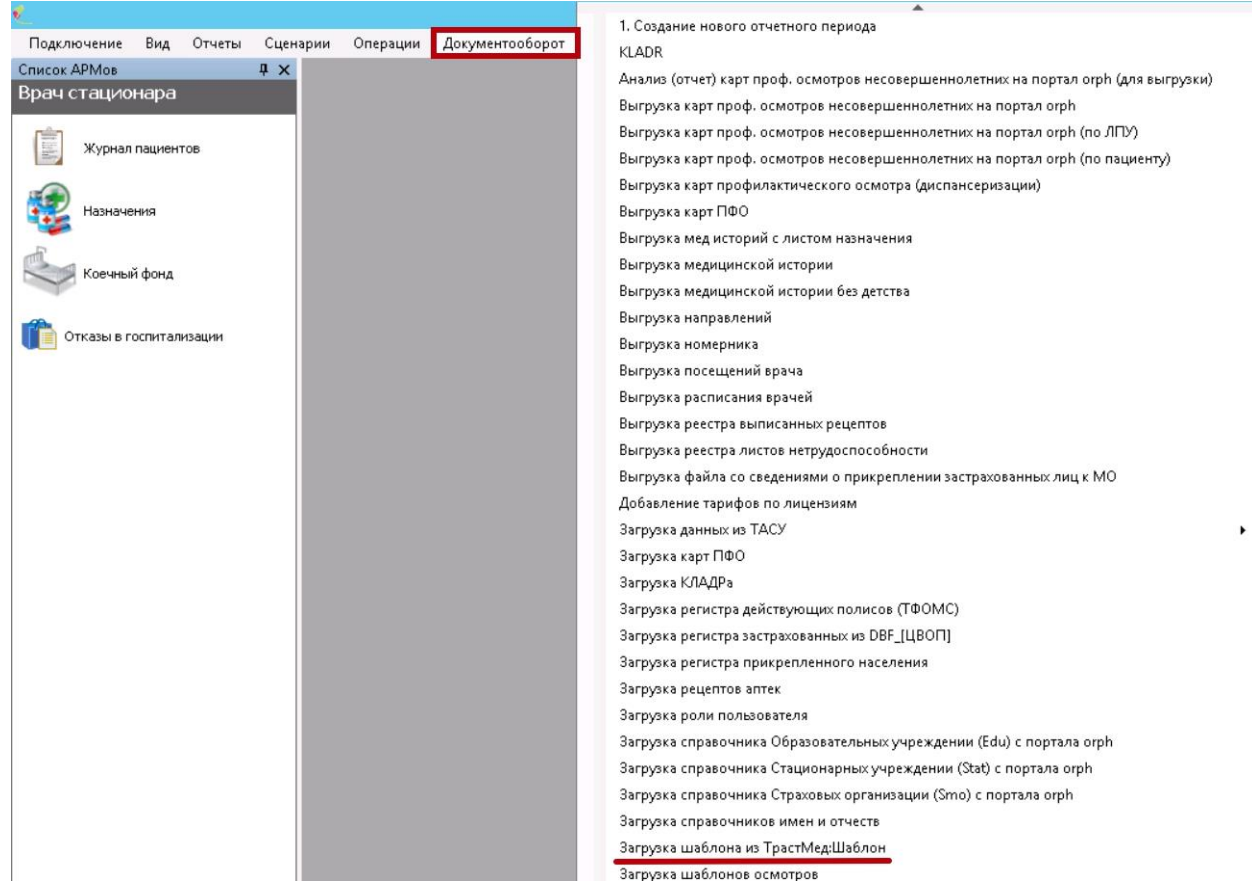

<span id="page-135-0"></span>Рисунок 163. Выбор пункта «Загрузка шаблона из ТрастМед:Шаблон» Откроется окно «Загрузка шаблона из ТрастМед:Шаблон» [\(Рисунок 164\)](#page-136-0).

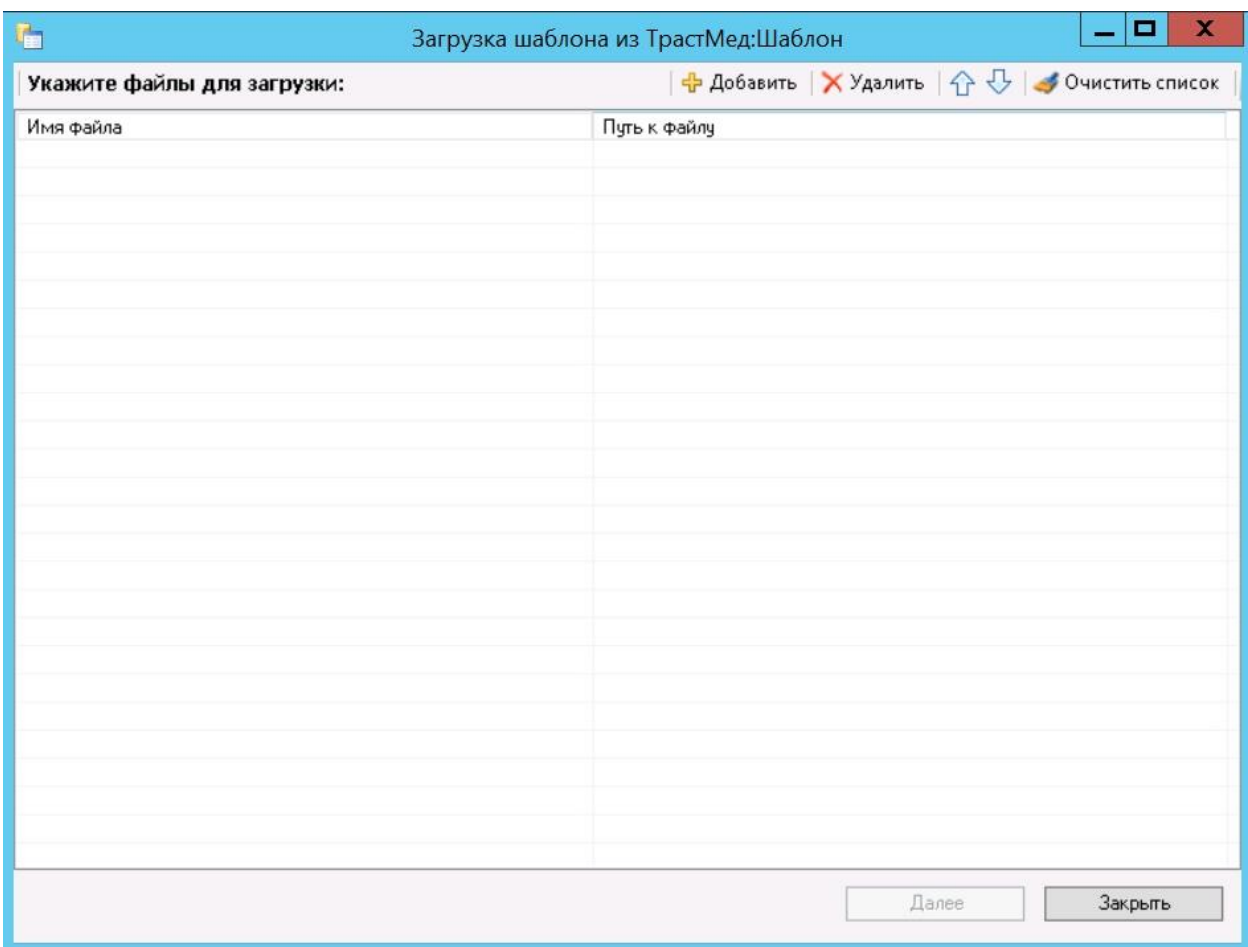

Рисунок 164. Окно «Загрузка шаблона из ТрастМед:Шаблон»

<span id="page-136-0"></span>В появившемся окне для добавления необходимых шаблонов нужно нажать кнопку «Добавить». Откроется диалоговое окно, в котором нужно указать место расположения шаблона, выбрать нужные файлы и загрузить их, нажав кнопку **[ Открыть ]** [\(Рисунок 165\)](#page-136-1).

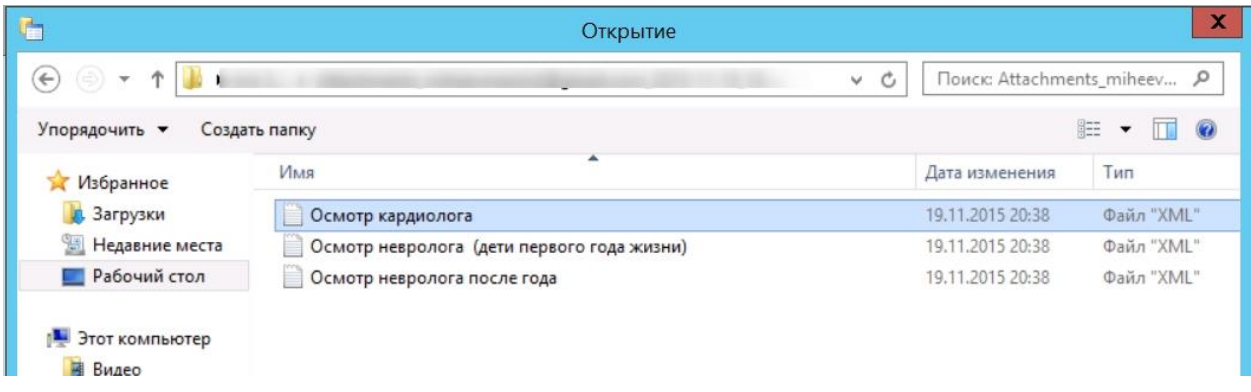

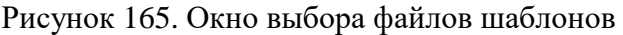

<span id="page-136-1"></span>Затем в окне «Загрузка шаблона из ТрастМед:Шаблон» нужно нажать кнопку «Далее» для старта процесса загрузки [\(Рисунок 164\)](#page-136-0). По завершении загрузки в нижней части окна отобразятся операции, выполненные в ходе загрузки шаблона, и появится сообщение об успешном окончании операции [\(Рисунок 166\)](#page-137-0).

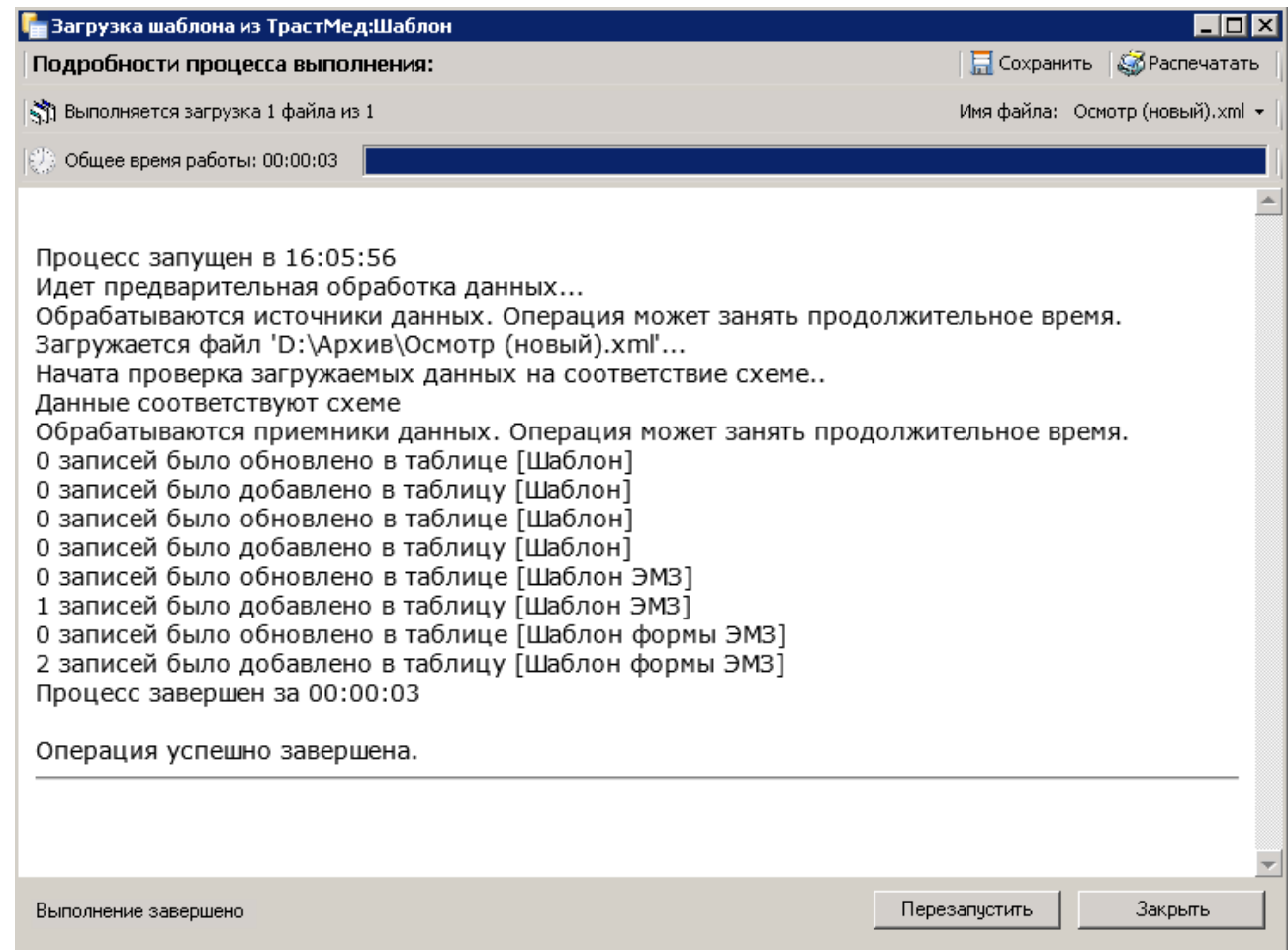

Рисунок 166. Окно загрузки шаблонов, завершение операции

<span id="page-137-0"></span>После этого нужно открыть «АРМ Оргметодакбинет» и выбрать в нем пункт «Шаблон» [\(Рисунок 167\)](#page-138-0).

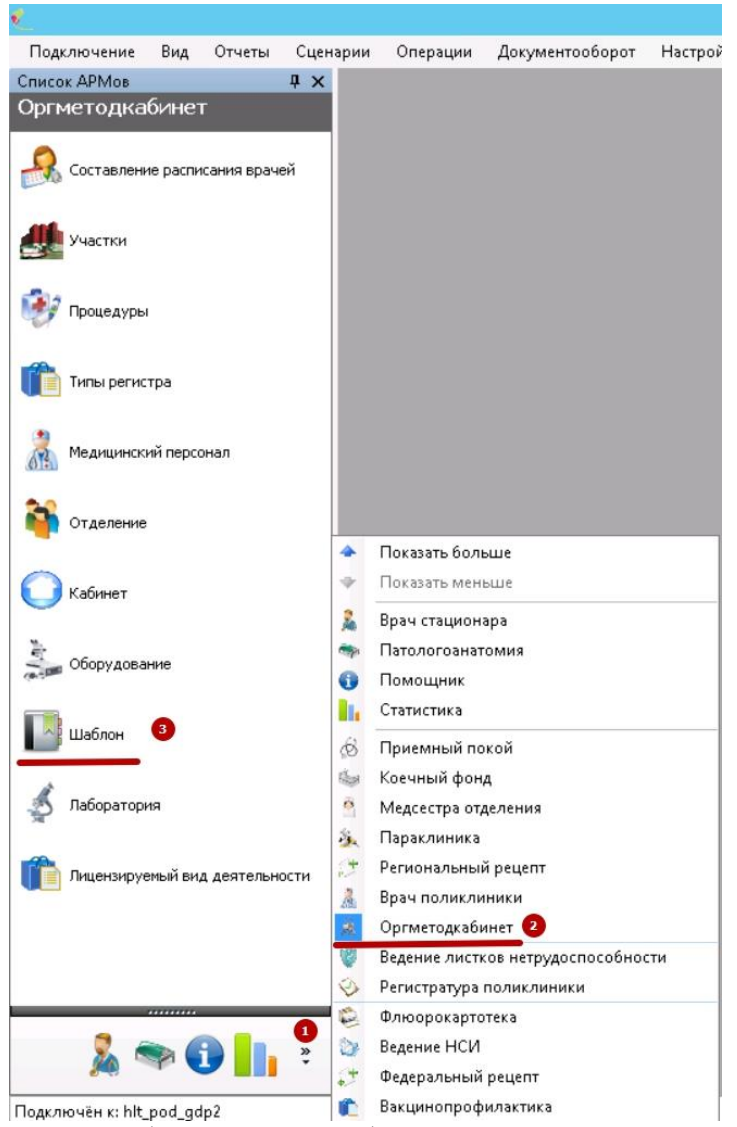

Рисунок 167. Выбор пункта «Шаблон» в АРМ «Оргметодкабинет»

<span id="page-138-0"></span>Далее нужно выбрать загруженный шаблон осмотра и открыть его на редактирование [\(Рисунок 168\)](#page-139-0).

| Список АРМов<br>4 ×            | Шаблон                                             |                             |                              |                                  |  |  |
|--------------------------------|----------------------------------------------------|-----------------------------|------------------------------|----------------------------------|--|--|
| Оргметодкабинет                | Шаблон бланка                                      |                             |                              |                                  |  |  |
|                                | DIS + XIII 图 A V Y - @Onepaum · ※<br><b>12 III</b> |                             |                              |                                  |  |  |
| Составление расписания врачей  | Название                                           | $\mathbf{v}$ Kog            | $\overline{\phantom{0}}$     | Тип шаблона                      |  |  |
|                                | Определение группы риска (до 30 недели)            |                             | mkp.DefinitionRisk30.46.0001 | Медицинская карта беременной     |  |  |
| Участки                        | Расширенный осмотр беременной                      |                             | mkp.FirstInspection.46.0002  | Медицинская карта беременной     |  |  |
|                                | Общие сведения об отце и матери                    |                             | mkp. GeneralData. 46.0002    | Медицинская карта беременной     |  |  |
| Процедуры                      | Осмотр беременной                                  |                             | mkp.InspectionPreg.46.0002   | Медицинская карта беременной     |  |  |
|                                | Патронаж во время беременности                     |                             | mkp.Patronage.InPreg.46.0    | Медицинская карта беременной     |  |  |
|                                | Патронаж после родов                               | mkp.Patronage.AfterBirth.46 |                              | Медицинская карта беременной     |  |  |
| Типы регистра                  | Анкета                                             |                             | DDForm.382H-1.1              | Карта учета ДД                   |  |  |
|                                | Карта детей                                        |                             | DDForm.1346H.1               | Карта учета ДД                   |  |  |
| Медицинский персонал           | Дополнительно                                      |                             | DDForm.921.1                 | Карта учета ДД                   |  |  |
|                                | Состояние здоровья до осмотра                      |                             | DDForm.1346H.Mkb.1           | Карта учета ДД                   |  |  |
| Отделение                      | Состояние здоровья по результатам осмотра          |                             | DDForm.1346H.Mkb.2           | Карта учета ДД                   |  |  |
|                                | Характеристика диагноза                            | DDForm.382H-1.MKB.1         |                              | Карта учета ДД                   |  |  |
|                                | Характеристика диагноза                            | DDForm.382H-2.MKB.1         |                              | Карта учета ДД                   |  |  |
| Кабинет                        | Характеристика диагноза<br>Характеристика диагноза |                             | DDForm.921.MKB.1             | Карта учета ДД<br>Карта учета ДД |  |  |
|                                |                                                    |                             | DDForm.922.MKB.1             |                                  |  |  |
| Оборудование                   | Пример шаблона 1                                   |                             | DDForm 382H-1.2              | Карта учета ДД                   |  |  |
|                                | Осмотр кардиолога                                  |                             | $\mathbb{Z}$                 | F4<br>Редактировать              |  |  |
|                                | Осмотр кардиолога (повторный)                      |                             | 45                           | Добавить<br>Ctrl+Insert          |  |  |
| Шаблон                         | Осмотр дерматолога                                 |                             | dermatovenerolog.1<br>×      | Ctrl+Delete<br>Удалить           |  |  |
|                                | Осмотр гинеколога (базовый)                        | ginekolog.1                 | Ð                            | $Ctrl + F5$<br>Обновить          |  |  |
| Паборатория                    | Осмотр гастроэнтеролога                            | 1.9.1                       | ٢                            | Фильтр по выбраным Alt+F7        |  |  |
|                                | Осмотр гастроэнтеролога                            |                             |                              |                                  |  |  |
| Лицензируемый вид деятельности | Hesponor                                           | 1.1                         |                              | Добавить шаблон                  |  |  |
|                                | Отоларинголог                                      | 1.2                         |                              |                                  |  |  |
|                                | Стоматолог                                         | 1.6                         |                              |                                  |  |  |
|                                | Tepanest                                           | 1.7                         |                              |                                  |  |  |
|                                | Хирург                                             | 1.8                         |                              |                                  |  |  |
|                                | Гастроэнтеролог                                    | 1.9                         |                              |                                  |  |  |
|                                | Инфекционист                                       | 1.10                        |                              |                                  |  |  |

Рисунок 168. Выбор нужного шаблона

<span id="page-139-0"></span>Откроется окно шаблона медицинской записи, в котором нужно указать для выбранного шаблона узел верхнего уровня, после чего сохранить внесенные изменения нажатием кнопки «Сохранить» [\(Рисунок 169\)](#page-139-1).

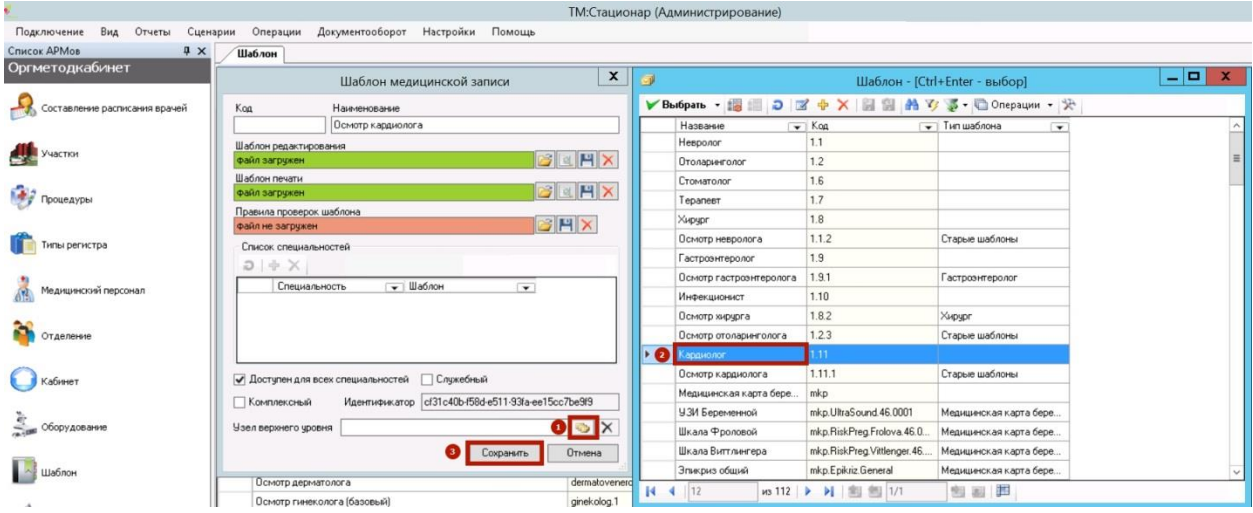

Рисунок 169. Окно «Шаблон медицинской записи»

<span id="page-139-1"></span>В связи с кэшированием файлов загруженные шаблоны появятся в Cистеме спустя некоторое время (примерно через 2 часа).

## **11. НАСТРОЙКА СИСТЕМЫ ДЛЯ РАБОТЫ С СЕРВИСОМ СКРИНИНГА ЛЕКАРСТВЕННЫХ СРЕДСТВ**

Для осуществления пользователем Системы скрининга лекарственных средств необходимо выполнить предварительную настройку Системы.

Для этого администратору Системы нужно:

a. Проверить в бине Системы, чтобы по пути /resource/HTML находилась папка Screening, содержащая в себе папки css, fonts, js и саму страничку screening.html.

b. Убедиться, что на компьютере пользователя установлен Internet Explorer 9 и выше.

c. Настроить роли пользователей, которые будут работать со скринингом. Для этого необходимо запустить Систему в режиме администрирования, выбрать АРМ «Конфигурирование», пункт «Права доступа» / «Права доступа к листу назначений», выбрать требуемого пользователя и проставить флажки в признаке доступа «Доступ к скринингу ЛС из ЛВН» [\(Рисунок 170\)](#page-140-0).

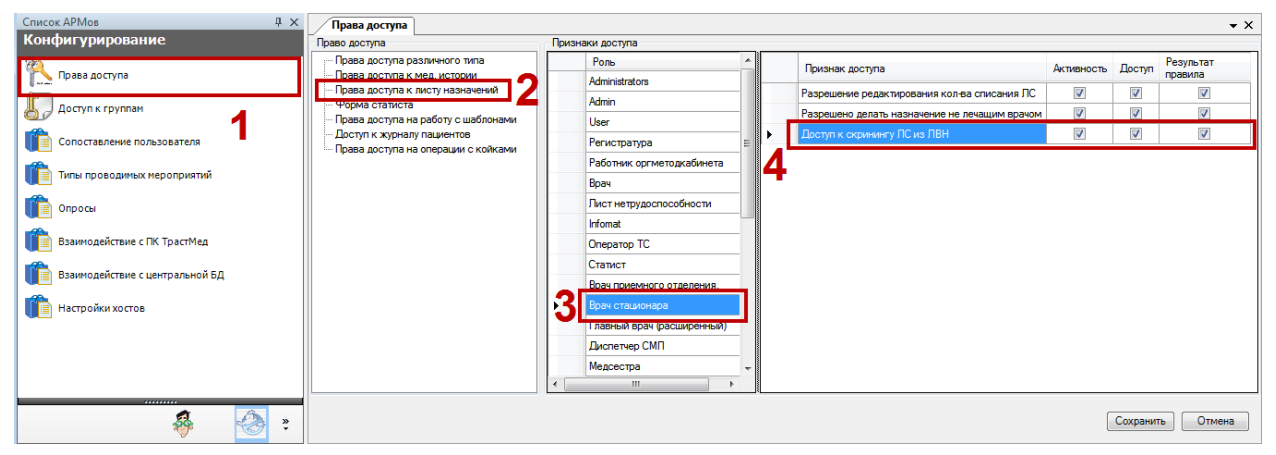

<span id="page-140-0"></span>Рисунок 170. Настройка ролей пользователей для доступа к листу назначений

После успешной настройки в рабочем режиме пользователь увидит в листе назначений на панели инструментов иконку скрининга:

− неактивная иконка означает отсутствие опасных назначений;

− активная иконка означает, что при скрининге были обнуржены опасные назначения.

| Лист назначений<br>Журнал пациентов                                 |                                                                                                    |                                                                          |                    |                    |                    |                    |              |  |
|---------------------------------------------------------------------|----------------------------------------------------------------------------------------------------|--------------------------------------------------------------------------|--------------------|--------------------|--------------------|--------------------|--------------|--|
|                                                                     | + ≤ X   √ 5 ♥ ♡   5 A H <mark>I</mark>                                                                                               | Назначения текущего отделения ПУ Выводить построчно<br>Показать/Скрыть ▼ |                    |                    |                    |                    |              |  |
| Ноябрь 2016<br>ъ.<br>Пн Вт Ср Чт Пт Сб Вс                           |                                                                                                    | 06.11.16<br>Bc                                                           | 07.11.16<br>Пн     | 08.11.16<br>Bт     | 09.11.16<br>Co     | 10.11.16<br>Чт     | 11.11.<br>Πт |  |
| 6<br>13<br>10 11 12<br>Q<br>-20<br>17 18<br>19<br>14<br>16<br>15    | Ацетилсалициловая кислота, табл., 500 мг, №10<br>Доз: 500, 00 мг Кр-ть:1<br>۰<br>Вр: [11001] Каплин Г. В.                            | Bp:1,00<br>Mc:1.00                                                       | Bp:1,00<br>Mc:1,00 | Bp:1,00<br>Mc:1,00 | Bp:1,00<br>Mc:1,00 | Bp:1,00<br>Mc:1,00 |              |  |
| 26 27<br>-25<br>23<br>24<br>28<br>9<br>10 11<br>Сегодня: 31.03.2017 | 15:47<br>Алмагель, сусп. для приема внутрь, 170 мл, с мерн. ложк.,<br>N <sub>21</sub><br>Доз: 170, 00 мл<br>Вр: [11001] Каплин Г. В. | Bp:1.00<br>Mc:0.00                                                       |                    |                    |                    |                    |              |  |
| Фамилия                                                             | 17:47<br>Алмагель, сусп. для приема внутрь, 170 мл, с мерн. ложк.,<br>Nº1<br>Доз: 170, 00 мл<br>Вр: [11001] Каплин Г. В.             | Bp:1,00<br>Mc:0.00                                                       |                    |                    |                    |                    |              |  |
|                                                                     | 19:47<br>Алмагель, сусп. для приема внутрь, 170 мл, с мерн. ложк.,<br>N <sub>21</sub><br>Доз: 170, 00 мл<br>Вр: [11001] Каплин Г. В. | Bp:1,00<br>Mc:1.00                                                       |                    |                    |                    |                    |              |  |

Рисунок 171. Иконка скрининга на панели инструментов листа назначений

## **12. РЕГЛАМЕНТНЫЕ РАБОТА ПО ОБСЛУЖИВАНИЮ СЕРВЕРА МИС**

Настройку и выполнение регламентных работ должен осуществлять системный администратор учреждения. Рекомендуется настраивать выполнение регламентных операций в автоматическом режиме средствами MS SQL Server и Windows Server.

К регламентным работам относятся:

- 1. Резервное копирование базы данных (ежедневно, ночью).
- 2. Технический перезапуск MS SQL Server (ежедневно, ночью).
- 3. Техническая перезагрузка сервера (еженедельно, в воскресенье, ночью).

# **13. ПРОВЕРКА МИС**

При запуске программы пользователю необходимо пройти авторизацию. Успешное завершение данной операции свидетельствует о правильной работе сервера БД.

Проверить работоспособность текущего соединения с сервером можно, вызвав форму редактирования подключения [\(Рисунок 172\)](#page-143-0).

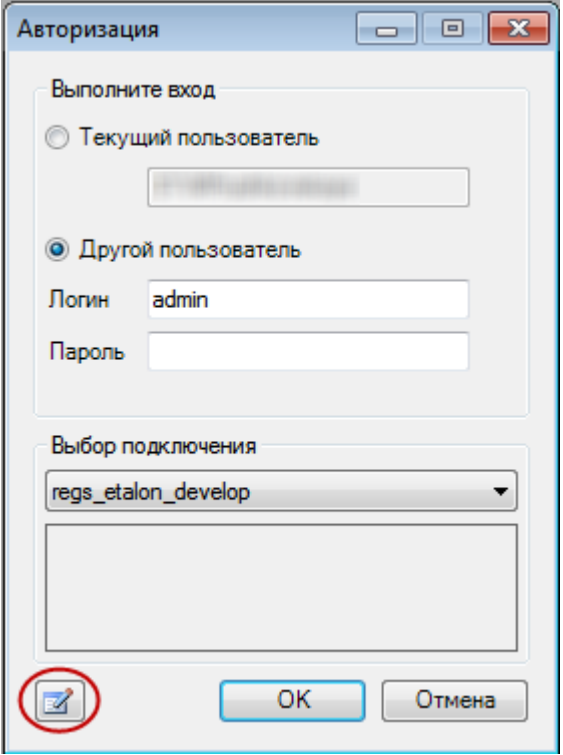

Рисунок 172. Авторизация

<span id="page-143-0"></span>После чего будет показана форма с указанием наименования подключения, базы данных, к которой происходит подключение, и наименование сервера [\(Рисунок 173\)](#page-143-1).

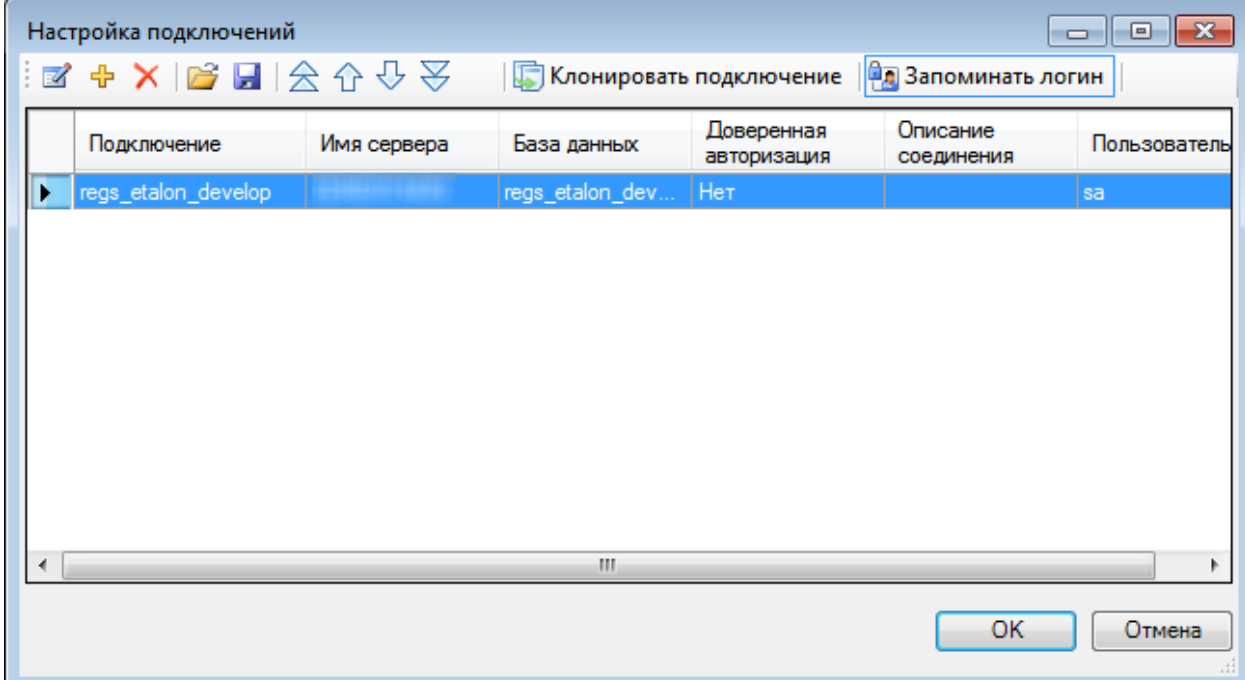

<span id="page-143-1"></span>Рисунок 173. Окно «Настройка подключений»
Чтобы проверить параметры подключения нужно в окне «Настройка подключений», выбрать подключение из списка и нажать на кнопку [\(Рисунок 174\)](#page-144-0).

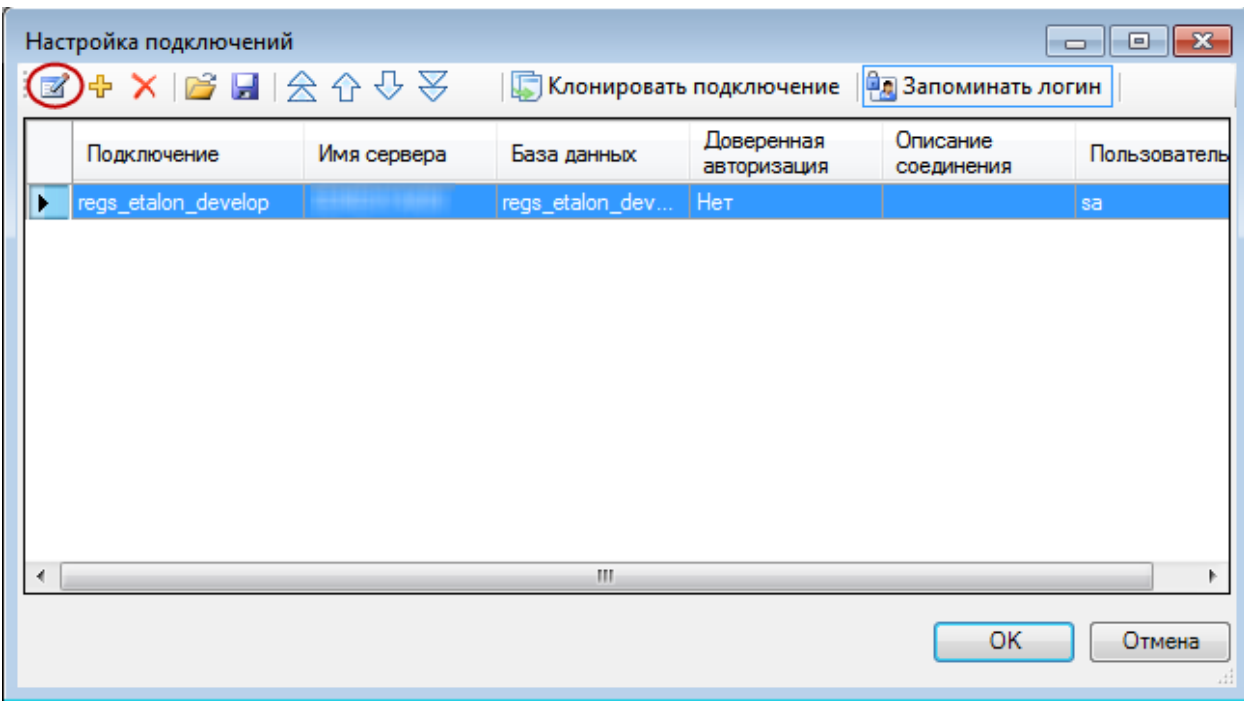

<span id="page-144-0"></span>Рисунок 174. Редактирование подключений Появится окно «Настройка подключения» [\(Рисунок 175\)](#page-144-1).

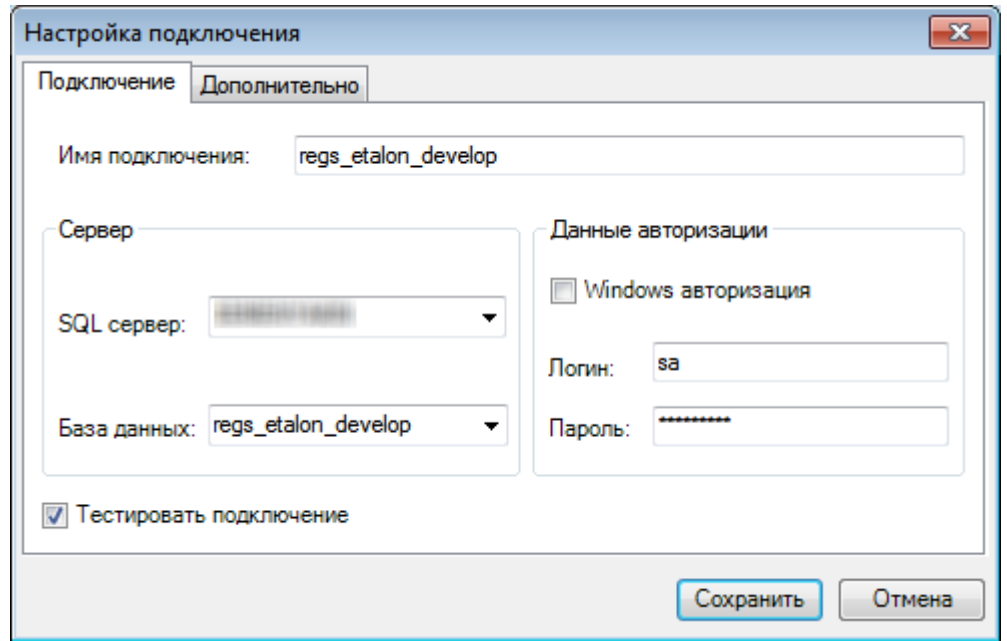

Рисунок 175. Окно «Настройка подключения»

<span id="page-144-1"></span>Для проверки работоспособности текущего подключения нужно установить флажок «Тестировать подключение» и нажать кнопку **Сохранить** . Если подключение к рабочей базе данных на сервере прошло успешно, то программа сохранит заданные пользователем настройки подключения и закроет окно «Настройка подключения».

Если в момент подключения произошли неполадки в работе сервера, то будет выдано сообщение [\(Рисунок 176\)](#page-145-0).

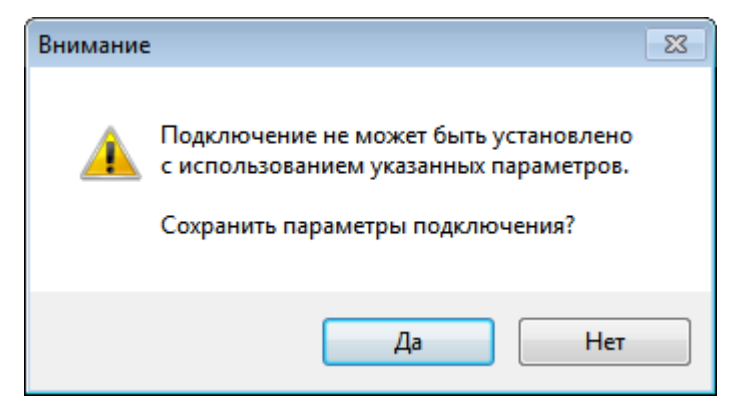

Рисунок 176. Ошибка при подключении к БД на сервере

<span id="page-145-0"></span>Далее необходимо вернуться на первоначальную форму [\(Рисунок 172\)](#page-143-0) и завершить авторизацию пользователя в системе. Если соединение с БД прошло успешно, то будет показано главное окно программы [\(Рисунок 177\)](#page-145-1).

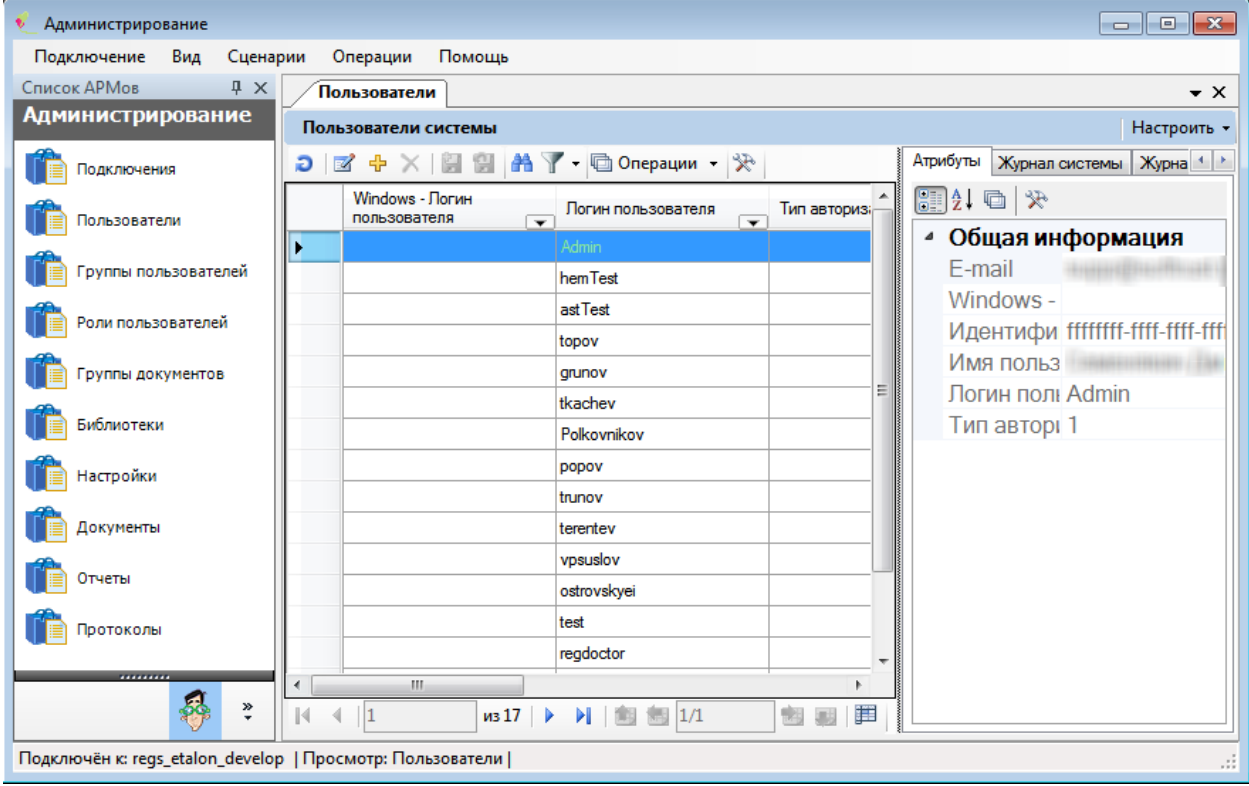

Рисунок 177. Главное окно программы В обратном случае будет выдано сообщение о возможных ошибках [\(Рисунок 178\)](#page-145-2).

<span id="page-145-1"></span>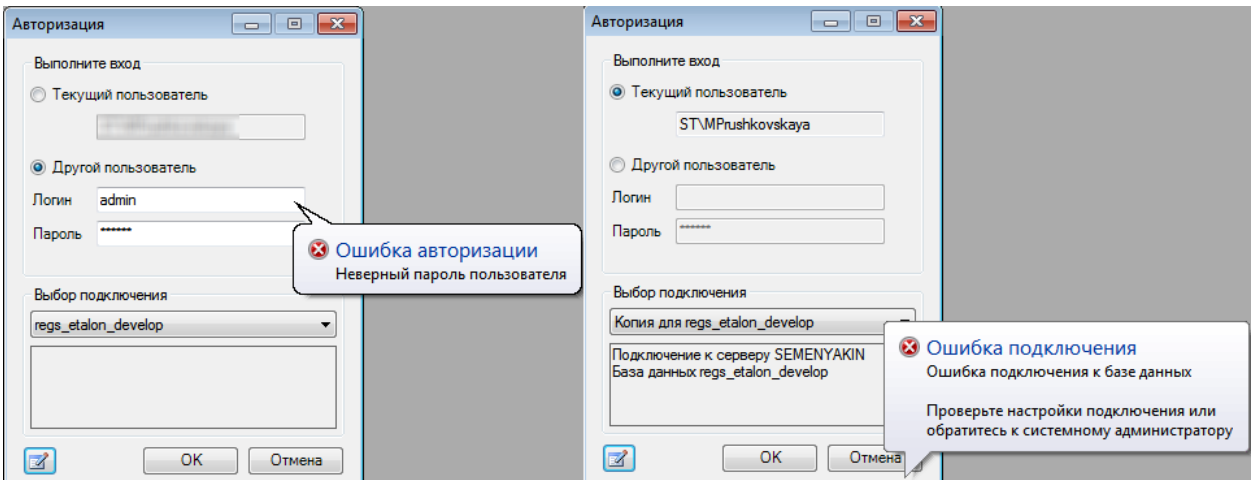

<span id="page-145-2"></span>Рисунок 178. Варианты ошибок при подключении к серверу

Если при выполнении всех вышеуказанных действий не возникло ошибок в работе программы, значит, МИС функционирует правильно.

Для проверки того, что данные из БД отображаются в таблицах правильно, необходимо открыть любую форму программы. Убедиться, что при открытии формы не произошло ошибок, а также, что данные, отображаемые в таблице, корректны.

# **14. ДОПОЛНИТЕЛЬНЫЕ ВОЗМОЖНОСТИ МИС**

## **Механизм обновления системы**

Для реализации механизма для удаленного обновления системы разработана подсистема обновлений. Подсистема обновлений предназначена для обновления экземпляров приложения и базы данных в процессе сопровождения ПО. Задача обновления решается с помощью формирования пакетов обновления программного обеспечения, используемых как локально (жесткий диск, внешний носитель), так и удаленно (локальная вычислительная сеть, интернет).

Пакет обновления – уникально идентифицируемый файл определенной структуры. Пакет обновления может включать файлы приложения, сценарии работы с файлами, сценарии работы с БД, отчеты, протоколы и др. элементы платформы МИС. Также, помимо перечисленного, пакет обновления может включать пакет реструктуризации.

Пакет реструктуризации – файл определённой структуры, содержащий описание структуры БД, а также набор метаданных, необходимых платформе МИС.

Средства подсистемы обрабатывают пакет обновлений, выполняют обновление приложения, а также элементарные сценарии по работе с базой данных. Обработка пакета реструктуризации в рамках обновления обеспечивает требуемую структуру БД.

На данный момент обновление программного обеспечения и базы данных осуществляется через связку приложений МИС и AsmUp. Пакеты обновлений распространяются в виде файлов определенной структуры транспортным сервисом. Полный путь обновления приведен ниже [\(Рисунок 179\)](#page-147-0).

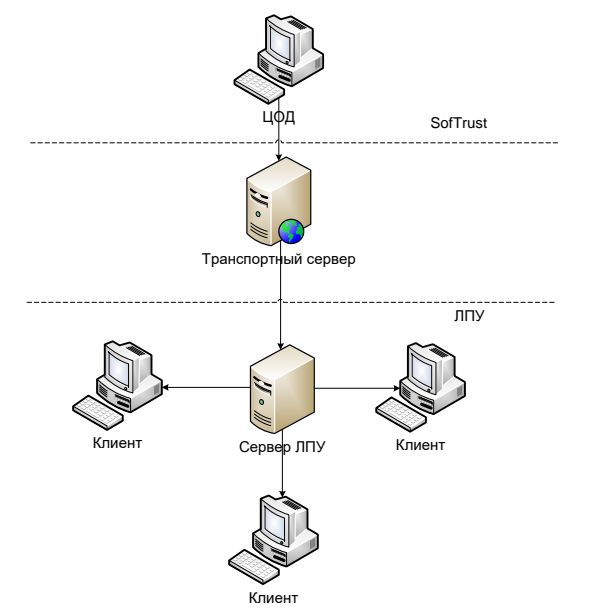

Рисунок 179. Полный путь обновления

<span id="page-147-0"></span>Обновления публикуются ЦОДом на транспортном сервисе. После чего они становятся доступными для скачивания серверами ЛПУ, при этом под сервером ЛПУ стоит понимать рабочую станцию, имеющую выход в internet и проводящую сеансы связи с ТС, а не сервер БД. Механизм получения обновлений клиентами представлен на блоксхеме [\(Рисунок 180\)](#page-148-0).

После подключения к БД клиентами МИС проверяется наличие новых обновлений по пути, указанному пользовательской настройкой. Идентификация обновлений осуществляется по имени пакета, которое, в свою очередь, является строковым представлением GUID'а, так гарантируется уникальность пакета обновлений. Информация о проведенных обновлениях хранится в защищенном хранилище .net framework. Таким образом, гарантируется, что доступ к этой информации разрешен только модулю проведения обновлений AsmUp, причем .net framework идентифицирует

защищенные хранилища в зависимости от пути модуля, запрашивающего доступ к этому хранилищу. То есть, если имеется несколько каталогов с программным обеспечением, то framework выделяет каждому модулю по отдельному хранилищу.

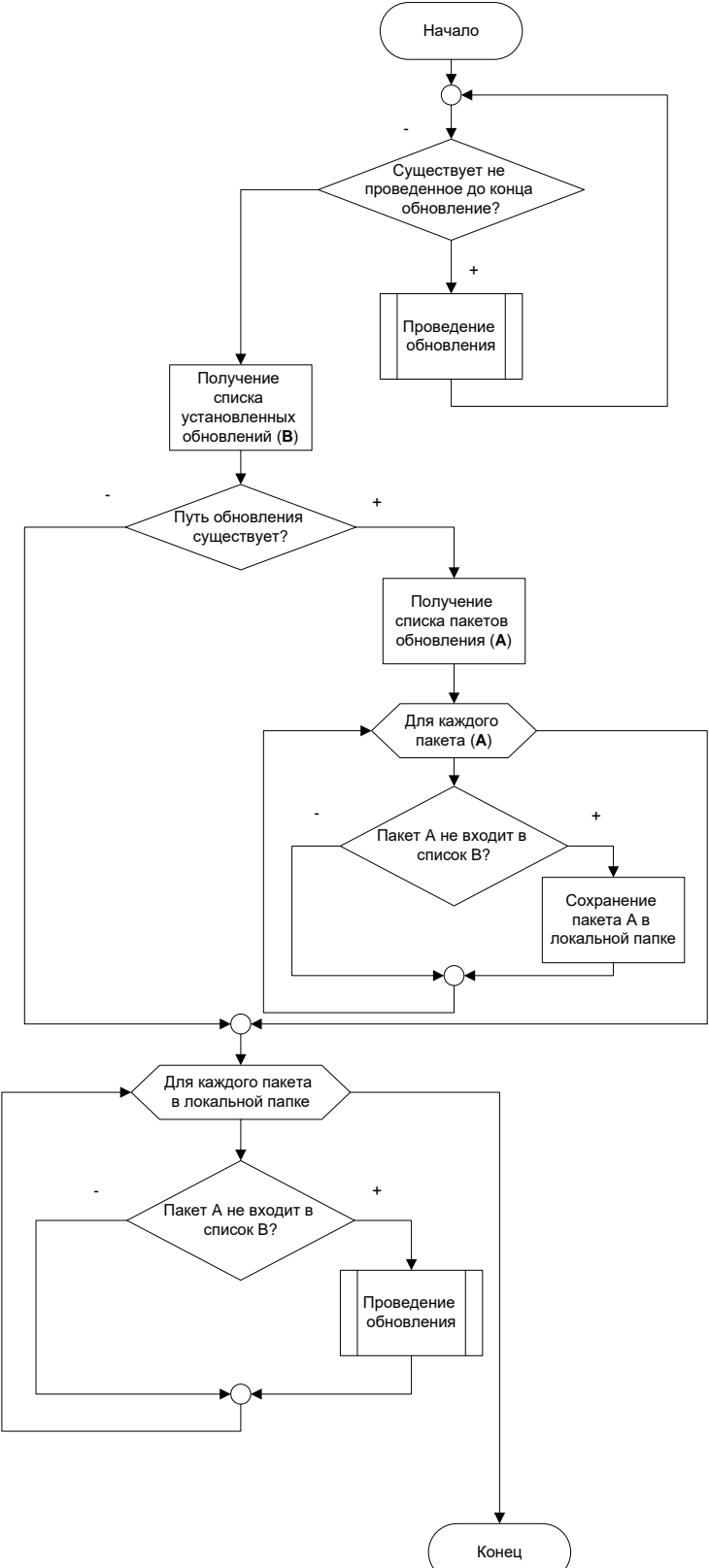

Рисунок 180. Алгоритм проведения обновления

<span id="page-148-0"></span>Если новое обновление было найдено на сетевой папке, то происходит его скачивание в локальную папку рабочей станции и управление передаётся AsmUp'у, который проводит обновление, фиксируя в своем защищенном хранилище стадии

обновления и статус обновления в целом. Алгоритм проведения обновления на клиентской машине представлен ниже [\(Рисунок 181\)](#page-149-0).

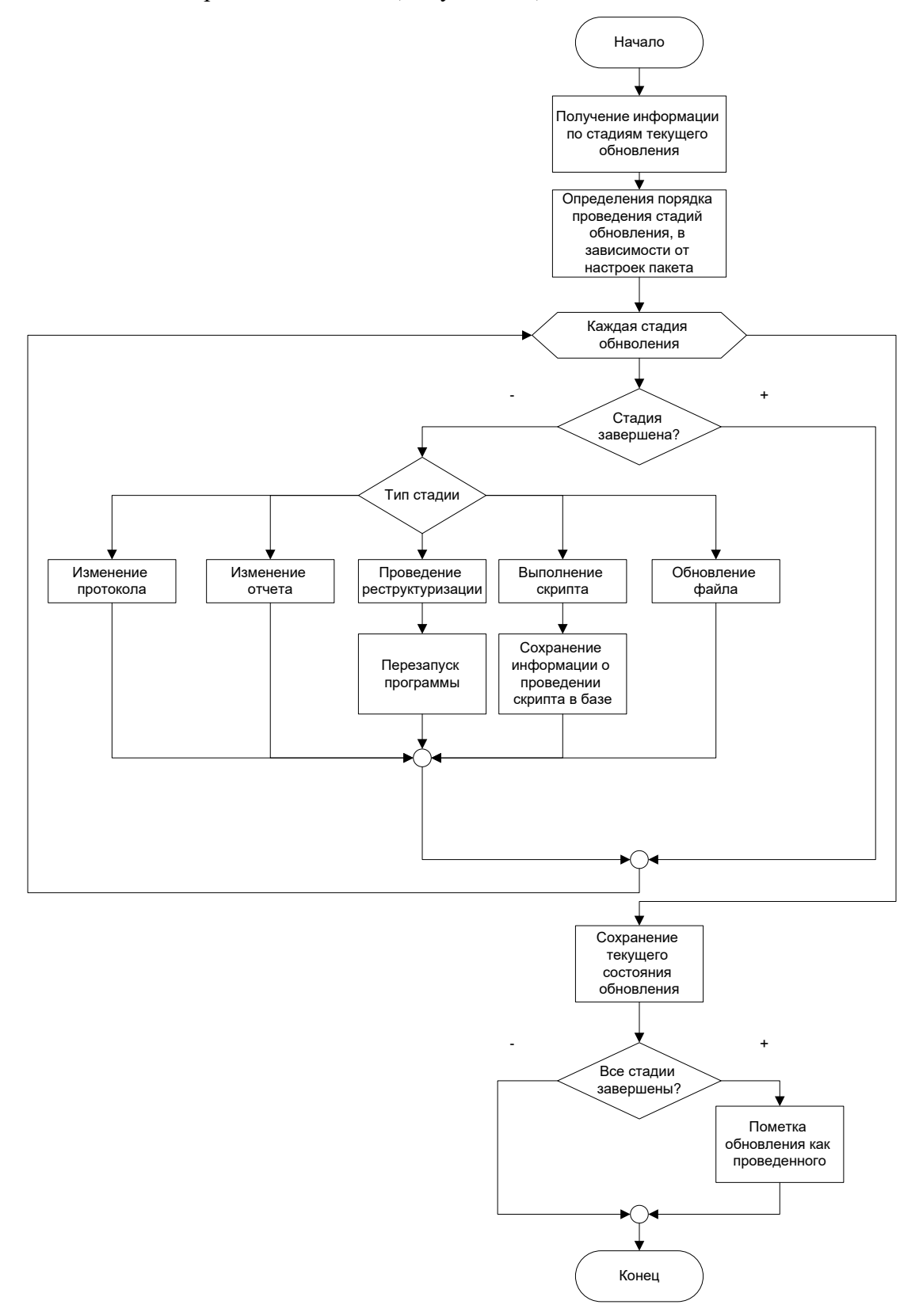

<span id="page-149-0"></span>Рисунок 181. Алгоритм проведения обновления на клиентской машине Так как обновление может производить изменения компонентов ПО и БД, то и стадии обновления фиксируются и в БД, и в защищенном хранилище. Это позволяет предотвратить проведение обновления базы дважды, с разных запущенных копий программы.

Обновления могут содержать:

- 1. Обновления модулей ПО и файлы ресурсов.
- 2. Реструктуризации базы данных.
- 3. Скрипты SQL.
- 4. Отчеты.
- 5. Протоколы DTS.
- 6. Bat файлы.

## **Приложение А Подсистема отчетов**

## **A.1. Система описания отчетов администратором. Форма редактирования отчетов**

Все отчеты в МИС подразделяются на стандартные и предопределенные. Стандартный отчет применим к текущему экземпляру документа произвольного типа, и не требует предварительного описания. Стандартный отчет формируется автоматически на основе единого для всех типов документов шаблона и описания типа документа.

Более сложные определенные отчеты предусматривают процедуру подготовки (определения) описателя отчета. Описатели определенных отчетов представляют собой экземпляры особой сущности, которые хранятся в качестве документов типа «Отчет» в БД, а также могут быть выгружены (загружены) в файлы специального формата. Создание и редактирование описателей определенных отчетов предусмотрено в приложении администрирования формой «Редактирование отчетов» [\(Рисунок 182](#page-151-0) и [Рисунок 183\)](#page-152-0). Термин «Отчет» в документе следует понимать как описатель определенного отчета.

| Список АРМов             | $\sqrt{4}$<br>Отчеты                                                          | $\bullet \times$   |
|--------------------------|-------------------------------------------------------------------------------|--------------------|
| <b>Администрирование</b> | Реестр отчетов                                                                | Настроить -        |
| <b>Подключения</b>       | $D \mid Z + X \mid H \mid H \mid A$ $\mid$ • $\Box$ Onepau $\mid W \mid X$    |                    |
|                          | Заголовок                                                                     | ۸<br>Описание<br>÷ |
| Тользователи             | Амбулатория Отчет о количестве случаев обращения граждан (за период)          | Ė                  |
| руппы пользователей      | Амбулатория Отчет по льготникам                                               |                    |
|                          | Амбулатория Отчет по форме 039 у-02 Общий                                     |                    |
| Роли пользователей       | Амбулатория\Отчет по форме 039 у-02\Общий (все виды оплаты)                   | ВЕДОМОСТЬ по дате  |
|                          | Амбулатория\Отчет по форме 039 у-02\По отделению                              |                    |
| руппы документов         | Амбулатория\Отчет по форме 039 у-02\По специальности                          |                    |
| Библиотеки               | Амбулатория\Отчет по форме №039 у-88                                          |                    |
|                          | Амбулатория Отчеты по заболеваниям Отчет выбранному заболеванию               |                    |
| Настройки                | Амбулатория\Отчеты по заболеваниям\Отчет по заболеваниям и врачу за период    |                    |
|                          | Амбулатория Отчеты по заболеваниям Отчет по форме № 3 (ГРИПП И ОРВИ)          | СВЕДЕНИЯ О ЗАБОЛ   |
| Документы                | Амбулатория\Отчеты по заболеваниям\Отчет по форме № 7 (ЗЛОКАЧЕСТВЕННЫЕ НОВООБ | СВЕДЕНИЯ О ЗАБОЛ   |
| Отчеты                   | Амбулатория \Посещения в поликлинике (с бюджетом)                             |                    |
|                          | Амбулатория \Прием по врачу за дату                                           |                    |
| Протоколы                | Амбулатория\Среднее и максимальное время ожидания за период                   |                    |
|                          | Амбулатория\Учетная форма №029/у амбулатория                                  |                    |
|                          | Амбулатория\Форма 30 Работа врачей поликлиники                                |                    |
| ,,,,,,,,,,               | m.<br>$\overline{ }$                                                          |                    |

<span id="page-151-0"></span>Рисунок 182. Вызов формы редактирования отчетов в приложении администрирования

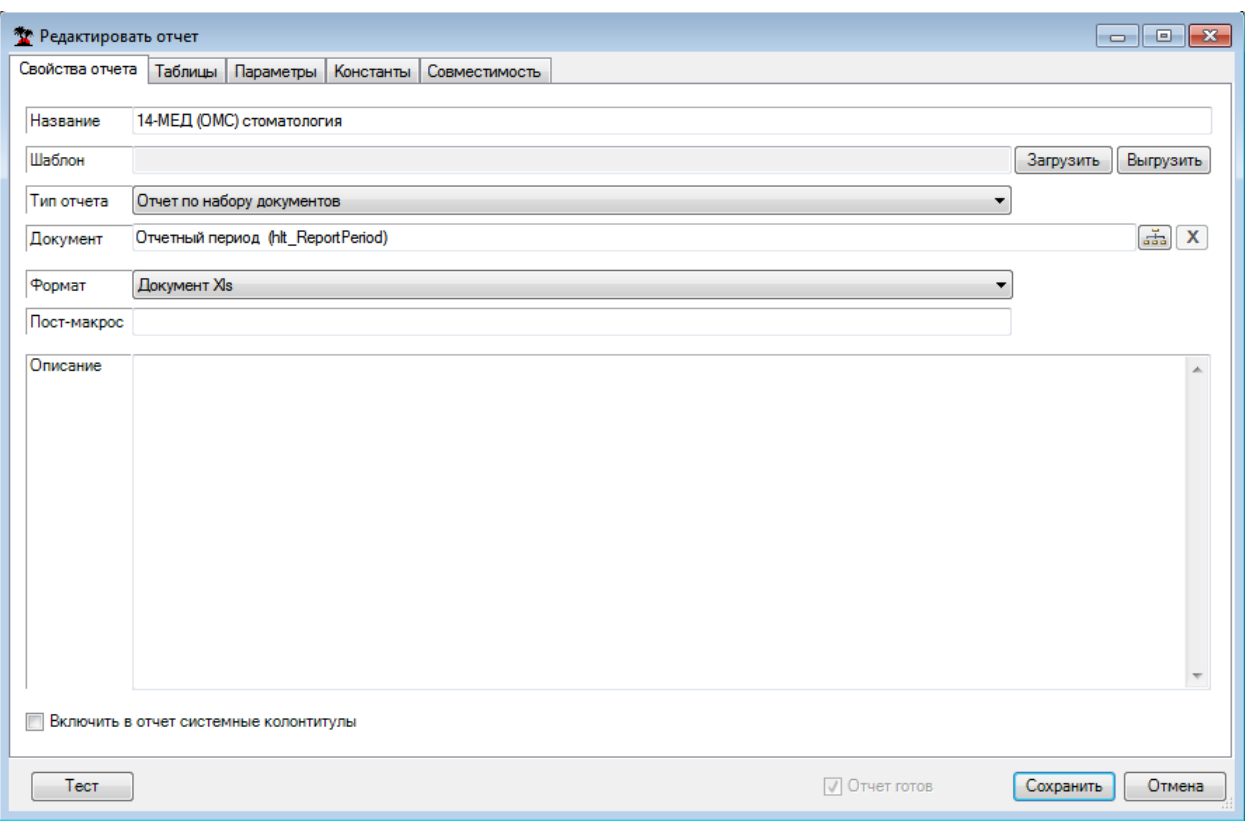

Рисунок 183. Форма редактирования отчета. Закладка «Свойства отчета»

### **A.1.1. Свойства отчета**

<span id="page-152-0"></span>Определение свойств отчета (на одноименной закладке формы редактирования отчетов) подразумевает заполнение наименования, выбор типа отчета, который определяет необходимость указания типа документа, выбор формата представления отчета, который определяет возможность загрузки и выгрузки шаблона.

#### *A.1.1.1. Типы отчетов и их особенности*

Предусмотрены три типа отчетов: «Отчет по документу», «Отчет по набору документов» и «Произвольный отчет» [\(Рисунок 184\)](#page-152-1).

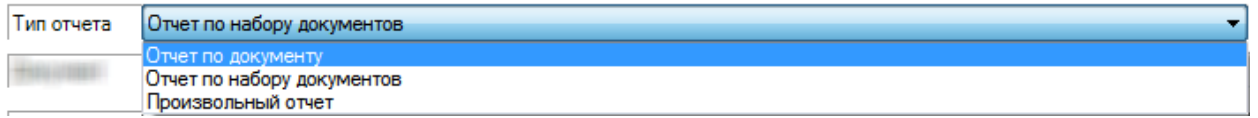

Рисунок 184. Форма редактирования отчетов. Типы отчетов

<span id="page-152-1"></span>Для первых двух обязательно задание типа документов в качестве свойства «Документ». Отчет по документу подразумевает наличие текущего экземпляра документа указанного типа, значения которого будут доступны при формировании отчета (особый параметр Document). Отчет по набору документов подразумевает инициализации текущего набора документов указанного типа с использованием фильтрации. Произвольный отчет ничего подобного не предусматривает, ограничения выборки данных задаются лишь применением интерактивных параметров.

#### *A.1.1.2. Форматы представления отчетов*

На рисунке [\(Рисунок 185\)](#page-153-0) показан выбор формата отчета из предлагаемого списка. Формат «Excel» подразумевает необходимость подготовки файла-шаблона с использованием специальной разметки и загрузки его в описатель отчета по кнопке «Загрузить». По кнопке «Выгрузить» можно сохранить [\(Рисунок 186\)](#page-153-1) шаблон из описателя в файл соответствующего формата (затем отредактировать его и снова загрузить).

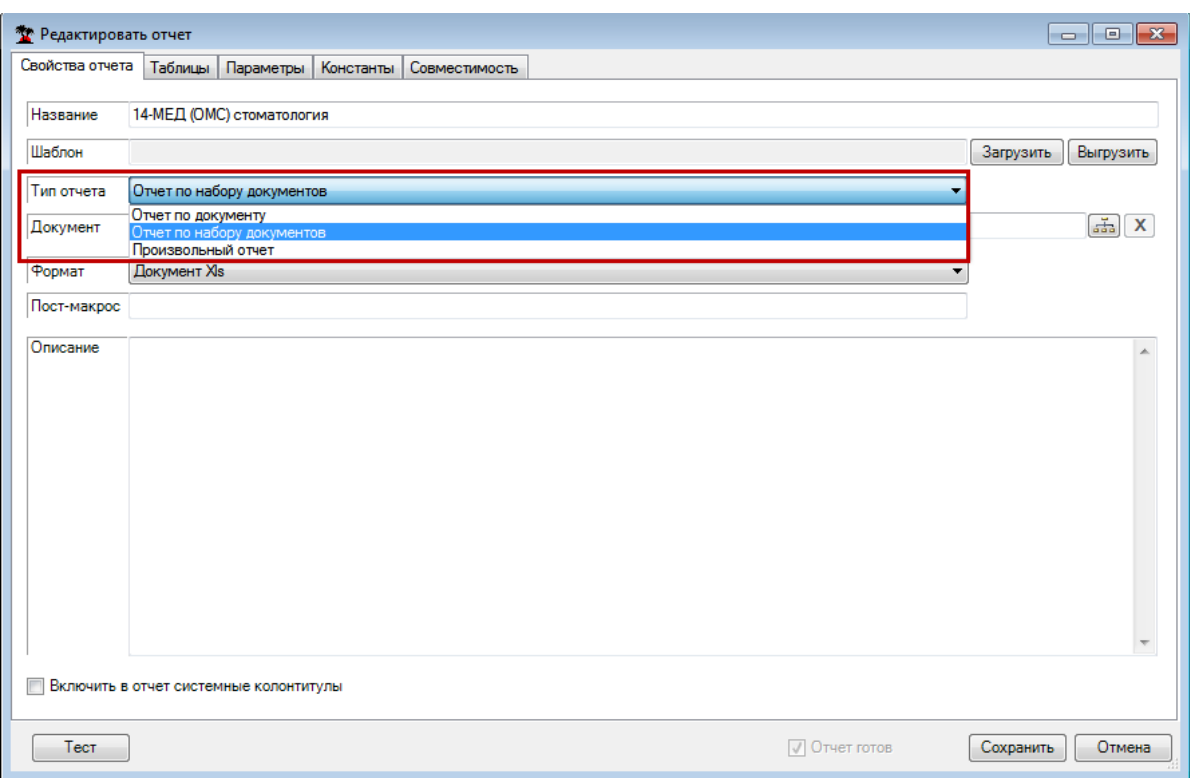

# Рисунок 185. Выбор формата представления отчета

<span id="page-153-0"></span>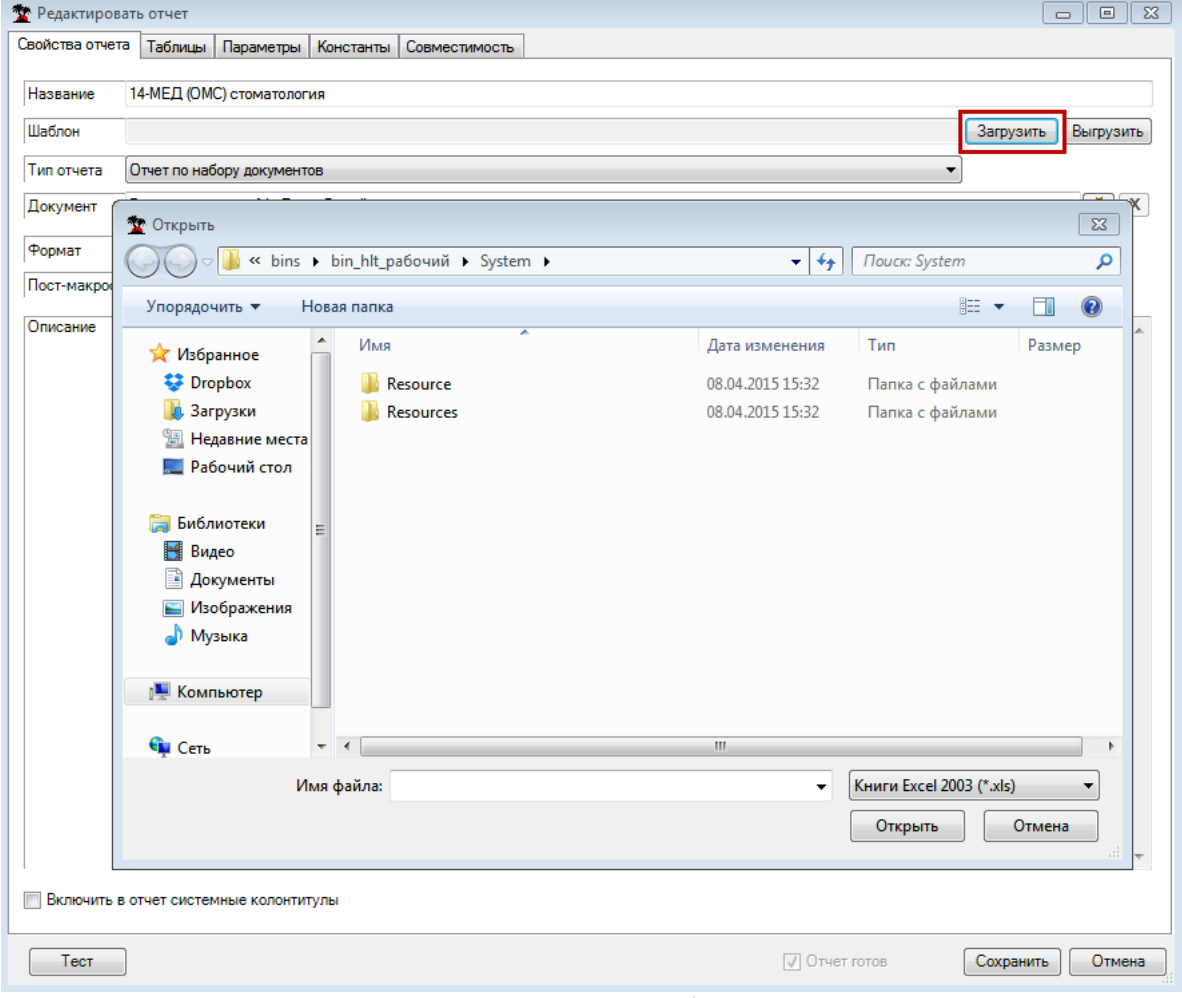

Рисунок 186. Загрузка шаблона отчета

## <span id="page-153-2"></span><span id="page-153-1"></span>**А.1.2. Параметры отчетов**

В момент формирования отчетов происходит подстановка значений параметров в текст SQL - запросов и в созданную по шаблону форму вместо синтаксических производных от имени параметра. Если непосредственно перед формированием отчета необходимо участие пользователя для инициализации значений параметров, то такие параметры считаются интерактивными и описываются на закладке «Параметры». Другие параметры, значения которых инициализируются на основе пользовательских настроек, описываются на закладке «Константы». Третий вид параметров вовсе не требует описания в форме редактирования. Их имена и механизм подстановки значений заранее предопределен.

### А.1.2.1. Интерактивные параметры

Значения интерактивных параметров будут «спрашиваться» у пользователя непосредственно перед формированием отчета в диалоговом окне «Параметры», сформированного динамически на основе описания.

Лля описания интерактивных параметров необходимо на закладке «Параметры» добавить имя параметра в список, определить текст вопроса (если нет – то сформируется стандартное приглашение) и тип, который определяет набор элементов значения параметра (Рисунок 187).

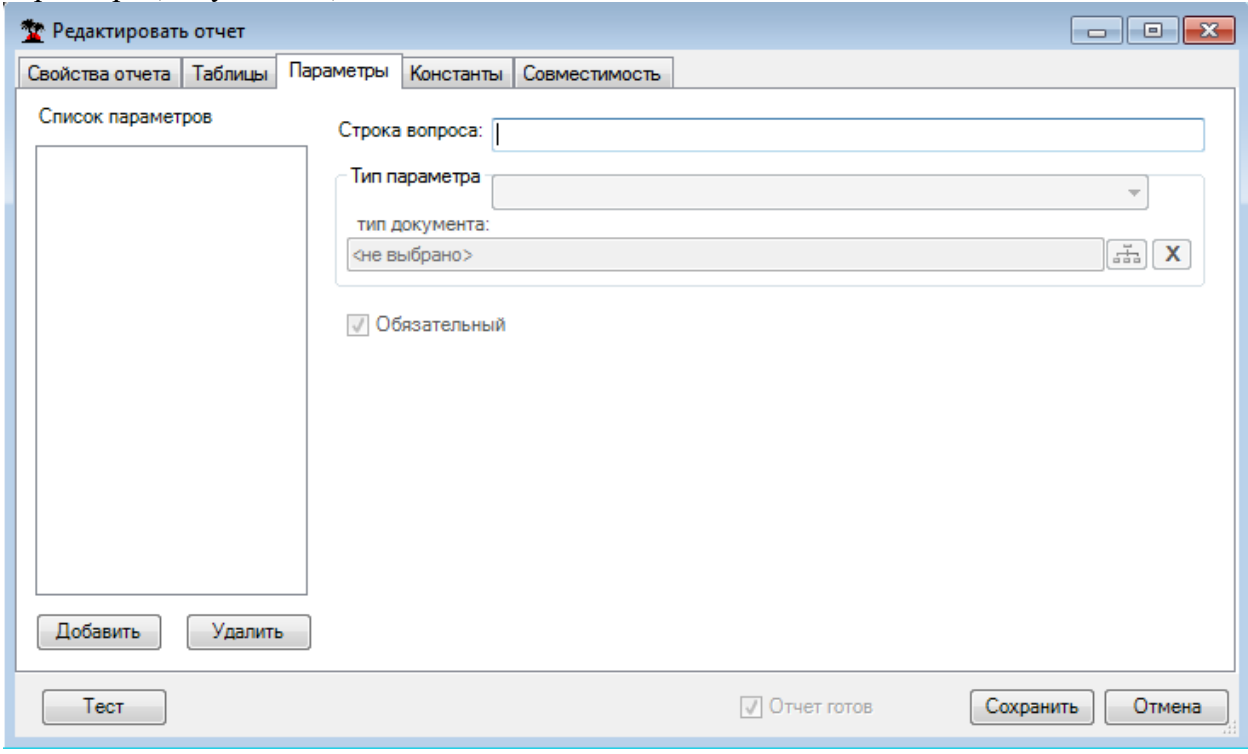

Рисунок 187. Редактирование параметров отчета

<span id="page-154-0"></span>Добавить Для добавления параметра нужно нажать кнопку , в открывшемся окне «Имя элемента» следует ввести название добавляемого параметра (Рисунок 188).

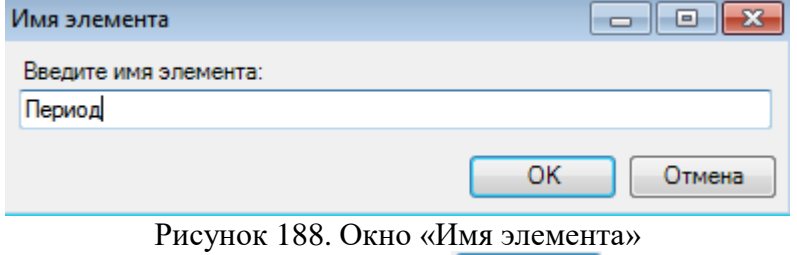

<span id="page-154-1"></span>Для сохранения нужно нажать кнопку **СК дека после чего параметр будет** добавлен в список на вкладке «Параметры» (Рисунок 189).

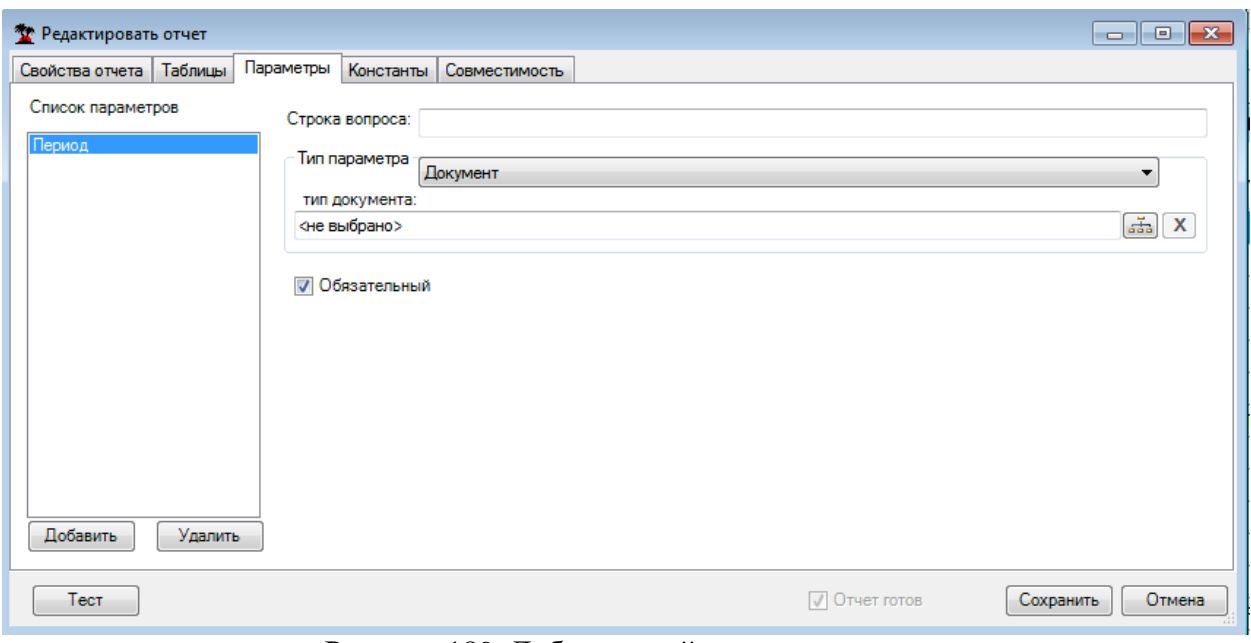

Рисунок 189. Добавленный параметр отчета

<span id="page-155-0"></span>Для того чтобы остальные поля вкладки стали доступны для редактирования, нужно выделить параметр. Нужно вручную с клавиатуры заполнить поле «Строка вопроса», выбрать из выпадающего списка тип параметра и из справочника – тип документа.

## *А.1.2.2. Доступ к значениям экземпляра документа и набора документов в отчетах*

Доступ к значению текущего экземпляра документа осуществляется по правилам доступа к значению параметра с предопределенным именем «Document» и типом параметра Документ (тип документа соответствует текущему экземпляру).

Предопределенное для набора документов имя параметра «DocSet» используется только для доступа к значению WasInited (раздел [А.1.2.4\)](#page-156-0).

#### *А.1.2.3. Константы отчета – параметры на основе пользовательских настроек*

Вид закладки для описания констант представлен на рисунке [\(Рисунок 190\)](#page-155-1). В список констант нужно добавить имя параметра и заполнить для него атрибуты пользовательской настройки, из которой будет получено значение.

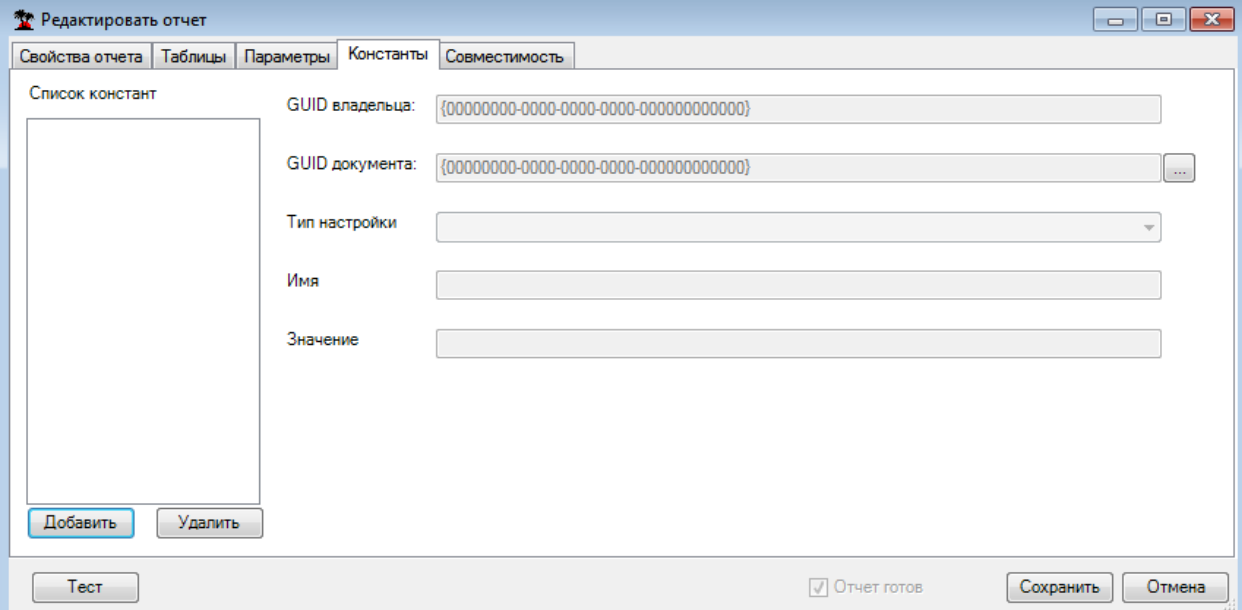

<span id="page-155-1"></span>Рисунок 190. Описание констант

## <span id="page-156-0"></span>A.1.2.4. Лоступ к значениям параметров. Особое значение WasInited

Доступ к значениям параметров осуществляется путем указания имени элемента после имени параметра:

<ИмяПараметра>.<ИмяЭлемента>

Состав элементов зависит от типа параметра. Для параметров простых типов (например, строка, дата) доступ к значению осуществляется через элемент .Value.

### $\leq$ Имя $\Pi$ араметра>. Value

Для всех параметров, кроме специальных (см. ниже), проставляется значение особого элемента .WasInited (вольное сокращение от was initialized), которое равно «1» при успешной инициализации значения параметра и «0» - если инициализация не произведена.

## <ИмяПараметра>. WasInited

Регистр букв в именах параметров и их элементов имеет значение!

Синтаксические конструкции доступа к значениям параметров применяются в тексте запроса с префиксом «@», а в шаблоне формы с префиксом «&&Param.»  $(\langle a\rangle \hat{\omega}$ . ( $\langle a\rangle$ )  $\hat{\omega}$  Param. » – в колонтитулах).

## А.1.2.5. Специальные параметры (зарезервированные имена)

В таблице (Таблица 10) перечислены специальные параметры, значения которых подставляются только в созданную по шаблону форму отчета и не подставляются в текст SQL-запроса. Формально тип этих параметров строковый, доступ к значению - Value. Элемент «WasInited» к специальным параметрам не применим.

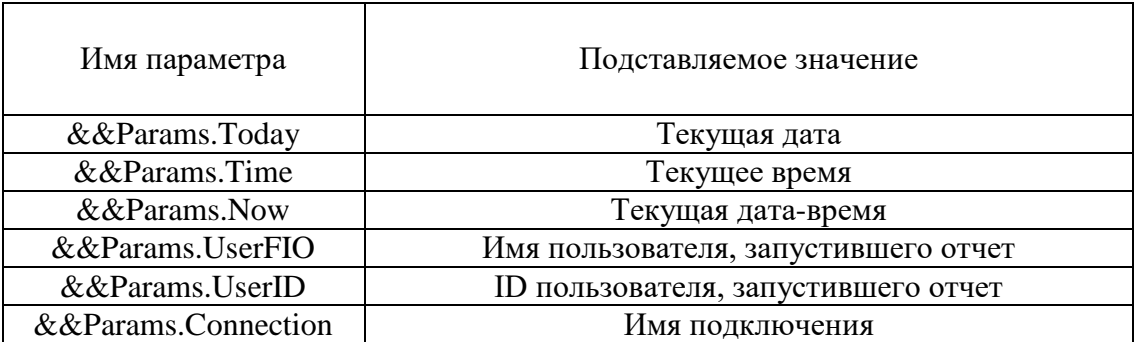

#### <span id="page-156-1"></span>Таблица 10. Специальные параметры

#### <span id="page-156-2"></span>А.1.3. Таблицы данных отчетов

Под термином «таблица» в системе отчетов понимается упорядоченный по строкам и столбцам набор значений (данных), получаемый в результате выполнения SQL-запроса и подставляемый в форму отчета согласно разметке в шаблоне.

Описание таблиц отчета подразумевает задание текста SQL-запроса с указанием подстановки параметров отчета, внесения разметки подстановки таблиц в шаблон формы отчета и описание группировки промежуточных итогов.

На закладке «Таблицы» (Рисунок 191) формы редактирования отчетов добавьте имя таблицы в список таблиц, заполните текст SQL-запроса и при необходимости сформируйте список групп (раздел А.1.3.3) для промежуточных итогов.

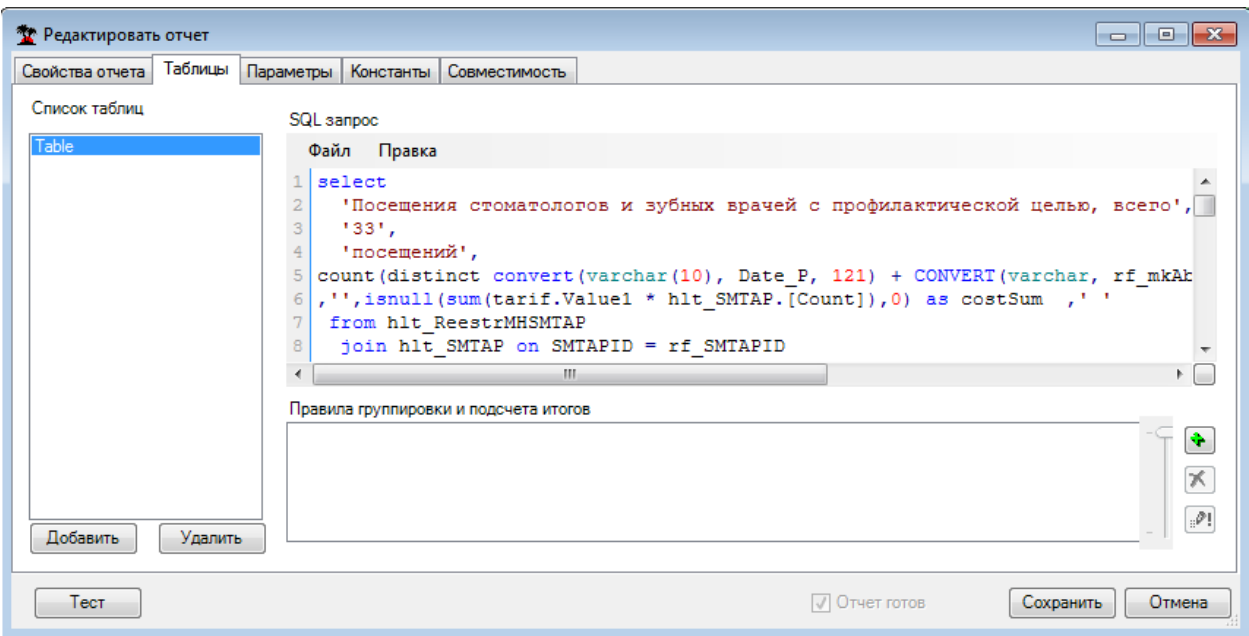

Рисунок 191. Закладка «Таблицы»

## <span id="page-157-0"></span>А.1.3.1. Запросы для получения таблиц данных

Рекомендации по написанию текста запроса несложные. Желательно задавать понятные (по-русски) имена колонок, используя ключевое слово «AS».

Перестраховка с использованием «convert(varchar...)» - устаревший прием. Попробуйте обойтись без него, поскольку теперь используется новая система преобразования типов SQL в типы данных электронной таблицы. Если используете группы промежуточных итогов, то не забудьте задать необходимую сортировку ORDER ВУ. Соблюдайте синтаксис параметров отчета и собственно синтаксис SQL.

## А.1.3.2. Правила задания подстановок значений параметров в текст запроса

Параметры отчета - это не параметры SQL! Замена вписанных в текст запроса синтаксических конструкций вида:

@<ИмяПараметра>.<ИмяЭлемента>

на соответствующие значения происходит еще до разборки синтаксиса SQL. Поэтому допустимо использование параметров в строковых константах, именах колонок и т.п., например

convert(datetime, '@Period.EndDate', ...)

Если формируется отчет по документу, то используется предопределенный параметр «Document»:

@Document.<поле>

#### <span id="page-157-1"></span>А.1.3.3. Группировка данных таблицы с подсчетом промежуточных итогов

Для описания группировки данных таблицы с подсчетом промежуточных итогов необходимо добавить (по соответствующей кнопке) уровень группировки в список «Группы» (Рисунок 192). Для каждого уровня группировки указывается поле группировки («Группировка по») и заполняется список агрегатных функций консолидации не группируемых полей («Промежуточные итоги по»). Необходимо заметить, что поля могут быть указаны как по именам, так и вводом порядкового номера поля (начиная с 0). При этом значение номера может превышать количество полей в запросе, если шаблон формы отчета предусматривает дополнительные (вычисляемые) поля таблицы.

Процесс группировки и подсчета промежуточных итогов осуществляется средствами электронной таблицы (Excel). Специальная разметка в шаблоне формы отчета для этого не требуется.

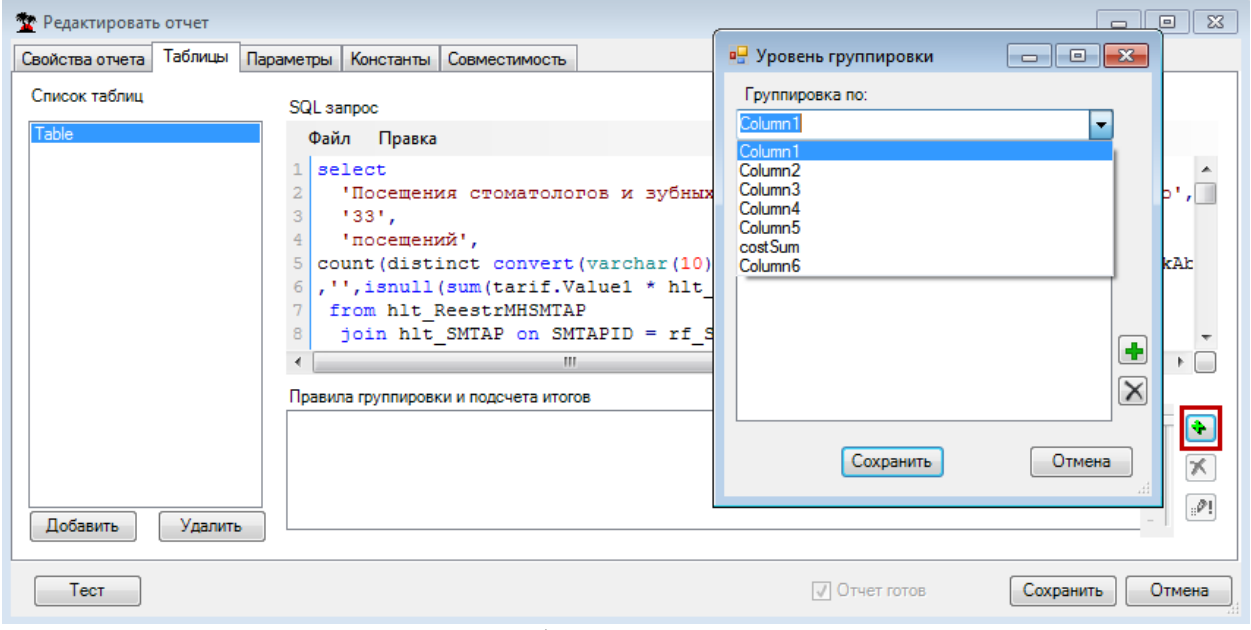

Рисунок 192. Добавление уровня группировки

### <span id="page-158-0"></span>А.1.4. Тестирование отчетов. Выгрузка/загрузка описателей отчетов.

Кнопка «Тест» на форме редактирования отчета позволяет попробовать сформировать отчет. Если тип отчета «по документу» или «по набору документов», то автоматически будет проинициализирован текущий документ (набор) произвольным экземпляром указанного типа документов. В остальном - так, как это будет в рабочем режиме (опрос интерактивных параметров и т.д.), но по окончании будет выдано окошко с сообщением о результатах тестирования.

Функции выгрузки в файл и загрузки из файла доступны во всплывающем контекстном меню на строке отчетов.

## А.2. Правила создания Excel-шаблонов отчетов

## А.2.1. Общие рекомендации

При создании шаблонов отчетов всегда следует стремиться к тому, чтобы вид документа на экране позволял удобно и быстро оценить его содержание, а вид «на бумаге» обеспечивал получение безупречной «твердой копии» без лишних телодвижений. Не забывайте пользоваться предварительным просмотром печатных страниц и уделять должное внимание их оформлению.

Убирайте ненужные листы из шаблона!

Лавайте разнообразные осмысленные имена параметрам и таблицам отчета. Не допускайте синтаксических совпадений имен между собой и с зарезервированными именами («Table1» – «Table11», «Par» – «ParDate», «TimeOfVisit» – «Time»).

#### А.2.2. Подстановка значений параметров (&&Param.)

имеет параметры, которые должен ввести пользователь, Если отчет (интерактивные), значения этих параметров рекомендуется отобразить в заголовке документа над шапкой таблицы.

Значения параметров подставляются в отчет взамен внесённых в шаблон (как часть значения или формулы ячейки) синтаксических конструкций доступа к значениям параметра (раздел А.1.2) с префиксом &&Param:

&&Param.<НазваниеПараметра>.<НазваниеЭлемента>

Если тип параметра – период, то конструкция принимает вид:

&&Param.<НазваниеПараметра>.BeginDate (начало периода),

&&Param.<НазваниеПараметра>.EndDate (конец периода)

если тип параметра – дата:

&&Param.<НазваниеПараметра>.Value

если тип параметра – документ:

&&Param.<НазваниеПараметра>.<ИмяПоля>

где <ИмяПоля> – название поля(элемента) документа–параметра.

Пример: Параметр TypeDelivery – документ Тип Поставки. Для вывода названия выбранного типа поставки в шаблоне следует указать:

&&Param.TypeDelivery.Name

Для отчетов по документу существует параметр – тот документ (экземпляр), по данным которого был сформирован отчет.

При этом в шаблоне можно определить вывод любого поля этого документа, что очень удобно, например, при выводе шапки накладной (номер, дата документа, поставщик, покупатель и т.п.).

Для этого в значении нужной ячейки шаблона следует указать:

&&Param.Document.<Имя поля>

ВНИМАНИЕ! ВАЖНОЕ ЗАМЕЧАНИЕ: Во всех этих случаях регистр букв важен! Например, typedelivery и TypeDelivery - это разные параметры, а NUM и num - разные поля документа.

Подстановка констант и специальных параметров производится аналогично (см. раздел [А.1.2\)](#page-153-2).

#### *А.2.2.1. Подстановка значений параметров в колонтитулы (@@Param.)*

К сожалению, синтаксис «&&Param» невозможно использовать для вставки значений параметров в колонтитулы. В этом случае используется похожая синтаксическая конструкция:

@@Param.<НазваниеПараметра>.<НазваниеЭлемента>

#### **А.2.3. Рекомендации по оформлению шапки таблицы**

Шапку таблицы предлагается выделять жирным шрифтом и жирными границами. Первая колонка обычно содержит порядковые номера записи (№ п/п). Дополнительный нижний ряд шапки содержит порядковые номера колонок  $(1, 2, 3, 4... -$ шрифтом на 1-2 меньшим основного шрифта таблицы) и не допускает объединения ячеек по вертикали. Автофильтр («Сервис» -> «Данные» -> «Фильтр»-> «Автофильтр») следует поместить именно в этот ряд [\(Рисунок 193\)](#page-160-0). Наличие такого нижнего ряда шапки особенно важно при использовании группировок с промежуточными итогами во избежание лишних диалогов. Часто имеет смысл повторять всю шапку или только нижний её ряд на каждом печатном листе («Файл» -> «Параметры страницы» -> «Лист» -> «Сквозные строки»), а иногда и первую колонку ( $\mathcal{N}_2$  п/п) – в качестве сквозного столбца, если ширина отчета больше страницы.

| Microsoft Excel - 111.xls<br>그미지              |                                                                                                    |                       |         |                                         |        |                             |                 |           |              |  |       |
|-----------------------------------------------|----------------------------------------------------------------------------------------------------|-----------------------|---------|-----------------------------------------|--------|-----------------------------|-----------------|-----------|--------------|--|-------|
|                                               | ⊕айл                                                                                                    | Вид<br>Правка         | Вставка | Фор <u>м</u> ат<br>Сервис               | Данные | Окно                        | <u>С</u> правка | Adobe PDF |              |  | - 8 x |
| BEBBQVXXX BB-319-0-18, 2-14 11 12 40 100% - 0 |                                                                                                    |                       |         |                                         |        |                             |                 |           |              |  |       |
| $\frac{1}{2}$ 10                              |                                                                                                    |                       |         | -   Ж   툴 툴 쿨   雲  53   153   EB - AA - |        | H                           |                 |           |              |  |       |
|                                               | A1                                                                                                    |                       | fx      |                                         |        |                             |                 |           |              |  |       |
|                                               | B.<br>A                                                                                                    | C.                    |         | D                                       |        | E                           | F               |           | G            |  |       |
|                                               |                                                                                                    |                       |         |                                         |        |                             |                 |           |              |  |       |
|                                               | 2<br>Документ: Списание товара &&Param.Document.NUM от &&Param.Document.Date                                       |                       |         |                                         |        |                             |                 |           |              |  |       |
| 3                                             |                                                                                                    |                       |         |                                         |        |                             |                 |           |              |  |       |
| 4                                             |                                                                                                    | № п/п  Время операции |         | Номер<br>документа<br>накладной         |        | Дата документа<br>накладной | Состояние       |           | Тип операции |  |       |
| 5                                             | $1 -$                                                                                                    | 2                     |         | 3.                                      |        | 4                           | 5.              |           | 6            |  |       |
| 6                                             |                                                                                                    |                       |         |                                         |        |                             |                 |           |              |  |       |
| 7                                             |                                                                                                    |                       |         |                                         |        |                             |                 |           |              |  |       |
| 8                                             |                                                                                                    |                       |         |                                         |        |                             |                 |           |              |  |       |
|                                               | $\vert \cdot \vert$<br>$\rightarrow$ М $\setminus$ Позиции $\setminus$ Шапка $\setminus$<br>$M \leftarrow \bullet$ |                       |         |                                         |        |                             |                 |           |              |  |       |
| Готово                                        |                                                                                                    |                       |         |                                         |        |                             |                 |           |              |  |       |

Рисунок 193. Шапка с автофильтром в нижнем ряду

<span id="page-160-0"></span>При заполнении наименований колонок в шапке бывает предпочтительнее явно задать перевод строки (Alt+Enter), чем использовать автоматический перенос по словам.

Ширину колонок следует подобрать с учетом вероятных максимальных значений, чтобы не заставлять пользователя самостоятельно раздвигать колонки после того, как отчет уже напечатан на 576 листах. Автоподбор ширины колонки (Формат->Столбец- >Автоподбор ширины) имеет смысл задавать только в случаях, когда не «мешаются» ячейки с переносом по словам, и когда автоматический подбор ширины не повлияет на размещение отчета на печатной странице. Дело в том, что при включенной опции «разместить не более чем 1 страницу в ширину» это может повлечь изменение масштаба, а при выключенной – риск вылезти за пределы страницы.

В начальном ряду таблицы (следующий ряд с примечаниями &&Tab. − см. ниже) следует осуществить автоподбор высоты строки («Формат» -> «Строка» -> «Автоподбор высоты»), кроме того в одной из ячеек этого ряда часто полезно закрепить области прокрутки («Окно» -> «Закрепить области»).

Для наиболее правильного применения автофильтров в шаблонах XL-отчетов, чтобы они успешно работали и под OpenOffice, чтобы в списки предлагаемых критериев фильтрации попадали все необходимые значения, чтобы итоги выводились с учетом фильтрации, необходимо запомнить несколько вещей [\(Рисунок 194\)](#page-161-0):

1. вставляйте между итогами и таблицей (маркировкой &&Tab.) пустую строку;

2. включайте ее вместе с итогами в область &&TabEnd;

3. отмечайте область фильтрации, как показано на рисунке, жёлтым цветом [\(Рисунок 194\)](#page-161-0). Область должна совпадать по ширине с областью &&TabEnd, включать пустую строку, но не включать строку итогов;

4. в формулах итогов лучше использовать функцию «Промежуточные итоги» (Subtotals) с диапазоном от строки &&Tab до пустой строки.

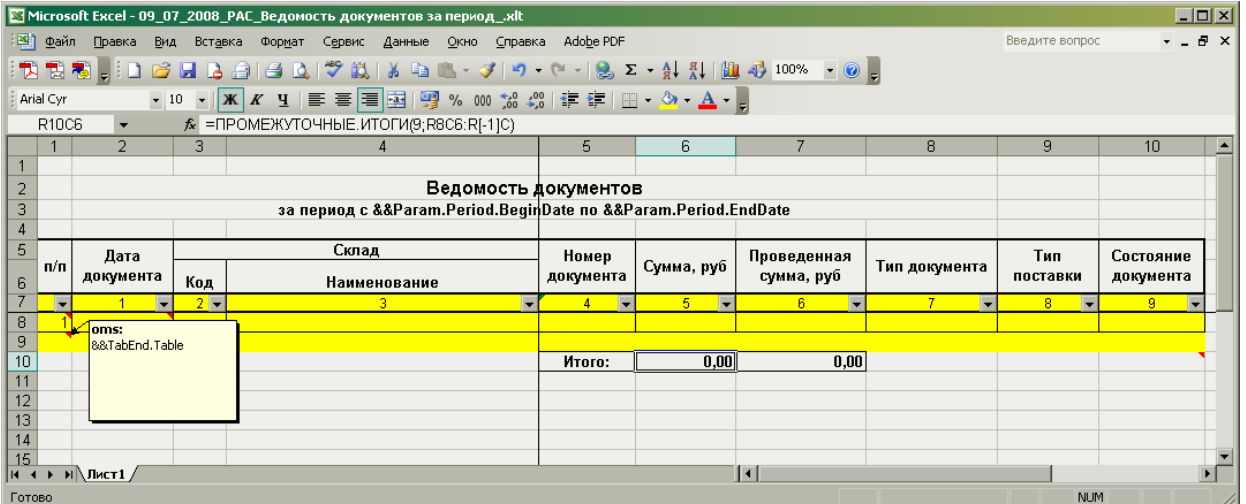

Рисунок 194. Пример разметки автофильтра в шаблоне отчета

### <span id="page-161-0"></span>**А.2.4. Описатель начала подстановки данных таблицы отчета (&&Tab.)**

Ячейка, помеченная в шаблоне примечанием, содержащим конструкцию вида:

&&Tab.< ИмяТаблицы>

является местом начала подстановки данных соответствующей таблицы отчета (см п. [А.1.3\)](#page-156-2).

Размер подстановки зависит от количества колонок и строк (записей) в наборе данных результата выполнения запроса.

#### **А.2.5. Порядковые номера записей в таблице (.RecordNumber).**

Ячейка, помеченная в шаблоне примечанием, содержащим конструкцию вида:

!--<ИмяТаблицы>.RecordNumber

расположенная в одном ряду с (обычно непосредственно перед) ячейкой начала таблицы (&&Tab.), является местом начала подстановки столбца с номерами строк (записей) соответствующей таблицы отчета. Значением такой ячейки должен быть начальный номер (1).

#### **А.2.6. Диапазон подстановки полей (&&Details)**

Альтернативой подстановки данных таблицы отчета целиком является подстановка значений указанных полей таблицы в помеченный диапазон ячеек шаблона.

Ячейки, помеченные в шаблоне примечанием, содержащим:

&&Details

а в значении содержащие:

!--<ИмяТаблицы>.<ИмяПоля>

являются местом подстановки соответствующих значений полей таблицы и образуют диапазон ячеек, повторяющийся в отчете с каждой записью таблицы.

При этом в диапазон могут входить ячейки, помеченные &&Details, но не содержащие !--<ИмяТаблицы>.<ИмяПоля>. Подстановка в них не производится, но они повторяются вместе с Details-диапазоном.

### **А.2.7. Для чего и как нужно применять &&TabEnd.**

Помещенные в примечаниях ячеек шаблона конструкции вида

&&TabEnd.<ИмяТаблицы>

позволяют предотвратить перекрытия данными таблицы содержимого (значений, формул, разметки) лежащих ниже ячеек.

Не обязательно помечать &&TabEnd каждую ячейку. Прямоугольная TabEndобласть определяется границами с минимальной по максимальную строки и с минимального по максимальный столбец помеченных &&TabEnd ячеек. Значения и примечания в ячейках ниже TabEnd-области также не пострадают, но правильный пересчет относительных формул – только внутри TabEnd-области.

Конструкции &&TabEnd можно совмещать в одном примечании с описателями сводных таблиц (обычно с &&PivotTableEnd).

#### **А.2.8. Описатели, используемые для задания сводных таблиц**

## *А.2.8.1. Разметка региона – источника сводной таблицы (&&PivotTableBegin и &&PivotTableEnd)*

Конструкции &&PivotTableBegin и &&PivotTableEnd в примечаниях ячеек шаблона отмечают соответственно начало (левый верхний угол – выше шапки) и конец (правый нижний угол) региона – источника сводной таблицы. Размещение этих конструкций в значениях ячеек является устаревшим, но ещё допустимым.

Напомним, что такие конструкции можно совмещать в одном примечании с &&TabEnd.

#### *А.2.8.2. Строки, колонки и данные сводных таблиц*

#### Конструкции

&&PivotTableRow[{. ФункцияSubtotals}] &&PivotTableColumn[{. ФункцияSubtotals}] и &&PivotTableData[. Функция]

в примечаниях ячеек шапки источника сводной таблицы определяют соответственно источники строк, столбцов и данных сводной таблицы.

Функция – название функции консолидации [\(Таблица 11\)](#page-162-0). Для данных функций по умолчанию является сумма.

 $[\{\,$ . ФункцияSubtotals $\}]$  – необязательное определение промежуточных итогов строк или столбцов сводной таблицы. Для строк и столбцов можно указать несколько функций для промежуточных итогов, по умолчанию промежуточные итоги не подсчитываются.

<span id="page-162-0"></span>**Таблица 11. Функции промежуточных итогов**

| Функция   | Операция               |
|-----------|------------------------|
| Average   | Среднее арифметическое |
| Count     | Количество             |
| CountNums | Количество чисел       |
| Max       | Максимум               |
| Min       | Минимум                |

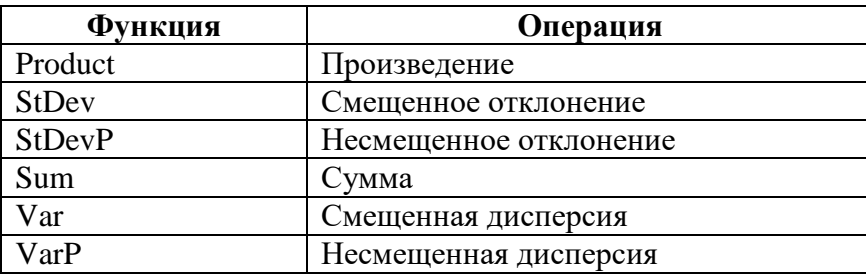

#### А.2.8.3. Приемник сводной таблицы

По умолчанию результат сводной таблицы размещается на новом листе. Однако, можно заранее подготовить в шаблоне отчета место приемника сводной таблицы, пометив начальную ячейку примечанием &&PivotTableDestination.

#### А.2.8.4. Построение диаграммы на основе сводной таблицы

Наличие примечания &&PivotTableMakeDiagram в одной из ячеек шаблона приведёт к построению в отчете диаграммы на базе сводной таблицы.

### А.2.9. Пост-макросы в Excel-отчетах

На закладке свойств формы редактирования отчетов имеется возможность задать имя макроса, который должен выполниться после завершения формирования отчета (постмакрос). Этот макрос должен быть размещен в модуле шаблона отчета в виде процедуры без параметров (параметры опускаются – missing) и может выполнять различные функции (например, дополнительное форматирование данных отчета).

При написании макроса разработчик шаблона отчета должен учитывать следующее.

В момент запуска макроса автоматический пересчет формул, отображение и интерактивность приложения электронной таблицы отключены. При необходимости (например, анализа значения - результата формулы) - включайте самостоятельно.

Для того чтобы макрос отрабатывал как в среде Excel, так и Open Office Calc (поскольку MS VBA и Basic Open Office совместимы в основе языка и не совместимы объектные модели Excel и Open Office Calc), необходимо организовать отдельные ветки исполнения макроса для Excel и Open Office Calc примерно следующим образом:

```
Public Function is XL() As Boolean
  Dim ret As Boolean
  ret = FalseOn Error GoTo eee
  Dim path As String
  path = Application.pathret = Trueeee:
  isXL = retEnd Function
Public Sub MyPostMacro()
  If is XL Then
         'Код для Excel
         MyPostMacro4XL
  Else
         'Код для Open Office Calc
         MyPostMacro4OO
  End If
End Sub
```
Sub MyPostMacro4XL  $\dddotsc$ End Sub

Sub MyPostMacro4OO  $\ddots$ . End Sub

## **Приложение Б Подсистема DTS**

## **Б.1. Назначение подсистемы экспорта-импорта**

Подсистема экспорта-импорта, она же подсистема DTS (Data Transformation Service – служба преобразования данных) предназначена для загрузки, выгрузки, анализа и преобразования данных, хранящихся в форматах XML, DBF, а так же в СУБД MSSQL.

Средства подсистемы обеспечивают создание, редактирование и исполнение сценариев переноса и преобразования данных. В терминах системы сценарий преобразования данных носит название «Протокол».

## **Б.2. Протокол**

Протокол – центральное понятие системы. Протокол – это сокращенный вариант полного названия «Протокол загрузки-выгрузки данных». Фактически, протокол является некоторой последовательностью действий по преобразованию данных. Также он включает в себя функции анализа данных и содержит ряд средств, с помощью которых осуществляется взаимодействие с пользователем, необходимых для управления процессом выполнения.

Иногда используют разделение на протоколы загрузки и выгрузки. Протоколы загрузки выполняют загрузку XML или DBF файлов в базу данных. Протоколы выгрузки выполняют выгрузку из базы данных в файлы. В то же время, возможно создать протокол, не являющийся ни протоколом загрузки, ни протоколом выгрузки − он может выполнять, к примеру, конвертацию данных в пределах БД или осуществлять некоторый анализ.

## **Б.2.1. Управление протоколами**

Протоколы приложения хранятся в базе данных. Управление протоколами осуществляется из приложения администрирования на вкладке «Протоколы» [\(Рисунок](#page-165-0)  [195\)](#page-165-0). Здесь возможно создание, редактирование, удаление протоколов, а также их загрузка и выгрузка.

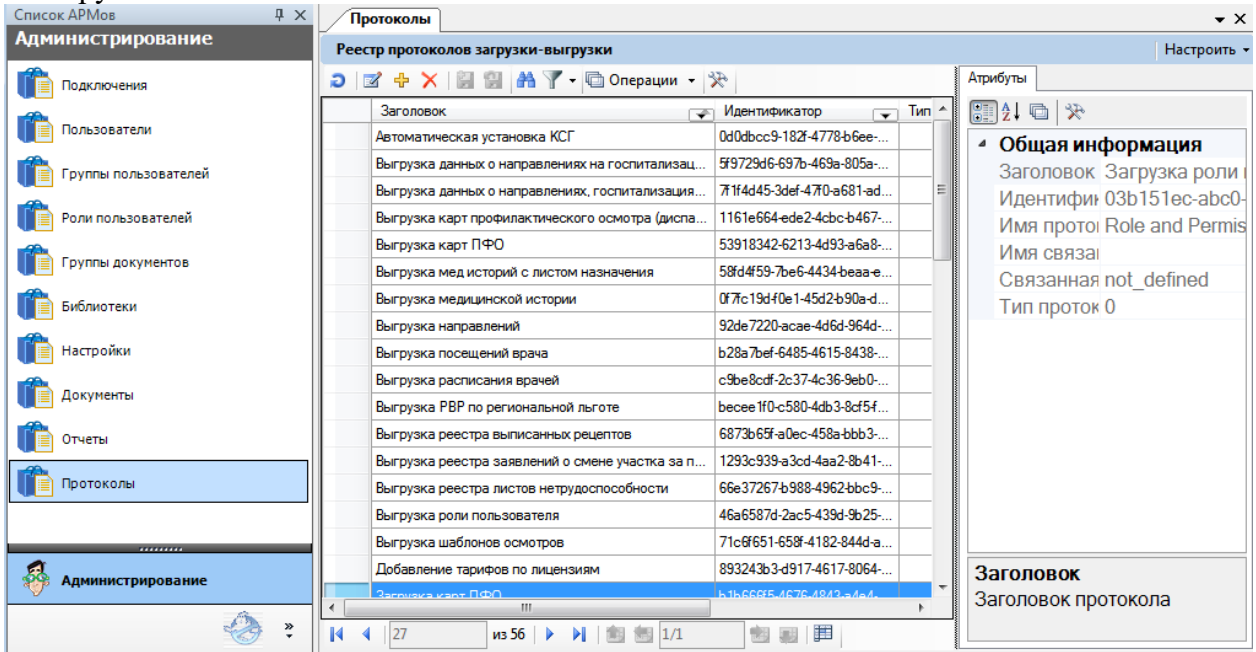

<span id="page-165-0"></span>Рисунок 195. Вкладка "Протоколы" в приложении администрирования Операции загрузки и выгрузки доступны из контекстного меню списка протоколов. Создание и редактирование протокола осуществляется в диалоговом окне [\(Рисунок 196\)](#page-166-0).

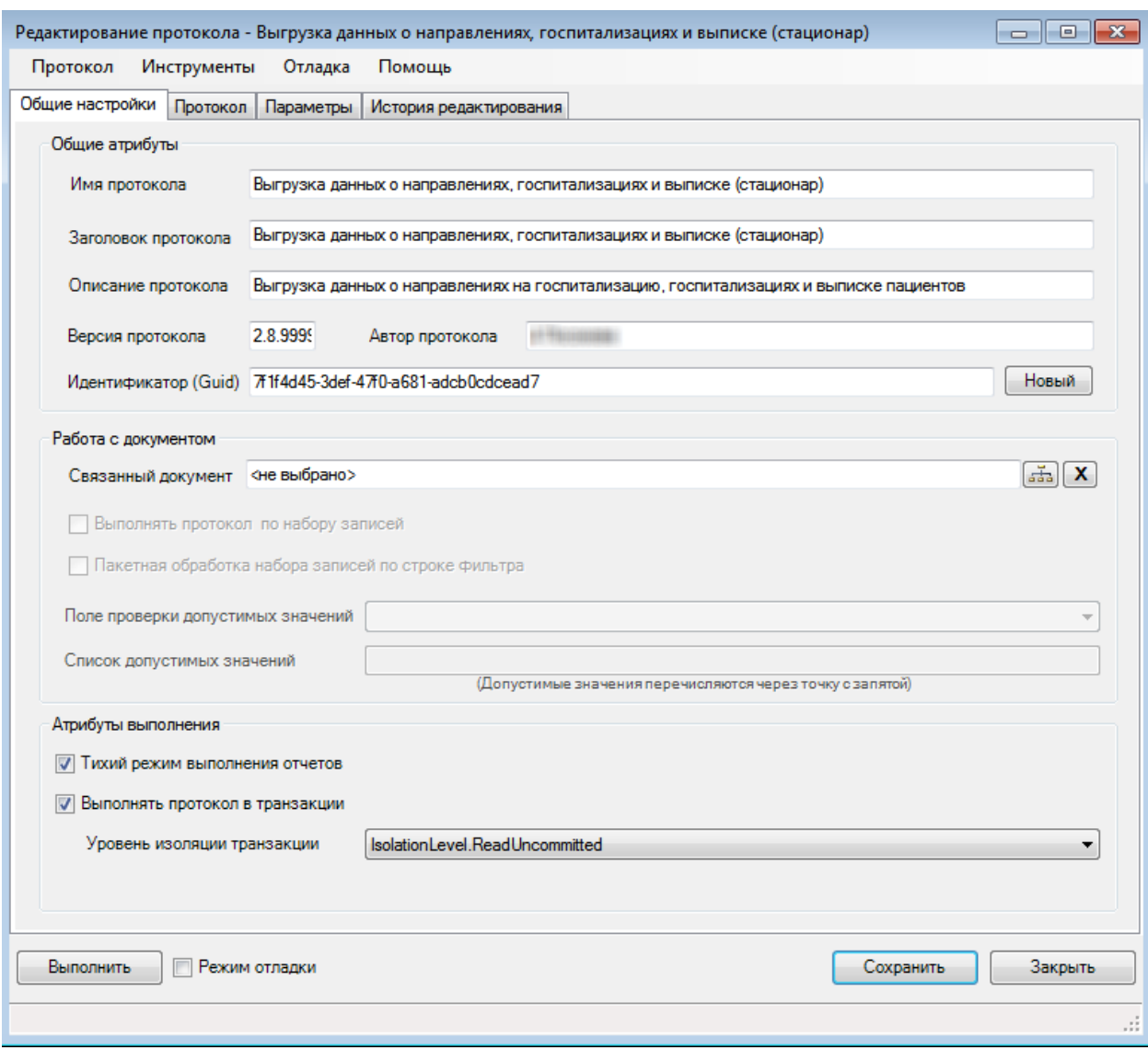

Рисунок 196. Диалог редактирования протокола

## <span id="page-166-0"></span>Б.2.2. Структура протокола

В протокол входит множество элементов, которые можно условно разделить на следующие группы:

 $1<sub>1</sub>$ Базовый набор таких атрибутов, как название, идентификатор и пр.

 $2.$ Свойства интеграции, обеспечивающие привязку протокола к документам приложения.

3. Свойства поведения протокола в процессе его исполнения, такие как «Тихий режим выполнения отчетов» и «Выполнить протокол в транзакции».

 $\overline{4}$ . Набор сценариев преобразования, анализа взаимодействия  $\mathbf{M}$  $\mathbf{c}$ пользователем, последовательность исполнения которых образует процесс выполнения протокола. Набор действий может включать в себя любое число следующих элементов:

Параметр - некоторая единица данных (строка, число, документ и т.п.), вычисляемая в процессе выполнения протокола или запрашиваемая у пользователя.

 $\bullet$ Скрипт - sql-запрос для выполнения дополнительных действий в базе данных, в ходе исполнения протокола.

Отчет - средство анализа данных, предоставляющее форматированный  $\bullet$ результат, а также, при необходимости, позволяющее прервать выполнение протокола.

 Загрузчик данных, он же источник данных или просто "Источник" − правило переноса данных из XML-файла, DBF-файла или постоянной таблицы базы данных в одну или несколько временных таблиц.

 Выгрузчик данных, он же приемник данных или просто "Приемник" − правило переноса данных из временных таблиц базы данных в постоянные таблицы, XML-файлы или DBF-файлы.

#### **Б.2.3. Выполнение протокола**

Протокол выполняется в контексте базы данных MSSQL. Для временного хранения «сырых» данных и трансформации используются временные таблицы. Упрощенно процесс выполнения протокола можно описать следующим образом:

У пользователя запрашиваются все данные, необходимые для выполнения. Это могут быть файлы для загрузки и какие-либо параметры. Затем один или несколько загрузчиков (из файлов или таблиц БД) формируют временные таблицы с данными. Далее, один или несколько выгрузчиков выполняют выгрузку данных из временных таблиц в постоянные таблицы БД или файлы. В ходе процесса, между описанными шагами данные могут быть подвергнуты дополнительным преобразованиям с помощью скриптов и анализу с помощью отчетов. Отчеты позволяют показать пользователю форматированные результаты анализа, а также предоставить пользователю выбор – продолжить или прервать выполнение протокола.

Полная последовательность выполнения протокола выглядит следующим образом:

1) В случае наличия XML или DBF загрузчика у пользователя запрашиваются файлы для загрузки. На этом же этапе xml-загрузчик может самостоятельно пытаться анализировать перечень файлов и предлагать их для загрузки.

2) Запрашиваются невычисляемые (пользовательские) параметры.

3) Протокол инициализирует вычисляемые параметры.

4) Запускаются на выполнение отчеты, которые могу выполнить предварительный анализ.

- 5) Исполняются заданные скрипты.
- 6) Запускается обработка источников.
- 7) Исполняются заданные скрипты.
- 8) Отрабатываются отчеты для анализа результата работы источников.
- 9) Запускается обработка приемников.
- 10) Исполняются заданные скрипты.
- 11) Выполняются отчеты для финального анализа.

12) Происходит чистка временных таблиц. В журнале ДТС фиксируется факт выполнения протокола. Пользователю предоставляется полный лог выполнения, а также возможность перезапустить протокол.

Следует отметить, что некоторые шаги из приведенного описания могут не выполняться, если нет соответствующих им элементов (скриптов, отчетов, параметров и т.д.).

## **Б.3 Основные свойства протокола**

Протокол содержит большое количество свойств, которые можно разделить на несколько групп для удобства их описания. Данный раздел содержит полный перечень свойств и атрибутов протокола.

#### **Б.3.1. Общие свойства**

Просмотр и редактирование общих свойств протокола выполняется на вкладке «Общие настройки» [\(Рисунок 197\)](#page-168-0).

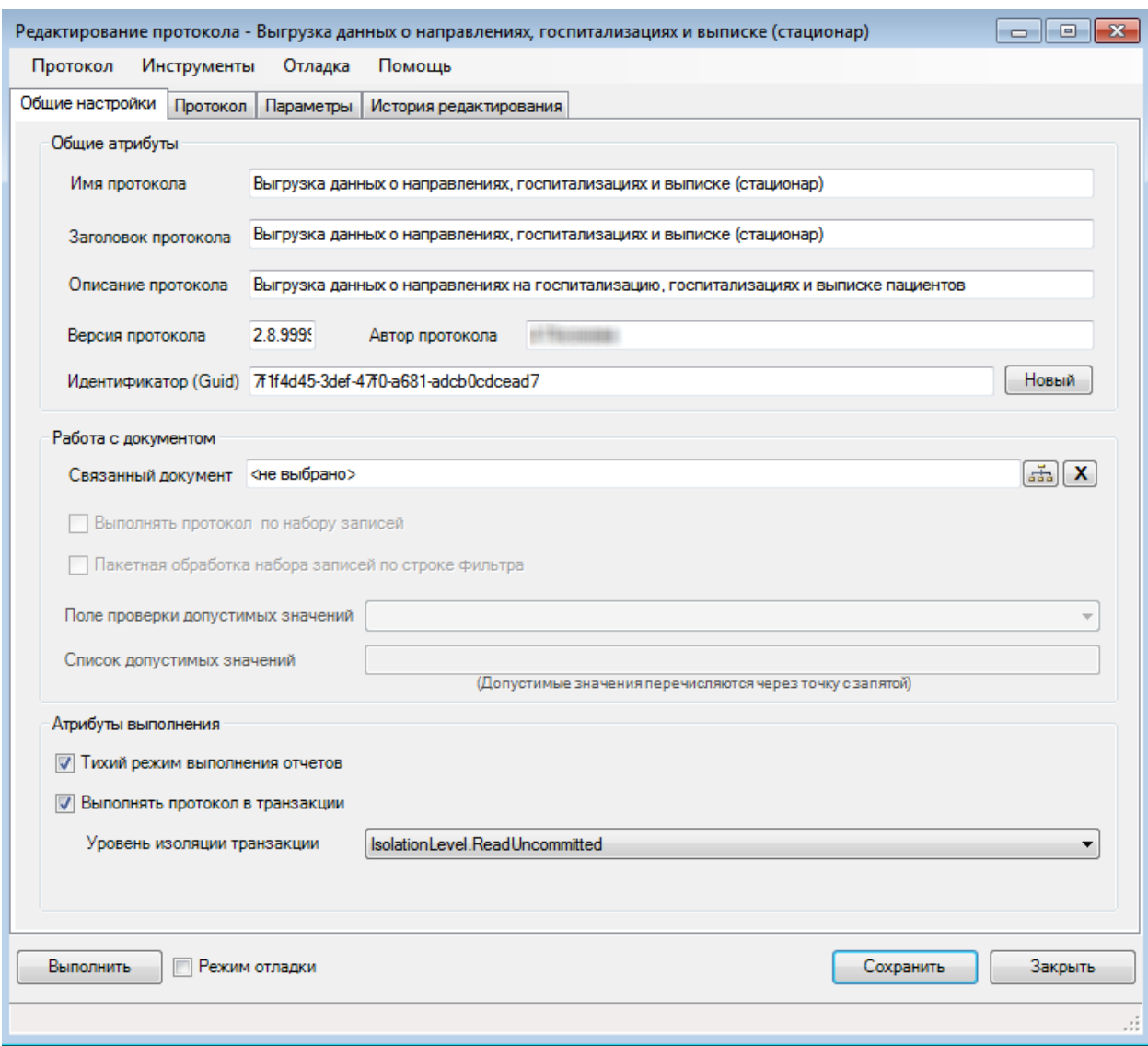

#### Рисунок 197. Диалог редактирования протокола

<span id="page-168-0"></span>Имя протокола – имя, используется для идентификации одного и того же протокола в различных приложениях. Не отображается в интерфейсе приложения.

Заголовок протокола – имя протокола в интерфейсе данного приложения, включая путь к протоколу в меню. В качестве разделителя используется символ «\». К примеру, заголовок «Мониторинг\Выгрузка карт здоровья» означает, что протокол вызывается из подпункта меню «Мониторинг» и называется «Выгрузка карт здоровья».

Описание протокола – расширенное описание протокола, используется в качестве подсказки к пункту протокола в меню.

Идентификатор – идентификатор протокола уникальный в пределах базы данных. Внимание! Проверка на существование протокола в базе данных выполняется именно по идентификатору. Как следствие, изменение идентификатора с последующим сохранением протокола приведет к появлению копии протокола. Загрузка протокола при совпадении идентификаторов предложит переписать протокол или сменить идентификатор [\(Рисунок](#page-169-0)  [198\)](#page-169-0).

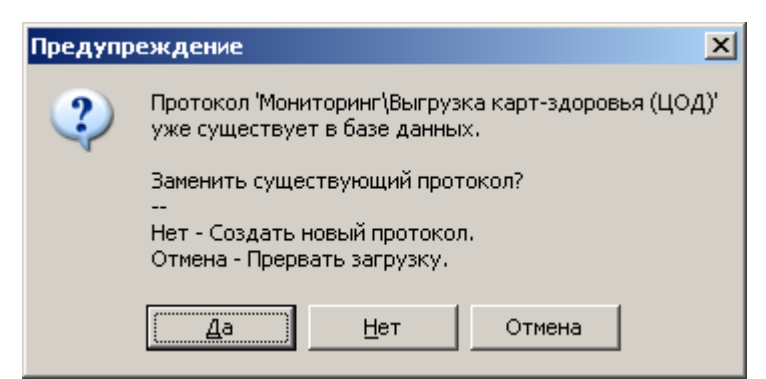

<span id="page-169-0"></span>Рисунок 198. Предупреждение о совпадении идентификаторов при загрузке протокола

Версия протокола - специальное поле, позволяющее указать версию протокола. Версия позволяет принимать решение в случае существования нескольких модификаций одного и того же протокола.

### Б.3.2. Привязка к документу

По типу привязки к документам протоколы можно разделить на три типа:

- Общий протокол не привязан к конкретному документу, в интерфейсе приложения доступен из главного меню.
- $\bullet$ Протокол по документу - привязан к документу, выполняется по одной записи (документу), в интерфейсе приложения доступен из контекстного меню.
- Протокол по набору документов привязан к документу, может быть запущен  $\bullet$ как по одной, так и по нескольким записям (документам). В интерфейсе протокол доступен как из контекстного меню, так и из панели инструментов.

Связанный документ - поле для привязки протокола к документу. У общего протокола связанный документ будет не указан.

Выполнять протокол по набору записей - признак того, что протокол можно запускать по набору документов. Если признак установлен - протокол выполняется по набору документу, не установлен - по одному документу.

Пакетная обработка набора записей по строке фильтра – свойство, определяющее особый способ передачи набора записей в протокол. Когда свойство установлено, то при запуске протокола инициализируется служебный параметр «@WhereString», содержащий условие для выборки набора входных записей. Подробное описание порядка работы с параметрами смотрите в разделе Б.4.1.

Свойство «Поле проверки допустимых значений», совместно со свойством «Список допустимых значений» позволяют создать правило, проверяющее разрешен ли запуск протокола по выбранному документу или нет. Для создания данного правила необходимо из выпадающего списка «Поле проверки допустимых значений» выбрать столбец, значения из которого будут использованы в проверке. В поле «Список допустимых значений» необходимо указать допустимые значения, используя точку с запятой в качестве разделителя.

В интерфейсе приложения пункт вызова соответствующего протокола будет доступен или недоступен в зависимости от результата проверки. В случае если такая проверка не требуется, не заполняйте данные поля.

## Б.З.З. Повеленческие свойства

Тихий режим выполнения отчетов - если данный флаг не установлен, при выполнении каждого отчета процесс выполнения будет приостанавливаться и ожидать действий пользователя. Если же данный флаг установлен, поведение отчетов меняется: Если по результату выполнения отчета пользователю будет доступен только один вариант действий (отменить или продолжить выполнение), данное действие будет применено автоматически, а сам отчет будет показан в составе общего лога выполнения. В

противном случае потребуется реакция пользователя. Более подробно о ходе выполнения отчетов смотрите в разделе [Б.4.3.](#page-177-0)

Выполнять протокол в транзакции – устаревший флаг, оставлен в целях совместимости, не рекомендуется включать. В случае, когда данное свойство включено, фактически в нескольких транзакциях выполняются только группы скриптов и отчетов. Источники и приемники выполняются вне транзакции. Уровень изоляции транзакции задается в одноименном поле.

#### **Б.3.4. Режим отладки**

В ходе своего выполнения протокол создает, а затем удаляет набор временных таблиц и представлений. Однако, если в ходе выполнения будут создаваться таблицы с заданными именами, то существует очень высокая вероятность возникновения конфликта имен в ходе параллельного выполнения протоколов на одной базе данных. По этой причине в процессе работы имена временных таблиц заменяются на произвольные, сгенерированные автоматически (формата tmpdts\*). Из-за того что подобное переименование, а также чистка временных таблиц крайне затрудняют отладку, был введен специальный режим отладки.

Режим отладки включается и выключается флагом в левом нижнем углу диалогового окна, рядом с кнопкой «Выполнить» [\(Рисунок 197\)](#page-168-0). Протокол можно сохранять с флагом отладки, однако в этом случае будет показано специальное предупреждение.

Протокол в режиме отладки использует оригинальные (заданные в протоколе) имена временных таблиц, а так же не удаляет их после завершения работы. Это позволяет отлаживать поведение протокола в процессе его разработки. Подобное поведение имеет побочный эффект. Повторный запуск протокола приведет к ошибке из-за того, что в базе данных уже будут временные таблицы с теми же именами. Временные таблицы протокола можно удалить из пункта меню «Отладка» -> «Удалить отладочные таблицы протокола».

Также меню «Отладка» содержит пункт «Удалить все временные таблицы». Данный пункт удаляет все временные таблицы с именем формата tmpdts\*, которые ранее могли остаться в базе данных по каким-то техническим причинам.

#### **Б.3.5. История редактирования**

Любой протокол содержит историю своего редактирования. Данный механизм, так же как и версионность, позволяет отслеживать изменения протоколов. Историю редактирования протокола можно посмотреть на одноименной вкладке [\(Рисунок 199\)](#page-171-0).

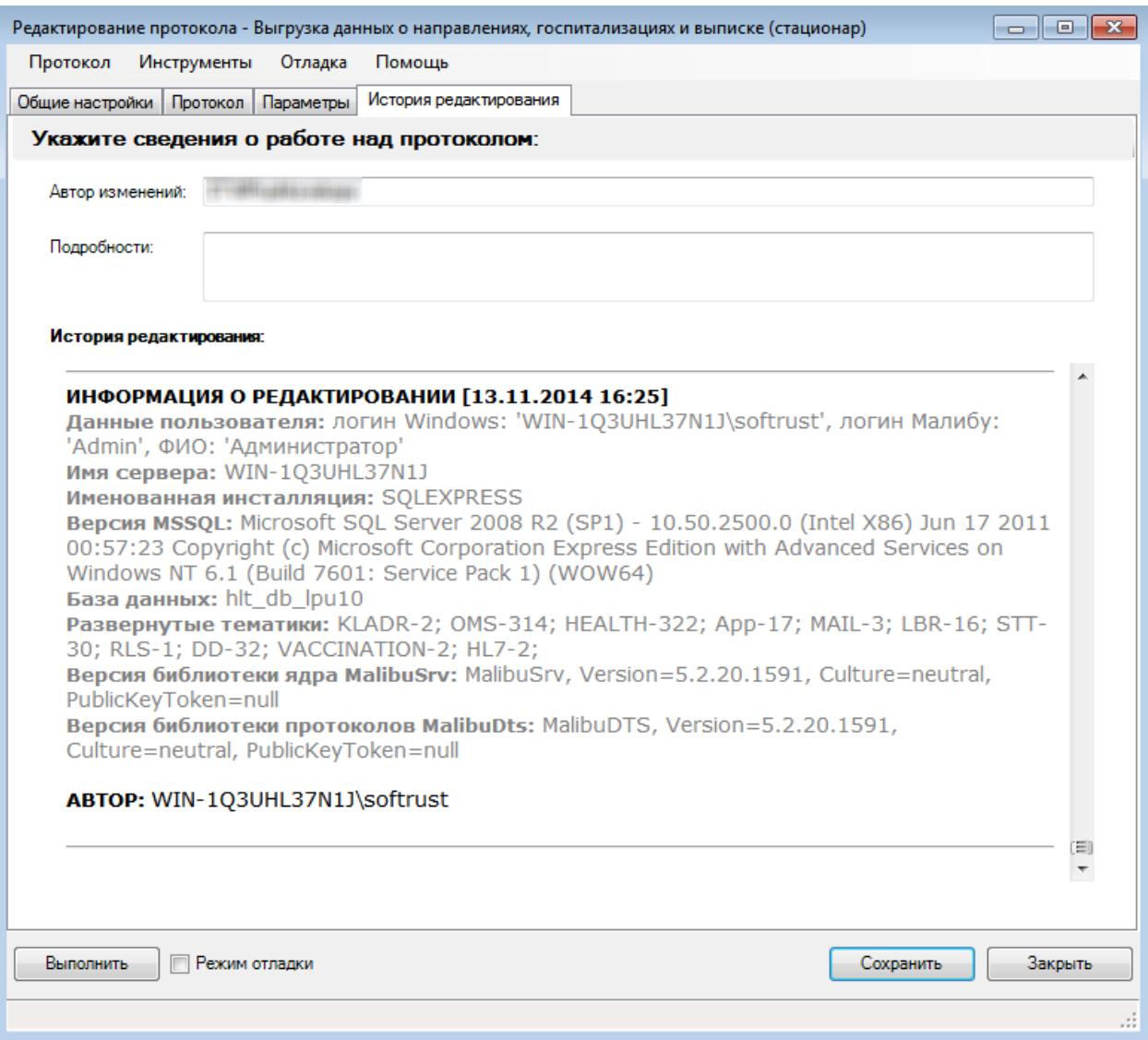

#### Рисунок 199. История редактирования протокола

<span id="page-171-0"></span>Информация о редактировании записывается при сохранении протокола и включает в себя пакет технических сведений, а также необязательный комментарий пользователя. Если протокол был сохранен хоть один раз (за все время, пока у пользователя открыт диалог редактирования), это будет зафиксировано в истории редактирования.

При первом сохранении (за все время, когда открыт диалог редактирования) запись в историю протокола будет выполнена в любом случае. В дальнейшем, при сохранении протокола, запись в его историю редактирования будет выполнена, только если пользователь укажет комментарий.

Очистить историю редактирования можно с помощью пункта меню «Протокол» –> «Очистить историю редактирования (в протоколе)». Однако после очистки история не будет пустой, т.к. факт очистки будет зафиксирован отдельной записью в истории редактирования.

## **Б.4. Исполняемые элементы протокола**

Все исполняемые элементы протокола, за исключением параметров, находятся на вкладке «Протокол» [\(Рисунок 200\)](#page-172-0). Управление параметрами вынесено на отдельную одноименную вкладку, подробнее смотрите раздел [Б.4.1.](#page-173-0)

На вкладке «Протокол» находится список всех тех элементов (отчетов, скриптов, источников и приемников), последовательность исполнения которых составляет процесс выполнения протокола. Последовательность, в которой показаны элементы, является строго упорядоченной и полностью отражает тот порядок, в котором они будут выполняться.

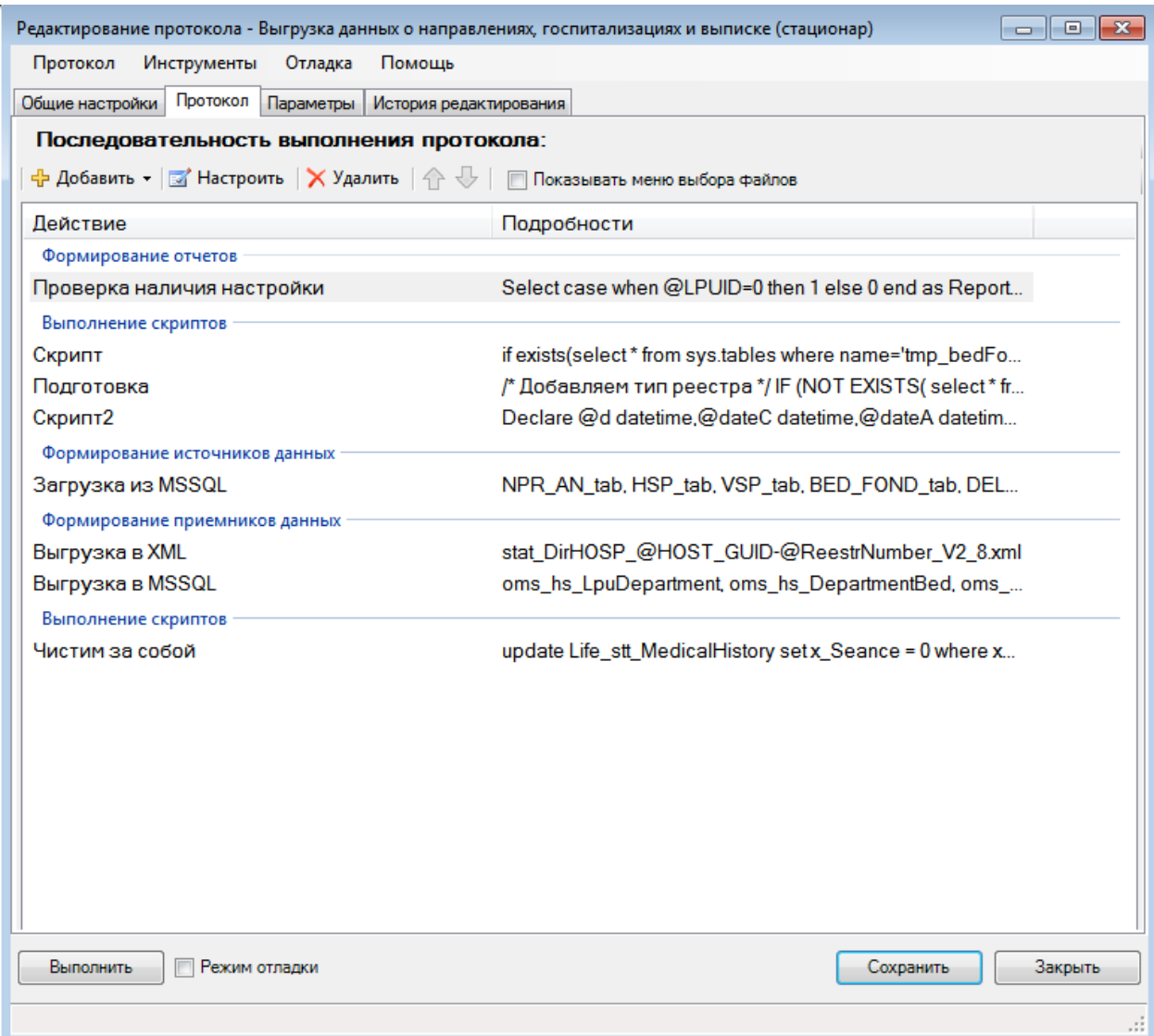

Рисунок 200. Последовательность выполнения протокола

<span id="page-172-0"></span>На этой вкладке исполняемые элементы протокола можно создавать, удалять, редактировать, а также менять порядок их выполнения [\(Рисунок 201\)](#page-173-1). Обратите внимание – порядок элементов можно изменить лишь в рамках той группы, к которой они относятся. Т.е. можно изменить взаимный порядок выполнения источников, но в то же время нельзя, к примеру, установить порядок выполнения приемников до источников – это действие не имеет смысла.

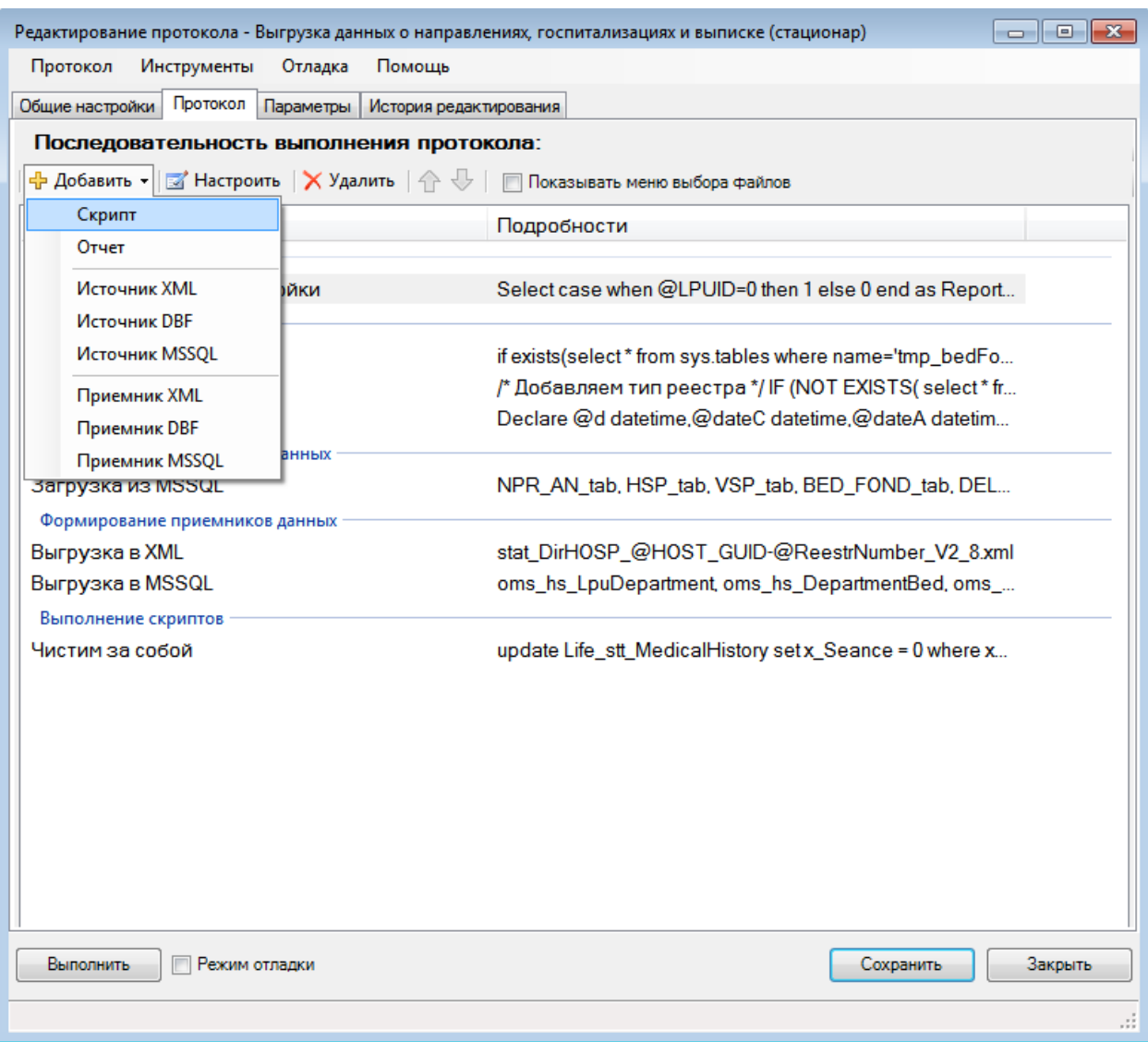

Рисунок 201. Добавление элемента в последовательность выполнения протокола

## <span id="page-173-1"></span><span id="page-173-0"></span>**Б.4.1. Параметры**

Параметр – это именованная единица данных (строка, число, документ и т.д.), вычисляемая в процессе выполнения протокола или запрашиваемая у пользователя. Параметры служат для того, чтобы задавать некоторые управляющие значения при запуске протокола и использовать их в процессе выполнения. Параметры протокола можно разделить на 3 вида:

 Служебные параметры – создаются и инициализируются протоколом автоматически в процессе выполнения. В редакторе параметров не отображаются.

 Задаваемые пользователем – объявляются в протоколе, значения запрашиваются у пользователя в начале выполнения протокола.

 Вычисляемые параметры – объявляются в протоколе, значения вычисляются автоматически, в момент после запроса параметров пользователя.

## *Б.4.1.1. Редактор параметров*

Список параметров, а также управление ими, выполняется с помощью редактора на вкладке «Параметры» [\(Рисунок 202\)](#page-174-0).

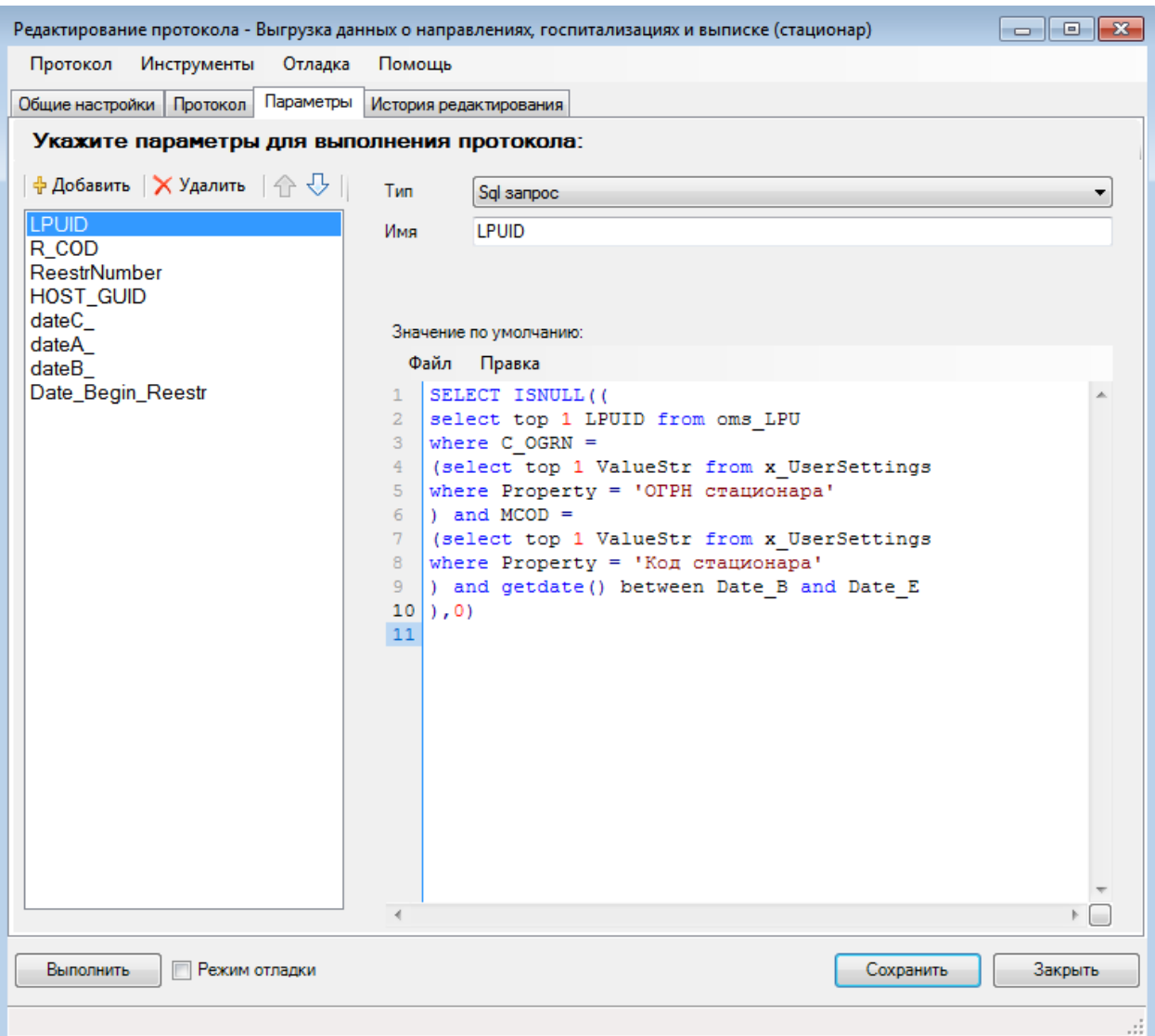

Рисунок 202. Управление параметрами протокола

<span id="page-174-0"></span>Редактор позволяет создавать, изменять, удалять параметры, а так же менять их порядок в списке, что соответственно сказывается на порядке их инициализации.

Каждому параметру указывается уникальное имя, с помощью которого к нему обращаются в протоколе. Для параметров, запрашиваемых у пользователя, также задаются заголовки, которые подскажут, какие данные и для чего необходимо ввести. Прочие свойства меняются в зависимости от типа параметра. Всего в протоколе доступно 5 типов параметров [\(Таблица 12\)](#page-174-1)

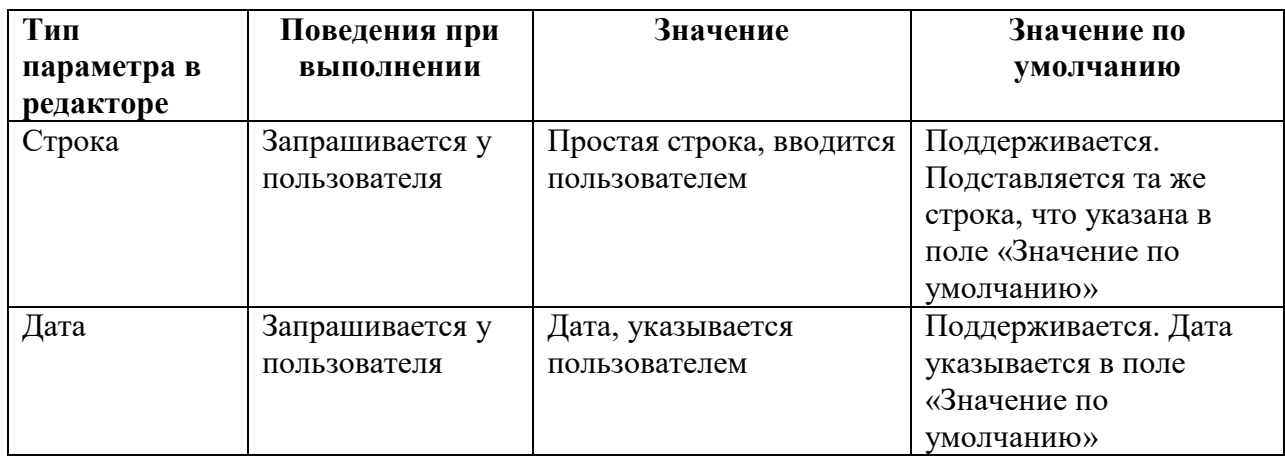

<span id="page-174-1"></span>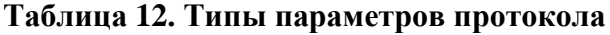

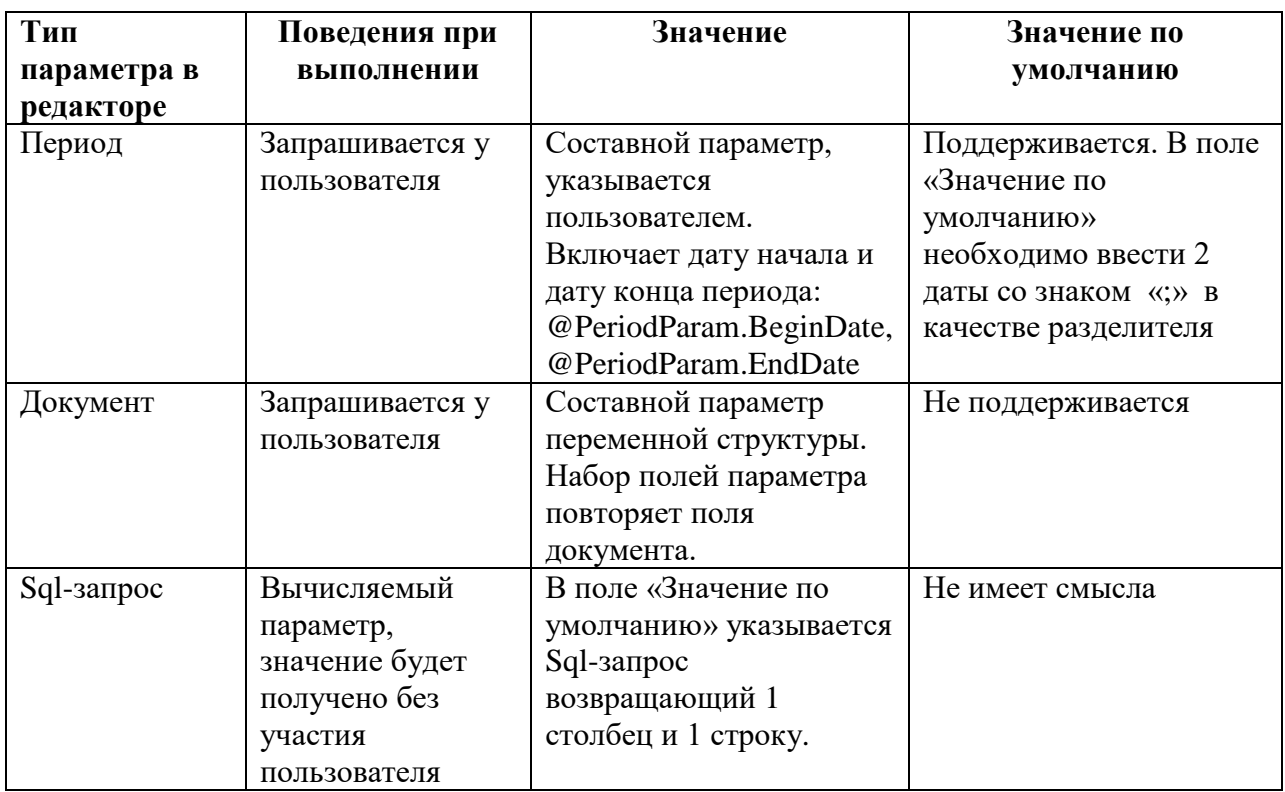

## *Б.4.1.2. Использование параметров*

Параметры вне зависимости от их типа или вида могут быть использованы во всех sql-запросах протокола (источниках, приемниках, скриптах, отчетах), а также в шаблонах имен файлов. Для этого необходимо использовать имена параметров, которые в процессе выполнения протокола будут заменены соответствующими им значениями.

Для обращения к параметрам используется следующий синтаксис: @ИмяПараметра – если параметр имеет одно значение. Например, к параметру типа строка с именем MyParam обращаются как к @MyParam. Или же  $@M$ мя $\Pi$ араметра. Имя $3$ начения – если параметр имеет несколько значений. Например, для параметра типа период с именем PeriodParam обращаются как к @PeriodParam.BeginDate, @PeriodParam.EndDate – это использование соответственно даты начала и даты конца периода.

Внимание! Регистр в именах параметров имеет значение. Также обратите внимание, при создании параметра в редакторе символ  $(a)$  в начале имени писать не требуется. Он является служебным маркером при замене параметров их значениями. В то же время, это не означает, что символ  $\omega$  нельзя использовать в запросах иначе как с параметром. Требуется лишь внимательно относиться к именам переменных в Sql-запросах (они также объявляются с помощью символа @), чтобы те не совпадали с именами параметров.

Ниже представлены несколько примеров использования параметров различного типа.

Для параметров типа **Sql-запрос** в поле «Значение по умолчанию» вписывается sqlзапрос, возвращающий 1 столбец и 1 строку. К примеру, запрос «select NEWID()».

Пример вызова параметра: insert into table1(column1) values('{@MySqlExp}')

Что выполнится на самом деле: insert into table1(column1) values('{27467212-7C08-4C29-A172-2FDF9869E717}')

Для параметра типа **Период** используется следующий синтаксис вызова:  $@M$ мя $\Pi$ араметра.BeginDate или  $@M$ мя $\Pi$ араметра.EndDate. В запросе при выполнении будут подставлены соответственно значения начала и конца периода.

Пример вызова параметра:

select \* from table1 where date >= Convert(datetime, '@MyPeriod1.BeginDate') and date <= Convert(datetime, '@MyPeriod1.EndDate')

Что выполнится на самом деле: (период был задан от 2006.02.01 до 2006.03.01) select \* from table1 where date >= Convert(datetime,'2006-02-01') and date  $\leq$  Convert(date time, 2006-03-01')

Для использования параметра типа **Дата** необходимо указать только его имя: @ИмяПараметра. В запросе при выполнении будет подставлена дата в строковом формате.

Пример вызова параметра: select '@MyParam' as StartDate

Что выполнится на самом деле (была установлена дата 1900.01.01): select '1900-01-01' as StartDate

Как было уже сказано ранее, параметры типа **Документ** являются составными. Набор значений данного параметра полностью соответствует набору полей документа, т.е. синтаксис вызова имеет вид:  $@M$ мя $\Pi$ араметра. Имя $\Pi$ оля $\Pi$ окумента.

Пример вызова параметра (DOCTOR) по документу "Врач", содержащего поле ФИО (FIO):

select '@DOCTOR.FIO' as DoctorFIO

Что выполнится на самом деле (выбран врач "Иван Федорович Крузенштерн"): select 'Иван Федорович Крузенштерн' as DoctorFIO

## *Б.4.2.3. Служебные параметры*

Все служебные параметры имеют предопределенные имена. Редактор параметров не позволит создать параметр с тем же именем, что и служебный. В зависимости от типа протокола количество служебных параметров в нем может меняться. К примеру, если протокол запускается по документу, появляется специальный параметр  $(a)$ Document. Полный перечень всех служебных параметров смотрите в [Таблица 13.](#page-176-0)

| Параметр       | Условие объявления        | Значение                              |
|----------------|---------------------------|---------------------------------------|
| @UserID        | Объявлен всегда           | Параметр типа строка. Содержит        |
|                |                           | идентификатор пользователя,           |
|                |                           | запустившего протокол.                |
| @HostID        | Объявлен всегда           | Параметр типа строка, содержит        |
|                |                           | идентификатор хоста. При отсутствии   |
|                |                           | документооборота принимает значение   |
|                |                           | - 1                                   |
| @File.FileName | Объявлен, если протокол   | Параметр типа строка. Имя файла,      |
|                | выполняет загрузку файла. | загрузка которого выполняется.        |
| @File.FileExt  | Объявлен, если протокол   | Параметр типа строка. Расширение      |
|                | выполняет загрузку файла. | файла, загрузка которого выполняется. |
| @File.FilePath | Объявлен, если протокол   | Параметр типа строка. Путь к файлу,   |
|                | выполняет загрузку файла. | загрузка которого выполняется.        |
| @WhereString   | Объявлен, для протокола   | Параметр типа строка. Содержит        |

<span id="page-176-0"></span>**Таблица 13. Служебные параметры**

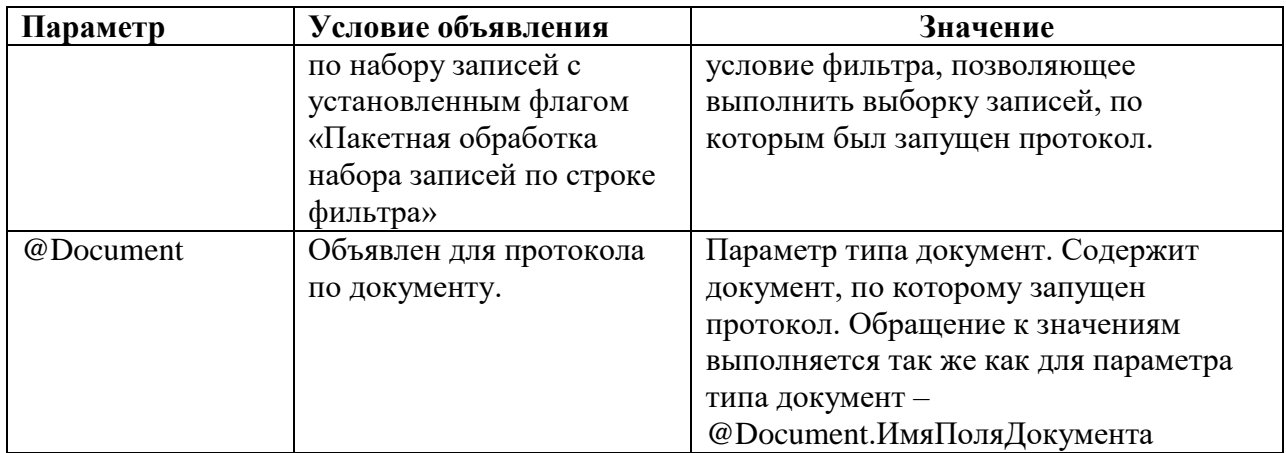

### Б.4.2. Скрипты

Скрипт - это sql-запрос для выполнения дополнительных действий в базе данных в ходе исполнения протокола. Его можно использовать, например, для сохранения в базе данных факта загрузки (или выгрузки) документов.

Сущность «Скрипт» состоит всего из трех элементов - необязательного имени, которое используется только в редакторе протокола, непосредственно sql-запроса и свойства, определяющего момент выполнения скрипта (Рисунок 203).

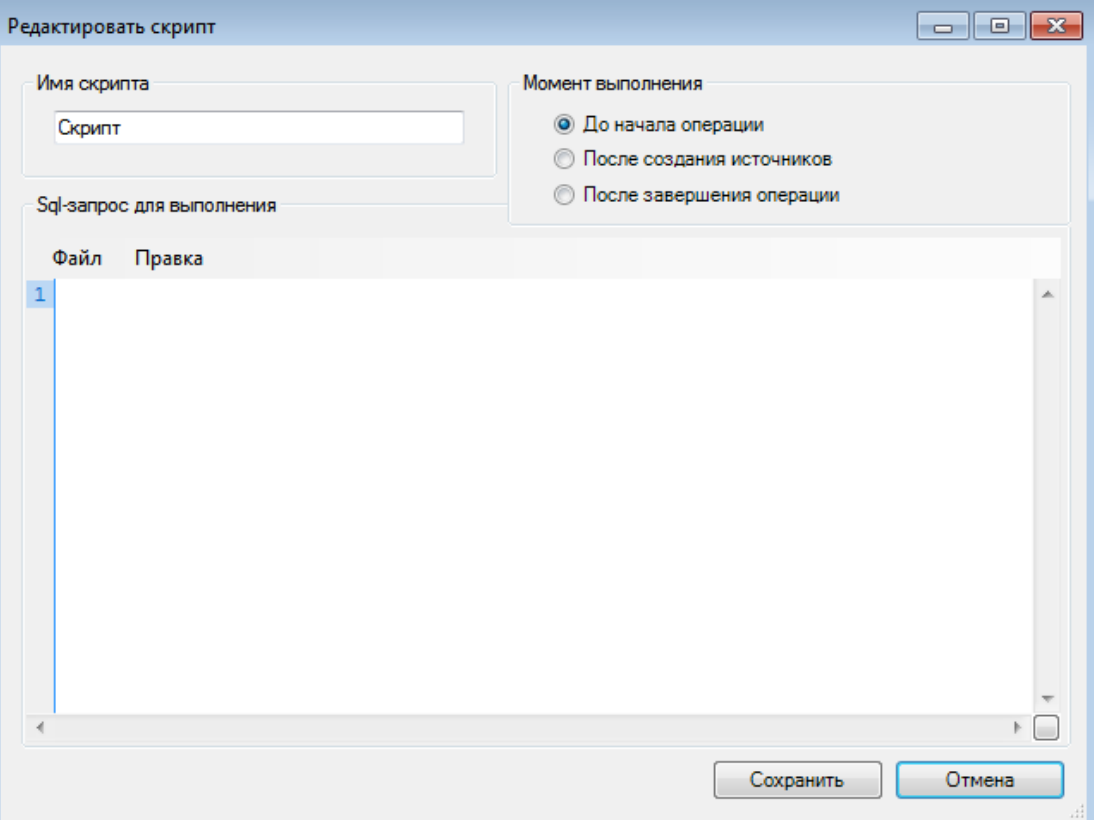

Рисунок 203. Диалог редактирования скриптов

## <span id="page-177-1"></span><span id="page-177-0"></span>Б.4.3. Отчеты

Отчет - это средство анализа данных. Позволяет предоставить пользователю htmlдокумент с информацией из базы данных, а также определить, необходимо отменить или продолжать работу протокола. Отчет состоит из следующих элементов (Рисунок 204):

• Заголовок отчета - используется в редакторе отчета.

• Переключатель времени выполнения - так же, как и в скрипте, определяет момент выполнения отчета.

• Скрипт настройки параметров отчета.

- Xslt- шаблон для формирования html-отчета.
- SQL-запросы для подстановки данных в xslt- шаблон.

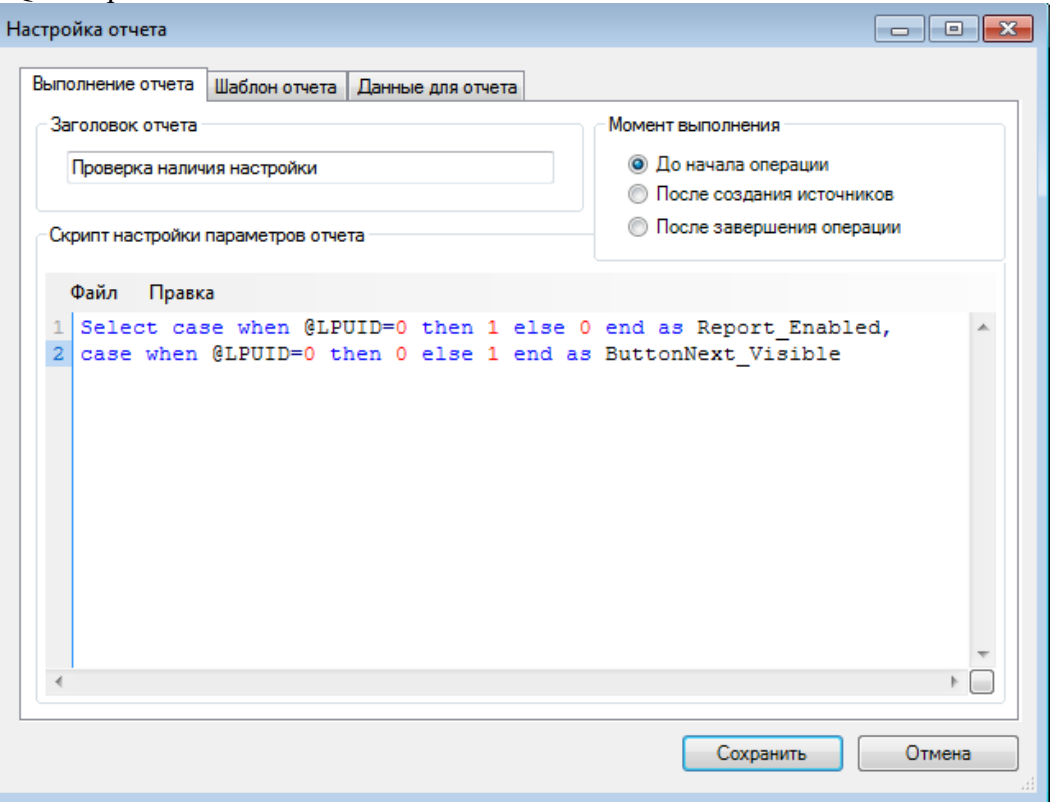

Рисунок 204. Окно «Настройка отчета»

<span id="page-178-0"></span>Скрипт настройки параметров отчета – это sql-запрос, результаты исполнения которого интерпретируются особым образом. Запрос должен вернуть одну строку с набором полей. В зависимости от имен полей значения в них будут интерпретированы в соответствии с таблицей [\(Таблица 14\)](#page-178-1).

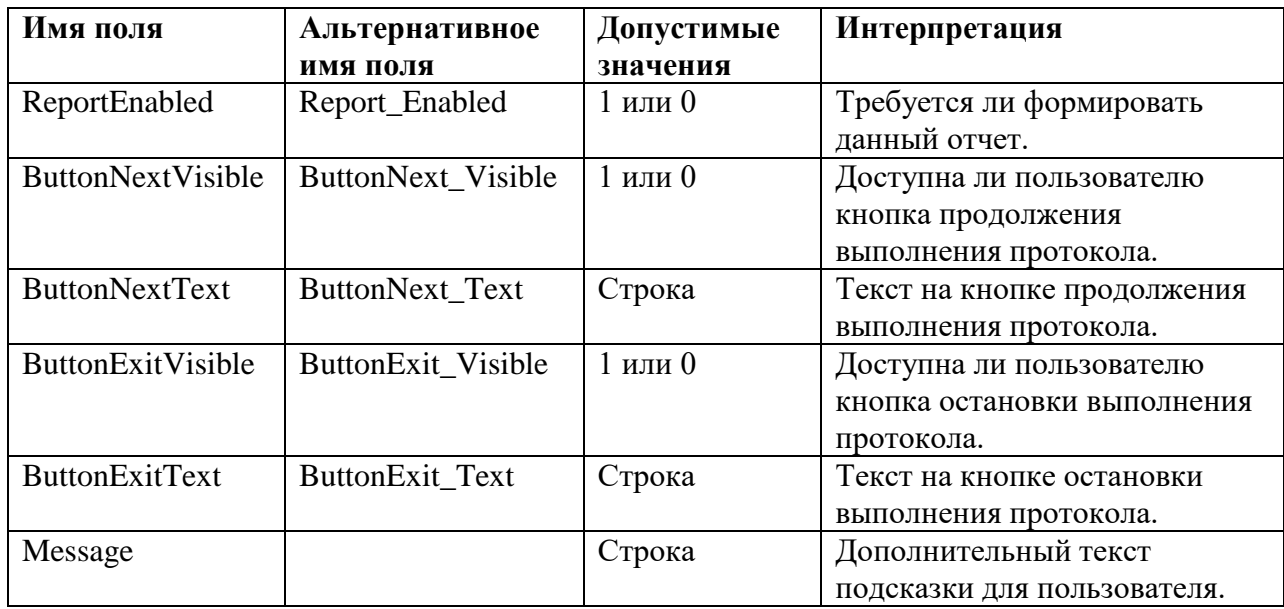

<span id="page-178-1"></span>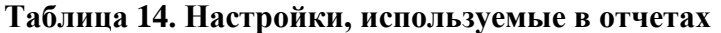

Внимание! Имена полей не зависят от регистра.

Внимание! Скрипт не обязан возвращать все перечисленные значения. По умолчанию отчет всегда включен, доступны обе кнопки с тестом "Отменить" и "Продолжить" соответственно. Достаточно, если в результате выполнения запроса будет получена только часть параметров или даже не получено ни одного, если устраивают все значения параметров отчета по умолчанию.

Например, выполнение нашего протокола не имеет смысла, когда в таблице tmp Update нет ни одной записи. В этом случае потребуется убрать из отчета кнопку «Продолжить». Это можно выполнить скриптом вида:

if not exists (select \* from tmp Update) select 0 as ButtonNextVisible

Также, обратите внимание: Параметры выполнения отчета связаны с настройкой протокола «Тихий режим выполнения отчетов». Если необходимо чтобы протокол не приостанавливал свое выполнение на отчетах, необхожимо выставить «Тихий режим выполнения отчетов» и во всех отчетах реализовать скрипт настройки таким образом, чтобы была доступна только одна из кнопок - «Отмена» или «Продолжить». В этом случае процесс выполнения будет автоматичеки продолжен или прерван в зависимости от того, какой вариант доступен.

Непосредственно html-отчет, выдаваемый пользователю в процессе выполнения, создается на основе Xslt-шаблона (Рисунок 205).

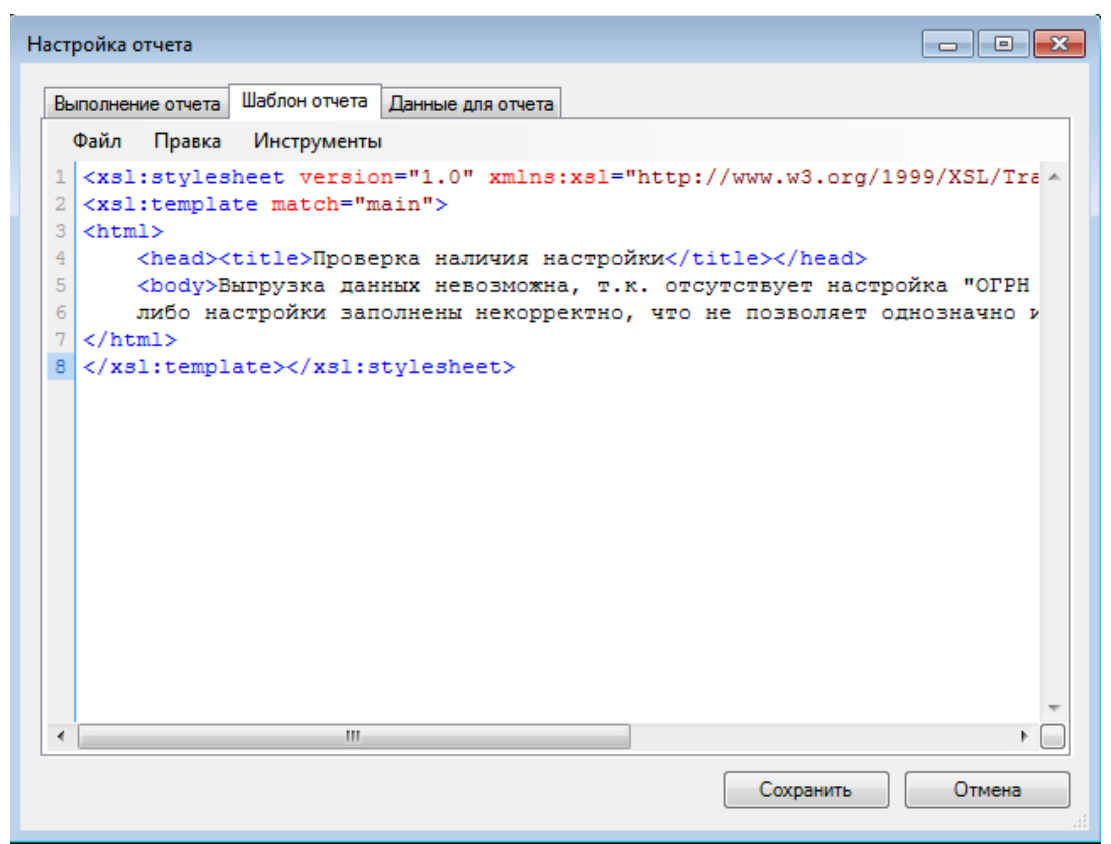

Рисунок 205. Диалог настройки отчета – вкладка «Шаблон отчета»

<span id="page-179-0"></span>В шаблон подставляются данные, выбираемые набором sql-запросов (Рисунок 206). Формирование отчета выполняется с помощью так называемой xslt - трансформации. Описание данного механизма выходит за рамки данного документа, поэтому рекомендуется изучить его в специализированной литературе.
| Настройка отчета<br>$\Box$ o $\times$                                                        |                                                                    |  |  |
|----------------------------------------------------------------------------------------------|--------------------------------------------------------------------|--|--|
| Выполнение отчета   Шаблон отчета   Данные для отчета                                        |                                                                    |  |  |
|                                                                                              |                                                                    |  |  |
| Список запросов для отчета<br><b>Примечать Пекст запроса</b>                                 |                                                                    |  |  |
|                                                                                              |                                                                    |  |  |
| $\frac{1}{2}$ Добавить $\ \boldsymbol{\chi}\ $ Удалить $\ \Leftrightarrow\bigcirc\ $<br>Файл | Правка                                                             |  |  |
| $\perp$<br><b>Banpoc1</b><br>$\overline{c}$                                                  | select 'Bыгрузка проведена '+cast(datepart(d, getdate()) as-       |  |  |
| Sanpoc 2<br>3                                                                                | X<br>case datepart (mm, getdate())                                 |  |  |
| <b>Banpoc3</b><br>$\overline{4}$                                                             | when 1 then 'января'                                               |  |  |
| 5                                                                                            | when 2 then 'февраля'                                              |  |  |
| 6                                                                                            | when 3 then 'MapTa'                                                |  |  |
| 7                                                                                            | when 4 then 'anpena'                                               |  |  |
| 8                                                                                            | when 5 then 'Mag'                                                  |  |  |
| 9<br>10                                                                                      | when 6 then 'MOHA'<br>when 7 then 'MONA'                           |  |  |
| 11                                                                                           | when 8 then 'asrycra'                                              |  |  |
| 12                                                                                           | when 9 then 'ceнтября'                                             |  |  |
| 13                                                                                           | when 10 then 'orrabpa'                                             |  |  |
| 14                                                                                           | when 11 then 'HOAOpA'                                              |  |  |
| 15 <sub>1</sub>                                                                              | else ' $\pi$ exaõp $\pi$ ' end) + ' ' +                            |  |  |
|                                                                                              | 16 (cast (datepart (yyyy, getdate ()) as varchar) $+$ ' ' +        |  |  |
|                                                                                              | 17 (convert (varchar, getdate $($ ), 108)) as a<br>18 <b>UNION</b> |  |  |
|                                                                                              | $19$ Select 'Oneparop - '+'@UserFIO' as a                          |  |  |
|                                                                                              | 20 order by a for xml raw                                          |  |  |
|                                                                                              |                                                                    |  |  |
|                                                                                              |                                                                    |  |  |
|                                                                                              |                                                                    |  |  |
|                                                                                              |                                                                    |  |  |
|                                                                                              |                                                                    |  |  |
|                                                                                              |                                                                    |  |  |
|                                                                                              |                                                                    |  |  |
|                                                                                              |                                                                    |  |  |
|                                                                                              |                                                                    |  |  |
|                                                                                              |                                                                    |  |  |
| $\left  \cdot \right $                                                                       | $\blacktriangleright$                                              |  |  |
|                                                                                              |                                                                    |  |  |
|                                                                                              |                                                                    |  |  |
| Сохранить<br>Отмена                                                                          |                                                                    |  |  |

Рисунок 206. Диалог настройки отчета – вкладка «Данные для отчета»

#### **Б.4.4. Источник MSSQL**

Источник MSSQL – это набор sql-запросов для формирования временных представлений по содержимому базы данных. Данный источник служит для того чтобы представить существующие данные в виде, наиболее удобном для последующей обработки.

Диалог редактирования источника позволяет создать любое число временных представлений. Для создания представления необходимо указать его имя и sql-запрос выборки данных [\(Рисунок](#page-181-0) 207).

| Источник MSSQL                                                                                            |                                                                                                    | o 0 0                                                       |
|----------------------------------------------------------------------------------------------------|----------------------------------------------------------------------------------------------------|-------------------------------------------------------------|
| Список таблиц<br>$\frac{1}{4}$ Добавить $\ \boldsymbol{\chi}\ $ Удалить $\ \triangleleft\}$<br>NPR AN tab | Имя таблицы<br>NPR_AN_tab<br>Sgl-запрос для выборки данных                                                                                                    | По запросу создавать<br><b>• Представление</b><br>• Таблицу |
| HSP tab<br>VSP tab<br>BED_FOND_tab<br>DEL IN COD tab                                                      | Файл<br>Правка<br>WITH SubQuery (DenialID) AS (<br>SELECT distinct dir.DenialID FROM Life st<br>$\overline{2}$<br>3<br>WHERE $x$ Seance = $-1$<br>4<br>5<br>select<br>6<br>  convert (varchar, convert (date, getDate ()), 1<br>7<br>, cast (stt MedicalHistory.NumDirection as<br>8.<br>, convert (varchar, convert (date, stt Medical<br>, cast (case when stt EmerSign.Code='02' th<br>Q<br>, cast (lpuSender.FCOD as varchar(6)) AS N<br>10<br>11<br>, cast(lpuSender.MCOD as varchar(8)) as N<br>, cast (lpu. FCOD as varchar (6)) AS LPU<br>12 <sub>1</sub><br>13<br>, cast (lpu. MCOD as varchar (8)) as LPU 1<br>, cast (oms kl TipOMS. IDDOC as numeric (1))<br>14<br>15<br>, cast (stt MedicalHistory.S POL as varcha<br>, cast (stt MedicalHistory.N POL as varcha<br>16<br>17<br>, CAST (oms SMO.COD as varchar (5)) as SMO<br>$n - n$<br>∢<br>ш |                                                             |
|                                                                                                    | Сохранить                                                                                                    | Отмена                                                      |

Рисунок 207. Диалог настройки источника MSSQL

# <span id="page-181-0"></span>**Б.4.5. Источник XML**

Источник XML – это правило для загрузки xml-файла в одну или несколько временных таблиц. Загрузка данных выполняется средствами библиотеки SqlXml, с помощью XSD-схемы. Обратите внимание, в протоколе может существовать только один файловый источник, т.е. совместно с XML-источником в протоколе может существовать только MSSQL источник.

Диалог настройки источника состоит из трех вкладок [\(Рисунок 208\)](#page-182-0). Первая вкладка «Файлы» позволяет задать путь, по которому будет осуществлен автоматический поиск файлов для загрузки, а также путь, по которому файлы будут перемещены после удачной загрузки.

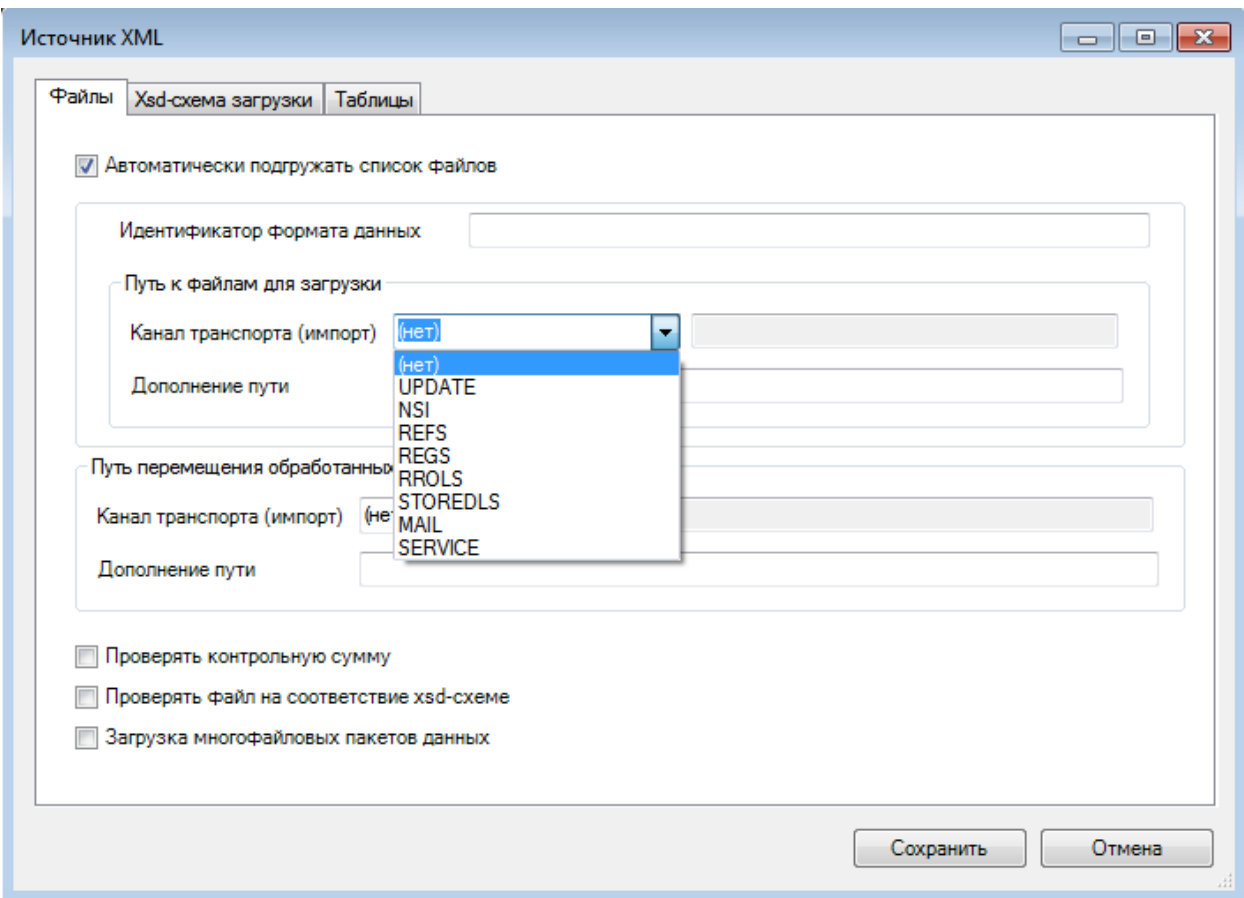

Рисунок 208. Диалог настройки источника XML

<span id="page-182-0"></span>Для того чтобы протокол при старте автоматически выбирал доступные для загрузки файлы, необходимо установить флаг «Автоматически подгружать список файлов», и указать «Идентификатор формата данных» и «Путь к файлам для загрузки».

После установки флага «Автоматически подгружать список файлов» при запуске протокола в список файлов автоматически будут добавлены XML-файлы (или ZIP, если они содержат XML). Для поиска файлов будет использован «Путь к файлам для загрузки». При этом XML файл должен содержать тег FORMAT\_GUID с содержимым, равным тому, что указано в поле «Идентификатор формата данных». Такой механизм позволяет для загрузки, например, электронных накладных просто запустить протокол и сразу же получить все доступные для загрузки файлы.

Путь к файлам для загрузки формируется следующим образом:

 Если указан Канал импорта, он будет использован в качестве базового пути, если не указан – в качестве базового пути будет использован путь к папке с программой.

 Если указано Дополнение пути – оно будет дописано к базовому пути. В дополнении пути можно использовать параметры протокола.

 Если канал импорта не указан, Дополнение пути может содержать абсолютный путь.

При старте протокола вычисляется путь загрузки и используется для поиска файлов по их именам. Если файлы будут обнаружены – они будут автоматически выбраны в диалоге загрузки [\(Рисунок 209\)](#page-183-0).

При удачном завершении загрузки обработанные файлы могут быть перемещены. Для этого необходимо указать соответствующее Дополнение пути. Если дополнение пути содержит относительный путь – файл будет перемещен относительно исходного местоположения. Если будет указан абсолютный путь – перемещение будет выполнено по заданному пути.

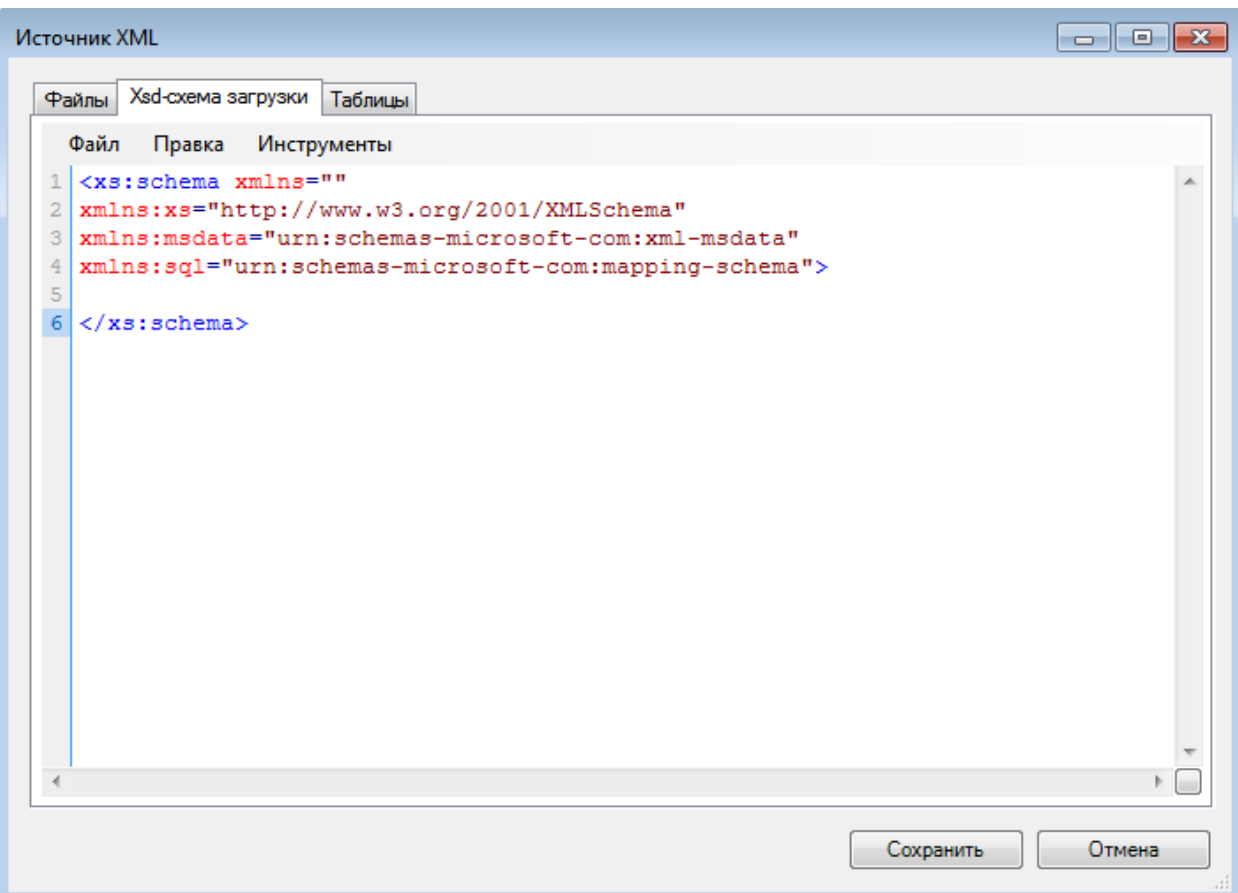

Рисунок 209. Диалог настройки источника XML - вкладка «Xsd - схема загрузки»

<span id="page-183-0"></span>Источник XML загружает данные из файлов формата Xml, используя XSD схему с указанными в ней ссылками на временные таблицы, которые будут созданы в базе данных. Таким образом, источник Xml создает временные таблицы. Для начала нужно написать XSD-схему, описывающую структуру загружаемых файлов формата Xml. XSDсхема пишется разработчиком протокола либо предоставляется ему в техническом залании.

После написания стандартной XSD-схемы, описывающей структуру XML-файла, в нее вписываются дополнительные элементы из пространства имен «urn:schemas-microsoftcom:mapping-schema», указывающие, в какие таблицы и в каком формате следует загружать данные.

Пример XSD-схемы с дополнительными элементами, выделенными красным цветом:

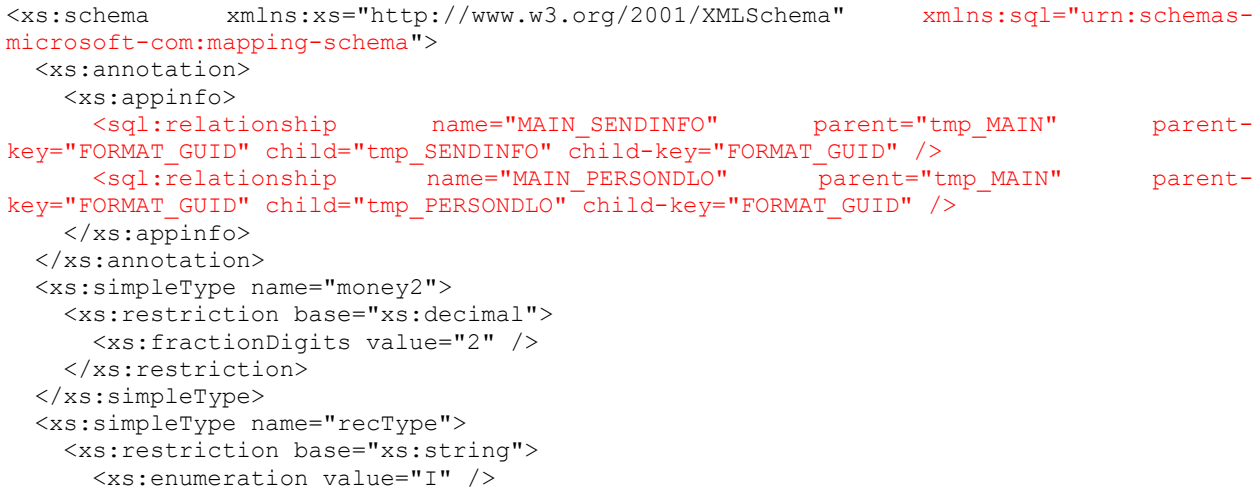

```
 <xs:enumeration value="U" />
      <xs:enumeration value="D" />
    </xs:restriction>
   </xs:simpleType>
   <xs:complexType name="docFlowInfoType">
     <xs:sequence>
       <xs:element name="HOST_GUID" type="xs:string" minOccurs="1" maxOccurs="1" 
sql:field="OGRN" />
      <xs:element name="TARGET_HOST_GUID" type="xs:string" minOccurs="0" maxOccurs="1" 
sql:mapped="false" />
       <xs:element name="SEND_GUID" type="xs:string" minOccurs="1" maxOccurs="1" 
sql:field="GUID" />
       <xs:element name="PREV_SEND_GUID" type="xs:string" minOccurs="0" maxOccurs="1" 
sql:mapped="false" />
       <xs:element name="FILE_NUMBER" type="xs:integer" minOccurs="0" maxOccurs="1" 
sql:mapped="false" />
       <xs:element name="PREV_FILE_NUMBER" type="xs:integer" minOccurs="0" 
maxOccurs="1" sql:mapped="false" />
      <xs:element name="NEXT_FILE_NUMBER" type="xs:integer" minOccurs="0" 
maxOccurs="1" sql:mapped="false" />
      <xs:element name="PACKAGE_NUMBER" type="xs:integer" minOccurs="0" maxOccurs="1" 
/ </xs:sequence>
   </xs:complexType>
   <xs:element name="MAIN" sql:relation="tmp_MAIN">
    <xs:complexType>
       <xs:sequence>
        <xs:element name="FORMAT_GUID" type="xs:string" minOccurs="1" maxOccurs="1" 
fixed="{E619D0D5-7430-4840-9E35-C15BC1EF0E3D}" sql:mapped="false" />
        <xs:element name="PROTOCOL" type="xs:string" minOccurs="1" maxOccurs="1" 
fixed="PHARMACY_REESTR" sql:mapped="false" />
        <xs:element name="VER" type="xs:string" minOccurs="1" maxOccurs="1" 
fixed="3.0" sql:mapped="false" />
        <xs:element name="CREATE_BY" type="xs:string" minOccurs="0" maxOccurs="1" 
sql:mapped="false" />
        <xs:element name="APP_BUILD" type="xs:string" minOccurs="0" maxOccurs="1" 
sql:mapped="false" />
        <xs:element name="CREATE_TIME" type="xs:dateTime" minOccurs="1" maxOccurs="1" 
sql:datatype="datetime" /><br><xs:element name="TITLE"
                                   type="xs:string" minOccurs="0" maxOccurs="1"
sql:mapped="false" />
        <xs:element name="ECP" type="xs:string" minOccurs="0" maxOccurs="1" 
sql:mapped="false" />
         <xs:element name="SENDINFO" type="docFlowInfoType" minOccurs="1" maxOccurs="1" 
sql:relation="tmp_SENDINFO" sql:relationship="MAIN_SENDINFO" />
        <xs:element name="DATAMAIN" minOccurs="1" maxOccurs="1" sql:is-constant="1">
          <xs:complexType>
            <xs:sequence>
              <xs:element name="DOCUMENTS" minOccurs="1" maxOccurs="1" sql:is-
constant="1">
                <xs:complexType>
                  <xs:sequence>
                    <xs:element name="PERSONDLO_DOC" minOccurs="0" maxOccurs="1" 
sql:is-constant="1">
                      <xs:complexType>
                        <xs:sequence>
                          <xs:element name="PERSONDLO" minOccurs="0" 
maxOccurs="unbounded" sql:relation="tmp_PERSONDLO" sql:relationship="MAIN_PERSONDLO">
                            <xs:complexType>
                              <xs:sequence>
                                <xs:element name="SS" type="xs:string" minOccurs="1" 
maxOccurs="1" />
                               <xs:element name="S_POL" type="xs:string" 
minOccurs="1" maxOccurs="1" />
                              </xs:sequence>
                              <xs:attribute name="op" type="recType" use="required" 
sql:mapped="true" />
                            </xs:complexType>
                          </xs:element>
                        </xs:sequence>
```

```
185
```
</xs:complexType>

```
 </xs:element>
                    </xs:sequence>
                  </xs:complexType>
                </xs:element>
             </xs:sequence>
           </xs:complexType>
         </xs:element>
       </xs:sequence>
       <xs:attribute name="chsm" type="xs:string" use="required" sql:mapped="false" />
     </xs:complexType>
   </xs:element>
</xs:schema>
```
#### Xml документ, соответствующий приведенной схеме:

```
<?xml version="1.0" encoding="windows-1251"?>
<MAIN chsm="909FC318A5F9708B1592D2851D81062CCD845D6C">
      <FORMAT_GUID>{E619D0D5-7430-4840-9E35-C15BC1EF0E3D}</FORMAT_GUID>
      <PROTOCOL>PHARMACY_REESTR</PROTOCOL>
      <VER>3.0</VER>
      <CREATE_BY>Library</CREATE_BY>
      \overline{\text{C}}CREATE_TIME>2007-03-06T16:41:44</CREATE_TIME>
      <TITLE>Обновления справочников</TITLE>
      <SENDINFO>
             <HOST_GUID>000</HOST_GUID>
             <SEND_GUID>{e8bde092-dd1b-4f98-8447-6b1f3ff183e3}</SEND_GUID>
             <FILE_NUMBER>21</FILE_NUMBER>
             \leqPREV_FILE_NUMBER>20\leq/PREV_FILE_NUMBER>
             <NEXT_FILE_NUMBER>22</NEXT_FILE_NUMBER>
             <PACKAGE_NUMBER>1</PACKAGE_NUMBER>
      </SENDINFO>
      <DATAMAIN>
             <DOCUMENTS>
                    <PERSONDLO_DOC>
                           <PERSONDLO op="I">
                                 <SS>111-222-333 44</SS>
                                 <S_POL>1234</S_POL>
                           </PERSONDLO>
                           <PERSONDLO op="I">
                                 <SS>444-333-222 11</SS>
                                  <S_POL>987654321</S_POL>
                           </PERSONDLO>
                    </PERSONDLO_DOC>
             </DOCUMENTS>
      </DATAMAIN>
```

```
\langle/MATN\rangle
```
#### Комментарии к XSD:

xmlns:sql="urn:schemas-microsoft-com:mapping-schema" – использовать пространство имен urn:schemas-microsoft-com:mapping-schema под именем sql – это пишется во всех схемах;

<sql:relationship name="MAIN\_SENDINFO" parent="tmp\_MAIN" parentkey="FORMAT\_GUID" child="tmp\_SENDINFO" child-key="FORMAT\_GUID" /> – внутри этого тега описывается связь между данными из родительского тега, загружаемыми в одну таблицу и данными, загружаемыми в другую таблицу из вложенных тегов. Эта связь описывает, какие поля из родительского тега будут включены в таблицу данных, загружаемых из вложенных тегов. В примере описана связь с названием MAIN SENDINFO, между таблицей tmp MAIN, загружаемой из родительского тега, и таблицей tmp\_SENDINFO, загружаемой из дочерних (вложенных) тегов. Поле, которое добавляется в таблицу tmp\_SENDINFO – FORMAT\_GUID. Если связь между таблицами должна идти по нескольким полям, то в значении child-key они пишутся через пробел;

sql:field="OGRN" – если поле в создаваемой таблице должно называться иначе, чем тег с данными, то можно указать имя поля;

sql:mapped="false" - указывается, что данные из этого поля не должны выгружаться в таблицы;

sql:relation="tmp\_MAIN"> - указывается имя создаваемой временной таблицы. Все атрибуты тега и дочерние теги с данными будут выгружены в эту таблицу, кроме отмеченных как sql:mapped="false". Если в теге, в который вложен данный тег, уже встретился атрибут sql:relation, то в данный тег необходимо добавить атрибут sql:relationship, который содержит имя связи таблиц, описанной ранее;

sql:relationship="MAIN SENDINFO" - название связи, описанной в sql:relationship, указывается для таблицы, загружаемой из дочерних элементов;

sql:is-constant="1" - если данный тег не содержит атрибутов и вложенных тегов с данными, и не должен учитываться при загрузке данных в таблицы, то для него в XSDсхеме указывается этот атрибут:

sql:datatype - тип поля в таблице, в которое загрузятся данные из данного элемента. Если этот атрибут отсутствует, то тип данных выбирается автоматически, исходя из типа элемента. Если тип элемента "xs:date" или "xs:dateTime", то необходимо указать атрибут sql:datatype="datetime".

При загрузке данного примера Xml по данной схеме будут созданы следующие таблицы (верхняя строка - названия полей таблицы):

#### Таблица tmp MAIN

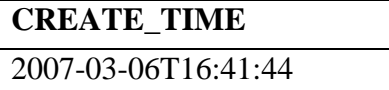

#### Таблица tmp\_SENDINFO

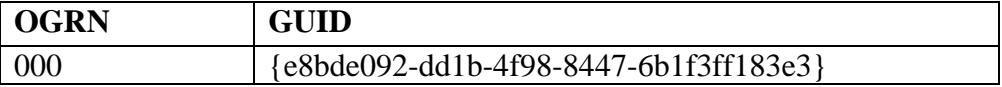

#### Tannuna tmn PERSONDLO

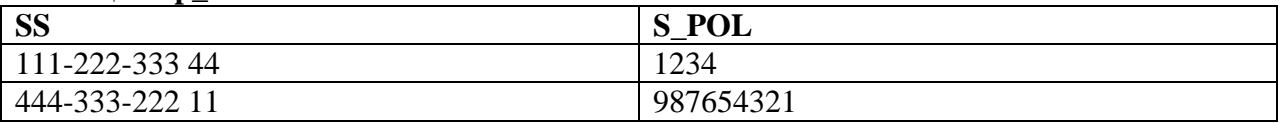

Внимание! Может возникнуть ситуация, когда при описании схемы не будет выявлено явных ключевых полей для таблицы при описании связки <sql:relationship>. Тогда можно создать ключевое поле для родительской таблицы. После этого нужно прописать в XSD схеме в родительском теге, у которого не найдено дочерних тегов, которые можно объявить ключевыми полями в связке, дочерний тег с таким же именем, как и это поле, со следующими атрибутами: type="xs:decimal" minOccurs="0" maxOccurs="0" sql:datatype="int". Далее можно использовать это поле для задания ключа в <sql:relationship>. Что произойдет: в родительской таблице будет создано поле с указанным именем типа int, identity - автоинкрементное поле-идентификатор. Соответственно оно автоматически заполнится в родительской таблице и будет так же в дочерней. Таким образом, в дочерней таблице будет явная ссылка на родительскую таблицу (Рисунок 210).

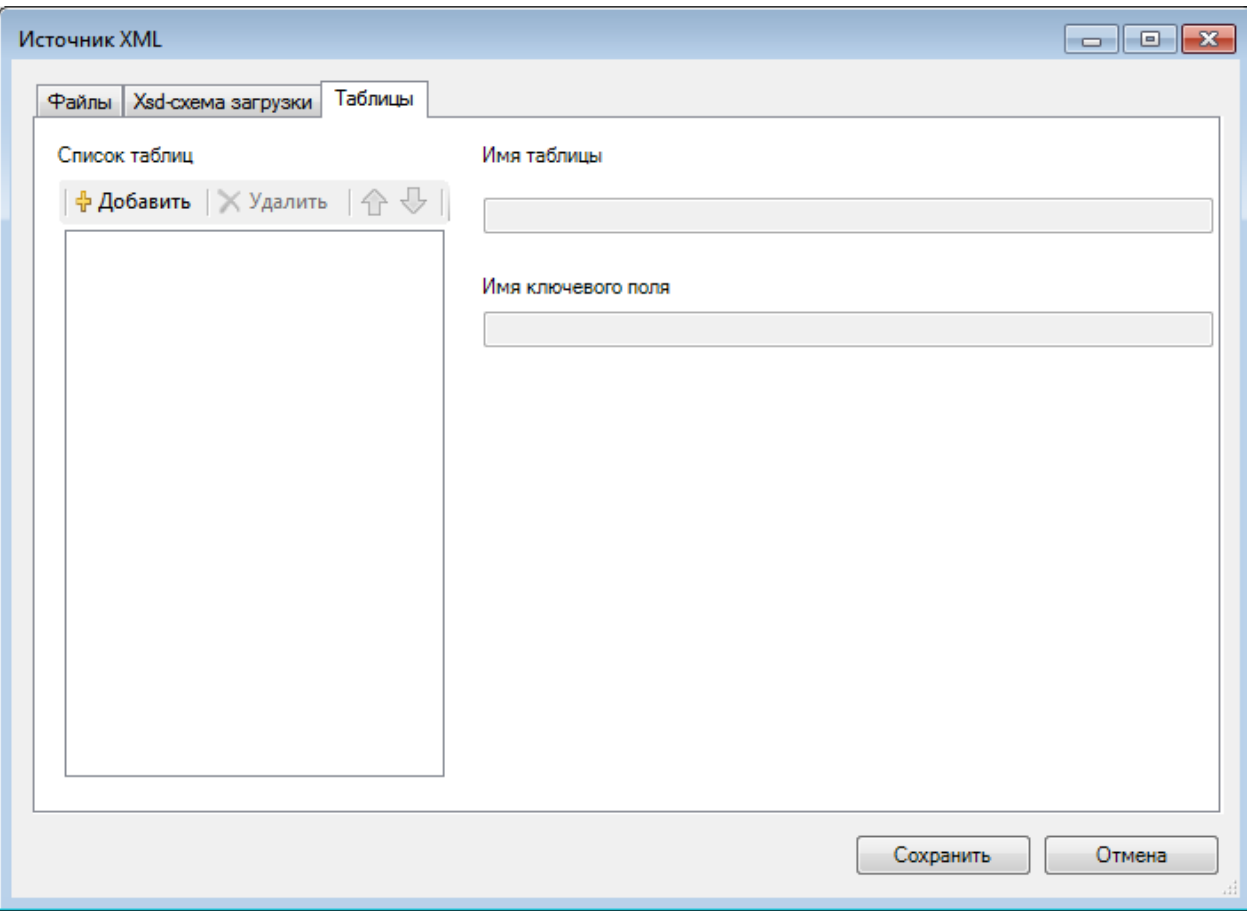

Рисунок 210. Диалог настройки источника XML – вкладка «Таблицы»

#### <span id="page-187-0"></span>**Б.4.6. Источник DBF**

Источник DBF – это средство загрузки DBF файлов во временные таблицы. Один источник позволяет загружать несколько файлов, при этом каждый файл загружается в отдельную таблицу. Обратите внимание, в протоколе может существовать только один файловый источник, т.е. совместно с DBF-источником в протоколе может существовать только MSSQL источник.

Диалог настройки источника состоит из 2х вкладок. Первая вкладка «Пути к файлам» позволяет задать путь, по которому будет осуществлен поиск файлов для загрузки, а так же путь, по которому файлы будут перемещены после удачной загрузки [\(Рисунок 211\)](#page-188-0).

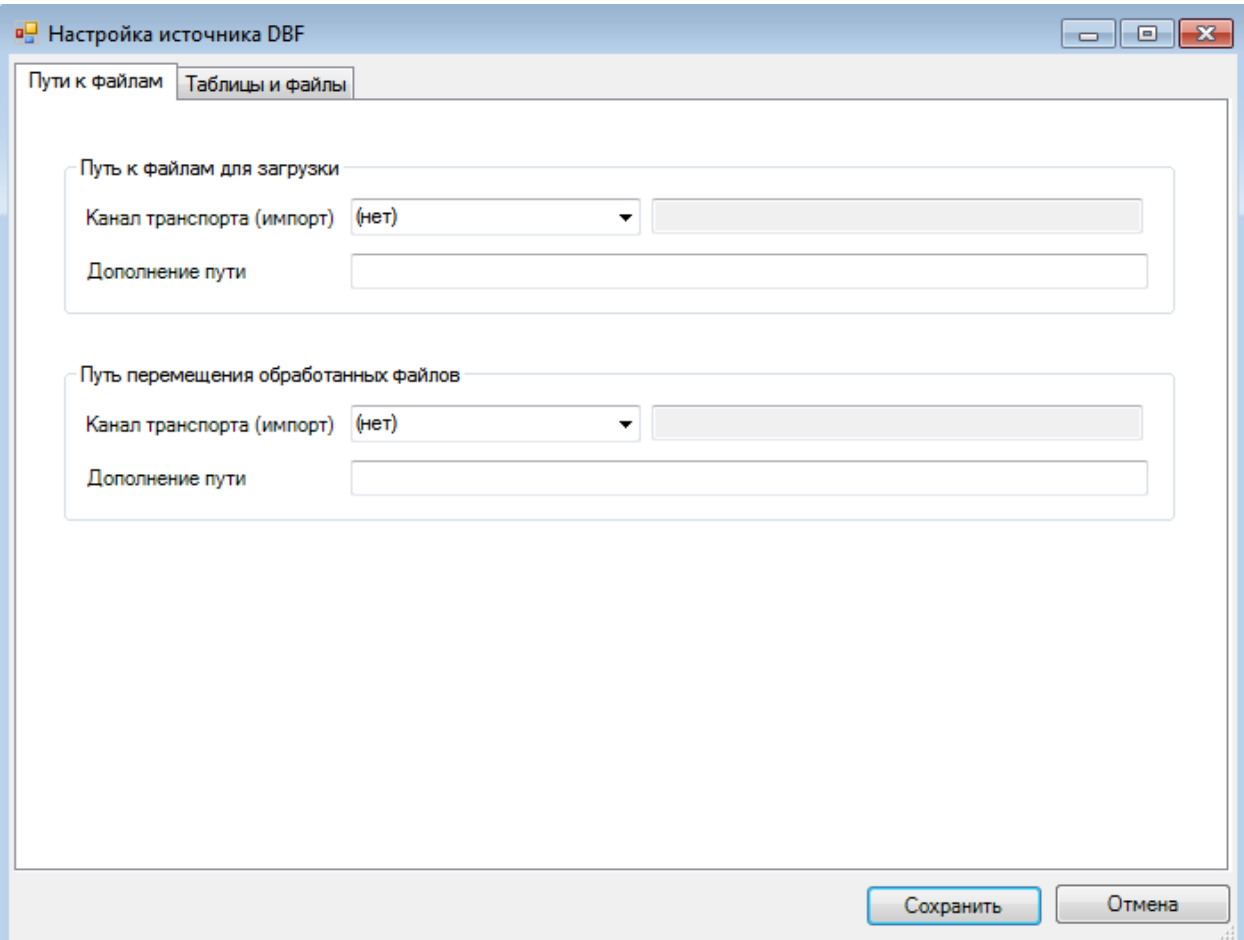

Рисунок 211. Диалог настройка источника DBF

Путь к файлам для загрузки работает следующим образом:

<span id="page-188-0"></span> Если указан Канал импорта, он будет использован в качестве базового пути, если не указан – в качестве базового пути будет использован путь к папке с программой.

 Если указано поле Дополнение пути, оно будет дописано к базовому пути. В дополнении пути можно использовать параметры протокола.

 Если канал импорта не указан, поле Дополнение пути может содержать абсолютный путь.

При старте протокола вычисляется путь загрузки и используется для поиска файлов по их именам. Если файлы будут обнаружены – они будут автоматически выбраны в диалоге загрузки.

При удачном завершении загрузки обработанные файлы могут быть перемещены. Для этого необходимо указать соответствующее Дополнение пути. Если дополнение пути содержит относительный путь – файл будет перемещен относительно исходного местоположения. Если будет указан абсолютный путь – перемещение будет выполнено по заданному пути.

На второй вкладке диалога настройки задается перечень загружаемых файлов, соответствующие им временные таблицы, а также способ загрузки каждого из них [\(Рисунок 212\)](#page-189-0). Для каждой из временных таблиц задается:

Рекомендуемое имя файла (без расширения).

 Комментарий к файлу, который будет показан пользователю в диалоге выбора.

 Кодировка, используемая при загрузке файла (рекомендуется использовать автоматическое определение).

 Способ загрузки данных из файла – автоматическая загрузка всего файла во временную таблицу или загрузка данных во временную таблицу по sql-запросу.

Внимание! При загрузке данных по sql-запросу, все содержимое файла в любом случае будет загружено в базу данных, а затем уже перенесено запросом во временную таблицу.

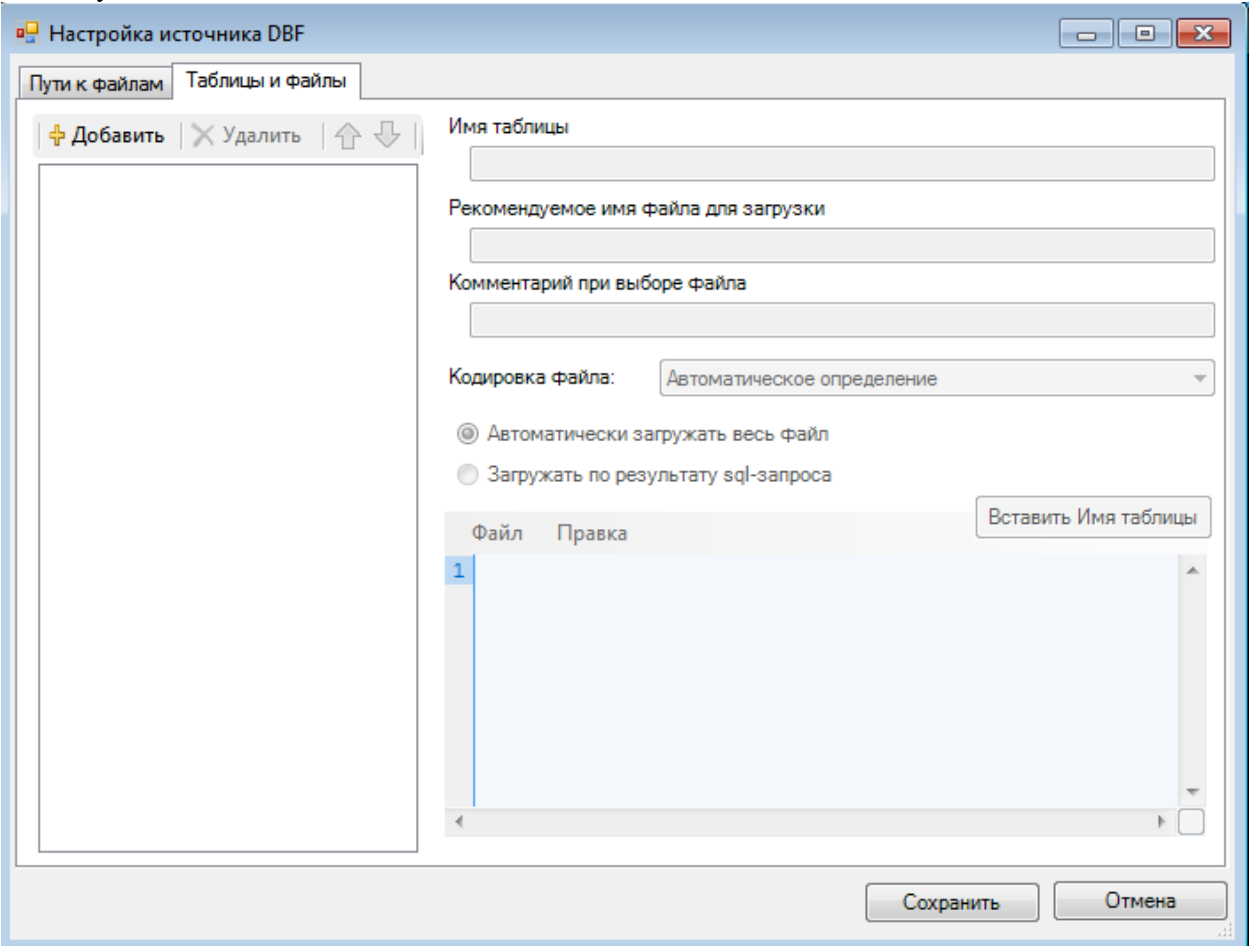

Рисунок 212. Диалог Настройка источника DBF – вкладка «Таблицы и файлы»

## <span id="page-189-0"></span>**Б.4.7. Приемник MSSQL**

Приемник MSSQL – это набор правил переноса (загрузки) данных таблицы базы данных из временных (или любых других) таблиц в постоянные таблицы.

В приемнике требуется объявить список таблиц, в которые будет выполняться перенос данных [\(Рисунок 213\)](#page-190-0). Для каждой из таблиц нужно указать, откуда будет выполнена выборка данных, а также метод переноса. Для выборки допустимо указывать постоянные таблицы, временные таблицы или sql-запрос.

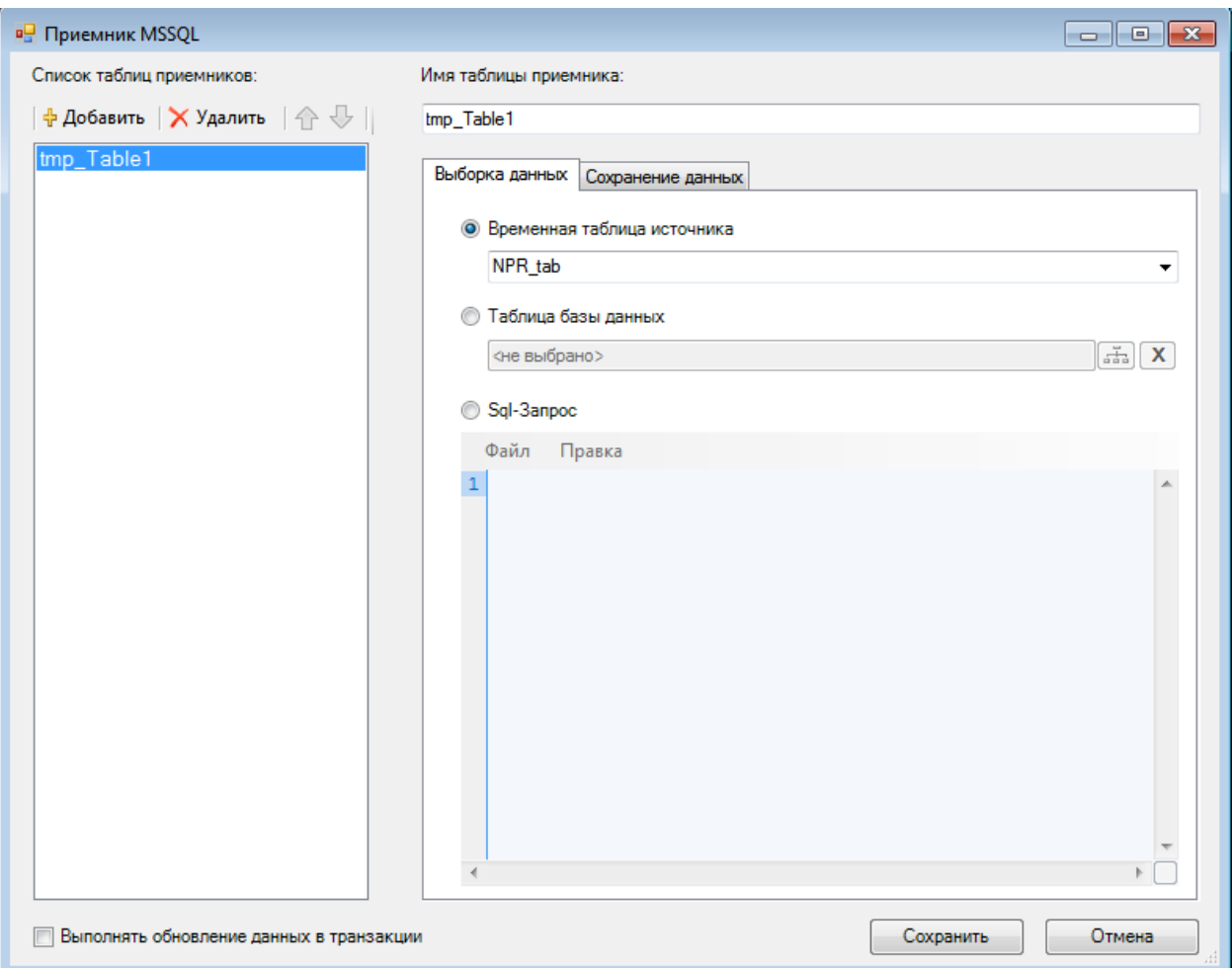

<span id="page-190-0"></span>Рисунок 213. Диалог настройки приемника MSSQL – Выборка данных В качестве метода переноса допустимо [\(Рисунок 214\)](#page-191-0):

Добавление – все данные будут добавлены в таблицу.

 Добавление и обновление – на основе данных о ключевых полях, новые записи будут добавлены, а уже существующие – обновлены.

 Удаление – на основе данных о ключевых полях в таблице будут удалены все те записи, которые существуют в выборке.

 Обновление – на основе данных о ключевых полях будет выполнена попытка обновить записи соответствующими им данными из выборки.

Если метод переноса требует сведений о ключевых полях, их требуется обязательно указать. Также возможно на момент работы приемника включить для таблицы вставку в автоинкрементные столбцы (Identity).

Вся работа приемника MSSQL может выполняться в одной транзакции, однако это не будет происходить, если в самом протоке объявлено выполнение в транзакции.

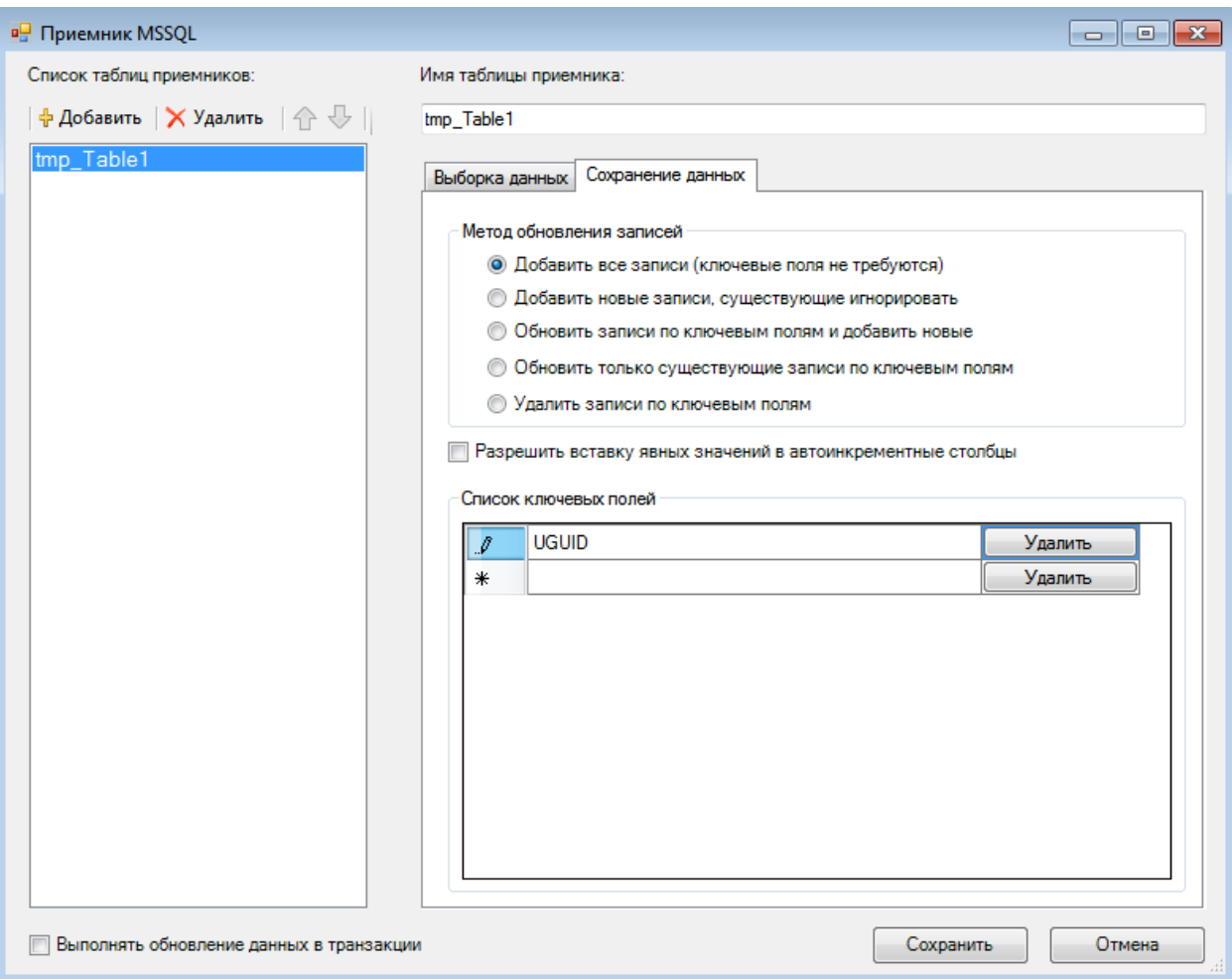

Рисунок 214. Диалог настройки приемника MSSQL – Обновление данных

## <span id="page-191-0"></span>**Б.4.8. Приемник XML**

Приемник XML – это правило выгрузки данных в файлы формата XML. При необходимости, приемник может разбить полученный Xml файл на файлы определенного размера. В зависимости от настроек с каждым из полученных файлов производятся следующие операции: дописывание заголовков, вычисление и запись контрольной суммы, Xslt-преобразование, архивирование. Если вам необходимо выгружать сразу несколько различных файлов формата Xml, то добавьте несколько приемников Xml в протокол.

Диалог настройки приемника XML позволяет задавать имя и путь выгрузки файлов [\(Рисунок](#page-192-0) 215). При этом допустимо использовать следующие подстановки:

- [LibName] имя библиотеки-создателя;
- $[CreateTime] BpeMs \cos{\theta}$   $[CreateTime] BpeMs \cos{\theta}$
- [GenGUID] сгенерировать новый GUID;
- [Sql xyz] поместить в поле результат запрос XYZ;
- [SendGuid] GUID посылки;
- [PrevSendGuid] GUID предыдущей посылки по данному протоколу;
- [FileNum] номер файла посылки;
- [PrevFileNum] номер предыдущего файла в посылке;
- [NextFileNum] номер следующего файла в посылке;
- $[PakNum]$  номер посылки.

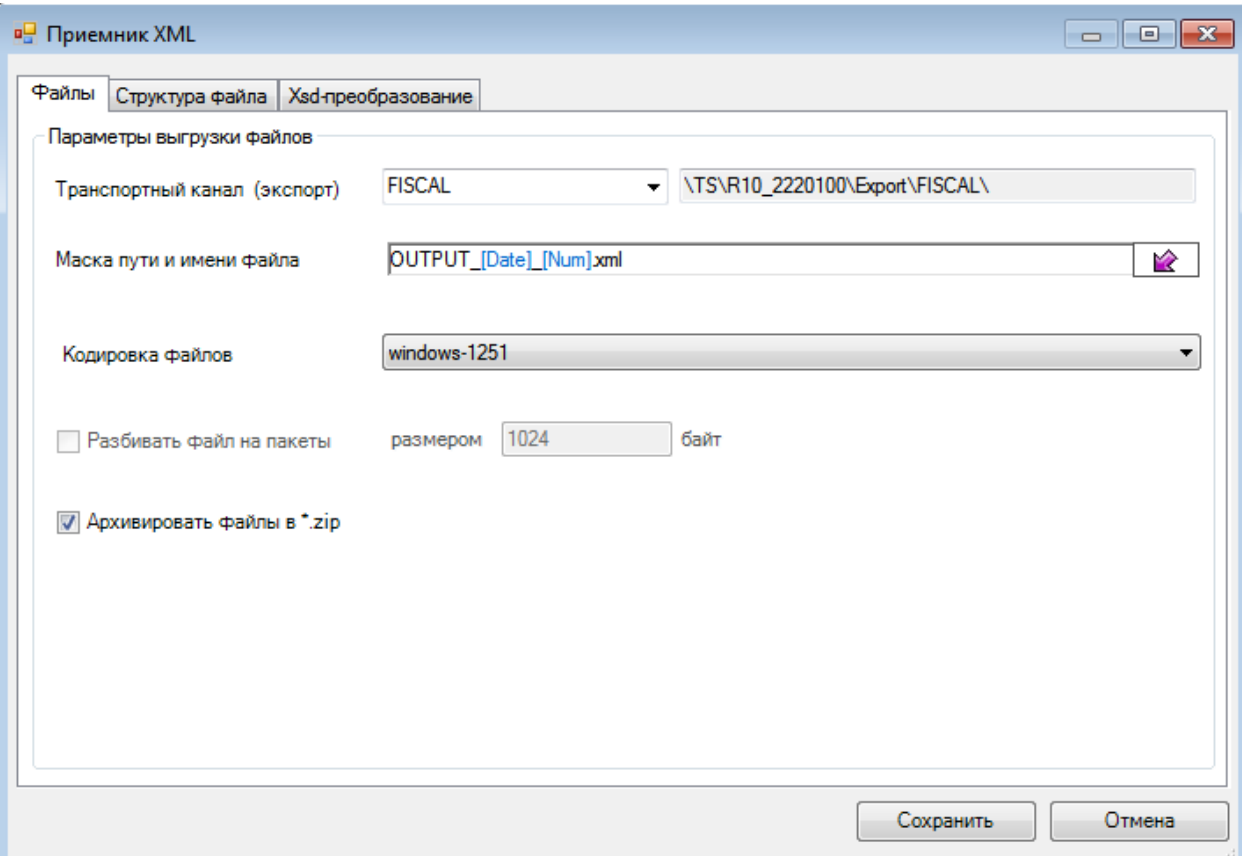

Рисунок 215. Диалог настройки выгрузки XML, вкладка «Файлы»

<span id="page-192-0"></span>На вкладке «Файлы» нужно указать параметры выгрузки файлов: траснпортный канал, маску пути и имени файла, его кодировку. Флаг «Архивировать файлы в \*zip» позволяет получать на выходе архивы, содержащие выходной XML. При установке флага «Разбить файл на пакеты» будет включено разбивание выходного файла на несколько частей.

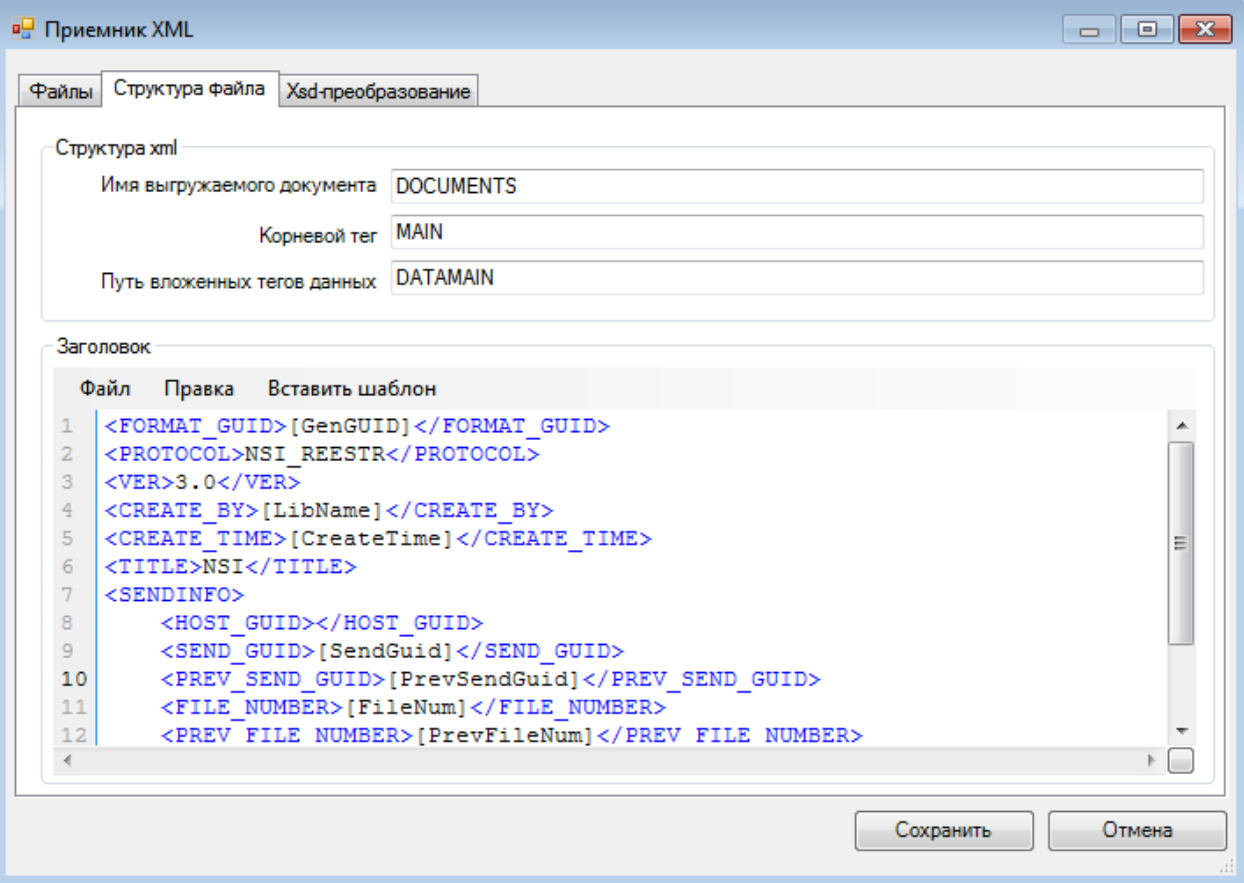

Рисунок 216. Диалог настройки выгрузки XML, вкладка «Структура файла»

На вкладке «Структура файла» отображается информация о структуре выгружаемого документа. Имя выгружаемого документа должно соответствовать корневому тегу XSD-схемы. Главный тег - это имя корневого тега в выгружаемых файлах. Путь вложенных тегов данных служит для упрощения создания схемы, он указывает теги, в которые будут вкладываться теги, описанные в схеме. Например, пусть нужно получить документ:

```
<DATAMAIN><DOCUMENTS>
        <PERSONDLO DOC>
           <PERSONDLO>
                <SS > 111-111-111 11 </SS >
                <S_POL>C</S_POL>
                \langle N_POL>1111\langle N_POL><FAM>Злобнина</FAM>
                <IM>Ольга</IM>
                <ОТ>Ивановна</ОТ>
           </PERSONDLO>
           <PERSONDLO>
                . . . . . . . .
           </PERSONDLO>
                . . . . . .
         </PERSONDLO_DOC>
     </DOCUMENTS>
</DATAMAIN>\ddotsc
```
Тогда достаточно будет описать в схеме тег <PERSONDLO> и указать путь вложенности «DATAMAIN/DOCUMENTS/PERSONDLO DOC».

В поле «Заголовок файлов» описывается структура заголовка выгружаемых файлов. При этом в заголовке можно использовать различные подстановки, все они доступны при выборе пункта меню «Шаблон» (Рисунок 217).

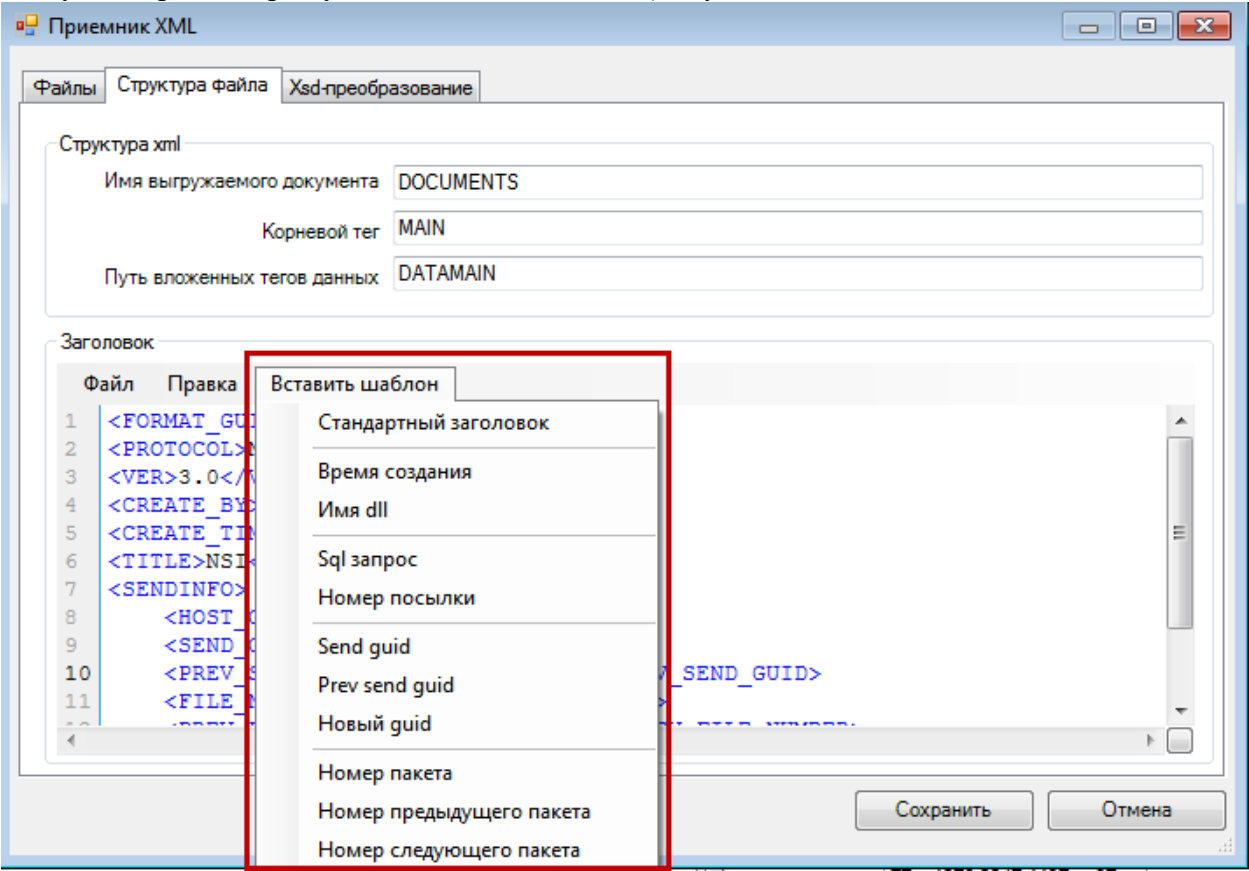

<span id="page-194-0"></span>Рисунок 217. Выбор шаблона в поле «Заголовок» на вкладке «Структура файла» окна настройки выгрузки XML

Создание XSD-схем - самый важный этап при настройке приемника XML. XSDсхемы включают модели содержания элементов. Модель содержания элемента сложного типа - формальное описание структуры и допустимого содержания элемента, которое используется для проверки правильности XML документа. Модель содержания может ограничивать документ до некоторого набора элементных типов и атрибутов, описывать и поддерживать связи между этими различными компонентами и уникально обозначать отдельные элементы. Свободное использование модели содержания позволяет разработчикам изменять структурную информацию.

Любая схема начинается с открывающего тега schema, который также содержит объявление используемых пространств имен. Любая схема должна использовать xmlns:xsd="http://www.w3.org/2001/XMLSchema" пространство имен (возможно переименовать пространство имен, т.е. ипользовать не пространство xsd, а, например, xs). Для задания соответствия xml и таблиц базы данных используется пространство имен xmlns:sql="urn:schemas-microsoft-com:mapping-schema". Его также можно переименовать.

Перечень объявлений дочерних элементов приводится в структуре группирующих XSD-элементов choice, sequence, и all. Элемент xsd:choice позволяет только одному из элементов, содержащихся в группе, присутствовать в составе элемента. Элемент xsd:sequence требует появления элементов установленной **ГРУППЫ**  $\, {\bf B}$ точно последовательности в составе элемента. Элемент xsd:all - позволяет элементам в группе быть (или не быть) в любом порядке в составе элемента.

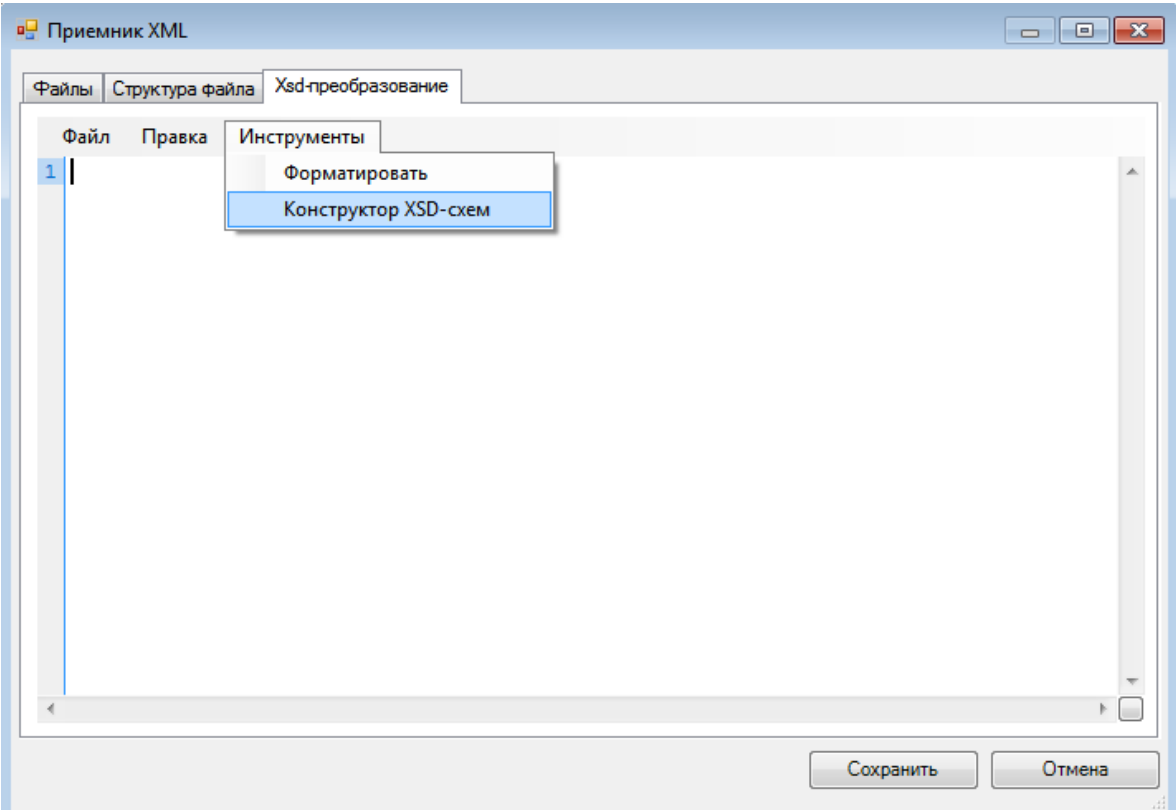

Рисунок 218. Диалог настройки выгрузчика XML – вкладка «Xsd – преобразование», выбор конструктора

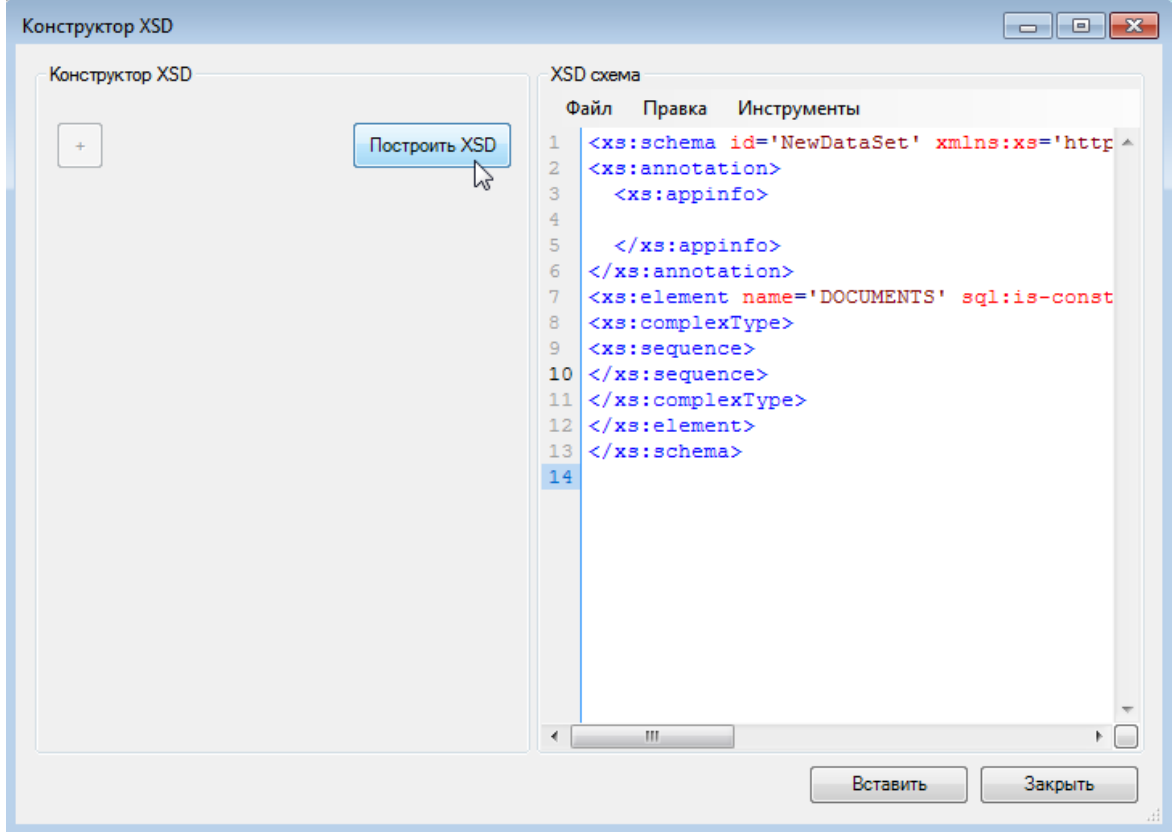

Рисунок 219. Диалог настройки выгрузчика XML – вкладка «Xsd – преобразование», конструктор Xsd

Элементы и атрибуты описываются соответственно тегами xsd:element и xsd:attribute. Имена элементов и атрибутов в конечном документе задаются атрибутом пате соответствующего тега схемы.

Любой тег, в который вложены другие, считается сложным типом. Сложные типы описываются с помощью тега xsd:complexType, в который вкладываются теги xsd:sequence и теги, описывающие атрибуты.

Простейший пример XSD-схемы, описывающей сложный тип:

```
\mathbf{1}<?xml version="1.0" encoding="windows-1251" ?>
      <xsd:schema_id="NewDataSet" xmlns=""
\mathcal{L}\overline{3}xmlns:xsd="http://www.w3.org/2001/XMLSchema">
\Lambda<xsd:element name="Main">
5
                    <xsd:complexType>
6
                    <xsd:sequence>
\overline{7}<xsd:element name="Person">
8
                                 <xsd:complexType>
9
                                 <xsd:sequence>
                                       <xsd:element name="Name"/>
10<xsd:element name="Surname"/>
1112<xsd:element name="DateOfBirth"/>
13
                                 </xsd:sequence>
                                 <attribute name="PersonalID"/>
14</xsd:complexType>
1516
                          </xsd:element>
17</xsd:sequence>
18
                    </xsd:complexType>
19
             </xsd:element>
20\langle xs:schema>
```
Разберем данную схему по строкам:

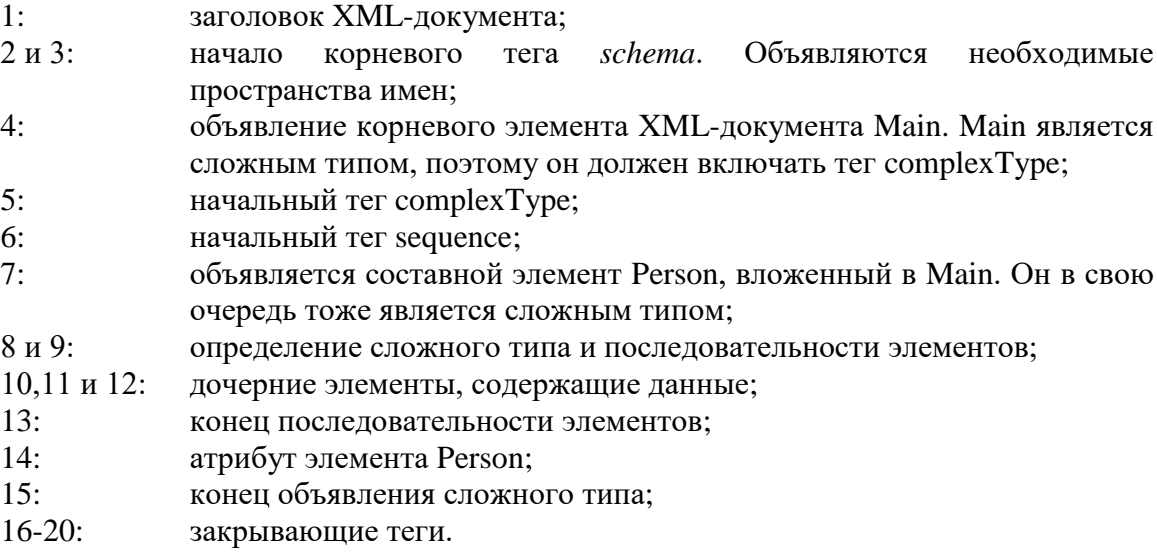

Приведем также пример документа, отвечающего данной схеме:

```
<?xml version="1.0" encoding="windows-1251" ?>
<Main><Person PersonalID="59812">
             <Name>Ivan</Name>
             <Surname>Ivanov</Surname>
             <DateOfBirth>10/05/1980</DateOfBirth>
       </Person>
```

```
<Person PersonalID="37890">
              <Name>Sidor</Name>
              <Surname>Sidorov</Surname>
              <DateOfBirth>21/10/1978</DateOfBirth>
        \langle/Person>
\langle/Main>
```
В нашем случае XSD-схемы описывают порядок выгрузки данных из таблиц MSSQL в XML-документ. При этом указывается, из каких таблиц в какие теги и атрибуты должны попадать значения. Соответствие элемента и таблицы представляется атрибутом элемента sql:relation="ИМЯ ТАБЛИЦЫ". Элементы, представляющие таблицы, всегда являются сложными типами, при этом все включенные в него элементы по умолчанию отображают строки этой таблицы. Соответствие элемента/атрибута и поля таблицы задается атрибутом sql:field соответствующего тега схемы. Необходимо также отметить, что ставить соответствие полей таблицы стоит только в том случае, если имена тегов и полей отличаются, в противном случае соответствие устанавливается автоматически.

Элементы, для которых нет соответствия ни таблиц, ни полей, должны быть помечены атрибутом sql:is-constant="1".

Приведем пример, описывающий выгрузку простейших данных в XML из таблицы oms Person:

```
<xsd:schema_id="NewDataSet"_xmlns=""
xmlns:xsd="http://www.w3.org/2001/XMLSchema"
xmlns:sql="urn:schemas-microsoft-com:mapping-schema">
  <xsd: element name="Main" sql:is-constant="1">
     <xsd:complexType>
     <xsd:sequence>
        <xsd:element name="Person" sql:relation="oms_Person">
           <xsd:complexType>k
           <xsd:sequence>
              <xsd:element name="Name"/>
              <xsd:element name="Surname" sql:field="FAMILY"/>
               <xsd:element name="DateOfBirth" sql:field="DR"/>
           </xsd:sequence>
           <attribute name="PersonalID" sql:field="PersonID"/>
           </xsd:complexType>
       </xsd:element>
     </xsd:sequence>
     </xsd:complexType>
    </xsd:element>
</xs:schema>
```
Этой схемы вполне достаточно, чтобы выгрузить данные о льготниках (имя, фамилию и дату рождения) из таблицы в XML-файл.

Курсивом в примере отмечены отличия от предыдущего примера. Первое отличие - дополнительное пространство имен, отвечающее за разметку соответствия структуры XML-файла и структуры таблиц БД.

При объявлении тега добавлен атрибут sql:is-constant="1". Это означает, что тег Main отвечает только за структуру XML-документа и ему нет соответствия в таблицах. А вот для элемента Person отмечено соответствие таблице oms Person. Поскольку элемент, представляющий таблицу, обязательно является сложным типом, далее описаны подчиненные элементы и атрибуты, включенные в элемент Person. Для всех элементов, кроме Name, описано соответствие полям таблицы, потому что имена элементов документа и столбцов таблицы различаются.

После выполнения данной выгрузки получаются файлы, похожие структурой на файл из первого примера:

```
<?xml version="1.0" encoding="windows-1251" ?>
```

```
<Main>
       <Person PersonalID="59812">
             <Name>Ivan</Name>
             <Surname>Ivanov</Surname>
             <DateOfBirth>10/05/1980</DateOfBirth>
       </Person>
       <Person PersonalID="37890">
             <Name>Sidor</Name>
             <Surname>Sidorov</Surname>
             <DateOfBirth>21/10/1978</DateOfBirth>
       </Person>
</Main>
```
Также возможно выгружать подчиненные таблицы, описав при этом связи родительской и дочерней таблиц. Это делается с помощью элемента *sql:relationship*, вложенного в элементы *xsd:annotation* и *xsd:appinfo*.

Тег *sql:relationship* должен содержать следующие атрибуты:

- name имя отношения;
- **parent** родительская таблица;
- parent-key имя ключевого поля родительской таблицы;
- child имя дочерней таблицы;

 child-key – имя поля дочерней таблицы, связанного с ключевым полем родительской таблицы.

Приведем пример:

```
<xs:schema xmlns="" xmlns:xs="http://www.w3.org/2001/XMLSchema" 
xmlns:sql="urn:schemas-microsoft-com:mapping-schema">
<xs:annotation>
   <xs:appinfo>
      <sql:relationship name="LPU_TFOMS" 
              parent="tmp_TFOMS" 
              parent-key="TFOMSID" 
              child="tmp_LPU"
       child-key="rf_TFOMSID" />
      <sql:relationship name="DOCTOR_LPU" 
              parent="tmp_LPU" 
              parent-key="LPUID" 
              child="tmp_DOCTOR"
       child-key="rf_LPUID" />
   </xs:appinfo>
</xs:annotation>
 <xs:element name="TFOMS_AI" sql:relation="tmp_TFOMS">
 <xs:complexType>
    <xs:sequence>
       <xs:element name="LPU_AI" sql:relation="tmp_LPU" 
                                  sql:relationship="LPU_TFOMS">
       <xs:complexType>
           <xs:sequence>
             <xs:element name="DOCTOR_AI" sql:relation="tmp_DOCTOR" 
                                            sql:relationship="DOCTOR_LPU">
                  <xs:complexType>
                      <xs:attribute name="d_code" />
                     <xs:attribute name="d_name" /> 
                  </xs:complexType>
            </xs:element>
          </xs:sequence>
          <xs:attribute name="l_ogrn"/>
          <xs:attribute name="l_name"/>
```

```
\langle xs:complexType\rangle\langle x, \text{else} \rangle\langle x s : \text{sequence} \rangle<xs:attribute name="t ogrn" />
          <xs:attribute name="t_name" />
          <xs:attribute name="t okato"/>
      </xs:complexType>
      </xs:element>
\langle xs:schema>
```
#### Б.4.9. Приемник DBF

Приемник DBF - это правило формирования DBF-файла и заполнение его данными из БД. Один приемник DBF может формировать только один DBF файл.

В приемнике указывается путь и имя к файлу выгрузки, при этом можно использовать значения параметров, а также ряд других символов подстановки. По умолчанию файл выгружается в кодировке СР866, но при необходимости ее можно сменить на Windows-1251. Для выборки данных в файл можно указать постоянную таблицу, временную таблицу или sql-запрос (Рисунок 220).

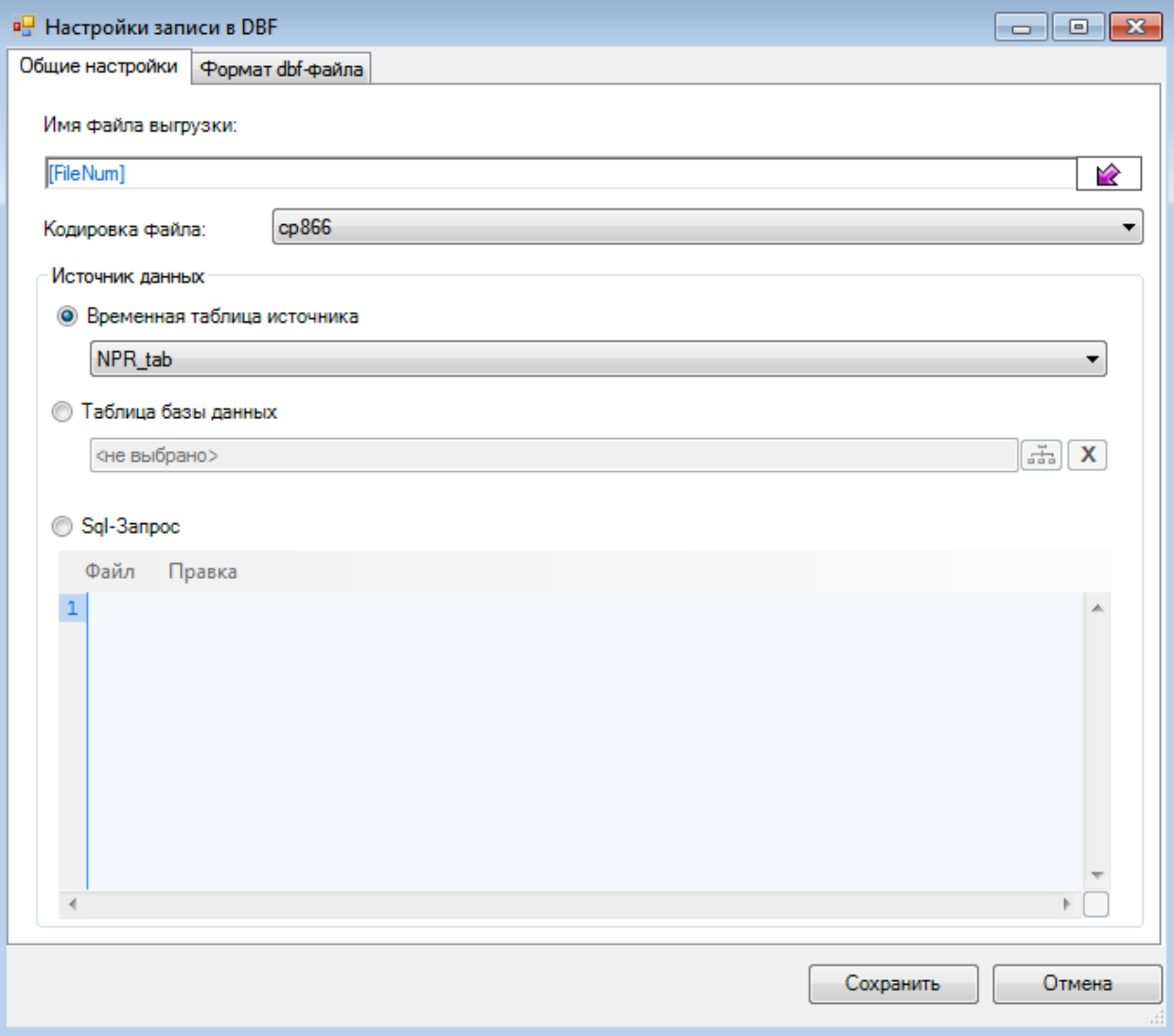

Рисунок 220. Диалог настройки выгрузчика DBF - вкладка «Общие настройки»

<span id="page-199-0"></span>Структура получаемого dbf-файла может быть, как сгенерирована автоматически, так и задана пользователем (Рисунок 221). В последнем случае необходимо внимательно следить за тем, чтобы количество и порядок полей в выборке совпадали с количеством и порядком столбцов в структуре файла.

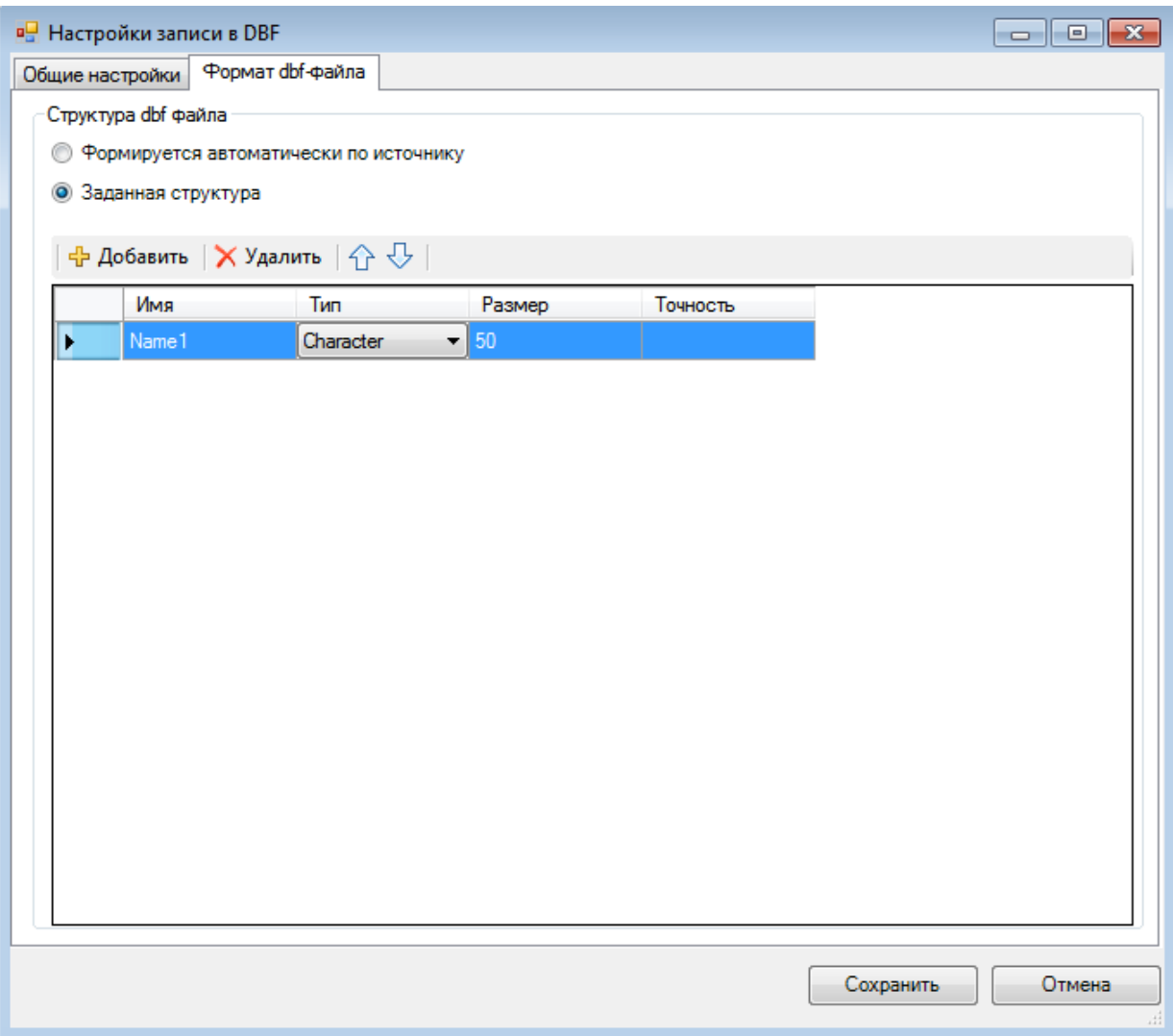

<span id="page-200-0"></span>Рисунок 221. Диалог настройки выгрузчика DBF - вкладка «Формат dbf - файла»

# **Приложение В Добавление доверенного источника**

Для того чтобы работать со всеми отчетами в программном комплексе «ТрастМед» на сервере, необходимо добавить свою папку с отчетами в список доверенных источников MS Office 10.

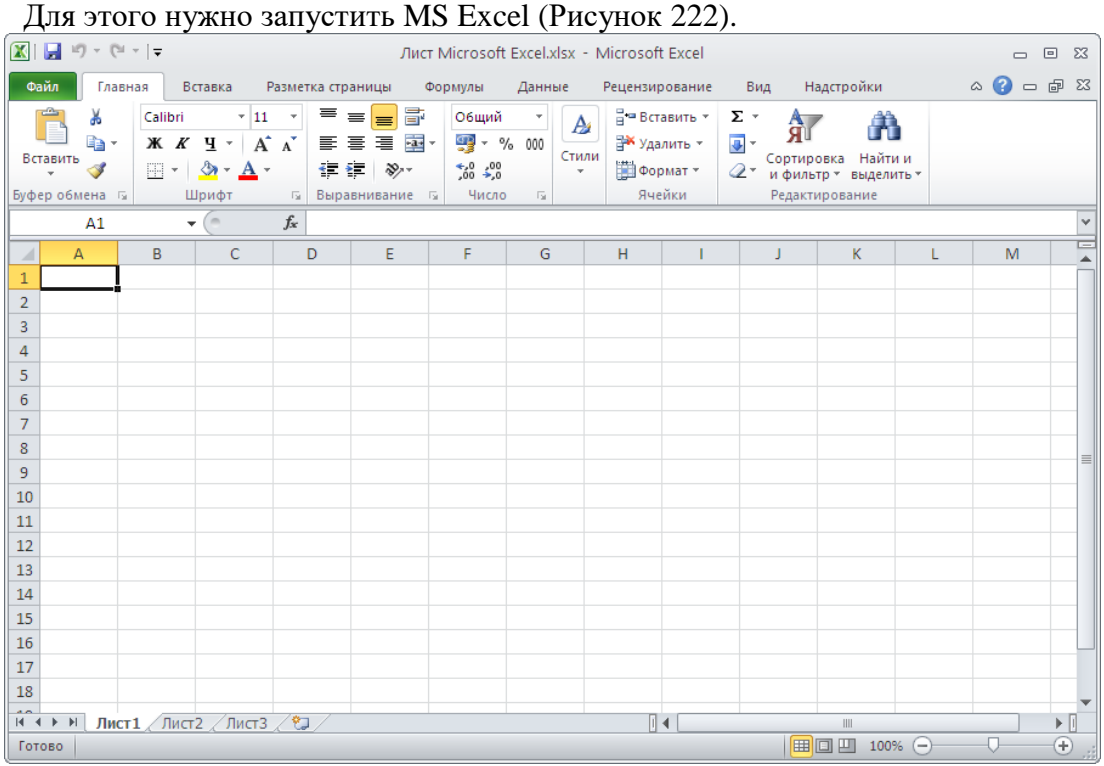

## Рисунок 222. Окно MS Excel

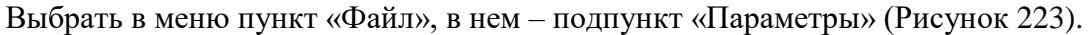

<span id="page-201-0"></span>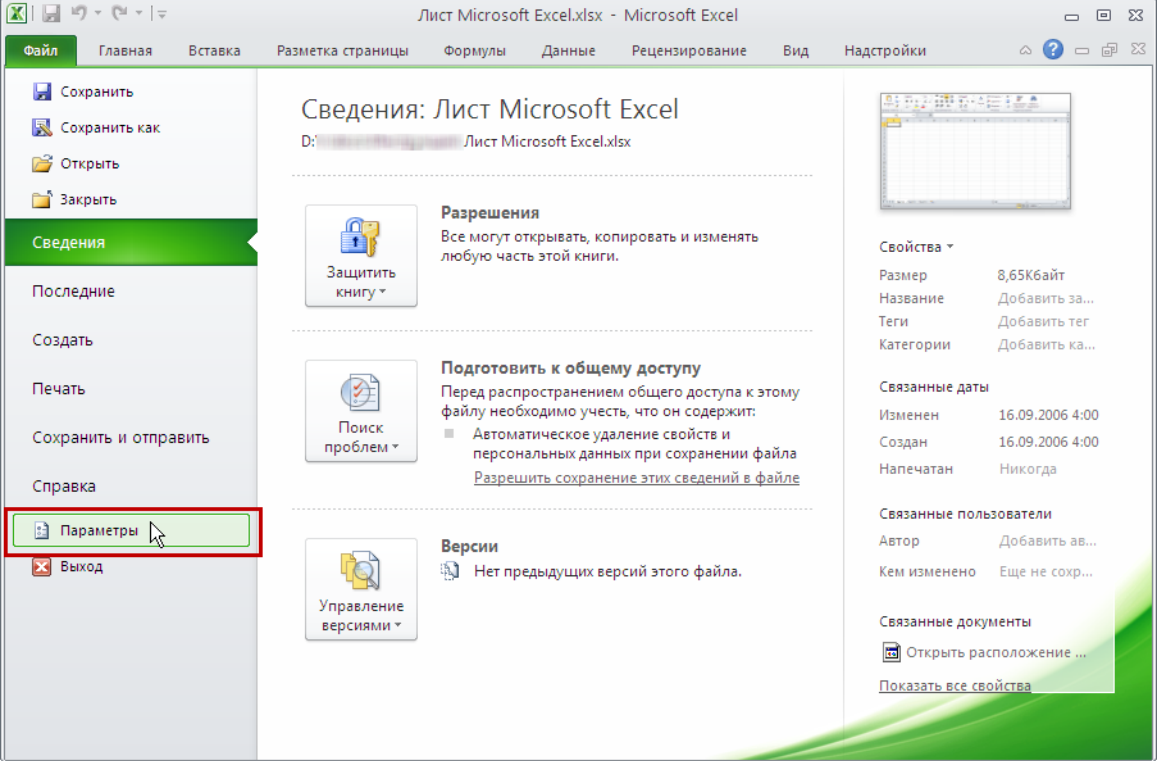

<span id="page-201-1"></span>Рисунок 223. Выбор пункта «Файл» -> «Параметры» Откроется окно «Параметры Excel» [\(Рисунок 224\)](#page-202-0).

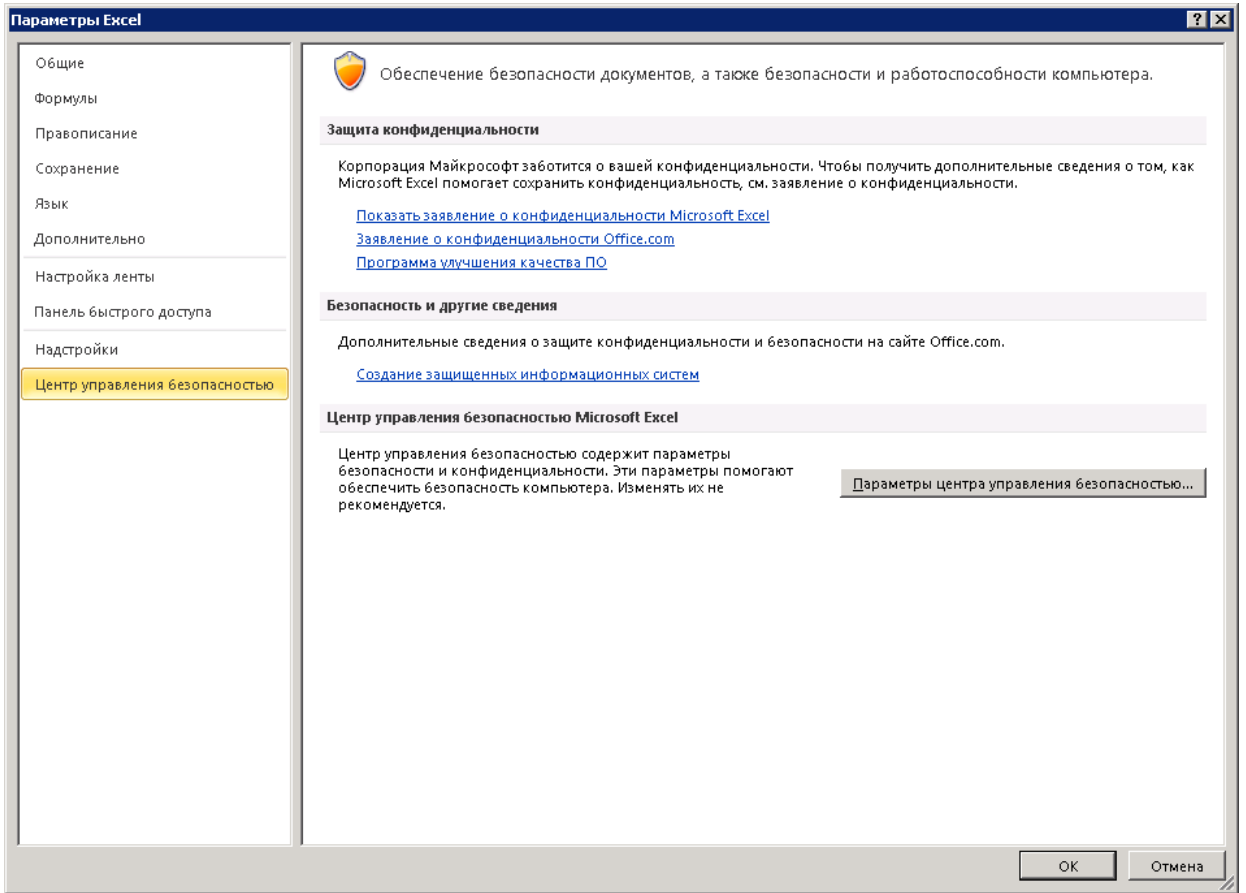

Рисунок 224. Выбор пункта «Центр управления безопасностью»

<span id="page-202-0"></span>В окне «Параметры Excel» нужно выбрать пункт «Центр управления безопасностью» и нажать кнопку **| Параметры центра управления безопасностью...** 

Откроется окно «Центр управления безопасностью», в котором нужно выбрать пункт «Надежные расположения» [\(Рисунок 225\)](#page-203-0).

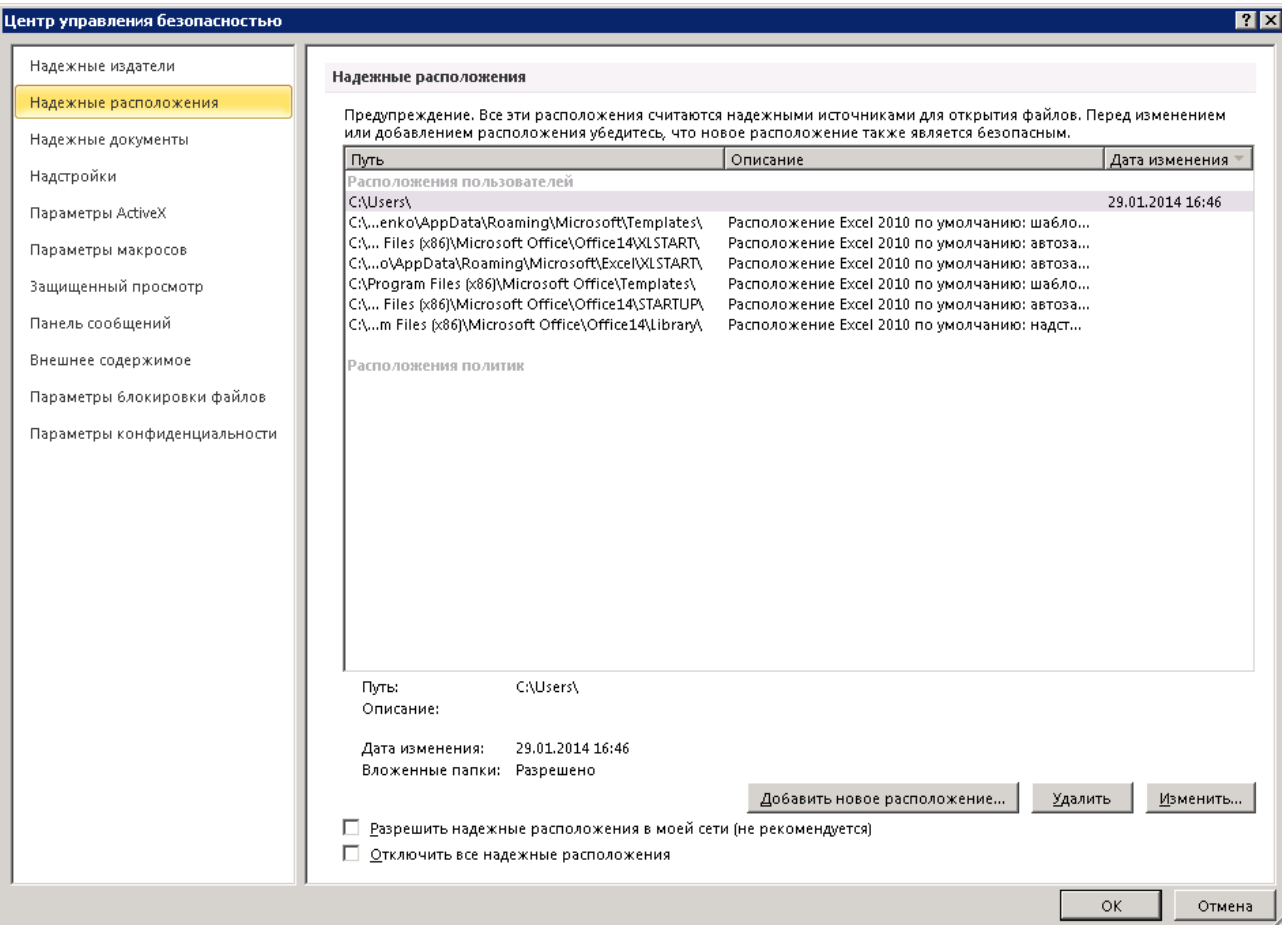

# Рисунок 225. Выбор пункта «Надежные расположения»

<span id="page-203-0"></span>Следует нажать кнопку «Добавить новое расположение» [\(Рисунок 225\)](#page-203-0). Откроется окно «Надежное расположение Microsoft Office» [\(Рисунок 226\)](#page-203-1).

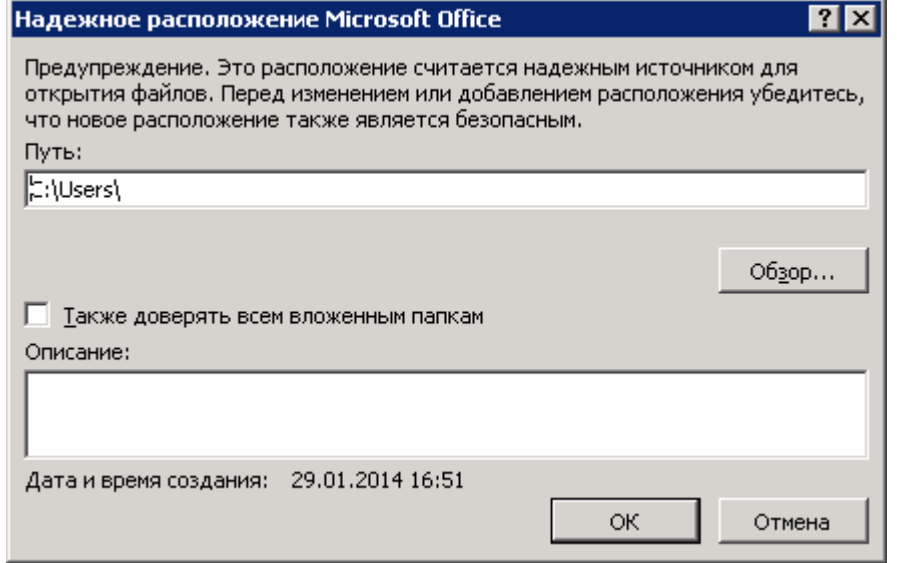

Рисунок 226. Окно выбора надежного расположения

<span id="page-203-1"></span>Нужно нажать кнопку «Обзор» и выбрать свою папку на диске С: в папке «Пользователи» [\(Рисунок 227\)](#page-204-0).

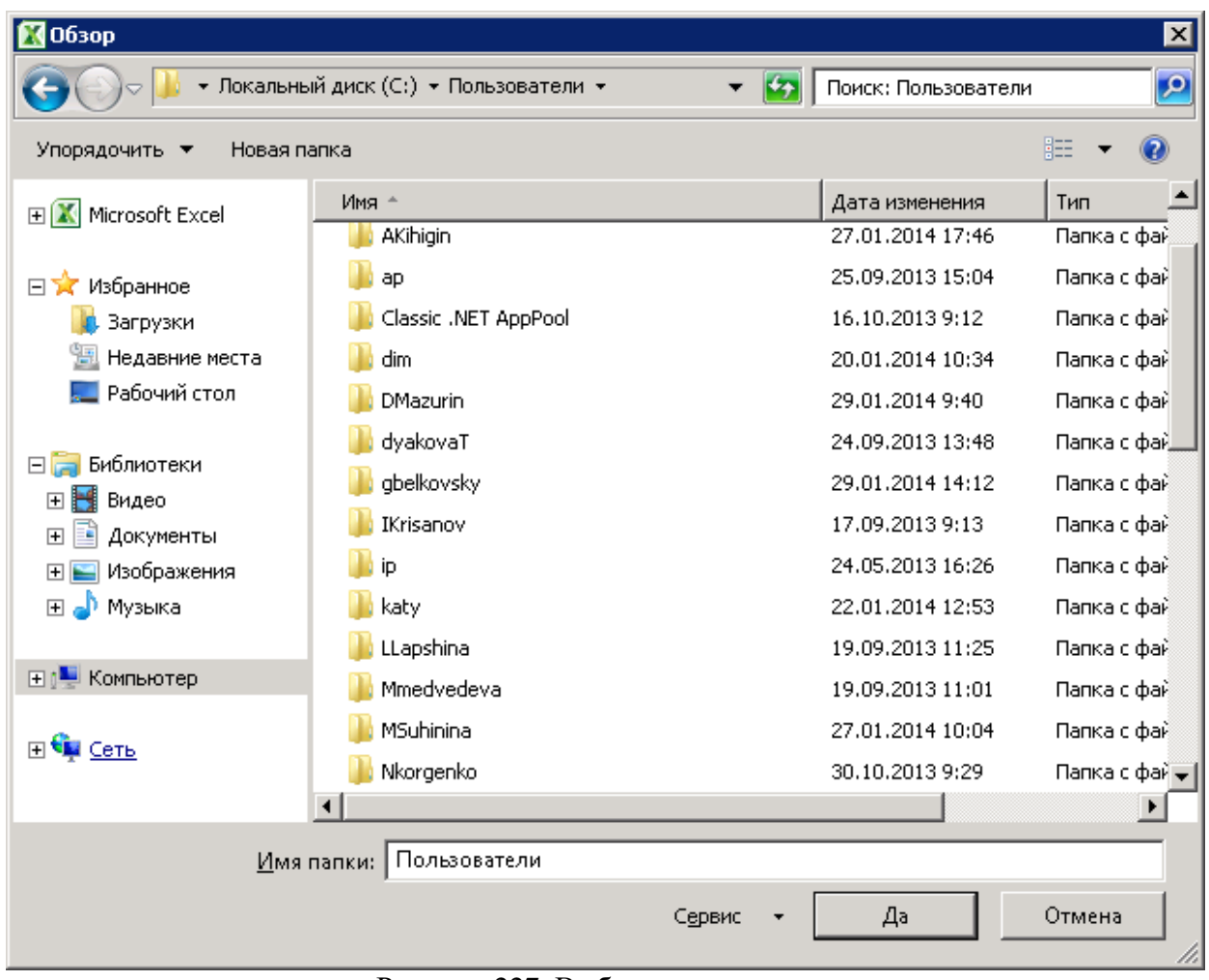

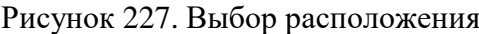

<span id="page-204-0"></span>Нажать кнопку «Да» [\(Рисунок 227\)](#page-204-0). В окне «Надежное расположение Microsoft Office» в строке «Путь» [\(Рисунок 226\)](#page-203-1) отобразится путь к указанной папке. Далее нужно установить флажок «Также доверять всем вложенным папкам» и нажать кнопку «ОК» [\(Рисунок 228\)](#page-204-1).

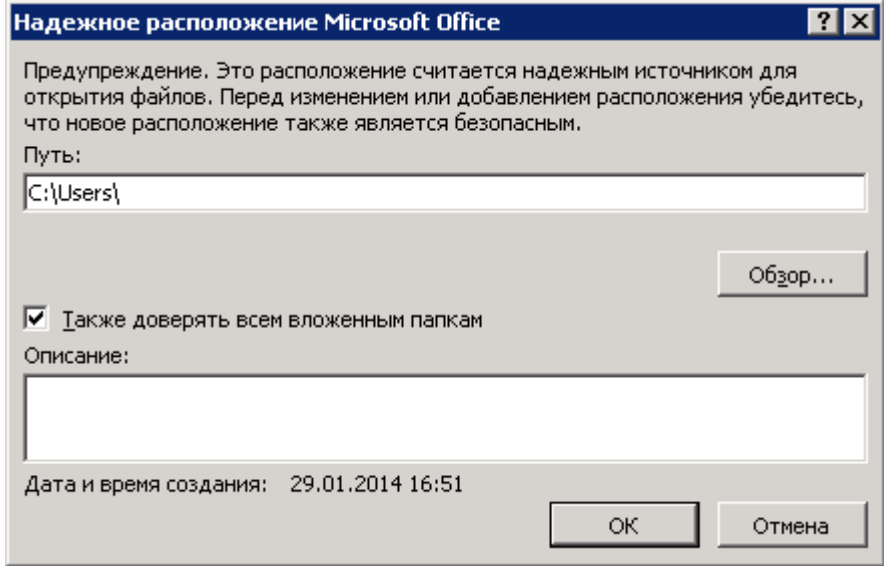

<span id="page-204-1"></span>Рисунок 228. Установка флажка «Также доверять всем вложенным папкам»